# Novell Identity Manager の Designer

www.novell.com 3.5.1 September 28, 2007 IDENTITY MANAGER ユーザアプリケー ション 3.5.1: 設計ガイド

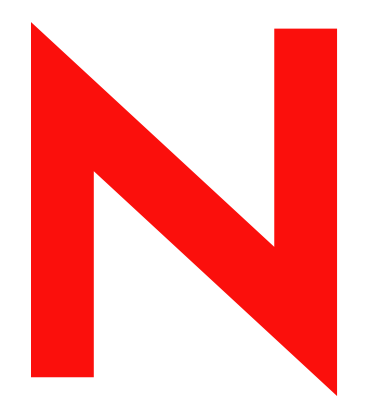

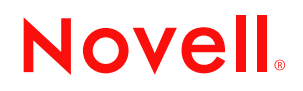

#### 保証と著作権

米国 Novell, Inc. およびノベル株式会社は、この文書の内容または使用について、いかなる保証、表明ま たは約束も行っていません。また文書の商品性、および特定の目的への適合性について、いかなる黙示 の保証も否認し、排除します。また、本書の内容は予告なく変更されることがあります。

米国 Novell, Inc. およびノベル株式会社は、すべてのノベル製ソフトウェアについて、いかなる保証、表 明または約束も行っていません。またノベル製ソフトウェアの商品性、および特定の目的への適合性に ついて、いかなる黙示の保証も否認し、排除します。米国 Novell, Inc. およびノベル株式会社は、ノベル 製ソフトウェアの内容を変更する権利を常に留保します。

本契約の下で提供される製品または技術情報はすべて、米国の輸出規制および他国の商法の制限を受け ます。お客様は、すべての輸出規制を遵守し、製品の輸出、再輸出、または輸入に必要なすべての許可 または等級を取得するものとします。お客様は、現在の米国の輸出除外リストに掲載されている企業、 および米国の輸出管理規定で指定された輸出禁止国またはテロリスト国に本製品を輸出または再輸出し ないものとします。お客様は、取引対象製品を、禁止されている核兵器、ミサイル、または生物化学兵 器を最終目的として使用しないものとします。ノベル製ソフトウェアの輸出に関する詳細については、 www.novell.com/info/exports/ を参照してください。弊社は、お客様が必要な輸出承認を取得しなかったこ とに対し如何なる責任も負わないものとします。

Copyright © 2007 Novell, Inc. All rights reserved. 本ドキュメントの一部または全体を無断で複写・転載する ことは、その形態を問わず禁じます。

米国 Novell, Inc. は、本文書に記載されている製品に統合されている技術に関する知的所有権を保有しま す。これらの知的所有権は、http://www.novell.com/company/legal/patents/ に記載されている 1 つ以上の米 国特許、および米国およびその他の国における 1 つ以上の特許または出願中の特許を含む場合がありま す。

Novell, Inc. 404 Wyman Street, Suite 500 Waltham, MA 02451  $U.S.A.$ www.novell.com

オンラインマニュアル : 本製品とその他の Novell 製品のオンラインヘルプにアクセスする場合や、アッ プデート版を入手する場合は、www.novell.com&;documentation をご覧ください。

### **Novell** の商標

Novell は、Novell, Inc. の米国およびその他の国における登録商標です。 SUSE は、Novell, Inc. の米国およびその他の国における登録商標です。

### サードパーティ資料

サードパーティの商標は、それぞれの所有者に属します。

## 目次

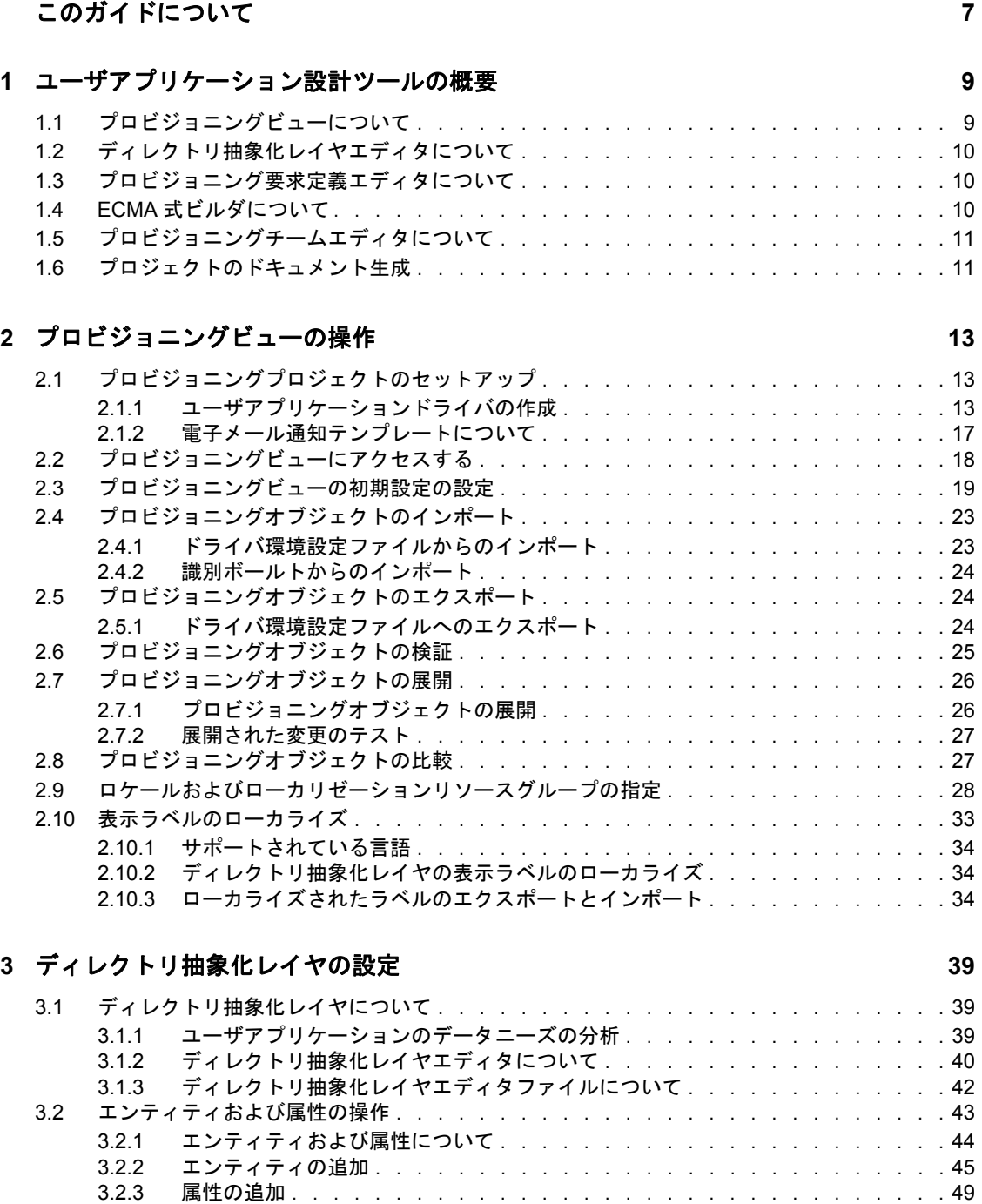

3.2.4 [スキーマ要素リストの更新 . . . . . . . . . . . . . . . . . . . . . . . . .](#page-54-0)51 3.3 [リストの操作 . . . . . . . . . . . . . . . . . . . . . . . . . . . . . . . . . . .](#page-54-1)51 3.4 [クエリの操作 . . . . . . . . . . . . . . . . . . . . . . . . . . . . . . . . . . .](#page-57-0)54 3.5 [関係の操作 . . . . . . . . . . . . . . . . . . . . . . . . . . . . . . . . . . . .](#page-61-0)58 3.6 [環境設定の操作 . . . . . . . . . . . . . . . . . . . . . . . . . . . . . . . . . .](#page-64-0)61

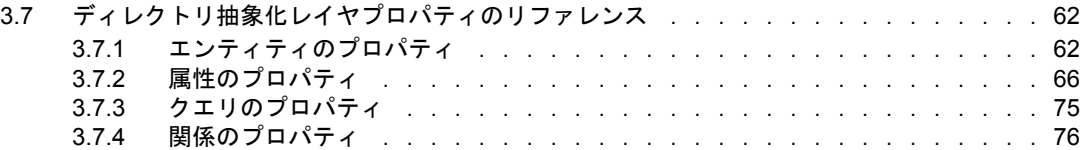

### **[4](#page-82-0)** プロビジョニング要求定義エディタの操作 **79**

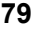

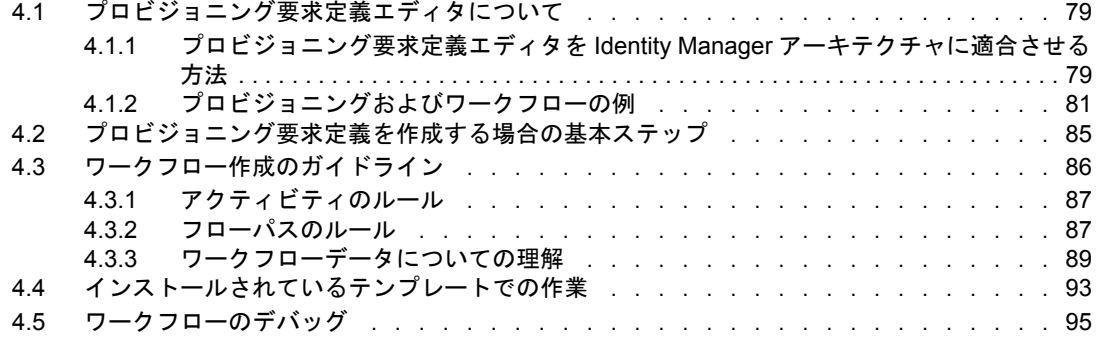

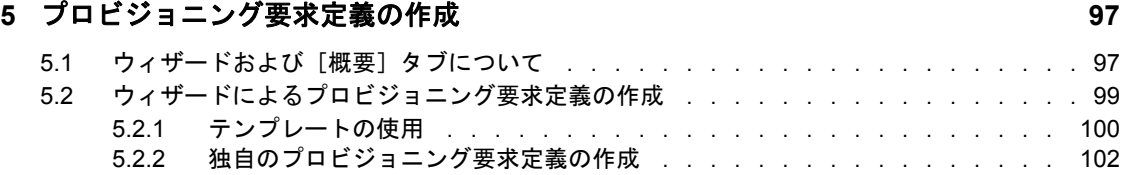

5.3 [\[概要\]タブでの基本設定の変更 . . . . . . . . . . . . . . . . . . . . . . . . .](#page-106-0) 103

### **[6](#page-110-0)** プロビジョニング要求定義のフォームの作成 **107**

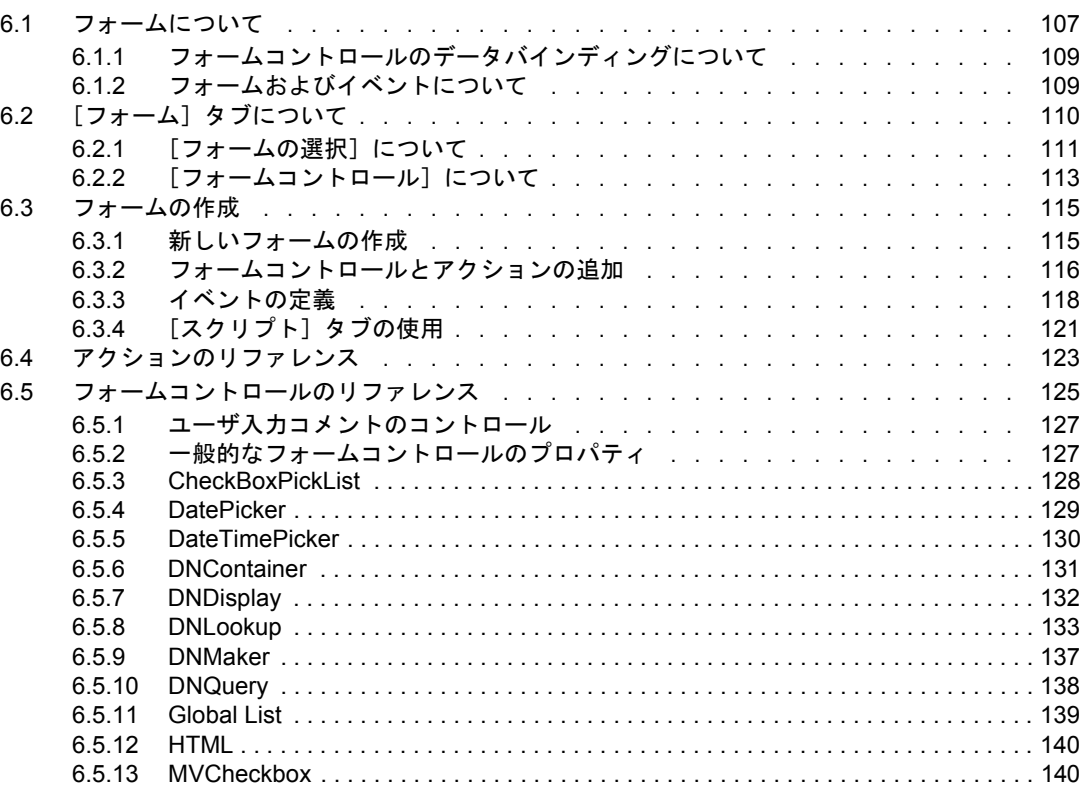

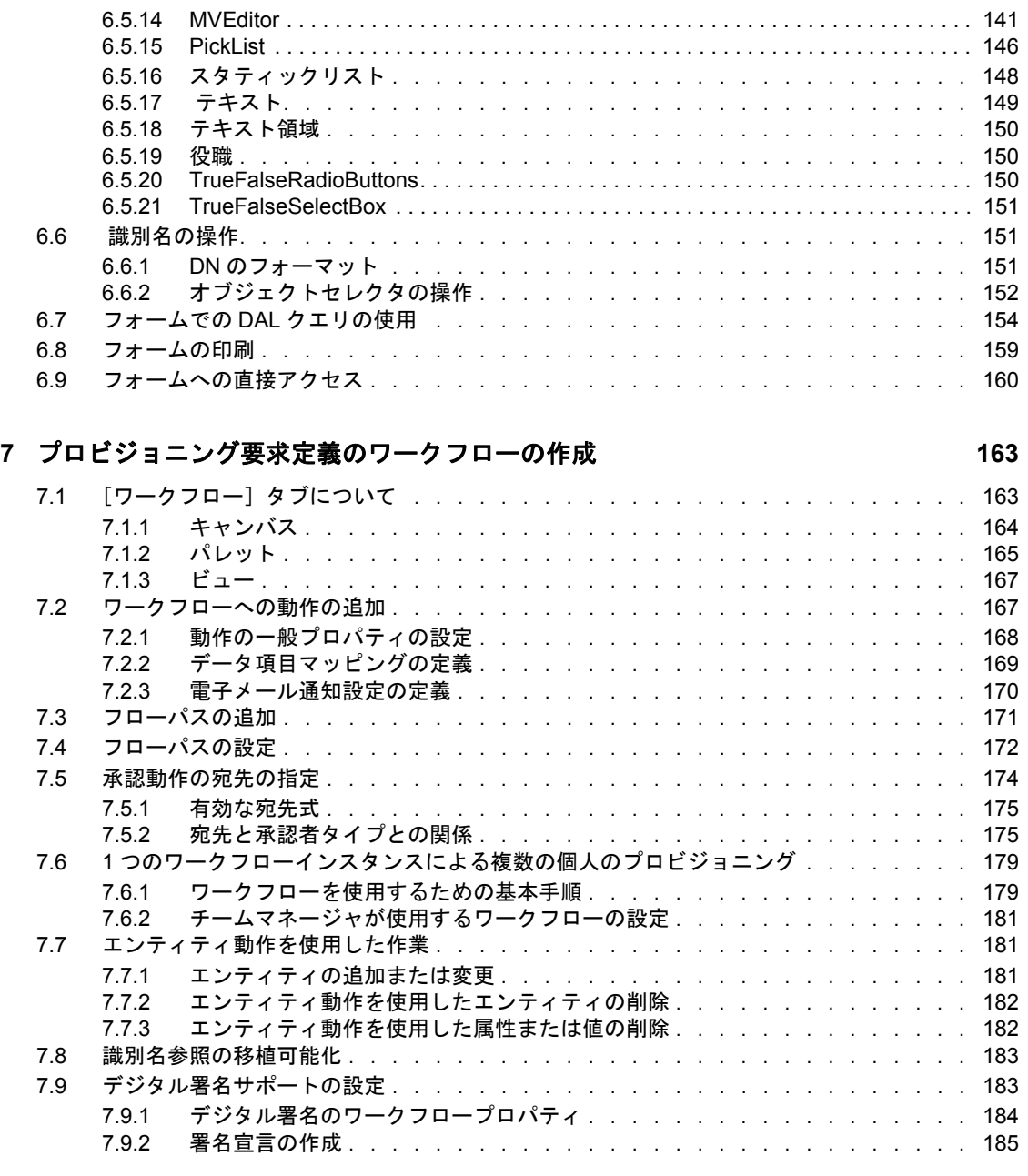

### **[8](#page-190-0)** ワークフローアクティビティの参照 **187**

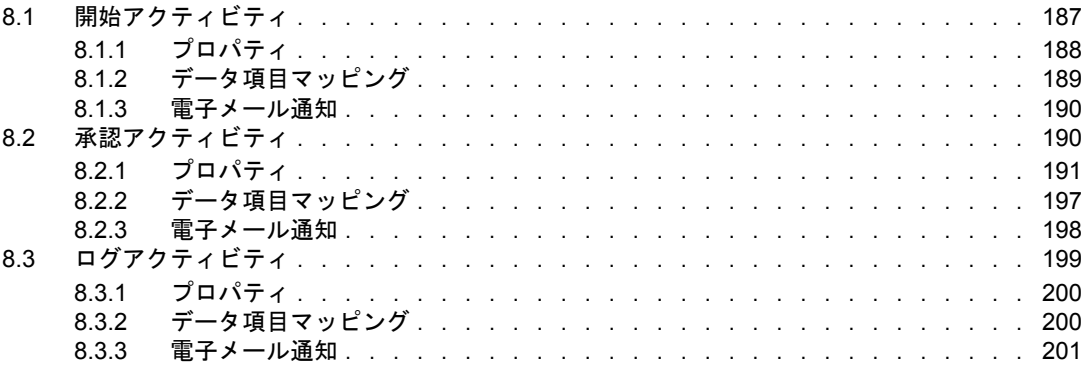

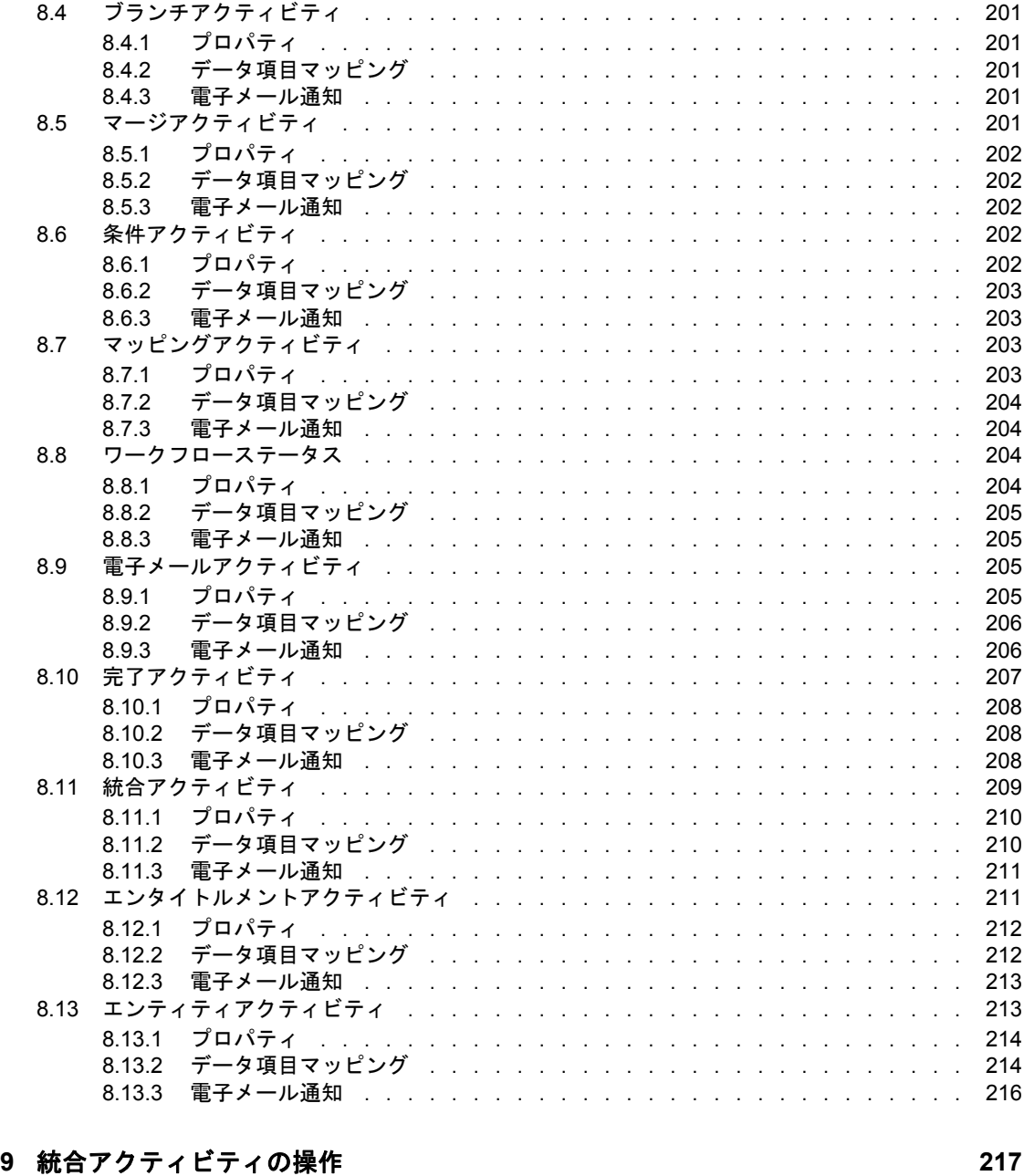

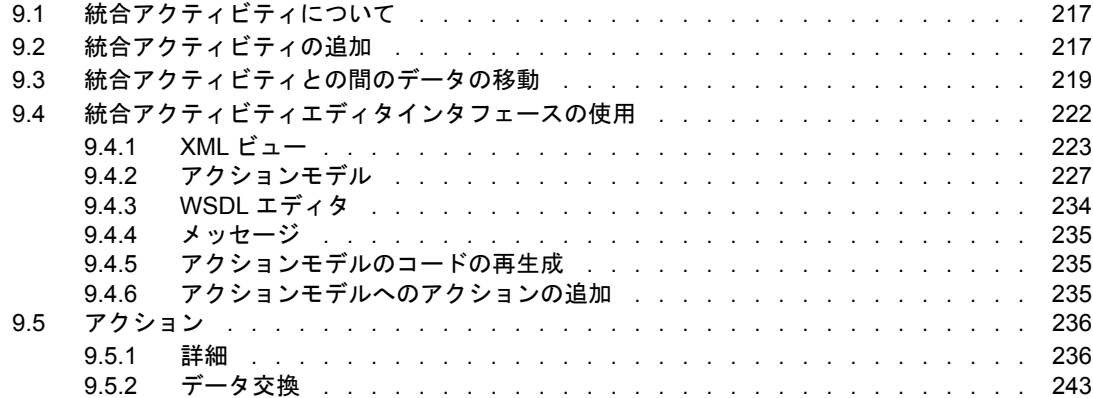

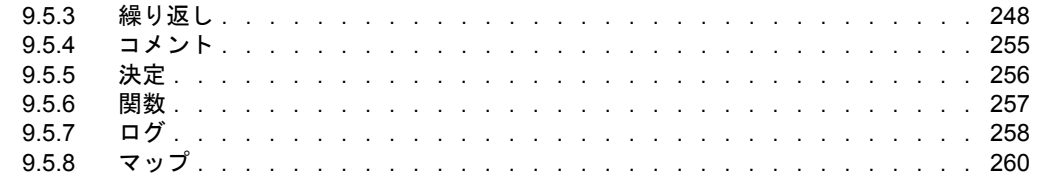

### **[10](#page-272-0) ECMA** 式の使用 **269**

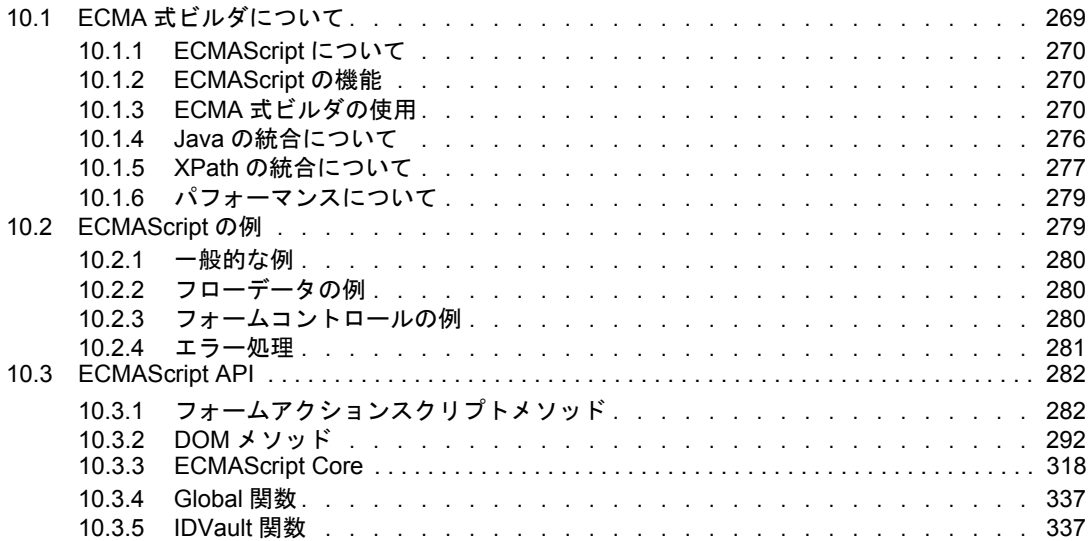

### **[11](#page-342-0)** プロビジョニングチームの設定 **339**

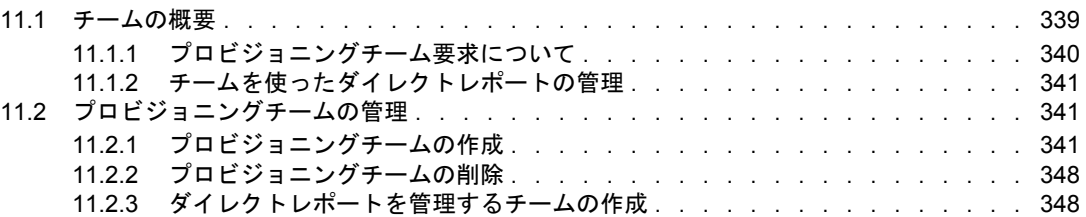

## <span id="page-10-0"></span>このガイドについて

本ガイドでは、Designer を使用して、ユーザアプリケーションコンポーネントを作成する 方法について説明します。プロビジョニングビュー、ディレクトリ抽出化レイヤエディ タ、およびプロビジョニング要求定義エディタの使用方法について説明しています。

- 9 ページの第 1 [章「ユーザアプリケーション設計ツールの概要」](#page-12-0)
- 13 ページの第2[章「プロビジョニングビューの操作」](#page-16-0)
- 39 ページの第 3 [章「ディレクトリ抽象化レイヤの設定」](#page-42-0)
- 79 ページの第4[章「プロビジョニング要求定義エディタの操作」](#page-82-0)
- 97 ページの第5[章「プロビジョニング要求定義の作成」](#page-100-0)
- 107 ページの第 6 [章「プロビジョニング要求定義のフォームの作成」](#page-110-0)
- ◆ 163 ページの第7[章「プロビジョニング要求定義のワークフローの作成」](#page-166-0)
- ◆ 187ページの第8[章「ワークフローアクティビティの参照」](#page-190-0)
- 217 ページの第9[章「統合アクティビティの操作」](#page-220-0)
- ◆ 269 [ページの第](#page-272-0) 10 章「ECMA 式の使用」
- ◆ 339 ページの第 11 [章「プロビジョニングチームの設定」](#page-342-0)

### 対象読者

本ガイドは、Identity Manager 上で実行するワークフローベースのプロビジョニングアプ リケーションの作成を担当している設計者を対象にしています。

#### フィードバック

本マニュアルおよびこの製品に含まれているその他のマニュアルについて、皆様のご意見 やご要望をお寄せください。オンラインマニュアルの各ページの下部にあるユーザコメン ト機能を使用するか www.novell.com/documentation/feedback.html にアクセスしてコメント を記入してください。

### 追加のマニュアル

Identity Manager の他の機能に関するマニュアルについては、[Identity Manager](http://www.novell.com/documentation/idm) のマニュア ルの Web [サイト](http://www.novell.com/documentation/idm) (http://www.novell.com/documentation/idm) を参照してください。

### マニュアルの表記規則

Novell® のマニュアルでは、手順に含まれる複数の操作および相互参照パス内の項目を分 けるために、大なり記号 (>) を使用しています。

商標記号 (<sup>®</sup>、™ など) は、Novell の商標を示します。アスタリスク(\*) は、サードパー ティの商標を示します。

パス名の表記に円記号 (\) を使用するプラットフォームとスラッシュ (/) を使用するプラッ トフォームがありますが、このマニュアルでは円記号を使用します。 Linux\* または UNIX\* などのようにスラッシュを使用するプラットフォームの場合は、必要に応じて円 記号をスラッシュに置き換えてください。

## <span id="page-12-0"></span><sup>1</sup> ユーザアプリケーション設計ツール の概要

この項では、ユーザアプリケーションの設計に使用できるツールの概要を説明します。主 なトピックは次のとおりです。

- 9 ページのセクション 1.1[「プロビジョニングビューについて」](#page-12-1)
- ◆ 10 ページのセクション 1.2[「ディレクトリ抽象化レイヤエディタについて」](#page-13-0)
- ◆ 10 ページのセクション 1.3[「プロビジョニング要求定義エディタについて」](#page-13-1)
- 10 [ページのセクション](#page-13-2) 1.4 「ECMA 式ビルダについて」
- 11 ページのセクション 1.5[「プロビジョニングチームエディタについて」](#page-14-0)
- 11 ページのセクション 1.6[「プロジェクトのドキュメント生成」](#page-14-1)

## <span id="page-12-1"></span>**1.1** プロビジョニングビューについて

プロビジョニングビューでは、常に Designer のプロビジョニング機能にアクセスできま す。プロビジョニングビューを使用して、プロビジョニングオブジェクトに関する次のア クションを実行します。

- ユーザアプリケーションコンポーネントを作成および操作できる次のエディタにアク セスする。
	- ディレクトリ抽象化レイヤエディタ。
	- プロビジョニング要求定義エディタ。
	- プロビジョニングチームエディタ。

プロビジョニングビューの項目をダブルクリックすると、その項目用のエディタが開 きます。

- 次のようにオブジェクト定義を操作する。
	- ◆ 識別ボールトまたはローカルファイルシステムのオブジェクト定義をインポート およびエクスポートする。
	- ローカルオブジェクト定義を検証する。
	- 識別ボールトにオブジェクト定義を展開する。
	- ローカルファイルシステム上のオブジェクトと識別ボールトのオブジェクトとを 比較する。
- ユーザアプリケーションドライバのサポートされるロケールとデフォルトのロケール について次のことを定義する。
	- ローカライズ用の表示ラベルおよびその他のユーザアプリケーション文字列をイ ンポートおよびエクスポートする。
	- ◆ ローカライズ用のカスタムリソースグループ (フィールドのローカライズでのみ 使用される)を定義する。

1

## <span id="page-13-0"></span>**1.2** ディレクトリ抽象化レイヤエディタについて

ディレクトリ抽象化レイヤエディタでは、ディレクトリ抽象化レイヤを定義できます。 ディレクトリ抽象化レイヤエディタを使用して、ユーザアプリケーションの動作を変更し ます。次のような操作を実行できます。

- 新しいエンティティ(識別ボールトオブジェクト)を追加する。
- エンティティの属性セットを定義する。
- リストのコンテンツを指定する。
- エンティティ間の関係をモデル化する。
- エンティティ間の自動ルックアップを定義する。
- LDAP 検索を、要求フォームおよび承認フォームから実行できるクエリとして定義す る。

## <span id="page-13-1"></span>**1.3** プロビジョニング要求定義エディタについて

プロビジョニング要求定義エディタでは、さまざまな Eclipse\* ベース設計ツールを使用し て、カスタムプロビジョニング要求定義を作成できます。プロビジョニング要求定義エ ディタを使用して、次の操作を実行します。

- プロビジョニング要求の基本特性を定義する。
- 関連付けるワークフローを設計する。
- 要求フォームおよび承認フォームを定義する。
- アクティビティおよびフローパスを設定する。

## <span id="page-13-2"></span>**1.4 ECMA** 式ビルダについて

Designer には、ワークフローデータを参照および変更するスクリプト式を作成するための ECMAScript インタープリタおよび式エディタが組み込まれています。たとえば、スクリ プトを使用して次の操作を実行できます。

- フローデータ要素の下に、ワークフローで必要な新しいデータ項目を作成する。
- データに対する文字列操作、日付操作、数値演算操作、リレーショナル操作、連結操 作、論理操作などの基本操作を実行する。
- より高度なデータ操作用に標準またはカスタム Java\* クラスを呼び出す。
- ランタイムコントロールで式を使用して次の操作を実行する。
	- ◆ フォームフィールドラベルを変更または上書きする。
	- フォームフィールドデータを初期化する。
	- ◆ 雷子メールのアドレスと内容をカスタマイズする。
	- エンタイトルメントの付与 / 取り消し権およびパラメータを設定する。
	- 過去のアクティビティデータを評価し、条件アクティビティを使用して条件付き でワークフローパスをたどる。
	- 単一のログアクティビティを使用して条件付きでトリガされる複数のログメッ セージを作成する。

## <span id="page-14-0"></span>**1.5** プロビジョニングチームエディタについて

プロビジョニングチームエディタでは、ユーザアプリケーションの「要求と承認」タブで チームとして作業できる一連のユーザを定義できます。チーム定義では、このチームに関 連付けられたプロビジョニング要求と承認タスクを管理できるユーザを決定します。チー ム定義は、チームマネージャ、チームメンバー、およびチームオプションのリストで構成 されます。さらに、チームが作業できる一連のプロビジョニング要求オブジェクトも定義 できます。

## <span id="page-14-1"></span>**1.6** プロジェクトのドキュメント生成

Designer では、作成した Designer プロジェクト用のカスタマイズされたドキュメントをす ばやく生成できるドキュメントジェネレータを利用できます。独自のドキュメントスタイ ルを定義できますが、Designer にはデフォルトのプロビジョニングスタイルが用意されて います。デフォルトのプロビジョニングスタイルには、ユーザアプリケーションのセク ションが含まれています。セクションの内容を次に示します。

ディレクトリ抽象化レイヤのドキュメントには、次のセクションがあります。

- **エンティティ:** アクセスプロパティ、補助クラス、および LDAP クラスが含まれま す。
- グローバルリスト **:** キーおよび表示ラベルが含まれます。
- クエリ **:** クエリのキー、パラメータ、および条件が含まれます。
- **◆ 関係:** キー、親キー、親属性、子キー、および子属性が含まれます。
- 設定 **:** デフォルトエンティティキー、デフォルトロケール、およびコンテナクラスが 含まれます。

プロビジョニング要求定義のドキュメントは、次の内容で構成されます。

- ◆ 定義のカテゴリ、ステータス、および電子メール通知を含むテーブル。
- ◆ ワークフローの構造のイメージ。
- アクティビティごとに 1 つのセクション。このセクションには、アクティビティまた は式(アクティビティタイプでサポートされている場合)のデータマッピングを一覧 表示するテーブルが含まれます。
- フォームごとに 1 つのセクション。

プロビジョニングチームのドキュメントは、次の内容で構成されます。

- \'95\'5c 示名
- チームメンバー
- 要求のタイプとスコープ
- マネージャの許可

## <span id="page-16-0"></span><sup>2</sup> プロビジョニングビューの操作

この項では、プロビジョニングビューの使用の詳細について説明します。主なトピックは 次のとおりです。

- 13 ページのセクション 2.1[「プロビジョニングプロジェクトのセットアップ」](#page-16-1)
- 18 ページのセクション 2.2[「プロビジョニングビューにアクセスする」](#page-21-0)
- 19 ページのセクション 2.3[「プロビジョニングビューの初期設定の設定」](#page-22-0)
- 23 ページのセクション 2.4[「プロビジョニングオブジェクトのインポート」](#page-26-0)
- 24 ページのセクション 2.5[「プロビジョニングオブジェクトのエクスポート」](#page-27-1)
- 25 ページのセクション 2.6[「プロビジョニングオブジェクトの検証」](#page-28-0)
- 26ページのセクション 2.7[「プロビジョニングオブジェクトの展開」](#page-29-0)
- ◆ 27 ページのセクション 2.8[「プロビジョニングオブジェクトの比較」](#page-30-1)
- 28 ページのセクション 2.9[「ロケールおよびローカリゼーションリソースグループの](#page-31-0) [指定」](#page-31-0)
- 33 ページのセクション 2.10[「表示ラベルのローカライズ」](#page-36-0)

## <span id="page-16-1"></span>**2.1** プロビジョニングプロジェクトのセットアップ

プロビジョニングビューは、ユーザアプリケーションドライバが含まれるプロジェクトで のみ使用できます。Identity Manager プロジェクトをセットアップし(『*Designer for Identity Manager 3.5:* 管理ガイド』の「★ Creating a Project ★」を参照)、プロジェクトの識別ボー ルトとドライバセットを設定した後、ユーザアプリケーションドライバを追加して設定し ます。

### <span id="page-16-2"></span>**2.1.1** ユーザアプリケーションドライバの作成

**1** プロジェクトビューでプロジェクトを拡張します。

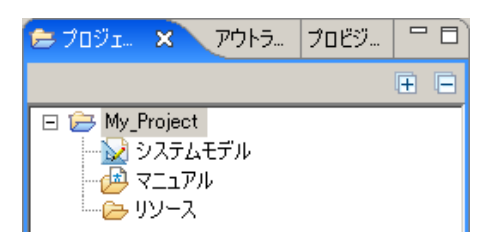

- **2**[システムモデル]をダブルクリックします。
- **3** 次のいずれかの方法で、新しいドライバのドライバ環境設定ページにアクセスしま す。
	- ◆ プロジェクトのドライバセットを右クリックし、[新規] > [ドライバ]の順に クリックします。

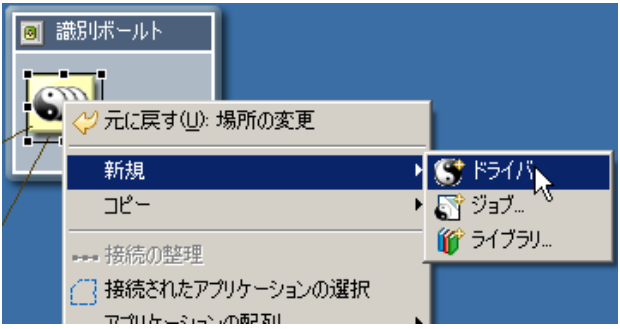

[パレット]の[プロビジョニング]をクリックし、[ユーザアプリケーション] アイコンをキャンバスにドラッグします。

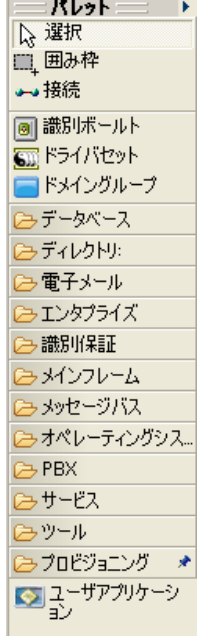

**◆** プロジェクトのドライバセットをクリックし、[モデル] > [ドライバ] > [新 規]の順に選択します。

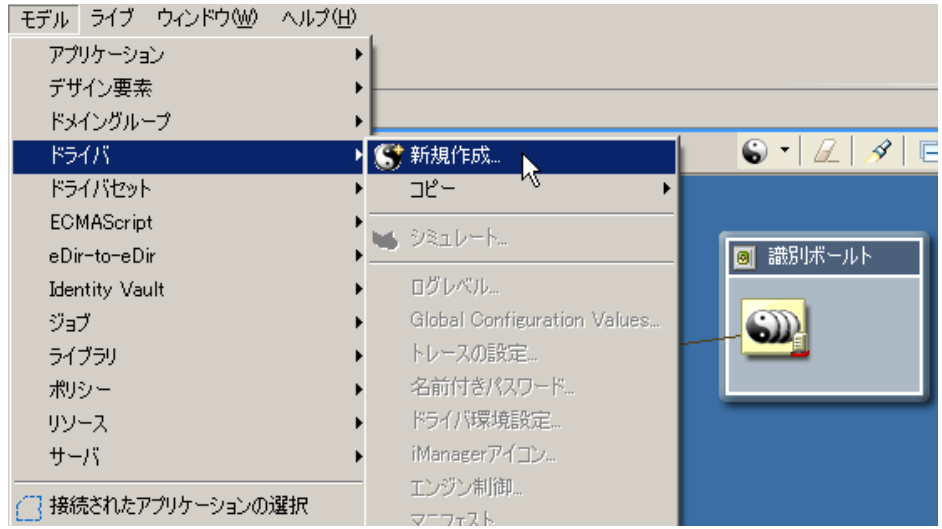

ドライバ環境設定ウィザードが表示されます。

**4** 次のいずれかのドライバ環境設定を選択します。

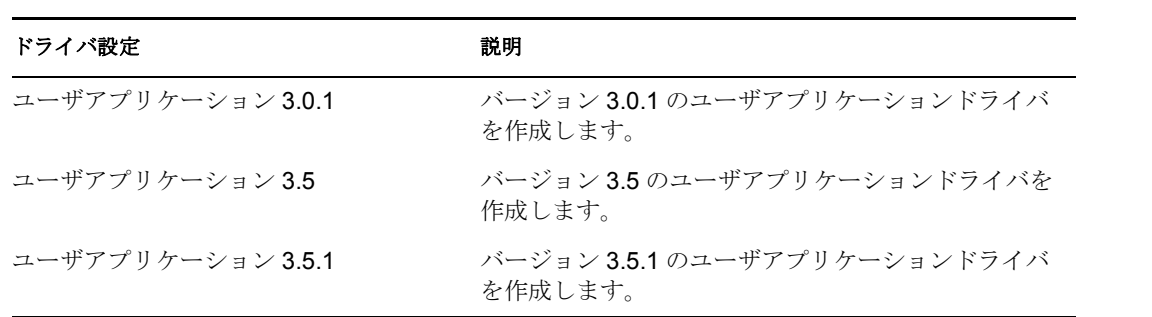

この手順では、すべてのバージョンの設定方法について説明しており、特定バージョ ンに固有のフィールドの場合はその旨を記載しています。

次のダイアログボックスが起動されます。

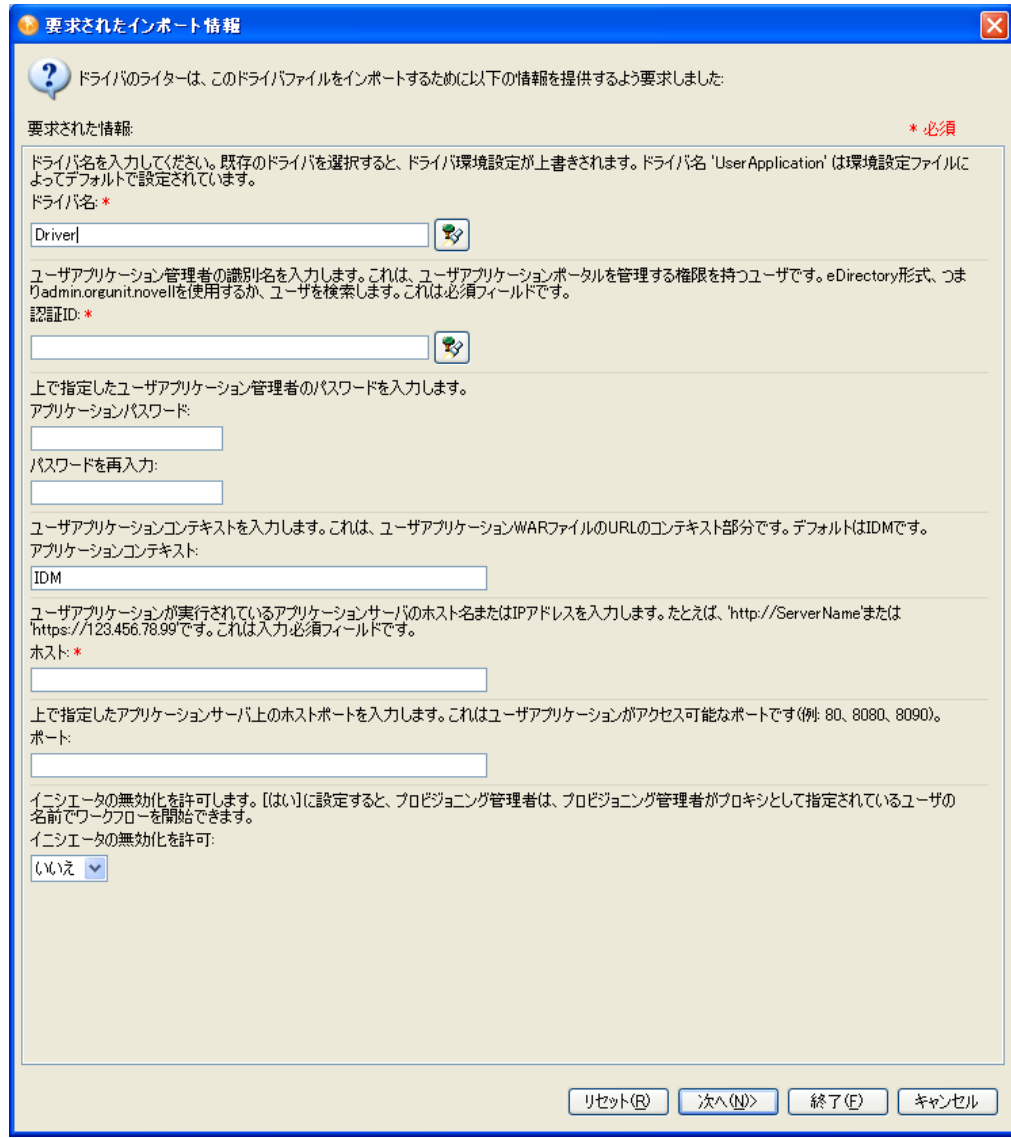

**5** 次のようにフィールドに値を入力します。

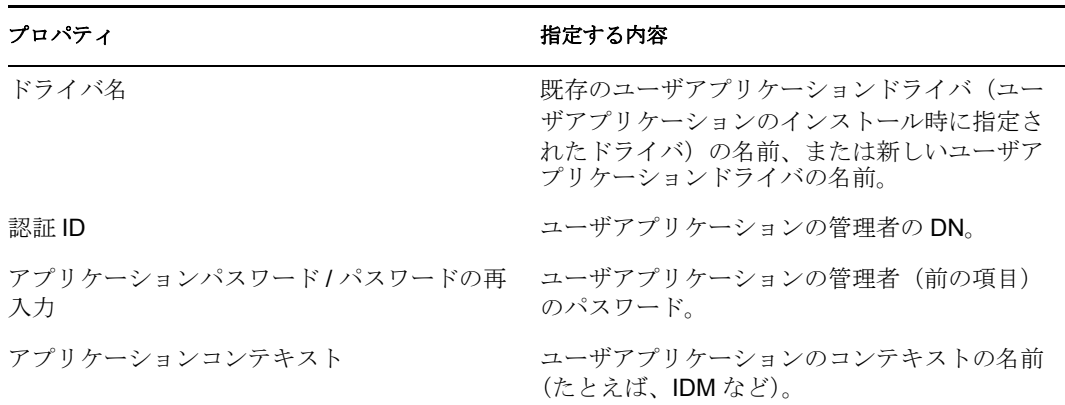

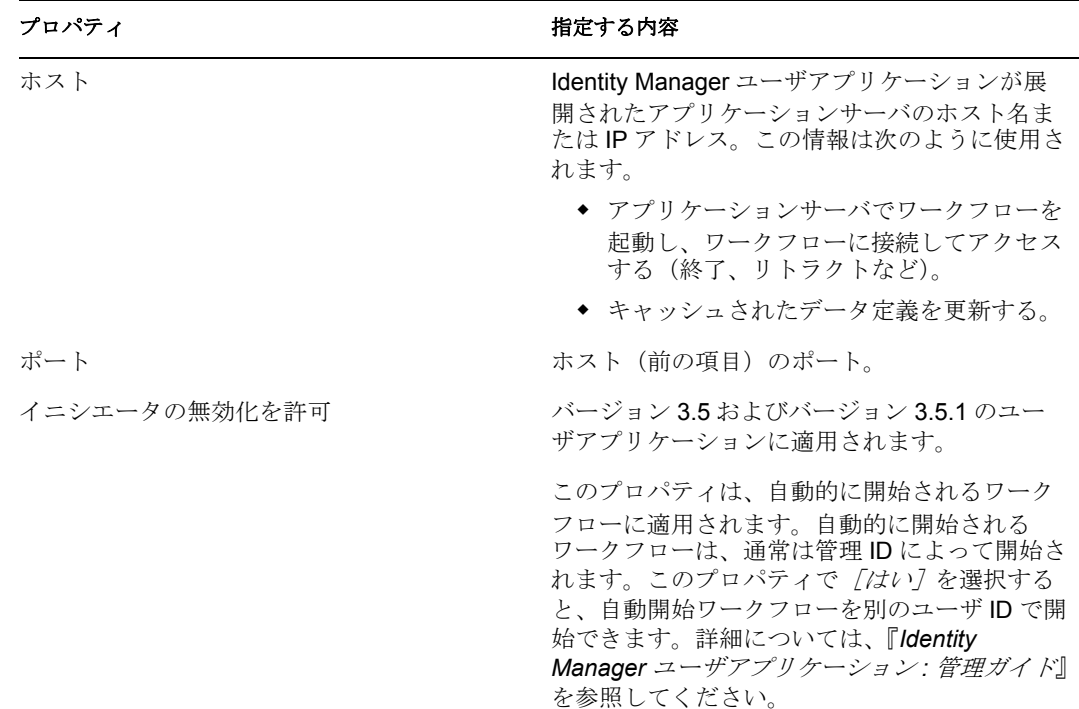

**6**[完了]をクリックします。

### <span id="page-20-0"></span>**2.1.2** 電子メール通知テンプレートについて

Identity Manager には、電子メール通知テンプレートの標準セットが含まれています (『*Identity Manager3.5* ユーザアプリケーション *:* 管理ガイド』の「★ Working with E-Mail Templates ★」を参照)。ユーザアプリケーションドライバを作成すると、標準セットから 失われている電子メールテンプレートはすべて置き換えられます。ただし、既存の電子 メール通知テンプレート(以前のバージョンの Identity Manager のテンプレートなど)は 更新されません。既存のテンプレートを新しいテンプレートに置き換えるには、次の手順 に従います。

**1** アウトラインビューを拡張します。

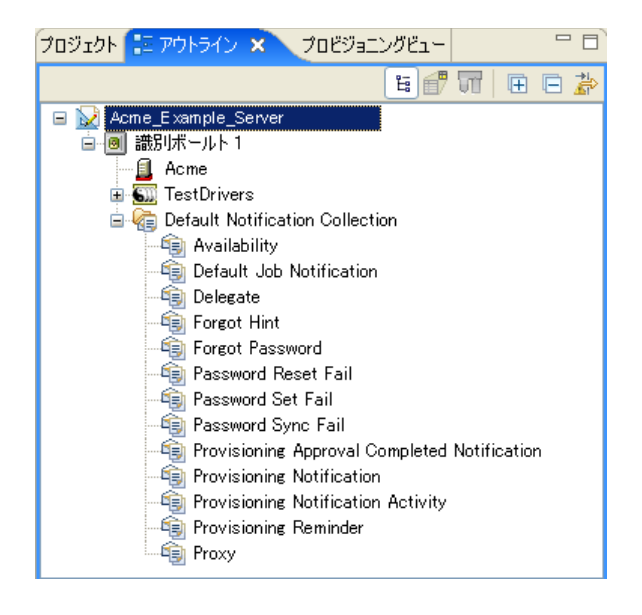

- **2**[デフォルト通知コレクション]で、置き換えたい電子メール通知テンプレートを削 除します。
- **3**[デフォルト通知コレクション]を右クリックし、[テンプレートの更新]をクリック します。

新しいユーザアプリケーションドライバを作成せずに電子メール通知テンプレートを 更新する場合はいつでも、このコマンドを使用できます。

**4** 電子メール通知テンプレートを識別ボールトに展開するには、[デフォルト通知コレ クション]を右クリックし、[ライブ]*>*[展開]の順にクリックします。

## <span id="page-21-0"></span>**2.2** プロビジョニングビューにアクセスする

プロビジョニングビューには、次のいずれかの方法でアクセスできます。

- ◆ *「ウィンドウ<sup>]</sup>> 「ビューの表示<sup>】</sup>> 「プロビジョニングビュー*」の順にクリックしま す。
- ◆ [モデラー] ウィンドウで、[ユーザアプリケーション] を右クリックし、[ビューの 表示]*>*[プロビジョニングビュー]の順にクリックします。
- アウトラインビューで、[ユーザアプリケーション]を右クリックし、[プロビジョニ ングビューの表示]をクリックします。
- ◆ FastView のツールバーから [プロビジョニングビュー]を選択します。

プロビジョニングビューが開くと、同じワークスペース内にあるすべてのプロビジョニン グプロジェクトが表示されます。

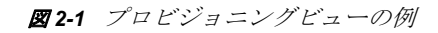

WalDocDriver042407 WalDocDriver042407 **E** Provisioning Request Definitions ・ ■ アカウント 車= エンタイトルメント ├ !! おテゴリなし - 福田 グループ 中国ディレクトリ抽象化レイヤ **車のエンティティ**  $-20$   $/10$ 直唱 リスト 中心関係 <mark>……◎2</mark> 環境設定 白 図 プロビジョニングチーム **So** Jack Miller's Team

プロビジョニングビューには、オブジェクトのステータスを示すアイコンが表示されま す。表 [2-1](#page-22-1) で、アイコンについて説明しています。

<span id="page-22-1"></span>表 *2-1* プロビジョニングビューのステータスアイコン

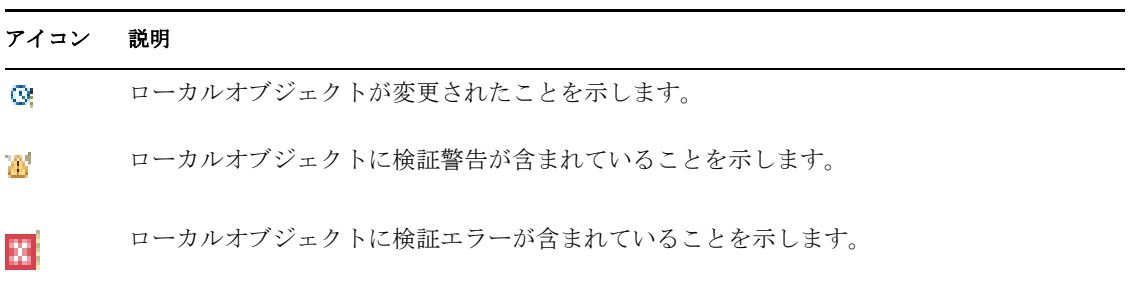

ドライバ情報 **:** ユーザアプリケーションドライバのアイコンには、プロジェクトの識別 ボールト名、ドライバセット、ドライバ名、バージョンを表示するツールチップが含まれ ています。図 [2-2](#page-22-2) は、バージョン 3.5 のユーザアプリケーションドライバのツールチップ 例を示しています。

<span id="page-22-2"></span>図 *2-2* ユーザアプリケーションドライバのツールチップ

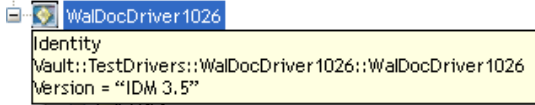

ヒント **:** 表示されるはずのユーザアプリケーションが表示されない場合、プロジェクトが 壊れている可能性があります。プロジェクトが壊れている場合は、作成し直す必要があり ます。

## <span id="page-22-0"></span>**2.3** プロビジョニングビューの初期設定の設定

初期設定を設定することにより、プロビジョニングビューのいくつかの動作をカスタマイ ズできます。初期設定ページにアクセスするには、[ウィンドウ]*>*[初期設定]*>*[プロ ビジョニング]の順にクリックします。初期設定には次の項目があります。

表 *2-2* プロビジョニングビューの初期設定

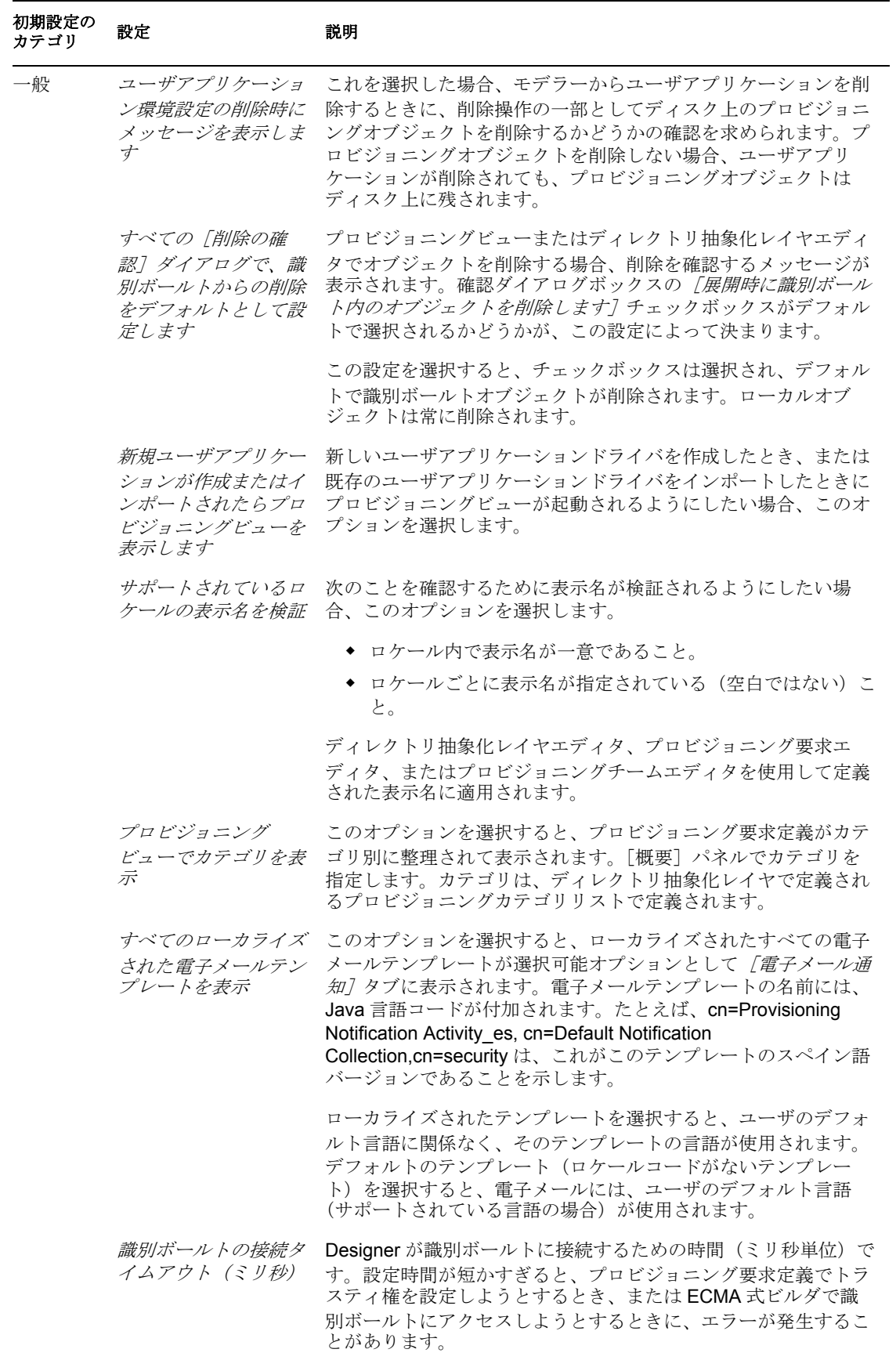

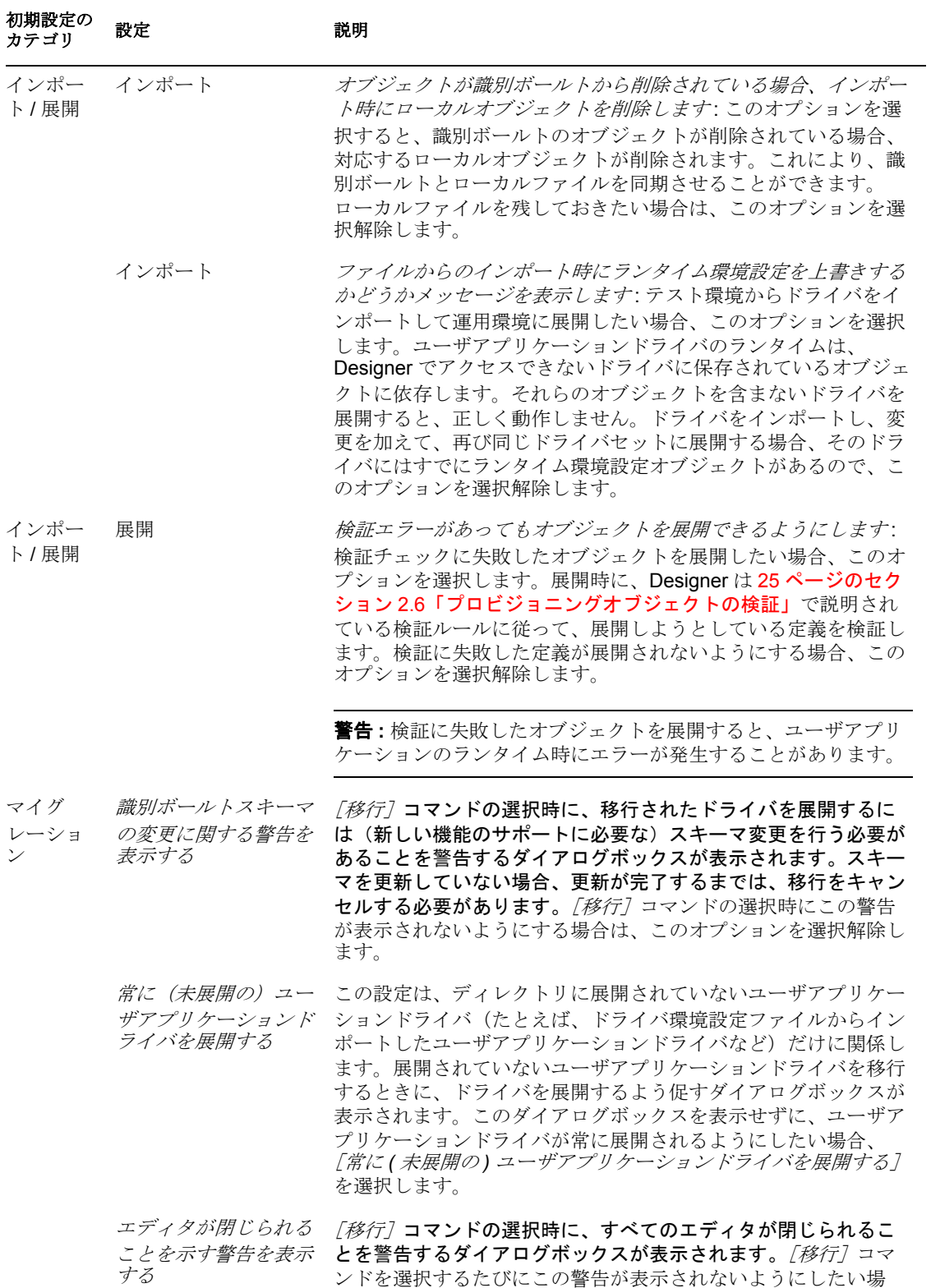

合、このオプションを選択します。

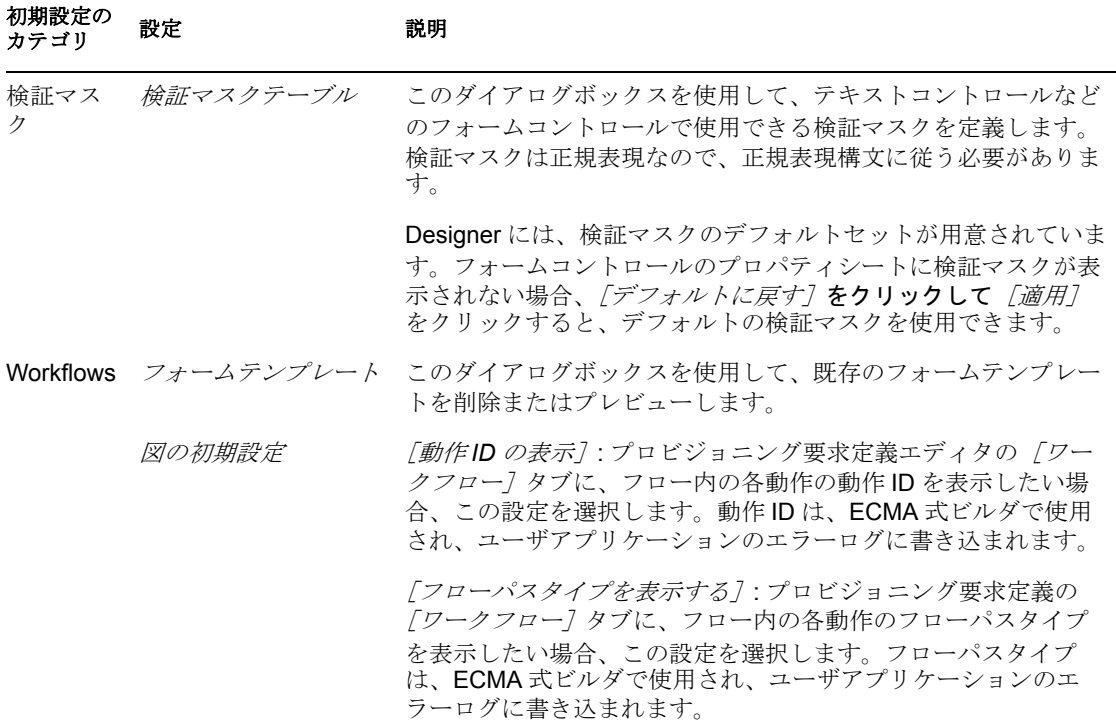

## <span id="page-26-0"></span>**2.4** プロビジョニングオブジェクトのインポート

プロビジョニングビューのインポート機能では、次の場所からプロビジョニングオブジェ クトをインポートできます。

- ◆ ドライバ環境設定ファイル
- ◆ 識別ボールト

この機能は、既存プロジェクトからの 1 つ以上の定義に基づいて新しいプロジェクトを開 始する場合や、同じプロジェクトで作業する他の開発者と定義を共有したい場合に役立ち ます。

注 **:** 識別ボールトまたはドライバセットの展開コンテキストを変更したときは、インポー トを実行する前に、プロジェクトを保存する必要があります。変更を保存していない場 合、インポート操作では引き続き古い展開コンテキストが使用されます。

### <span id="page-26-1"></span>**2.4.1** ドライバ環境設定ファイルからのインポート

### ドライバ環境設定ファイルからオブジェクトをインポートするには **:**

**1** プロビジョニングビューを開きます。

- **2** インポートしたいオブジェクトのタイプを表すルートノードを選択します。
- **3** コンテナを右クリックし、[ファイルからインポート]をクリックします。[*OK*]を クリックして、インポート操作(同じ名前の既存定義を上書きする可能性がある)を 確認します。

**4** インポートしたいドライバ環境設定ファイルの名前を指定し、[*OK*]をクリックしま す。

### <span id="page-27-0"></span>**2.4.2** 識別ボールトからのインポート

**1** プロビジョニングビューを開き、定義のインポート先のコンテナを選択します。

特定のプロビジョニングオブジェクトをインポートするには、プロビジョニング ビューでそのノードを選択します。特定タイプのすべてのオブジェクトをインポート するには、そのタイプを表すルートノードを選択します。

- **2** コンテナを右クリックし、次のいずれかをクリックします。
	- ◆ 指定したオブジェクトとその子をインポートする場合は「オブジェクトのイン ポート]。
	- 選択したコンテナのすべてのオブジェクトをインポートする場合は[すべてイン ポート]。

識別ボールト資格情報の入力を求められたら、その情報を入力し、[*OK*]をクリック します。

注 **:** プロビジョニングチームの場合、[オブジェクトのインポート]ではチームオブ ジェクトだけがインポートされます。「チーム要求のインポート7では、関連付けら れているすべてのチーム要求オブジェクトがインポートされます。

- **3** インポートしたい識別ボールトコンテナまたはオブジェクトに移動し、[*OK*]をク リックします。
- **4**[インポート概要]ページを確認し、続行するかどうかを決めます。インポートを完 了する場合は *[インポート]* をクリックし、インポートを中止する場合は 「キャンセ ル]をクリックします。[インポート]をクリックすると、インポート操作が実行さ れ、完了した操作の概要が表示されます。

## <span id="page-27-1"></span>**2.5** プロビジョニングオブジェクトのエクスポート

プロビジョニングビューのエクスポート機能では、コンテンツを再作成せずに、プロジェ クト間でプロジェクトコンポーネントを移動できます。また、プロジェクトのクローンを 作成することもできます。クローンを使用して、プロビジョニングオブジェクト(および その子)を XML ベースのドライバ環境設定ファイルにエクスポートできます。エクス ポートしたファイルを「ファイルからインポート]機能の入力元として使用すると、自分 のプロビジョニングプロジェクトのコンテンツを他の開発者と容易に共有できます。

### <span id="page-27-2"></span>**2.5.1** ドライバ環境設定ファイルへのエクスポート

**1** プロビジョニングビューを開き、エクスポートする定義が含まれているオブジェクト を選択します。

特定のプロビジョニングオブジェクトをエクスポートするには、プロビジョニング ビューでそのノードを選択します。特定タイプのすべてのオブジェクトをエクスポー トするには、そのタイプを表すルートノードを選択します。

- **2** コンテナまたはオブジェクトを右クリックし、[ファイルにエクスポート]をクリッ クします。
- **3** 生成するファイルの名前と場所を指定して、[*OK*]をクリックします。

ファイルのデフォルト名には、ファイルの内容が反映されます。たとえば、リストを エクスポートする場合、ファイルのデフォルト名は lists.xml になります。必要に応じ て名前を変更できます。

## <span id="page-28-0"></span>**2.6** プロビジョニングオブジェクトの検証

検証機能では、ローカルファイルシステム上のプロビジョニングオブジェクトを、展開す る前に検証できます。検証では、Designer のプロジェクトチェッカが実行され、プロジェ クトチェッカビューに結果が表示されます。

ディレクトリ抽象化レイヤオブジェクトの場合、Designer は次の検証を行います。

- XML が適切に作成されており、エンティティ、属性、リスト、関係などに必要なエ レメントを定義するスキー \'83\'7d に準拠していることを検証します。
- すべてのエンティティを確認し、他のエンティティやグローバルリストへの参照が有 効であることを確認します。

たとえば、エンティティとその属性を検証する場合、[エンティティの編集]、 [DNLookup]、および[詳細エンティティ]の参照を経由する他のエンティティへの 参照がすべて存在するかどうかを検証プログラムが確認します。

- 各エンティティに属性が少なくとも 1 つ定義されていることを確認します。
- ◆ 各ローカルリストおよびグローバルリストに項目が少なくとも1つ含まれていること を確認します。

プロビジョニング要求定義の場合、Designer は次の検証を行います。

- すべてのプロビジョニング要求定義に要求フォームと承認フォームが少なくとも 1 つ ずつ設定されていることを確認します。
- 条件動作に、true のアウトバウンドフローパスと false のアウトバンドフローパスの両 方が設定されていることを確認します。
- DirXML-Entitlement-DN のエンタイトルメント動作のデータ項目マッピングが有効で あることを確認します。
- ◆ ユーザ動作の「最終タイムアウトアクション] プロパティに、その動作に対応するフ ローパスリンクがあることを確認します。たとえば、[最終タイムアウトアクション] が[却下済み]の場合は、却下済みリンクが必要です。
- ブランチ動作およびマージ動作では、ワークフローでブランチ動作とマージ動作に同 じ番号が設定されていることを確認します。さらに、ブランチ動作から分岐するすべ てのパスが 1 つのマージ動作にマージされていること、すべてのマージ動作にブラン チ動作が 1 つずつ設定されていること、およびすべてのマージ動作に branch-activityid 属性が設定されていることも確認します。
- スタティックリストキーに、10 進数データタイプの正しいデータが含まれていること を確認します。

プロビジョニングチームオブジェクトの場合、Designer は次の検証を行います。

- チームのマネージャとメンバーが定義されていることを検証します。
- チームのチーム要求が指定されていることを検証します。
- 要求スコープがカテゴリの場合は、チーム要求が実際にカテゴリを参照することを検 証します。

ユーザアプリケーションドライバのロケールの場合、Designer は、ロケールに説明と表示 名が含まれていることを確認します。初期設定を設定することにより、各ロケールの表示 名の検証を無効にできます。詳細については、19 [ページのセクション](#page-22-0) 2.3「プロビジョニ [ングビューの初期設定の設定」を](#page-22-0)参照してください。

オブジェクトを検証するには、次のいずれかの操作を実行します。

- プロビジョニングビューでは、ノードを右クリックし、「検証7 をクリックします。
- ディレクトリ抽象化レイヤエディタでは、エディタのツールバーの[抽象化レイヤの 検証]をクリックするか、または Designer のメニューから[*DAL*]*>*[検証]の順に 選択します。
- **◆ プロビジョニング要求定義エディタでは、Designer のメニューから [PRD] > [検証]** の順に選択します。
- ◆ プロビジョニングチームエディタでは、Designer のメニューから [チームエディタ] *>*[検証]の順に選択します。

注 **:** 検証では、識別ボールトにオブジェクトが存在するかどうかの確認は行われません。

## <span id="page-29-0"></span>**2.7** プロビジョニングオブジェクトの展開

プロビジョニングビューの展開機能では、指定したユーザアプリケーションドライバにプ ロビジョニングオブジェクトを展開します。設計環境でプロビジョニングオブジェクトに 加えた変更を Identity Manager ユーザアプリケーションに反映させるには、変更を展開す る必要があります。プロビジョニングビューでは、コンテナとその子すべて(全エンティ ティ、全リストなど)を展開できます。または、1 つのプロビジョニングオブジェクトだ け(1 つのリスト要素など)を展開することもできます。展開する項目を選択すると、そ の項目が識別ボールト内の同じ項目と比較されます。両項目が等しい場合、展開は中止さ れます。両項目が異なっている場合、両項目が表示され、ユーザは展開を続行またはキャ ンセルできます。

バージョン 3.5 のユーザアプリケーションドライバを展開するときに、必要な 3.5 のス キーマ変更が識別ボールトに含まれていない場合、プロビジョニングオブジェクトは展開 されず、[展開結果]ダイアログボックスにエラーメッセージが表示されます。これは、 3.5 のドライバが 3.0.1 の識別ボールトに展開されないようにするためです。

注 **:** 識別ボールトまたはドライバセットの展開コンテキストを変更したときは、展開を実 行する前に、プロジェクトを保存する必要があります。変更を保存していない場合、展開 操作では引き続き古い展開コンテキストが使用されます。

### <span id="page-29-1"></span>**2.7.1** プロビジョニングオブジェクトの展開

**1** 変更を保存します。

未保存の変更がオブジェクトに含まれている場合、未保存の定義が表示され、保存す るよう促すメッセージが表示されます。保存しなくても、オブジェクトは展開されま すが、未保存の変更は展開されません。変更を保存しないよう選択した場合でも、展 開はキャンセルされません。

**2** プロビジョニングビューを開き、展開するオブジェクトを右クリックして、[展開] または *「すべて展開*」をクリックします。

特定のプロビジョニングオブジェクトを展開するには、プロビジョニングビューでそ のノードを選択します。特定タイプのすべてのオブジェクトを展開するには、そのタ イプを表すルートノードを選択します。

識別ボールト資格情報を入力するよう求められ(必要な場合)、オブジェクトが検証 され、プロジェクトチェッカビューにメッセージが表示されます。

検証に失敗したプロビジョニングオブジェクトが含まれているドライバを展開すると、展 開の初期設定にかかわらず、ドライバは展開されますが、無効なオブジェクトは展開され ません。[展開結果]ダイアログボックスにエラーが表示されます。

検証エラーが含まれているプロビジョニングオブジェクトを展開すると、定義された初期 設定に基づいて展開が実行され、プロジェクトチェッカビューにエラーが表示されます。

#### プロビジョニング要求定義の展開に関するヒント

- プロビジョニング要求定義の展開中に、動作に関連するエラーが検出された場合、動 作 ID によってエラーが発生した動作が特定されます。ただし、ユーザインタフェー スには、デフォルトでは動作名で表示されます。エラーメッセージで動作を特定しや すくするには、プロビジョニング要求定義を展開する前に、動作 ID の表示を有効に します。動作 ID の表示を有効にするには、ワークフローキャンバスを右クリック し、[動作ID の表示] をクリックします。
- エンタイトルメントプロビジョニング動作でプレースホルダ式の置き換えに失敗した 場合は、一般エラーが発生します。この場合は、エラーを修正してから、プロビジョ ニング要求定義を再度展開します。
- 設計時に式は評価されないので、ランタイム時に解決する必要があるエンタイトルメ ントで式を使用すると、警告が表示されることがあります。これは致命的なエラーで はないため、展開は行われます。
- ◆ [概要] タブで [ステータス] が [アクティブ] になっていることを確認します。
- 同じ CN を持つプロビジョニング要求定義がすでに識別ボールトに存在する場合、展 開概要に相違点が表示されます。展開を実行する前に、相違点を確認できます。

### <span id="page-30-0"></span>**2.7.2** 展開された変更のテスト

Designer からユーザアプリケーションにアクセスして、展開内容を表示またはテストでき ます。Designer からユーザアプリケーションにアクセスするには、次の手順に従います。

- **1**[ツール]*>*[ユーザアプリケーションのアクセス]の順にクリックします。
- **2** 表示したいユーザアプリケーションに関連付けられているプロジェクトとユーザアプ リケーションドライバのコンテナを選択し、[*OK*]をクリックします。

プロジェクトに対して定義されたドライバ環境設定情報を使用して接続が確立されま す。[ウィンドウ]*>*[初期設定]*>*[一般]*>*[*Web Browser*]で指定されたブラウザ 設定が使用されます。

### <span id="page-30-1"></span>**2.8** プロビジョニングオブジェクトの比較

プロビジョニングビューの比較機能では、ローカルファイルシステム内のプロビジョニン グオブジェクトと、展開されたユーザアプリケーションドライバで実行されるプロビジョ ニングオブジェクトの相違点を表示できます。相違点が検出された場合、その相違点に対 してどのように対処するかを指定できます。相違点は無視または調整できます。

注 **:** 識別ボールトまたはドライバセットの展開コンテキストを変更したときは、比較を実 行する前に、プロジェクトを保存する必要があります。変更を保存していない場合、比較 操作では引き続き古い展開コンテキストが使用されます。

プロビジョニングオブジェクトを比較する :

- **1** プロビジョニングビューでコンテナまたはオブジェクトを右クリックし、[比較]を クリックします。
- **2** 識別ボールト資格情報の入力を求められたら、その情報を入力し、[*OK*]をクリック します。

比較の結果が表示されます。デフォルトでは相違点だけが表示されますが、*[相違点* のみ表示]を選択解除すると、完全な比較情報を表示できます。

注 **:** プロビジョニングチームの場合は、コンテナを選択して、プロビジョニング要求 とプロビジョニングチームオブジェクトを比較する必要があります。特定のチームを 選択した場合は、プロビジョニングチームオブジェクトだけが比較されます。

**3** 相違点がある場合、次のいずれかの操作を選択します。

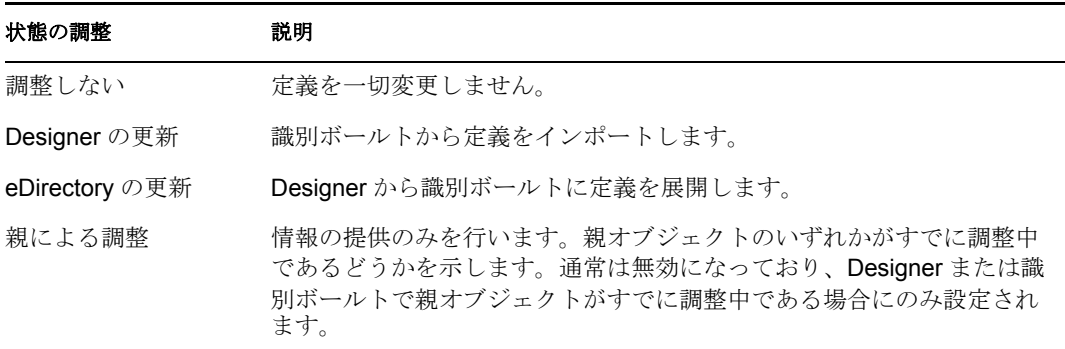

### <span id="page-31-0"></span>**2.9** ロケールおよびローカリゼーションリソースグ ループの指定

Designer を使用して次の項目を定義できます。

- ユーザアプリケーションドライバのデフォルトのロケール。ユーザのロケールと一致 するロケールが見つからない場合にコンテンツの表示に使用されるロケールです。
- ユーザアプリケーションドライバがサポートするロケール。
- 特定フィールドのローカライズ用のカスタムローカリゼーションリソースグループ。

注 **:** ロケールおよびローカリゼーションリソースグループを指定する機能は、バージョン 3.5.1(およびそれ以上)のユーザアプリケーションドライバでのみ使用できます。

ユーザアプリケーションドライバのデフォルトロケールを指定する :

**1** プロビジョニングビューでユーザアプリケーションドライバを右クリックし、[環境 設定]*>*[デフォルトロケール]の順にクリックします。

**2** ドロップダウンリストからロケールを選択し、[*OK*]をクリックします。目的のロ ケールがリストに表示されない場合は、[ロケール]ダイアログボックスを使用して そのロケールを追加する必要があります。

<span id="page-32-0"></span>ユーザアプリケーションドライバでサポートされるロケールを定義する :

**1** プロビジョニングビューでユーザアプリケーションドライバを右クリックし、[環境 設定] > [ロケール]の順にクリックします。[サポートされるロケール] ダイアロ グボックスが表示されます。

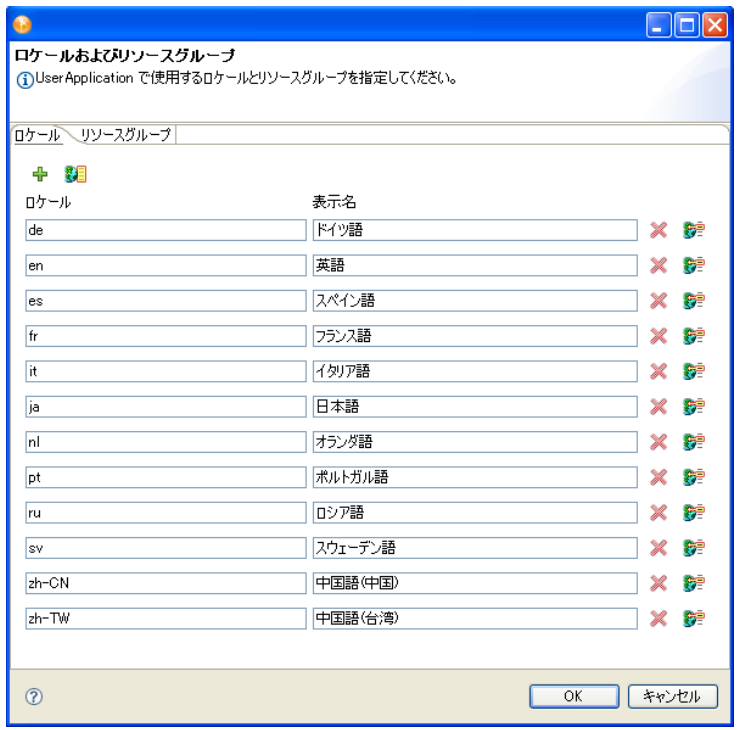

**2** 次のようにフィールドに値を入力します。

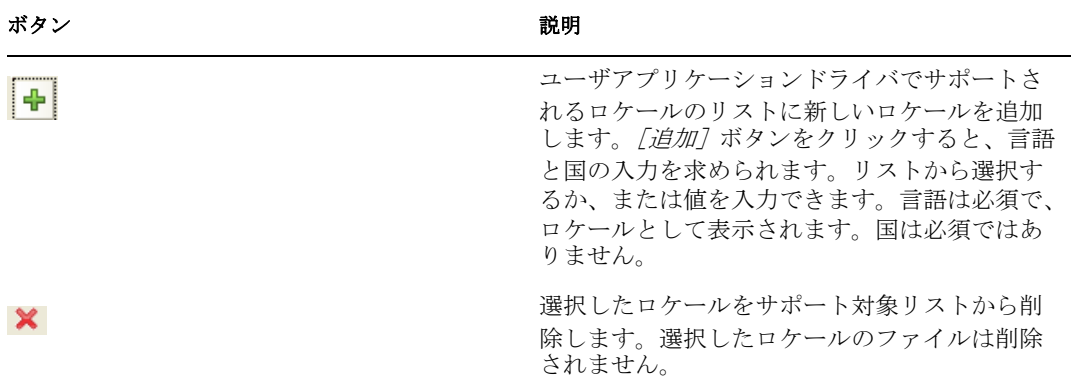

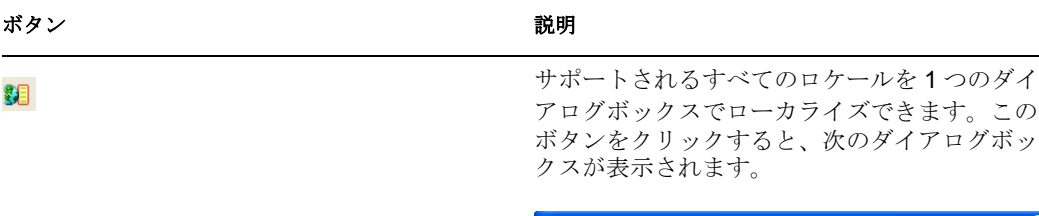

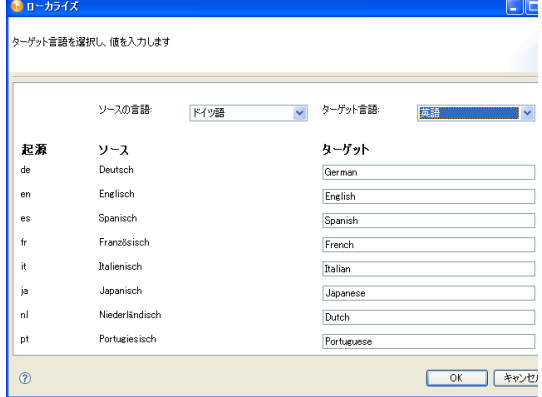

サポートされるロケールの名前を翻訳するソー ス言語を選択できます。サポートされるロケー ルの名前を翻訳するターゲット言語を選択しま す。[ターゲット] フィールドに翻訳を入力しま す。

選択したロケールの表示ラベルをローカライズ します。この手順は、33 [ページのセクション](#page-36-0) 2.10[「表示ラベルのローカライズ」](#page-36-0)で説明され ている手順と同じです。

**3**[*OK*]をクリックします。

穿

カスタムローカリゼーションリソースグループを作成する :

**1** プロビジョニングビューでユーザアプリケーションドライバを右クリックし、[環境 設定] > [ロケール]の順にクリックします。[リソースグループ] タブに移動しま す。

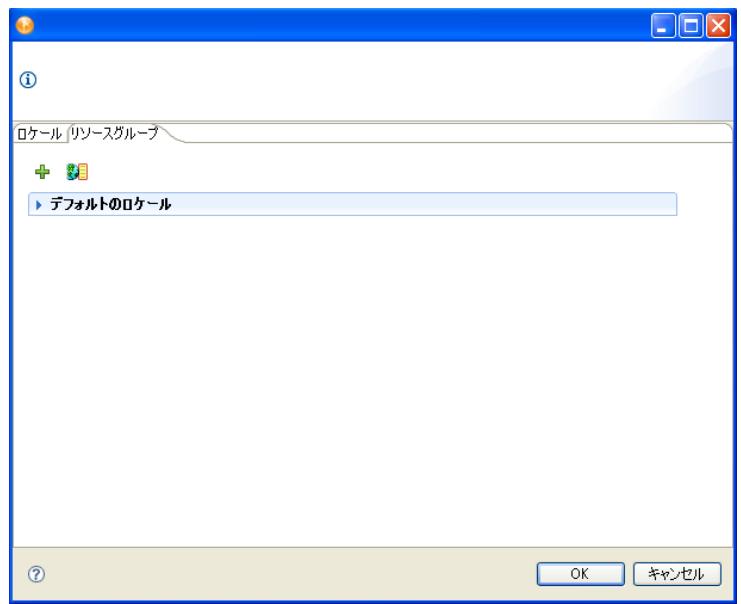

2 <sup>1</sup>をクリックします。

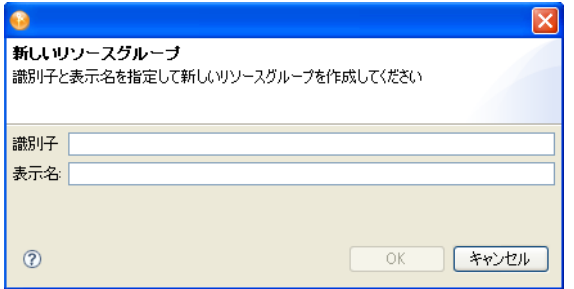

**3** 次のようにフィールドに値を入力します。

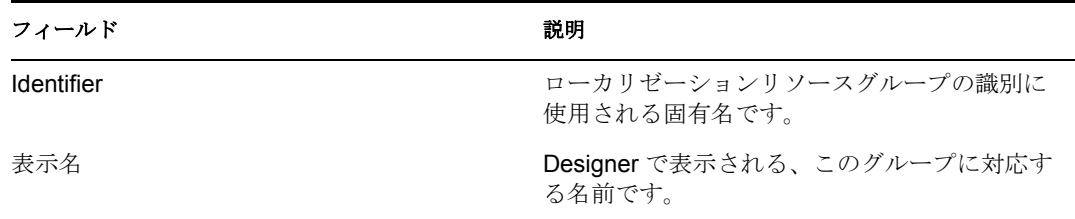

**4***[OK]*をクリックします。[リソースグループ]プロパティダイアログボックスが表 示されます。

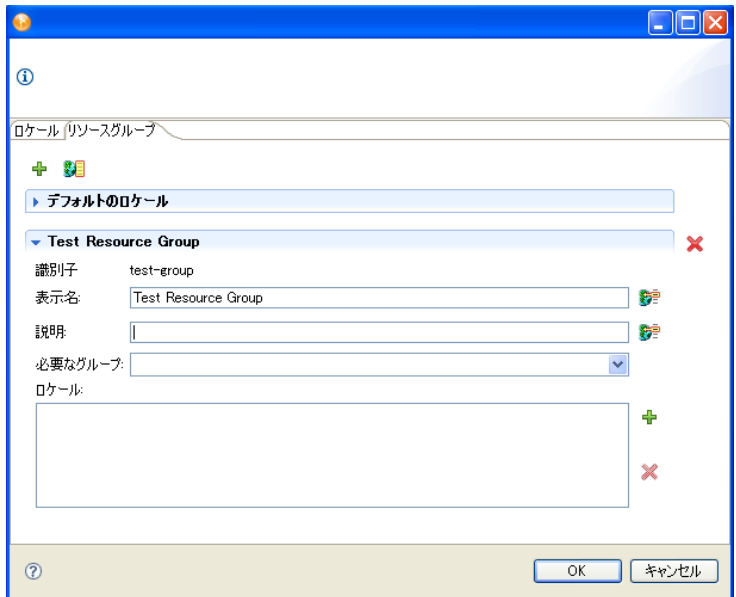

**5** 次のようにフィールドに値を入力します。

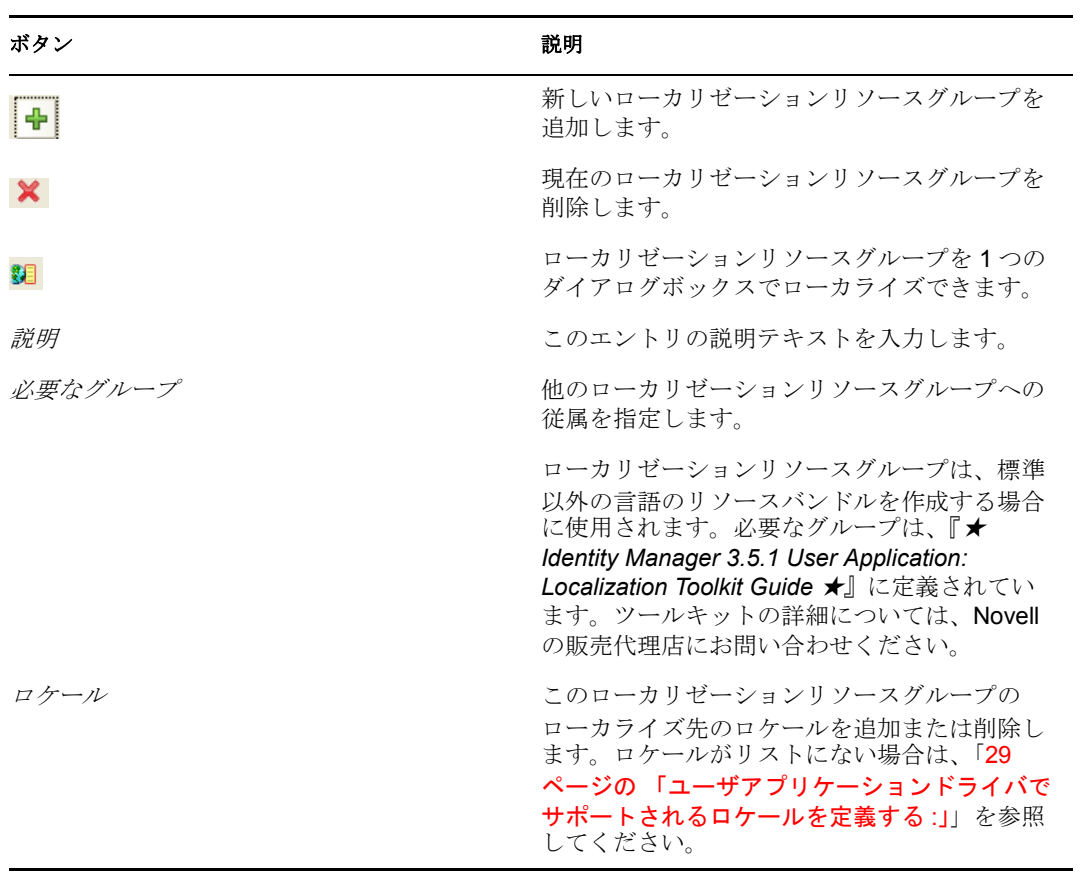
# <span id="page-36-2"></span>**2.10** 表示ラベルのローカライズ

Designer には、プロビジョニングオブジェクトで定義された表示ラベルを簡単にローカラ イズする方法が用意されています。図 [2-3](#page-36-0) のボタンが表示されている場合はいつでも、 ローカライズ文字列値を指定できます。

<span id="page-36-0"></span>図 *2-3* [ストリングのローカライズ]ボタン

- 6월

このボタンをクリックすると、図 [2-4](#page-36-1) に示されている [ローカリゼーション] ダイアログ ボックスが表示されます。

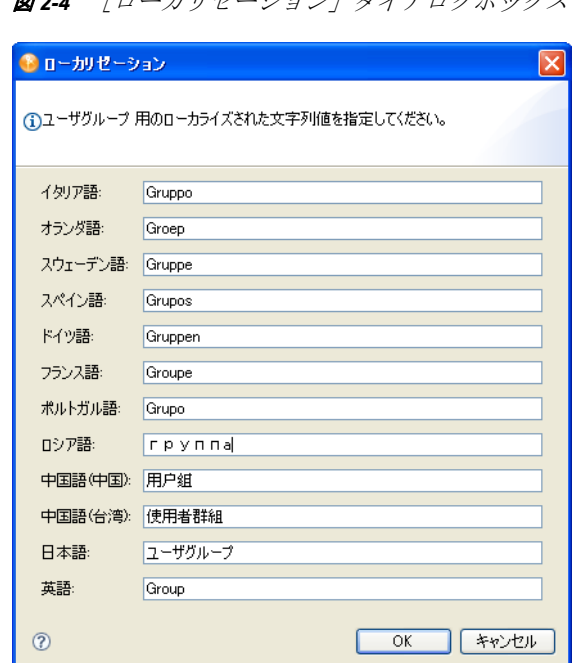

<span id="page-36-1"></span>**図2-4** 「ローカリゼーション]ダイアログボックス

表 *2-3* ローカライズ可能なオブジェクト

| Designer ツール     | 説明                                                                                    |
|------------------|---------------------------------------------------------------------------------------|
| ディレクトリ抽象化レイヤエディタ | ◆ エンティティおよび属性の表示ラベル<br>◆ 関係名<br>◆ グローバルリストおよびローカルリストの項<br>目<br>◆ クエリ表示ラベルおよびパラメータ表示ラベ |
| プロビジョニング要求定義エディタ | ル<br>◆ ユーザに表示される動作プロパティ<br>◆ ユーザに表示されるフォームプロパティ                                       |
| プロビジョニングチームエディタ  | ◆ プロビジョニングチームの表示名および説明                                                                |

ユーザアプリケーションのデフォルト言語の表示ラベルは必ず入力してください。入力し ないと、次のランタイムエラーが発生します。「リソースリゾルバ

com.novell.soa.common.i18n.LocalizedMapResolver が <locale> のデフォルトのロケールのリ ソースを返しませんでした。デフォルトのロケールにはリソースが存在している必要があ ります。」

ロケール環境設定は、ドライバの AppConfig.AppDefs.locale-configuration XMLData 属性の <default-locale> 要素に保存されます。

## **2.10.1** サポートされている言語

[ローカリゼーション]ダイアログボックスに表示されているどの言語にでも表示ラベル をローカライズできます。サポートされている言語は、ユーザアプリケーションドライバ で定義されます。サポートされるロケールのリストを変更するには、28 [ページのセク](#page-31-0) ション 2.9[「ロケールおよびローカリゼーションリソースグループの指定」で](#page-31-0)説明されて いる手順に従います。

## **2.10.2** ディレクトリ抽象化レイヤの表示ラベルのローカライズ

ディレクトリ抽象化レイヤエディタでは、複数の方法で抽象化レイヤ定義をローカライズ できます。ローカライズ用のダイアログボックスには、次の方法でアクセスできます。

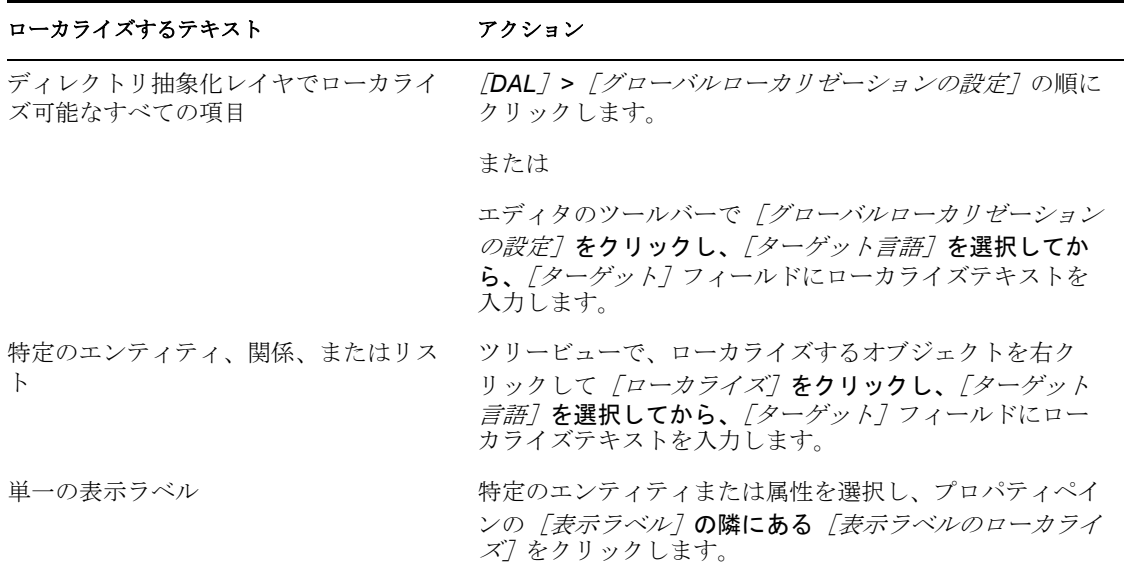

表 *2-4* ローカライズ用のダイアログボックスにアクセスする方法

## **2.10.3** ローカライズされたラベルのエクスポートとインポート

Designer には、ユーザアプリケーションプロジェクトのすべての表示ラベルを XML ファ イルまたはプロパティファイルにエクスポートするためのウィザードが用意されていま す。これらのファイルをローカライズして、再びインポートできます。ドライバ全体、す べてのディレクトリ抽象化レイヤまたはすべてのプロビジョニング要求定義、または単一 オブジェクトを一度にエクスポートできます。

表示ラベルをエクスポートする :

- **1** ローカリゼーションデータのエクスポートウィザードを起動するには、プロビジョニ ングビューでコンテナノードまたはオブジェクトを右クリックします。
- **2**[ローカライズ]*>*[ローカリゼーションデータのエクスポート]の順にクリックし ます。

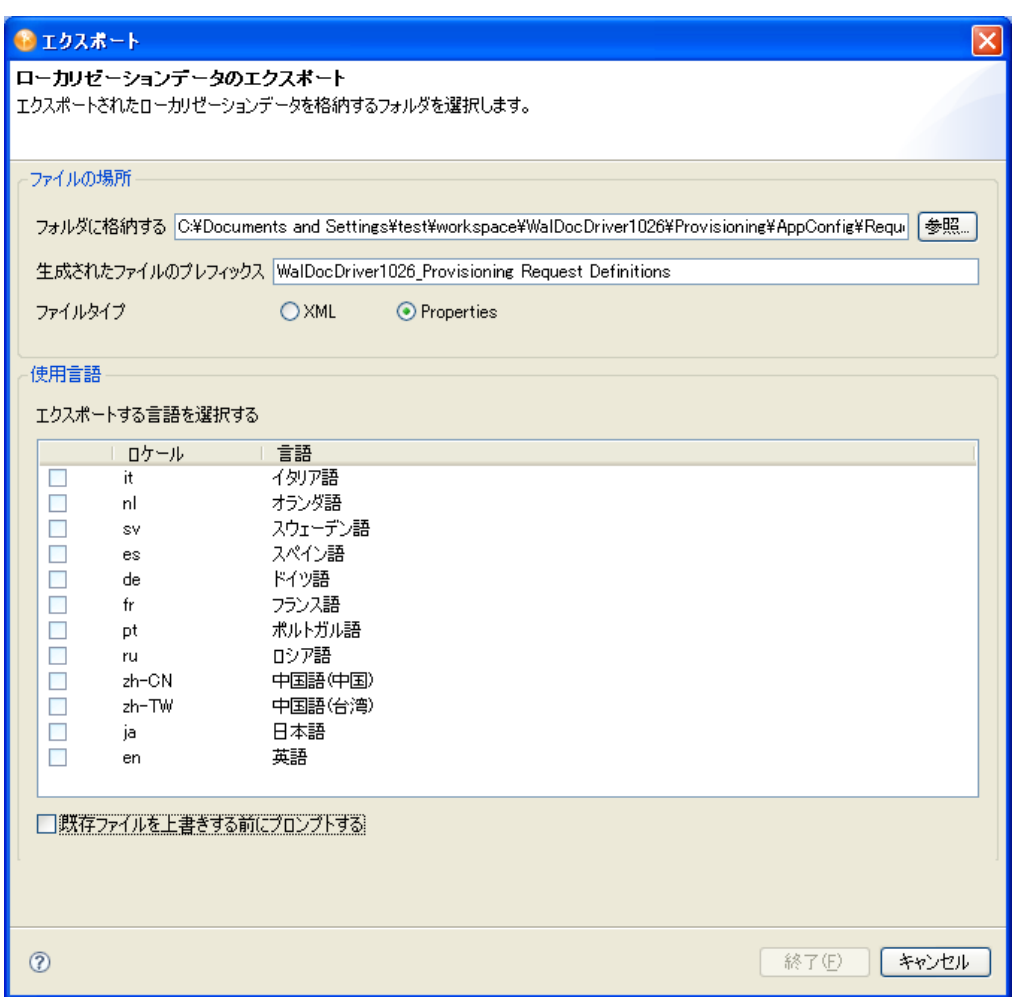

**3** 次のようにフィールドに値を入力します。

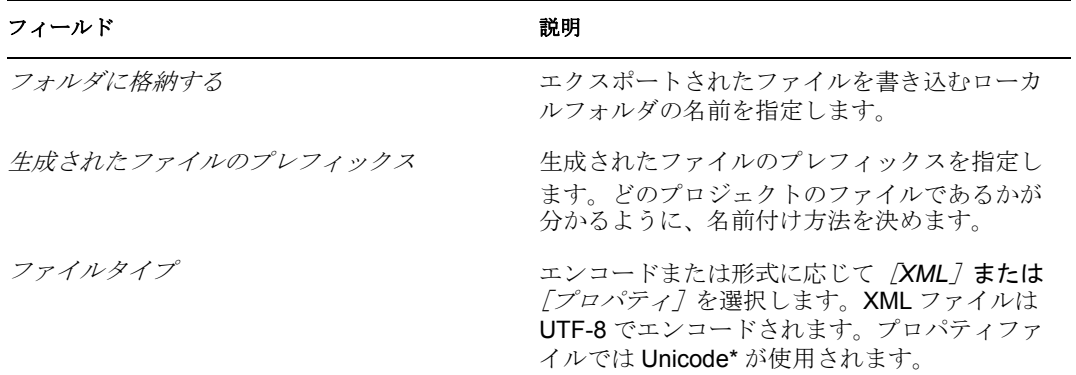

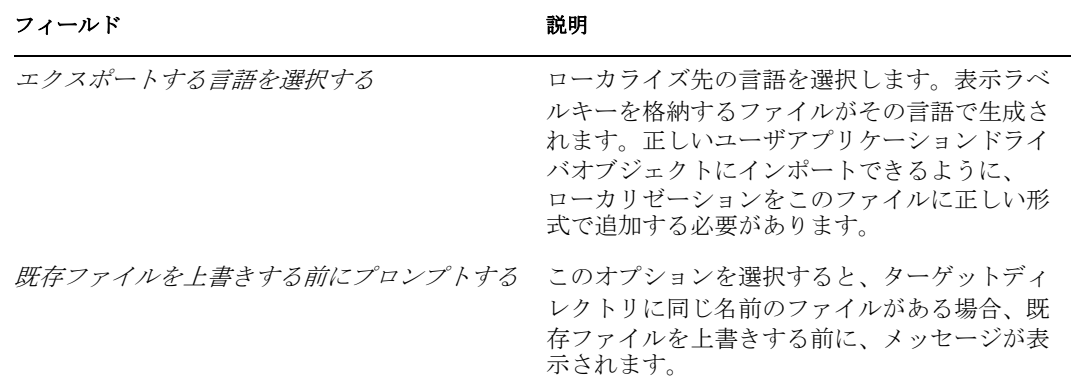

- **4**[完了]をクリックします。エクスポート操作の結果を示すメッセージが表示されま す。
- ローカライズされたファイルをインポートする :
	- **1** ローカリゼーションデータのインポートウィザードを起動するには、プロビジョニン グビューでコンテナノードまたはオブジェクトを右クリックします。
	- **2**[ローカライズ]*>*[ローカリゼーションデータのインポート]の順にクリックしま す。

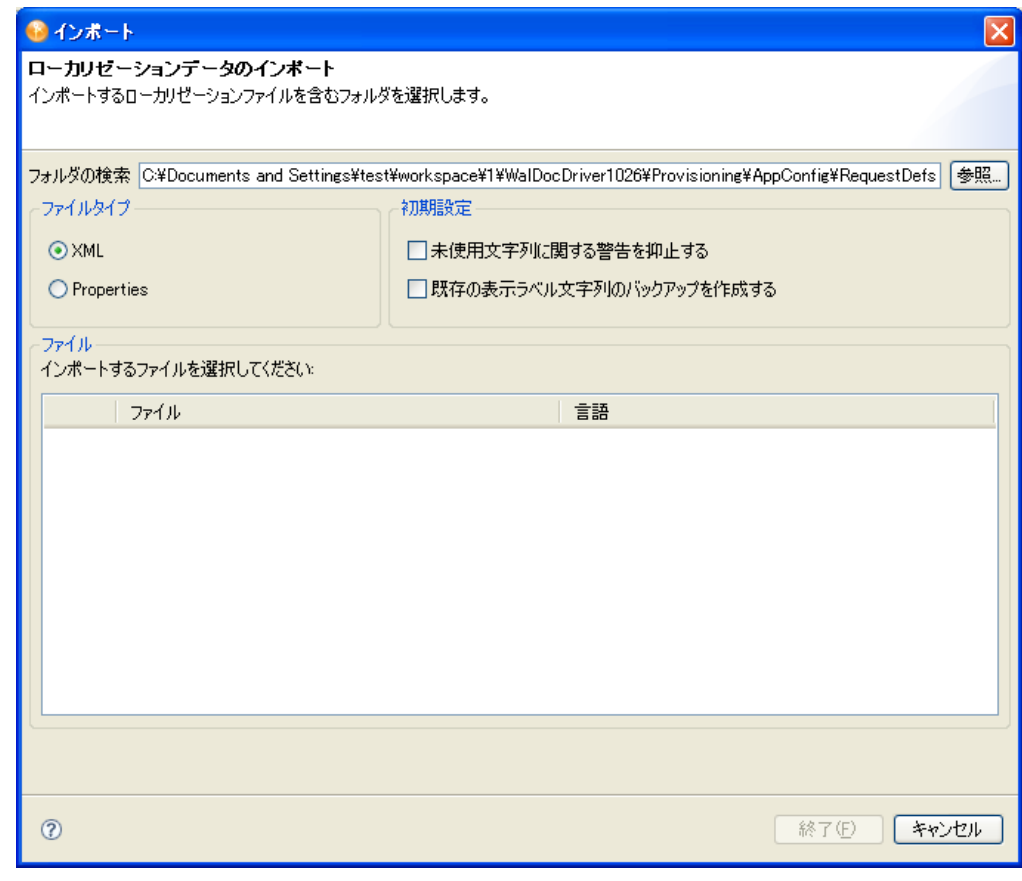

**3** 次のようにフィールドに値を入力します。

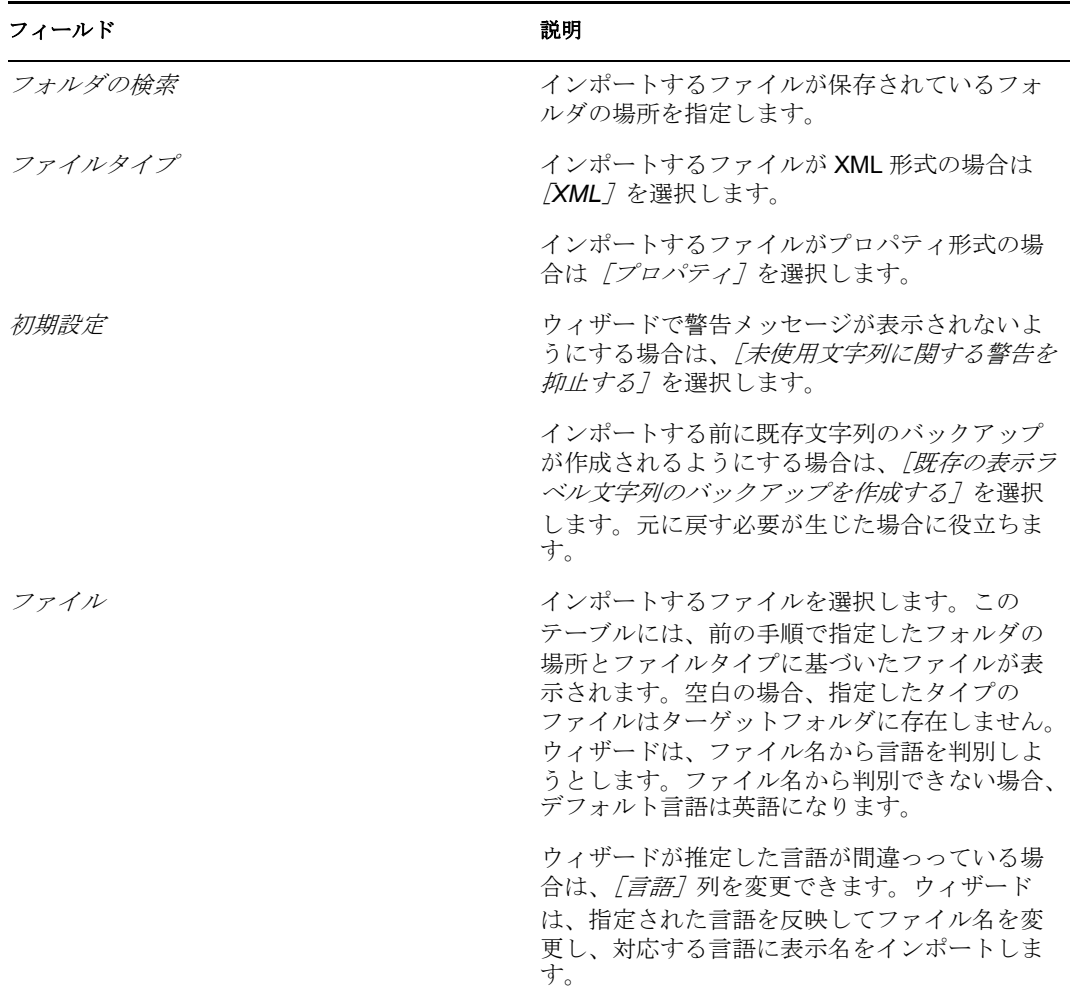

**4**[完了]をクリックしてインポートを完了します。結果を示すステータスダイアログ ボックスが表示されます。結果には、ファイルの読み取りに関するエラーや、一致対 象が見つからないため使用されていない表示ラベルキーに関する警告が含まれます。

# <sup>3</sup> ディレクトリ抽象化レイヤの設定

この項では、ディレクトリ抽象化レイヤの設定について説明します。主なトピックは次の とおりです。

- 39 ページのセクション 3.1[「ディレクトリ抽象化レイヤについて」](#page-42-0)
- ◆ 43 ページのセクション 3.2 [「エンティティおよび属性の操作」](#page-46-0)
- 51 [ページのセクション](#page-54-0) 3.3 「リストの操作」
- 54 [ページのセクション](#page-57-0) 3.4「クエリの操作」
- 58 [ページのセクション](#page-61-0) 3.5「関係の操作」
- 61 [ページのセクション](#page-64-0) 3.6「環境設定の操作」
- 62 ページのセクション 3.7[「ディレクトリ抽象化レイヤプロパティのリファレンス」](#page-65-0)

# <span id="page-42-0"></span>**3.1** ディレクトリ抽象化レイヤについて

ディレクトリ抽象化レイヤは、ユーザアプリケーションの識別ボールトの論理ビューを定 義する、XML ベースのファイルセットです。ユーザアプリケーションは、ディレクトリ 抽象化レイヤ定義を使用して、次のことを決定します。

- ユーザアプリケーションで表示または変更できる識別ボールトオブジェクトおよび属 性。
- ユーザアプリケーションで識別ボールトデータを表示する方法。
- ユーザアプリケーションで表示できる関係。
- ユーザアプリケーションで表示できるプロビジョニング要求カテゴリ、電子メール通 知タイプ、および委任関係。

ユーザアプリケーションには、機能するために必要なエンティティ、関係、およびリスト のデフォルトセットが用意されていますが、新しいディレクトリ抽象化レイヤを追加した り、既存のディレクトリ抽象化レイヤを変更したりすることで、ビジネスニーズに合わせ てユーザアプリケーションをカスタマイズできます。ディレクトリ抽象化レイヤエディタ (40 ページのセクション 3.1.2 [「ディレクトリ抽象化レイヤエディタについて」で](#page-43-0)説明)を 使用して、ディレクトリ抽象化レイヤの内容を定義します。

## **3.1.1** ユーザアプリケーションのデータニーズの分析

ディレクトリ抽象化レイヤオブジェクトに変更を加える前に、ユーザアプリケーションで 識別ボールトデータを表示する方法を分析します。次の事項を検討してください。

ユーザアプリケーションで使用できるようにする識別ボールト要素。

たとえば、ユーザが検索および表示できるオブジェクトを検討し、リストアップしま す。このリストを、抽象化レイヤ定義の基本セットと比較し、新しいオブジェクトを 追加する必要があるかどうかを判断します。

識別ボールトスキーマの構造。カスタム拡張子および補助クラスの有無。

- データの構造。
	- 必須のデータとオプションのデータ。
	- 適切な検証ルール。
	- オブジェクト間の関係 (DN 参照)。
	- 属性の定義方法(たとえば、電話番号を表す属性は、自宅、オフィス、および携 帯電話の電話番号など複数の値が含まれることがあります)
- データの表示対象。ユーザアプリケーションを公開サイトとして使用できるようにす るか、プライベートサイトにするか。

データニーズに関するこれらの情報を使用して、識別ボールトオブジェクトを抽象化レイ ヤエンティティにマップします。

## <span id="page-43-0"></span>**3.1.2** ディレクトリ抽象化レイヤエディタについて

ディレクトリ抽象化レイヤエディタは、ディレクトリ抽象化レイヤファイルを定義するた めのグラフィカルツールです。ユーザアプリケーションドライバを Identity Manager プロ ジェクトに追加して設定ウィザードを実行すると、Designer によってディレクトリ抽象化 レイヤの初期ファイルセットが作成されます。設定ウィザードを実行しなければ、初期 ファイルは作成されません。作成された基本ファイルは、ディレクトリ抽象化レイヤエ ディタの起動時に表示されます。

ディレクトリ抽象化レイヤエディタを起動する

**1** プロビジョニングビューを開いて、[ディレクトリ抽象化レイヤ]ノードをダブルク リックします。

[エンティティ]、[リスト]、[クエリ]、[関係]、および [環境設定] ノードを含む ディレクトリ抽象化レイヤツリーが表示されます。

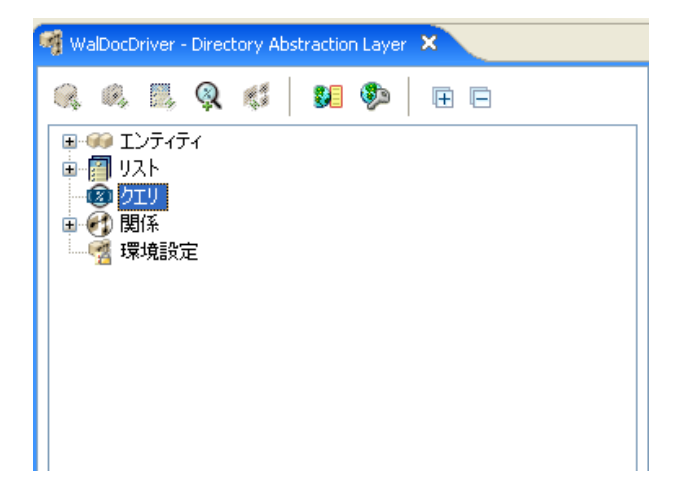

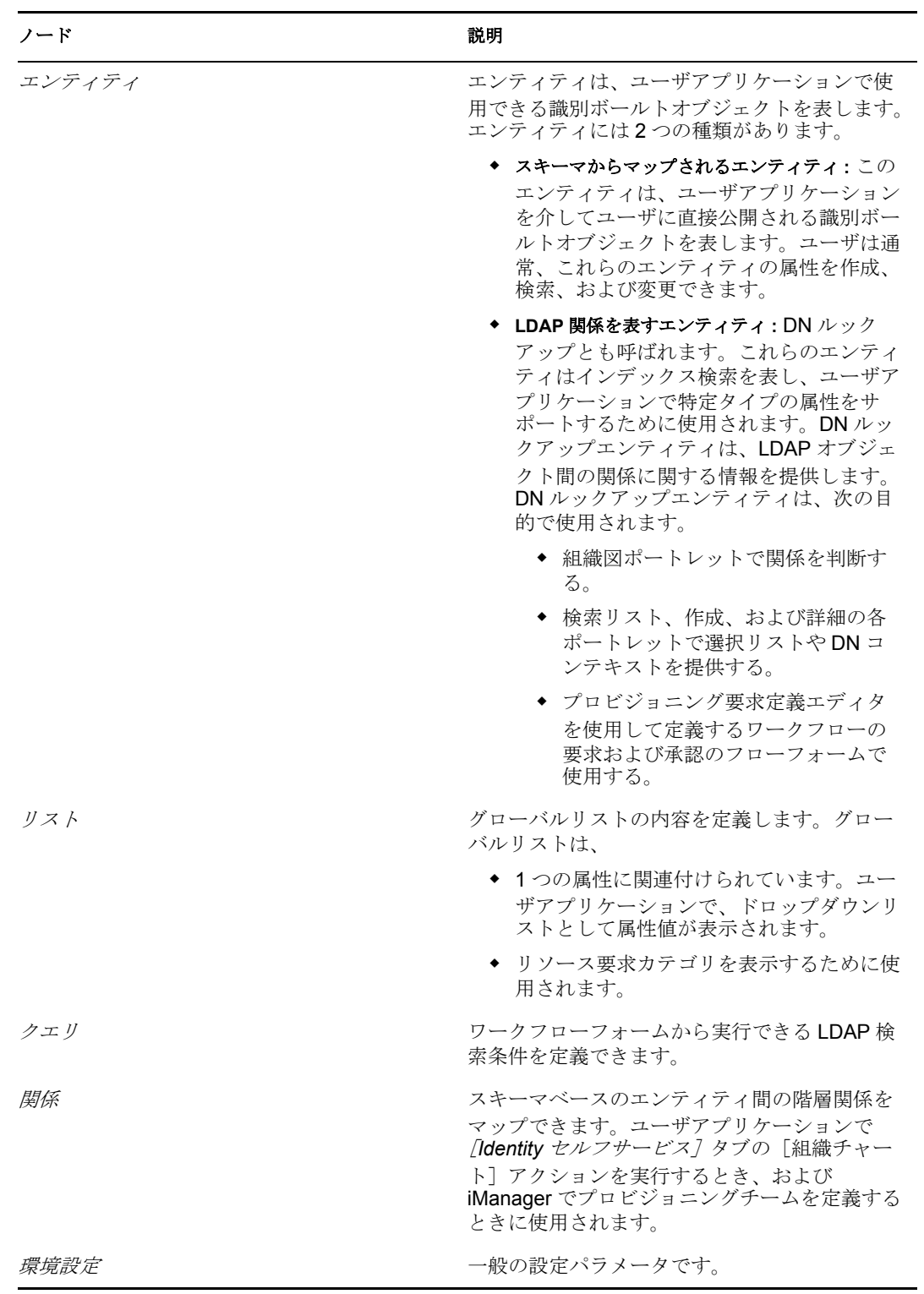

**2** 左側のペインを使用して、ディレクトリ抽象化レイヤノードをナビゲートします。左 側のペインで項目を選択すると、選択した項目のプロパティが右側のペインに表示さ れます。

**3** 右側のペインを使用して、選択した項目のプロパティを定義します。プロパティの詳 細については、「62 ページのセクション 3.7[「ディレクトリ抽象化レイヤプロパティ](#page-65-0) [のリファレンス」」](#page-65-0)を参照してください。

次の表は、「ディレクトリ抽象化レイヤ]ツールバーについて説明しています。

表 *3-1* [ディレクトリ抽象化レイヤ]ツールバー

| ツールバーボタン | 説明                                  |
|----------|-------------------------------------|
|          | エンティティの追加ウィザードを起動します。               |
|          | 属性の追加ウィザードを起動します。                   |
| Ě.       | 新規リストウィザードを起動します。                   |
| Q        | 新しいクエリウィザードを起動します。                  |
|          | 新しい関係ウィザードを起動します。                   |
|          | 「グローバルアクセス修飾子の設定]ダイアログボックスを起動します。   |
|          | 「グローバルローカリゼーションの設定]ダイアログボックスを起動します。 |
| 囲 日      | ディレクトリ抽象化レイヤツリーを展開および縮小します。         |

## **3.1.3** ディレクトリ抽象化レイヤエディタファイルについて

作業するディレクトリ抽象化レイヤファイルは、Designer プロジェクトの Provisioning\AppConfig\DirectoryModel ディレクトリに保存されます。ファイル名はオブ ジェクトキーから派生します。

表 *3-2* ローカルのディレクトリ抽象化レイヤディレクトリ

| ディレクトリ名                 | 説明                                                                                           |
|-------------------------|----------------------------------------------------------------------------------------------|
| ChoiceDefs              | グローバルリストを定義するファイルが含まれます。ファイルには拡張子<br>choice が付きます。                                           |
| EntityDefs              | エンティティおよび属性を定義するファイルが含まれます。ファイルには拡<br>張子 entity が付きます。                                       |
| QueryDefs               | クエリを定義するファイルが含まれます。ファイルには拡張子 query が付き<br>ます。                                                |
| <b>RelationshipDefs</b> | 組織図ポートレット、およびiManagerでのプロビジョニングチーム設定で使<br>用できる関係を定義するファイルが含まれます。ファイルには拡張子 relation<br>が付きます。 |

Designer によって、各プロビジョニングプロジェクトのディレクトリ抽象化レイヤファイ ルの基本セットが作成されます。同じファイルセットが、ユーザアプリケーションのイン ストール時にユーザアプリケーションドライバに展開されます。

Identity Manager ユーザアプリケーションをカスタマイズするには、ディレクトリ抽象化 レイヤオブジェクトを変更し、変更内容をユーザアプリケーションドライバに展開しま す。エンティティ、属性、リスト、および関係の中には、ユーザアプリケーションが正常 に機能するために必須のものがあります。エディタでは、削除できない定義は鍵アイコン 付きで表示されます。次の図を見ると、[グループ]、[ユーザ]、または[ユーザのルック アップ]エンティティは削除できないことがわかります。

図 *3-1 DAL* ユーザアプリケーションのデフォルトのエンティティ、リスト、および関係

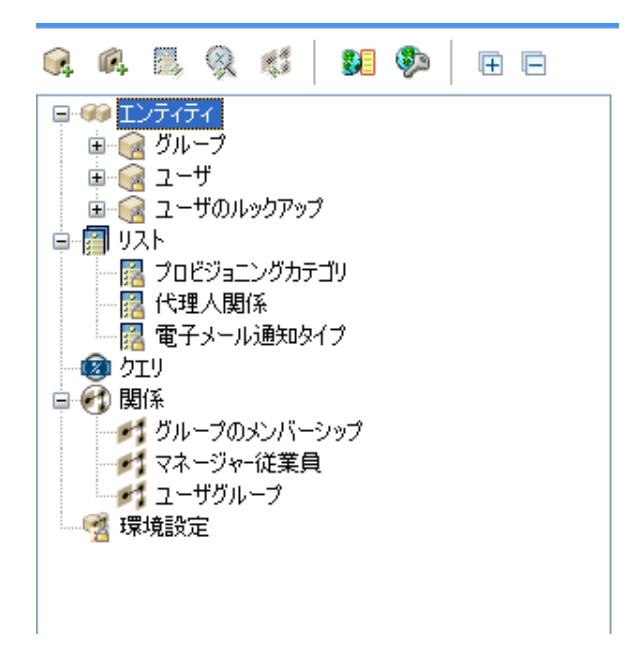

1 つのプロジェクトに複数のユーザアプリケーションドライバを定義すると、複数の AppConfig フォルダが作成され、AppConfig、AppConfig1、AppConfig2 のようにフォルダ 名が付けられます。

## <span id="page-46-0"></span>**3.2** エンティティおよび属性の操作

識別ボールトの内容に基づいてオブジェクトとその属性を追加することにより、ユーザア プリケーションをカスタマイズできます。これを行うには、新しいエンティティと属性を ディレクトリ抽象化レイヤに追加し、追加したエンティティと属性をユーザアプリケー ションドライバに展開します。

デフォルトでインストールされたエンティティファイルを変更するには、「45 [ページのセ](#page-48-0) クション 3.2.2[「エンティティの追加」」](#page-48-0)および「49 [ページのセクション](#page-52-0) 3.2.3「属性の追 [加」」](#page-52-0)を参照してください。すでに展開されたプロジェクトのエンティティファイル、ま たは別の開発者が定義したファイルセットを変更するには、まず、対象ファイルを設計環 境にインポートする必要があります。ファイルのインポートについては、「23 [ページのセ](#page-26-0) クション 2.4[「プロビジョニングオブジェクトのインポート」」](#page-26-0)を参照してください。

## **3.2.1** エンティティおよび属性について

Identity Manager ユーザアプリケーションでユーザが検索、表示、編集できるようにする 識別ボールトオブジェクトはすべて、ディレクトリ抽象化レイヤのエンティティとして定 義する必要があります。たとえば、ユーザアプリケーションで inetOrgPerson 識別ボール トオブジェクトを使用するには、そのためのエンティティ定義を作成する必要がありま す。論理的には次の 2 種類のエンティティがあります(ただし、作成方法は同じです)。

- スキーマからマップされるエンティティ **:** このエンティティは、識別ボールトに存 在し、ユーザアプリケーションでユーザに直接公開されるオブジェクトを表します。 この種類のエンティティを定義する場合、ユーザに利用してもらうすべての属性を公 開します。この種類のエンティティの例には、「ユーザ]、「グループ]などがありま す。異なる種類のユーザに異なる属性セットを公開する場合は、同じオブジェクトに 対して複数のエンティティ定義を作成することもできます。詳細については、[44](#page-47-0)  ページの 「1 [つのオブジェクトに対する複数のエンティティ定義の作成」を](#page-47-0)参照して ください。
- **LDAP** 関係を表すエンティティ **:** この種類のエンティティは、*DNLookup* と呼ばれ、 次の目的でユーザアプリケーションに使用されます。
	- 関連するエンティティでの DN 検索の結果をリストに入力する
	- 更新や削除が行われた場合、複数の DN 参照属性間の参照整合性を維持する

DNLookup をサポートするエンティティは、組織図ポートレットで関係を判断するた めに使用されます。また、検索ポートレット、作成ポートレット、および詳細ポート レットでポップアップ選択リストや DN コンテキストを表示するためにも使用されま す。この種類のエンティティの例には、[ユーザのルックアップ]エンティティがあ ります。詳細については、71 ページの 「属性および DNLookup [プロパティ」を](#page-74-0)参照 してください。

### <span id="page-47-0"></span>**1** つのオブジェクトに対する複数のエンティティ定義の作成

同じ識別ボールトオブジェクトを表しながら異なる方法でデータを表示する、複数のエン ティティ定義を作成できます。複数のエンティティ定義で、ぞれぞれに異なる属性を定義 できます。または、すべてに同じ属性を定義し、それぞれに異なるアクセスプロパティを 指定して、属性の検索、表示、編集、または非表示の方法を制御することもできます。

注 **:** 結果セットで特定のエンティティを非表示にするフィルタを定義する方法もありま す。

これで、ユーザインタフェースの異なる部分に異なるエンティティ定義を使用できるよう になります。たとえば、1 つは公開サイト用、もう 1 つは社内サイト用に従業員のディレ クトリを作成する場合を考えてみましょう。公開サイトでは従業員の姓名および電話番号 を記載し、社内サイトでは役職、マネージャなどの追加情報も含めることにします。その 方法を次に示します。

**1** 2 つのエンティティ定義を作成します(異なるキーを使用します)。

どちらのエンティティ定義も同じ識別ボールトオブジェクトを公開しますが、1 つの エンティティ定義キーは公開従業員情報、もう 1 つのエンティティ定義キーは社内従 業員情報です。

**2** それぞれのエンティティ定義で、異なる属性セットを定義します。1 つは公開従業員 情報用、もう 1 つは社内従業員情報用です。

**3** Identity Manager ユーザアプリケーションの [ポータルの管理] タブで、公開ページ 用と社内ページ用のポートレットインスタンスをそれぞれ作成します。 ポートレットインスタンスの作成の詳細については、『*Identity Manager 3.5* ユーザア *プリケーション: 管理ガイド*』の「★ Portlet Reference ★」を参照してください。

## <span id="page-48-0"></span>**3.2.2** エンティティの追加

エンティティを追加するには、次の手順で説明するようにエンティティの追加ウィザード を使用するか、またはツールバーの[エンティティの追加]ボタンをクリックします。

注 **:** [エンティティの追加]ボタンを使用する場合、作成するエンティティのオブジェク トクラスを選択するよう促すメッセージが表示されます。必須属性は自動的にエンティ ティに追加されます。[属性の追加]ダイアログボックスを使用して、エンティティの定 義を完了します。

エンティティの追加ウィザードを使用してエンティティを追加する

**1** 次のいずれかの方法でエンティティの追加ウィザードを起動します。

Designer のメニューから起動する場合

◆ [ファイル]> [新規]> [プロビジョニング]の順にクリックします。「ディレ クトリ抽象化レイヤエンティティ]を選択し、[次へ]をクリックします。

プロビジョニングビューから起動する場合 :

● [エンティティ] ノードを右クリックし、[新規] をクリックします。

ディレクトリ抽象化レイヤエディタから起動する場合

- **◆** [DAL] > [新規] > [エンティティ] の順にクリックします。 または
- [エンティティ]ノードを右クリックし、[新しいエンティティ属性ウィザー ド]をクリックします。

「新しいエンティティ]ダイアログボックスが表示されます。

注 **:** [ファイル]メニューから起動した場合、次に示されているように、追加の フィールドがダイアログボックスに表示されます。

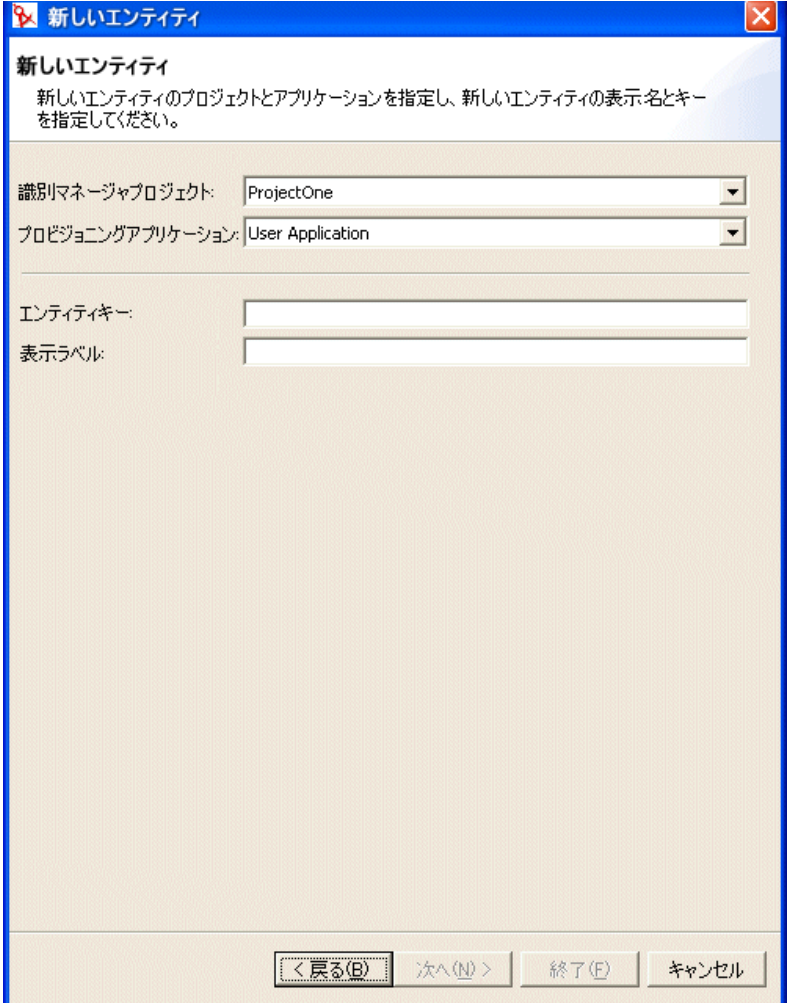

**2** 次のようにフィールドに値を入力します。

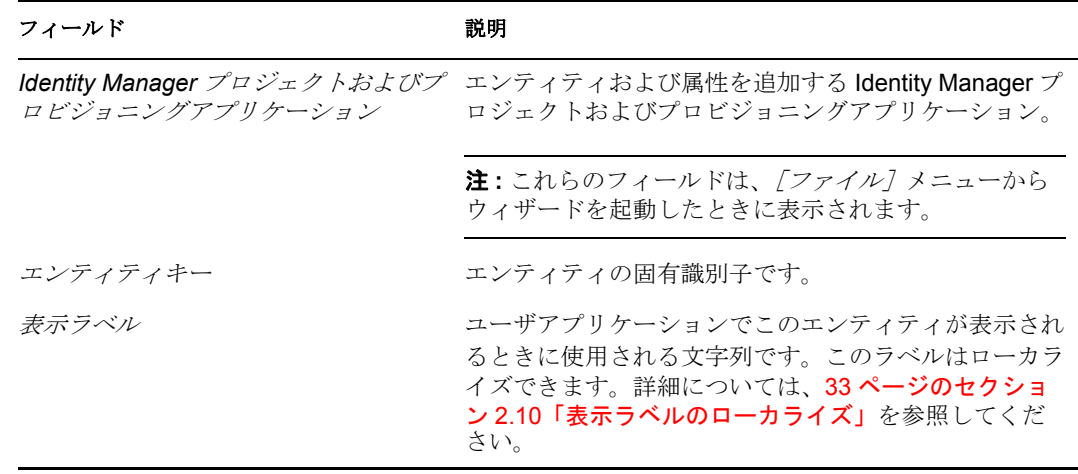

**3**[次へ]をクリックします。[新しいエンティティ]ダイアログボックスが表示されま す。

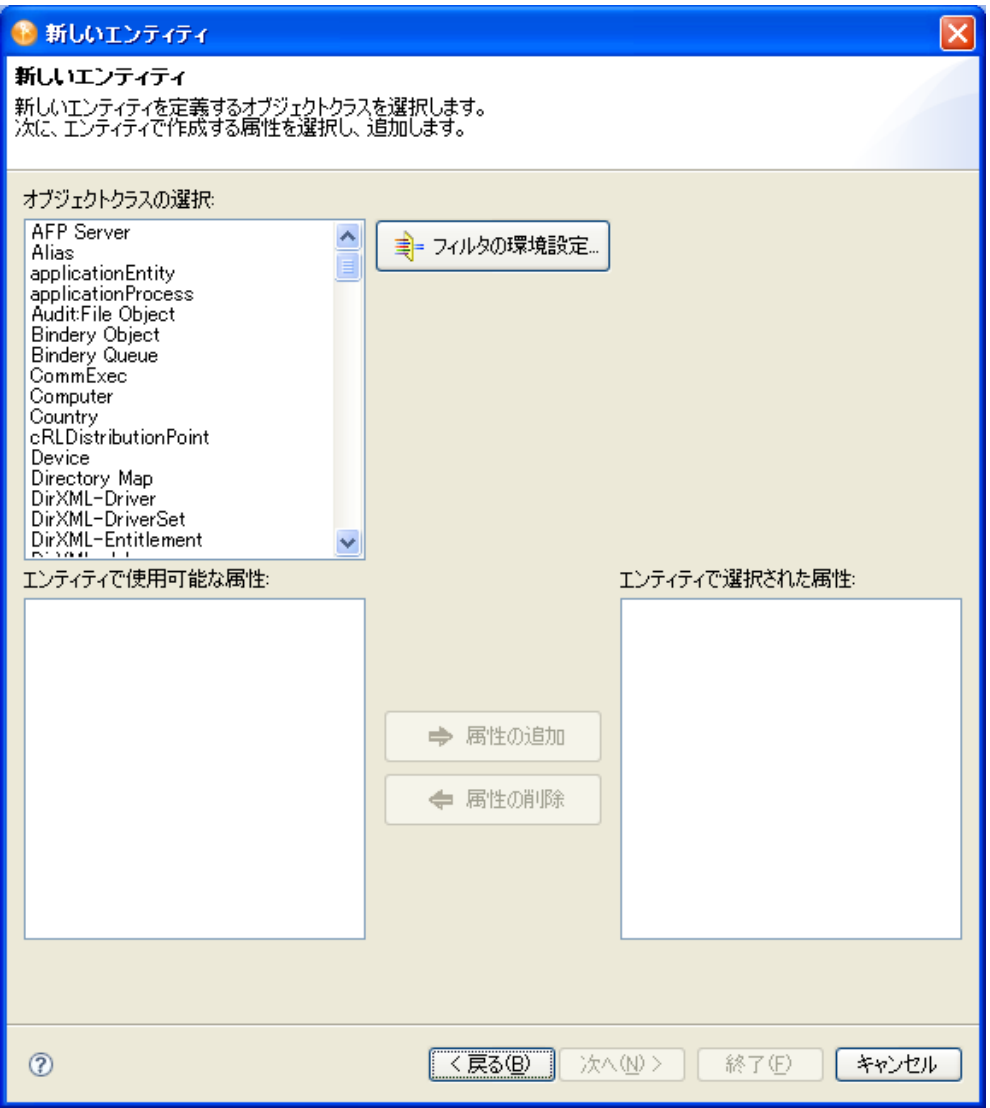

**4** このエンティティのオブジェクトクラスを選択し、[エンティティで使用可能な属性] リストで、使用する属性をダブルクリックして追加します。必須属性は、「オブジェ クトクラス]の選択時に追加されており、[エンティティで選択された属性]リスト から削除できません。

ヒント **:** エンティティのオブジェクトクラスが[オブジェクトクラスの選択]リスト に表示されないときは、51 ページの [「スキーマ要素リストの更新」](#page-54-1)で説明されてい る手順に従って、Designer のローカルスキーマファイルを更新してください。

**5**[完了]をクリックします。

編集用のプロパティページが表示されます。詳細については、62 [ページの](#page-65-1) 「エン [ティティのプロパティ」](#page-65-1)を参照してくださいユーザアプリケーションでエンティティ を使用できるようにするには、そのエンティティを展開する必要があります。

### オブジェクトクラスリストのフィルタ

フィルタを追加することにより、[新しいエンティティ]ダイアログボックスに表示され るオブジェクトクラスを制限できます。フィルタを追加するには、以下の手順に従いま す。

**1**[フィルタの環境設定]をクリックして[クラスフィルタ]ダイアログボックスを起 動します。

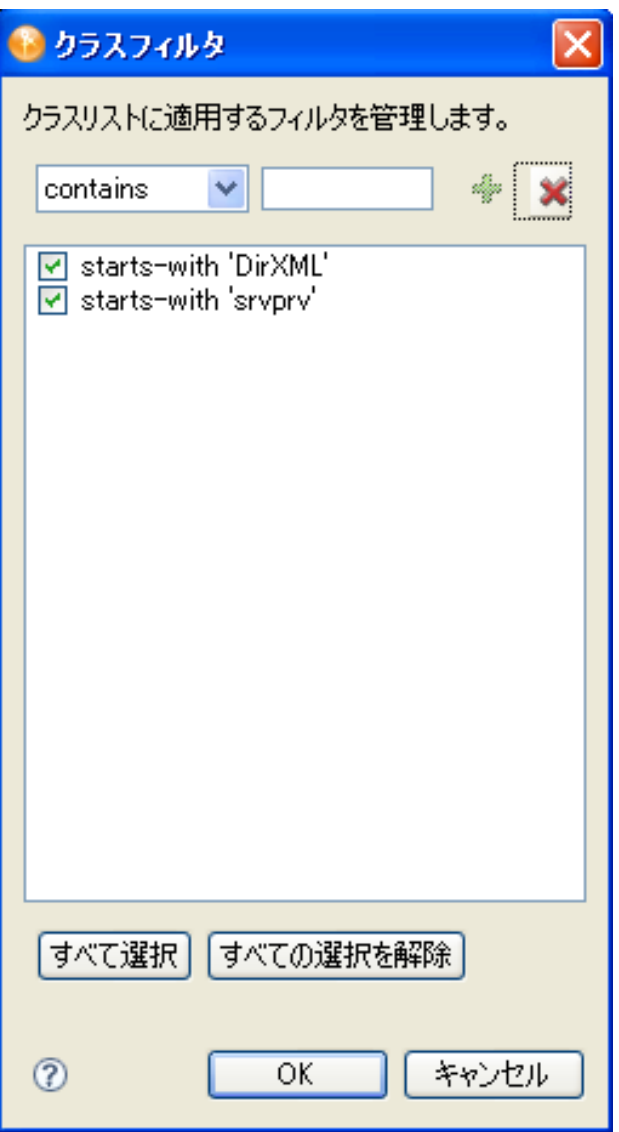

デフォルトでは、クラスフィルタは適用されません。[クラスフィルタ]ダイアログ ボックスには、2 つの事前定義フィルタ([*starts-with "DirXML"*]および[*starts-with "srvprv"*])が表示されています。2 つとも有効にするには、[すべて選択]をクリッ クし、[*OK*]をクリックします。2 つのフィルタが直ちにオブジェクトクラスリスト に適用されます。これらのフィルタは、選択解除しない限り、適用されたままになり ます。

**2** ボタンの使用方法は次のとおりです。

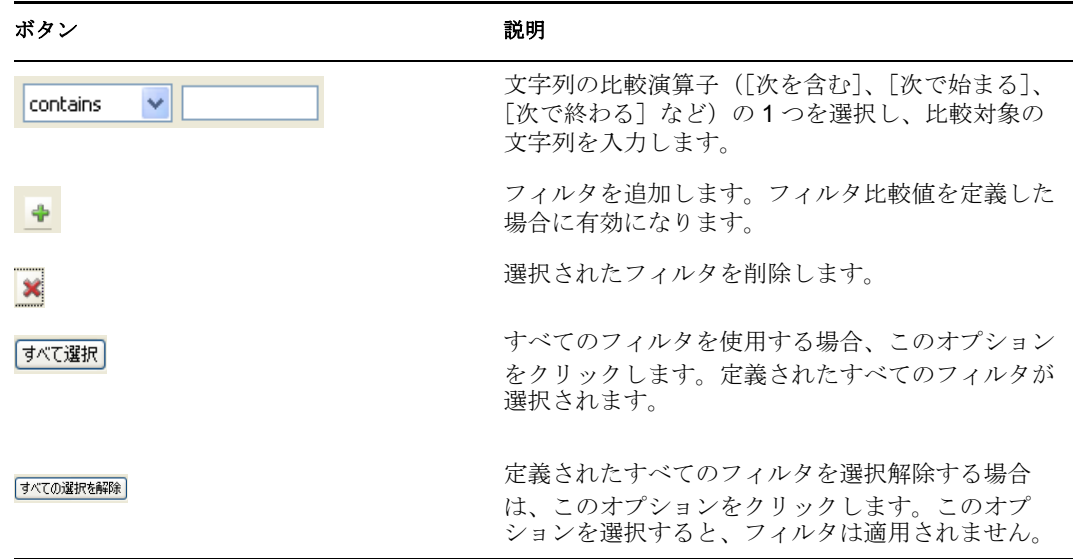

### エンティティフィルタの追加

指定されたエンティティに対して返されるエントリを制限するには、エンティティフィル タを定義します。属性に基づいて、指定した別の値と比較するフィルタを定義します。た とえば、リージョン属性が「北東」のエントリだけをユーザエンティティに含めるように するフィルタを作成できます。

**1**[条件グループ化の追加]をクリックします。

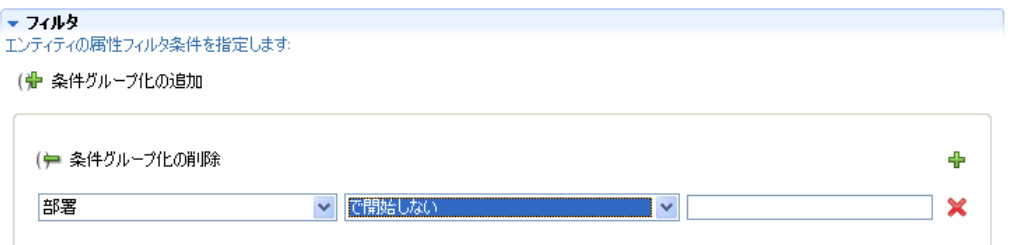

- **2** 左のドロップダウンリストで、属性を選択します。
- **3** 中央のドロップダウンリストで、比較演算子を選択します。
- **4** 右のフィールドで、比較する値を指定します。
- **5** 複数の条件グループ化を指定する場合は、この手順を繰り返します。条件グループ化 では、使用する条件をそれぞれ指定し、指定した条件を論理演算子(and、or)で結 合します。

条件は、定義されている順に評価されます。

### <span id="page-52-0"></span>**3.2.3** 属性の追加

**1** エンティティを選択します。

- **2** 次のいずれかを実行して属性を追加します。
	- エンティティを右クリックし、[属性の追加]を選択します。

または

- ◆ [属性の追加] ボタンをクリックします。 または
- [*DAL*]*>*[新規]*>*[属性]の順にクリックします。

エンティティに追加する属性が含まれているエンティティクラスを選択するよう促す メッセージが表示されます。目的の属性が含まれるクラスを追加する必要がある場合 は、補助クラスを追加(および削除)することもできます。

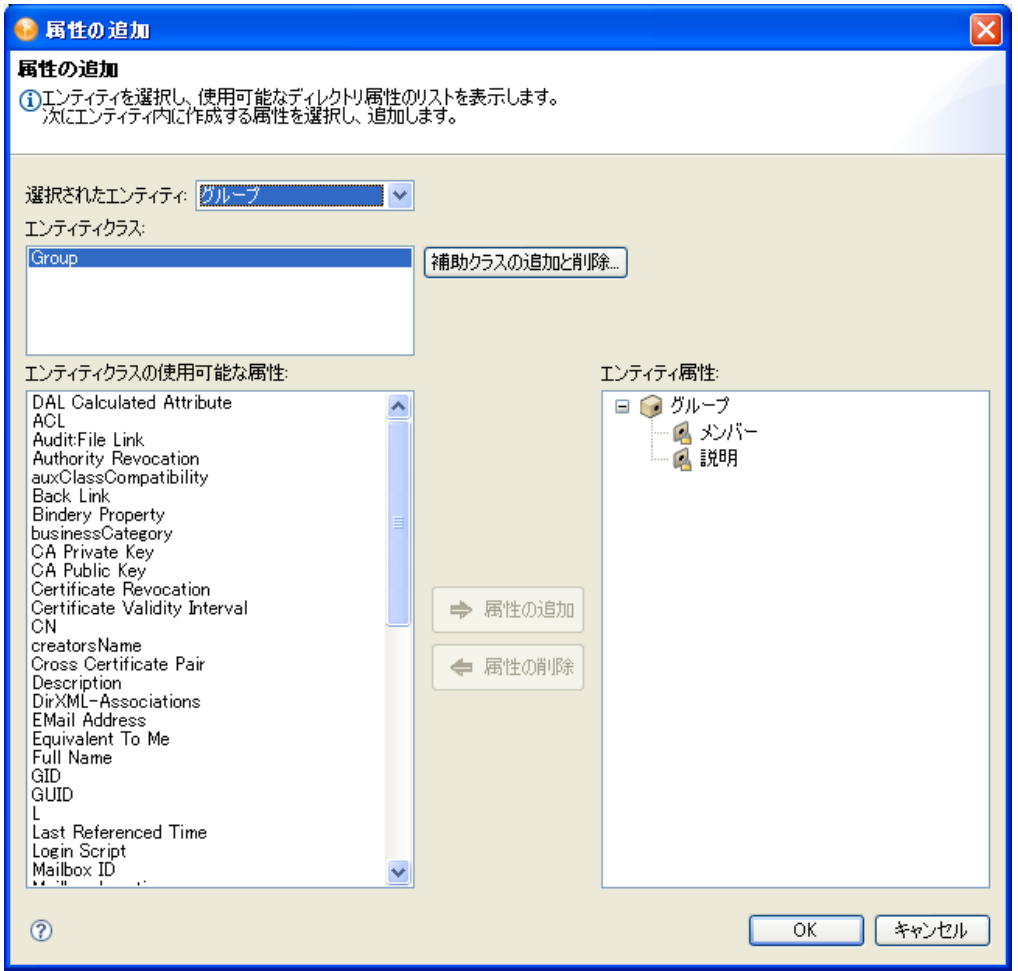

**3**[エンティティクラスの使用可能な属性]リストで、目的の属性をダブルクリックし て追加します。

LDAP 動作属性は、ディレクトリ抽象化レイヤエディタおよびユーザアプリケーショ ンでサポートされています。ただし、動作属性を追加した場合、[編集]、[必須]、お よび[非表示]プロパティは false に設定され、無効になるので、これらのプロパ ティ値は変更できません。

ヒント **:** 追加したい属性が[エンティティクラスの使用可能な属性]リストに表示さ れない場合は、51 ページの [「スキーマ要素リストの更新」](#page-54-1)の手順に従って、 Designer のローカルスキーマファイルを更新してください。

**4**[*OK*]をクリックします。編集用のプロパティページが表示されます。

詳細については、「66ページの[「属性のプロパティ」」](#page-69-0)を参照してください。ユーザ アプリケーションで属性を使用できるようにするには、その属性を展開する必要があ ります。

### **DAL** 計算される属性の追加

式から派生する属性を作成できます。たとえば、2 つ以上の属性を連結して、1 つの計算 値を作成できます。式は ECMAScript と互換性があり、ECMA 262 言語仕様に準拠しま す。

制限 **:** この属性タイプは、識別ボールト内の特定の属性にマップされないため、更新、 削除、複数値設定、必須化、検索は行えません。

計算される属性を作成する

**1** 49 [ページのセクション](#page-52-0) 3.2.3「属性の追加」の手順に従って属性を追加し、[エン ティティクラスの使用可能な属性]リストで、[*DAL* 計算された属性]を選択してい ることを確認します。

次の制限付きで属性が追加されます。

表 *3-3* 計算される属性のプロパティ

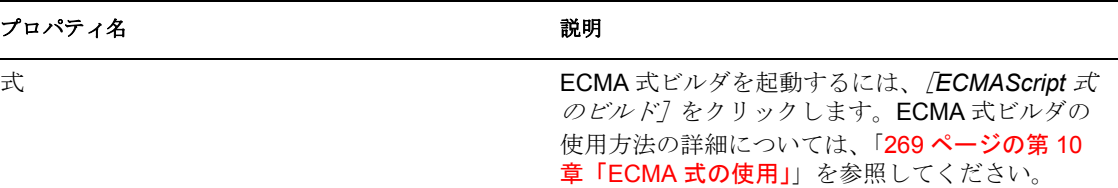

### <span id="page-54-1"></span>**3.2.4** スキーマ要素リストの更新

- **1** Identity Manager プロジェクトが開いた状態で、識別ボールトを右クリックし、[ライ ブ]*>*[スキーマのインポート]の順にクリックします。
- **2**[*eDirectory* からインポート]を選択し、eDirectory ホストの仕様を入力します。
- **3**[次へ]をクリックします。
- **4** インポートするクラスおよび属性を選択し、[完了]をクリックします。

# <span id="page-54-0"></span>**3.3** リストの操作

リストノードでは、グローバルリストの内容を定義できます。その後、属性の制御タイプ をグローバルリストとして定義できます。編集する属性をユーザアプリケーションで表示 するときに、ドロップダウンリストにグローバルリストの内容が表示され、ユーザはそこ から選択できます。デフォルトで、ディレクトリ抽象化レイヤには、表 [3-4](#page-55-0) に示されたグ ローバルリストが含まれています。

<span id="page-55-0"></span>表 *3-4* ディレクトリ抽象化レイヤのデフォルトのグローバルリスト

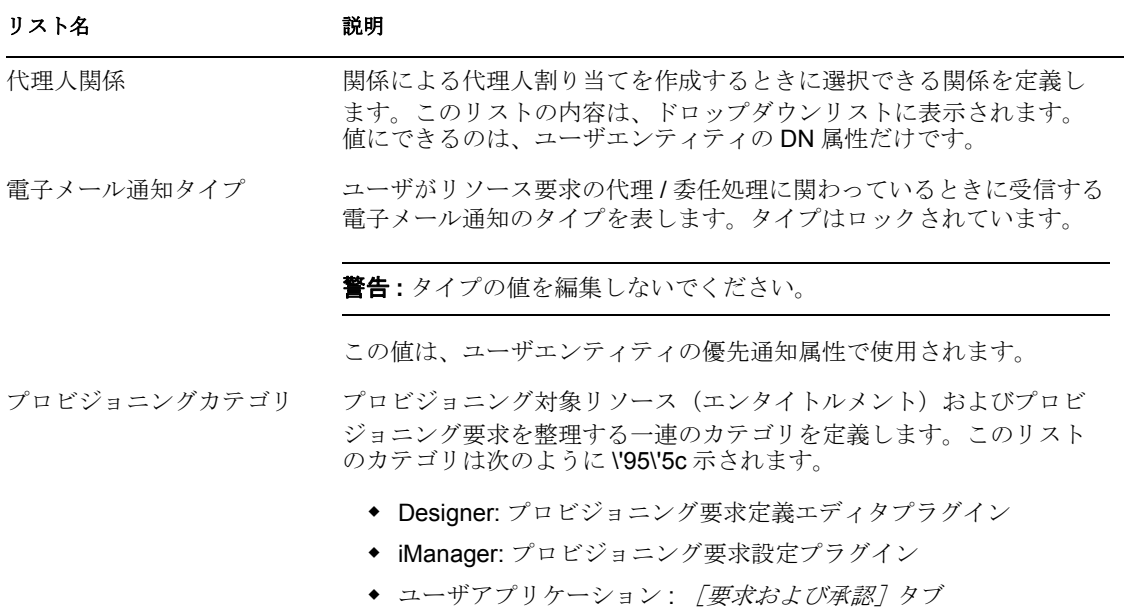

注 **:** これらのリストは削除できず、リストのキー値を変更することもできません。電子 メール通知タイプ以外では、項目の追加と削除、および既存の値とラベルの変更を実行で きます。

新しいグローバルリストを作成する

**1** 次のいずれかの方法で[新規リスト]ウィザードを起動します。

Designer のメニューから起動する場合

- [ファイル]*>*[新規]*>*[プロビジョニング]の順にクリックし、[ディレクト リ抽象化レイヤリスト]を選択して、[次へ]をクリックします。 「ファイル]メニューから起動すると、他の方法で起動した場合には表示されな いフィールドがダイアログボックスに表示されます。
- ◆ [DAL] > [新規] > [リスト] の順にクリックします。

プロビジョニングビューから起動する場合

◆ [リスト] ノードを右クリックし、[新規] をクリックします。

ディレクトリ抽出化層エディタから起動する場合

- ◆ [新規リスト]をクリックします。
- ◆ [リスト] ノードを右クリックし、[リストの追加]を選択します。

[新規リスト] ダイアログボックスが表示されます。

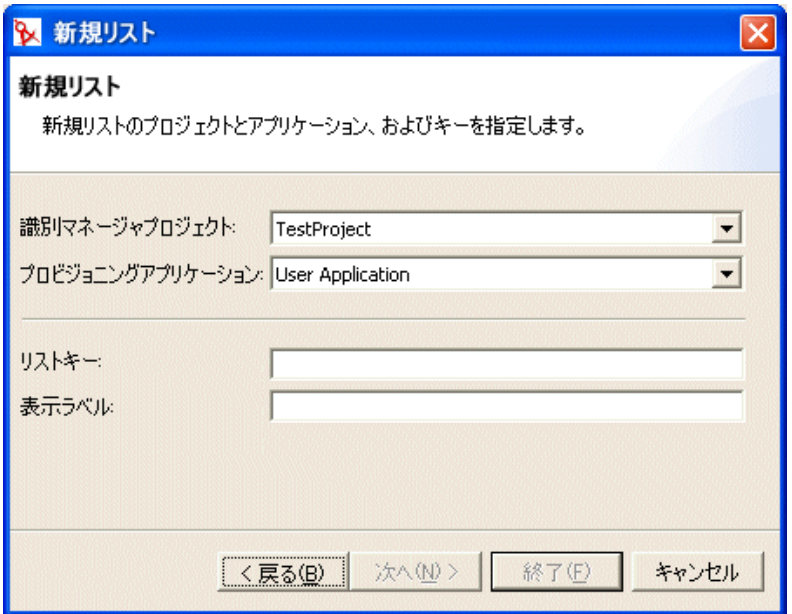

**2** 次のようにフィールドに値を入力します。

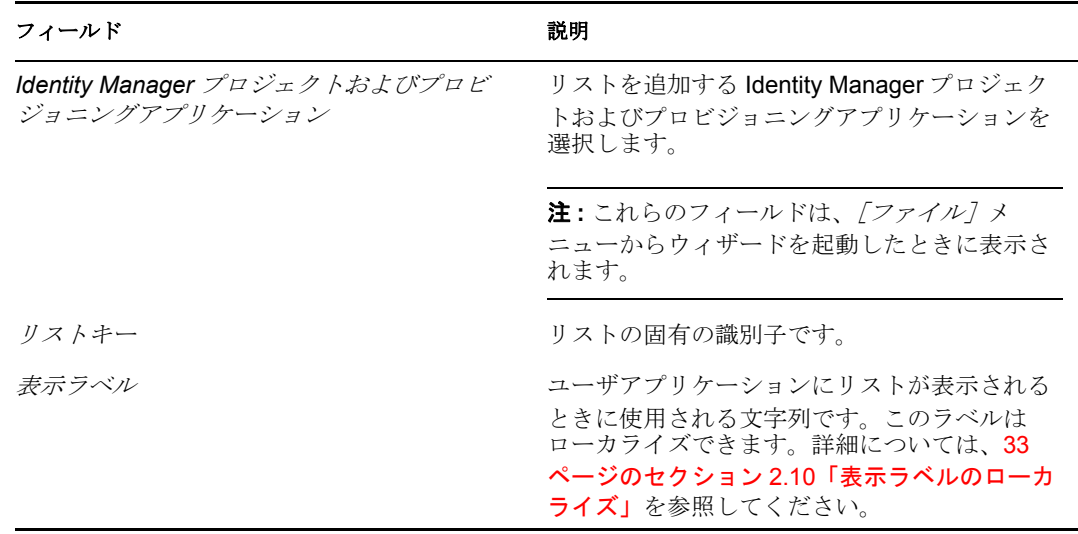

**3**[完了]をクリックします。編集用の、グローバルリストのプロパティページが表示 されます。

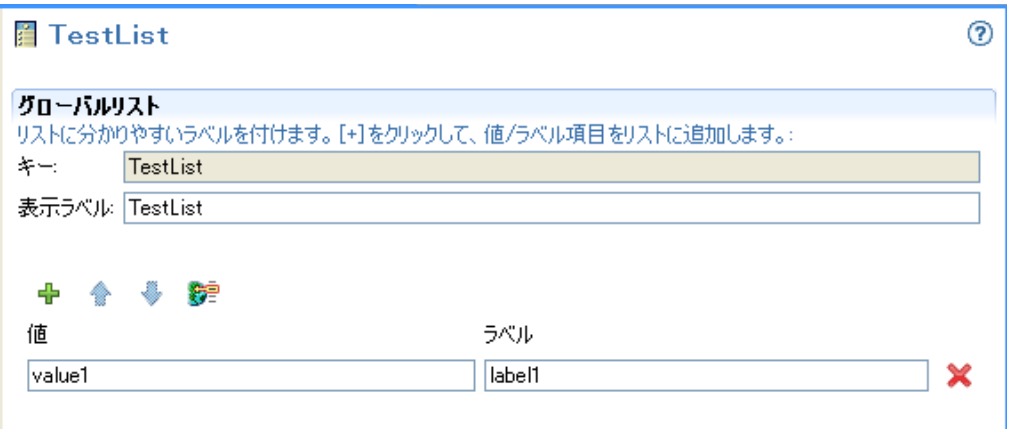

**4** 次のようにフィールドに値を入力します。

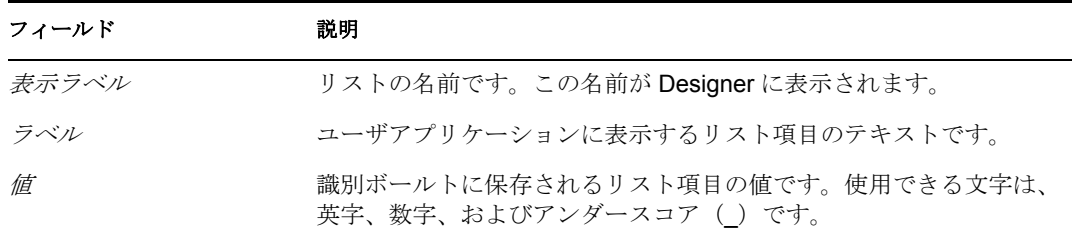

次の表では、ウィザードのボタンについて説明しています。

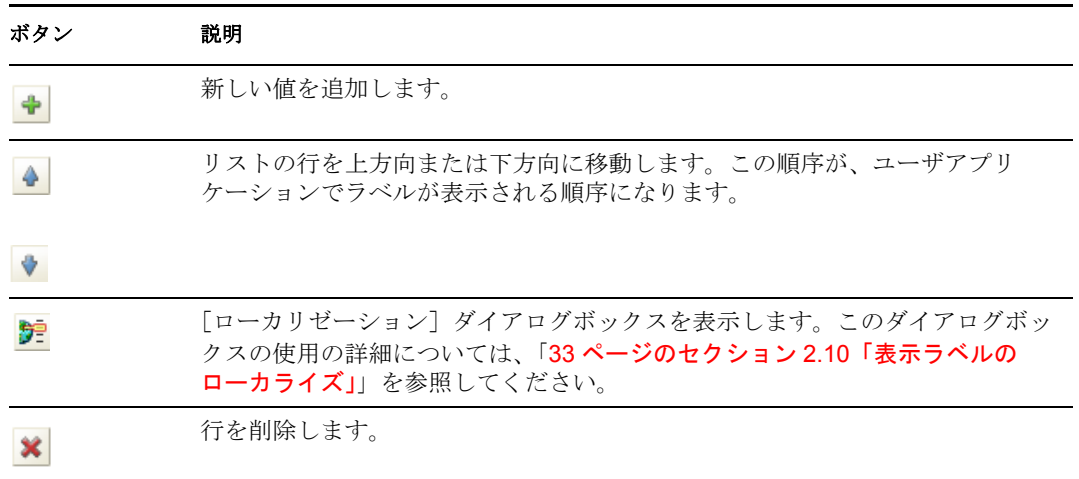

**5** プロジェクトを保存します。

**6** プロジェクトを展開して、ユーザアプリケーションで使用できるようにします。

# <span id="page-57-0"></span>**3.4** クエリの操作

[クエリ]ノードでは、よく使用される LDAP 検索を定義できます。定義した検索は、 DNQuery コントロールを使用するか、または globalQuery() メソッドを呼び出すことに よって、要求フォームまたは承認フォームから実行できます。クエリを定義するには、 ディレクトリ抽象化レイヤエンティティ、検索ルート、取得する行数、およびソースエン ティティの取得条件を指定します。条件(「LastName に s が含まれる場合」など)はハー ドコード化できます。または、要求フォームまたは承認フォームでユーザが入力するパラ メータを 1 つ以上指定することもできます。

クエリを作成する

**1** 次のいずれかの方法で、新しいクエリウィザードを起動します。

Designer のメニューから起動する場合

- [ファイル]*>*[新規]*>*[プロビジョニング]の順にクリックします。[ディレ クトリ抽象化レイヤクエリ]を選択し、[次へ]をクリックします。
- [*DAL*]*>*[新規]*>*[クエリ]の順にクリックします。

プロビジョニングビューから起動する場合

● [クエリ] を右クリックし、[追加] をクリックします。

ディレクトリ抽出化層エディタから起動する場合

- 「クエリの追加] ボタンをクリックします。
- [クエリ]を右クリックし、[クエリの追加]をクリックします。

「新しいクエリ]ダイアログボックスが表示されます。

注 **:** [ファイル]メニューから起動すると、他の方法で起動した場合には表示されな いフィールドがダイアログボックスに表示されます。

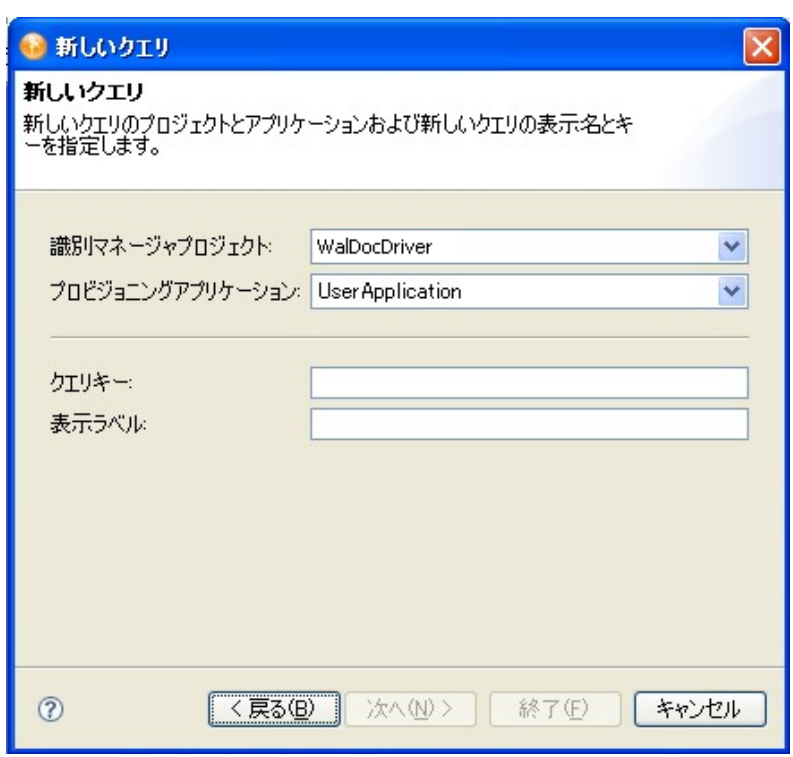

**2** 次のようにフィールドに値を入力します。

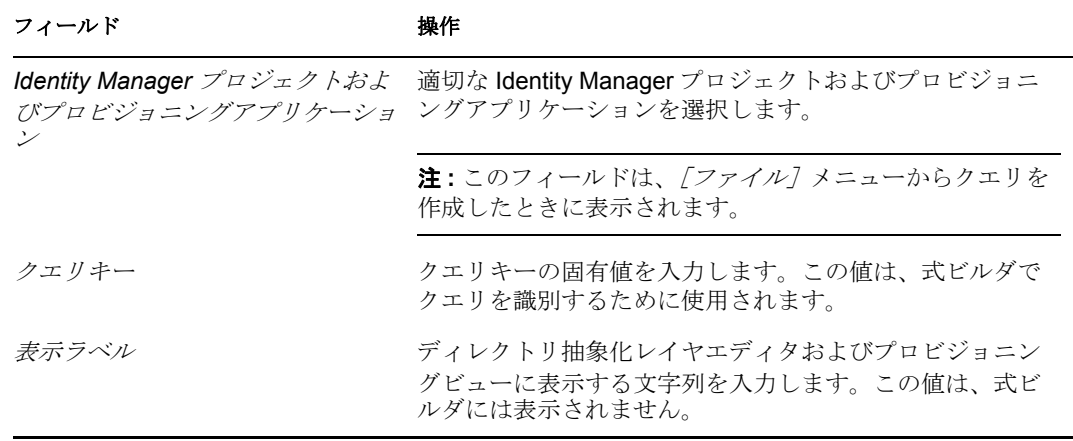

**3**[完了]をクリックします。

クエリが作成され、編集用のプロパティページが開きます。

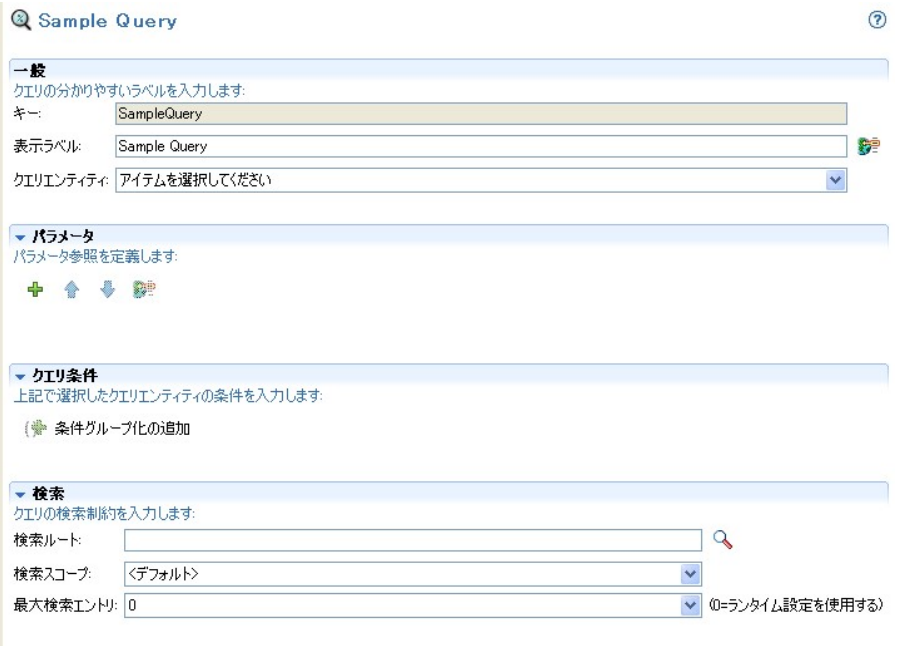

- **4**[クエリエンティティ]を選択します。使用したいエンティティが表示されない場合 は、[エンティティ]ノードでそのエンティティが定義されているか確認してくださ い。
- **5**[パラメータ]セクションで、クエリのパラメータを 1 つ以上定義します。パラメー タを追加する

**5a** [行の追加] をクリックします。

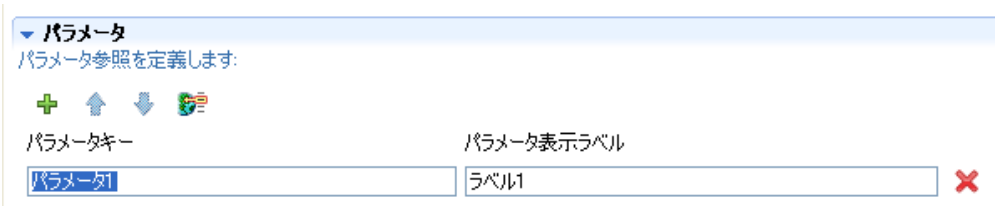

- **5b** パラメータの固有キーと表示ラベルを指定します。フォームで globalQuery() メ ソッドを呼び出すときに、このキーを渡します。globalQuery() の詳細について は、「291 ページの 「globalQuery([fieldname, key, param](#page-294-0))」」を参照してください。
- **5c** 別のパラメータを追加する場合は、これらの手順を繰り返します。
- **6** クエリをさらに絞り込む場合は、[クエリ条件]を追加します。
	- **6a**[条件グループ化の追加]をクリックします([条件グループ化の追加]は、[ク エリエンティティ]が選択されていないと有効になりません)。

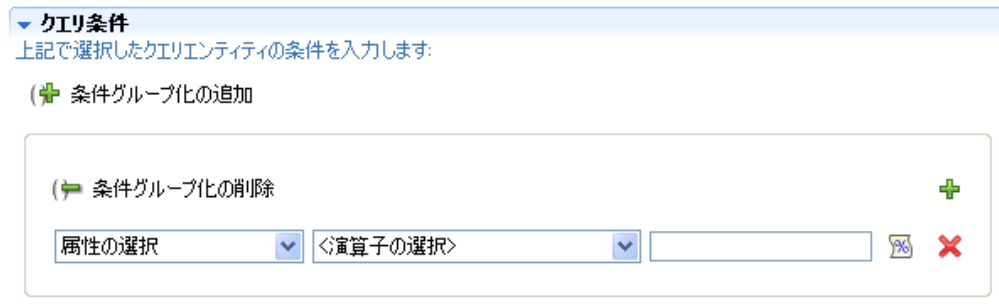

- **6b** 左のドロップダウンリストで、属性を選択します。このドロップダウンリストの 属性は、[クエリエンティティ]で選択されたエンティティの属性です。
- **6c** 中央のドロップダウンリストで、選択した属性に対して実行する比較演算子を選 択します。
- **6d** 右のテキストボックスで、選択した属性と比較する値を入力します。[事前定義 パラメータ]をクリックして [事前定義パラメータ] ダイアログボックスを起動 すると、変数名を選択できます。

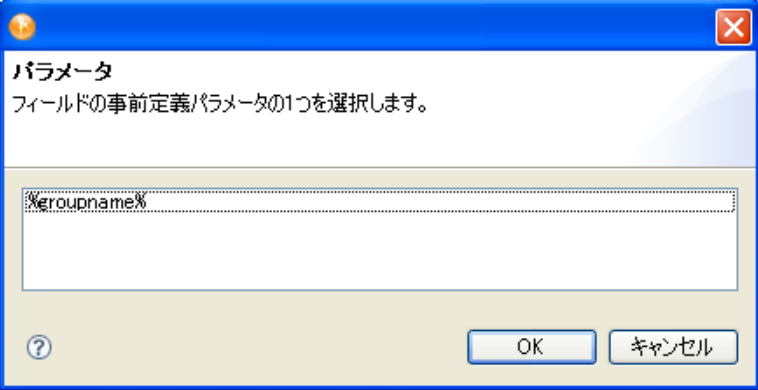

2 つ以上の属性または条件でフィルタする必要があるクエリで、条件を評価する 順序を制御したい場合、複数の条件または条件グループを定義できます。条件グ ループ化では、使用する条件をそれぞれ指定し、指定した条件を論理演算子 (and、or)で結合します。

- **7** 複数の条件グループ化を指定するには、[条件グループ化の追加]をクリックし、各 ドロップダウンリストボックスから選択します。
- **8** 選択したエンティティに対してすでに定義されている内容よりもさらに検索を絞り込 みたい場合は、クエリの LDAP 検索プロパティを定義します。エンティティの検索 ルートとは異なり、クエリの検索ルートでは事前定義パラメータの使用はサポートさ れません。詳細については、75 ページのセクション 3.7.3[「クエリのプロパティ」](#page-78-0)を 参照してください。
- **9**[保存]をクリックします。
- **10** クエリを展開し、ユーザアプリケーションで使用できるようにします。

## <span id="page-61-0"></span>**3.5** 関係の操作

[関係]ノードでは、ディレクトリ抽象化レイヤで定義されたエンティティ間の関係を定 義できます。定義した関係は、ユーザアプリケーションで組織図を使用するとき、および iManager でチーム内のチームメンバーを定義する場合に使用されます。

定義する関係には、類似したエンティティ間(ユーザとユーザなど)の関係と、類似して いないエンティティ間(ユーザとデバイスなど)の関係があります。関係をさらに絞り込 むための条件を定義できます。たとえば、マネージャと従業員の関係をすべて表示し、次 に特定の地域の従業員のみに絞り込んで表示したり、東部地域に配置されている特定の部 長の部下全員を表示したりするような条件を作成できます。

ユーザアプリケーションでは、デフォルトで次の関係が定義されています。

- ◆ [グループのメンバーシップ] (組織図のみ)
- [マネージャ 従業員](組織図およびチーム管理)
- ◆ 「ユーザグループ](組織図のみ)

ソースエンティティとターゲットエンティティがどちらも InetOrgPerson オブジェクトに 関連付けられている場合、関係はチーム管理でのみ使用できます。

関係を正常に展開するには、関係のコンポーネントすべて(エンティティと属性)がすで に展開されている必要があります。

**1** 次のいずれかの方法で新しい関係を作成します。

Designer のメニューから始める場合

- [ファイル]*>*[新規]*>*[プロビジョニング]の順にクリックします。[ディレ クトリ抽象化レイヤ関係]を選択し、[次へ]をクリックします。
- ◆ *[DAL] > [新規] > [関係]* の順にクリックします。

プロビジョニングビューから始める場合

● [関係]を右クリックし、[追加]をクリックします。

ディレクトリ抽象化レイヤエディタから始める場合

- ◆ [関係の追加] ボタンをクリックします。
- [関係] を右クリックし、[関係の追加] をクリックします。

[新しい関係] ダイアログボックスが表示されます。

注 **:** [ファイル]メニューから起動すると、他の方法で起動した場合には表示されな いフィールドがダイアログボックスに表示されます。

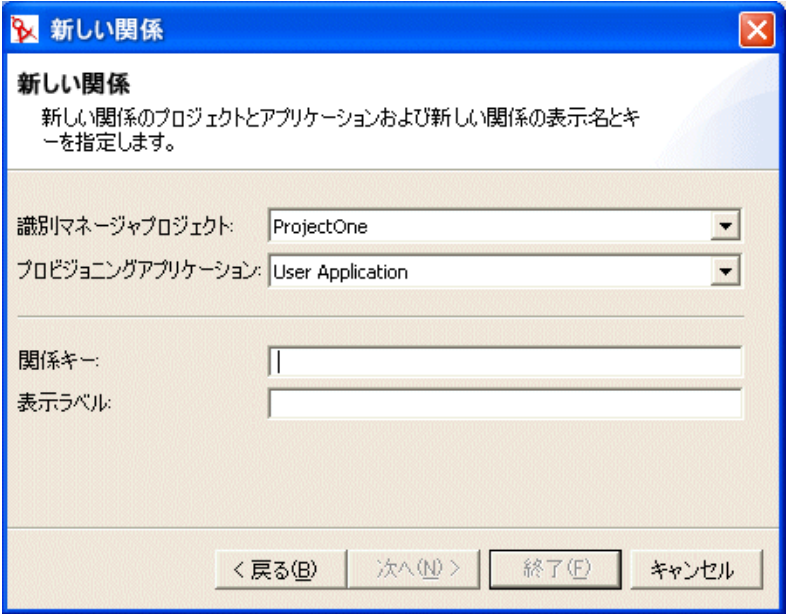

**2** 次のようにフィールドに値を入力します。

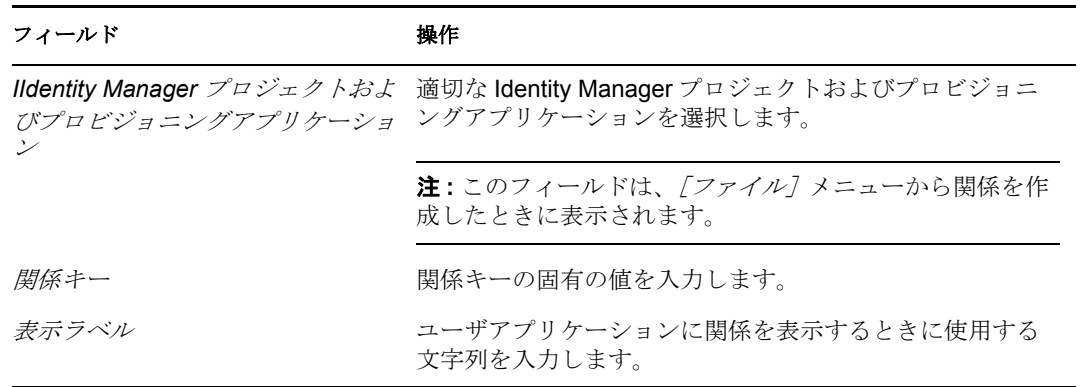

**3**[完了]をクリックします。

関係が作成され、編集用のプロパティページが開きます。

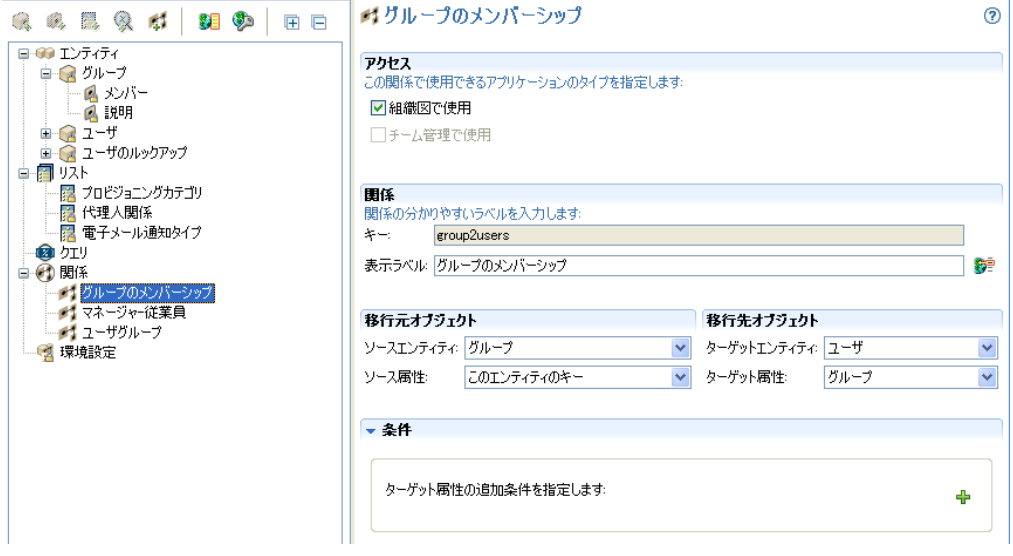

プロパティの定義については、「76 ページのセクション 3.7.4[「関係のプロパティ」](#page-79-0)」 を参照してください。

### 関係を削除する

**1** 削除したい関係を右クリックし、[削除]をクリックします。

関係条件を追加する

- **1**[行の追加]をクリックします。
- **2** 左のドロップダウンリストで、属性を選択します。このドロップダウンリストの属性 は、[ターゲットオブジェクト]で選択されたエンティティの属性です。
- **3** 中央のドロップダウンリストで、演算子を選択します。
- **4** 右のテキストボックスで比較値を指定して、条件を完成させます。例 :

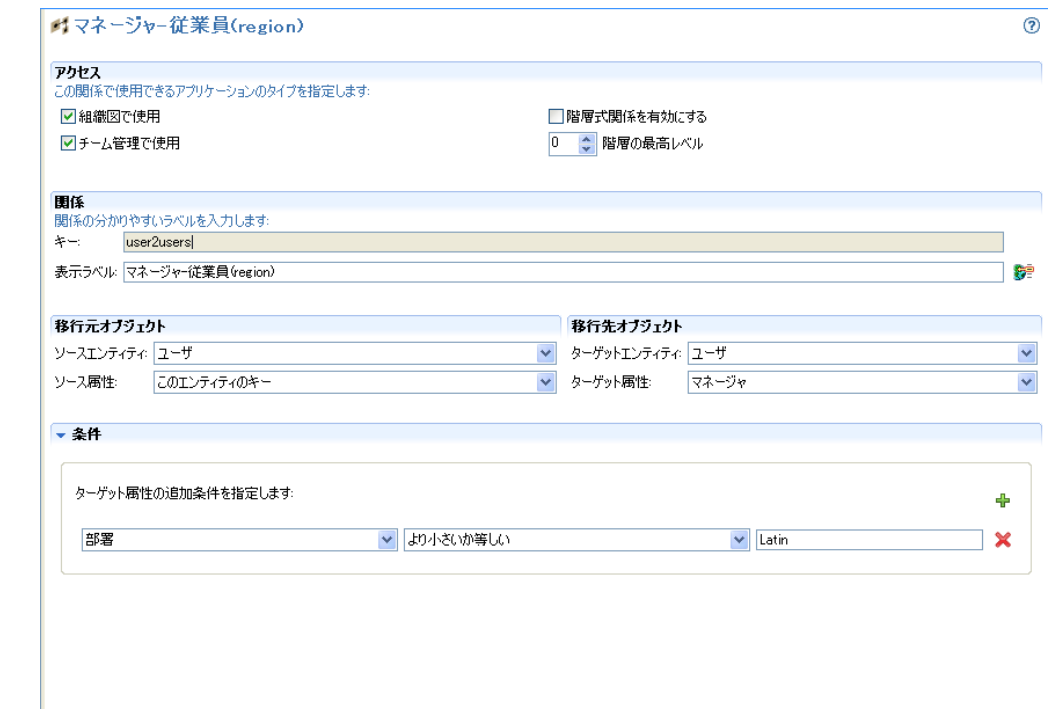

2 つ以上の属性または条件でフィルタする条件を作成し、論理演算子(and、or)を使用 してそれらの属性を結合できます。条件は、定義されている順に評価されます。

# <span id="page-64-0"></span>**3.6** 環境設定の操作

[環境設定]ノードでは、ユーザアプリケーションの一般的な環境設定プロパティを設定 できます。

#### 表 *3-5* 環境設定

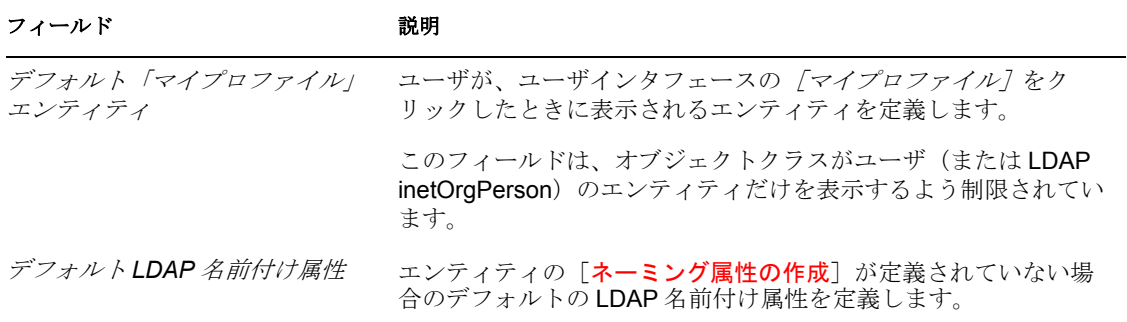

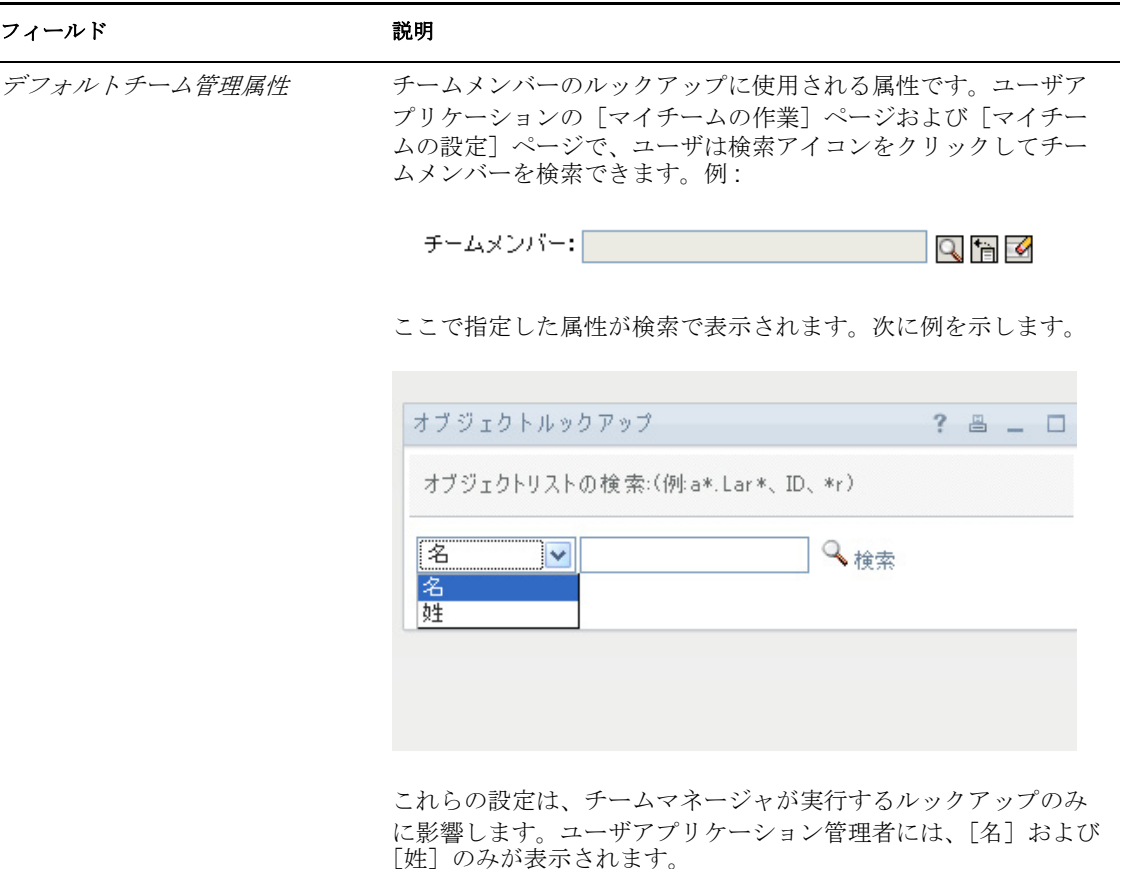

コンテナクラス | コーザまたはグループの作成] アクションに、コンテナクラスの 選択リストの内容を提供します。ユーザは選択リストから、新し く作成されたオブジェクトを保存するコンテナを選択します。

# <span id="page-65-0"></span>**3.7** ディレクトリ抽象化レイヤプロパティのリファ レンス

この項では、次の抽象化レイヤノードのプロパティの定義について説明します。

- 62 ページのセクション 3.7.1[「エンティティのプロパティ」](#page-65-1)
- 66ページのセクション 3.7.2[「属性のプロパティ」](#page-69-0)
- 75 ページのセクション 3.7.3[「クエリのプロパティ」](#page-78-0)
- ◆ 76 ページのセクション 3.7.4[「関係のプロパティ」](#page-79-0)

## <span id="page-65-1"></span>**3.7.1** エンティティのプロパティ

エンティティには次の種類のプロパティを設定できます。

- 63 ページの [「エンティティのアクセスプロパティ」](#page-66-0)
- 63 ページの [「エンティティの一般プロパティ」](#page-66-1)
- 63 ページの [「エンティティの補助プロパティ」](#page-66-2)
- 64 ページの [「エンティティの検索プロパティ」](#page-67-0)
- 65 ページの [「エンティティの作成プロパティ」](#page-68-1)
- 65 ページの [「エンティティのパスワード管理プロパティ」](#page-68-2)
- 66ページの[「事前定義パラメータの使用」](#page-69-1)

### <span id="page-66-0"></span>エンティティのアクセスプロパティ

アクセスプロパティは、ユーザアプリケーションがエンティティと対話する方法を制御し ます。

注 **:** アクセスプロパティには、[*DAL*]*>*[グローバルアクセスの設定]の順にクリックし てアクセスすることもできます。

#### 表 *3-6* エンティティのアクセスプロパティ

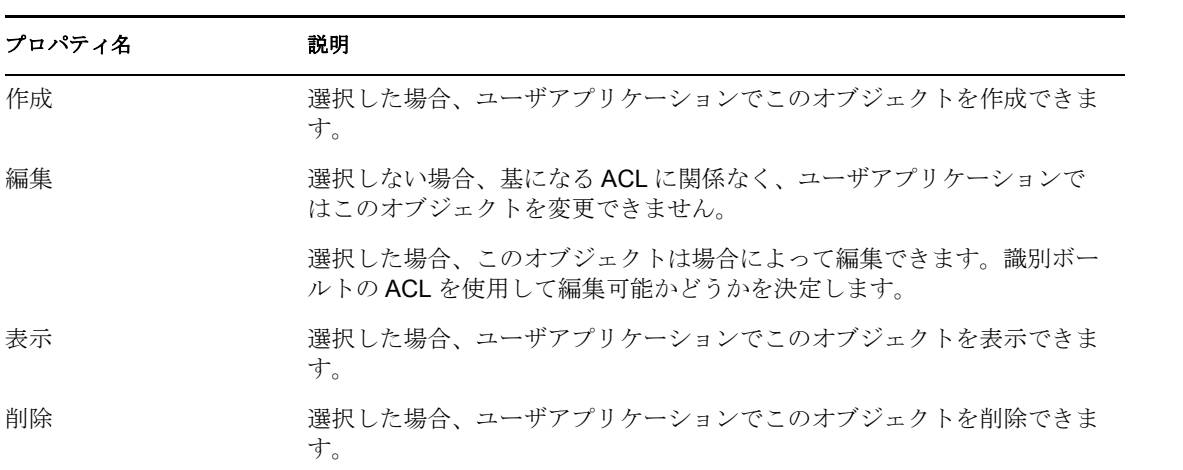

### <span id="page-66-1"></span>エンティティの一般プロパティ

表 *3-7* エンティティの一般プロパティ

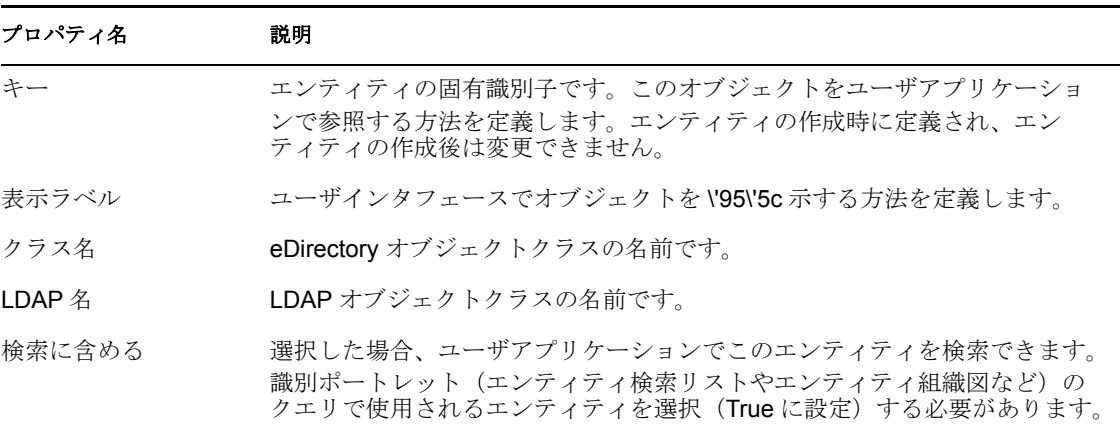

### <span id="page-66-2"></span>エンティティの補助プロパティ

表 *3-8* エンティティの補助プロパティ

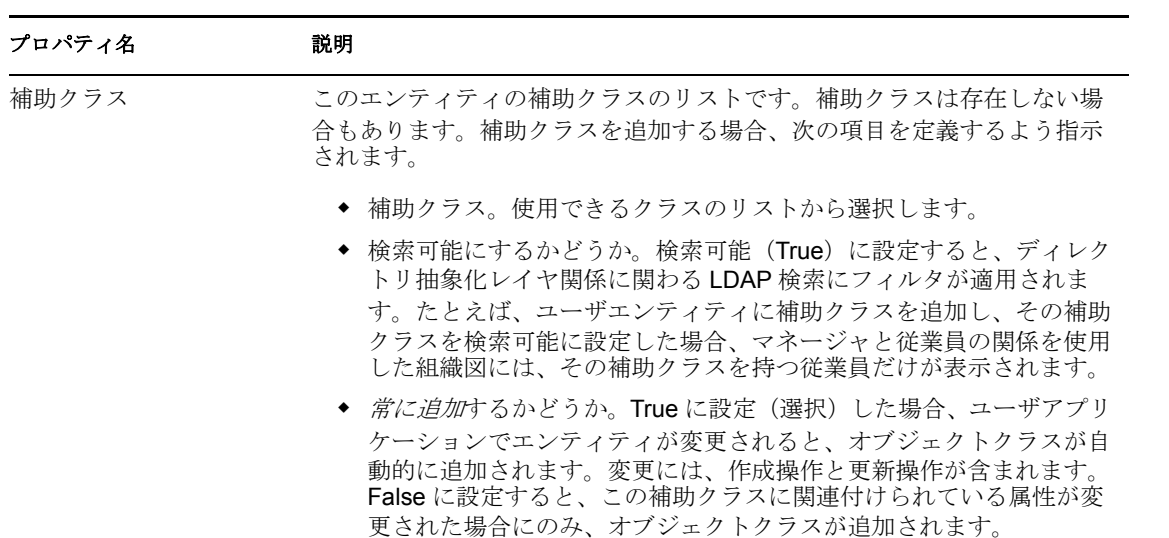

## <span id="page-67-0"></span>エンティティの検索プロパティ

表 *3-9* エンティティの検索プロパティ

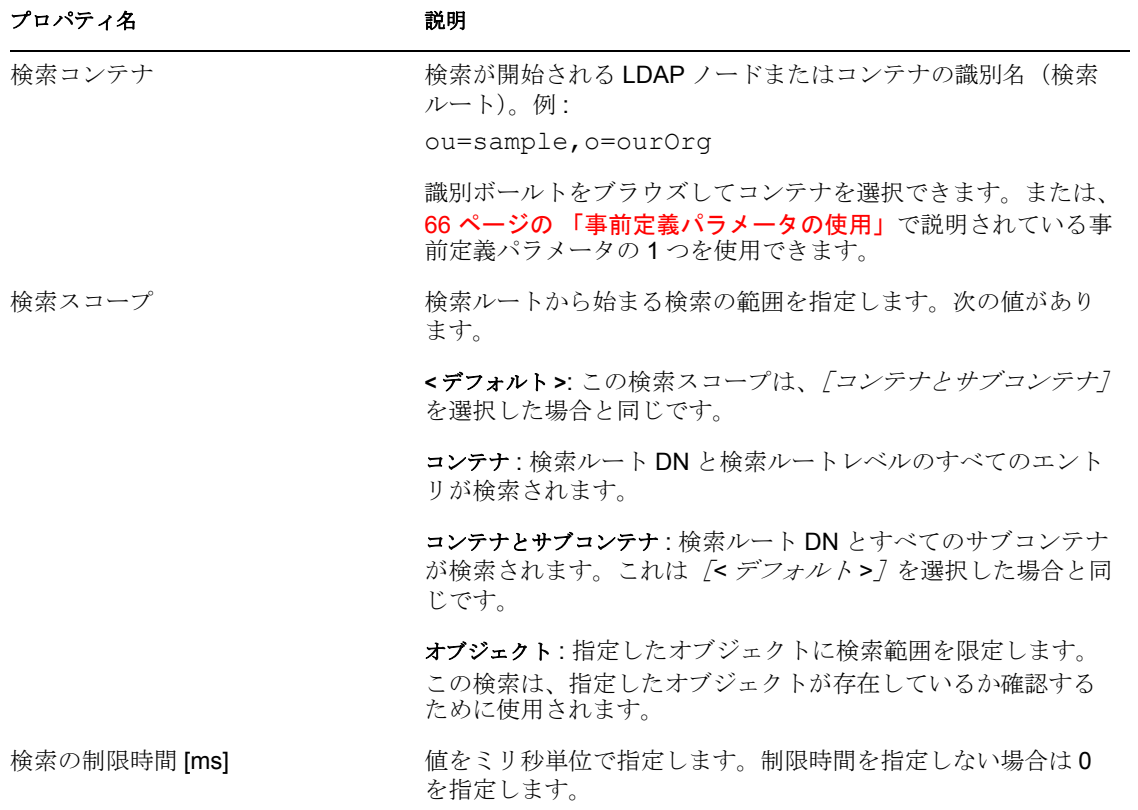

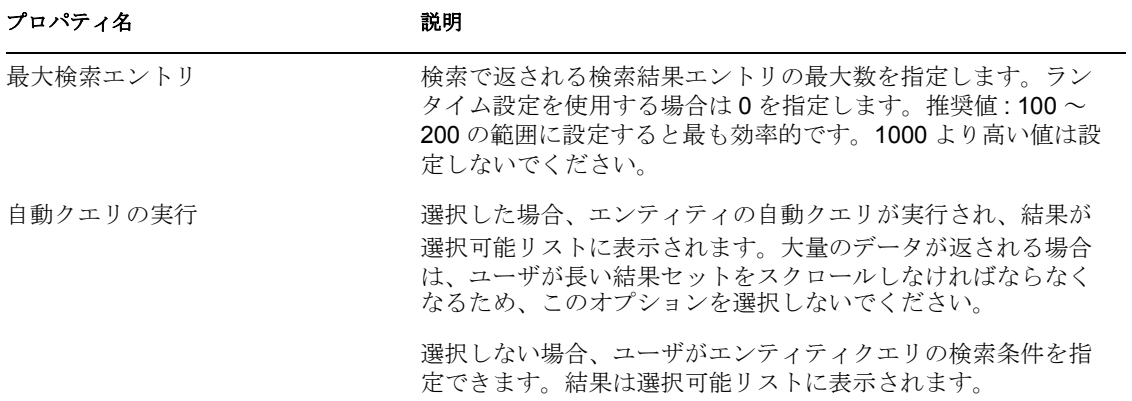

### <span id="page-68-1"></span>エンティティの作成プロパティ

表 *3-10* エンティティの作成プロパティ

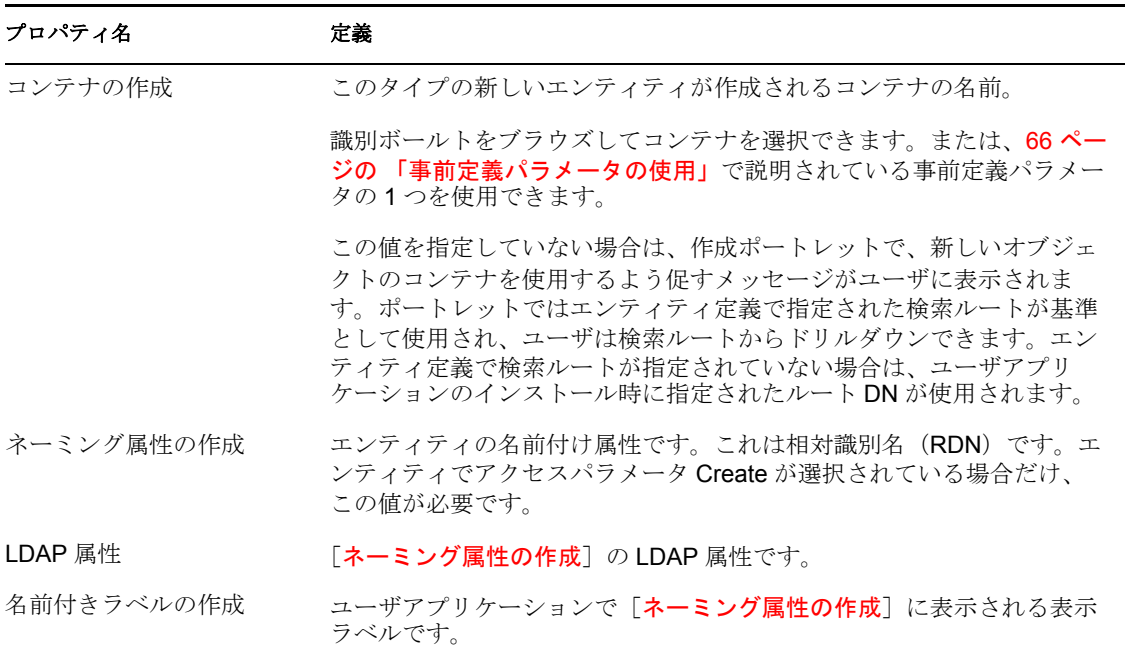

## <span id="page-68-2"></span><span id="page-68-0"></span>エンティティのパスワード管理プロパティ

表 *3-11* エンティティのパスワード管理プロパティ

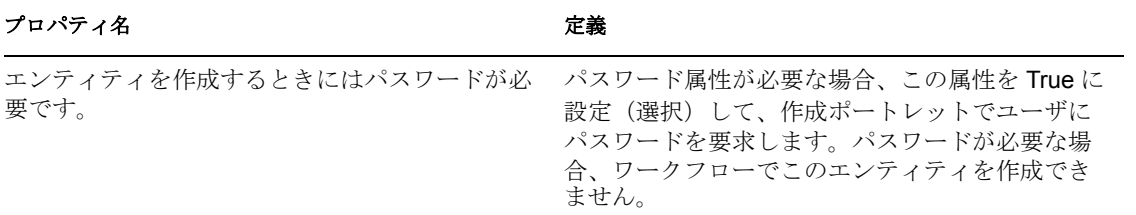

### <span id="page-69-1"></span>事前定義パラメータの使用

ディレクトリ抽出化層エディタでは、特定の値に対して事前定義パラメータを使用できま す。

表 *3-12* 事前定義パラメータ

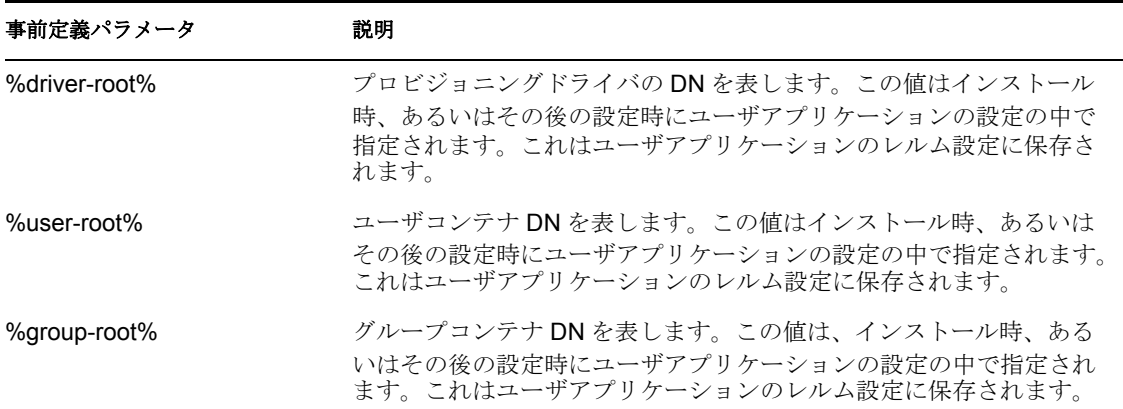

## <span id="page-69-0"></span>**3.7.2** 属性のプロパティ

属性には次の種類のプロパティを設定できます。

- 66ページの[「属性のアクセスプロパティ」](#page-69-2)
- 68 ページの [「属性の一般プロパティ」](#page-71-0)
- 68 ページの [「属性のデフォルト値プロパティ」](#page-71-1)
- 68 ページの 「属性の UI [制御プロパティ」](#page-71-2)
- 71 ページの [「属性および](#page-74-0) DNLookup プロパティ」

### <span id="page-69-2"></span>属性のアクセスプロパティ

注 **:** あるエンティティのすべての属性の属性アクセスを設定するには、[*DAL*]*>*[属性ア クセスの設定]の順にクリックするか、またはエンティティを右クリックし、[属性アク セスの設定]をクリックします。

表 *3-13* 属性のアクセスプロパティ

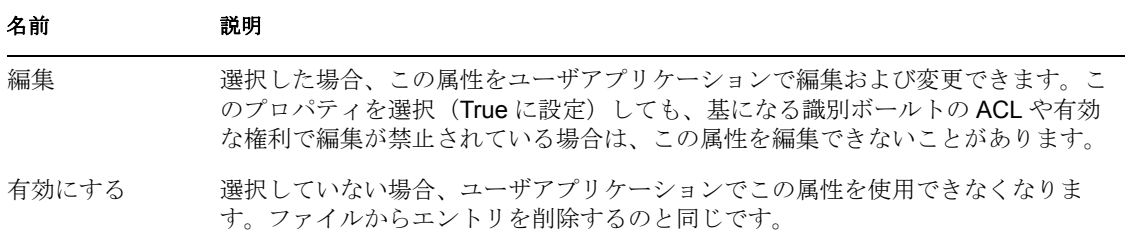

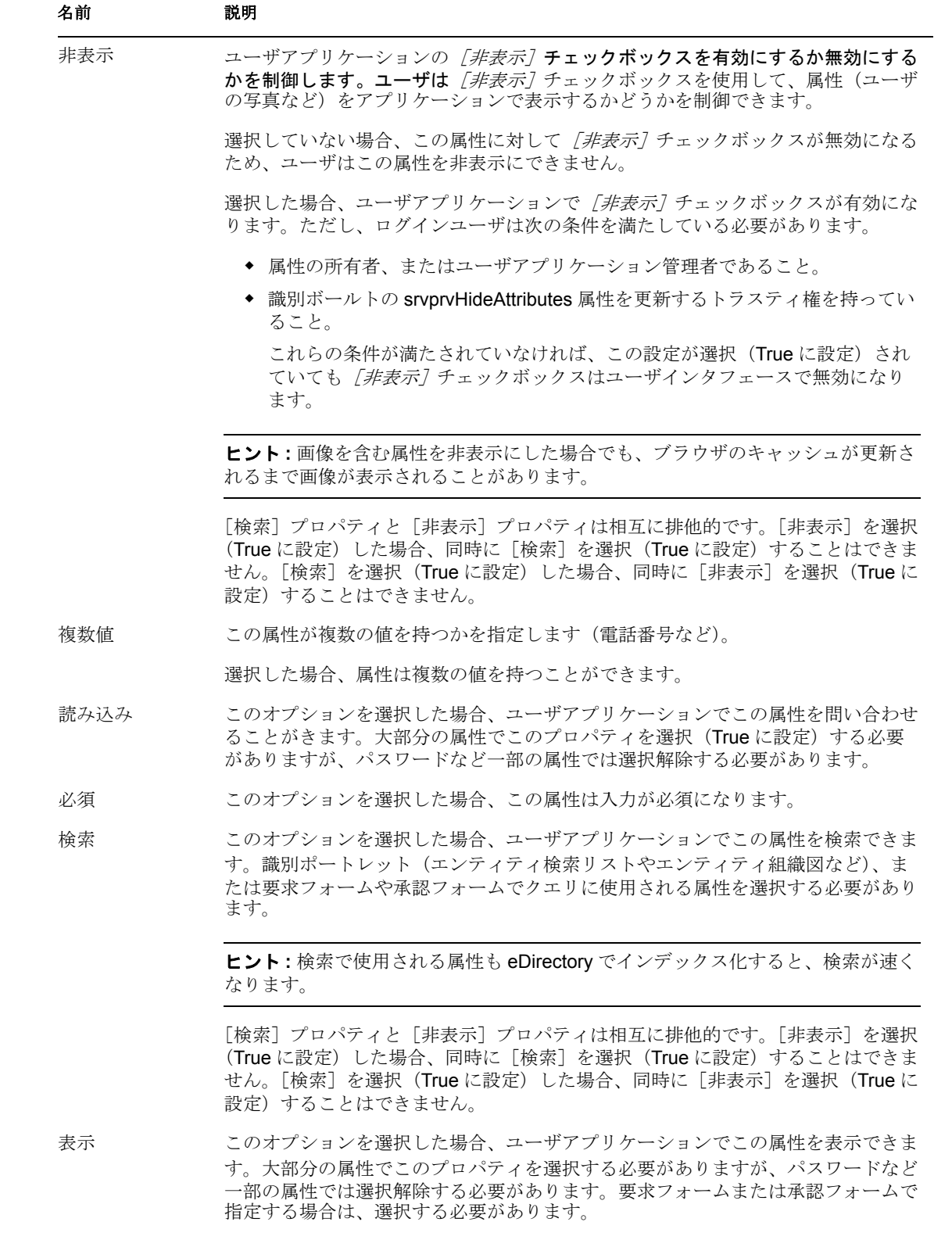

<span id="page-71-0"></span>表 *3-14* 属性の一般プロパティ

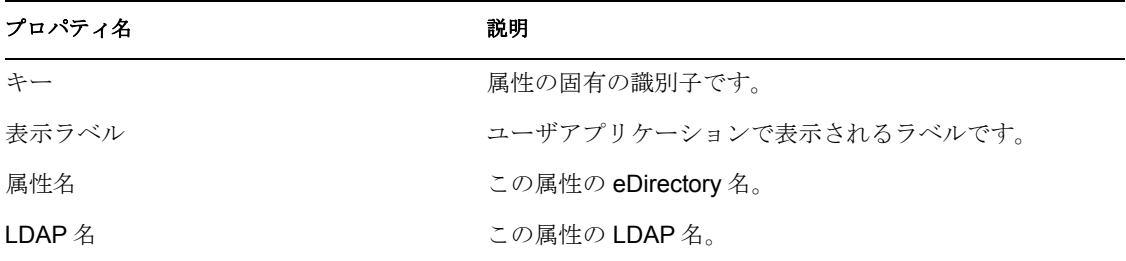

### <span id="page-71-1"></span>属性のデフォルト値プロパティ

この値は、作成識別ポートレットまたはワークフローでオブジェクトが作成されるときに 使用されます。デフォルト値は、リテラルまたは ECMAScript 式で表すことができます。 デフォルト値を、計算される属性の一部として使用することはできません。ECMAScript 式で定義した場合、式はランタイム時に解決されます。リテラルと式の両方を定義した場 合、式が優先されます。

ヒント **:** 作成ポートレットでデフォルト値を表示したい場合は、表示可能アクセスプロパ ティを True に設定(選択)する必要があります。ユーザが値を変更できるようにしたい 場合は、編集可能プロパティを True に設定する必要があります。

### <span id="page-71-2"></span>属性の **UI** 制御プロパティ

表 *3-15* 属性の *UI* 制御プロパティ

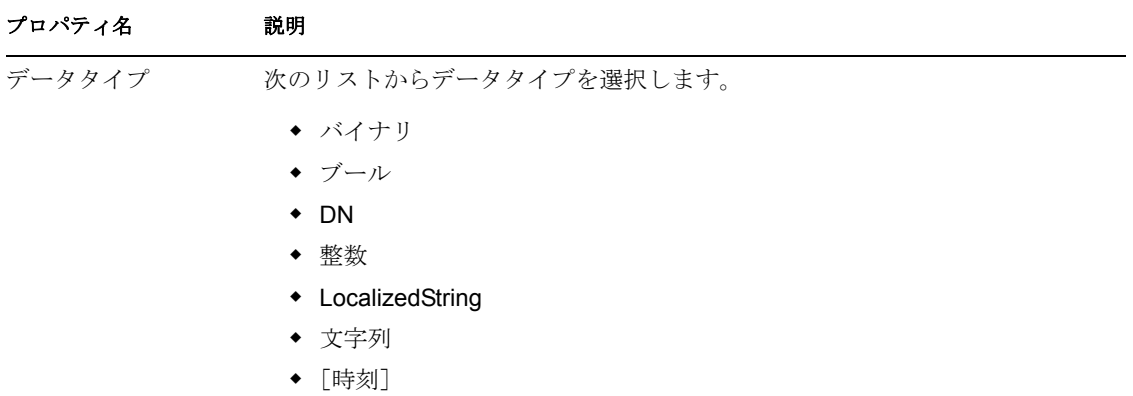
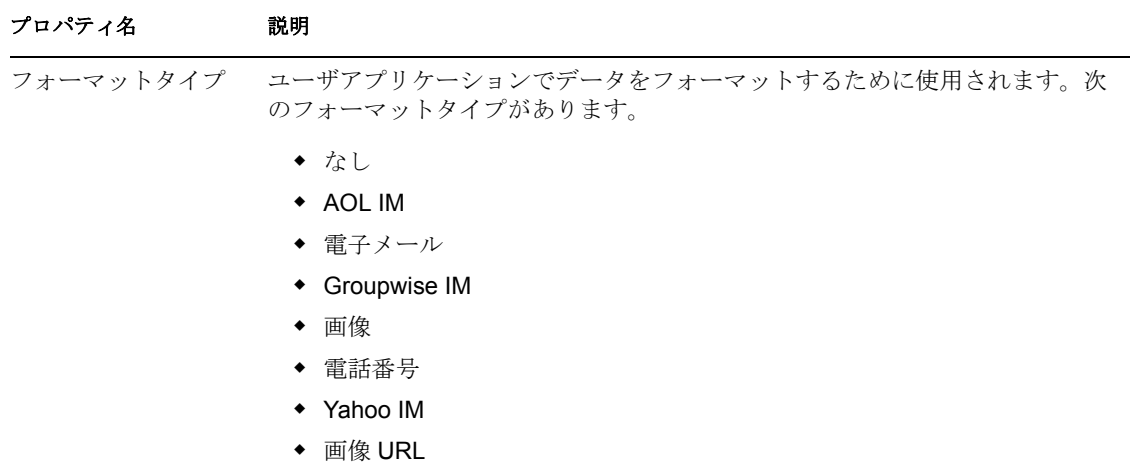

- ◆ 日付
- 日時

フォーマットタイプはデータタイプに依存しています。たとえば、時間のデー タタイプは、「日付」と「日時」のフォーマットにのみ関連付けられます。

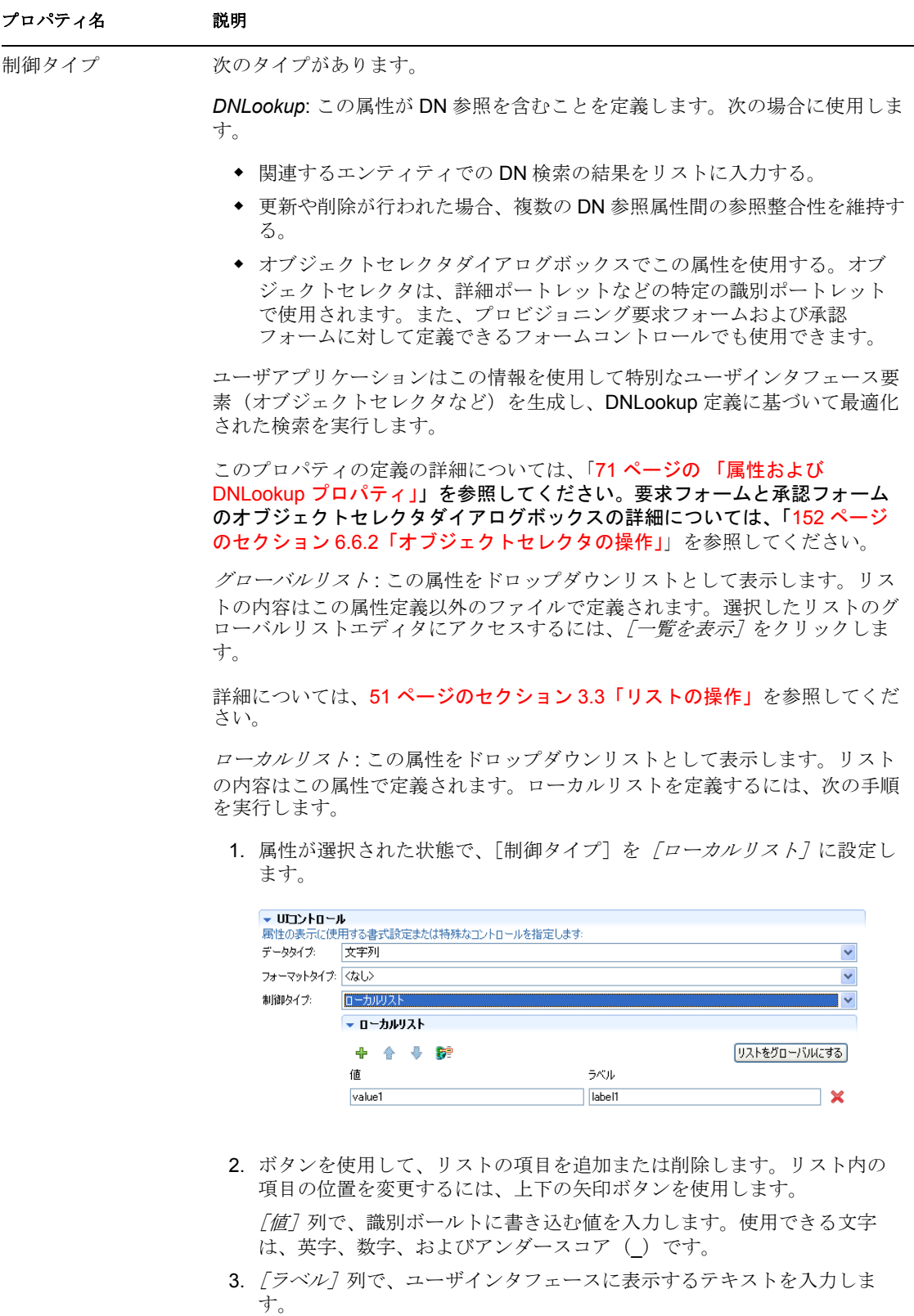

*範囲*: [範囲] の制御タイプ (整数データタイプ) で、ユーザが入力できる値 を連続した一定の範囲内に限定します。範囲の開始値と終了値を定義します。

#### <span id="page-74-0"></span>属性および **DNLookup** プロパティ

属性を DNLookup 制御タイプとして定義すると、次のようになります。

- この属性をオブジェクトセレクタダイアログボックスで使用すると、ユーザは、この 属性を検索するときに、可能な値のリストから選択できます。
- ユーザアプリケーションでこの属性が作成、入力、または削除されると、ユーザの操 作(作成、削除、更新)に基づいて関連するエンティティの属性が適切に更新され、 参照整合性が維持されます。

#### オブジェクトセレクタの DNLookup

特定の属性の DNLookup 表示プロパティで、ユーザアプリケーションのオブジェクトセ レクタの内容を定義します。オブジェクトセレクタは、Identity セルフサービスポート レット、およびワークフローの要求フォームと承認フォームで表示されます。ユーザはこ れを使用して、DN(ユーザやグループなど)を表すオブジェクトを簡単に検索および選 択できます。オブジェクトセレクタには属性のドロップダウンリストが表示されます。 ユーザは、このリストから属性を選択して、その属性の検索条件を入力できます。次の例 では、ユーザはグループの説明によってグループを検索します。

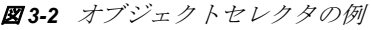

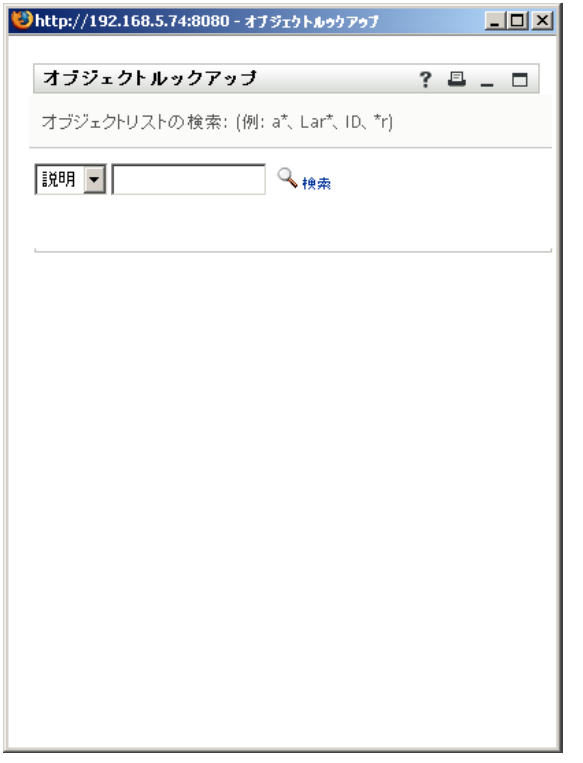

ユーザが選択した検索の結果は次のようになります。

#### 図 *3-3* オブジェクトセレクタの結果例

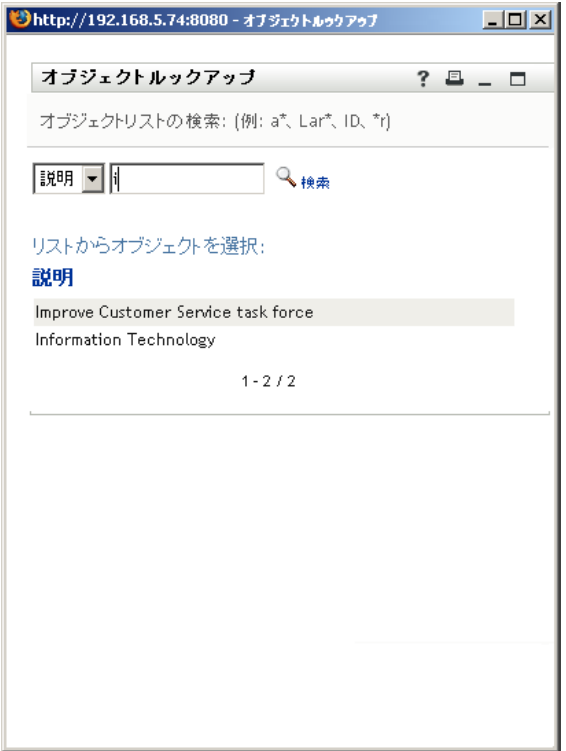

DNLookup 表示プロパティでは、オブジェクトセレクタの内容および結果セットを制御し ます。オブジェクトセレクタが、前に示したように表示されるのは、このオブジェクトセ レクタがユーザエンティティのグループ属性に基づいていたためです。グループ属性は、 次に示すように、DNLookup 制御タイプとして定義されます。

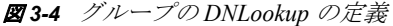

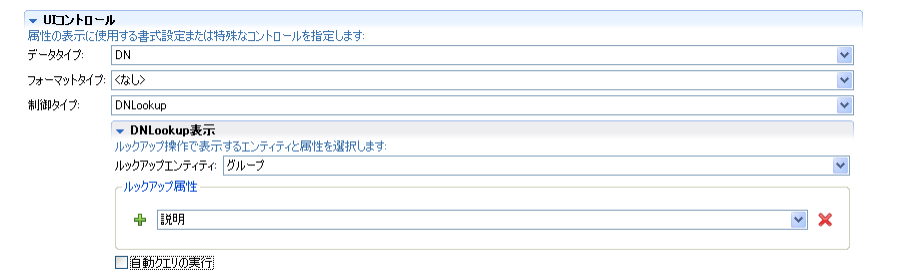

この定義では、識別ポートレットでグループのリストをユーザに提供する方法も制御しま す。たとえば、あるユーザが、あるグループ内のユーザを見つけるためにディレクトリ検 索を行う場合に、そのグループ名が不明であるとします。このユーザは、次のように、検 索対象として [ユーザ] を選択し、検索条件として [グループ] を選択します。

#### 図 *3-5* 検索条件

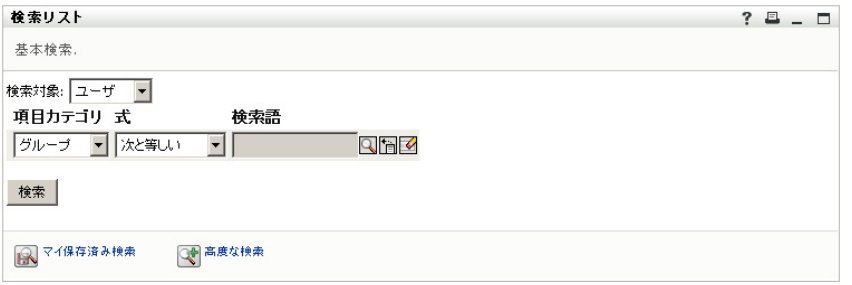

メンバー属性はユーザエンティティの DNLookup であるため、[ルックアップ]アイコン が表示されます。ユーザがこのアイコンを選択すると、グループの候補リストが表示され ます。

図 *3-6* オブジェクトのルックアップ

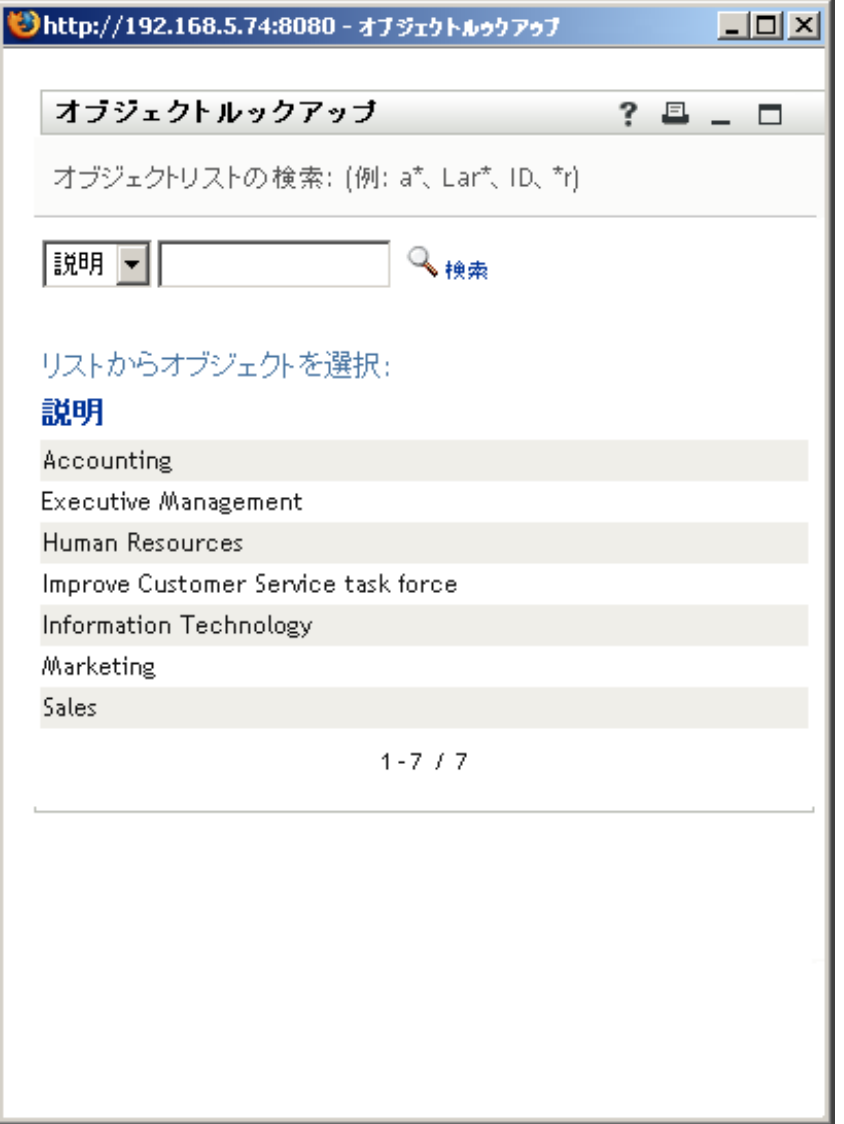

ユーザがグループを選択するときに、リストからグループを選択すると、そのグループの すべてのメンバーが表示されます。

注 **:** [自動クエリの実行]プロパティが選択されていない(False に設定されている)場 合、最初にユーザに表示されるオブジェクトセレクタには何も入力されておらず、ユーザ は選択条件を入力する必要があります。前の例は、[自動クエリの実行]プロパティが選 択(True に設定)されている場合に表示されるオブジェクトセレクタを示しています。

#### 参照整合性のための DNLookup

LDAP ではグループ関係を両方向にマップできるため、更新や同期のための DNLookup は 重要です。たとえば、データは次のように設定されているかもしれません。

- ユーザオブジェクトにグループ属性が含まれる。グループ属性は、複数の値を持ち、 ユーザが属するすべてのグループを一覧表示します。
- グループオブジェクトにユーザ属性が含まれる。グループ属性は、複数の値を持ち、 グループに属するすべてのユーザを一覧表示します。

つまり、ユーザオブジェクトではユーザが属しているすべてのグループを示す属性を持つ ことができます。また、グループオブジェクトではグループ内のすべてのメンバーを含む DN 属性を持つことができます。

ユーザが更新を要求した場合、ユーザアプリケーションは関係を遵守し、ターゲット属性 とソース属性を同期させる必要があります。DNLookup では、同期させる必要がある両方 の属性を指定します。この手法を使用して、グループ構造のオブジェクトだけではなく、 関連性のあるすべてのオブジェクトを同期させることができます。この種類の DNLookup 制御タイプを作成するときは、「*DNLookup* 関係整合性プロパティ」で説明されている DNLookup の詳細プロパティを指定します。

#### DNLookup プロパティのリファレンス

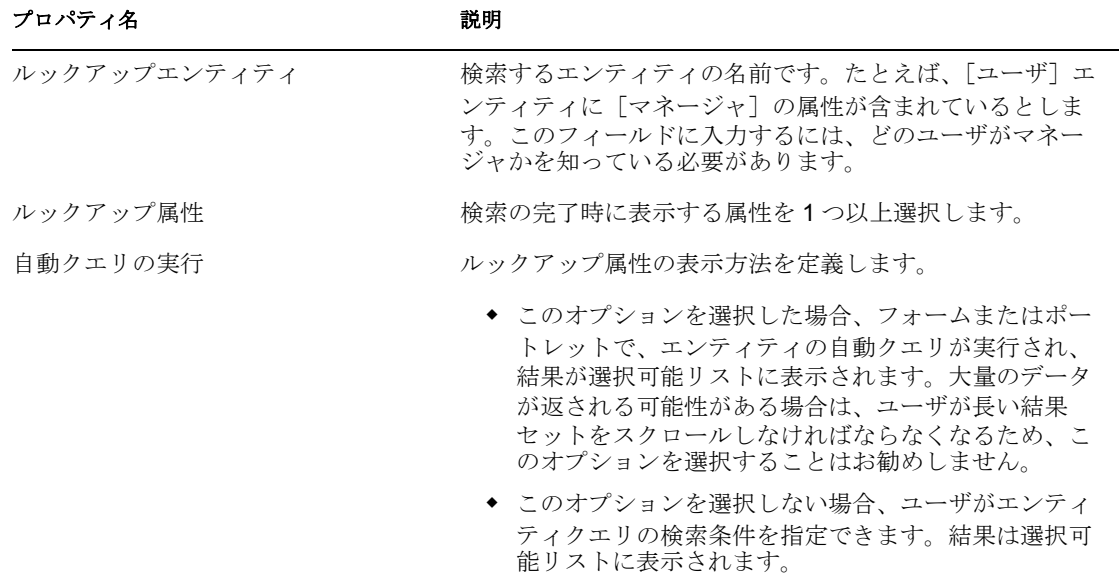

表 *3-16 DNLookup* の表示プロパティ

#### 表 *3-17 DNLookup* の詳細プロパティ

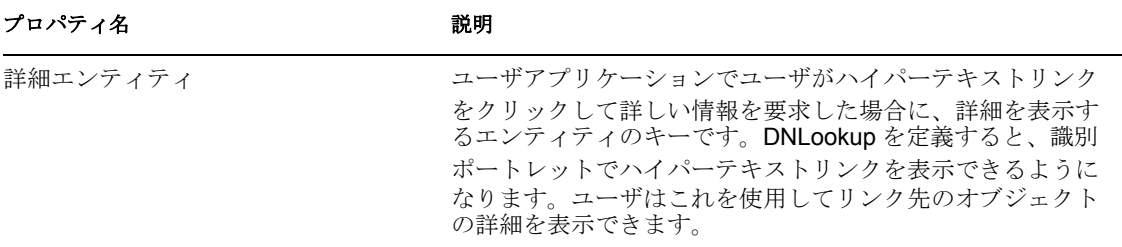

DNLookup 関係整合性プロパティは、グループとグループメンバーなど 2 つのオブジェク ト間のデータを同期させるために使用されます。

表 *3-18 DNLookup* の関係整合性プロパティ

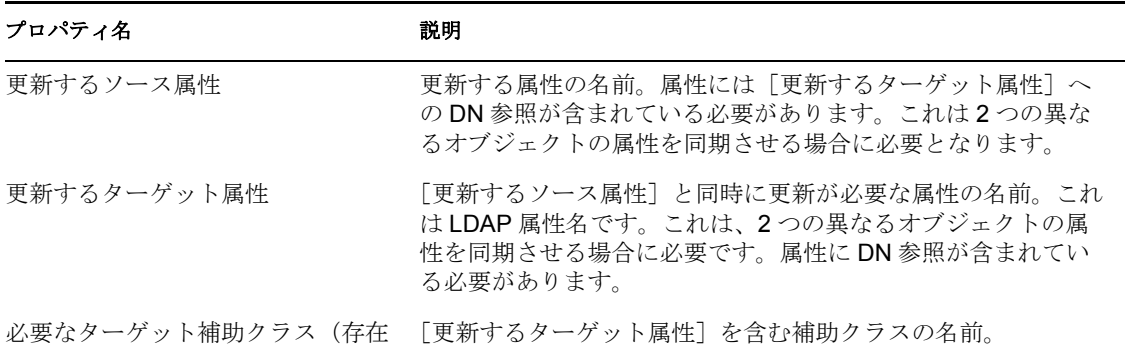

# **3.7.3** クエリのプロパティ

次の種類のクエリのプロパティを設定できます。

- 75 ページの[「クエリの一般プロパティ」](#page-78-0)
- 76 ページの [「クエリパラメータのプロパティ」](#page-79-0)
- 76ページの[「クエリ検索のプロパティ」](#page-79-1)

#### <span id="page-78-0"></span>クエリの一般プロパティ

する場合)

表 *3-19* クエリの一般プロパティ

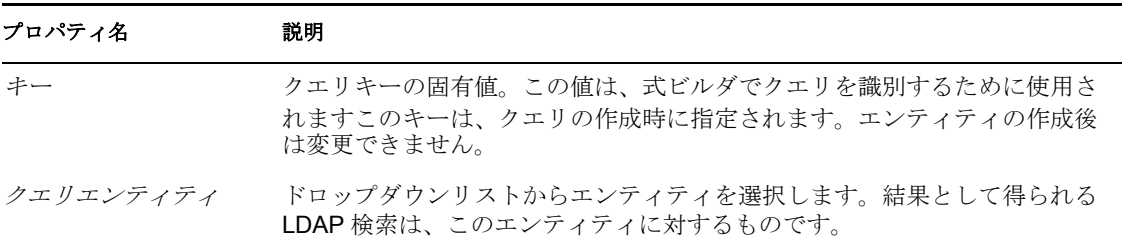

#### プロパティ名 説明

表示ラベル ディレクトリ抽象化レイヤエディタおよびプロビジョニングビューに表示す る文字列を入力します。この値は、式ビルダには表示されません。

#### <span id="page-79-0"></span>クエリパラメータのプロパティ

表 *3-20* クエリパラメータのプロパティ

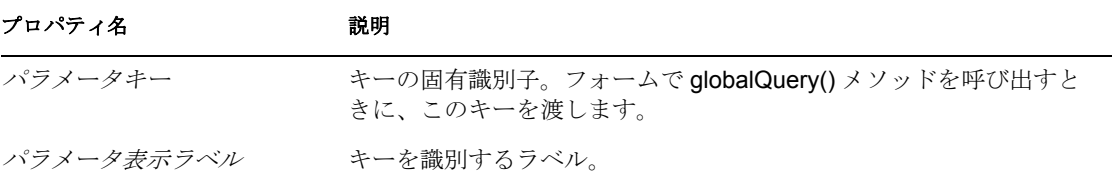

#### <span id="page-79-1"></span>クエリ検索のプロパティ

空白のままにすると、クエリ検索プロパティのデフォルト設定は、選択されたエンティ ティで指定されている検索プロパティになります。エンティティですでに定義されている 検索スコープをさらに絞り込む場合に、クエリ検索プロパティを指定します。クエリの検 索プロパティの事前定義パラメータ (%user-root% など)は指定できません。

#### 表 *3-21* クエリ検索のプロパティ

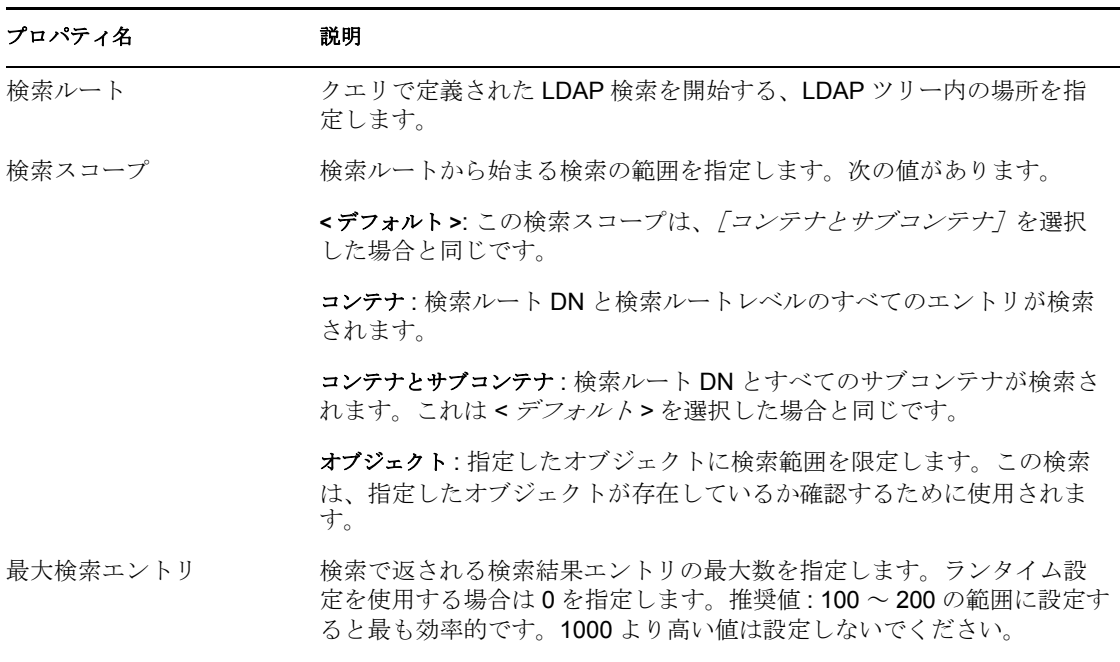

# **3.7.4** 関係のプロパティ

次の関係プロパティがあります。

● 77ページの[「関係のアクセスプロパティ」](#page-80-0)

### ● 77 ページの [「関係のプロパティ」](#page-80-1)

### <span id="page-80-0"></span>関係のアクセスプロパティ

表 *3-22* 関係のアクセスプロパティ

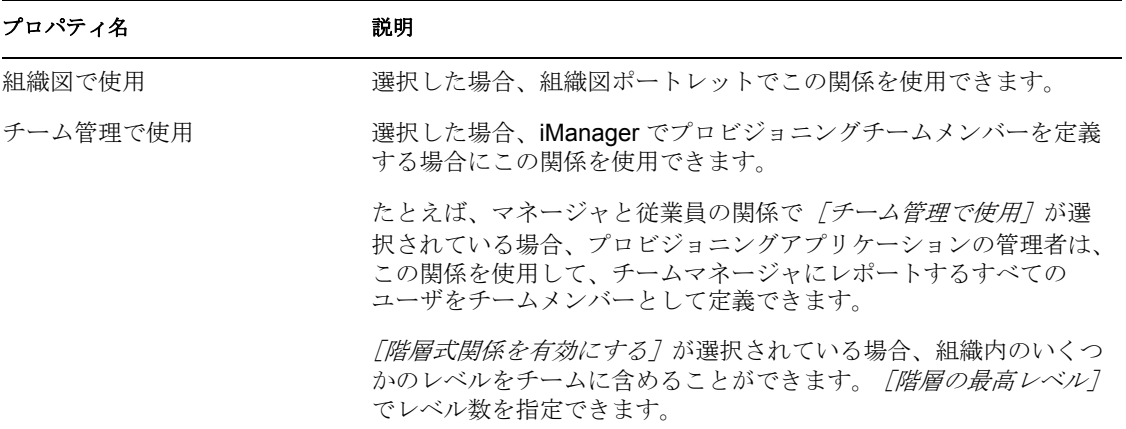

### <span id="page-80-1"></span>関係のプロパティ

表 *3-23* 関係のプロパティ

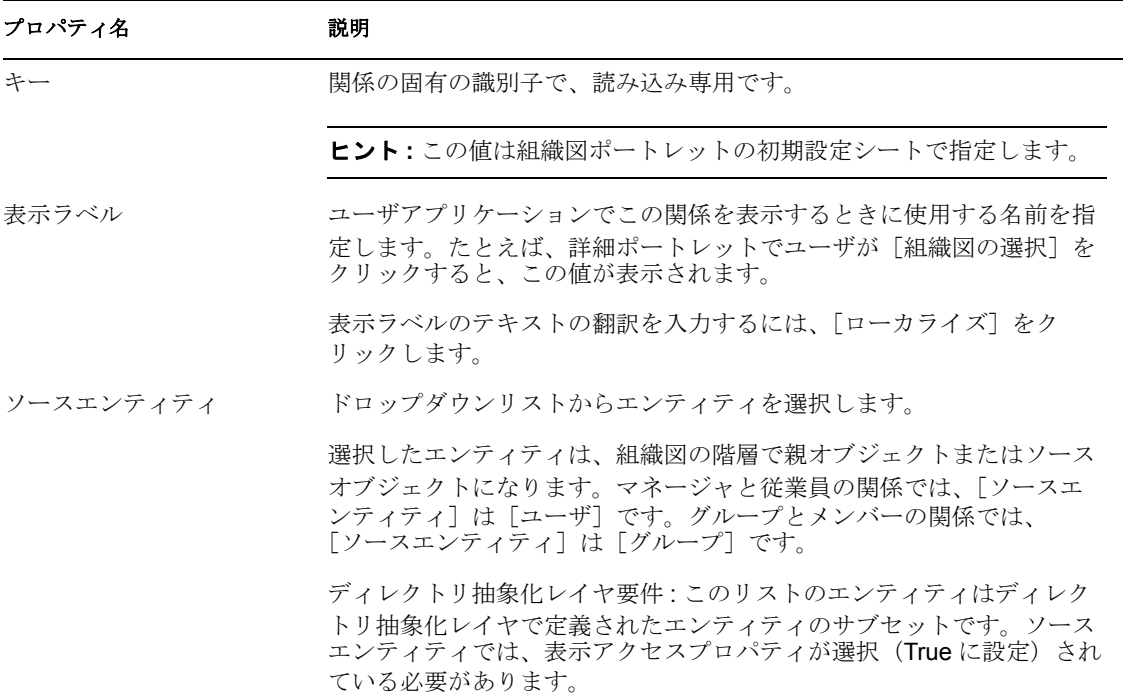

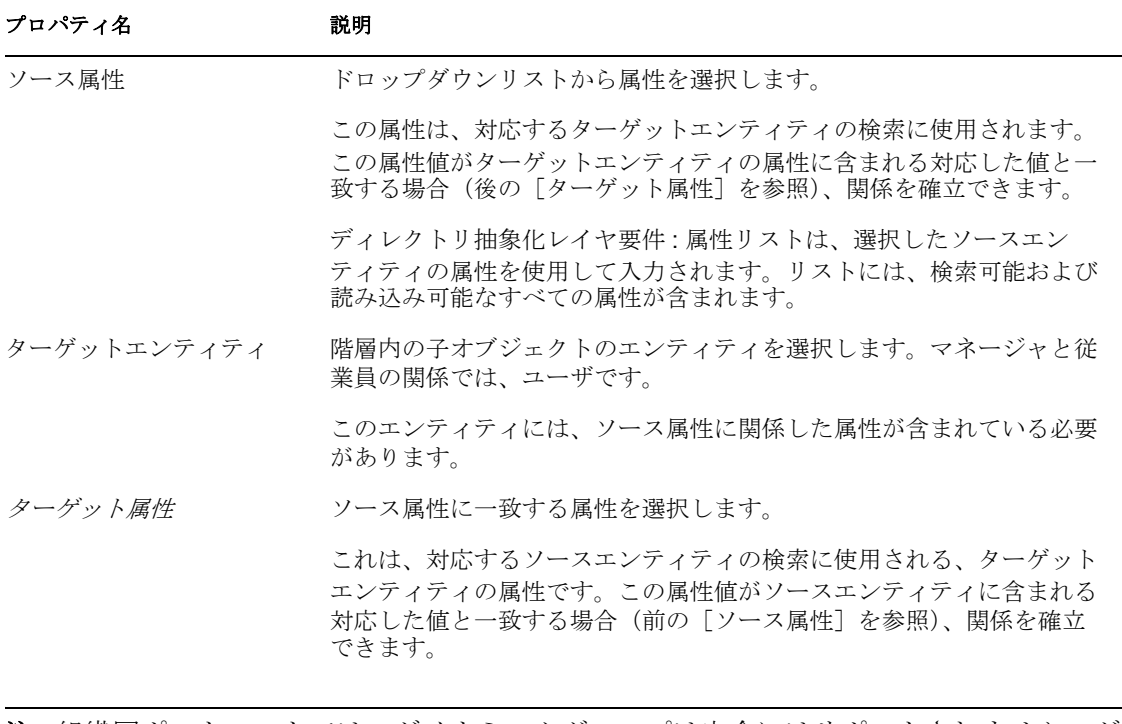

注 **:** 組織図ポートレットでは、ダイナミックグループは完全にはサポートされません。ダ イナミックグループをソースエンティティとして定義することはできませんが、ターゲッ トエンティティとして定義することはできます。

# <sup>4</sup> プロビジョニング要求定義エディタ の操作

この項では、プロビジョニング要求定義エディタを使用する際の一般的なガイドラインに ついて説明します。主なトピックは次のとおりです。

- ◆ 79 ページのセクション 4.1[「プロビジョニング要求定義エディタについて」](#page-82-0)
- 85 ページのセクション 4.2[「プロビジョニング要求定義を作成する場合の基本ステッ](#page-88-0) [プ」](#page-88-0)
- 86 ページのセクション 4.3[「ワークフロー作成のガイドライン」](#page-89-0)
- ◆ 93 ページのセクション 4.4[「インストールされているテンプレートでの作業」](#page-96-0)
- 95 ページのセクション 4.5[「ワークフローのデバッグ」](#page-98-0)

# <span id="page-82-0"></span>**4.1** プロビジョニング要求定義エディタについて

プロビジョニング要求定義エディタを使用することにより、豊富な Eclipse ベースの設計 ツールを使用してカスタムプロビジョニング要求定義を作成できます。プロビジョニング 要求定義エディタでは、プロビジョニング要求の基本特性の定義、関連するワークフロー の定義、初期要求フォームと承認フォームのモデル作成を行えます。

Identity Manager には、定義の作成に使用できるプロビジョニング要求テンプレートの セットが用意されています。テンプレートはいくつかの一般的なワークフロー設計パター ンのモデルとしています。しかし、ワークフローの動作をすべて制御できるようにするた めに、プロビジョニング要求定義を独自に作成することもできます。

注 **:** テンプレート使用の詳細については、「93 [ページのセクション](#page-96-0) 4.4「インストールさ [れているテンプレートでの作業」](#page-96-0)」を参照してください。

# **4.1.1** プロビジョニング要求定義エディタを **Identity Manager** アーキテクチャに適合させる方法

ワークフローベースのプロビジョニングで、Identity Manager の主要な機能で、組織のセ キュアリソースへのユーザアクセスを管理するプロセスです。このようなリソースには、 ユーザアカウント、コンピュータ、データベースなどのデジタルエンティティが含まれま す。プロビジョニングされたリソースは Identity Manager エンタイトルメントまたはディ レクトリ抽象化レイヤのエンティティにマップされます。

Identity Manager は広い範囲のプロビジョニング要求に対応しています。プロビジョニン グ要求は、組織リソースへのアクセスの許可または取り消しのための、ユーザまたはシス テムのアクションです。プロビジョニング要求は、Identity Manager ユーザアプリケー ションからエンドユーザが直接開始することもできますし、識別ボールト (eDirectorv™) で発生するイベントに対応して間接的に開始することもできます。

プロビジョニング要求に対して、組織内の 1 人以上の個人による承認が必要な場合、ワー クフローが開始されます。このワークフローでは、要求の処理に必要な*承認*が調整されま す。1 人の個人からの承認を必要とするプロビジョニング要求もあれば、複数の個人から

の承認を必要とするプロビジョニング要求もあります。場合によっては、承認なしに実行 できる要求もあります。

承認手順が順次実行される*連続*方式の処理を必要とするワークフローもあれば、*並行*処理 をサポートするワークフローもあります。プロビジョニング要求を定義する場合、ワーク フローが、連続処理または並行処理のどちらをサポートするかを指定します。

プロビジョニング要求を設定するには、リソースをワークフローにバインドするプロビ ジョニング要求定義を作成します。Identity Manager にはプロビジョニング要求定義エ ディタが用意されていて、プロビジョニング要求とそれに関連付けられているワークフ ローのすべての動作を制御できます。Identity Manager には iManager プラグインのセット も含まれています。このプラグインを使用してすでに展開されているプロビジョニング要 求定義をカスタマイズすることもできます。iManager ツールを使用して、プロビジョニ ング要求定義の動作に小さな変更を加えたり、処理中のワークフローを管理したりできま す。

次の図は、プロビジョニング要求定義エディタが Identity Manager によって組み込まれた ワークフローベースのプロビジョニングシステムにどのように適合するかを示していま す。

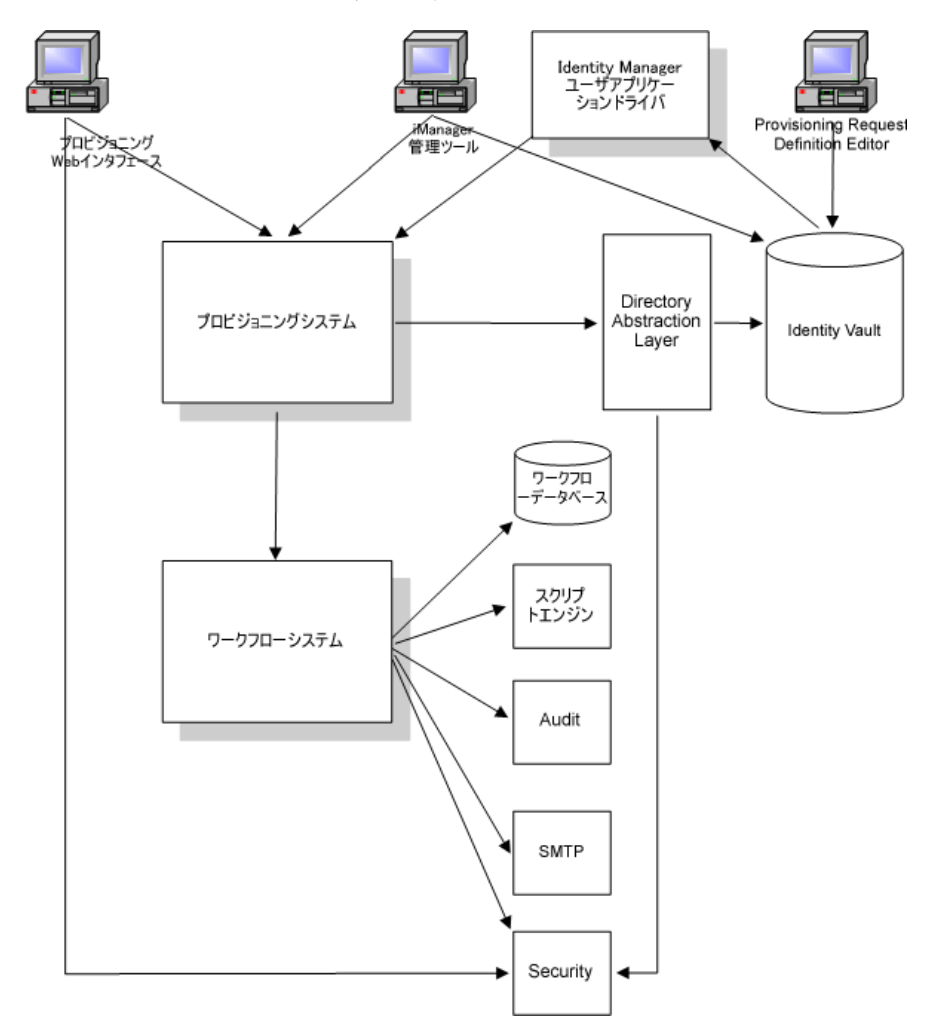

図 *4-1* プロビジョニング要求定義エディタとワークフローアーキテクチャ

# **4.1.2** プロビジョニングおよびワークフローの例

IT システムのアカウントを必要とするユーザがいると想定します。アカウントを設定す るには、ユーザは、Identity Manager ユーザアプリケーションを使用して要求を開始しま す。この要求によりワークフローが開始され、ワークフローは承認プロセスを調整しま す。必要な承認が付与されると、要求が実行されます。このプロセスは 4 つの基本的なス テップからなっています。

- 81 ページの 「ステップ 1: [要求の開始」](#page-84-0)
- 81 ページの 「ステップ 2: [要求の承認」](#page-84-1)
- 85 ページの 「ステップ 3: [要求の実行」](#page-88-1)
- 85 ページの 「ステップ 4: [ワークフローの完了」](#page-88-2)

#### <span id="page-84-0"></span>ステップ **1:** 要求の開始

Identity Manager ユーザアプリケーションで、ユーザはリソースリストをカテゴリで参照 し、プロビジョニングを行うリソースを 1 つ選択します。識別ボールトで、選択したプロ ビジョニング対象リソースがプロビジョニング要求定義に関連付けられます。プロビジョ ニング要求定義は、プロビジョニングシステムで最も重要なオブジェクトです。プロビ ジョニング要求定義は、プロビジョニング対象リソースをワークフローにバインドし、 ワークフロープロセスをエンドユーザに明らかにする手段としての役割を果たします。プ ロビジョニング要求定義は、初期要求形式を表示したり、初期要求に続くフロー開始した りするために必要なすべての情報を提供します。

この例では、ユーザは新規アカウントリソースを選択します。ユーザが要求を開始する と、Web アプリケーションは、プロビジョニングシステムから関連する初期要求データ の初期要求形式および description 属性を取得します。すると、プロビジョニング要求定義 からこれらのオブジェクトを取得します。

プロビジョニング要求が開始されると、プロビジョニングシステムによってイニシエータ と受信者が追跡されます。イニシエータとは、要求を作成した人物です。受信者とは、作 成された要求の宛先の人物です。場合によっては、イニシエータおよび受信者が同一人物 ということもあります。

各プロビジョニング要求には、それぞれに関連付けられた操作があります。ユーザがリ ソースを許可するか取り消しするかは、操作により指定されます。

#### <span id="page-84-1"></span>ステップ **2:** 要求の承認

ユーザが要求を開始すると、プロビジョニングシステムはワークフロープロセスを開始し ます。ワークフロープロセスは、承認を調整します。この例では、2 つのレベルの承認が 必要です。1 つはユーザのマネージャからの承認で、もう 1 つはマネージャのスーパバイ ザからの承認です。承認がワークフロー内のユーザに拒否された場合、フローは終了し、 要求は拒否されます。

ワークフローは承認を順次に、または並行に処理できます。 順次ワークフローでは、次の 図に示されているように、1 つの承認タスクを処理してから、次の承認タスクを開始する 必要があります。

図 *4-2 2* つの承認の順次ワークフロー

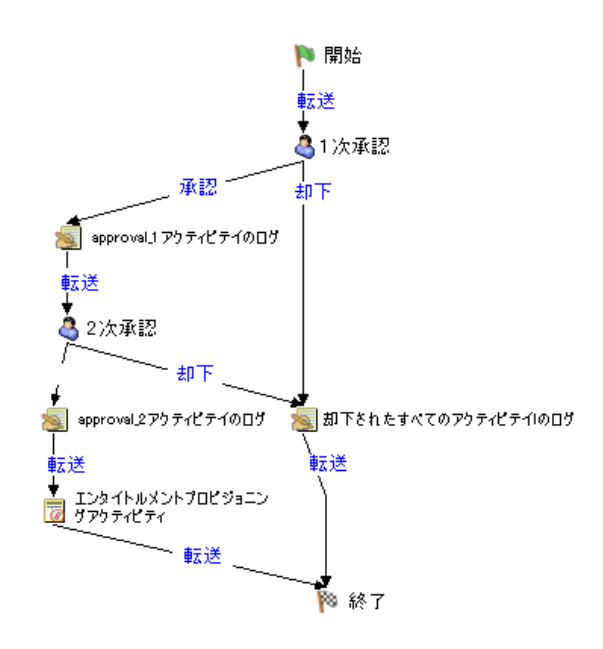

並行ワークフローでは、次の図に示されているように、ユーザが複数の承認タスクを同時 に処理できます。

図 *4-3 2* つの承認の並行ワークフロー

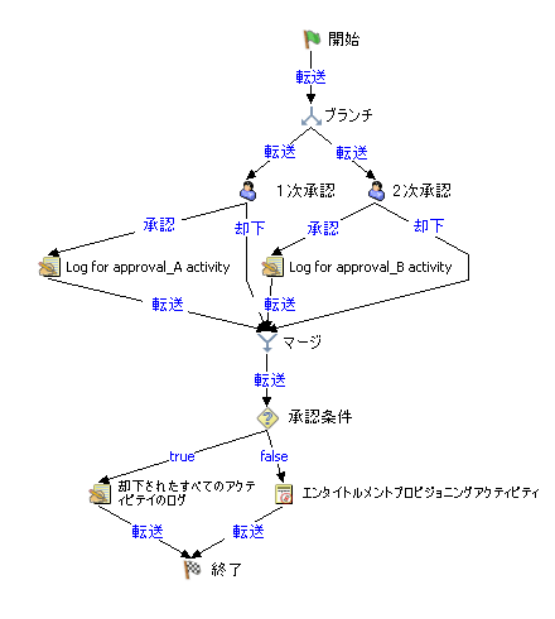

注 **:** 表示ラベル(1 次承認、2 次承認など)はアプリケーション要件に合わせて簡単に変 更できます。並行フローの場合、順次処理を意味しないラベルを指定する必要がありま す。たとえば、One of Three Parallel Approvals、Two of Three Parallel Approvals などのラベ ルを割り当てる場合です。

ワークフロー定義は、次の表に示されているコンポーネントで構成されています。

#### 表 *4-1* ワークフロー定義コンポーネント

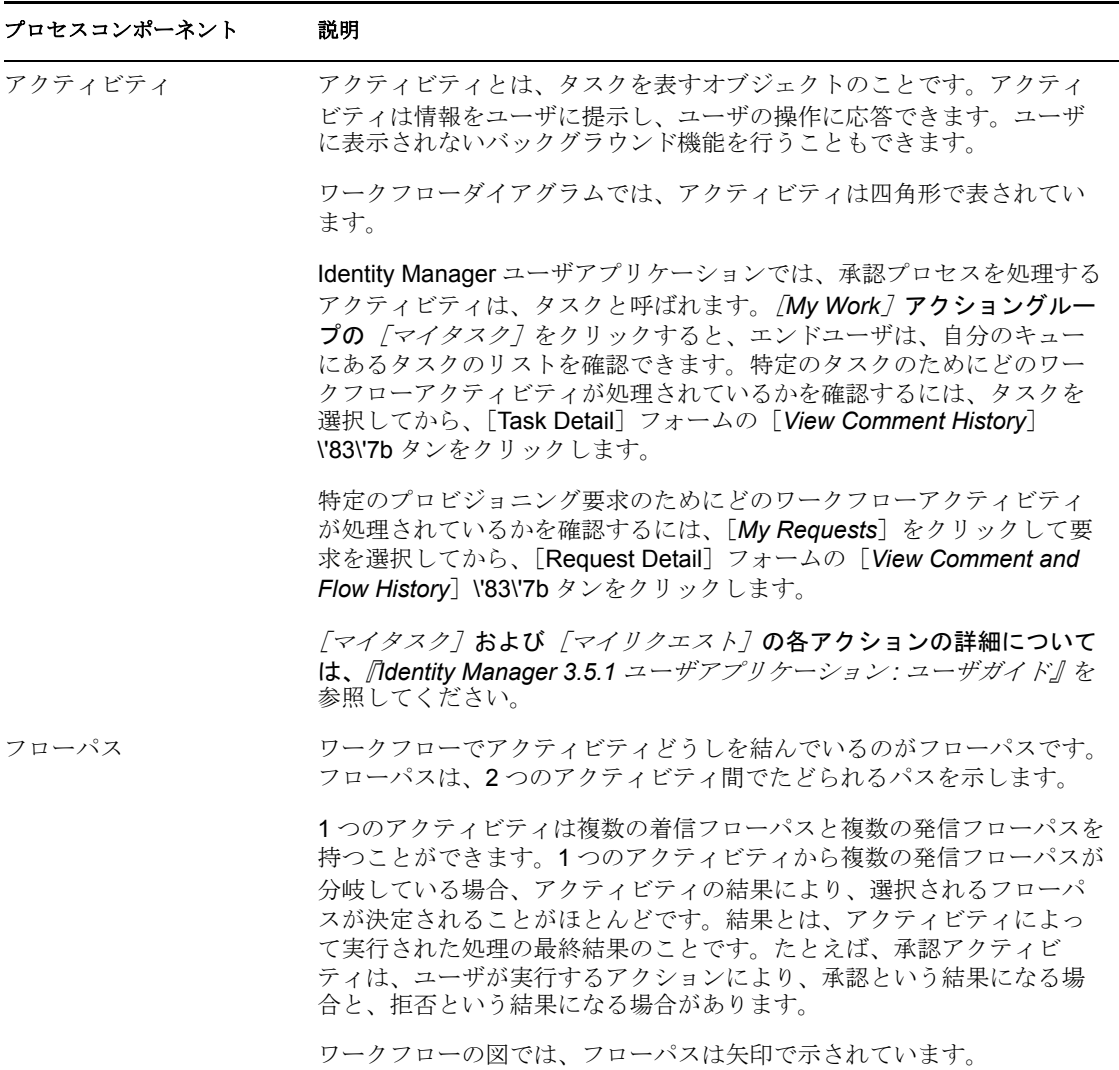

開始アクティビティ **:** ワークフロープロセスは、開始アクティビティの実行により開始さ れます。アクティビティはユーザに対して初期要求フォームを表示します。ユーザが初期 要求データを指定すると、アクティビティはこのデータを使用して作業ドキュメントを初 期化します。開始アクティビティはイニシエータ、受信者などの複数のシステム値をバイ ンドし、これらの値をスクリプト式で使用できるようにします。

承認アクティビティ **:** 開始アクティビティの実行が終了すると、ワークフローシステムは フロー内の 1 次承認アクティビティの処理に進みます。承認アクティビティは承認者に電 子メールを送信し、注意を向ける必要があることを通知します。ユーザがタスクを要求す ると、承認アクティビティは承認フォームを表示し、このフォームを使用してユーザは要 求を実行できます。81 ページの 「ステップ 2: [要求の承認」](#page-84-1)に示したワークフローの例で は、[1次承認]および[2次承認]が承認アクティビティの例になります。承認アクティ ビティの表示ラベルは、使用する国の要件を満たすためにローカライズできます。

承認アクティビティの結果には 5 種類あり、それぞれはアクティビティからの異なるフ ローパスで示されています。

- Approved
- Denied
- Refused
- エラー
- ◆ タイムアウト

注 **:** 「エラー」と「タイムアウト」の結果は、ユーザがどのアクションも実行しなかった 場合にも発生します。

ユーザが要求を承認すると、ワークフローは承認済みフローパスをたどってフロー内の次 のアクティビティに進みます。これ以上承認が必要ない場合は、リソースがプロビジョニ ングされます。ユーザが要求を拒否すると、ワークフローは拒否されたフローパスをた どってフロー内の次のアクティビティに進みます。または、(ユーザが組織マネージャま たはユーザアプリケーション管理者である場合は)ユーザがタスクを再割り当てすること もできます。すると、ワーク項目は別のユーザのキューに送られます。

承認アクティビティが割り当てられる人を「宛先」と呼びます。アクティビティの宛先 に、割り当てられたタスクを電子メールで通知することもできます。アクティビティに関 連付けられた作業を実行する場合、宛先は電子メールにある URL をクリックし、ワーク リスト(キュー)にあるタスクを見つけ、タスクを要求します。

宛先ユーザは指定時間内に承認アクティビティに応答する必要があります。応答しないと アクティビティでタイムアウトが発生します。通常、タイムアウト間隔は、ユーザが応答 できるだけの十分な時間を時間単位または日単位で指定します。

アクティビティのタイムアウトが発生した場合、そのアクティビティに指定された再試行 回数により、ワークフロープロセスはアクティビティを再試行します。場合によっては、 ワークフロープロセスは、タイムアウトの発生したアクティビティをエスカレートするよ うに設定されます。この場合、このアクティビティは新しい宛先(たとえばユーザのマ ネージャ)に再割り当てされ、新しい宛先ユーザがこのアクティビティの作業を完了でき るようにします。最後の再試行でタイムアウトが発生した場合、ワークフローの設定内容 に従い、そのアクティビティは承認済みまたは却下済みとしてマークされます。

ログアクティビティ **:** ログアクティビティはログにメッセージを書き込むシステムアク ティビティです。ワークフロープロセスの状態に関する情報をログとして記録するとき、 ワークフローシステムは Novell® Audit とのやり取りを行います。ワークフローは、その 処理中、発生したさまざまなイベントについての情報を記録します。ログデータは、 Novell Audit レポーティングツールを使用して確認できます。

ブランチアクティビティとマージアクティビティ **:** 並行処理をサポートするワークフロー では、ブランチアクティビティにより、2 人のユーザが 1 つの作業項目の異なる領域を同 時に作業できます。ユーザが作業を完了すると、マージアクティビティにより、フローに 合流するブランチが同期化されます。

条件アクティビティ **:** ワークフロープロセスの実行中、次の作業を決定するために、結果 のテストとチェックが実行されます。条件アクティビティがこの機能を提供しています。 条件アクティビティは、スクリプト式を使用して評価する条件を定義します。81 [ページ](#page-84-1) の 「ステップ 2: [要求の承認」](#page-84-1)に示したワークフローの例では、[承認条件] が条件アク ティビティの例です。

条件アクティビティは、3 種類の取りうる結果または終了パスをサポートします。

- $\bullet$  True
- False
- エラー

#### <span id="page-88-1"></span>ステップ **3:** 要求の実行

プロビジョニング要求が承認されると、ワークフローシステムはプロビジョニングのス テップを開始できます。この時点で、制御はプロビジョニングシステムに戻ります。

プロビジョニング要求を実行するにあたり、プロビジョニングシステムは、Identity Manager エンタイトルメントを実行することも、eDirectory オブジェクトおよびその属性 を直接操作することもできます。これらのアクションはエンタイトルメントアクティビ ティまたはエンティティアクティビティのどちらかによって実行されます。

エンタイトルメントアクティビティ **:** エンタイトルメントアクティビティは、エンタイト ルメントの許可または取り消しによってプロビジョニング要求を実行します。通常必要な 承認すべてが与えられない限り、エンタイトルメントアクティビティは実行されません。

エンティティアクティビティ **:** エンティティアクティビティは、eDirectory オブジェクト およびその属性を直接操作することにより、プロビジョニング要求を実行します。通常必 要な承認すべてが与えられない限り、エンティティアクティビティは実行されません。

#### <span id="page-88-2"></span>ステップ **4:** ワークフローの完了

他のすべてのアクティビティが終了すると、ワークフローは完了アクティビティを実行し ます。

完了アクティビティ **:** 完了アクティビティは、ワークフローの最後のアクティビティで す。フロー内のすべてのアクティビティが完了し、フローの最終結果が有効な場合、完了 アクティビティが実行できます。完了アクティビティは最後の電子メール通知を送信し て、ワークフローの完了を参加者に知らせます。

# <span id="page-88-0"></span>**4.2** プロビジョニング要求定義を作成する場合の基 本ステップ

プロビジョニング要求を定義する方法を次の表に示します。

表 *4-2* プロビジョニング要求を定義する場合の基本ステップ

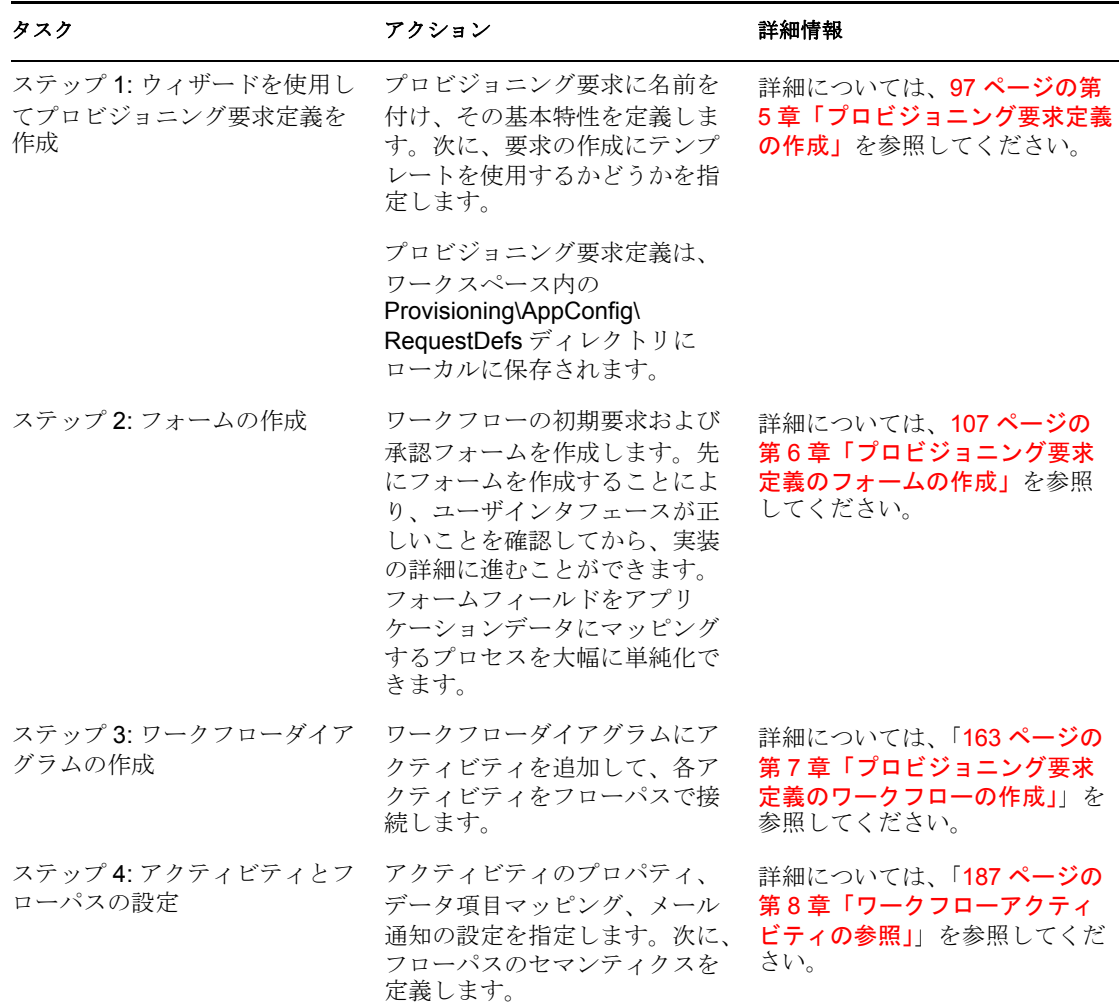

# <span id="page-89-0"></span>**4.3** ワークフロー作成のガイドライン

適格なワークフローを作成するには、アクティビティとフローパス追加のルールを理解す る必要があります。ワークフローデータを操作する方法を理解する必要もあります。次の トピックを参照してください。

- 87 ページのセクション 4.3.1[「アクティビティのルール」](#page-90-0)
- 87ページのセクション 4.3.2[「フローパスのルール」](#page-90-1)
- ◆ 89ページのセクション 4.3.3[「ワークフローデータについての理解」](#page-92-0)

注 **:** プロビジョニング要求定義は、展開前に検証することができます。詳細については、 25 ページのセクション 2.6[「プロビジョニングオブジェクトの検証」を](#page-28-0)参照してくださ い。

## <span id="page-90-0"></span>**4.3.1** アクティビティのルール

ワークフローにアクティビティを追加するときに、次のルールに従います :

- ◆ 1つのワークフローには開始アクティビティと完了アクティビティをそれぞれ1つだけ 設定できます。
- ◆ 1つのワークフローは次のアクティビティタイプを0個、またはそれ以上持つことがで きます。

承認アクティビティ ログアクティビティ ブランチアクティビティ マージアクティビティ 条件アクティビティ マッピングアクティビティ ワークフローステータス 電子メールアクティビティ 統合 エンタイトルメント エンティティ

- 各ブランチアクティビティには対応するマージアクティビティが必要です。
- プロビジョニングのステップが実行されていることを確かめるために、ワークフロー に少なくとも 1 つのエンタイトルメントアクティビティまたはエンティティアクティ ビティが必要です。

## <span id="page-90-1"></span>**4.3.2** フローパスのルール

ワークフローにフローパスを追加するときには、次のルールに従います :

- ◆ 開始アクティビティ以外のすべてのアクティビティには、1つ以上の着信フローパス を設定できます。開始アクティビティには着信フローパスを設定できません。
- 完了アクティビティには発信フローパスを設定できません。
- ◆ 開始アクティビティに設定できる発信フローパスは1つだけです。フローパスのタイ プは転送でなければなりません。
- 承認アクティビティには1つから5つまでの発信フローパスを設定できます。有効なフ ローパスのタイプは、承認、却下済み、拒否済み、タイムアウト、エラーです。ラン タイム時には、1 つのフローパスだけが実行されます。
- エンタイトルメント、エンティティ、ログ、マージの各アクティビティに設定できる 発信フローパスは 1 つだけです。フローパスのタイプは転送でなければなりません。
- ◆ 条件アクティビティには2つまたは3つの発信フローパスを設定できます。有効なフ ローパスのタイプは、True、False、エラーです。True と False のフローパスは必須 で、エラーのフローパスはオプションです。
- ブランチアクティビティには 1 つ以上の発信フローパスを設定できます。それぞれの フローパスのタイプは転送でなければなりません。ランタイム時には、すべてのフ ローパスが実行されます。

着信および発信フローパスをアクティビティに追加するときのルールを、次の表にまとめ て示します。

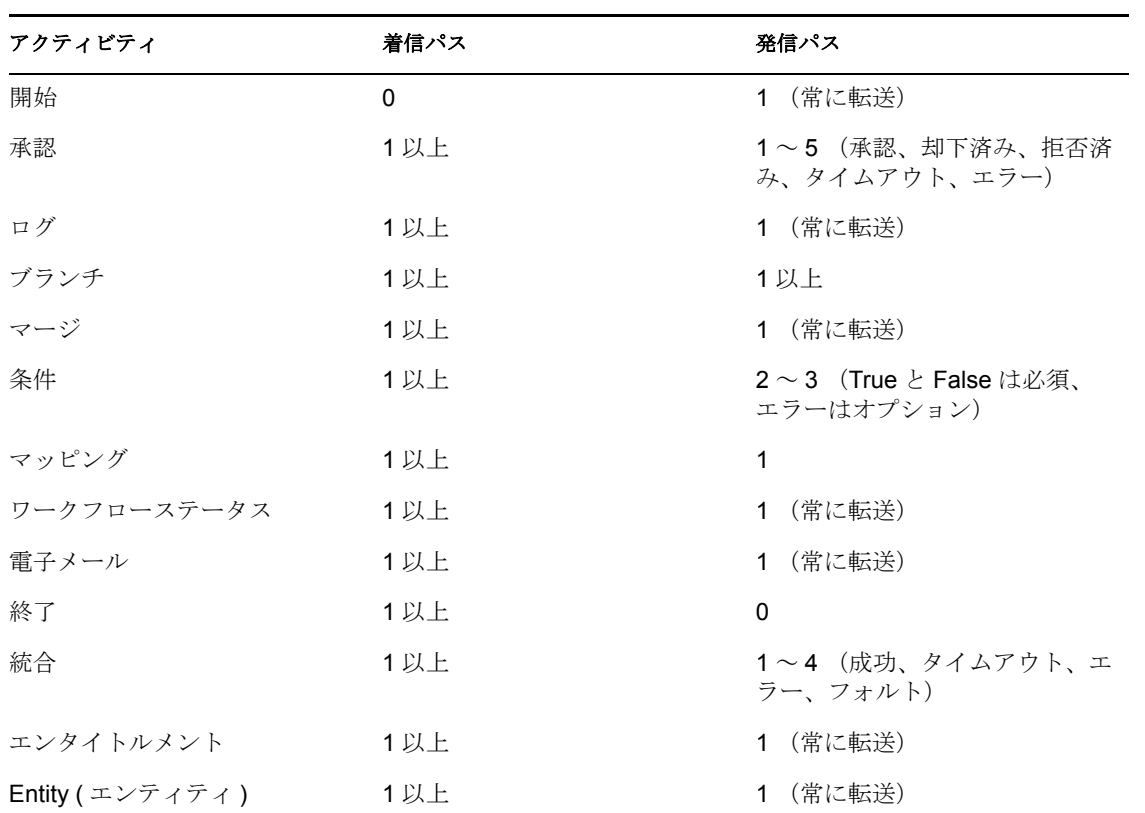

表 *4-3* 各アクティビティに設定できるフローパスの数

ソースまたはターゲットとして設定できるアクティビティのタイプを、使用可能なフロー パスタイプごとに、次の表にまとめて示します。

| アクティビ<br>ティ |     | 転送   Approved Denied Refused <sup>タイムア</sup> True  False <sup>エ</sup> 成功      |                      |  |                                                                                                    |    | フォル |
|-------------|-----|-------------------------------------------------------------------------------|----------------------|--|----------------------------------------------------------------------------------------------------|----|-----|
| 開始          | ソース |                                                                               |                      |  |                                                                                                    |    |     |
| 承認          |     | ター - ソース / ソース ソース / ソース / ター - ター - ソー<br>ゲット ターゲッ 1ター ター ター ゲッ ゲッ ス1        | ト ゲット ゲット ゲット ト ト ター |  |                                                                                                    | ゲッ |     |
|             | ゲット | ログ - ソース / ターゲッ ター - ター - ター - ター - ター - ター - ター<br>ター ト ゲット ゲット ゲット ゲッ ゲッ ゲッ |                      |  | $\begin{matrix} \lambda & \lambda \\ \lambda & \lambda \end{matrix}$                                                                                                    |    |     |
|             | ゲット | ブランチ ソース/ ターゲッ ター  ター  ター  ター  ター ター<br>ター ト ゲット ゲット ゲット ゲッ ゲッ ゲッ             |                      |  | $\begin{bmatrix} 1 & 1 & 1 \\ 1 & 1 & 1 \\ 1 & 1 & 1 \end{bmatrix}$                                                                                                    |    |     |
|             | ゲット | マージー ソース/ ターゲッ ター ニター ニ ター ニター ター ター<br>ター ト ゲット ゲット ゲット ゲッ ゲッ ゲッ             |                      |  | $\begin{picture}(130,10) \put(0,0){\vector(1,0){10}} \put(15,0){\vector(1,0){10}} \put(15,0){\vector(1,0){10}} \put(15,0){\vector(1,0){10}} \put(15,0){\vector(1,0){10}} \put(15,0){\vector(1,0){10}} \put(15,0){\vector(1,0){10}} \put(15,0){\vector(1,0){10}} \put(15,0){\vector(1,0){10}} \put(15,0){\vector(1,0){10}} \put(15,0){\vector(1,0){10}} \put(15,0){\vector($ |    |     |

表 *4-4* アクティビティで使用可能なフローパスタイプ

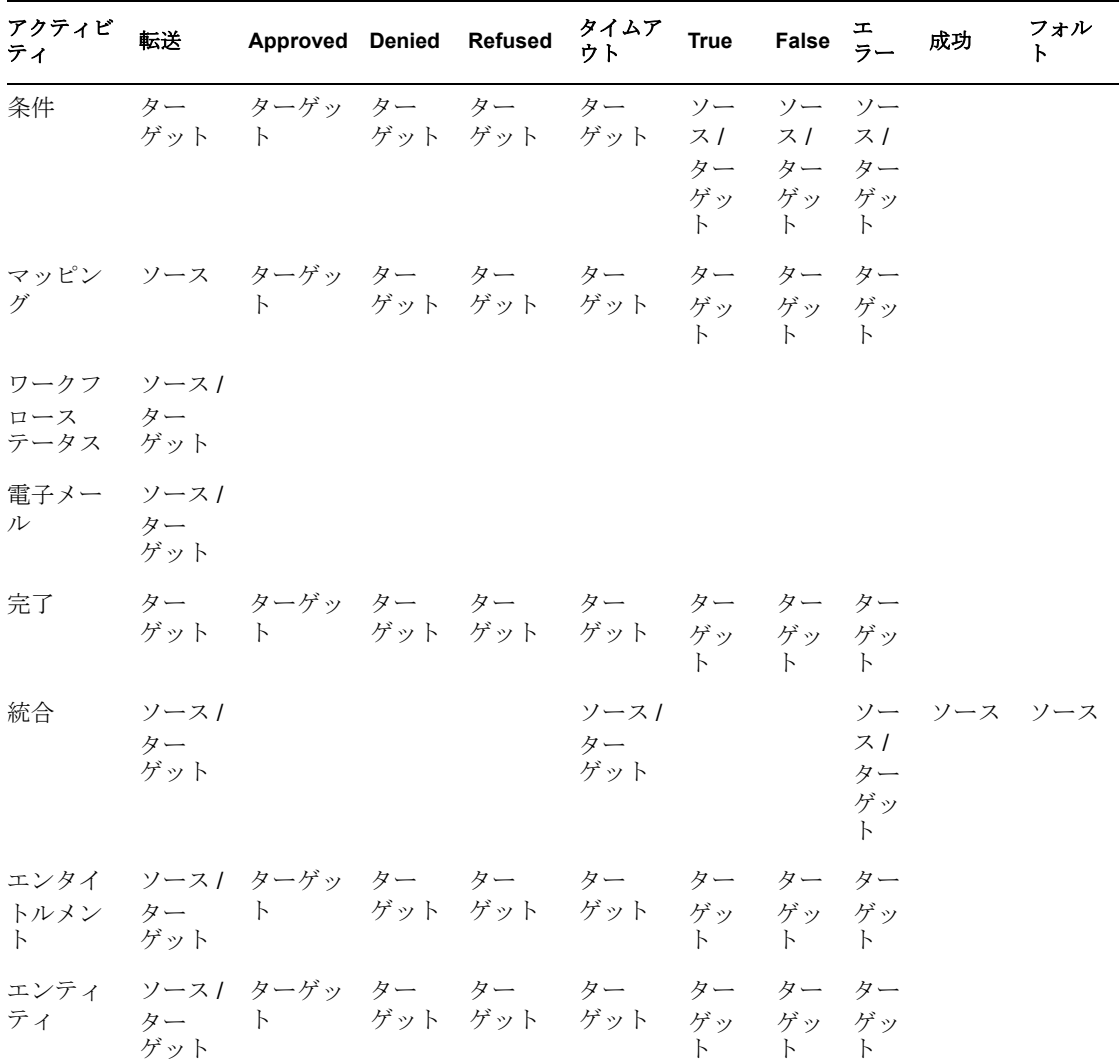

### <span id="page-92-0"></span>**4.3.3** ワークフローデータについての理解

ワークフローの作成時には、プロビジョニングアプリケーションのニーズに合わせて、 ワークフローデータを操作できます。

ワークフローでは、プロセスに関する情報を管理するために、1 つのプロセスオブジェク トを使用します。ワークフロー内のアクティビティごとに別個のアクティビティオブジェ クトが作成されて、ユーザとのやりとりを担う各アクティビティのフォームデータが保持 されます。

フォーム上の各ユーザインタフェースコントロール(テキストフィールド、ドロップダウ ンリストなど)に関連付けられているデータオブジェクトは、対応するアクティビティ (開始アクティビティまたは承認アクティビティ)を実行する直前に変更することができ ます。アクティビティを実行した直後に、このデータを取得することもできます。制御が 次のアクティビティに渡されると、フォームコントロールデータは使用できなくなりま す。そのため、ワークフローにはフローデータと呼ばれる特別なオブジェクトが用意され ており、このオブジェクトを使用して独自のデータ項目を定義できるようになっていま す。このオブジェクトに独自の変数を追加して、フォームデータを含む、ワークフローに とって重要な情報が失われないように追跡することができます。

ワークフローデータのカテゴリを、次の表にまとめて示します。

表 *4-5* ワークフローデータのカテゴリ

| データオブジェクト                | 使用期間                  | 編集可能 | 作成者              |
|--------------------------|-----------------------|------|------------------|
| プロセス                     | ワークフ いいえ<br>$\square$ |      | システム             |
| アクティビティ                  | ワークフ いいえ<br>$\Box$    |      | システム             |
| アクティビティフォー アクティビ はい<br>厶 | ティ                    |      | システムおよびワークフロー設計者 |
| フローデータ                   | ワークフ はい<br>$\Box$     |      | ワークフロー設計者        |

注 **:** ワークフロー設計者とは、Designer でワークフローを作成するユーザのことです。

各オブジェクトタイプの変数を、次の表に示します。

表 *4-6* ワークフロー内のデータ変数

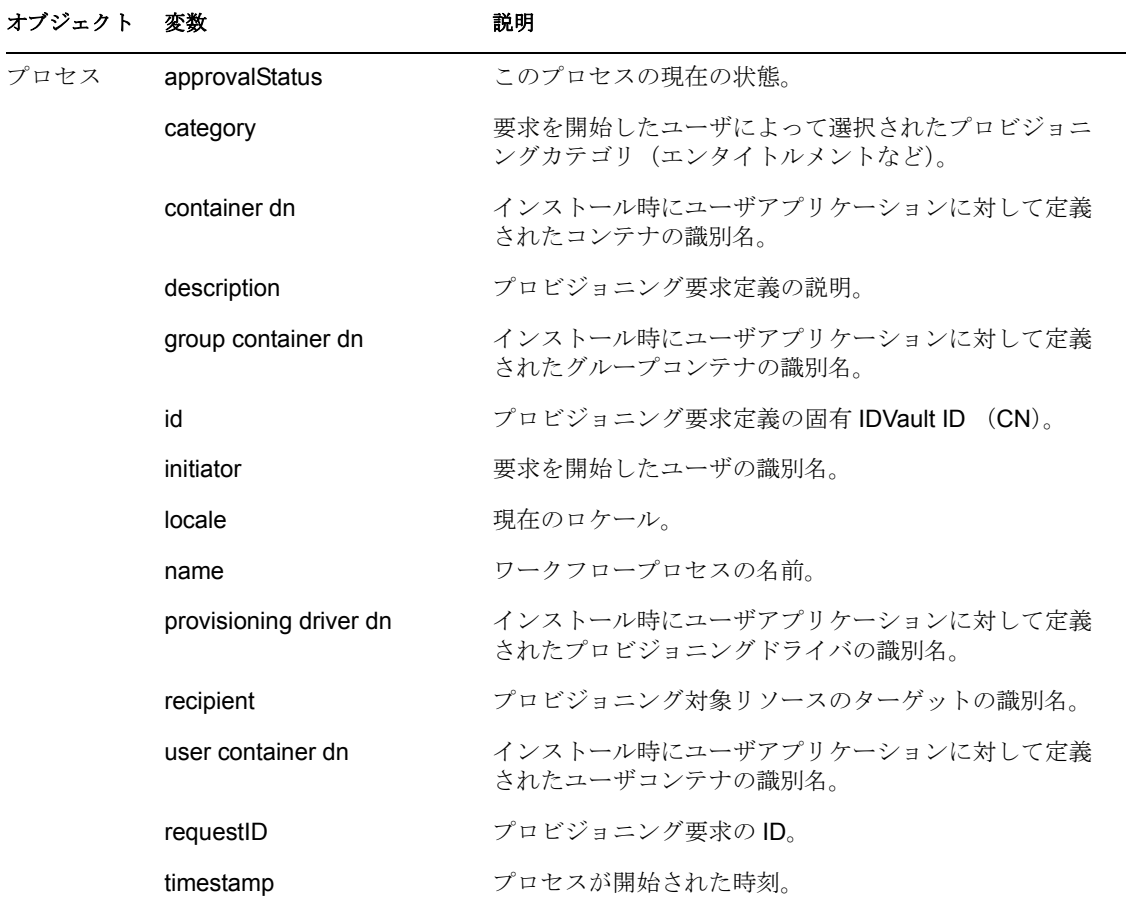

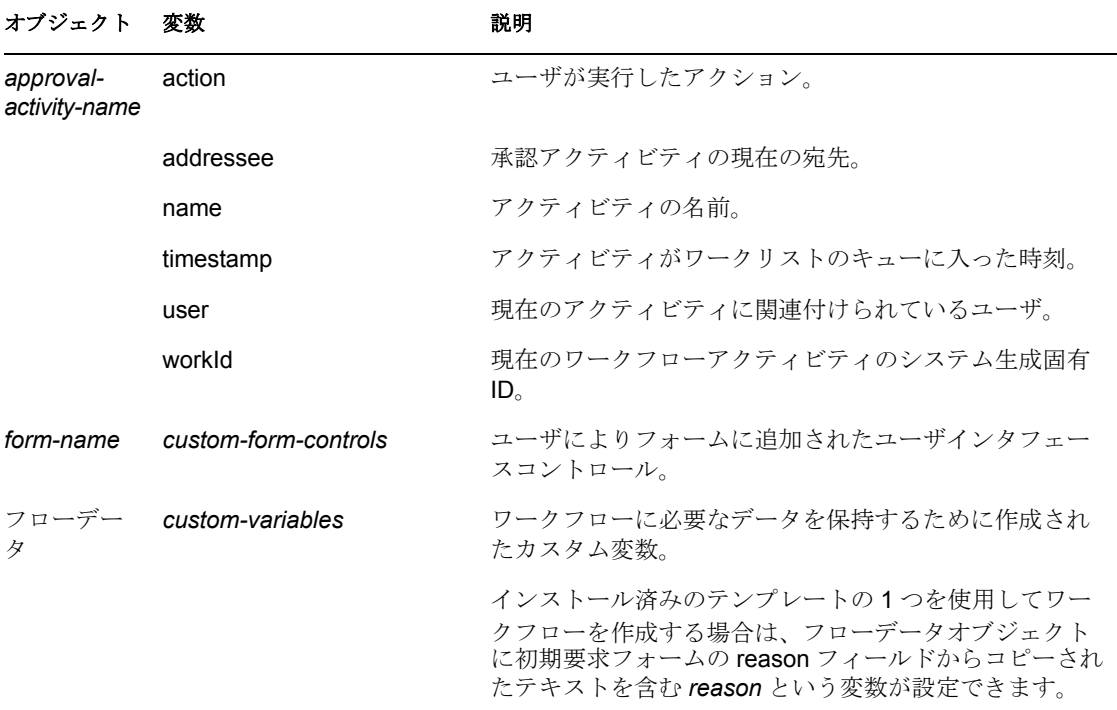

これらのオブジェクトは ECMAScript 式で参照できます。ワークフローのスクリプト式 は、フロー内でアップストリームにバインドされているデータ項目を常に参照できます。 しかし、ワークフロー式はダウンストリームで作成されるデータ項目を参照できず(その 時点で該当するデータ項目は存在しないため)、並行処理をサポートするフローで他のブ ランチにバインドされているデータも参照できません(このブランチが現在のアクティビ ティと同時に実行されている可能性があるため)。

#### 新しいデータ項目の作成

開始または承認アクティビティの「データ項目マッピング7タブに後動作ターゲット式を 指定することにより、フローデータオブジェクトに新しいデータ項目を作成できます。 [ターゲット式]列に新しいデータ項目の名前を指定すると、変数が自動的に作成されま す。その結果、このアクティビティの後に実行したアクティビティが新しいデータ項目に アクセスできるようになります。

たとえば、[*reason*]というフォームフィールドをターゲット式 flowdata.myReason にマッ プするとします。このとき変数 myReason は、ワークフロー内で後に実行されるすべての アクティビティが使用できる新しいデータ項目になります。

### データ項目の変更

開始または承認アクティビティの[データ項目マッピング]タブに前動作の式を指定する ことにより、データ項目を変更できます。たとえば、ドル記号を価格にプリペンドするた めに、次のソース式を[Price]というターゲットフォームフィールドにマップします。 "\$" + flowdata.get('cost')

フォームが表示されると、Price データが次のように示されます : \$xx.xx

別の例として、基本コストに税金を加えて総コストを計算します。そのためには、次の ソース式を[TotalCost]というターゲットフォームフィールドにマップします : Number(flowdata.get('cost')) + Number(flowdata.get('tax'))

### 複雑なデータ項目マッピングの処理

フローデータオブジェクト内のすべてのデータは XML 形式で保持されるため、データ項 目を階層的に作成することもできます。たとえば、ユーザが買掛金勘定と売掛金勘定の 2 つの内部システムへのアクセスを要求できるワークフローフォームがあるとします。この フォームには、他のフィールドとともに[*Acct\_Pay*]と[*Acct\_Rec*]という名前の 2 つの Yes/No フィールドがあります。後動作のデータ項目マッピングで、次のように 2 つの マッピングを作成できます。

表 *4-7* 複雑なデータ項目マッピングの例

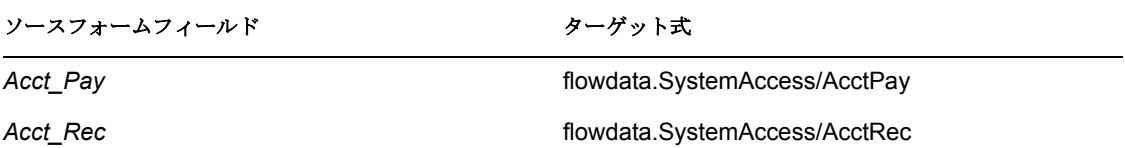

その結果、SystemAccess という名前の XML 要素と、AcctPay および AcctRec という名前 の 2 つの子要素が作成されます。このようにしてデータを構造化する 1 つの理由は、多く のフォームとデータ項目が含まれている複雑なワークフローで、データの編成と管理をよ りわかりやすくすることにあります。この階層データからデータを取得するには、次の構 文を使用します:

flowdata.get('SystemAccess/AcctPay').

ECMAScript 式の作成の詳細については、「269 [ページの第](#page-272-0) 10 章「ECMA 式の使用」」を参 照してください。

### フォームコントロールデータのフローデータへの移動

作成したフォームコントロール (DN の表示以外)はすべて自動的に、フォームを使用す るアクティビティの[データ項目マッピング]」タブの前動作、後動作の式で使用可能に なります。たとえば、AACTIVITY のフォーム AFORM 上にあるコントロール ACONTROL のユーザ入力データを後続のアクティビティで利用できるようにするとしま す。そのためには、ワークフローで AACTIVITY を選択し、[データ項目マッピング] タ ブを選択し、「後動作マッピング」ラジオボタンをクリックします。それから、ソース フォームフィールド ACONTROL の横に、次の形式でターゲット式を入力します : flowdata.my\_ACONTROL

ワークフロー内の後続のすべてのアクティビティは、次のような前動作ソース式を使用し て、このデータにアクセスできるようになります : flowdata.get('my ACONTROL') flowdata.getObject('my ACONTROL')

#### フローデータのフォームコントロールへの移動

フローデータ値をフォームコントロールに移動することもできます。最もシンプルなケー スは、単一のテキスト値をフォームコントロールに移動する場合です。前に示した例で、 ACONTROL が 1 つのテキスト入力フィールドであるとします。この場合、このフィール

ドを ZACTIVITY というアクティビティの別のテキスト入力フィールドに移動するには、 ワークフローで ZACTIVITY を選択し、「データ項目マッピング」タブを選択し、「前動作 マッピング]ラジオボタンをクリックします。それから、ターゲットフォームフィールド の横に、次のソース式を入力します: flowdata.my\_ACONTROL

より複雑なフォームコントロールデータ(複数値 DN コントロールなど)を別のフォーム コントロールに移動するには、getObject ()式構文を使用できます。たとえば、 ACONTROL が MultiValue DN コントロールであれば、次のソース式を使用することがで きます:

flowdata.getObject('my ACONTROL')

データをフォームコントロールに移動する場合には、タイプの制約に注意する必要があり ます。たとえば、テキストベースのデータを数値コントロールに移動しようとしたり、 ブール値を DN コントロールに移動しようとしたりすべきではありません。

# <span id="page-96-0"></span>**4.4** インストールされているテンプレートでの作業

Identity Manager には、事前設定済みのプロビジョニング要求定義とワークフローのセッ トが用意されています。これらをテンプレートとして使用し、独自のプロビジョニングシ ステムを構築することができます。システムを設定するには、インストールされているテ ンプレートに基づいて新しいオブジェクトを定義してから、これらのオブジェクトを組織 のニーズに合うようにカスタマイズします。

インストールされているテンプレートを使用して、要求を実行するのに必要な承認ステッ プの数を指定できます。0 から 5 個までの承認ステップを必要とするプロビジョニング要 求を設定できます。

順次処理または並行処理のどちらをサポートするか、および処理中にワークフローのタイ ムアウトが発生した場合に要求を承認するか拒否するかも指定できます。

Identity Manager に含まれているテンプレートを、次の表に一覧で示します。

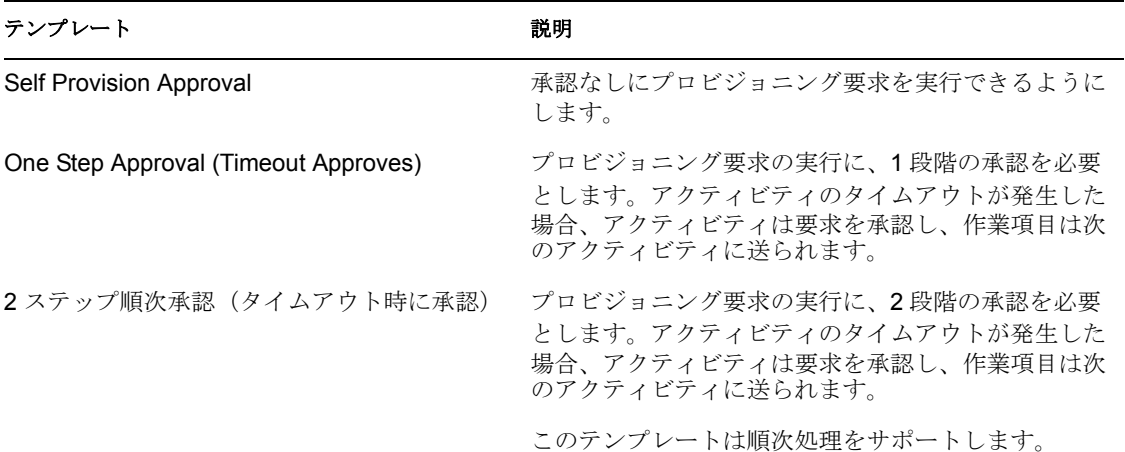

表 *4-8* 事前設定済みのプロビジョニング要求定義とワークフロー

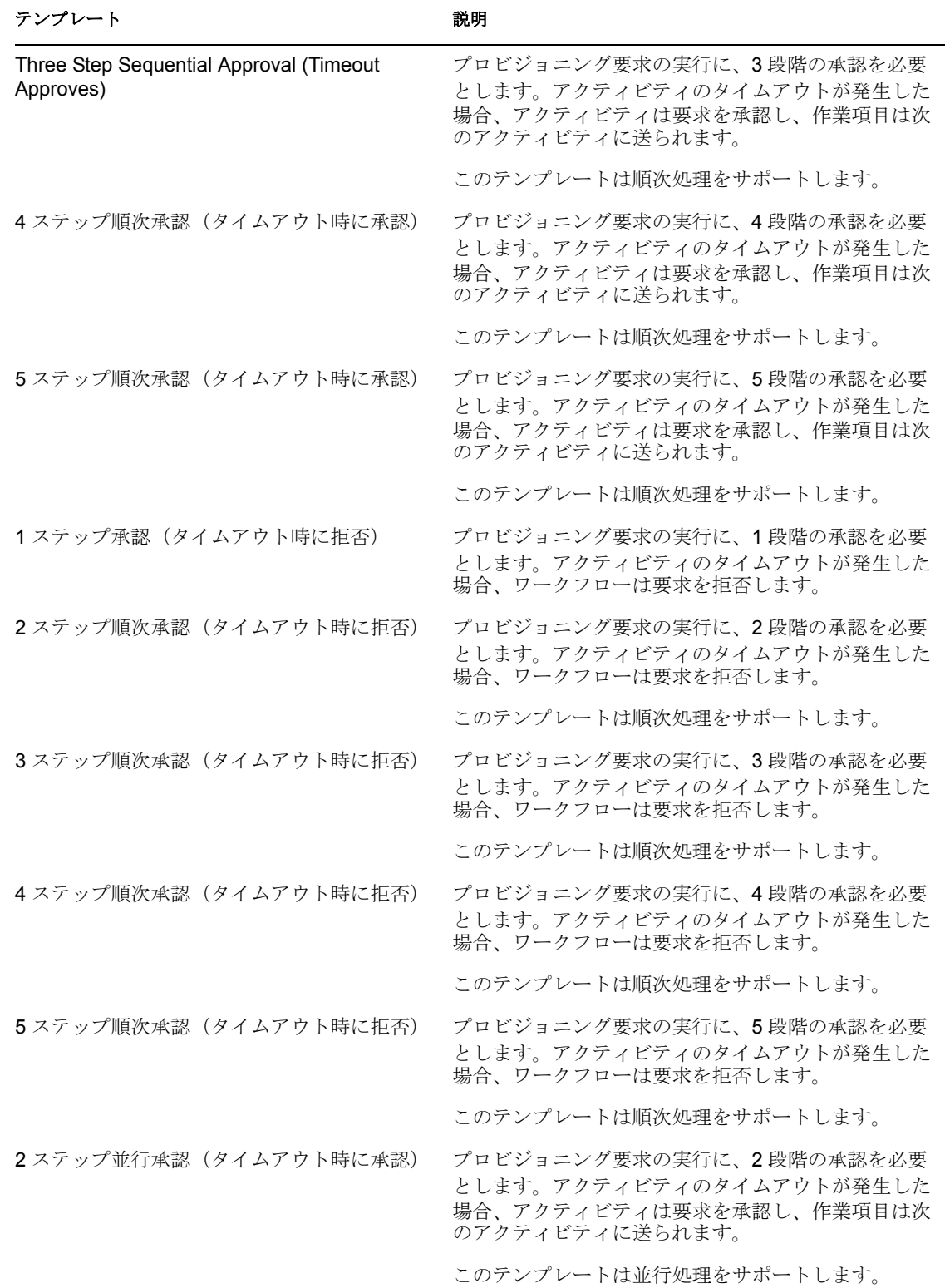

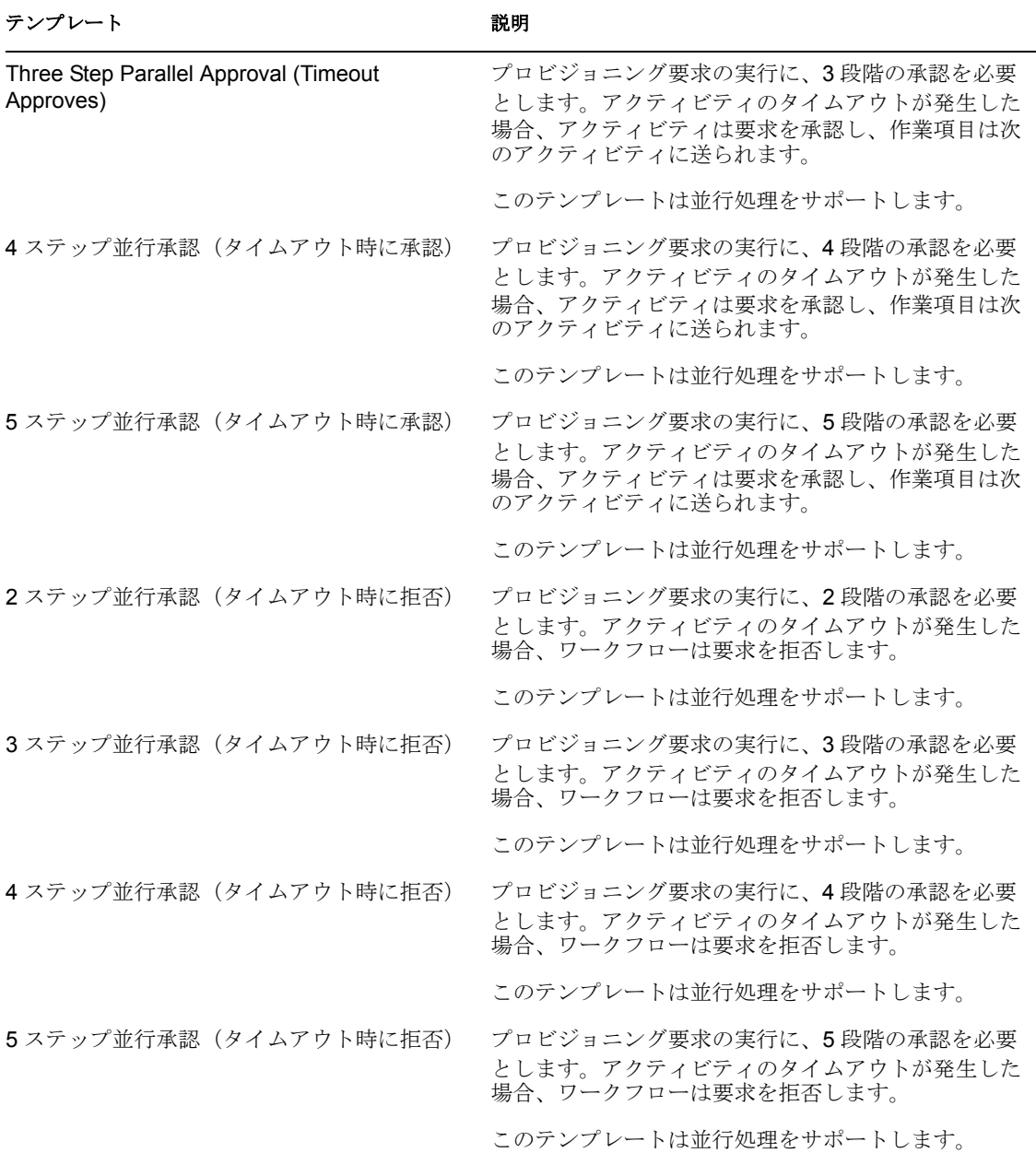

# <span id="page-98-0"></span>**4.5** ワークフローのデバッグ

ワークフローのテスト時には、フローに使用している変数の値を確認することが必要にな る場合があります。確認する方法はいくつかあります。その 1 つは、ログアクティビティ を使用して、確認する必要のある変数を含むメッセージを表示するという方法です。ログ アクティビティの設定が完了した後に、コンソールに表示されるメッセージを確認できま す。ログアクティビティでは、メッセージプロパティにスクリプト式を使用して、必要な 値を取得できます。たとえば、フローデータオブジェクトに定義されている変数の値を含 むメッセージをログに記録するには、次の式を使用できます :

ログアクティビティの使用に関する詳細については、「199 [ページのセクション](#page-202-0) 8.3「ログ [アクティビティ」」](#page-202-0)を参照してください。

別の方法は、ワークフローデータベースを調べて、ワークフローがアクティビティを次々 と実行するにつれて、フローデータオブジェクトに関連付けられているデータがどのよう に変化しているかを確認することです。[afdocument]テーブルを表示すると、このデー タを確認できます。

最後の方法は、デバッグ処理中に使用できます。ワークフローシステム

(com.novell.soa.af.impl)、ユーザアプリケーションのプロビジョニング要求コンポーネン ト(com.novell.srpr.apwa)、サーバ側スクリプトの評価(com.novell.soa.script)に関連付け られているログレベルを変更するというものです。この方法を実行すると必要以上の情報 が生成されますが、その情報が役立つ場合もあります。ログレベルを変更するには、ユー ザアプリケーションの[管理]タブにあるログページに移動します。

<span id="page-100-0"></span><sup>5</sup> プロビジョニング要求定義の作成

この項では、プロビジョニング要求定義の作成について説明します。主なトピックは次の とおりです。

- 97 ページのセクション 5.1「ウィザードおよび「概要] タブについて」
- ◆ 99ページのセクション 5.2[「ウィザードによるプロビジョニング要求定義の作成」](#page-102-0)
- ◆ 103 ページのセクション 5.3 「「概要] タブでの基本設定の変更」

# <span id="page-100-1"></span>**5.1** ウィザードおよび[概要]タブについて

プロビジョニング要求定義は、次の 3 つの基本手順で作成します。

- 新しい PRD の作成ウィザードを使用して、プロビジョニング要求定義に関する基本情 報(プロビジョニング要求定義の名前、属するカテゴリ、アクセスできるユーザな ど)を作成します。プロビジョニング要求定義の基本情報を作成すると、[概要]タ ブに基本情報が表示されます。
- ◆ 「フォーム]タブを使用して、ワークフローの参加者とやりとりするためのフォーム を作成します。
- [ワークフロー] タブを使用して、ワークフローを設計します。

プロビジョニング要求定義を追加するには :

**1** 次のいずれかの方法で新しい PRD の作成ウィザードを起動します。

- ◆ プロビジョニングビューで、「プロビジョニング要求定義7 ノードを右クリック し、[新規]をクリックします。
- プロビジョニングビューで、ユーザアプリケーションまたはプロビジョニング要 求コンテナをクリックし、「挿入]「プロビジョニング要求定義]の順にクリック します。
- ◆ [ファイル] [新規] [プロビジョニング] の順にクリックします。
- ●「プロビジョニング要求定義]を選択し、[次へ]をクリックします。

新しい *PRD* の作成ウィザードの最初のページが表示されます。

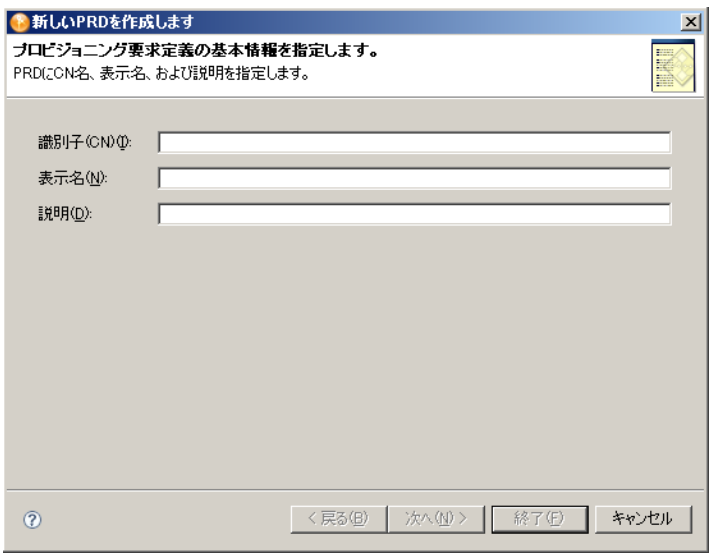

**2** 次のようにフィールドに値を入力します。

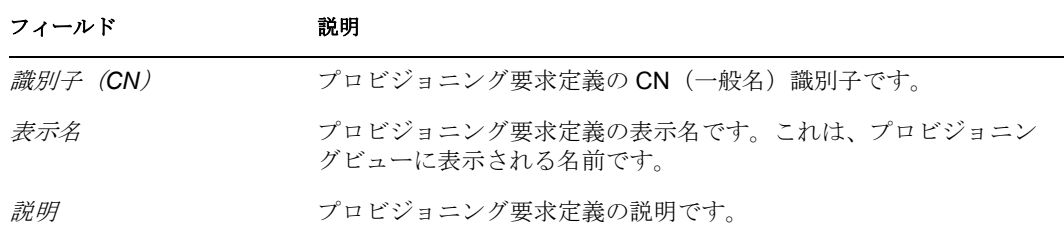

**3**[次へ]をクリックします。ウィザードの次のページが表示されます。

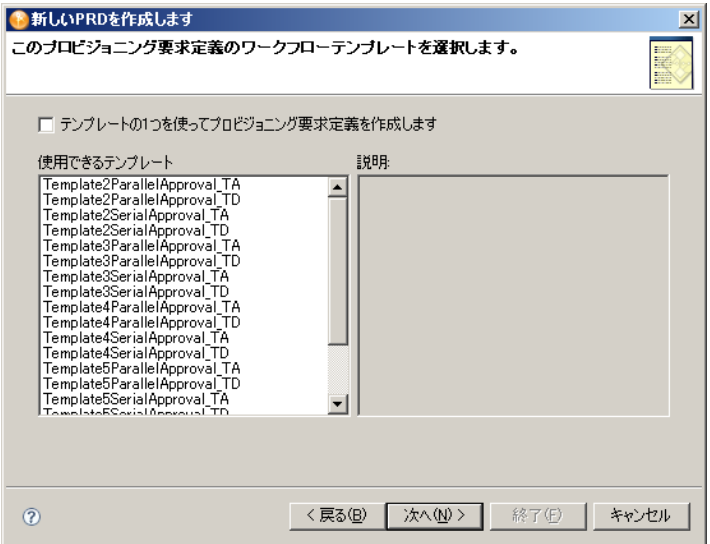

新しいプロビジョニング要求定義をテンプレートに基づいて作成できます。または、 独自のプロビジョニング要求定義を一から作成することもできます。ウィザードの次 のパネルを使用して、このプロビジョニング要求定義をテンプレートに基づいて作成 するかどうかを指定します。

- <span id="page-102-1"></span>**4** 次のいずれかの手順を実行します。
	- プロビジョニング要求定義をテンプレートに基づいて作成する場合は、[テンプ レートの *1* つを使ってプロビジョニング要求定義を作成します]を選択し、[使 用できるテンプレート]リストから、使用するテンプレート (TemplateSingleApproval TA など)を選択して、[次へ]をクリックします。
	- 独自のプロビジョニング要求定義を一から作成する場合は、「次へ7をクリック します。

ウィザードの次のパネルを使用して、展開後のプロビジョニング要求定義にアクセス できるトラスティ(ユーザ)を指定します。

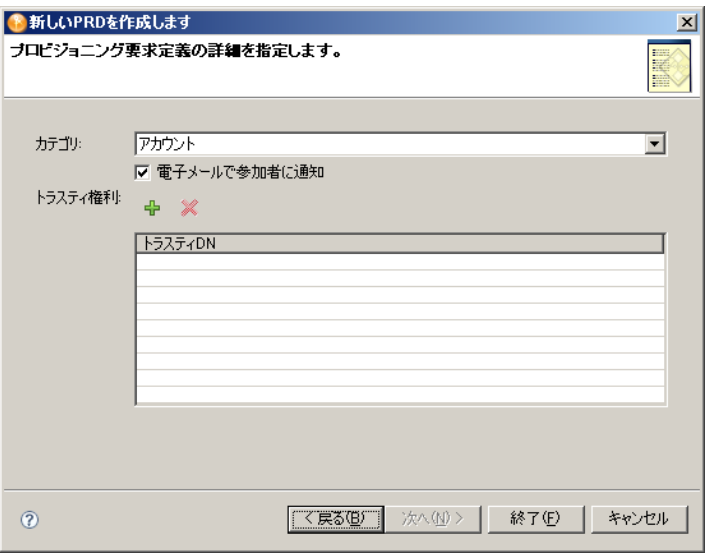

- **5** トラスティを追加するには、プラス(+)アイコンをクリックします。 Designer にはトラスティを選択するために識別ボールトを参照するパネルが表示され ます。個人のトラスティまたはグループを選択できます。 識別ボールトに接続できない場合は、[トラスティ *DN*]フィールドにトラスティ DN を直接入力できます。
- **6** トラスティを選択し、[*OK*]をクリックします。 画面は元のパネルに戻ります。別のトラスティを追加する場合は、前の手順を繰り返 します。
- **7** トラスティの追加が完了したら、[完了]をクリックします。 [概要] タブに [プロビジョニング要求定義の詳細] パネルが表示されます(「[103](#page-106-0) ページのセクション 5.3[「\[概要\]タブでの基本設定の変更」](#page-106-0)」を参照してください)。

# <span id="page-102-0"></span>**5.2** ウィザードによるプロビジョニング要求定義の 作成

テンプレートを使用してプロビジョニング要求定義を作成するか、または独自の定義を一 から作成できます。既存のテンプレートを使用して新しいプロビジョニング要求定義を作 成することをお勧めします。テンプレートを使用すると時間を節約でき、既存のプロビ ジョニング要求定義に必要な変更だけを加えられます。ただし、実行したい新しい作業に

似た既存のプロビジョニング要求定義がない場合は、新しいプロビジョニング要求定義を 一から作成できます。

ここでは次のトピックについて説明します。

- ◆ 100 ページのセクション 5.2.1[「テンプレートの使用」](#page-103-0)
- ◆ 102 ページのセクション 5.2.2[「独自のプロビジョニング要求定義の作成」](#page-105-0)

### <span id="page-103-0"></span>**5.2.1** テンプレートの使用

テンプレートを使用してプロビジョニング要求定義を作成するには :

- **1** 新しいプロビジョニング要求定義の基本情報を作成します(「97 [ページのセクション](#page-100-1) 5.1[「ウィザードおよび\[概要\]タブについて」」](#page-100-1)を参照してください)。手順 99 [ペー](#page-102-1) [ジのステップ](#page-102-1) 4 で、[テンプレートの *1* つを使ってプロビジョニング要求定義を作成 します]を選択し、使用するテンプレートを選択します。完了すると、新しいプロビ ジョニング要求定義の[概要]タブが表示されます。
- **2**[ワークフロー]タブをクリックします。ワークフロービューが表示されます。

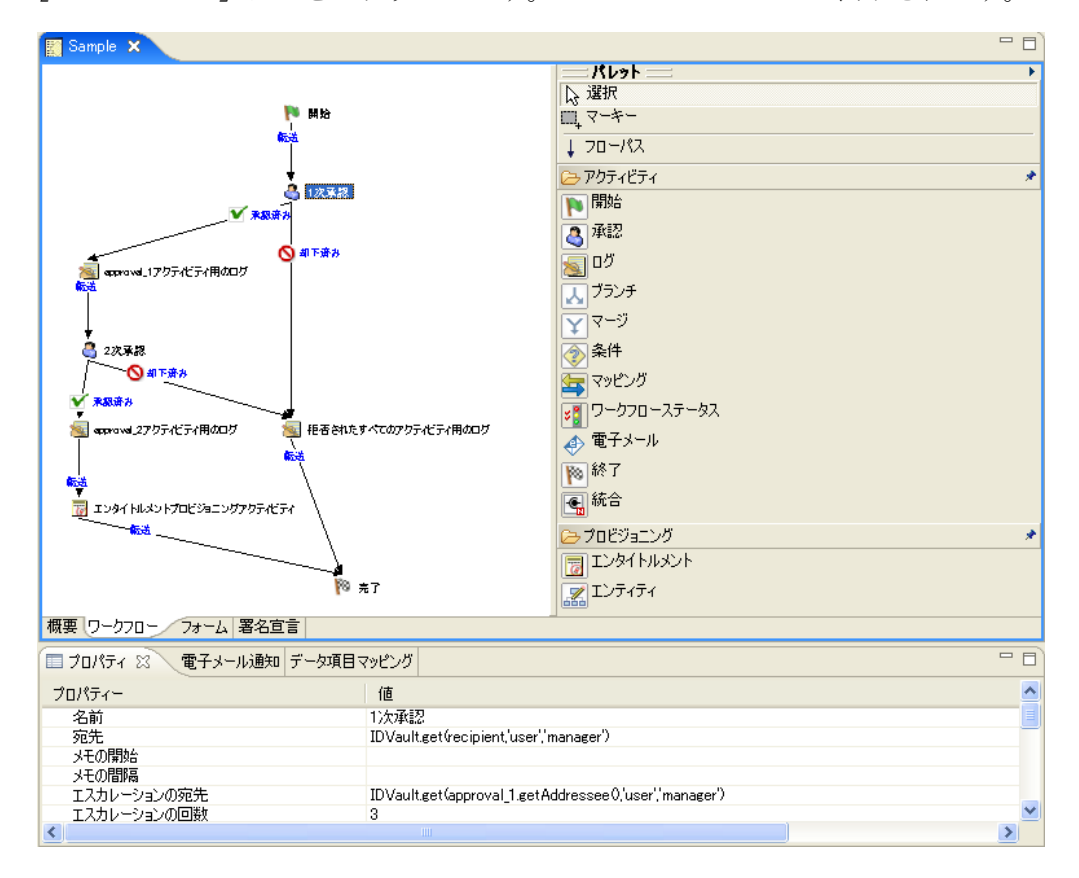

プロビジョニング要求定義テンプレートに含まれているデフォルト値のいくつかを、 環境に応じてカスタマイズする必要があります。たとえば、[エンタイトルメントプ ロビジョニングアクティビティ]には、いくつかのデータ項目マッピングプロパティ のプレースホルダ値が含まれています。それらのプレースホルダ値を、このプロビ ジョニング要求の実際の値に置き換える必要があります。

**3**「エンタイトルメントプロビジョニングアクティビティ]をクリックし、「データ項目 マッピング]タブをクックします。

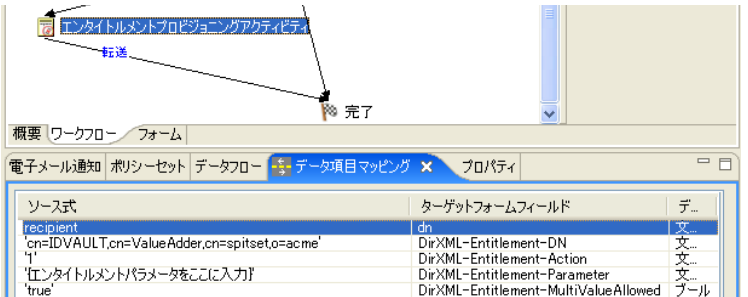

**4**[ターゲット]フィールドにある[*DirXML-Entitlement-DN*]の[ソース式]フィール ド内をダブルクリックし、フィールド内に表示されたボタンをクリックして ECMA Expression Builder を表示します。

ECMA Expression Builder については、「269 [ページの第](#page-272-0) 10 章「ECMA 式の使用」」を 参照してください。

- **5** ECMA Expression Builder を使用して、プレースホルダ式を、このプロビジョニング 要求でプロビジョニングするエンタイトルメントを指定する式に置き換えます。
- **6**[*DirXML-Entitlement-Parameter*]の[ソース式]フィールドのプレースホルダ式を置 き換えます。
- **7**[フォーム]タブをクリックし、プロビジョニング要求のフォームをニーズに合わせ てカスタマイズします。

「107 ページの第 6 [章「プロビジョニング要求定義のフォームの作成」」](#page-110-0)を参照してく ださい。テンプレートには、事前定義された要求フォームと承認フォームが含まれて います。別のフォームを追加したり、フォームコントロールを追加または削除したり できます。

**8**[ワークフロー]タブをクリックし、ワークフローのプロパティをニーズに合わせて カスタマイズします。

「163ページの第7[章「プロビジョニング要求定義のワークフローの作成」」](#page-166-0)および 「187 ページの第 8 [章「ワークフローアクティビティの参照」」](#page-190-0)を参照してください。

#### テンプレートとフロー戦略

デフォルトでは、プロビジョニング要求定義テンプレートのフロー戦略には「単一のフ ロー]が使用されます。テンプレートでは、受信者はユーザ DN であると想定されます。 フロー戦略を変更する場合は、テンプレートを変更する必要があります。フロー戦略を変 更する場合、次のように操作します。

- 「メンバごとのフロー】に変更する場合は、要求フォームから受信者の参照を削除し ます。
- ◆「単一のフロープロビジョニングメンバ]に変更する場合は、要求フォームから受信 者を削除し、1 次承認アクティビティの宛先を決定するロジックを追加します。テン プレートでは受信者はユーザ DN であると想定されるので、受信者がユーザ DN かグ ループ DN かを確認する必要があります。DN がグループであるかどうかを確認する には、IDVault isGroup (String dn) メソッドを使用できます。受信者がグループ DN である場合、承認アクティビティの宛先を割り当てるロジックを提供する必要があり ます。

## <span id="page-105-0"></span>**5.2.2** 独自のプロビジョニング要求定義の作成

可能な場合は、既存のテンプレートを使用して(または既存のプロビジョニング要求定義 を新しい名前で保存して)、新しいプロビジョニング要求定義を作成してください。テン プレートを使用すると時間を節約でき、既存のプロビジョニング要求定義に必要な変更だ けを加えられます。ただし、実行する新しい作業に似た既存のプロビジョニング要求定義 がない場合は、独自のプロビジョニング要求定義を一から作成する必要があります。その 場合でも、他のワークフローのフォームを再利用すれば、時間と労力を節約できます。

プロビジョニング要求定義を作成するには:

- **1** 新しいプロビジョニング要求定義の基本情報を作成します(「97 [ページのセクション](#page-100-1) 5.1「ウィザードおよび「概要]タブについて」」を参照してください)。手順 99 [ペー](#page-102-1) [ジのステップ](#page-102-1) 4 で、[テンプレートの *1* つを使ってプロビジョニング要求定義を作成 します7を選択しません。テンプレートも選択しないでください。完了すると、新し いプロビジョニング要求の [概要] タブが表示されます。
- **2** プロビジョニング要求定義のフォームを作成します。プロビジョニング要求定義の基 本情報を作成したら、次に、プロビジョニング要求ユーザに表示するフォームを作成 します。ワークフロートポロジを作成する前にフォームを定義することが重要です。 そうすれば、アクティビティの作成時に、各アクティビティのデータバインディング が自動的に設定されます。

フォームには、次の 2 つのタイプがあります。

要求 **:** リソースを要求するユーザが、要求する項目や機能を指定するために使用しま す。ワークフローごとに 1 つの要求フォームを定義できます。要求フォームは常に、 開始アクティビティと関連付けられます。

承認 **:** プロビジョニング要求を受信するユーザが、プロビジョニング要求に対して 承認、拒否、またはコメントするために使用します。1 つ以上の承認フォームを定義 できます。フォームごとに承認アクティビティを関連付ける必要があります。承認ア クティビティのプロパティを使用して、承認フォームと承認アクティビティを関連付 けます。

フォームを作成するには、「115 [ページのセクション](#page-118-0) 6.3「フォームの作成」」を参照 してください。

**3**[ワークフロー]タブをクリックし、ワークフロートポロジを作成します。

ワークフロートポロジを作成するには、アクティビティを作成して目的のワークフ ローパターンに関連付け、アクティビティ間のフローパスにルールを割り当てます。 ワークフロートポロジの作成については、「163 ページの第 7 [章「プロビジョニング](#page-166-0) [要求定義のワークフローの作成」](#page-166-0)」を参照してください。

**4** ワークフローアクティビティごとに詳細(プロパティ、データ項目マッピング、電子 メール通知など)を指定します。

ワークフローアクティビティの詳細を指定するには、「187 [ページの第](#page-190-0) 8 章「ワーク [フローアクティビティの参照」」](#page-190-0)を参照してください。

**5** ワークフローアクティビティ間のフローパスを設定します。

フローパスを設定するには、「172 ページのセクション 7.4[「フローパスの設定」](#page-175-0)」を 参照してください。

# <span id="page-106-0"></span>**5.3** [概要]タブでの基本設定の変更

[概要] タブを使用して、プロビジョニング要求定義に関する基本情報(プロビジョニン グ要求定義の名前、属するカテゴリ、アクセスできるユーザなど)を定義します。

図 *5-1* [概要]タブ

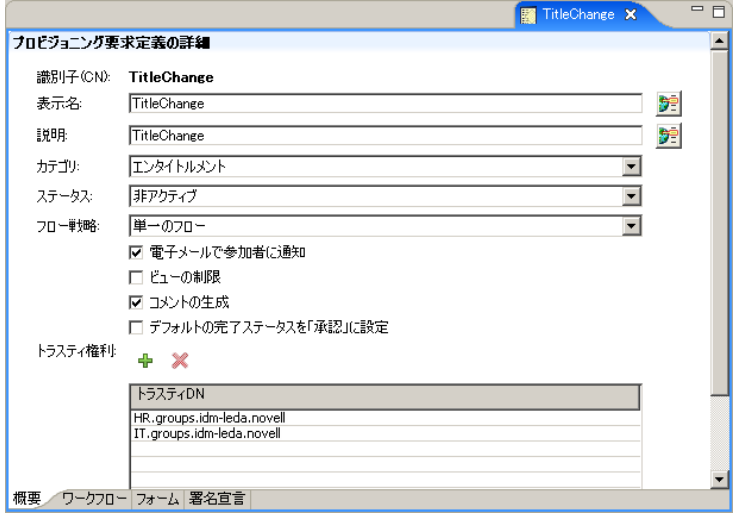

次の表で、[概要]タブで設定できるプロパティについて説明しています。

表 *5-1* 概要プロパティ

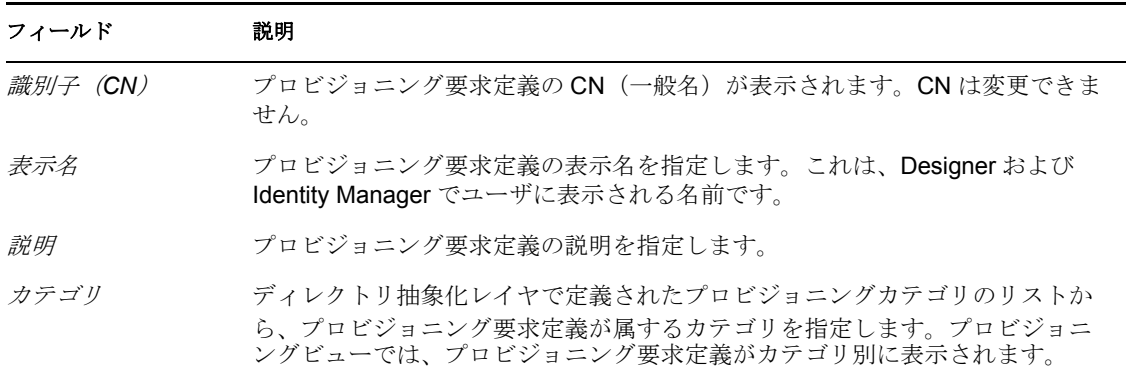

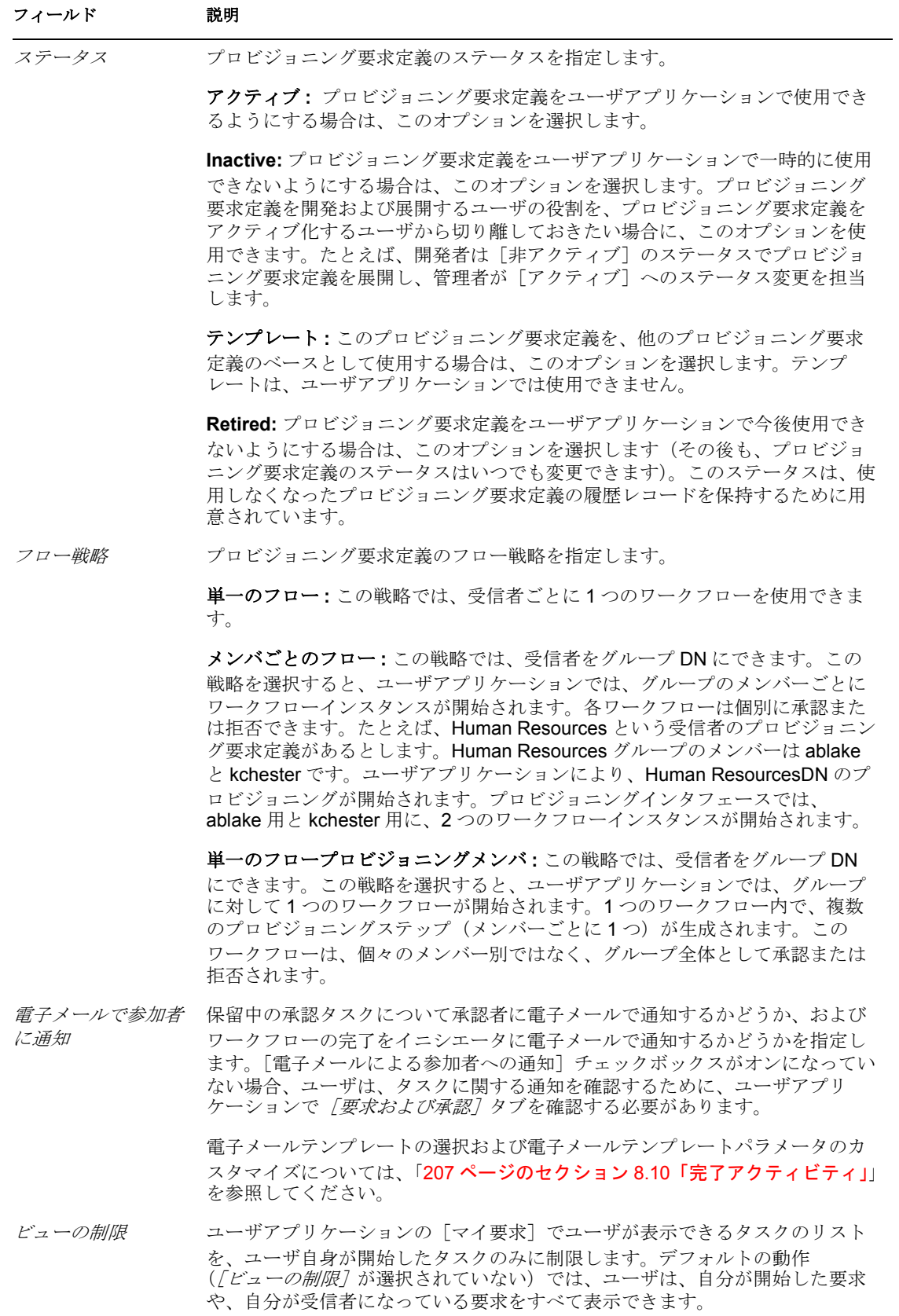
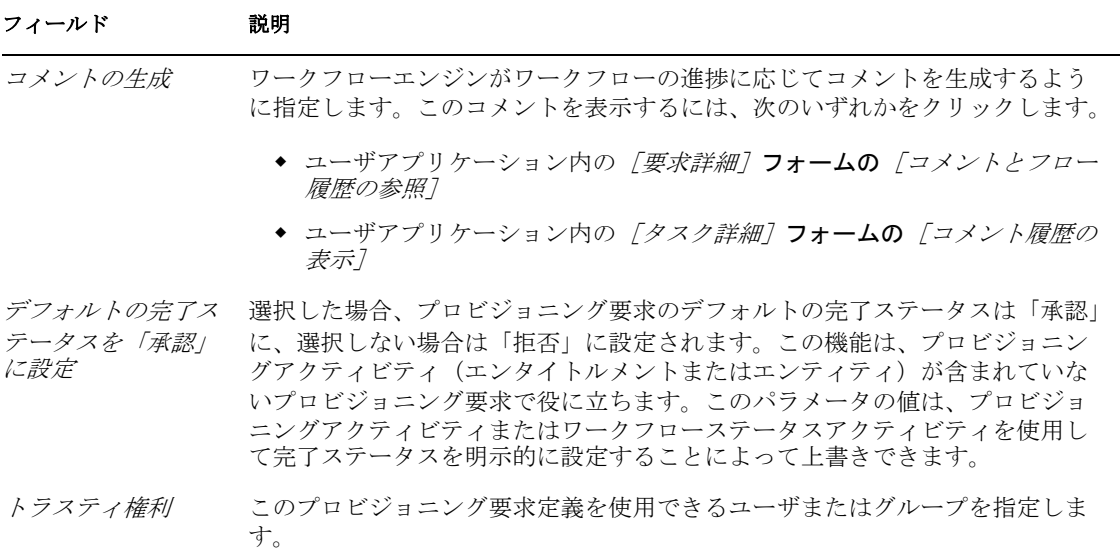

これらのアクセスプロパティを、1つ以上のプロビジョニング要求定義の[概要]パネル で使用できるように設定できます。

**1** プロビジョニングビューが開いた状態で、1 つ以上のプロビジョニング要求を選択 し、右クリックして[プロパティ]を選択します。次の画面が表示されます。

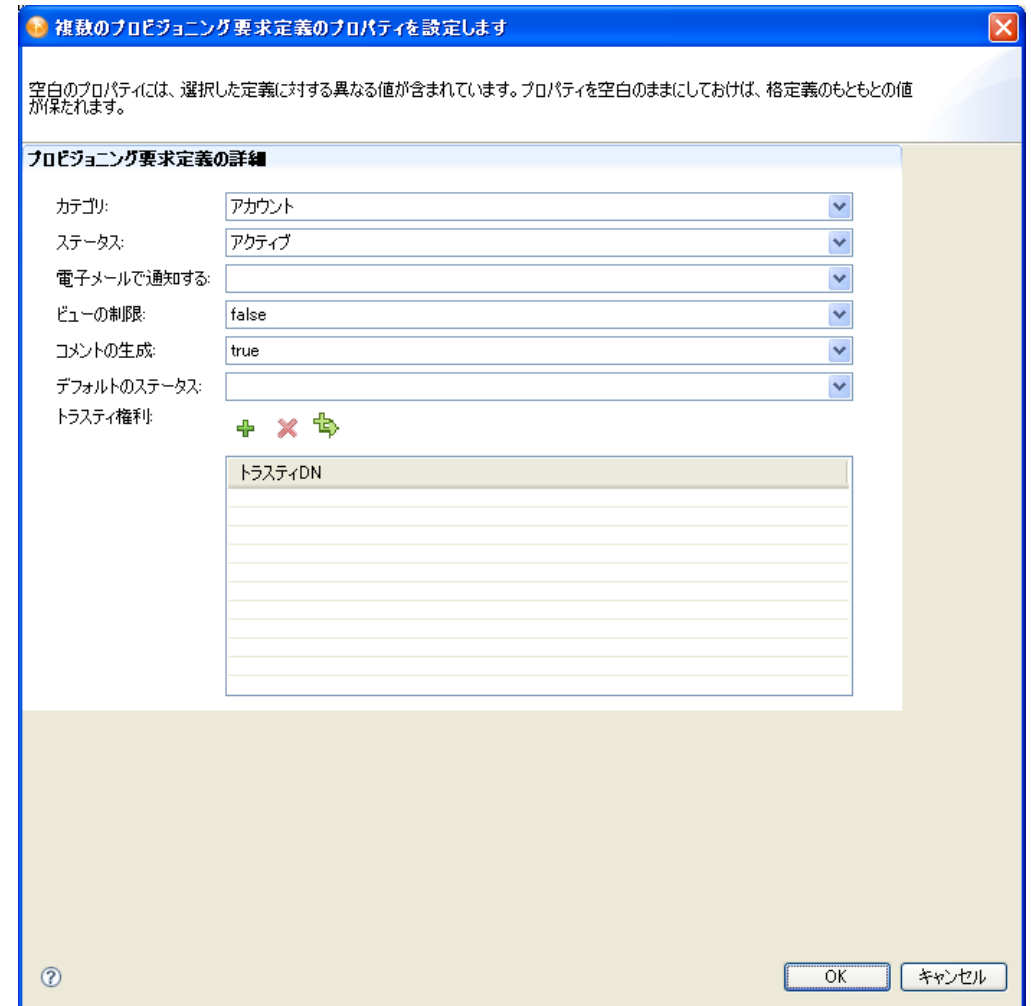

- **2** 選択したすべてのプロビジョニング要求定義でプロパティを変更するには、そのプロ パティを変更します。
- **3** プロパティの 1 つに値が含まれていない場合、対応するフィールドは空白になりま す。そのフィールドを変更する場合、選択した値は、選択したすべてのプロビジョニ ング要求定義に適用されます。
- **4** トラスティについては、選択したプロビジョニング要求定義の値を削除、追加、また はマージできます。値をマージするには、<> を選択します。この操作により、選択 したプロビジョニング要求定義のすべてのトラスティが、選択したすべてのプロビ ジョニング要求定義に追加されます。

# <sup>6</sup> プロビジョニング要求定義のフォー ムの作成

この項では、ユーザアプリケーションの要求および承認フォームの作成とカスタマイズに ついて詳しく説明します。主なトピックは次のとおりです。

- 107 ページのセクション 6.1[「フォームについて」](#page-110-0)
- 110 ページのセクション 6.2 「「フォーム] タブについて」
- 115 [ページのセクション](#page-118-0) 6.3「フォームの作成」
- 123 ページのセクション 6.4[「アクションのリファレンス」](#page-126-0)
- 125 ページのセクション 6.5[「フォームコントロールのリファレンス」](#page-128-0)
- 151 [ページのセクション](#page-154-0) 6.6「識別名の操作」
- 154 [ページのセクション](#page-157-0) 6.7「フォームでの DAL クエリの使用」
- 159 [ページのセクション](#page-162-0) 6.8「フォームの印刷」
- 160 ページのセクション 6.9[「フォームへの直接アクセス」](#page-163-0)

## <span id="page-110-0"></span>**6.1** フォームについて

ユーザはフォームを使用して、リソースを要求し、リソース要求を承認し、タスクを処理 できます。フォームは、ユーザがユーザアプリケーションの[要求および承認]タブの [マイ作業]カテゴリでアクションを選択するときに使用できます。URL から直接使用す ることもできます。この手法の詳細については、「160 [ページのセクション](#page-163-0) 6.9「フォーム [への直接アクセス」](#page-163-0)」を参照してください。

図 [6-1](#page-111-0) はリソース要求フォームの一例です。フォームの上部には、要求の詳細を表示した 読み込み専用領域があります(承認フォームでは承認の詳細)。下部にある*[フォームの* 詳細]セクションで、ユーザはリソース要求(または承認)に情報を入力し、何らかのア クションを行います。

<span id="page-111-0"></span>図 *6-1* フォームのサンプル

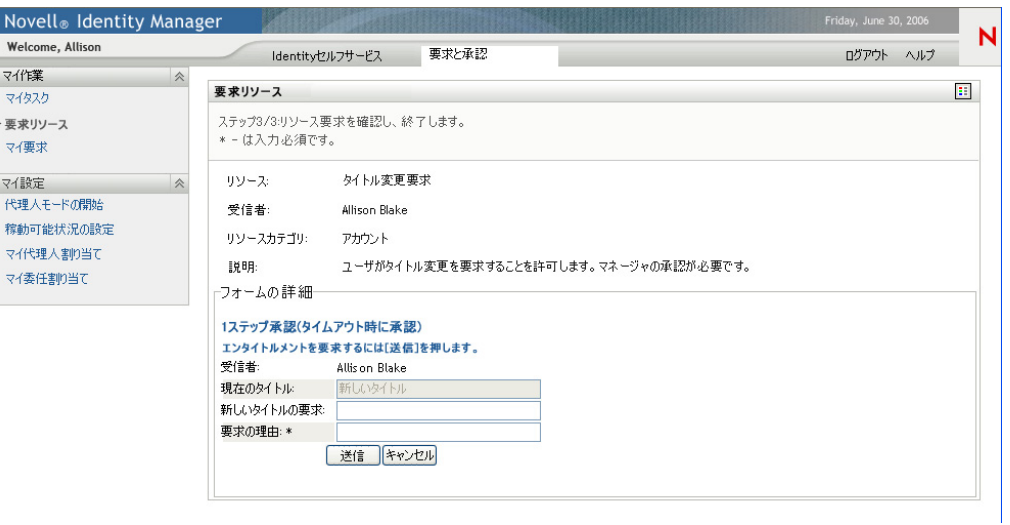

プロビジョニング要求定義エディタで[フォーム]タブを使用して、ユーザアプリケー ションの要求フォームと承認フォームにある「フォームの詳細]セクションの見た目と動 作を定義します。

#### 要求フォームについて

プロビジョニング要求定義の要求フォームを 1 つ作成できます。要求フォームは、ワーク フローの[開始アクティビティ](#page-190-0)に関連付けられています。

図 *6-2* リソース要求フォームのサンプル

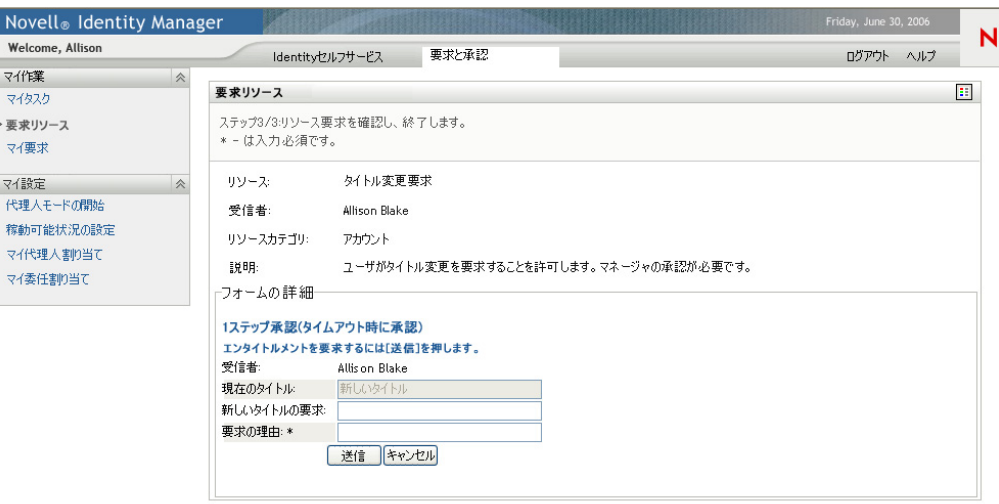

#### 承認フォームについて

プロビジョニング要求定義の承認フォームは複数定義できますが[、承認アクティビティご](#page-193-0) とに 1 つのフォームに限られます。承認アクティビティに関連付ける承認フォームは、承 認アクティビティのプロパティで指定できます。[フォーム] タブまたは承認アクティビ ティプロパティシートから承認フォームを作成できます。

図 *6-3* リソース承認フォームのサンプル

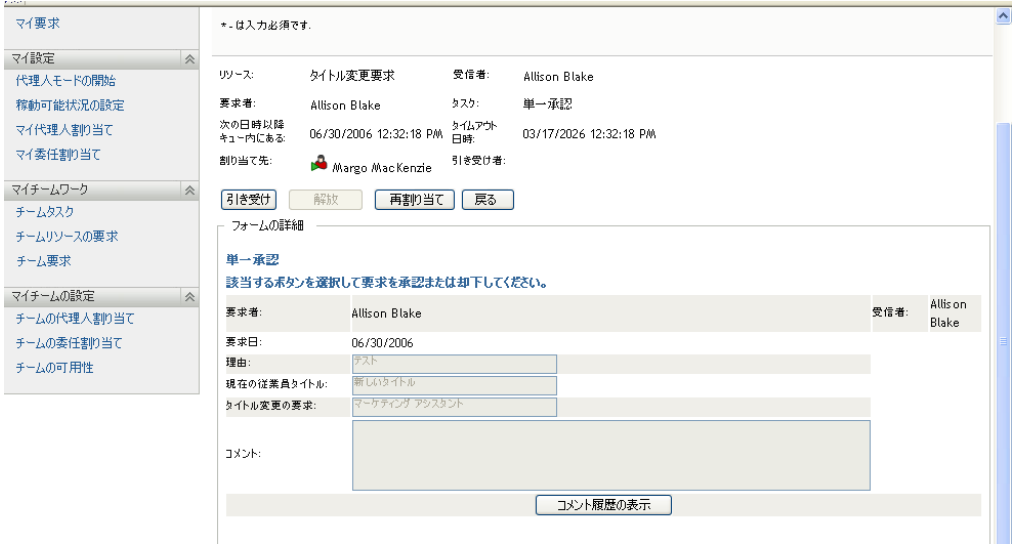

## **6.1.1** フォームコントロールのデータバインディングについて

フォームに対して定義するフィールドはすべて、「データ項目マッピング]プロパティ シートでのデータバインディングに自動的に使用できるようになります。フォームフィー ルドを初期化またはデータをプリロードする前動作マッピングと、変更したフォームデー タをフローデータというワークフロードキュメントに移動する後動作マッピングの 2 つの バインディング(つまりマッピング)を、フォームフィールドごとに行えます。これらの データ項目バインディングとバインディングに使用するスクリプト式は、クライアントブ ラウザへ送信してユーザに表示する前に、フォームの準備作業としてアプリケーション サーバ上で実行します。前動作データ項目マッピングとフローデータドキュメントを処理 する式は、通常、前の承認データを現在の承認に移動したり、フィールドのデフォルト値 を設定するために使用されます。データ項目マッピングの詳細については、「169 [ページ](#page-172-0) のセクション 7.2.2[「データ項目マッピングの定義」」](#page-172-0)を参照してください。

一部のフォームコントロールを使用して、ワークフローデータ以外のデータソースから値 を初期化できます。たとえば、一部のリストコントロールでは、コントロールのプロパ ティとして初期値を指定できます。初期値の定義の詳細については、「125 [ページのセク](#page-128-0) ション 6.5[「フォームコントロールのリファレンス」」](#page-128-0)を参照してください。

## **6.1.2** フォームおよびイベントについて

Designer では、フォームコントロールの onLoad イベント、onChange イベント、またはカ スタムイベントで実行するアクションスクリプトを定義できます。各フォームコントロー ルは[イベント]プロパティをサポートしており、このプロパティでイベントのスクリプ トを指定します。定義するスクリプトはイベントレベルスコープを持ち、ユーザのクライ アントコンピュータのブラウザで実行します。

「イベント]プロパティから、フォームとデータを参照し変更するスクリプト式を作成で きる、Designer のイベントアクション Expression Builder にアクセスできます。フォーム コントロールイベントスクリプトはクライアントブラウザで実行するので、フローデータ ドキュメントにアクセスできません。ディレクトリ抽象化レイヤクエリにはアクセスでき ます。

#### 図 *6-4* イベントアクション *Expression Builder*

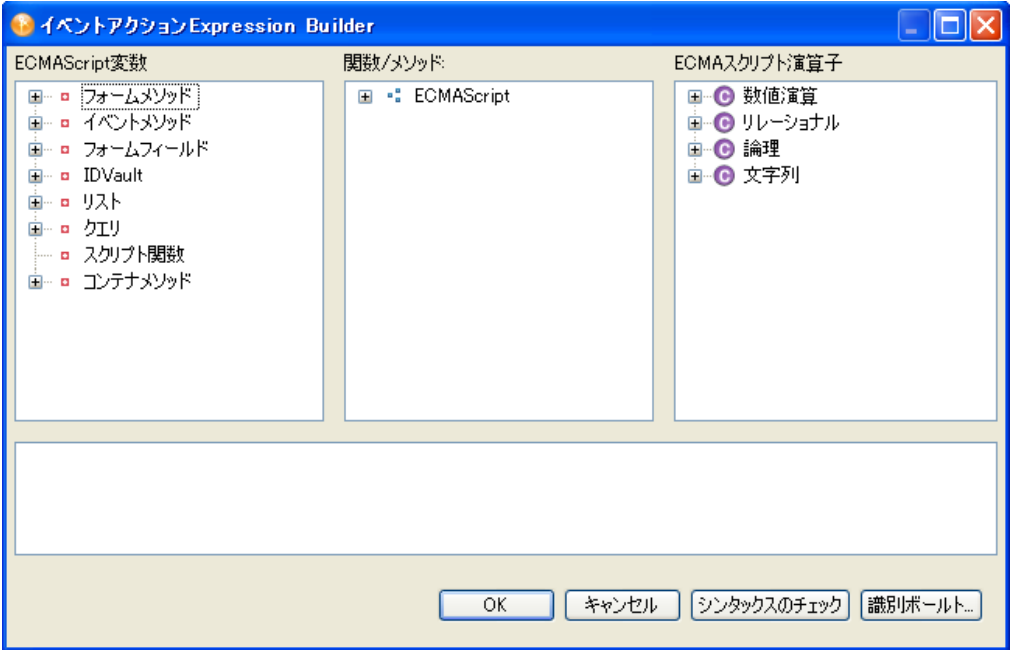

イベントアクション Expression Builder は、フォームアクションメソッドにもアクセスで きます(左列を参照)。この列からは、ディレクトリ抽象化レイヤクエリオブジェクトと ともにフォームアクションスクリプト API にもアクセスできます。フォームアクション スクリプト API は JavaScript\* で作成されているので、条件、ループ、およびユーザ定義 関数を追加できます。フォームアクション API の詳細については、「282 [ページのセク](#page-285-0) ション 10.3.1[「フォームアクションスクリプトメソッド」](#page-285-0)」を参照してください。 JavaScript ライブラリをインポートまたは組み込むには、[フォームコントロール]エリア の[スクリプト]タブを使用します。詳細については、121 [ページのセクション](#page-124-0) 6.3.4 「[スクリプト] タブの使用」を参照してください。

## <span id="page-113-0"></span>**6.2** [フォーム]タブについて

要求フォームと承認フォームの見た目と動作を定義するには、プロビジョニング要求定義 エディタの [フォーム] タブを使用します。

#### 図 *6-5* [フォーム]タブ

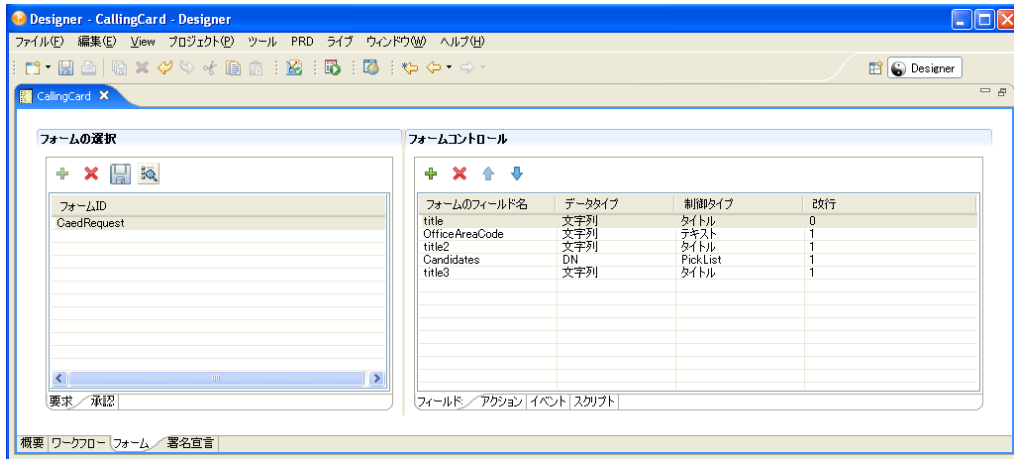

[フォーム] タブには、[フォームの選択] セクション ([フォームの選択] についてで説 明)と[フォームコントロール]セクション [\(\[フォームコントロール\]について](#page-116-0)で説明) があります。

- 111 ページのセクション 6.2.1 [「\[フォームの選択\]について」](#page-114-0)
- 113 ページのセクション 6.2.2[「\[フォームコントロール\]について」](#page-116-0)

## <span id="page-114-0"></span>**6.2.1** [フォームの選択]について

フォームを作成、削除、またはプレビューしたり、フォームテンプレートを作成したりす るには、[フォームの選択]セクションを使用します。操作するフォームのタイプに応じ て、[要求]タブか[承認]タブをクリックします。

図 *6-6* フォームの選択

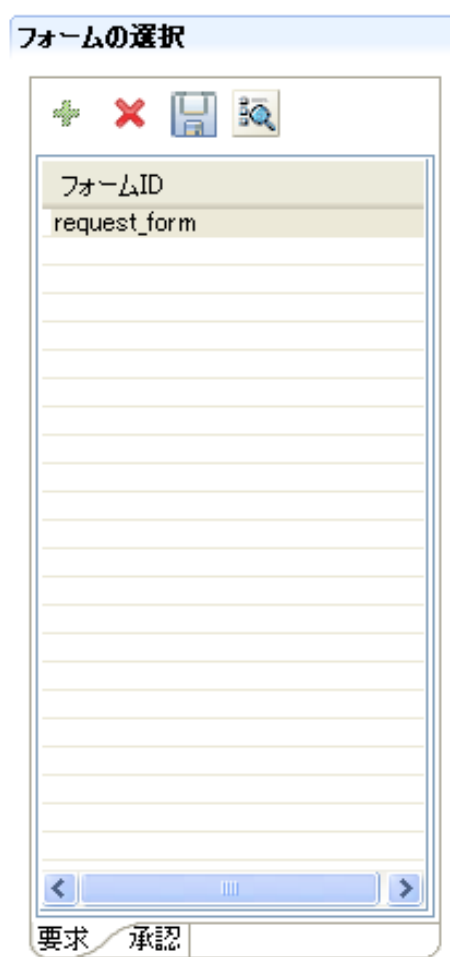

[フォームの選択]ツールバーには次のオプションがあります。

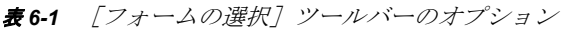

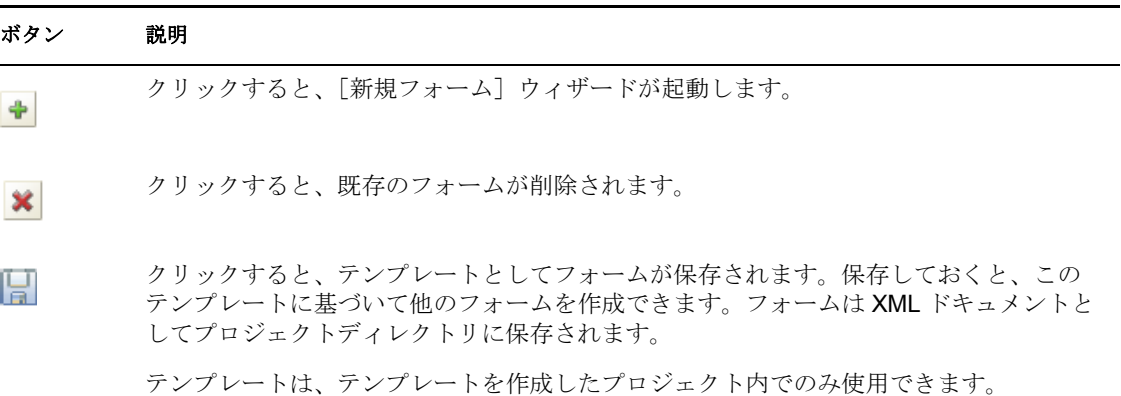

#### ボタン 説明

クリックすると、フォームがプレビューされます。 BQ.

既存のテンプレートからプロビジョニング要求定義を作成する場合、テンプレートに フォームが関連付けられていれば、[フォームコントロール]セクションにそのフォーム が表示されます。[フォームコントロール]セクションを使用して、フォームインスタン スを変更できます。

## <span id="page-116-0"></span>**6.2.2** [フォームコントロール]について

フォームの見た目と動作を定義または変更するには、「フォームコントロール]セクショ ンを使用します。

● [フィールド] タブ:データタイプ、コントロールタイプ、およびフォームでのコン トロールのレイアウト順序を追加、削除、および変更できます。

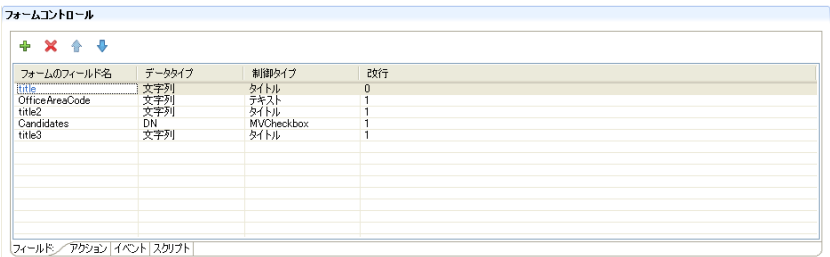

コントロールの追加の詳細については、「115 [ページのセクション](#page-118-0) 6.3「フォームの作 [成」」](#page-118-0)を参照してください。個別のフォームコントロールの詳細については、「[125](#page-128-0) ページのセクション 6.5[「フォームコントロールのリファレンス」」](#page-128-0)を参照してくださ い。

◆ [アクション] タブ : ユーザがフォームで実行できるアクションを定義できます。[ア クション]ツールバーを使用して、アクションとフォームでのアクションのレイアウ ト順序を追加、削除、および変更します。

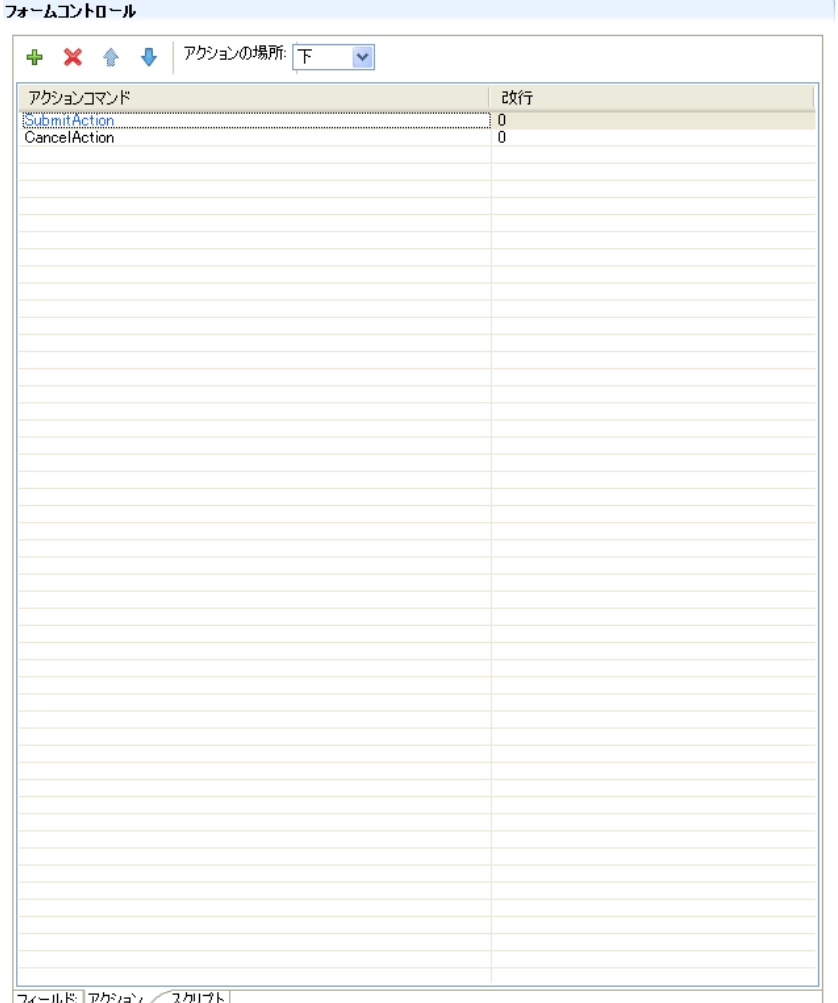

フィールドコアクション/スクリプトエ

サポートするアクションの詳細については、「123 [ページのセクション](#page-126-0) 6.4「アクショ [ンのリファレンス」](#page-126-0)」を参照してください。

◆ [スクリプト] タブ: [スクリプト] タブを使用して、外部 JavaScript ファイルへの コールを定義したり、フォーム定義の一部として格納される JavaScript スクリプトを 作成します。このタブを使用してスクリプトを作成した場合、このスクリプトはアク ションスクリプト *Expression Builder* で使用できるようになり、どのフォームコント ロールイベントからでもコールできます。これらのスクリプトは、イベントスコープ ではなくページスコープを持ちます。[スクリプト]タブの使用の詳細については 「121 ページのセクション 6.3.4[「\[スクリプト\]タブの使用」](#page-124-0)」を参照してください。

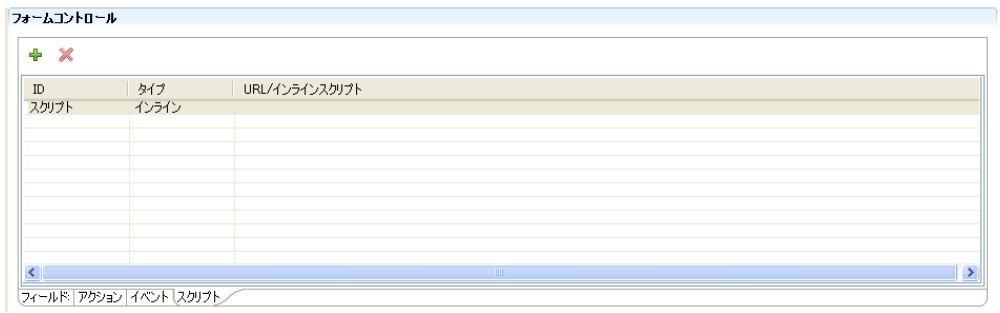

イベント

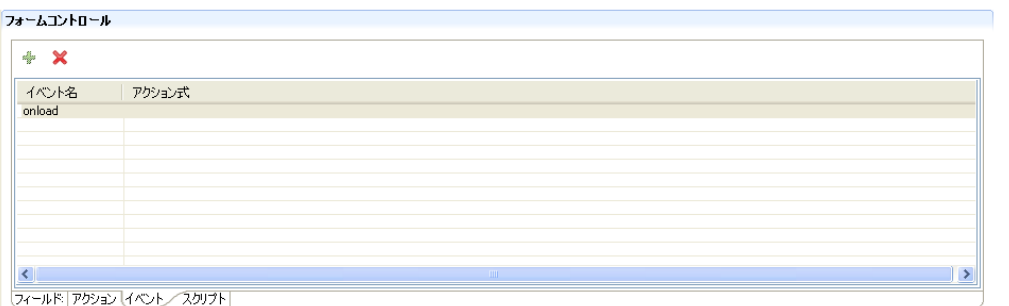

## <span id="page-118-0"></span>**6.3** フォームの作成

この項では、新しいフォームを作成し、コントロールをそのフォームに追加する方法につ いて説明します。次のトピックについて説明します。

- ◆ 115 ページのセクション 6.3.1[「新しいフォームの作成」](#page-118-1)
- 116 ページのセクション 6.3.2[「フォームコントロールとアクションの追加」](#page-119-0)
- 118 [ページのセクション](#page-121-0) 6.3.3「イベントの定義」
- ◆ 121 ページのセクション 6.3.4「[スクリプト] タブの使用」

## <span id="page-118-1"></span>**6.3.1** 新しいフォームの作成

**1** プロビジョニング要求定義エディタを開いて、[フォーム]タブをクリックします。

2 ページの[フォームの選択]セクションで[追加]をクリックして、[新規フォーム] ウィザードにアクセスします。

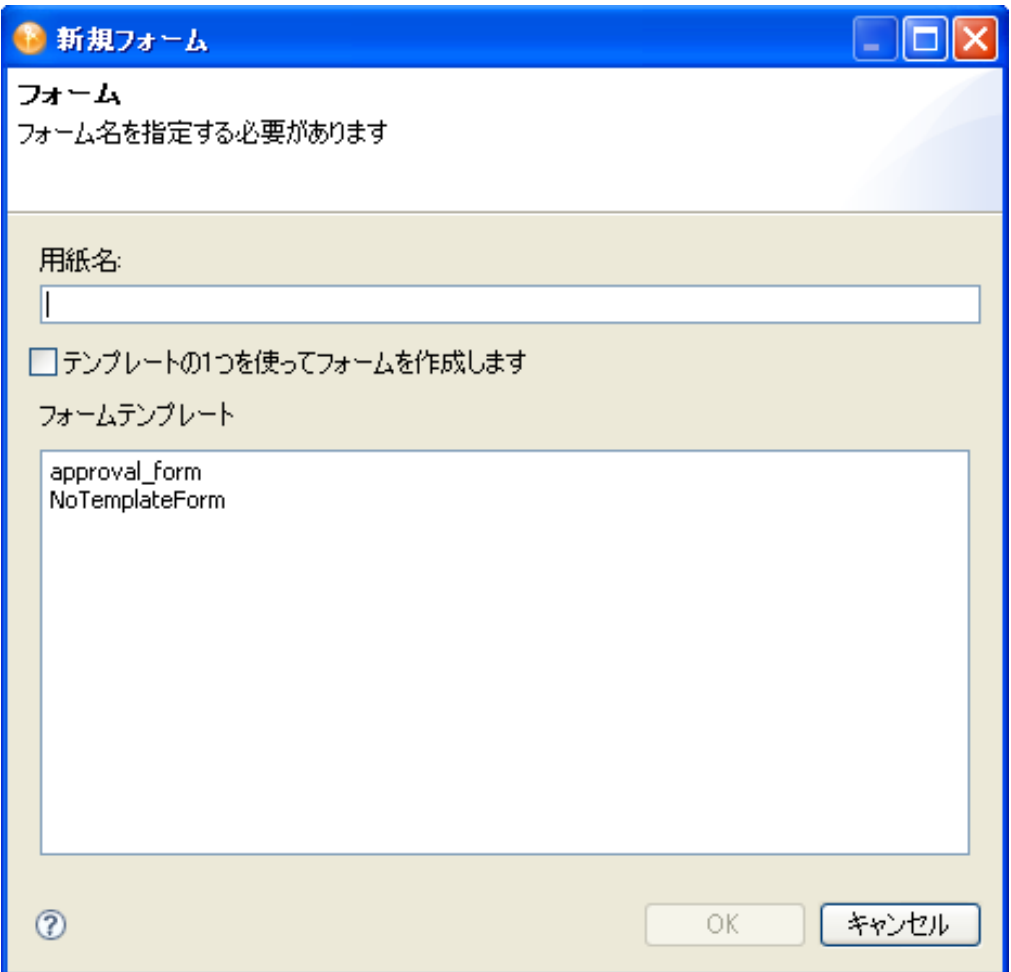

**3** 次のようにフィールドに値を入力します。

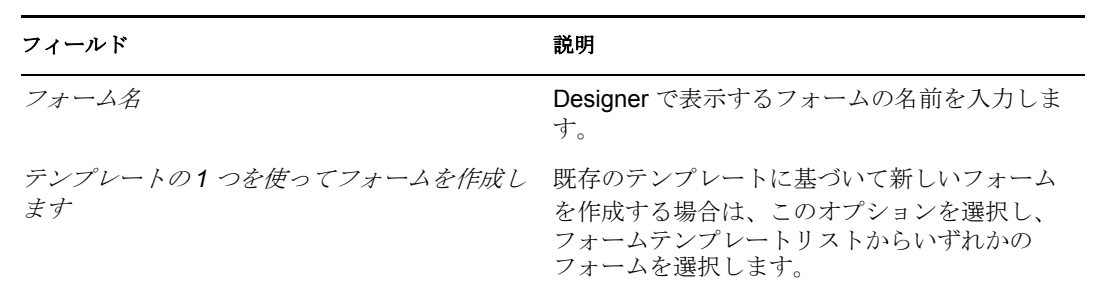

4 [OK] をクリックしてフォームを保存するか、[キャンセル]をクリックして保存せ ずに終了します。

## <span id="page-119-0"></span>**6.3.2** フォームコントロールとアクションの追加

[フォームコントロール]セクションを使用して、フォームのコンテンツとレイアウトを 定義します。

注 **:** Designer は、フォームの上から下、左から右へフォームを配置します。コントロール 間で間隔を空けるには、改行を使用します。

コントロールをフォームに追加する

**1**[追加]をクリックします。Designer は、Field というコントロールをフォームの最下 部に追加します。

複数のコントロールを同じ名前でフォームに追加した場合、コントロール名の最後に 一意の番号が Designer によって追加されます。

**2** コントロールの次のプロパティを定義します。

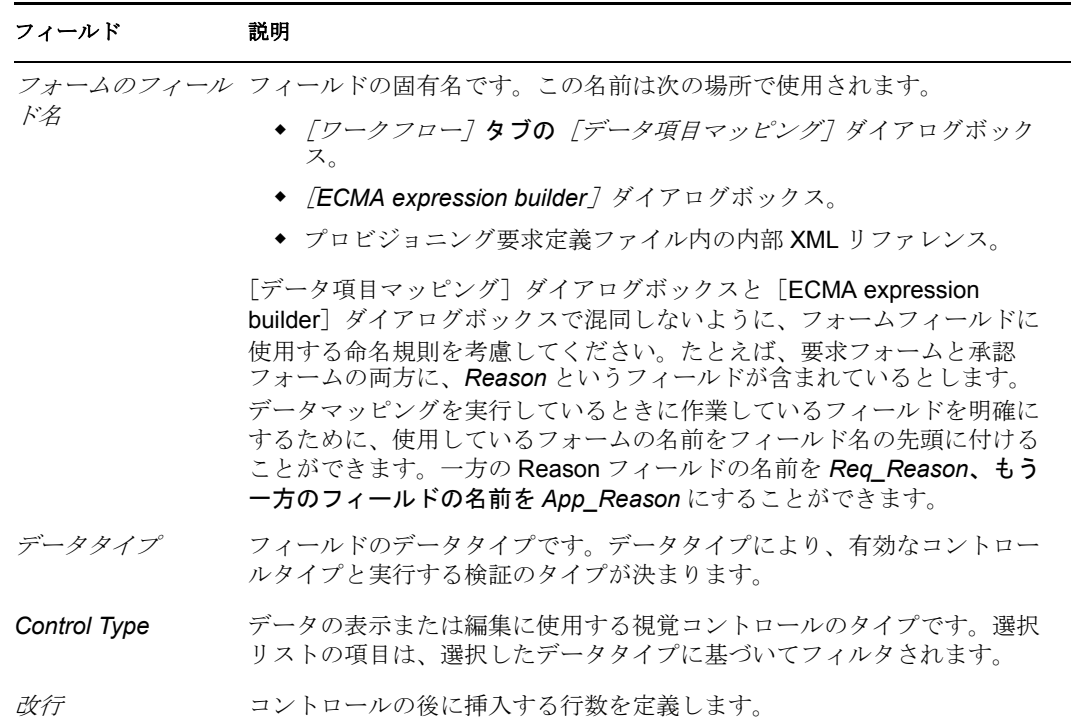

フォームフィールドコントロールには、[データ項目マッピング]プロパティシート も [電子メール通知] プロパティシートもありません。

- **3** コントロールごとに、[プロパティ]タブ([ウィンドウ]*>*[ビューの表示]*>*[プ ロパティ7の順に選択)でそれぞれのプロパティを指定します。詳細については、 125 ページのセクション 6.5[「フォームコントロールのリファレンス」](#page-128-0)を参照してく ださい。
- **4**[アクション]タブをクリックして、ユーザがフォームで行える作業を定義します。 たとえば、ユーザがフォームを送信したりキャンセルしたりできるようにするアク ションを追加できます。

要求フォームには最低限、SubmitAction が必要になります。SubmitAction がない場 合、要求は処理されません。CancelAction もすべてのフォームに設定することをお勧 めします。各承認フォームには、最低 1 つのアクションを定義している必要がありま す。

**5**[アクション]ページで、[追加]をクリックして、新しいアクションを追加します。 次のようにフィールドに値を入力します。

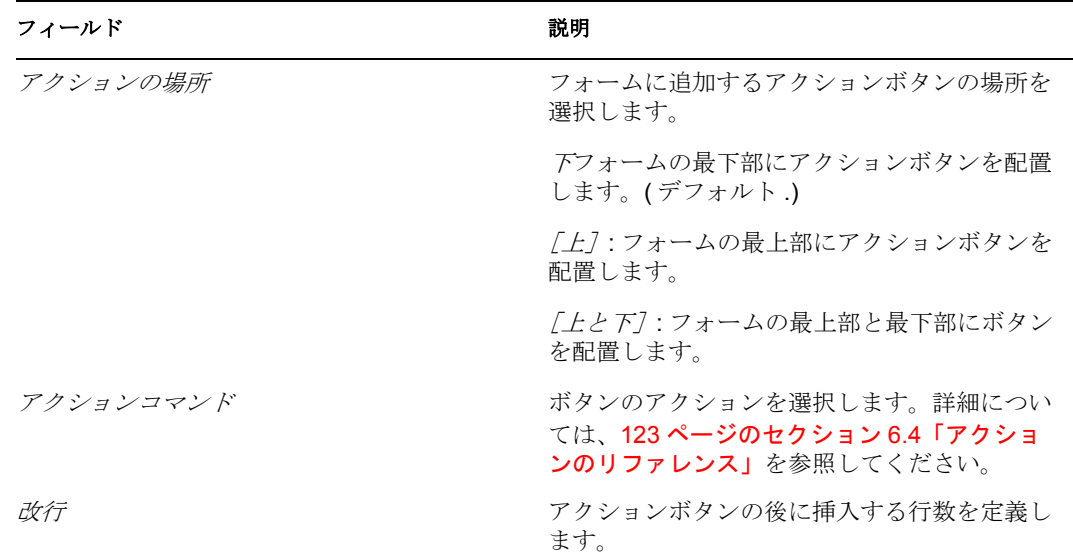

**6** フォームを保存します。

## <span id="page-121-0"></span>**6.3.3** イベントの定義

イベントハンドラに添付するスクリプトは、ブラウザウィンドウではなく適切なコント ロールにスコープされます。

- ◆ 118 ページの [「イベントの定義」](#page-121-1)
- 119 ページの [「カスタムイベントの作成」](#page-122-0)

#### <span id="page-121-1"></span>イベントの定義

- **1** イベントを定義しプロパティシートを開くフォームコントロールを選択します。
- **2** イベントプロパティに移動して、イベントを追加します。Designer により、*onEvent* というデフォルトイベント名で行が追加されます。

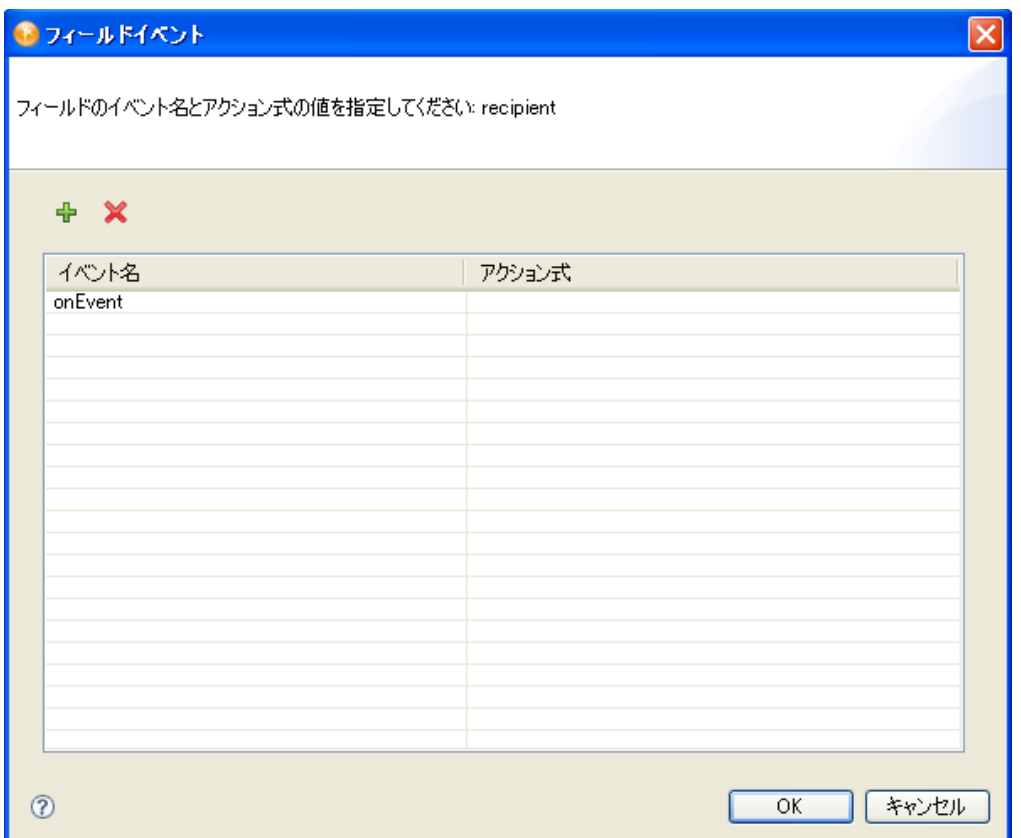

- **3**[イベント名]フィールドをクリックし、*onchange* または *onload* イベントを選択しま す。他のイベントを追加する方法について詳しくは、「119 ページの [「カスタムイベ](#page-122-0) [ントの作成」」](#page-122-0)を参照してください。
- **4**[アクション式]フィールドをクリックします。このフィールドにスクリプトを直接 入力することも、ボタンをクリックしてイベントアクション *Expression Builder* にア クセスすることもできます。
- **5** アクションスクリプトを定義し、構文を確認して、[*OK*]をクリックします。この手 順を繰り返して、イベントをこのコントロールに追加します。

onChange および onLoad イベントの詳細については、127 [ページのセクション](#page-130-0) 6.5.2「一般 [的なフォームコントロールのプロパティ」に](#page-130-0)記したイベントプロパティの説明を参照して ください。

#### <span id="page-122-0"></span>カスタムイベントの作成

フォーム上で、他のコントロールに条件またはユーザアクションを通知する独自のイベン トを作成できます。[イベント] プロパティを使用してイベントを作成します。イベント には任意の名前を付けることができます。[fireEvent](#page-291-0) () メソッドを使用しイベントの名前 を渡して、イベントを明示的に開始する必要があります。

ユーザが入力した値に一致するグループだけを返すクエリを、[グループ]コンテナで実 行することもできます。図 [6-7](#page-123-0) に示した例では、ユーザは名前フィールドに値を入力しま す。ユーザがタブで次のフィールドに移動すると、ドロップダウンリストのコンテンツ は、*namechange* カスタムイベントで開始したクエリから取り込まれます。

<span id="page-123-0"></span>図 *6-7* ユーザアプリケーションのランタイムカスタムイベントのサンプル

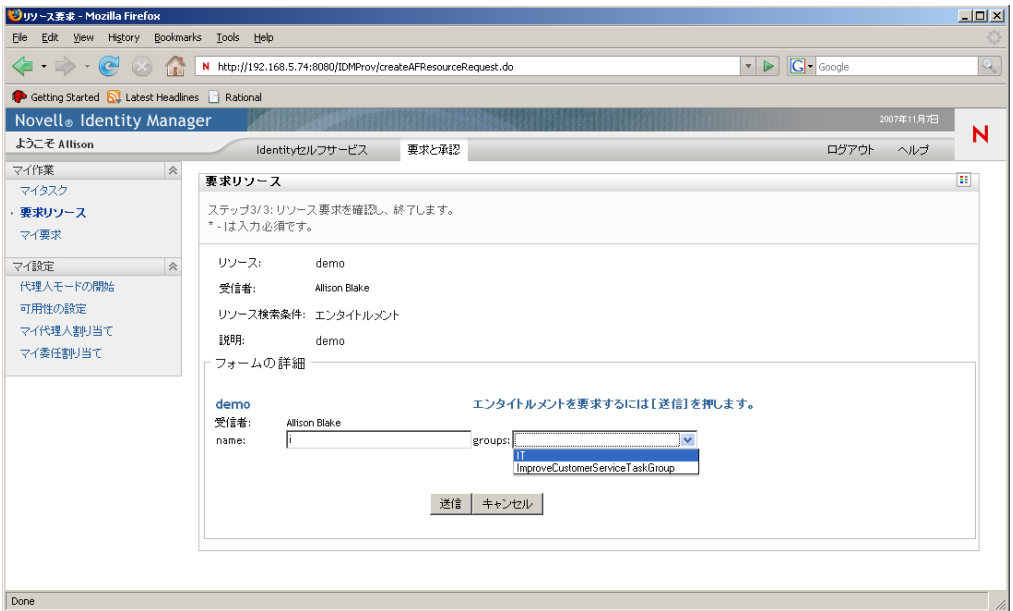

[名前]フィールドは、*onchange* イベントで *namechange* イベントを開始する[イベント] プロパティを定義します。この定義を図 [6-8](#page-123-1) に示します。

<span id="page-123-1"></span>図 *6-8 field.FireEvent()* メソッドのサンプル

| 8 フィールドイベント                         |                               |  |  |  |
|-------------------------------------|-------------------------------|--|--|--|
| フィールドのイベント名とアクション式の値を指定してください: name |                               |  |  |  |
| $+$ $\times$                        |                               |  |  |  |
| イベント名                               | アクション式                        |  |  |  |
| onchange <b>contained</b>           | Tield.fireEvent("namechange") |  |  |  |
|                                     |                               |  |  |  |
|                                     |                               |  |  |  |
|                                     |                               |  |  |  |
|                                     |                               |  |  |  |
|                                     |                               |  |  |  |
|                                     |                               |  |  |  |
|                                     |                               |  |  |  |
|                                     |                               |  |  |  |
|                                     |                               |  |  |  |
|                                     |                               |  |  |  |
|                                     |                               |  |  |  |
|                                     | キャンセル<br>ОK                   |  |  |  |

*namechange* イベントは、*groups* というクエリを実行する式を含みます。

#### 図 *6-9* カスタムイベント定義の例

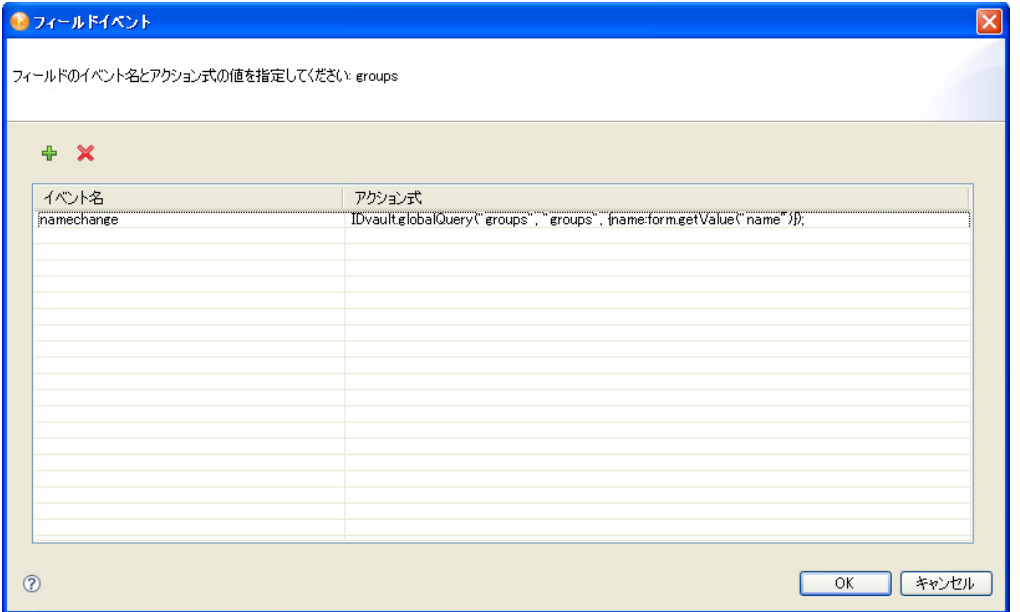

クエリの使用の詳細については、「154 [ページのセクション](#page-157-0) 6.7「フォームでの DAL クエ [リの使用」](#page-157-0)」を参照してください。

## <span id="page-124-0"></span>**6.3.4** [スクリプト]タブの使用

[スクリプト]タブを使用して、ページレベルスコープを持つスクリプトを定義します。 ページレベルスコープとは、スクリプトがページロード時にロードされ、フォームの存続 中使用できることを意味します。表 [6-2](#page-124-1) で説明するいずれかの方法でスクリプトを用意で きます。

<span id="page-124-1"></span>表 *6-2* スクリプトタイプ

# スクリプトタイ 説明<br>プ

外部 スクリプトは、与えられた URL を使用して参照することによってページに組み込まれ ます。スクリプトブロックは、たとえば <<script type=" test/javascript" scr=" http:// some.server/custom.js"> のようになります。custom.js ファイルがフォームのロード 時にインポートされます。

インライン スクリプトは、フォームの <script> ブロックに直接挿入されます。

これらのスクリプトはページのロード時にロードされるので、フォームコントロールとそ れに関連付けられたイベントハンドラスクリプトは、ページがロードされるときに、ス コープに入っていません。ページレベルスクリプトとイベントレベルスクリプト間で依存 関係をコード化しないようにしてください。ただし、イベントレベルスクリプト内から ページレベルスクリプトをコールできます。

外部 JavaScript ファイルへのリンクを追加する

- 1 [スクリプト] タブを開いて、[追加] <sup>+</sup>をクリックします。
- **2** 次のようにフィールドに入力します。

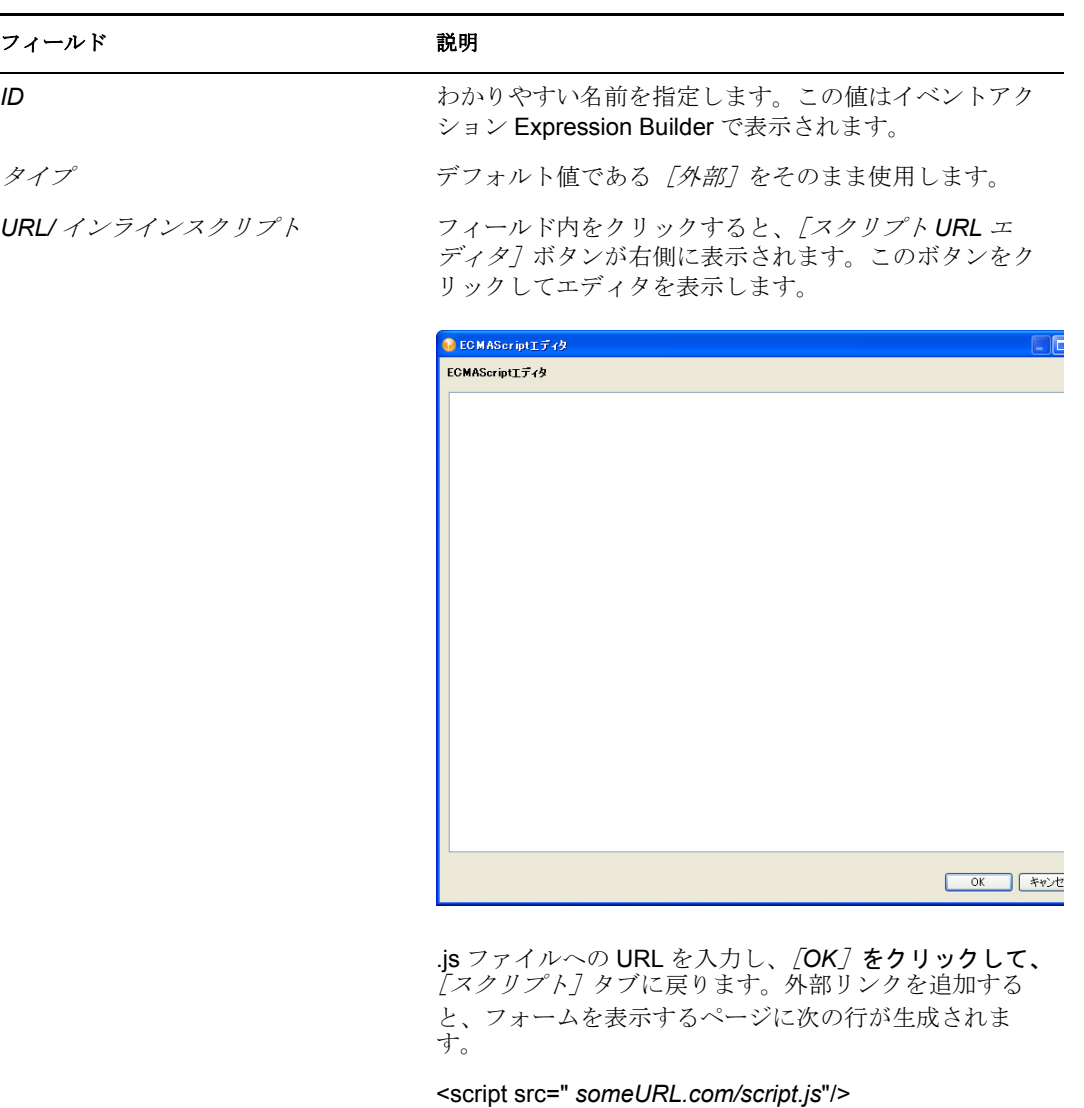

インラインスクリプトを作成する

- 1 [スクリプト] タブを開いて、[追加]<sup>+</sup>をクリックします。
- **2** 次のようにフィールドに入力します。

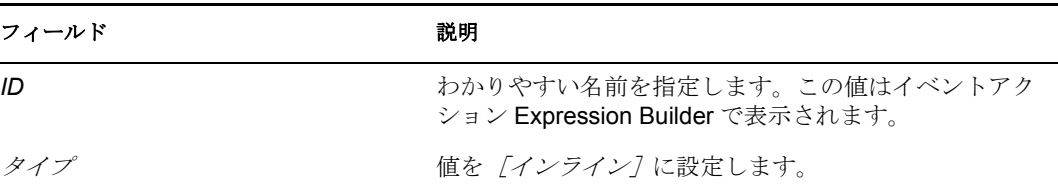

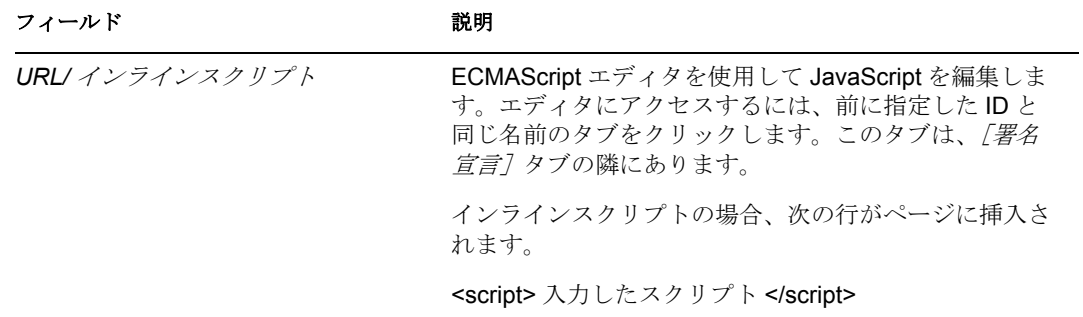

インラインスクリプトと外部スクリプトはどちらもページのロード時に実行されますが、 ページがコントロールをロードする前に実行されます。また、特にフォームコントロール イベントでコールされたときにも実行されます。

## <span id="page-126-0"></span>**6.4** アクションのリファレンス

この項では、フォームに追加できるアクションについて説明します。アクションはボタン として実装されます。ボタンごとにカスタム表示ラベルを指定できます。

#### 表 *6-3* 有効なアクション

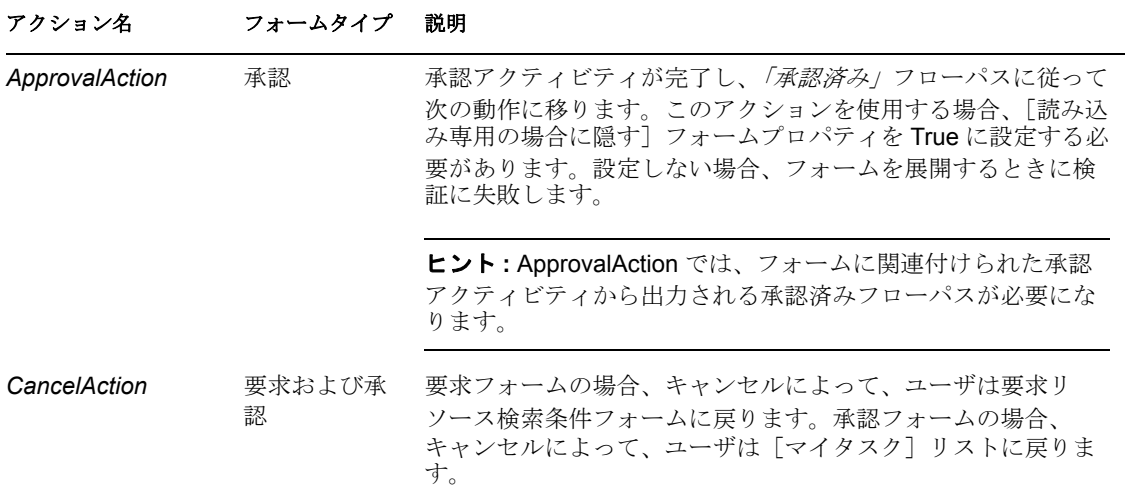

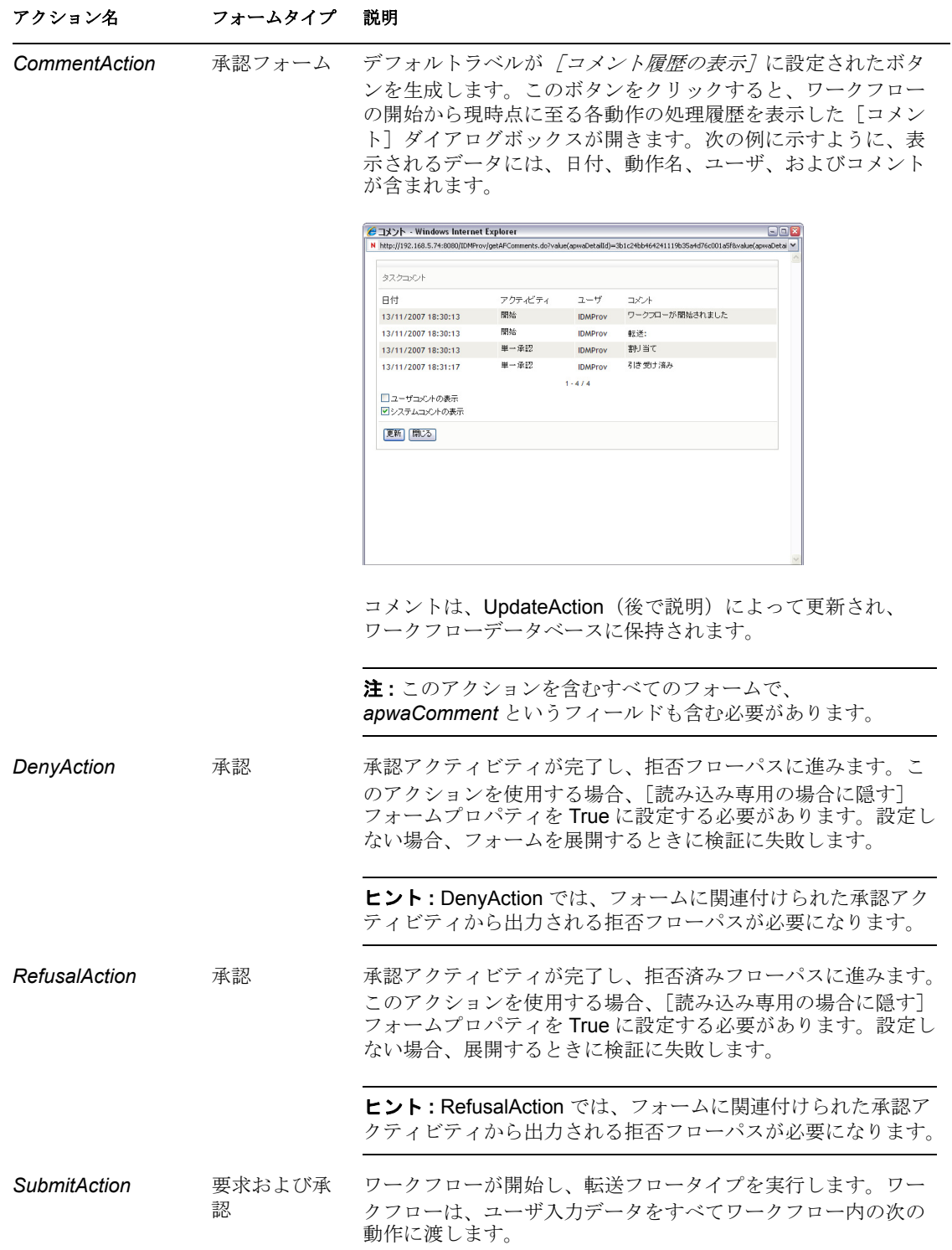

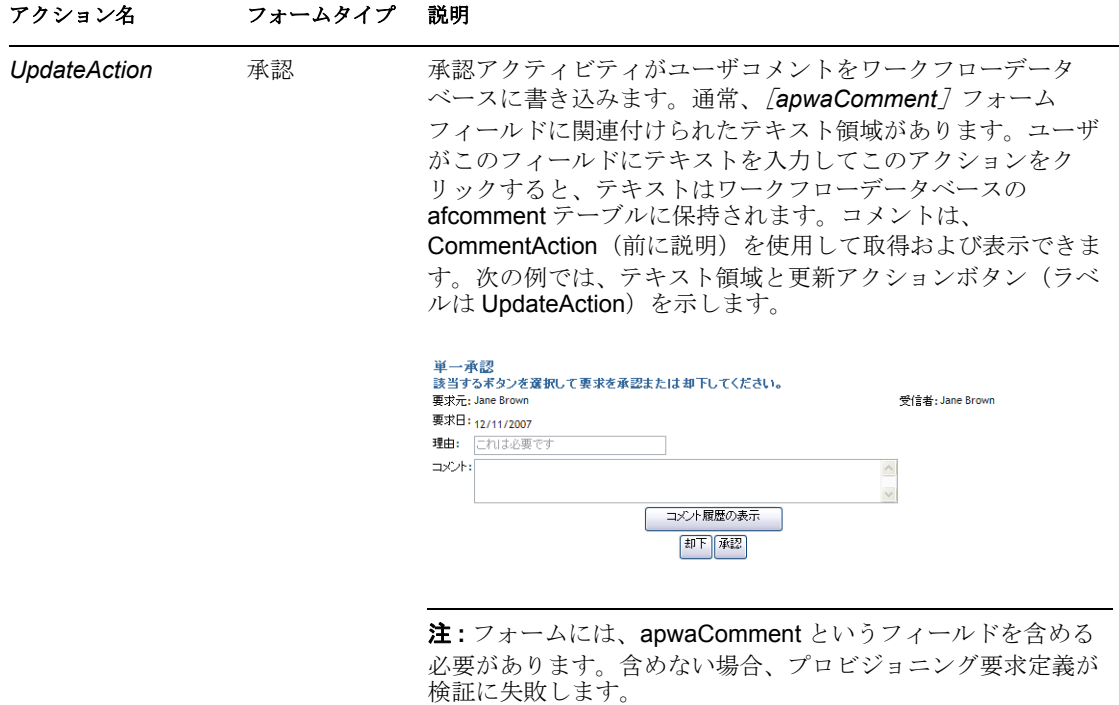

apwaComment の詳細については、「127 ページの [「ユーザ入](#page-130-1) [力コメントのコントロール」](#page-130-1)」を参照してください。

次の表では、アクションに対して設定できるプロパティについて説明します。

表 *6-4* アクションのプロパティ

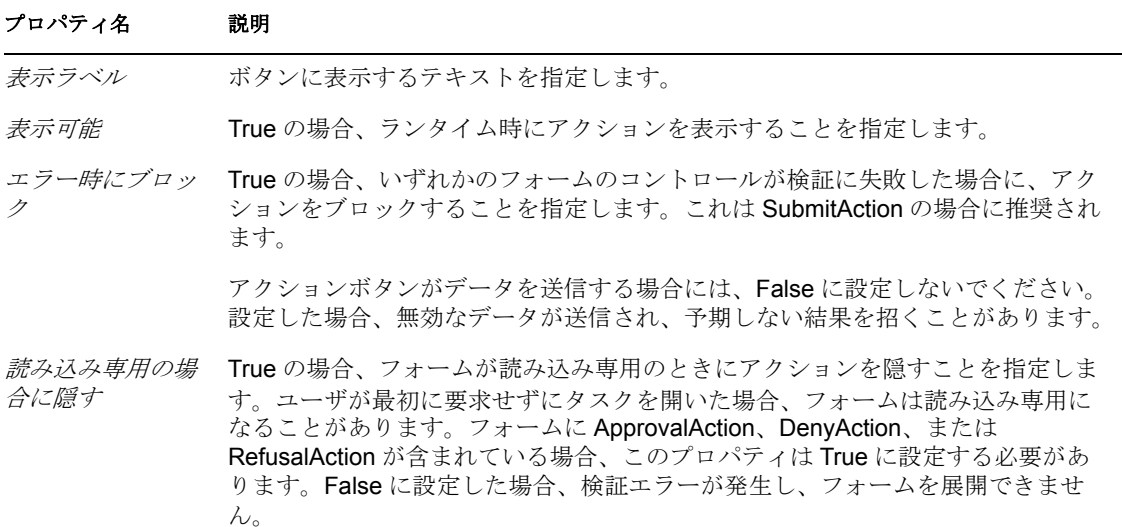

## <span id="page-128-0"></span>**6.5** フォームコントロールのリファレンス

この項では、フォームに追加できるコントロールについて説明します。

#### 表 *6-5* コントロールタイプとサポートするデータタイプ

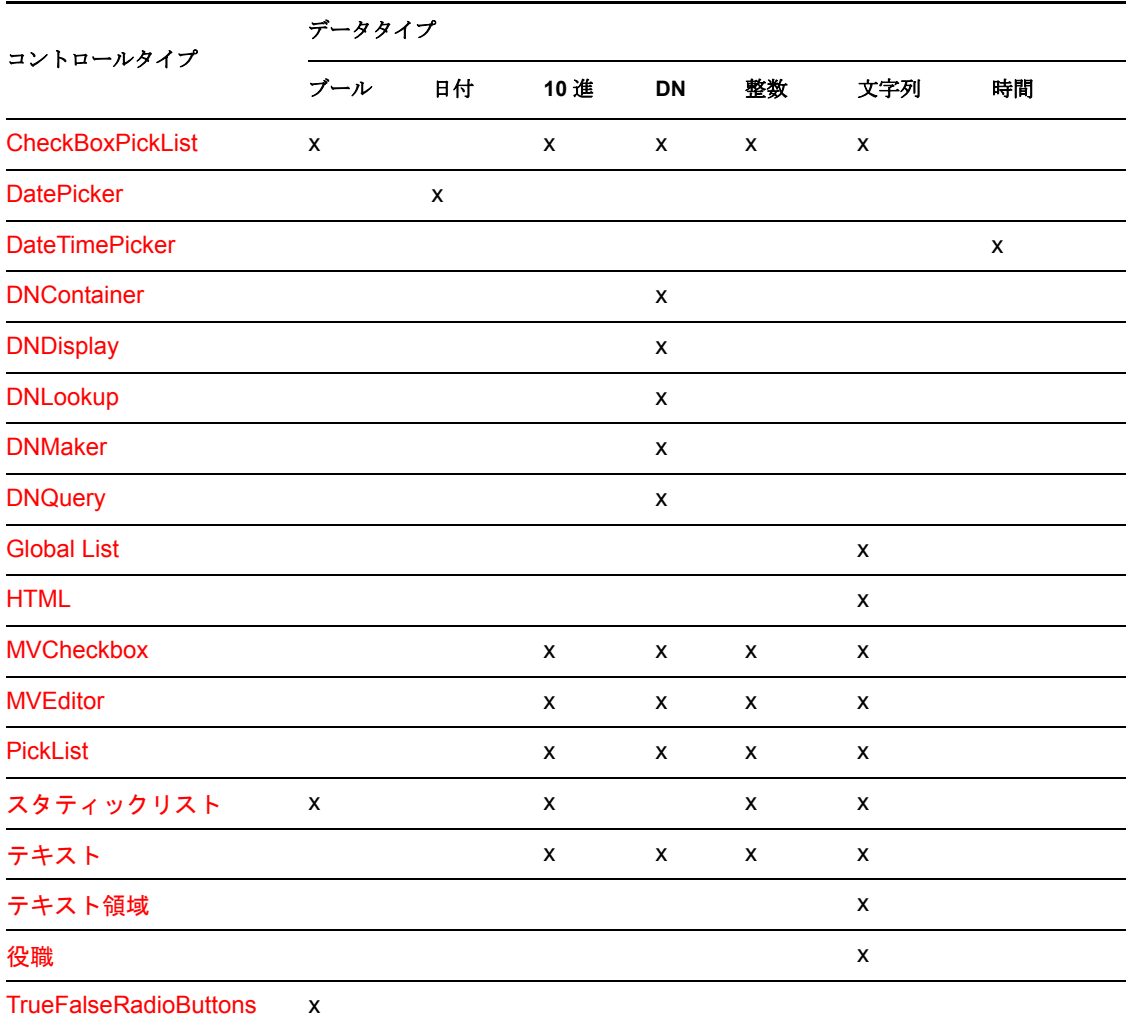

[TrueFalseSelectBox](#page-154-1) x

- 127ページのセクション 6.5.1[「ユーザ入力コメントのコントロール」](#page-130-1)
- ◆ 127 ページのセクション 6.5.2[「一般的なフォームコントロールのプロパティ」](#page-130-0)
- 128 [ページのセクション](#page-131-0) 6.5.3「CheckBoxPickList」
- 129 [ページのセクション](#page-132-0) 6.5.4「DatePicker」
- 130 [ページのセクション](#page-133-0) 6.5.5「DateTimePicker」
- 131 [ページのセクション](#page-134-0) 6.5.6「DNContainer」
- 132 [ページのセクション](#page-135-0) 6.5.7「DNDisplay」
- 133 [ページのセクション](#page-136-0) 6.5.8「DNLookup」
- ◆ 137 [ページのセクション](#page-140-0) 6.5.9 「DNMaker」
- ◆ 138 [ページのセクション](#page-141-0) 6.5.10 「DNQuery」
- ◆ 139 [ページのセクション](#page-142-0) 6.5.11 「Global List」
- 140 [ページのセクション](#page-143-0) 6.5.12 「HTML」
- ◆ 140 [ページのセクション](#page-143-1) 6.5.13 「MVCheckbox」
- 141 [ページのセクション](#page-144-0) 6.5.14「MVEditor」
- 146 [ページのセクション](#page-149-0) 6.5.15「PickList」
- 148 ページのセクション 6.5.16[「スタティックリスト」](#page-151-0)
- 149 [ページのセクション](#page-152-0) 6.5.17「テキスト」
- 150 [ページのセクション](#page-153-0) 6.5.18「テキスト領域」
- 150 [ページのセクション](#page-153-1) 6.5.19 「役職」
- 150 ページのセクション 6.5.20「[TrueFalseRadioButtons](#page-153-2)」
- 151 [ページのセクション](#page-154-1) 6.5.21「TrueFalseSelectBox」

## <span id="page-130-1"></span>**6.5.1** ユーザ入力コメントのコントロール

Designer では、ユーザがワークフローにコメントを追加したり、以前に入力したコメント を表示できるようにするフォームを追加するための特別な内部コントロールをサポートし ます。コメントは、*CommentAction* または *UpdateAction* を使用するフォームで必要になり ます。コメントはワークフローデータの一部ではないので、フローデータオブジェクトか らはアクセスできません。コメントは、ワークフローデータベースの afcomment テーブル に格納された特別なデータ項目です。コメントは、afprocess テーブル内に requestid を示 す行がある間、保持されます。

ユーザコメントをサポートするフォームを作成する

- **1** コントロールをフォームに追加します。データタイプとして「コメント」を選択しま す。フォームフィールド名は自動的に「apwaComment」と定義され、コントロール タイプは「TextArea」になります。単一のフォームには、1 つのコメントフィールド しか含められません。
- **2** *CommentAction* または *UpdateAction* をフォームに追加します。 詳細については、123 ページのセクション 6.4[「アクションのリファレンス」を](#page-126-0)参照 してください。

## <span id="page-130-0"></span>**6.5.2** 一般的なフォームコントロールのプロパティ

次の表のプロパティは、各コントロールで使用できます。

表 *6-6* 一般プロパティ

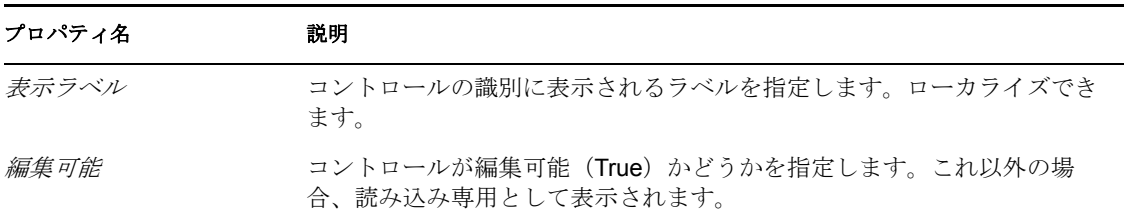

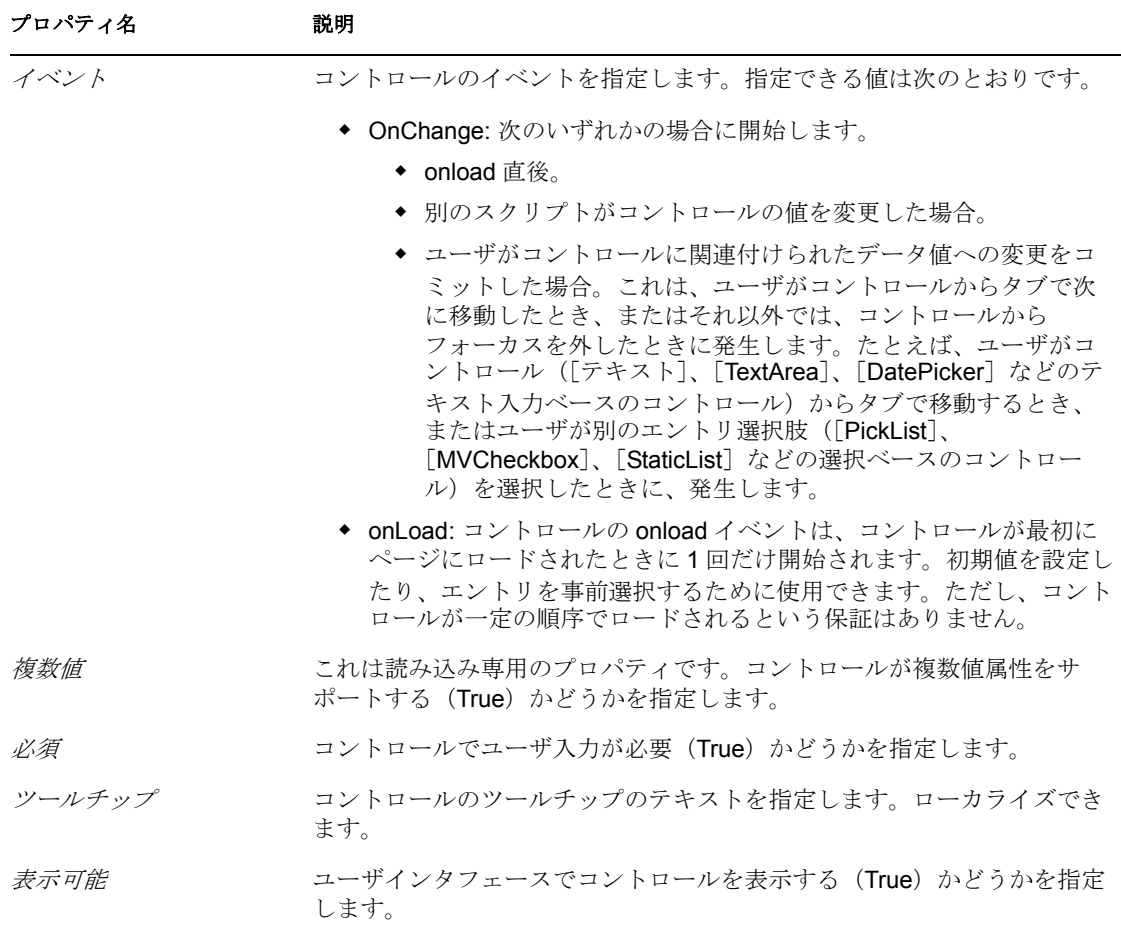

#### <span id="page-131-1"></span>**Sort Order(** ソート順序 **)**

リストベースのコントロールはアルファベット順にコンテンツをソートします。DN ベー スのリストの場合、[式の表示]プロパティ結果に基づいたアルファベット順にソートさ れます。他のタイプではすべて、表示ラベルに基づいてソートされます。

## <span id="page-131-0"></span>**6.5.3 CheckBoxPickList**

[CheckBoxPickList]コントロールを使用して、ユーザが、チェックボックスとして表示 され動的に生成される選択リストから、1 つ以上の値を表示および選択できるようにしま す。

関連付けられたデータタイプが識別ボールトから取得した DN である場合、チェックボッ クスラベルを完全修飾 DN として表示したり、[式の表示]プロパティを使用して代わり に表示する属性を指定できます。

図 *6-10* [*CheckBoxPickList*]コントロールのサンプル

CheckBoxPickList: Asia Europe North America South America

#### 表 *6-7* [*CheckboxPickList*]のプロパティ

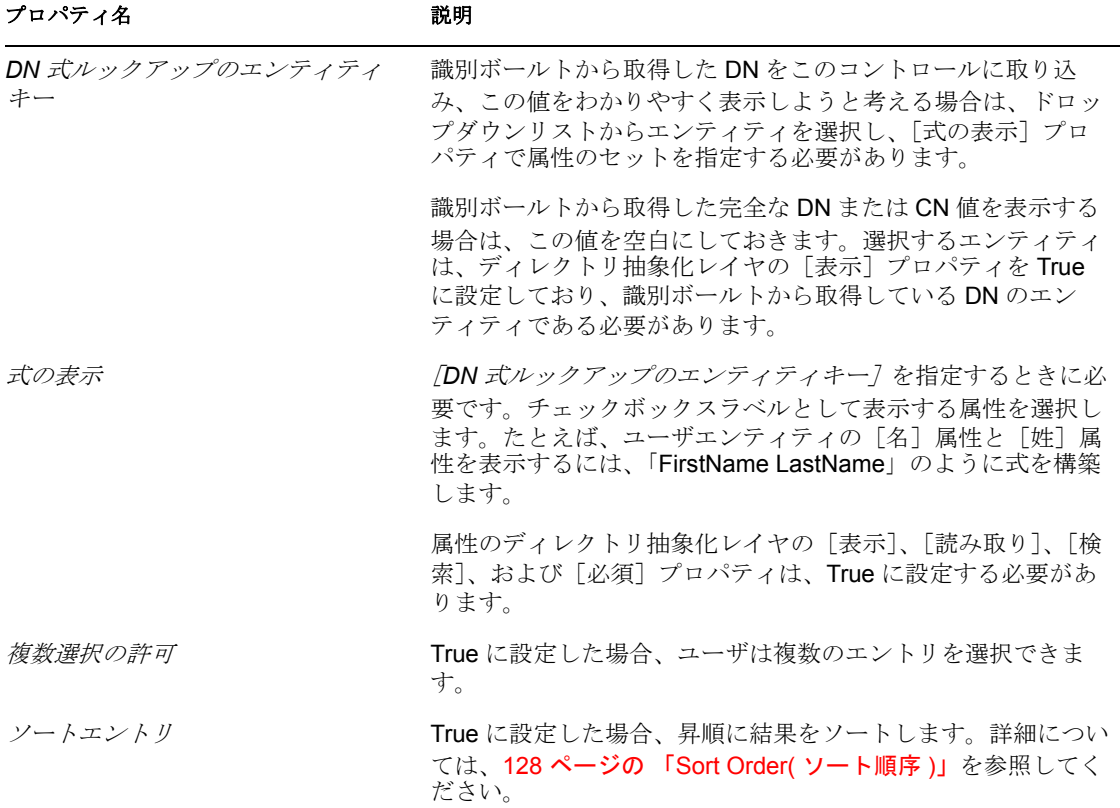

### <span id="page-132-0"></span>**6.5.4 DatePicker**

日付および時刻の表示と入力にこのコントロールを使用します。このコントロールを使用 すると、ユーザは、ポップアップカレンダから日付を選択するか、テキストフィールドに 日付を入力するかを選択できます。ランタイム時にフォームは、ユーザのロケールおよび タイムゾーンの形式を使用して日付を自動的に検証します。ユーザが間違った形式を入力 した場合、フォームにはエラーメッセージが表示されます。[DatePicker]コントロールの ツールチップに、有効な日付形式が表示されます。デフォルトの[DatePicker]コント ロールは次のようになります。

図 *6-11* [*DatePicker*]コントロールのサンプル

DatePickerControl: 05/25/2006 10:47:25 ▌

[日付選択の表示]プロパティが True の場合、フォームには日付フィールドがボタンとと もに表示されます。ユーザがボタンをクリックすると、日付を選択するカレンダがフォー ムに表示されます。カレンダポップアップを次に示します。

図 *6-12* [カレンダ]コントロールのサンプル

|              |    |          | 乗 カレンダ               |  | I - 10 |  |         |  |
|--------------|----|----------|----------------------|--|--------|--|---------|--|
| 633          |    |          |                      |  |        |  |         |  |
| ≼≼           |    | May 2006 |                      |  |        |  |         |  |
|              |    |          | 日 月 火 水 木 金 土        |  |        |  |         |  |
|              | 30 |          | 1 2 3 4 5 6          |  |        |  |         |  |
|              | 7  |          | 8 9 10 11 12 13      |  |        |  |         |  |
|              |    |          | 14 15 16 17 18 19 20 |  |        |  |         |  |
|              |    |          | 21 22 23 24 25 26 27 |  |        |  |         |  |
|              |    |          | 28 29 30 31 1 2 3    |  |        |  |         |  |
|              |    |          | 4 5 6 7 8 9 10       |  |        |  |         |  |
|              |    |          |                      |  |        |  |         |  |
|              |    |          | << < 10:47 AM        |  |        |  | $>$ $>$ |  |
| OK.<br>キャンセル |    |          |                      |  |        |  |         |  |
|              |    |          |                      |  |        |  |         |  |

表 *6-8* [*DatePicker*]コントロールのプロパティ

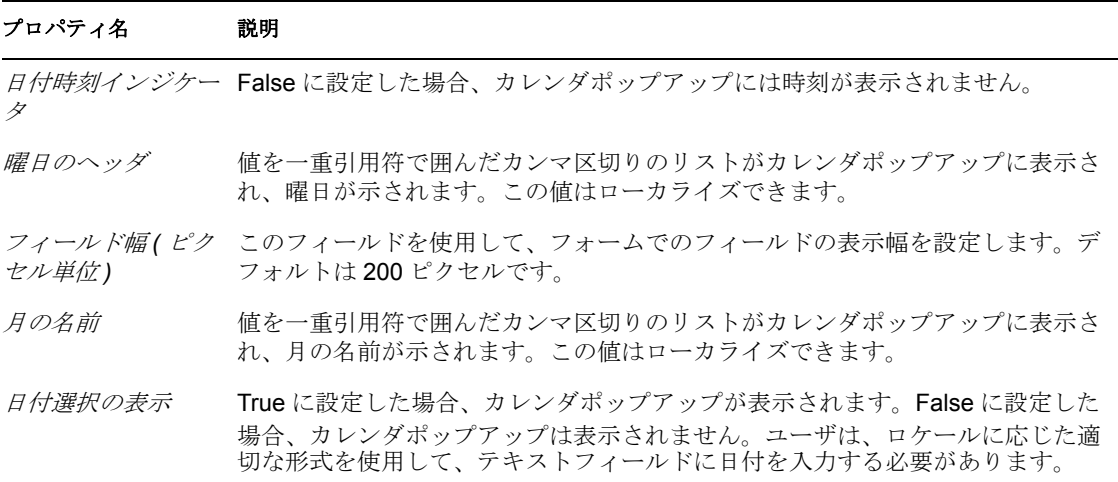

### <span id="page-133-0"></span>**6.5.5 DateTimePicker**

[時間]データタイプの日付と時刻の表示と入力に、このコントロールを使用します。 ユーザは、ポップアップカレンダから日付と時刻を選択するか、テキストフィールドに値 を入力できます。ランタイム時に、フォームでは、ユーザのロケールおよびタイムゾーン の形式で、日付と時刻が自動的に検証されます。ユーザが間違った形式を入力した場合、 フォームにはエラーメッセージが表示されます。[DateTimePicker]のツールチップに、 有効な日付形式が表示されます。デフォルトのコントロールは次のようになります。

図 *6-13* [*DateTimePicker*]コントロールのサンプル

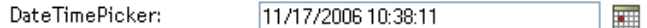

[日付選択の表示]プロパティを True に設定した場合、フォームには、テキストフィール ドとカレンダボタンが表示されます。ユーザがカレンダボタンをクリックすると、ユーザ が日付と時刻の値を選択する[カレンダ]コントロールがフォームに表示されます。カレ ンダポップアップを次に示します。

図 *6-14* [*DateTimePicker*]カレンダコントロール

| ※ カレンダ                |                      |                 | -   0 |     |      |  |  |  |
|-----------------------|----------------------|-----------------|-------|-----|------|--|--|--|
| <b>NASAS</b>          |                      |                 |       |     |      |  |  |  |
| ≼≼                    | May 2006<br>SS.      |                 |       |     |      |  |  |  |
| A                     | 月 火 水 木 金 土          |                 |       |     |      |  |  |  |
| 30                    |                      | 1 2 3 4 5 6     |       |     |      |  |  |  |
| 7.                    |                      | 8 9 10 11 12 13 |       |     |      |  |  |  |
|                       | 14 15 16 17 18 19 20 |                 |       |     |      |  |  |  |
|                       | 21 22 23 24 25 26 27 |                 |       |     |      |  |  |  |
|                       | 28 29 30 31 1 2 3    |                 |       |     |      |  |  |  |
|                       | 45678910             |                 |       |     |      |  |  |  |
| $\epsilon$ $\epsilon$ |                      | 10:47 AM        |       | - 5 | - >> |  |  |  |
| OK .<br>キャンセル         |                      |                 |       |     |      |  |  |  |

表 *6-9* [*DateTimePicker*]コントロールのプロパティ

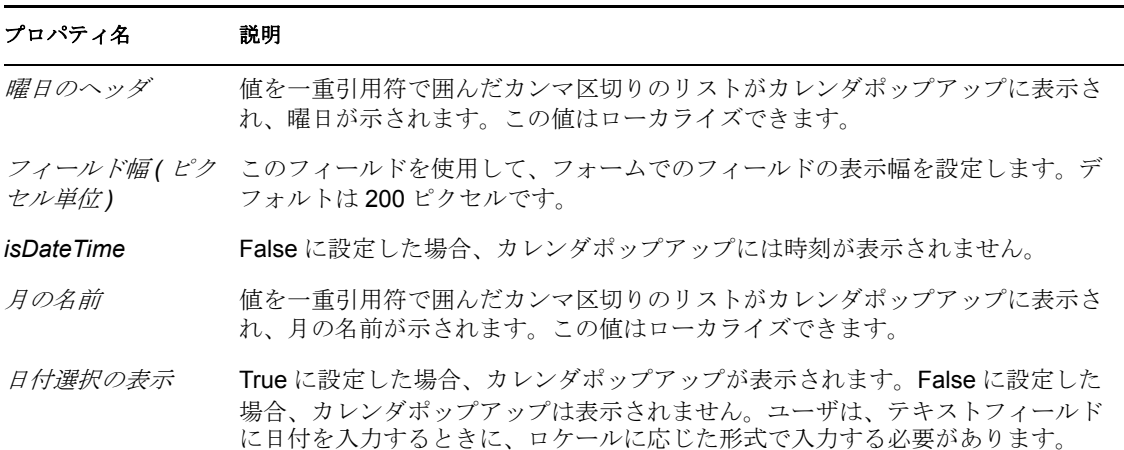

## <span id="page-134-0"></span>**6.5.6 DNContainer**

このコントロールを使用して、指定したルートコンテナ内からコンテナオブジェクトを ユーザが選択できるようにします。このコントロールを使用して、ユーザを特定のコンテ ナのサブツリーに制限できます。これは、専用バージョンの[DNLookup]コントロール です。

図 *6-15* ルートコンテナを指定した[*DNContainer*]コントロール

DNContainer:

 $\sim$  6

#### 表 *6-10* [*DNContainer*]コントロールのプロパティ

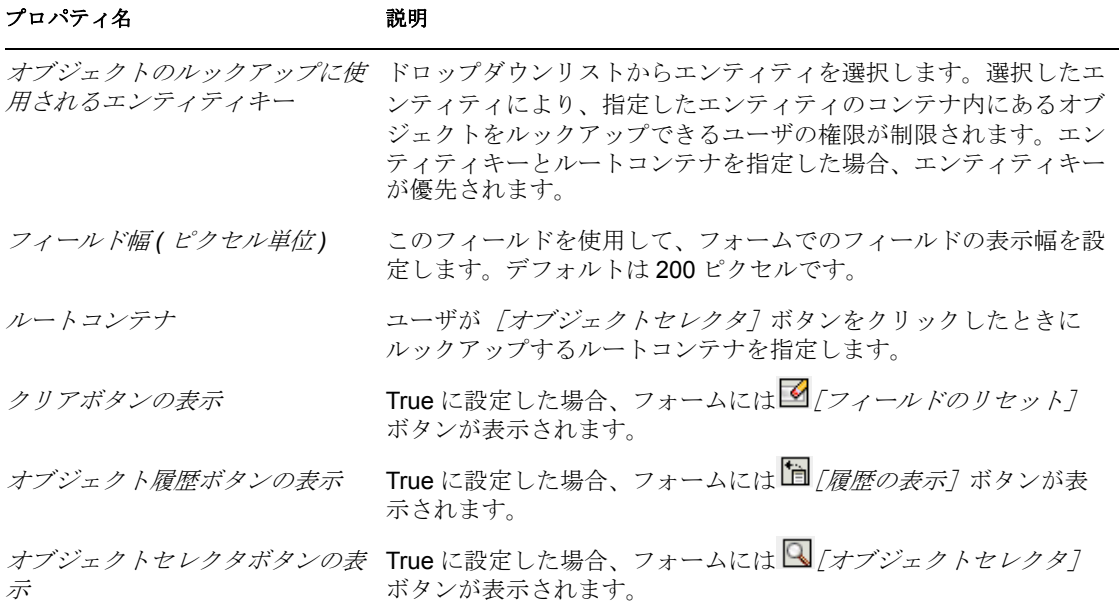

## <span id="page-135-0"></span>**6.5.7 DNDisplay**

このコントロールを使用して、読み込み専用 DN を表示します。フローデータからコント ロールを取り込みます。コントロールは、設定したプロパティに応じて、完全な DN を表 示することも、DN に関連付けられた属性のセットを表示することもできます。

**図6-16** [*DNDisplay*] のサンプル

これはDNDisplayコントロールです Display DN:

cn=kkilpatrick,ou=users,ou=idmsample-doc,o=novell

図 *6-17* [式の表示]を指定した[*DNDisplay*]のサンプル

これはDNDisplayコントロールです Display DN:

Kelly Kilpatrick

#### 表 *6-11* [*DNDisplay*]コントロールのプロパティ

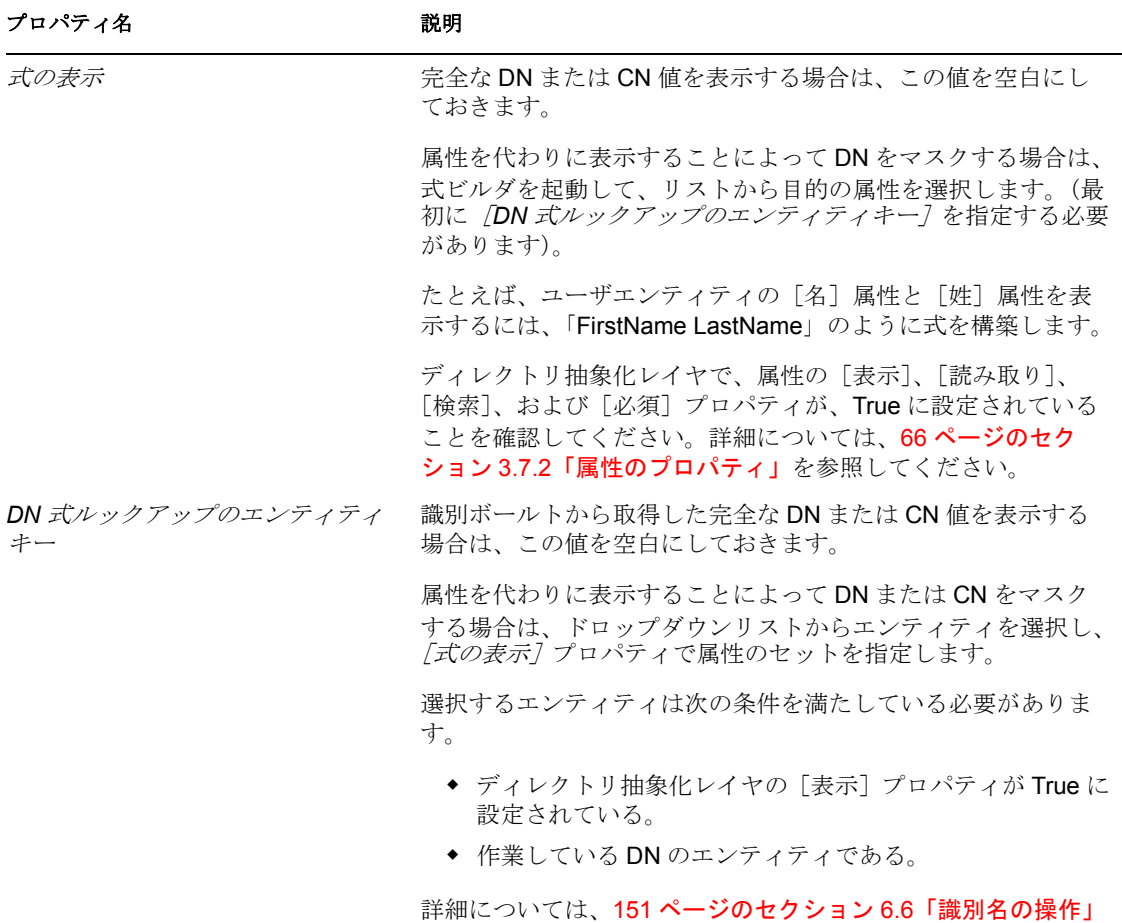

## <span id="page-136-0"></span>**6.5.8 DNLookup**

このコントロールを使用して、ユーザが、識別ボールトから DN を検索し取得できるよう にします。フローデータからの DN でコントロールを初期化できます。ユーザが検索でき るエンティティおよびコンテナと、DN の形式を制御するようにプロパティを設定しま す。

を参照してください。

図 *6-18* [*DNLookup*]コントロールのサンプル

DNLookup:

९†∎४

[DNLookup]コントロールに関連付けられたボタンについて、表 [6-12](#page-137-0) で説明します。

Improve Customer Service task force Information Technology **Marketing** Sales

 $1 - 7 / 7$ 

<span id="page-137-0"></span>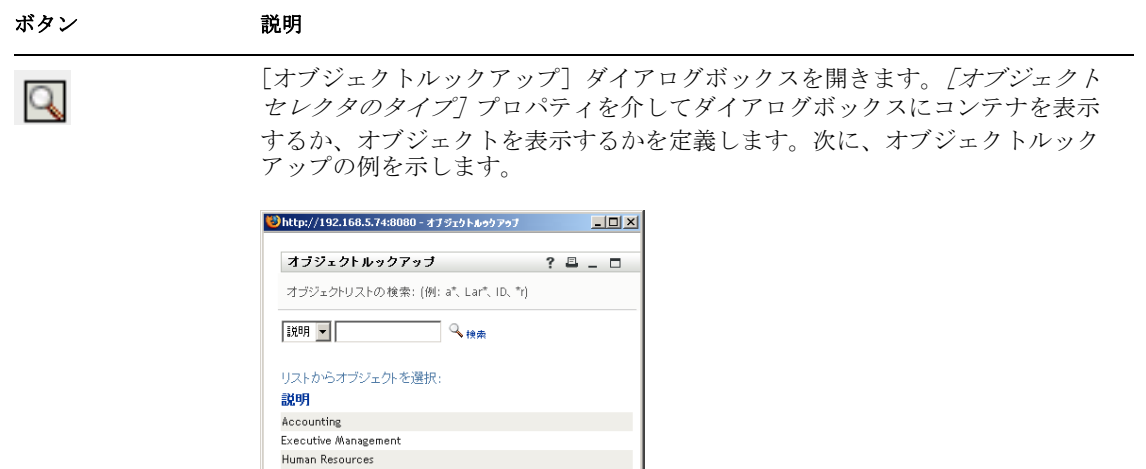

ドロップダウンリストに表示される属性(前の例の[説明]は、ディレクトリ 抽象化レイヤで指定されます。このボタンが使用できるかどうかは、[オブジェ クトセレクタボタンの表示]プロパティで制御されます。

履歴を表示します。ユーザは、検索したオブジェクトの履歴を表示できます。 このリストから選択することも、コンテンツを消去することもできます。この ボタンが使用できるかどうかは、[オブジェクト履歴ボタンの表示]プロパティ で制御されます。

> フィールドをリセットします。フィールドのコンテンツを削除します。このボ タンが使用できるかどうかは、[クリアボタンの表示]プロパティで制御されま す。

怕

 $\blacktriangleright$ 

## 表 *6-13* [*DNLookup*]コントロールのプロパティ

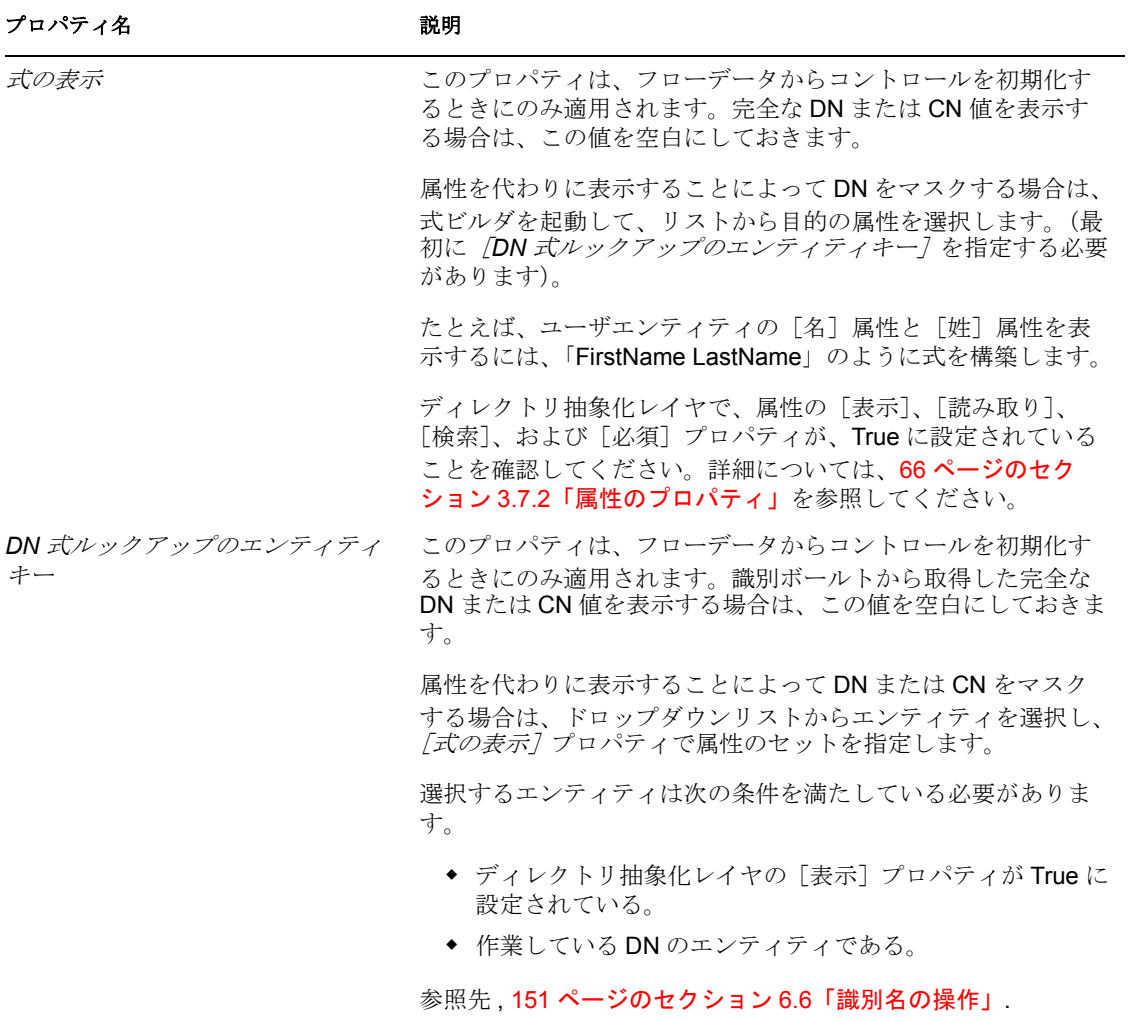

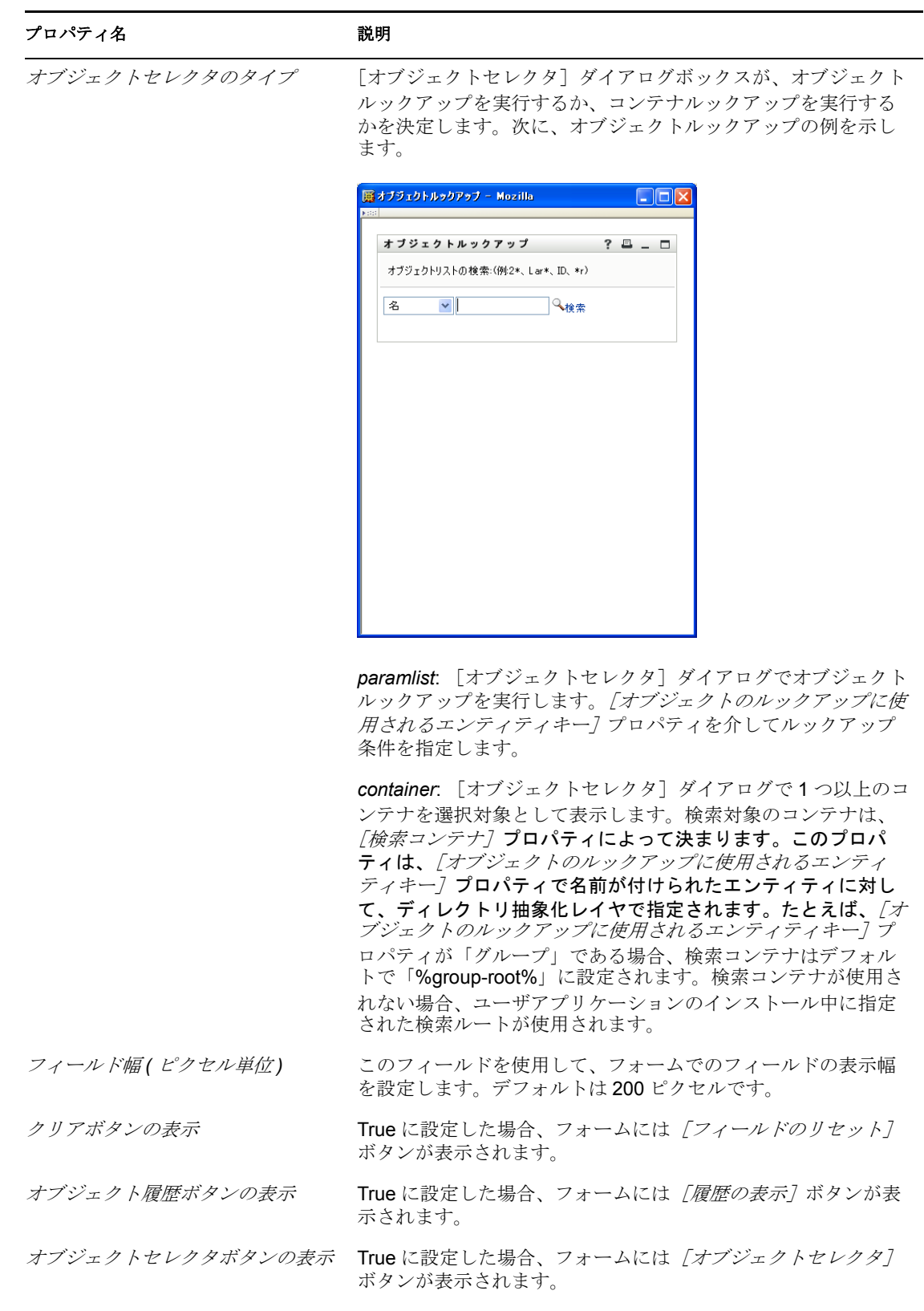

## <span id="page-140-0"></span>**6.5.9 DNMaker**

 $\blacktriangleleft$ 

このコントロールを使用して、ユーザが、名前付け値を指定しコンテナを選択することに よって、DN 値を構築できるようにします。

図 *6-19* [*DNMaker*]コントロールのサンプル

TQHØ DNMaker:  $cn =$ 

表 *6-14* [*DNMaker*]コントロールのボタン

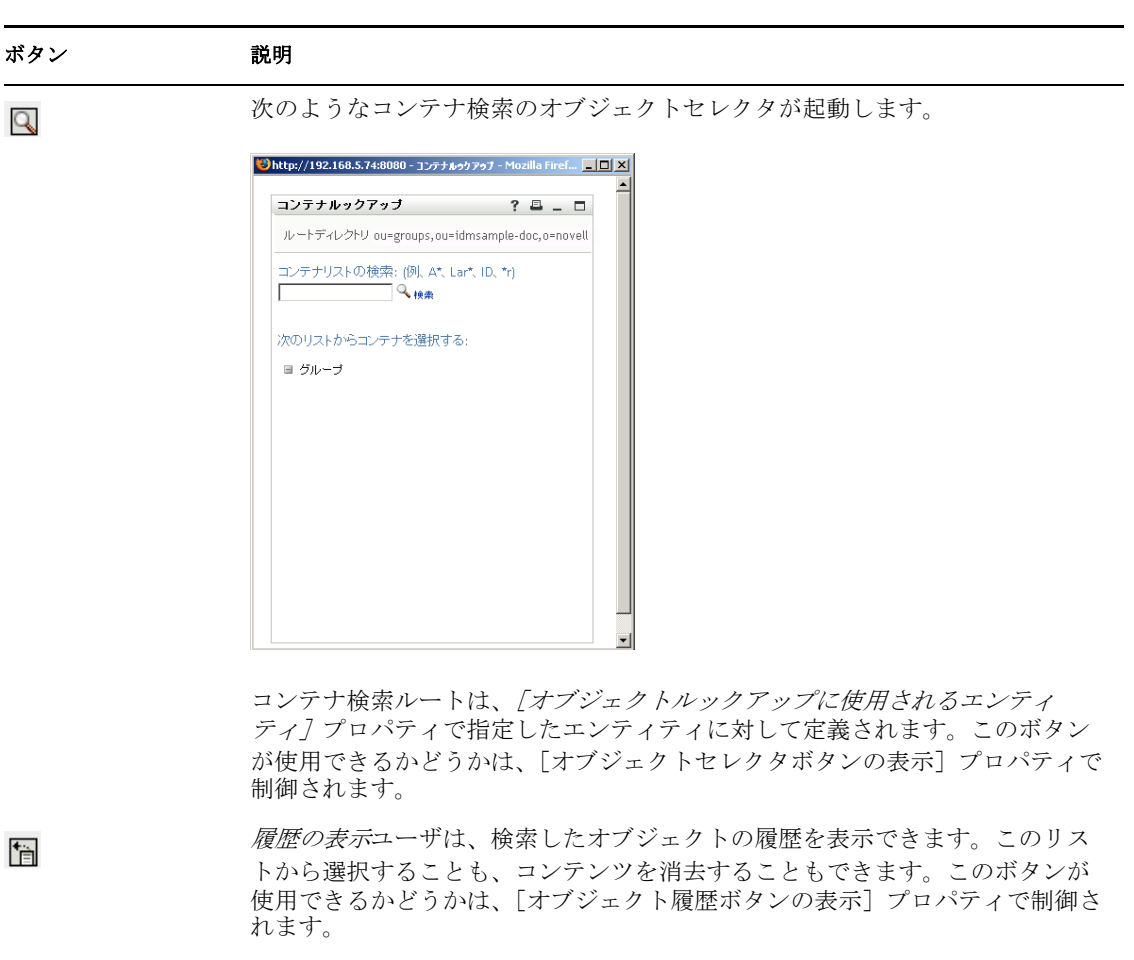

フィールドのリセットフィールドのコンテンツを削除します。このボタンが使 用できるかどうかは、[クリアボタンの表示]プロパティで制御されます。

#### 表 *6-15* [*DNMaker*]コントロールのプロパティ

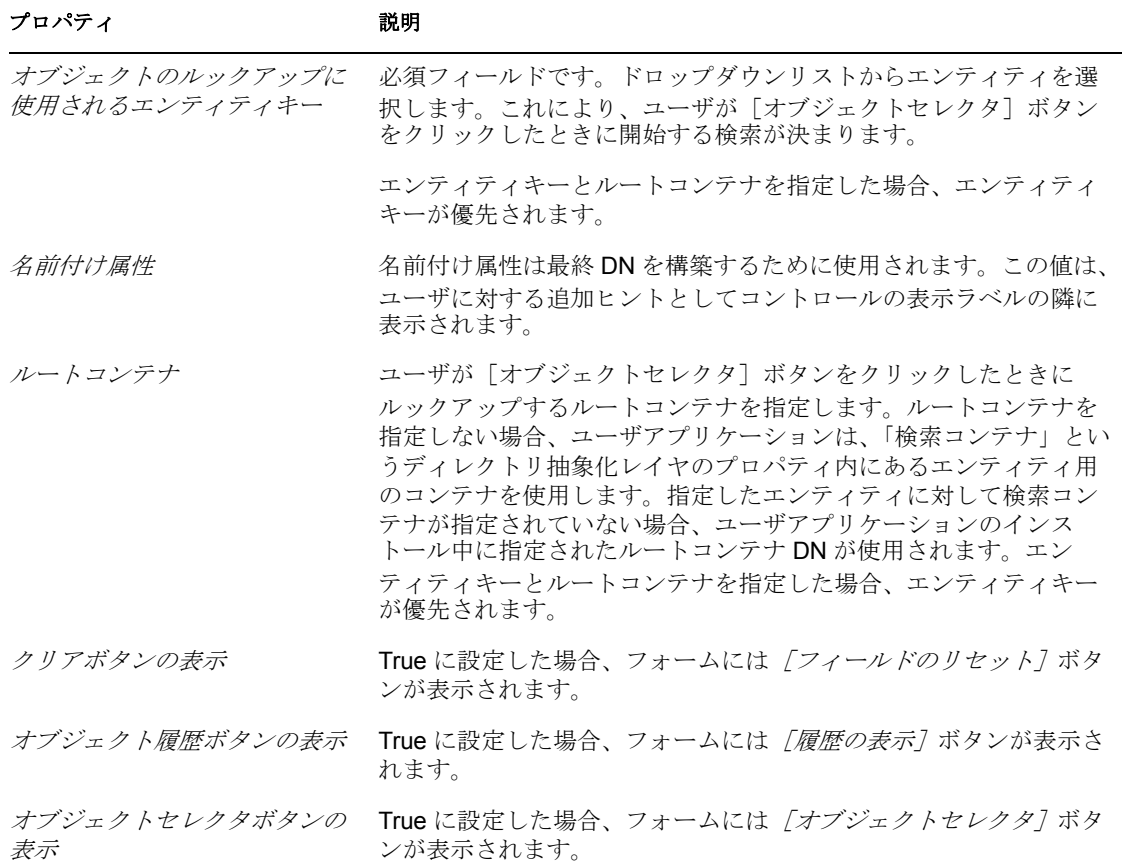

## <span id="page-141-0"></span>**6.5.10 DNQuery**

[DNQuery]は、専用バージョンの[DNLookup]コントロールです。[DNQuery]は [DNLookup]と同様に、ユーザが識別ボールトから DN を検索し取得できるようにしま す。ただし、[DNQuery]では、オブジェクトセレクタのコンテンツは、プロパティから ではなく、ディレクトリ抽象化レイヤのクエリオブジェクトの結果から取得できます。

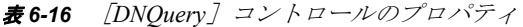

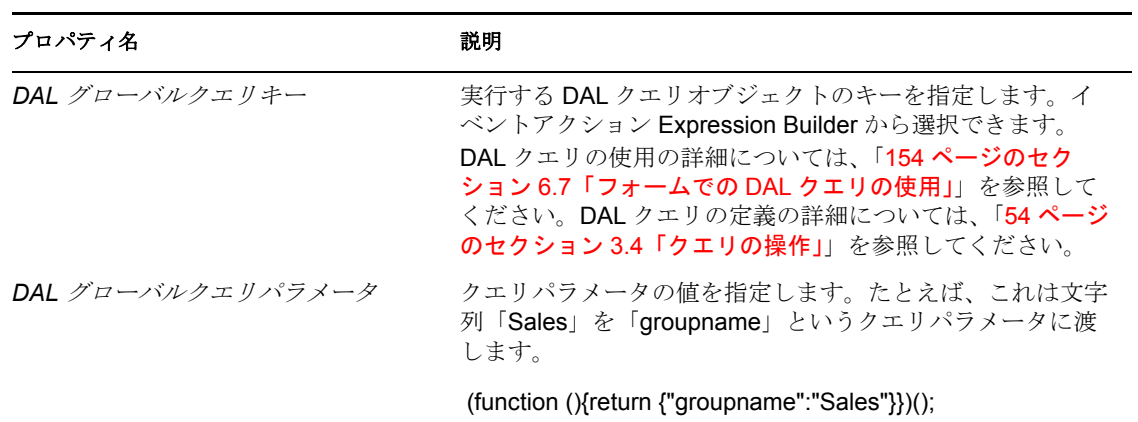

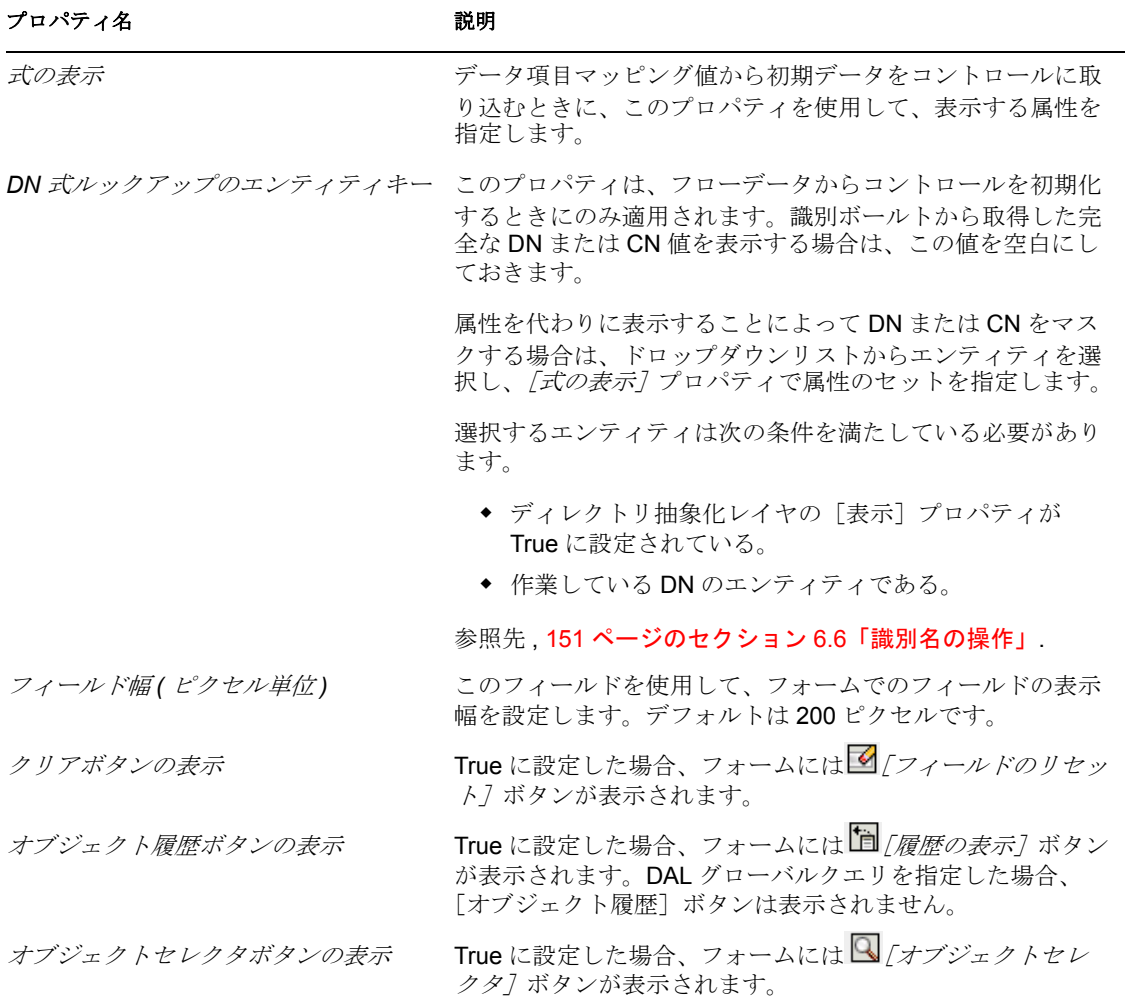

## <span id="page-142-0"></span>**6.5.11 Global List**

このコントロールを使用して、ユーザがドロップダウンリストから単一のエントリを選択 できるようにします。リストのコンテンツは、ディレクトリ抽象化レイヤのグローバルリ スト要素で定義されます。

図 *6-20* [グローバルリスト]コントロールのサンプル

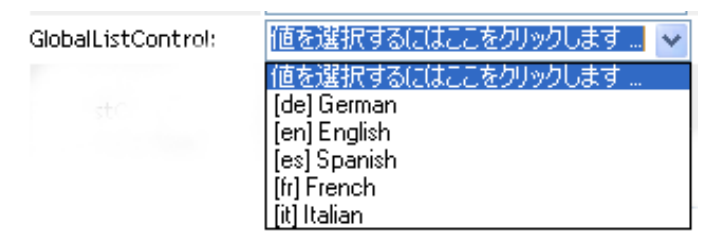

表 *6-17* [グローバルリスト]のプロパティ

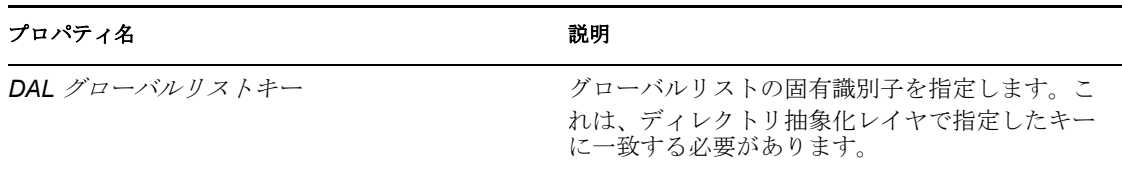

グローバルリストの詳細については、「51 [ページのセクション](#page-54-0) 3.3「リストの操作」」を参 照してください。

### <span id="page-143-0"></span>**6.5.12 HTML**

このコントロールを使用して、[フォームの詳細]に HTML フラグメントを追加します。 追加するには、[HTML コンテンツ]プロパティで HTML フラグメントを指定します。ま た、フォームコントロールでイベントを介して、条件付きで HTML フラグメントを追加 することもできます。どちらの場合でも、 ( function() { return "<yourTag yourAttr='your attr value' />"; } ) (); などの匿名関数を使用して、HTML を指定します。

例:

(function(){ return "<table bgcolor='#C0C0C0'><th colspan='3' align='center'>Table Header Goes Here</th><tr>><td>Value 1.1</td><td>Value 1.2</td></td></td></td>Value 2.1</td><td>Value  $2.2 \le t d \le \text{true} \le t$  table  $\ge$ "; })()

### <span id="page-143-1"></span>**6.5.13 MVCheckbox**

このコントロールを使用して、ラベル付きのチェックボックスのセットを表示します。 [リスト項目]プロパティを使用して、ラベルとそれに関連付けられた値を指定します。 次に、[MVCheckbox]コントロールのサンプルを示します。

図 *6-21* [*MVCheckbox*]コントロールのサンプル

MVCheckboxControl: Blue Green Red Yellow

表 *6-18* [*MVCheckbox*]コントロールのプロパティ

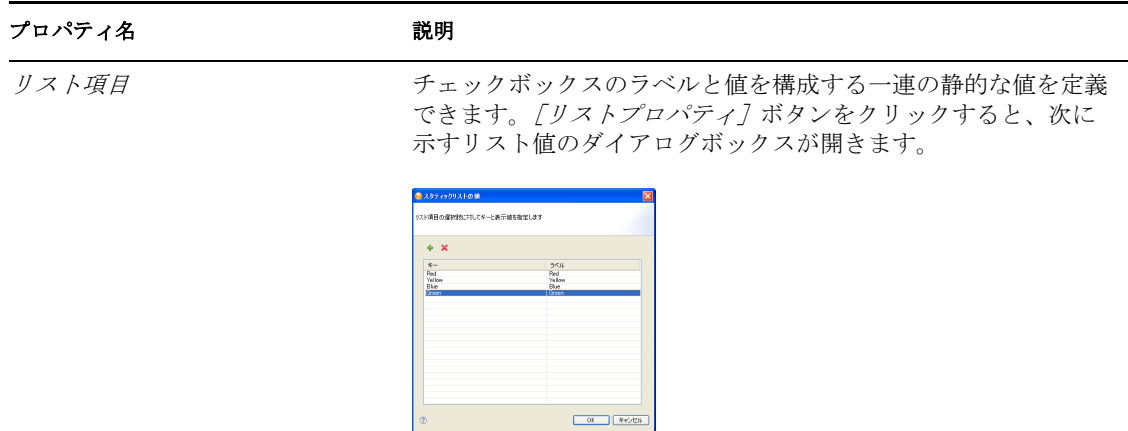
ヒント **:** このコントロールからユーザ入力値を取得するには、flowdata.get() ではなく flowdata.getObject() を使用します。flowdata.get() を使用した場合、最初の値しか取得され ません。

値の事前選択の詳細については、「280 ページのセクション 10.2.3[「フォームコントロール](#page-283-0) [の例」](#page-283-0)」を参照してください。

### <span id="page-144-0"></span>**6.5.14 MVEditor**

このコントロールを使用して、ユーザが、ドロップダウンリストボックス内の複数の値を 表示、編集、または追加できるようにします。識別ボールトから動的にデータをロードす ることも、ユーザが値を入力できるようにすることもできます。

コントロールの見た目は、コントロールのデータタイプと指定したプロパティに応じて異 なります。たとえば、データタイプが DN である場合、DN に関連した特定の属性を表示 するプロパティを設定できます。また、[オブジェクトのルックアップに使用されるエン ティティキー]プロパティを設定して、ユーザが値を検索し選択できるようにする [オブ ジェクトセレクタ]ボタンを有効にすることもできます。

実行する DAL グローバルクエリを指定したり、オブジェクトセレクタを操作するルート DN を指定できるようにするプロパティもあります。

図 *6-22* オブジェクトルックアッププロパティを設定した[*MVEditor*]のサンプル

MVEditor with object lookup properties set:

 $\vee$  Q F  $\times$ 

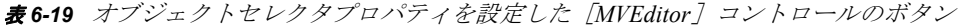

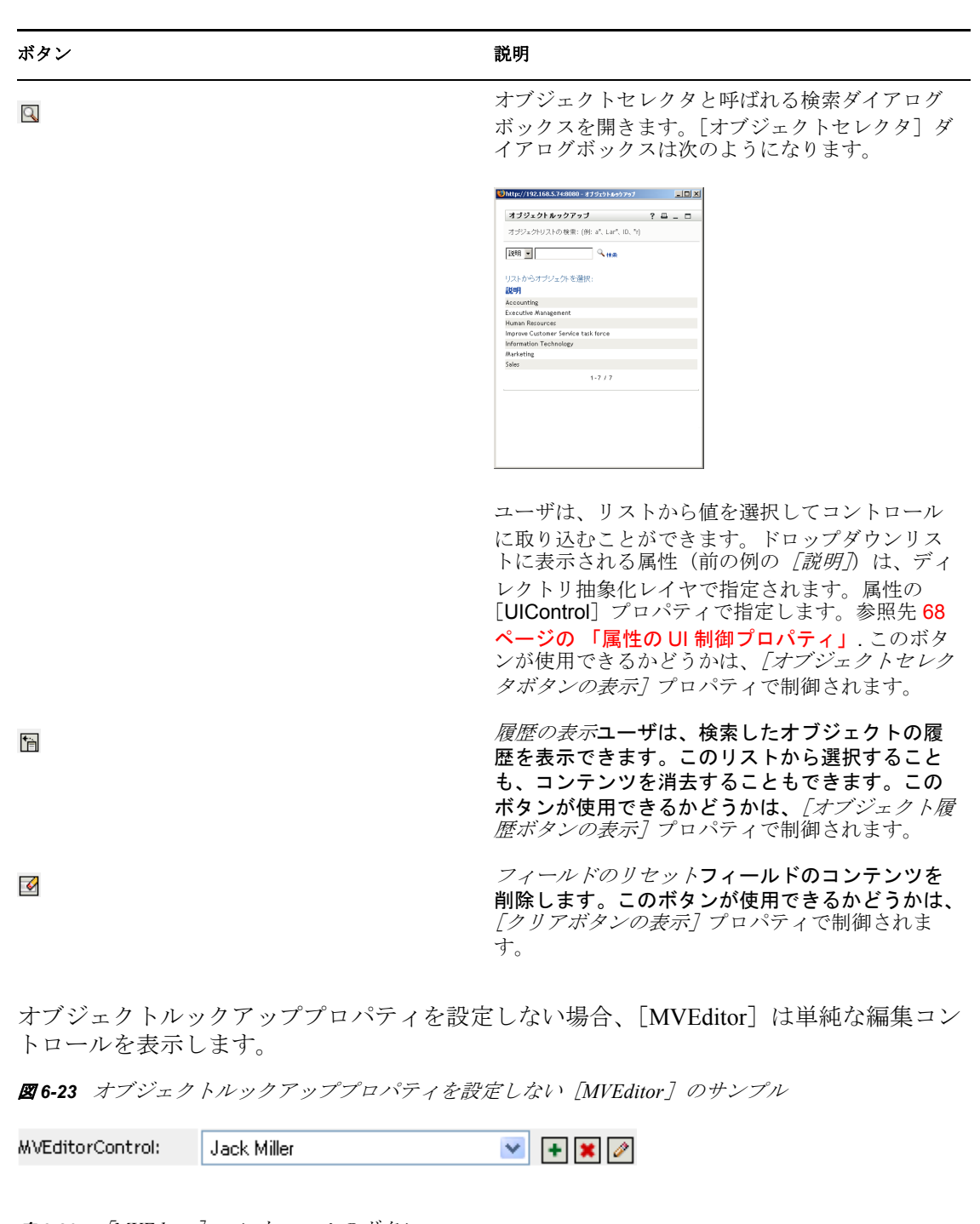

**表6-20** [*MVEditor*] コントロールのボタン

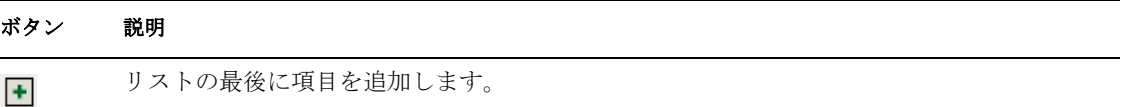

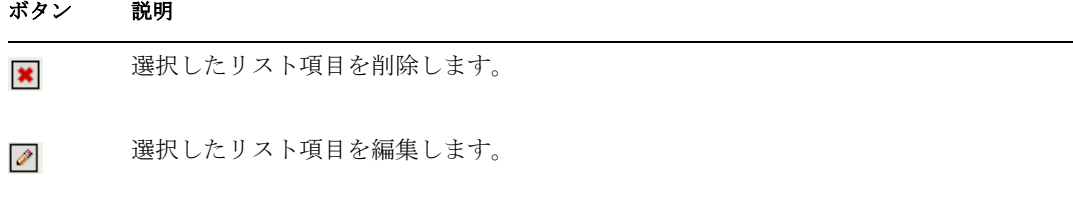

ヒント **:** [MVEditor]コントロールの[編集可能]プロパティが False に設定されている 場合、このコントロールは読み込み専用であり、フォームには[MVEditor]コントロー ルのボタンは表示されません。

表 *6-21* [*MVEditor*]コントロールのプロパティ

<span id="page-146-0"></span>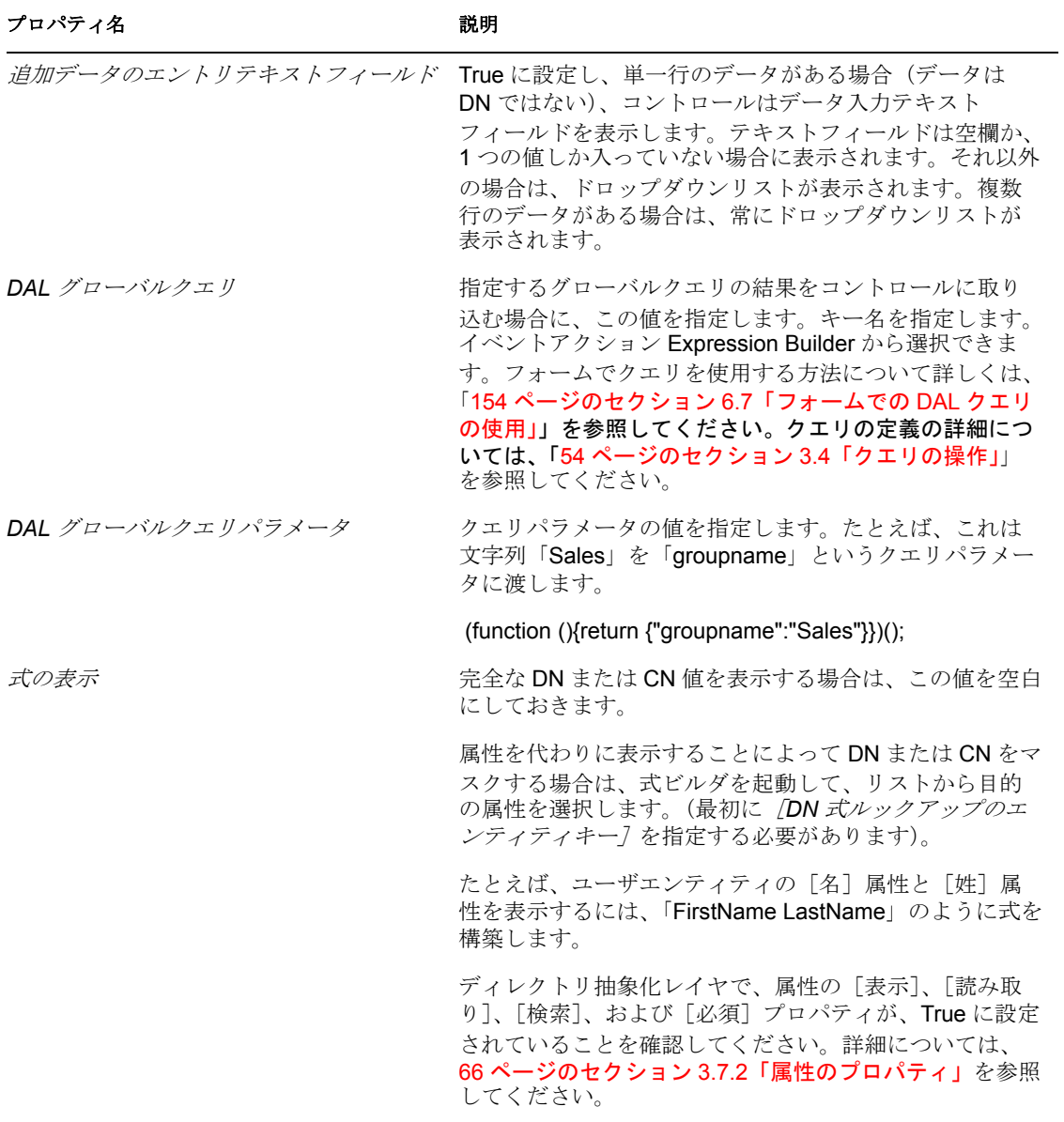

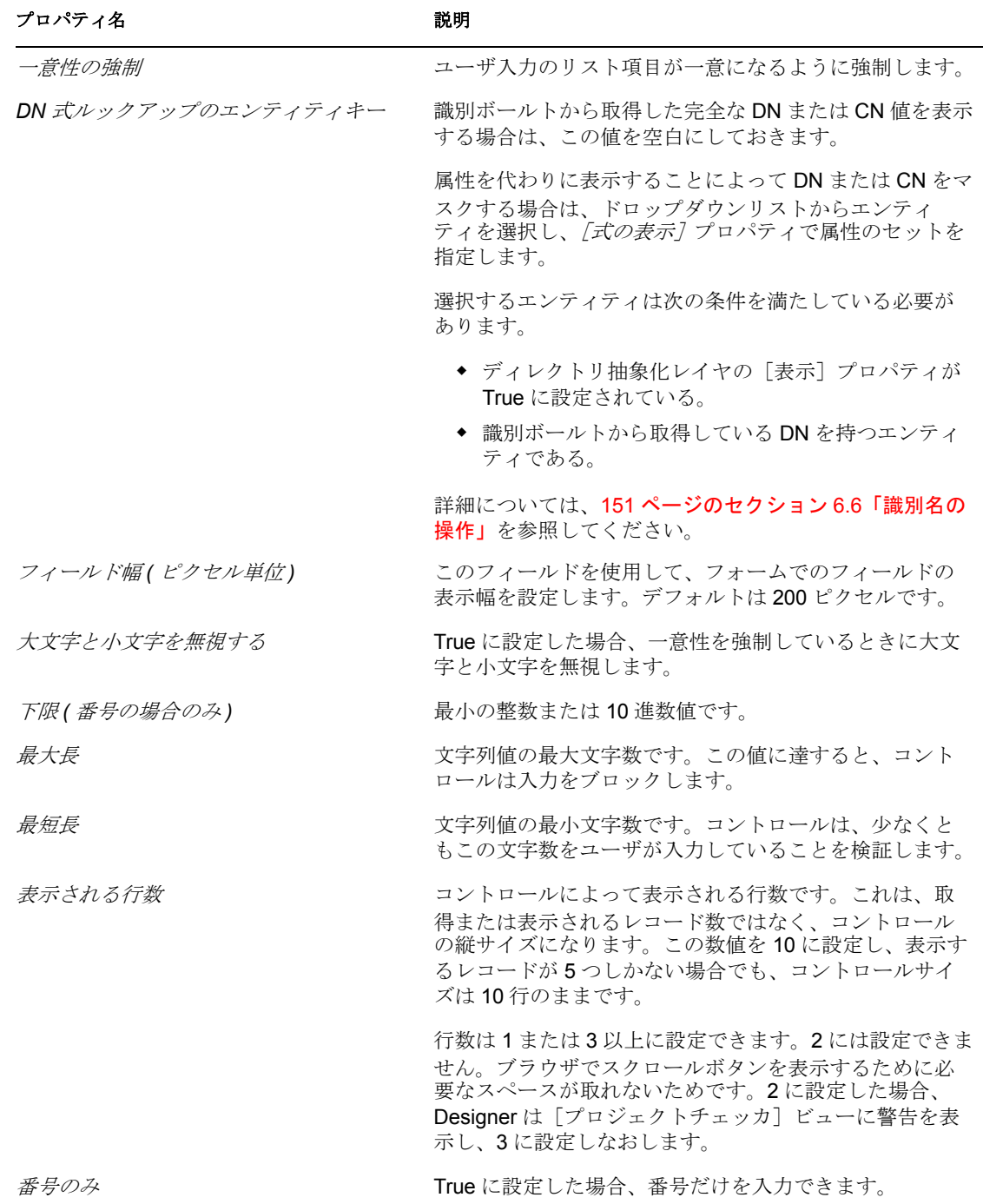

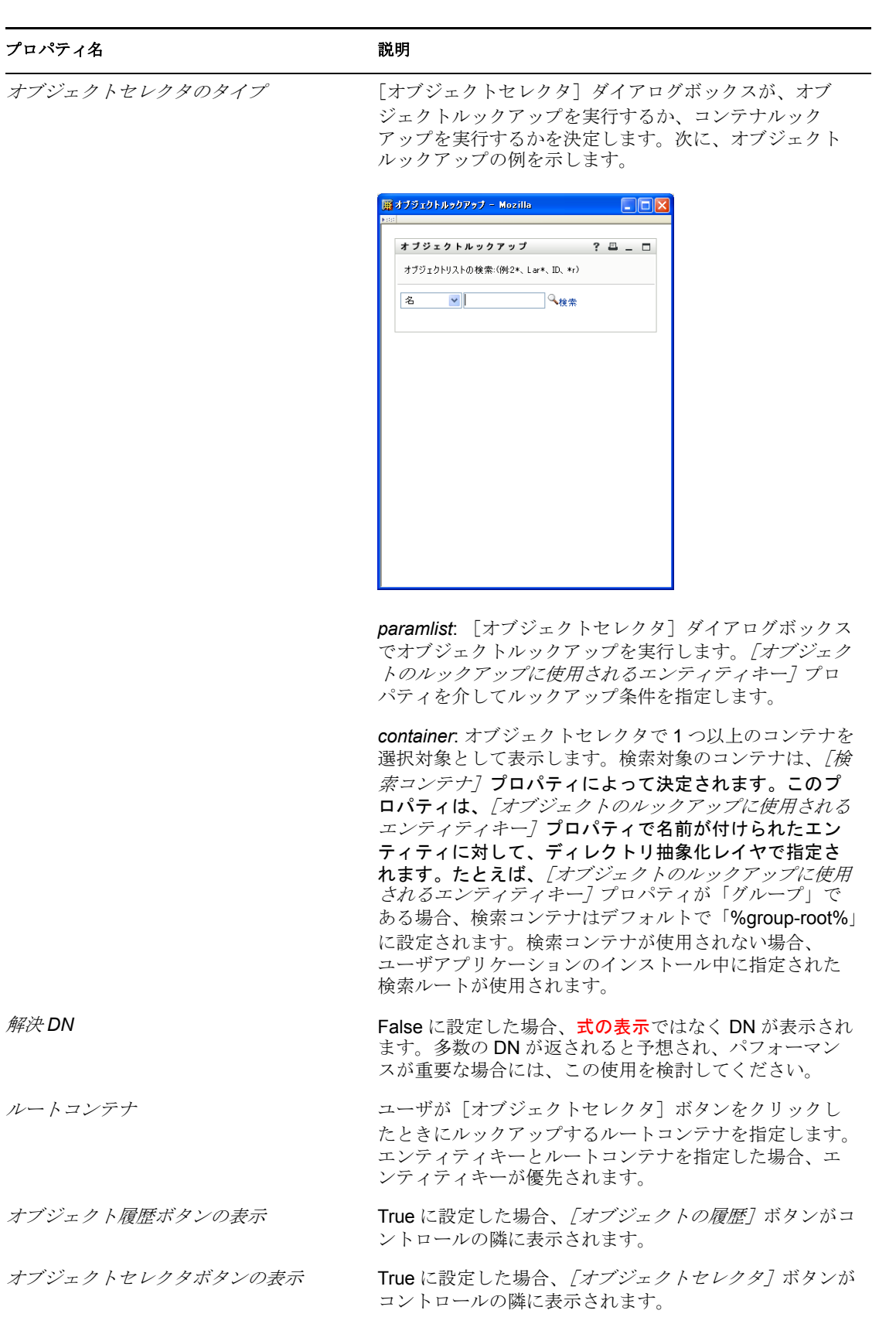

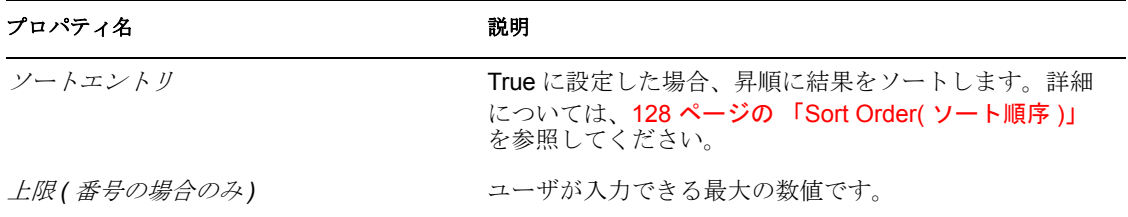

ヒント **:** このコントロールからユーザ入力値を取得するには、flowdata.get() ではなく flowdata.getObject() を使用します。flowdata.get() を使用した場合、最初の値しか取得され ません。

項目の事前選択の詳細については、「269 [ページの第](#page-272-0) 10 章「ECMA 式の使用」」を参照し てください。

### <span id="page-149-1"></span>**6.5.15 PickList**

[PickList]コントロールを使用して、ユーザが、動的に生成される選択リストから、1 つ 以上の値を表示および選択できるようにします。リスト項目は、識別ボールトから取得し た DN または CN 値です。完全な DN または CN を表示することも、[PickList]プロパ ティを使用して代わりに表示する属性を指定することもできます。

図 *6-24 DN* をマスクしない[*PickList*]コントロールのサンプル

DNマスキングが付かない選択リスト

|cn=achung,ou=users,ou=idmsa∧| cn=asmith,ou=users,ou=idmsar=  $\vert$ cn=bbender,ou=users,ou=idms $\vert \mathbf{v} \vert$ 

図 *6-25 DN* をマスクした[*PickList*]コントロールのサンプル

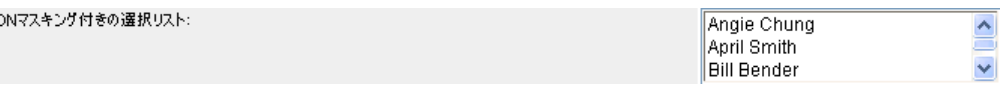

表 *6-22* [*PickList*]コントロールのプロパティ

<span id="page-149-0"></span>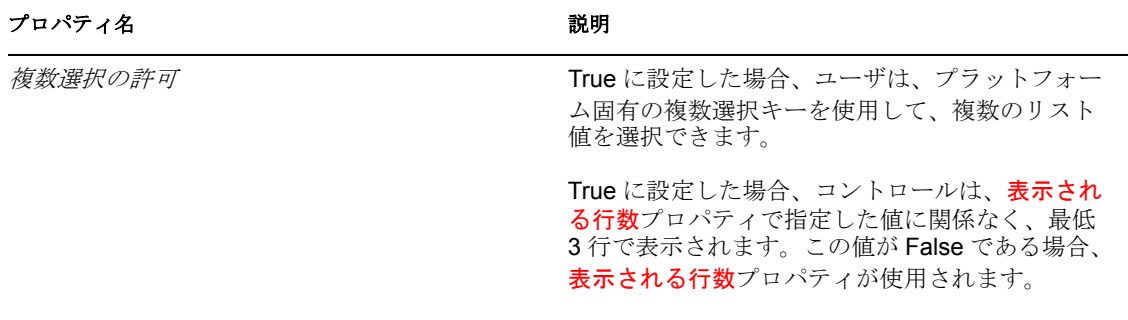

<span id="page-150-0"></span>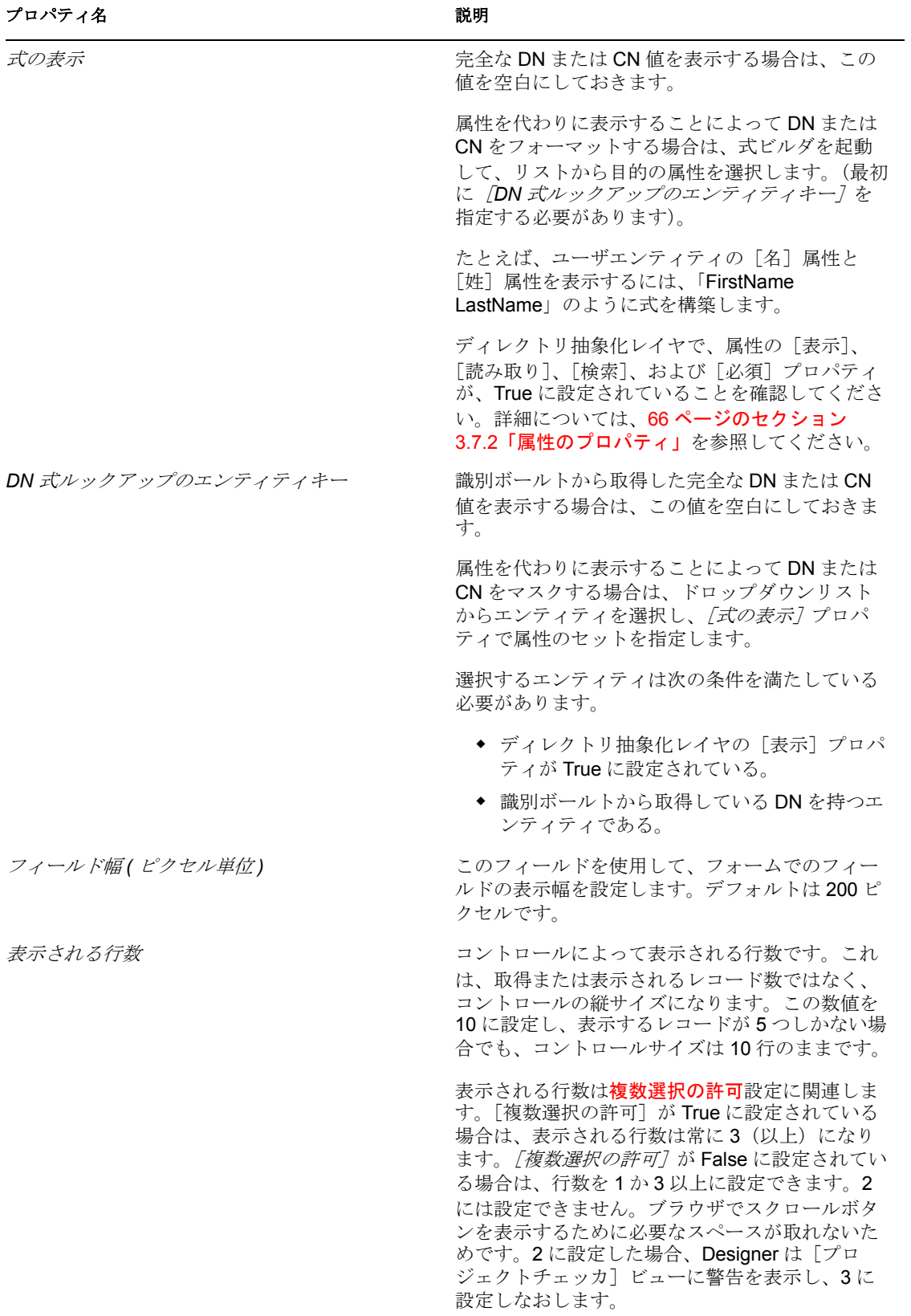

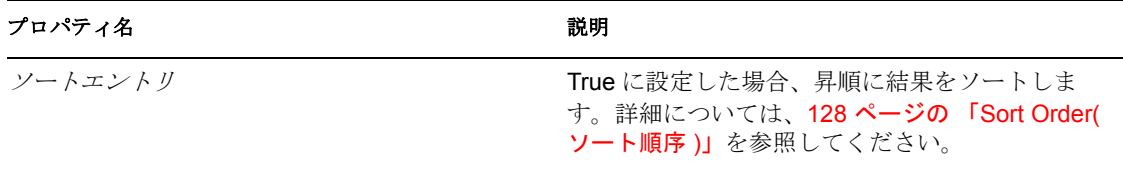

ヒント **:** このコントロールからユーザ入力値を取得するには、flowdata.get() ではなく flowdata.getObject() を使用します。flowdata.get() を使用した場合、最初の値しか取得され ません。

事前選択されたオプションを使用したコントロールの表示の詳細については、「280 [ペー](#page-283-0) ジのセクション 10.2.3[「フォームコントロールの例」](#page-283-0)」を参照してください。

# **6.5.16** スタティックリスト

このコントロールを使用して、ユーザが単一の項目を選択できるドロップダウンリストに 項目のリストを表示します。リスト項目は静的であり、プロビジョニング要求定義に格納 されます。このフィールドを[必須]に設定していない場合、「選択するにはここをク リックします」というテキストが表示されます。

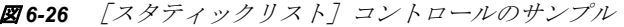

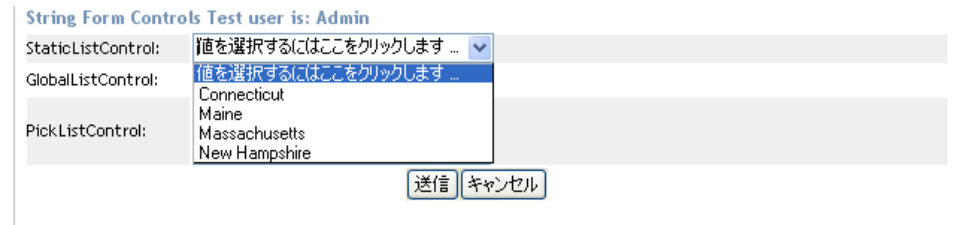

### 表 *6-23* [スタティックリスト]のプロパティ

<span id="page-151-0"></span>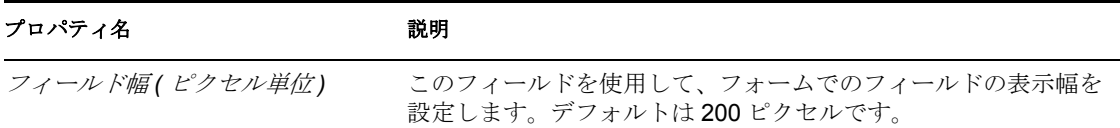

#### プロパティ名 こうしょう 説明

リスト項目 インスタティックリストを構成する一連のラベルと値を定義できま す。[リストプロパティ]ボタンをクリックすると、次に示すリ スト値のダイアログボックスが開きます。

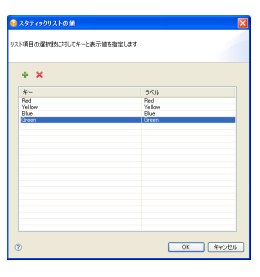

[追加]をクリックして、リスト項目を追加します。各リスト項 目には、一意のキーが必要です。ダイアログボックスは、新しい リスト項目を挿入したときに、自動的に一意のキーを生成しま す。キー名をクリックして、変更できます。空白キー(NULL) は有効なので、空白キーと空白ラベルを持つリスト項目を設定で きます。表示されるラベルは、デフォルトの言語に対して定義さ れたものです。

### **6.5.17** テキスト

データ表示またはユーザ入力に [テキスト] コントロールを使用します。コントロールの データタイプに応じてユーザ入力が検証されます。

図 *6-27* [テキスト]コントロールのサンプル

TextControl:

表 *6-24* [テキスト]コントロールのプロパティ

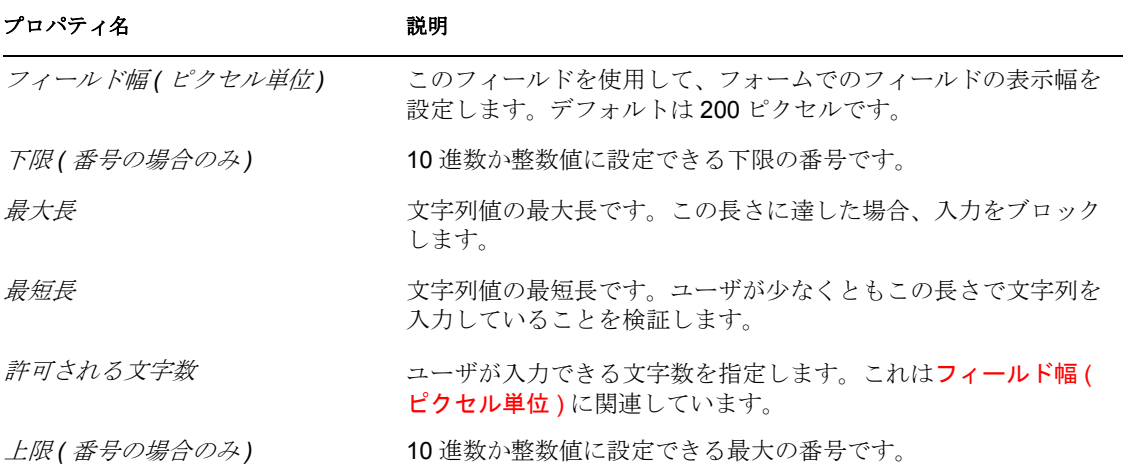

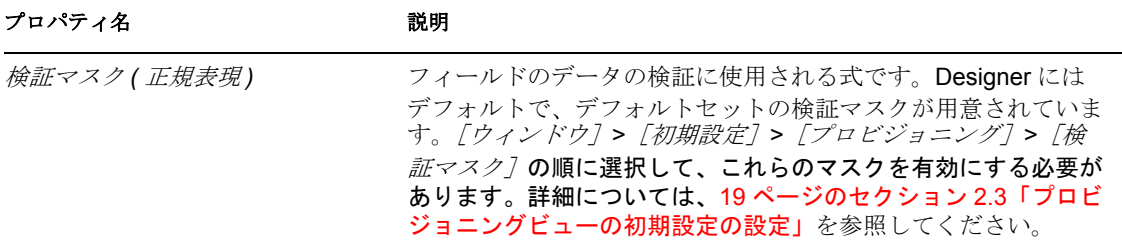

### **6.5.18** テキスト領域

このコントロールを使用して、複数行データを表示したり入力を受け付けます。ユーザ は、プラットフォームの複数選択キーコンビネーションを使用して、複数行のデータを選 択できます。

図 *6-28* [テキスト領域]コントロールのサンプル

TextAreaControl:

表 *6-25* [テキスト領域]コントロールのプロパティ

#### プロパティ名 いっちょう こうしゃ おりの 説明 おおし かいきょう かいきょう

**表示される桁数 コントロールの表示幅、つまり文字数幅です。** 

表示される行数です。

### **6.5.19** 役職

この読み込み専用コントロールを使用して、フォームにラベルを付けたり、指示を記入し ます。

表 *6-26* [タイトル]コントロールのプロパティ

#### プロパティ名 説明

署名されたフォームド False に設定し、フォームが署名済みフォーム(デジタル署名を使用)である キュメントにタイトル 場合、[タイトル]コントロールは表示されません。 を表示します フォントサイズ 小、中、または大を選択します。

スタイルクラス フォントスタイル (太字など) と色をパレットから選択します。

### **6.5.20 TrueFalseRadioButtons**

このコントロールを使用して、True または False の選択肢をラジオボタンのセットとして 表示します。

図 *6-29* [*TrueFalseRadioButtons*]コントロールのサンプル

TrueFalseRadiobuttons:  $\bigcirc$  False  $\odot$  True

このコントロールにはカスタムプロパティはありません。

### **6.5.21 TrueFalseSelectBox**

このコントロールを使用して、ドロップダウンリストに True または False の選択肢を表示 します。フィールドが必須でない場合にのみ、「値を選択するにはここをクリックします」 というテキストが表示されます。

図 *6-30* [*TrueFalseSelectBox*]コントロールのサンプル

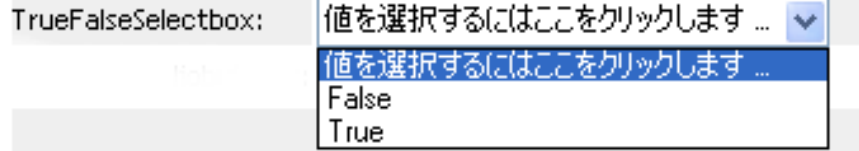

表 *6-27* [*TrueFalsSelectBox*]のプロパティ

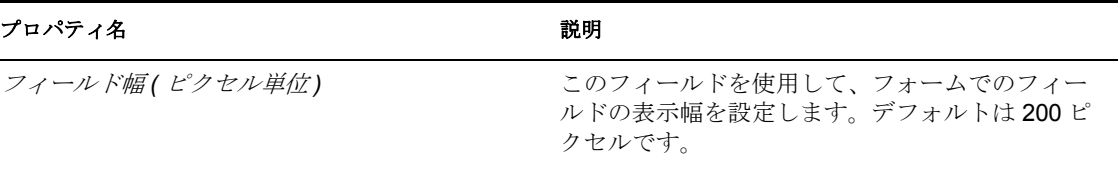

# <span id="page-154-0"></span>**6.6** 識別名の操作

次のコントロールは、識別名(DN)専用のサポートを提供します。

- [DNDisplay](#page-135-0)
- [DNLookup](#page-136-0)
- [DNMaker](#page-140-0)
- [MVEditor](#page-144-0)
- [PickList](#page-149-1)

この項では、次の専用サポートについて説明します。

- 151 [ページのセクション](#page-154-1) 6.6.1「DN のフォーマット」
- ◆ 152 ページのセクション 6.6.2[「オブジェクトセレクタの操作」](#page-155-0)

### <span id="page-154-1"></span>**6.6.1 DN** のフォーマット

DN 値がある場合、DN を表示することも、その DN に関連した属性のセットを表示する こともできます。たとえば、コントロールにユーザエンティティの DN を表示する場合、 エンティティの[名]属性と[姓]属性を代わりに表示できます。この機能をサポートす るコントロールは、[DNDisplay]、[DNLookup]、[MVEditor]、[Picklist]です。

コントロールの[式の表示]プロパティで表示する属性を定義します。この[式の表示] は、属性キーを属性値に置き換えることにより、ランタイム時に解決されます。

# <span id="page-155-0"></span>**6.6.2** オブジェクトセレクタの操作

場合によっては、ユーザが候補の値のリストから DN を検索したり選択できるようにする こともできます。[オブジェクトセレクタ]ダイアログボックス(「オブジェクトルック アップ]ダイアログボックスとも呼ばれる)が、この機能を提供します。[オブジェクト セレクタ]ダイアログボックスのコンテンツは、フォームコントロールのプロパティ ( 「表 [6-28](#page-155-1)」を参照)と、どのように DAL プロパティを定義しているか(「152 [ページの](#page-155-2)) 「[DNLookup[\]コントロールタイプの定義とオブジェクトセレクタのコンテンツ」」](#page-155-2)を参 照)によって制御されます。

オブジェクトセレクタは、必須および検索可能なディレクトリ抽象化レイヤアクセスプロ パティが True に設定されている、文字列または DNLookup データタイプの属性だけをサ ポートします。

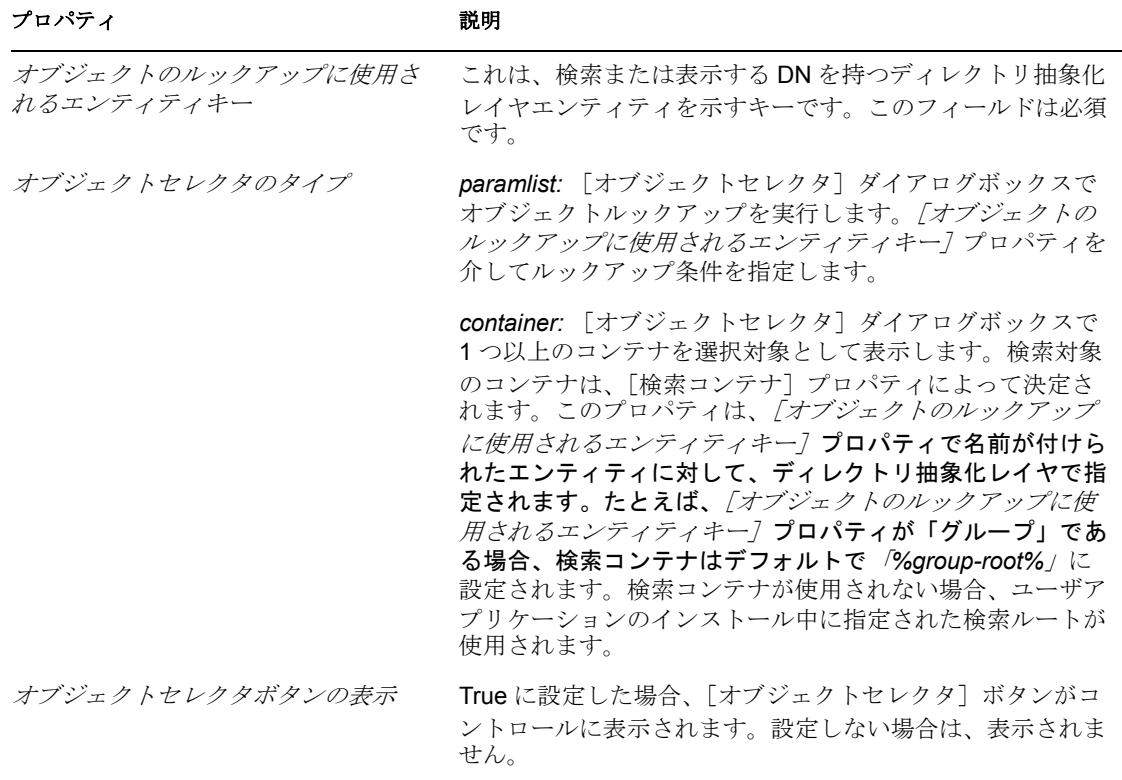

<span id="page-155-1"></span>表 *6-28* [オブジェクトセレクタ]ダイアログボックスを定義するプロパティ

### <span id="page-155-2"></span>[**DNLookup**]コントロールタイプの定義とオブジェクトセレクタのコンテンツ

[オブジェクトのルックアップに使用されるエンティティキー]を指定した場合、オブ ジェクトセレクタのコンテンツは、属性の[DNLookup ]コントロールタイプの定義 (ディレクトリ抽象化レイヤ内)により定義されます。たとえば、ユーザエンティティを オブジェクトルックアップに指定し、マネージャを属性に指定した場合、オブジェクトセ レクタはマネージャの [DNLookup] コントロールタイプ定義を使用してルックアップ条 件を決定するので、ユーザは[名]属性と[姓]属性で検索できます。 マネージャエン ティティの[DNLookup]定義を図 [6-31](#page-156-0) に示します。

<span id="page-156-0"></span>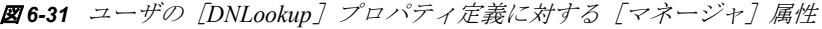

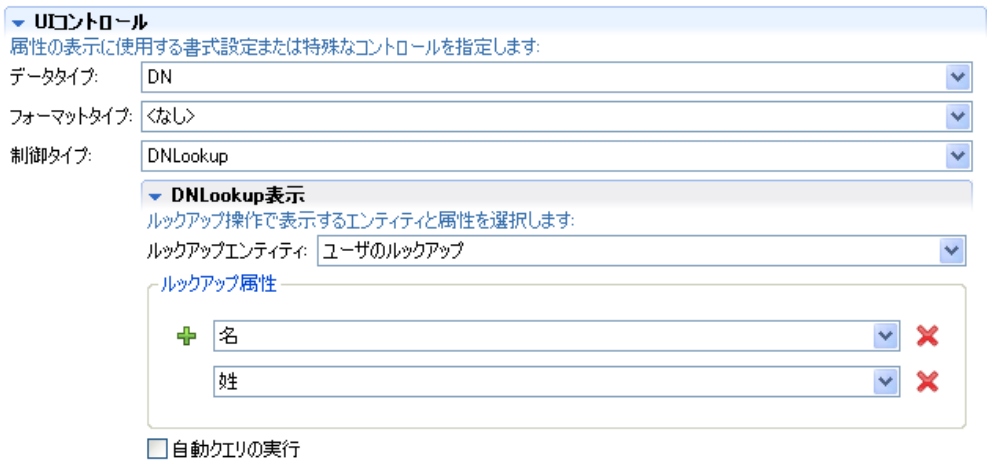

結果のオブジェクトセレクタを図 [6-32](#page-156-1) に示します。

<span id="page-156-1"></span>図 *6-32* オブジェクトセレクタのサンプル

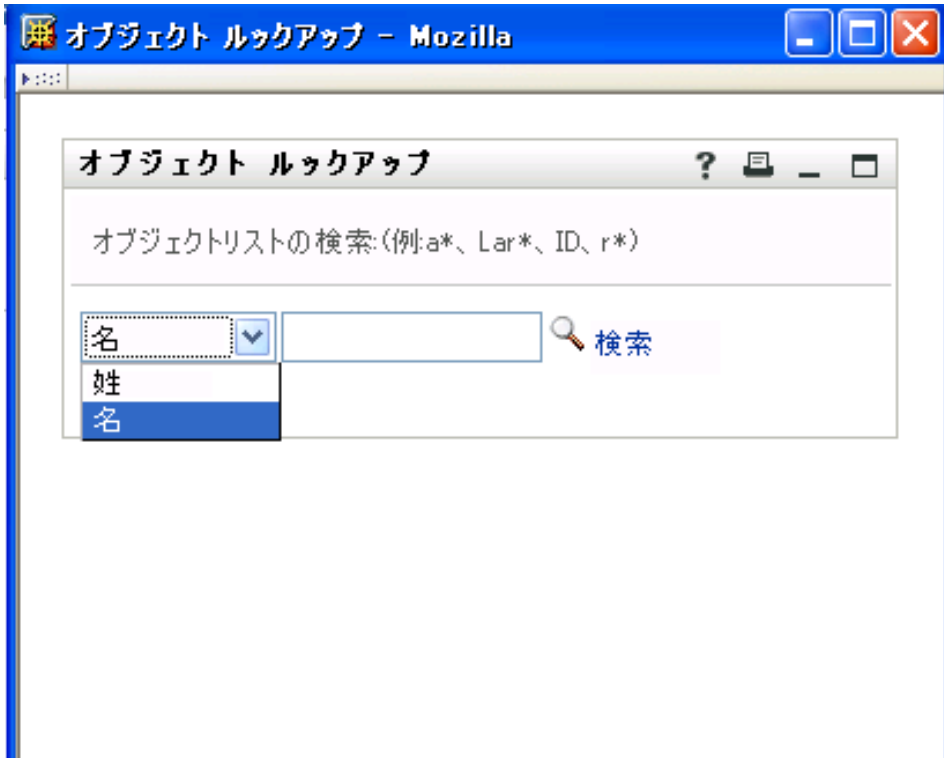

[ルックアップ]属性を変更することによって、オブジェクトセレクタが使用する属性を 変更できます。オブジェクトセレクタでその他の属性を許可する

- **1** 目的の属性が、ルックアップエンティティとして指定されたエンティティに対して定 義されているかどうかを特定します。(この例では、マネージャルックアップです。)
- **2** 必要な属性がルックアップエンティティで使用できる場合、ルックアップ属性に追加 できます。[検索]および[読み取り]プロパティを必ず True に設定してください。 設定しないと、[オブジェクトセレクタ]ダイアログボックスに表示されません。
- **3** ルックアップエンティティに対してまだ属性が存在していない場合、次の手順を行う 必要があります。
	- ルックアップエンティティに属性を追加します。たとえば、前の例のようなマ ネージャルックアップに別の属性を表示するには、マネージャルックアップエン ティティにその属性を追加します。詳細については、49 [ページのセクション](#page-52-0) 3.2.3[「属性の追加」](#page-52-0)を参照してください。
	- [DNLookup]定義に属性を追加します。
	- 変更した定義を展開します。この例では、[マネージャ]属性の定義を変更した ので、マネージャルックアップエンティティ(定義に新しい属性を追加した場 合)およびユーザエンティティをを再展開しました。
	- アプリケーションサーバの DirectoryAbstractionLayerDefinitions キャッシュをリフ レッシュします。

# <span id="page-157-0"></span>**6.7** フォームでの **DAL** クエリの使用

ディレクトリ抽象化レイヤで定義されたクエリオブジェクトでは、LDAP 検索を事前定義 して、その後ワークフローフォームからこの検索を実行できます。この項では、クエリを 定義し、フォームでそれを使用する方法について説明します。

特定の従業員にテレフォンカードを配布したいと考えており、自宅で勤務し、その自宅が ローカルオフィスの市外局番外にある従業員だけに配布しようと考えているとします。従 業員が次の作業を行うワークフローフォームを作成します。

- カードを受け取る資格があることを確認する。
- 資格がある場合、カードの要求を送信する。

フォームでは、ユーザは、自身のローカルオフィスの市外局番を入力し、その市外局番に 基づいて、カードを受ける資格があるユーザのリストを確認できます。ランタイム時の フォームを図 [6-33](#page-158-0) に示します。

#### <span id="page-158-0"></span>図 *6-33* テレフォンカード要求フォームのサンプル

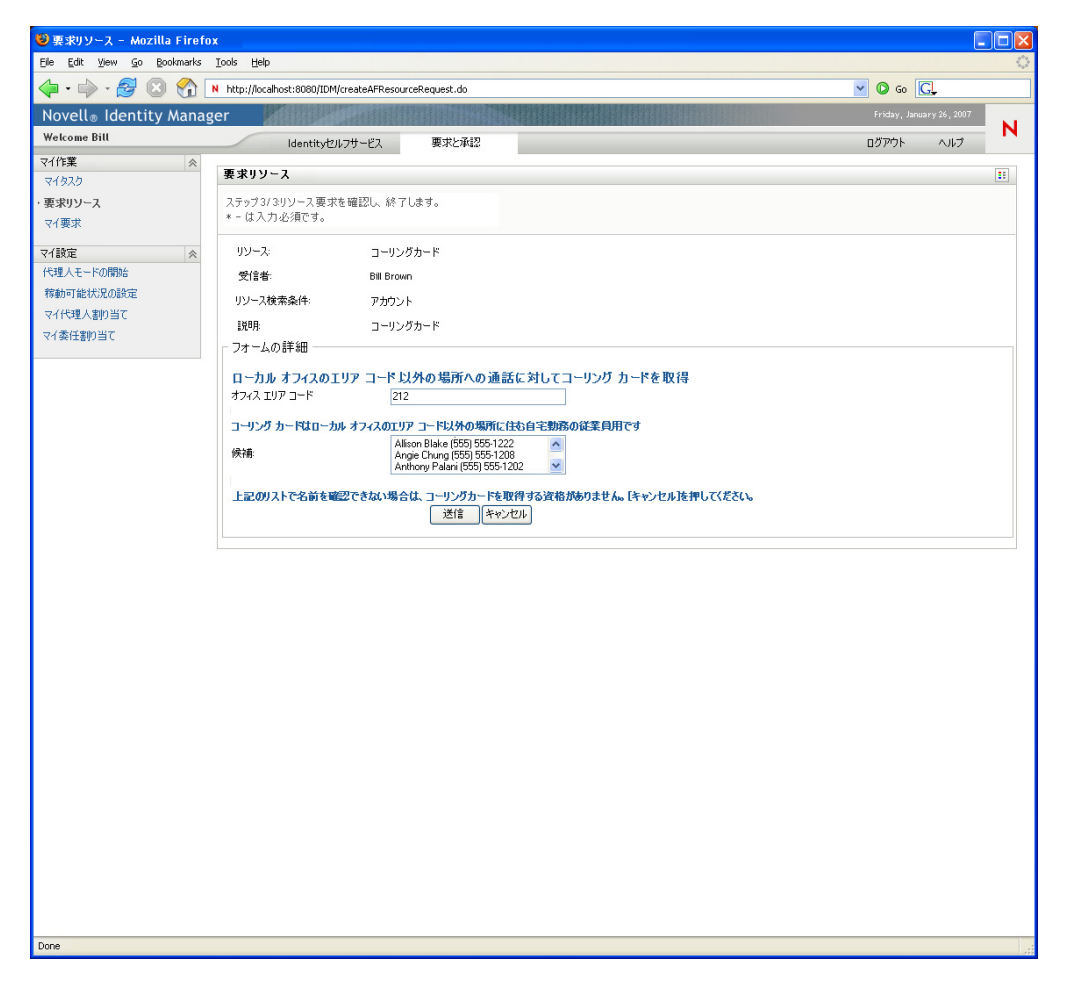

[Candidates Picklist]コントロールのデータは、図 [6-34](#page-159-0) に示すように定義されたクエリの 結果から取り込まれます。

<span id="page-159-0"></span>図 *6-34* テレフォンカードクエリの定義

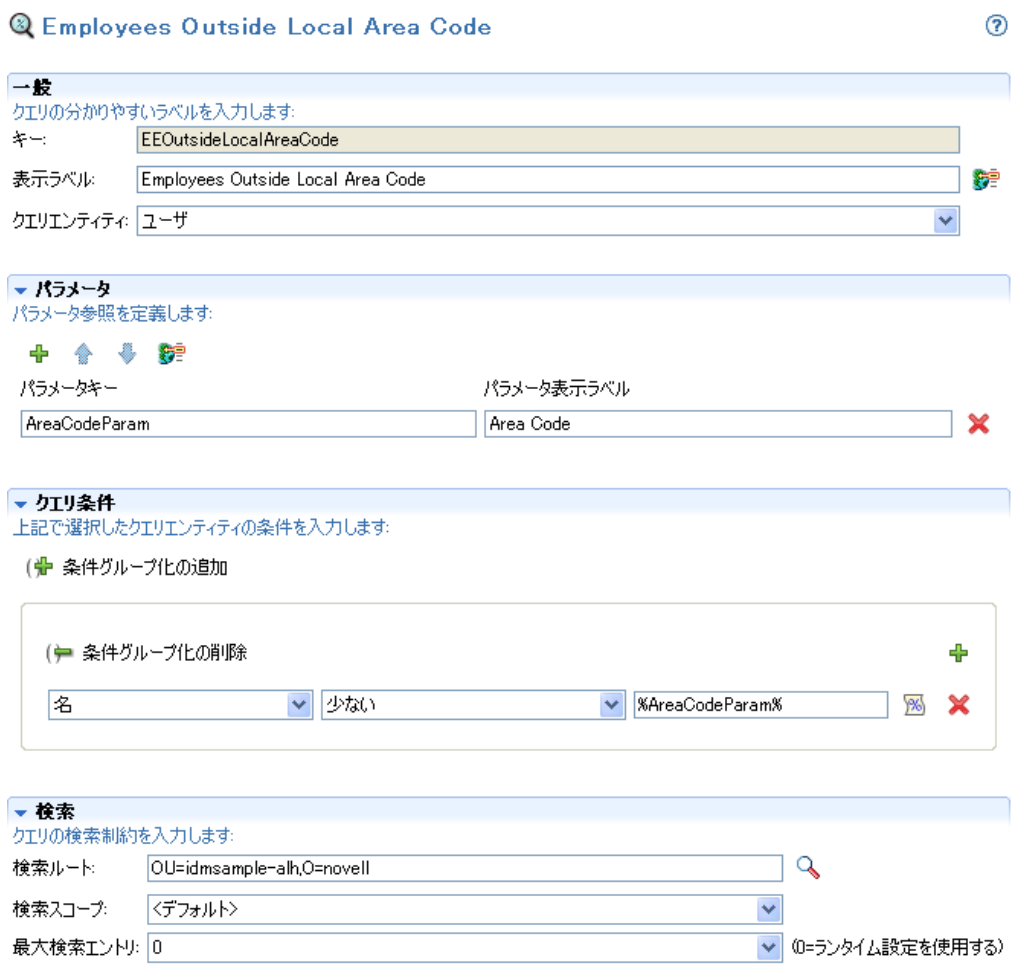

クエリは、ユーザが入力した市外局番の単一の入力パラメータ(*AreaCodeParam*)を取得 します。クエリは続いて、ユーザエンティティ(idmsample-alh コンテナ内)を検索し、 電話番号が *AreaCodeParam* に入力した同じ値で始まらないユーザを返します。

フォームには、[*OfficeAreaCode*]という入力フィールドがあります。これは、ユーザが ローカルオフィスの市外局番を入力するテキストフィールドです。[OfficeAreaCode]の プロパティを図 [6-35](#page-160-0) に示します。

### <span id="page-160-0"></span>図 *6-35* [*OfficeAreaCode*]のプロパティ

### フォームコントロール

| フォームのフィールド名      | データタイプ            | 制御タイプ          | 改行                |  |
|------------------|-------------------|----------------|-------------------|--|
| title            | 文字列               | タイトル           |                   |  |
| Office Area Code | 文字列               | テキスト           |                   |  |
| title2           | 文字列               | タイトル           |                   |  |
| Candidates       | DN                | PickList       |                   |  |
| title3           | 文字列<br>タイトル       |                |                   |  |
|                  | アウトライン ニ プロパティ 83 |                |                   |  |
|                  | プロパティー            | 值              |                   |  |
|                  | 表示ラベル             |                | Office Area Code  |  |
|                  | 編集可能              | True           |                   |  |
|                  | 必須                | False          |                   |  |
|                  | 表示可能              | True           |                   |  |
| 複数値<br>イベント      |                   |                | False<br>onchange |  |
|                  |                   |                |                   |  |
|                  | ツールチップ            |                |                   |  |
|                  | フィールド幅(ピクセル単位)    | 200            |                   |  |
|                  | 下限(番号の場合のみ)       |                |                   |  |
|                  | 許可される文字数          | 40             |                   |  |
|                  | 検証マスク(正規表現)       |                |                   |  |
|                  | 最大長               | 3              |                   |  |
|                  | 最短長               | $\overline{3}$ |                   |  |
|                  | 上限(番号の場合のみ)       |                |                   |  |
|                  |                   |                |                   |  |

フィールド: アクション スクリプト

[テキスト]コントロールが *onchange* イベントを定義することに注意してください。 *onchange* イベントは、ユーザが[テキスト]コントロールからタブで移動すると開始し ます。*onchange* イベントは、図 [6-36](#page-160-1) に示すように *getCandidates* カスタムイベントを開始 します。

#### <span id="page-160-1"></span>図 *6-36 OnChange* イベントのプロパティ

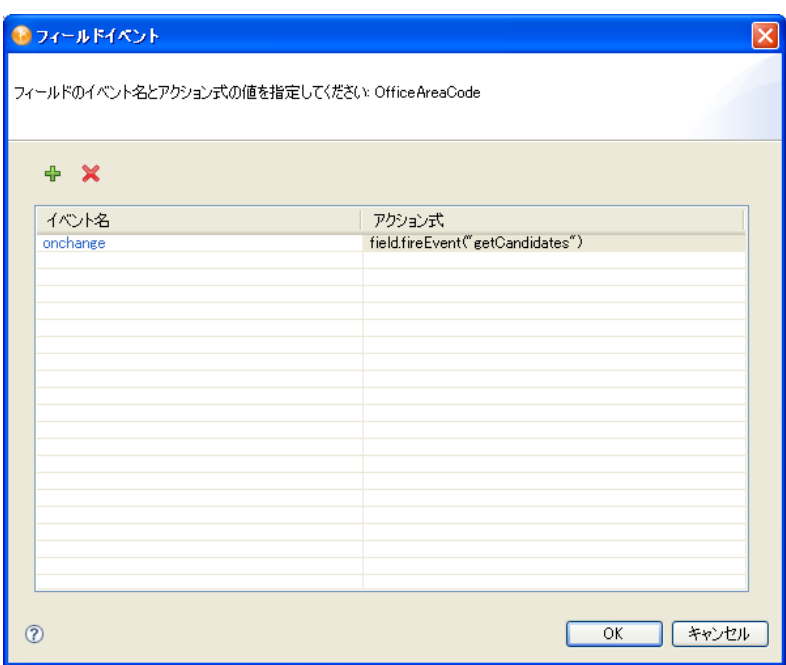

*getCandidates* イベントは、[*Candidates* Picklist]コントロールでプロパティとして定義さ れます。

図 *6-37* [*Candidates PickList*]のプロパティ

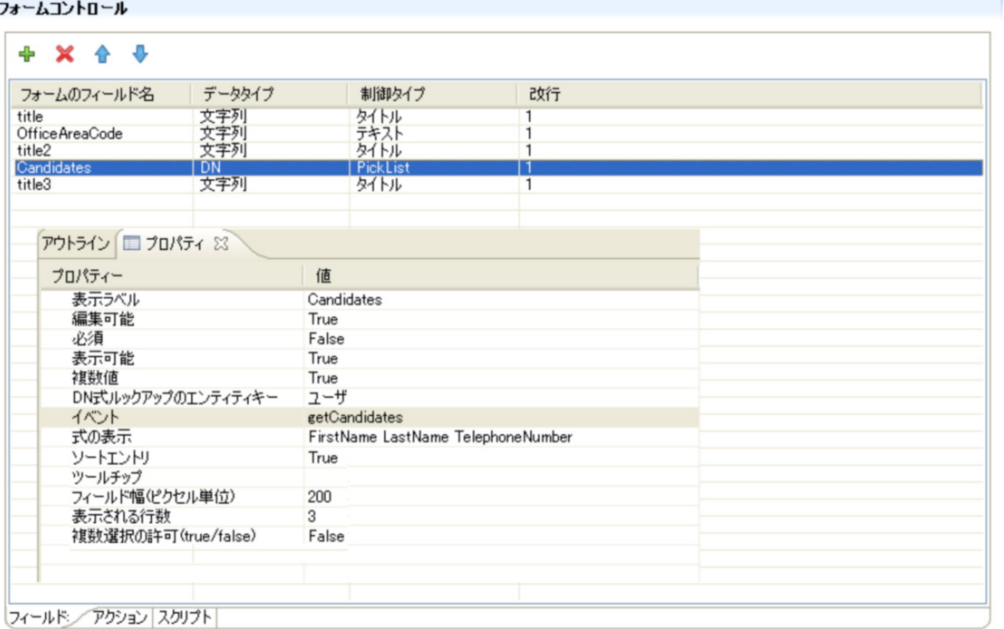

イベントが開始されると、*getCandidates* イベントは、*globalQuery()* メソッド(「図 [6-38](#page-161-0)」 を参照)をコールするアクション式を実行します。このメソッドは、[*Candidates* PickList]コントロールの値に、*EEOutsideLocalAreaCode*(156 [ページの](#page-159-0) 図 6-34 で定義) というクエリの結果を取り込みます。[*OfficeAreaCode*]テキストフィールドの値をクエリ の入力パラメータ *AreaCodeParam* として渡します。

<span id="page-161-0"></span>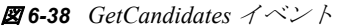

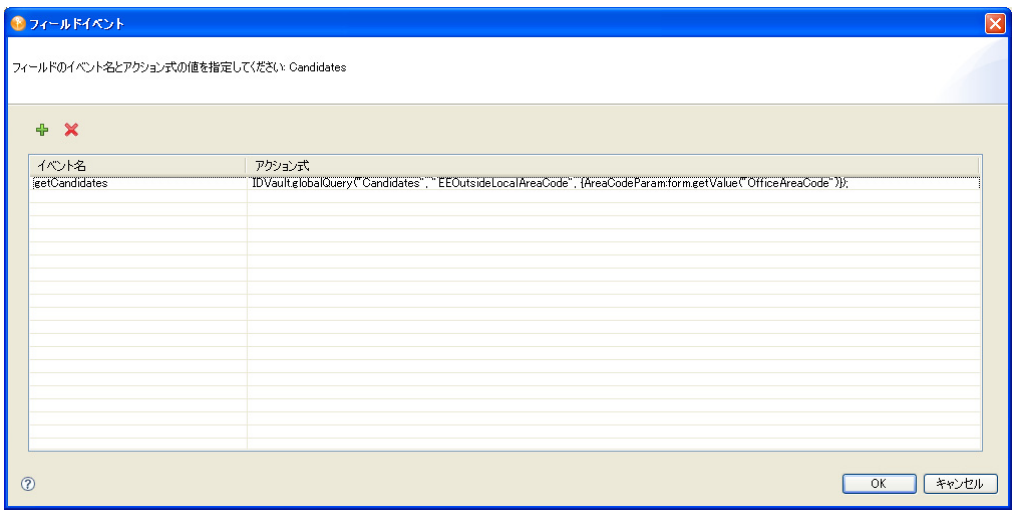

# **6.8** フォームの印刷

JavaScript を使用して [印刷] ボタンを要求または承認フォームに追加できます。フォー ムを印刷する機能を追加するには、JavaScript ライブラリ PrintForm.js への URL を追加し ます。ライブラリは次の URL にあるユーザアプリケーション WAR 内にあります。/ javascript/JUICE/form/PrintForm.js。オプションで次のことを実行できます。

 フォームの onload イベントまたはいずれかのフィールドの onload イベントに、次の要 素を追加することによって、(データが検証された後)送信を行うときに印刷フォー ムを開きます。 var action = "SubmitAction" var pf = new PrintForm(action); form.interceptAction("SubmitAction", "around", pf.printFormInterceptor,pf);

図 *6-39* [印刷]ボタンのある[印刷]フォームのサンプル

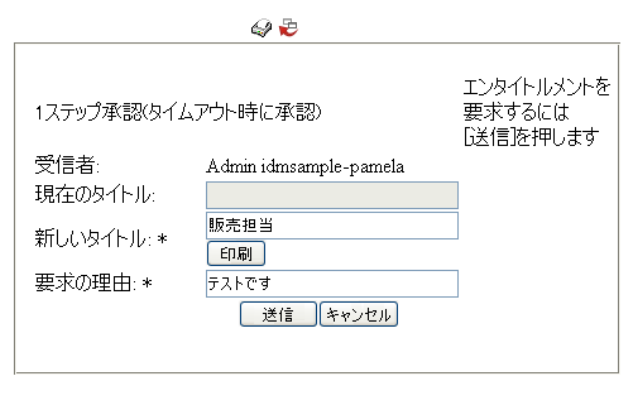

 $Q$   $\in$ 

```
承認アクションで印刷するには、コードは次のようになります。
 var action = "ApprovalAction";
 var pf = new PrintForm(action);
 form.interceptAction("ApprovalAction", "around",
     pf.printFormInterceptor, pf);
 フィールドの onload イベントにこれを追加することによって、フォーム上にあるいず
```

```
れかのフィールドの隣に[印刷]ボタンを追加します。
var ctrl = JUICE.UICtrlUtil.getControl(field.getName()); var btn =
JUICE.UICtrlUtil.addButton(ctrl, "printid", "Print", "Print", 
"javascript:var p = new 
PrintForm();p.printFormAfterValidation(\"printid\");");
```

```
図 6-40 [印刷]ボタンの例
```
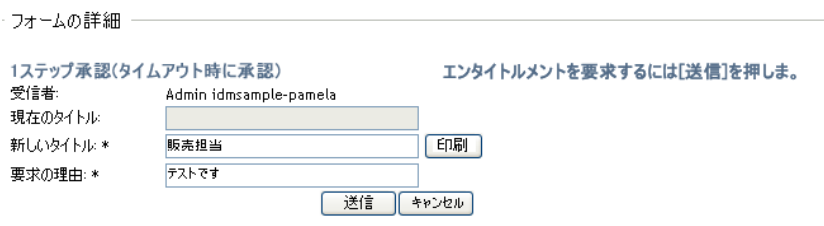

# **6.9** フォームへの直接アクセス

ユーザがフォームに直接アクセスできるようにする場合、ユーザアプリケーションの WAR ファイル内でいくつかの変更を行い、WAR ファイルを再展開する必要があります。 次に、設定手順について説明します。

```
1 WEB-INF/struts-config.xml ファイルで、次のアクションステートメント内で
 「roles="authUser"」と指定します。
 <action path="/getAFResourceList" scope="request" 
 name="apwaListForm" 
 type="com.novell.srvprv.apwa.actions.GetResourceList" 
 roles="authUser">
```

```
2 また、WEB-INF/struts-config.xml ファイルで、次のアクションステートメント内で
  「roles="guest, authUser"」と指定します。
 <action path="/createAFResourceRequest" scope="request" 
  name="apwaDetail" 
  type="com.novell.srvprv.apwa.actions.ProcessResourceRequest" 
  roles="guest,authUser">
```
**3** また、WEB-INF/struts-config.xml ファイルで、次のアクションマッピングを追加しま す。

```
 <action path="/getGuestResourceList" scope="request" 
name="apwaListForm" 
type="com.novell.srvprv.apwa.actions.GetResourceList" 
roles="guest"> <forward name="success" 
path="tiles.guestResourceList"/> <forward 
name="displaySelector" path="tiles.guestSelector"/> </action>
```
**4** WEB-INF/tiles-defs.xml ファイルで、次の定義を追加します。

```
 <definition name="tiles.guestSelector" 
extends=".unauthenticatedLayout"> <put name="title"
value="JSP_TITLE_SELECTOR"/> <put name="body" value="/jsps/tiles/
selector.jsp"/></definition><definition 
name="tiles.guestResourceList" extends=".unauthenticatedLayout"> 
<put name="title" value="JSP_TITLE_RESOURCE_LIST"/> <put 
name="body" value="/jsps/tiles/resourceList.jsp"/></definition>
```
**5** WAR ファイルを再展開します。

```
フォームに直接アクセスするための URL では、次の形式を使用する必要があります。
http://localhost:8080/IDMProv/
getAFResourceList.do?apwaLeftNavItem=JSP_MENU_RESOURCE_REQUEST_CLASSIC
&wfdn=PRDEFDN
```
パラメータ *PRDEFDN* は、要求定義の DN で置き換える必要があります。このパラメータ を含んだ完全な例は次のとおりです。 http://localhost:8080/IDMProv/ getAFResourceList.do?apwaLeftNavItem=JSP\_MENU\_RESOURCE\_REQUEST\_CLASSIC &wfdn=cn=TestPRDEF,cn=RequestDefs,cn=AppConfig,cn=Test-Antelope,cn=TestDrivers,o=novell

# <sup>7</sup> プロビジョニング要求定義のワーク フローの作成

この節では、プロビジョニング要求定義のワークフローを作成する方法について詳しく説 明します。主なトピックは次のとおりです。

- 163 ページのセクション 7.1「[ワークフロー] タブについて」
- ◆ 167ページのセクション 7.2[「ワークフローへの動作の追加」](#page-170-0)
- 171 ページのセクション 7.3[「フローパスの追加」](#page-174-0)
- 172 ページのセクション 7.4[「フローパスの設定」](#page-175-0)
- 174 ページのセクション 7.5[「承認動作の宛先の指定」](#page-177-0)
- 179 ページのセクション 7.6「1 [つのワークフローインスタンスによる複数の個人のプ](#page-182-0) [ロビジョニング」](#page-182-0)
- 181 ページのセクション 7.7[「エンティティ動作を使用した作業」](#page-184-0)
- 183 ページのセクション 7.8[「識別名参照の移植可能化」](#page-186-0)
- 183 ページのセクション 7.9[「デジタル署名サポートの設定」](#page-186-1)

# <span id="page-166-0"></span>**7.1** [ワークフロー]タブについて

[ワークフロー]タブを使用して、[ワークフロー]ページを表示します。[ワークフロー] ページを使用して、プロビジョニング要求定義のワークフローの動作を定義します。 [ワークフロー]ページは、キャンバス、パレット、および関連ビューから構成されてい ます。

7

#### 図 *7-1* [ワークフロー]ページ

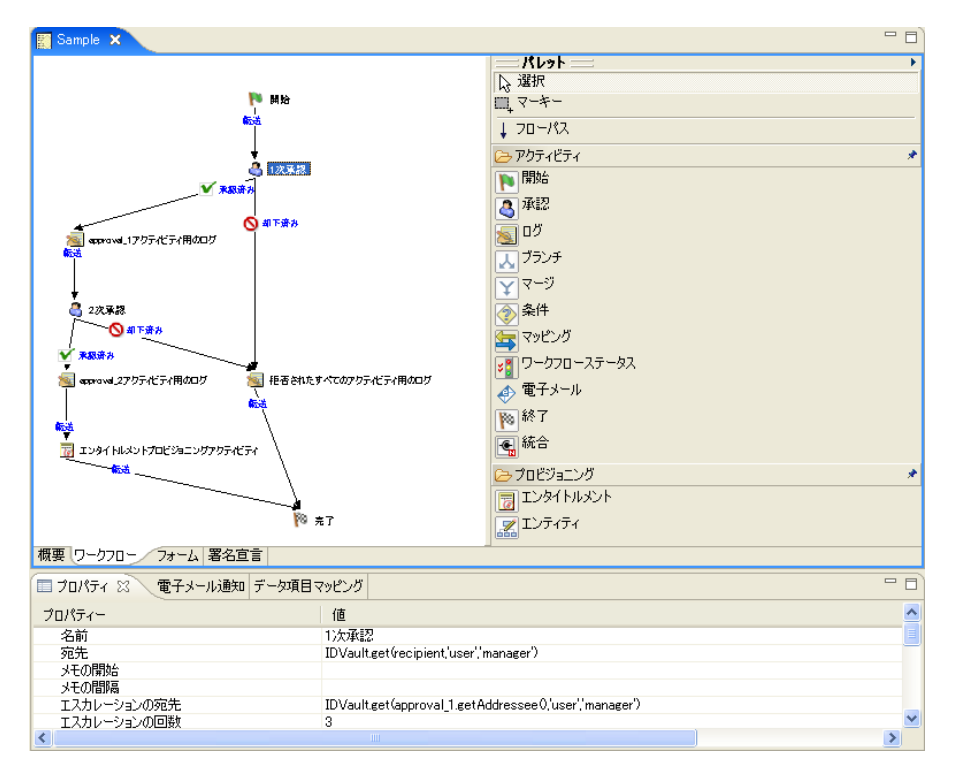

# **7.1.1** キャンバス

キャンバスには、ワークフロー内のアクティビティが図で表示されます。テンプレートを 使用せずに新しいプロビジョニング要求定義を作成する場合は、開始動作と完了動作を除 いてキャンバスには何もありません。

キャンバスの任意の場所を右クリックすると、メニューが表示されます。メニューに含ま れるコマンドは次のとおりです。

表 *7-1* [ワークフロー]メニュー

| 項目       | 説明                                                                                                    |
|----------|----------------------------------------------------------------------------------------------------|
| 削除       | 選択した動作またはフローパスを削除します。                                                                                                    |
| 動作ID の表示 | ワークフローエディタで動作名を表示するか、動作 ID を表示す<br>るかを切り替えます。動作 ID はシステムで定義されており、編<br>集できません。ただし、動作に関連したエラーが検証中に検出さ<br>れた場合、Designerは、エラーが発生した動作を動作IDで特定<br>します。この場合は、キャンバス上でその動作を見つけるため<br>に、動作IDの表示に切り替えます。「ウィンドウ7>「初期設定7<br>> [プロビジョニング] > [ワークフロー] > [図の初期設定] ><br>「動作ID の表示7 の順に選択することによって、動作名と動作<br>IDのどちらをデフォルトで表示するかを指定できます。 |

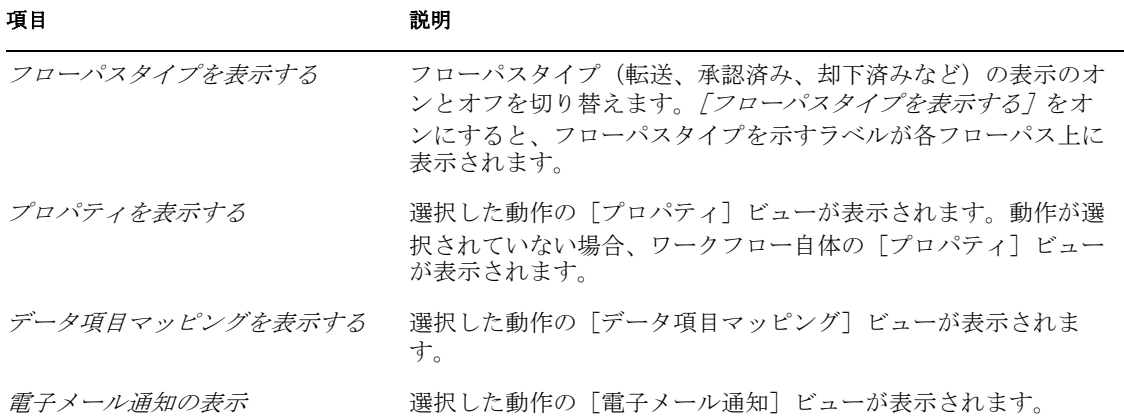

キャンバスには次の 2 つのコントロールがあり、ワークフローを簡単に表示できます。

ズーム **:** ワークフローの表示倍率を増減する場合に、[ズーム]コントロールを使用しま す。ワークフロー表示の一部を拡大して、より詳しく表示したり、ワークフロー表示を縮 小して、ワークフローの表示範囲を広げたりできます。[ズーム]コントロールの右側に ある四角形をクリックすると、倍率は 100% に戻ります。

スケール **:** ワークフロー表示内の項目間のスペースを増減する場合に、[スケール]コン トロールを使用します。たとえば、ワークフロー内の項目に多数のフローパスが付いてい る場合、スケールを増やせば、各フローパスが見やすくなります。[スケール]コント ロールの右側にある四角形をクリックすると、スケールは 100% に戻ります。

図 *7-2* ズームコントロールとスケールコントロール

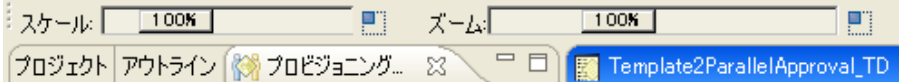

### **7.1.2** パレット

パレットには、キャンバスにドラッグしてワークフローを作成できる動作を表すアイコン があります。アイコンを操作するツールと動作をリンクするツールも用意されています。

図 *7-3* ワークフローパレット

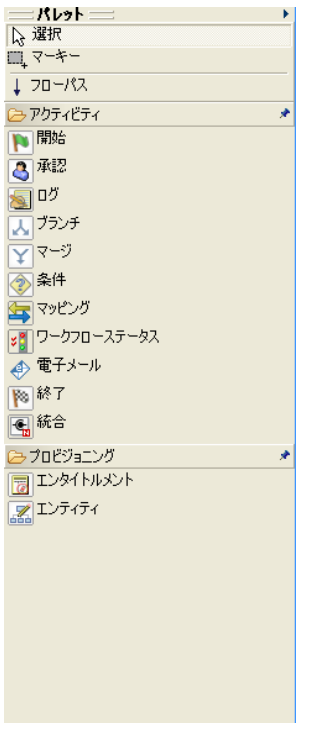

パレットには、次のツールが含まれます。

表 *7-2* ワークフローパレット

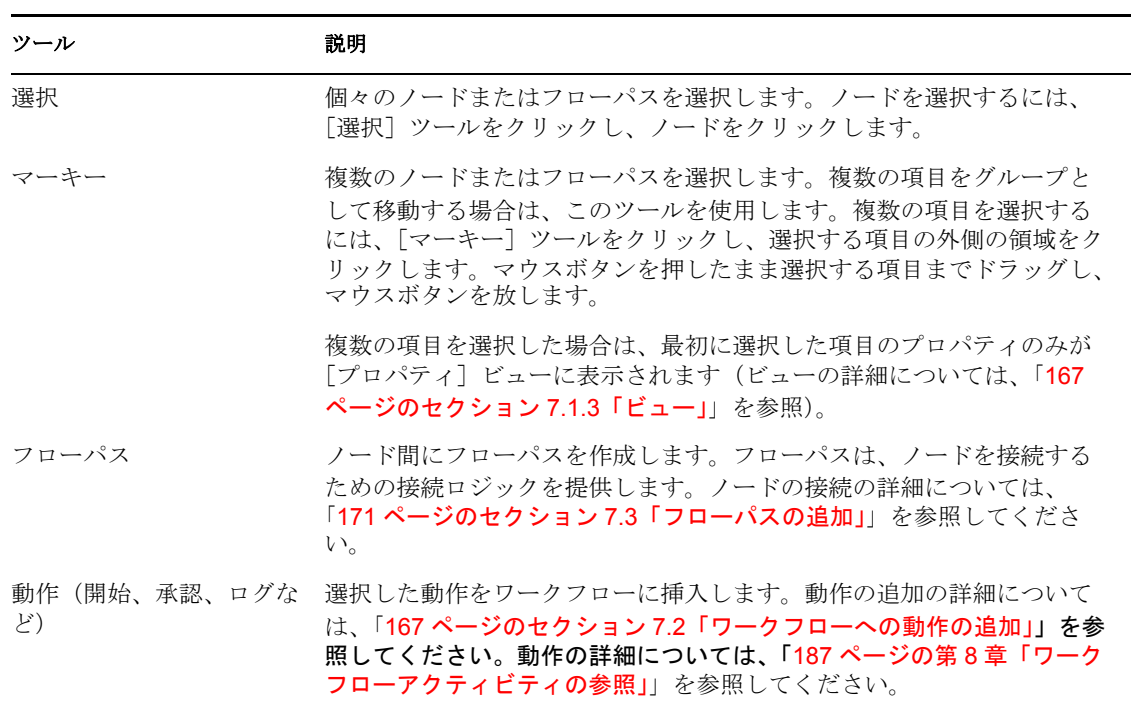

# <span id="page-170-1"></span>**7.1.3** ビュー

[ワークフロー]ページには、[プロパティ]、[データ項目マッピング]、および[電子 メール通知]ビューも含まれています。

図 *7-4* ワークフロービュー

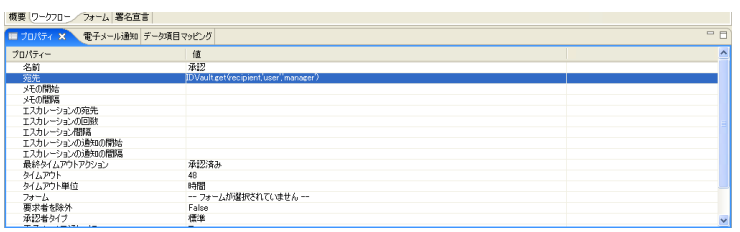

動作を表すアイコンを右クリックして、コンテキストメニューからビューを選択できま す。すべての動作ですべてのビューを使用できるわけではありません。次の表では、 ビューとそのビューを使用する動作を示します。

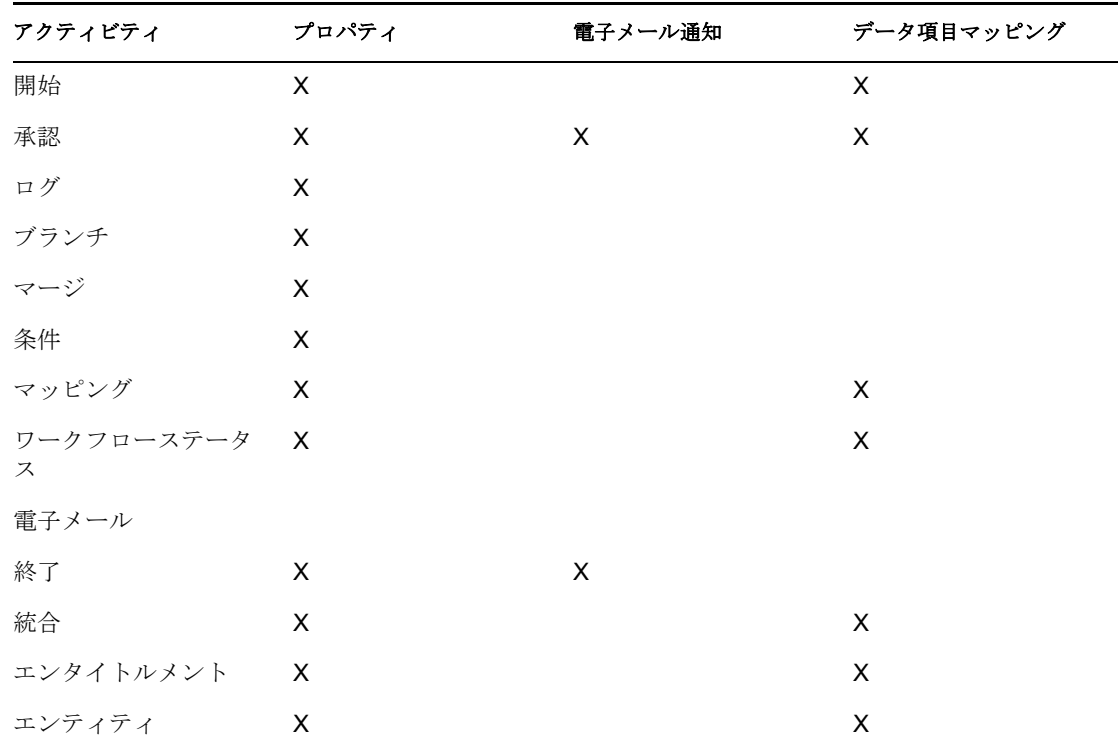

### 表 *7-3* 動作に対応するビュー

# <span id="page-170-0"></span>**7.2** ワークフローへの動作の追加

**1**[ワークフロー]タブをクリックします。プロビジョニング要求定義のワークフロー がグラフィカルに表示されます。

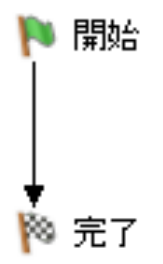

どのワークフローにも開始動作と完了動作が必要なので、これらの動作は自動的に キャンバスに追加されます。開始動作は、転送リンクで完了動作に接続されます。

**2** ワークフローに動作を追加するには、パレットで目的の動作を表すアイコンをクリッ クし、ワークスペースまでドラッグします。 フローパスによりリンクしている動作間に動作を挿入するには、フローパス上に動作 をドロップします。動作間でフローパスを定義する方法の詳細については、「[171](#page-174-0) ページのセクション 7.3[「フローパスの追加」](#page-174-0)」を参照してください。ワークフローに 動作を追加し終えたら、動作のプロパティを設定する必要があります (「168 [ページ](#page-171-0) のセクション 7.2.1[「動作の一般プロパティの設定」」](#page-171-0)を参照)。さまざまなタイプの 動作を設定する方法の詳細については、「187 ページの第 8 [章「ワークフローアク](#page-190-0) [ティビティの参照」](#page-190-0)」および「217 ページの第9[章「統合アクティビティの操作」](#page-220-0)」を 参照してください。

# <span id="page-171-0"></span>**7.2.1** 動作の一般プロパティの設定

1 プロパティを設定する動作を表すアイコンを右クリックし、メニューから「プロパ ティ*を表示する]* を選択します。

ヒント **:** [*PRD*]メニューから[プロパティを表示する]を選択して、[プロパティ] タブを表示することもできます。

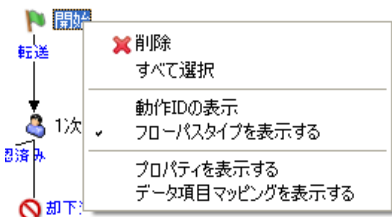

「プロパティ]ビューが表示されます。

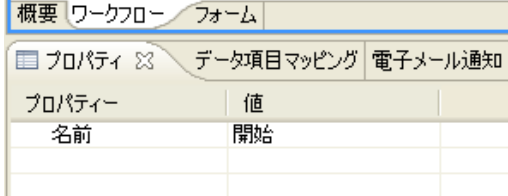

**2** プロパティの列をクリックして、プロパティを設定します。各動作のプロパティの詳 細については、「187 ページの第 8 [章「ワークフローアクティビティの参照」](#page-190-0)」を参照 してください。

各動作にはデフォルト名が付いています。このデフォルト名は、ワークフローでの動 作の具体的な目的を説明する名前に置き換えることをお勧めします。このようにして おけば、ワークフローのグラフィカル表示を見たときに、ワークフローの意味が簡単 にわかります。ユーザアプリケーションで表示されるコメントもわかりやすくなりま す。たとえば、次の図では、ユーザアプリケーションでのデフォルト ID と記述 ID を使用したコメントが示されています。

図 *7-5* デフォルト名を使用したユーザコメントでの動作

| タスクコメント             |         |                |                                     |
|---------------------|---------|----------------|-------------------------------------|
| 日付                  | アクティビティ | ユーザ            | コメント                                |
| 13/11/2007 18:35:54 | 1次承認    | <b>IDMProv</b> | レビューア IDMadmin Testに割り当てられたユーザタスク   |
| 13/11/2007 18:35:54 | 2次承認    | <b>IDMProv</b> | レビューア IDMadmin TestIこ割り当てられたユーザタスク  |
| 13/11/2007 18:36:41 | 1次承認    | <b>IDMProv</b> | レビューア IDMadmin Test によって要求されたユーザタスク |
| 13/11/2007 18:36:45 | 1次承認    | <b>IDMProv</b> | レビューア IDMadmin Test によって承認されたユーザタスク |
|                     |         |                | $1 - 4/4$                           |
| ■ユーザコメントの表示         |         |                |                                     |
| コシステムコメントの表示        |         |                |                                     |
| 更新<br>開じる           |         |                |                                     |

図 *7-6* 記述名を使用したユーザコメントでの動作

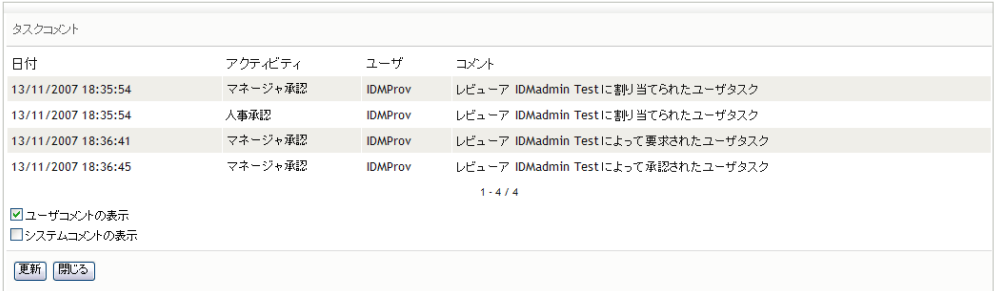

# **7.2.2** データ項目マッピングの定義

[データ項目マッピング]ビューを使用して、データフローからフォームのフィールドに データをマップし(前動作マッピング)、データをフォームからデータフローに戻します (後動作マッピング)。

**1** プロパティを設定する動作アイコンを右クリックし、メニューから[データ項目マッ ピングを表示する]を選択します。

ヒント **:** [*PRD*]メニューから[データ項目マッピングを表示する]を選択して、 [データ項目マッピング] タブを表示することもできます。

「データ項目マッピング」ビューが表示されます。

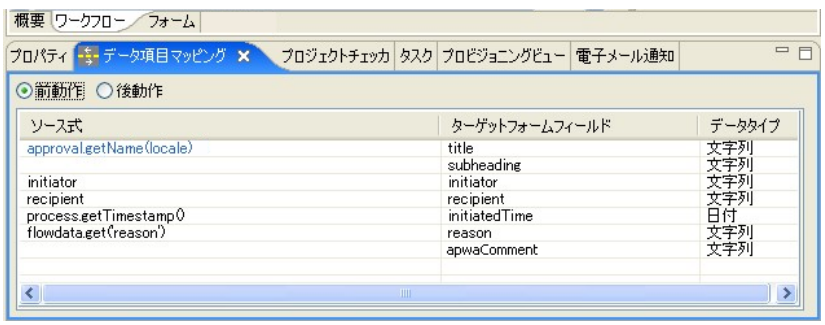

2 前動作マッピングの場合は、マップする項目の「ソース式7フィールドをクリック し、式を指定します。後動作マッピングの場合は、マップする項目の「ターゲット 式]フィールドをクリックし、式を指定します。

前動作マップは次の操作に使用できます。

- フォームコントロール値を初期化する。
- フォームコントロールのデフォルト値を設定する。
- LDAP クエリから派生したデータリストを使用して複雑なフォームコントロール に入力する。
- 前の動作のフォームコントロールから、現在の動作のフォームコントロールに データを渡す。
- 外部 Java クラスを呼び出してデータを処理する。

後動作マップは次の操作に使用できます。

- フローデータ内に新しいデータ項目を作成する。
- 動作からフローデータにフォームコントロールデータを移動する。
- 外部 Java クラスを呼び出してデータを処理する。

さまざまなタイプの動作に対するデータ項目マッピングの詳細については、「[187](#page-190-0) ページの第 8 [章「ワークフローアクティビティの参照」](#page-190-0)」を参照してください。

開始動作の前動作マップには、ハードコーディングされた文字列、プロセスロケール や受信者などのシステム変数、および識別ボールト式(ECMA 式ビルダ VDX Expr パ ネルを使用して作成)を含められます。

前動作マップでは、ユーザが入力するフォームフィールドの [ソース式]を空白にし ておきます。または、ユーザが入力するフォームフィールドのデフォルト値を求める ソース式を作成します。どちらの場合も、フォームフィールドは編集可能なフィール ドとして定義する必要があります。フォームフィールドのプロパティを設定する方法 の詳細については、「127 ページのセクション 6.5.2[「一般的なフォームコントロール](#page-130-0) [のプロパティ」](#page-130-0)」を参照してください。

### **7.2.3** 電子メール通知設定の定義

電子メールテンプレートを選択し、電子メールテンプレートに含まれる名前付きパラメー タの値を設定するために式を指定するには、[電子メール通知]ビューを使用します。新 しい承認動作が開始されたとき(作業があることを承認者に通知するため)、および完了

動作が終了したとき(ワークフローが終了したことをイニシエータに知らせるため)、電 子メールが送信されます。

**1** プロパティを設定する動作のアイコンを右クリックし、メニューから[電子メール通 知の表示]を選択します。

ヒント **:** [*PRD*]メニューから[電子メール通知を表示]を選択して、[電子メール通 知]タブを表示することもできます。

「電子メール通知」ビューが表示されます。

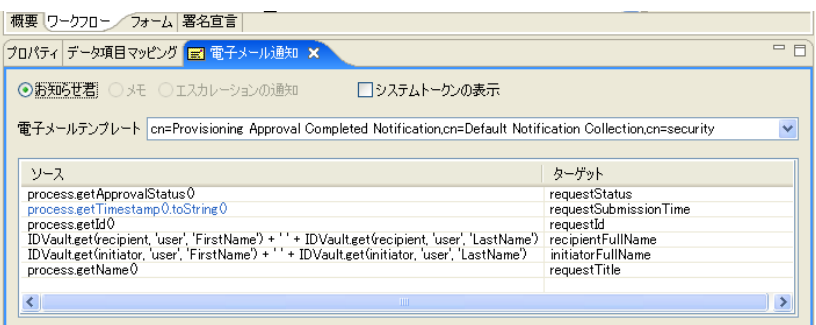

**2**[電子メールテンプレート]フィールドをクリックし、定義済みテンプレートのリス トから電子メールテンプレートを選択します。

電子メールテンプレートの編集 **:** Designer で電子メールテンプレートを編集できま す。この場合、[モデラー]で識別ボールトを選択し、[アウトライン]ビューで[デ フォルト通知コレクション7までスクロールします。テンプレートを右クリックし、 [テンプレートの編集]を選択します。

ローカライズされた電子メールテンプレート デフォルトでは、Designer はデフォル トの電子メール通知テンプレートを表示します。デフォルトのテンプレートを選択す ると、電子メールはユーザのデフォルト言語で表示されます(デフォルト言語がサ ポートされている場合)。[すべてのローカライズされた電子メールテンプレートを表 示]初期設定を「True」に設定すれば、ユーザは Designer で、ローカライズされた電 子メールテンプレートのリストから選択することもできます。ローカライズされたテ ンプレートには、デフォルトと同じ名前が付いていますが、電子メールテンプレート の名前に Java 言語コードが付け加えられています。たとえば、cn=Provisioning Notification Activity\_es, cn=Default Notification Collection, cn=security は、スペイン語版 のテンプレートであることを示します。ローカライズされたテンプレートを選択した 場合、電子メールは、ユーザのデフォルト言語ではなくテンプレートの言語で表示さ れます。

**3** [ターゲット] のトークンに対応する [ソース] フィールドをクリックし、トークン に値を割り当てる ECMAScript 式を指定します。

電子メール通知設定の詳細については、「187 ページの第 8 [章「ワークフローアク](#page-190-0) [ティビティの参照」](#page-190-0)」をしてください。

# <span id="page-174-0"></span>**7.3** フローパスの追加

**1** パレットでフローパスツールをクリックします。

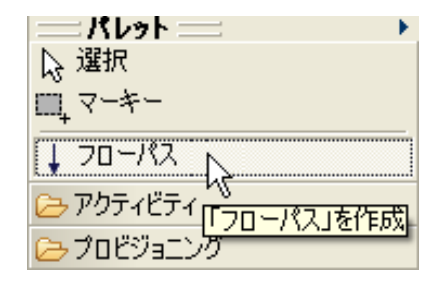

マウスポインタがフローパスポインタに変わります。

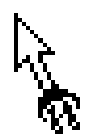

**2** フローパスを開始する動作をクリックし、次にフローパスを終了する動作をクリック します。

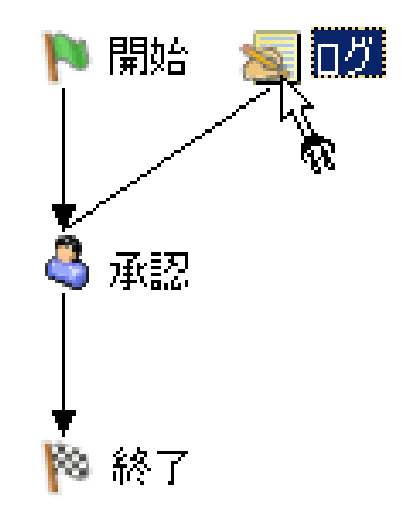

動作が接続されます。

**3** フローパスを設定するには、パレットで[選択]ツールをクリックし、フローパスを 右クリックして、[プロパティを表示する]を選択します。 フローパスの設定の詳細については、「172 [ページのセクション](#page-175-0) 7.4「フローパスの設

[定」」](#page-175-0)を参照してください。

# <span id="page-175-0"></span>**7.4** フローパスの設定

ワークフローダイアグラムにフローパスを追加し終えたら、パスタイプを指定できます。 ワークフローにフローパスを追加する方法の詳細については、「171 [ページのセクション](#page-174-0) 7.3[「フローパスの追加」」](#page-174-0)を参照してください。

フローパスを設定する

**1** ワークフローダイアグラムでフローパスをクリックします。

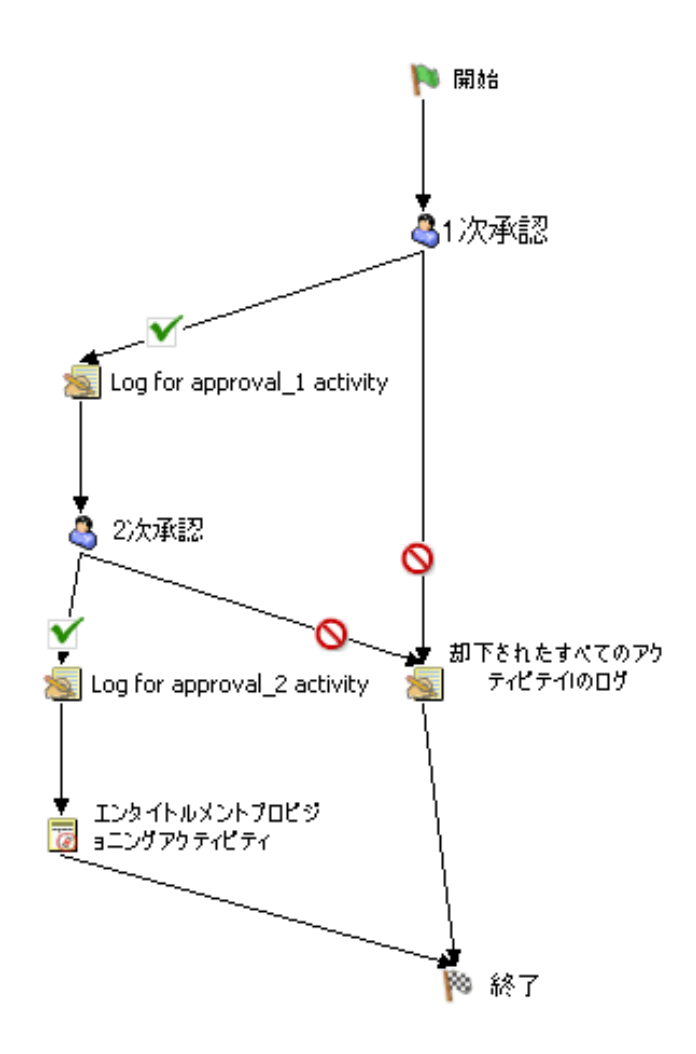

**2**[タイプ]ドロップダウンリストからいずれかのオプションを選択して、[プロパ ティ]タブでフロータイプを設定します。

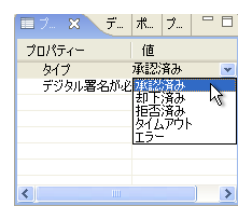

次の表で、フローパスタイプについて説明します。

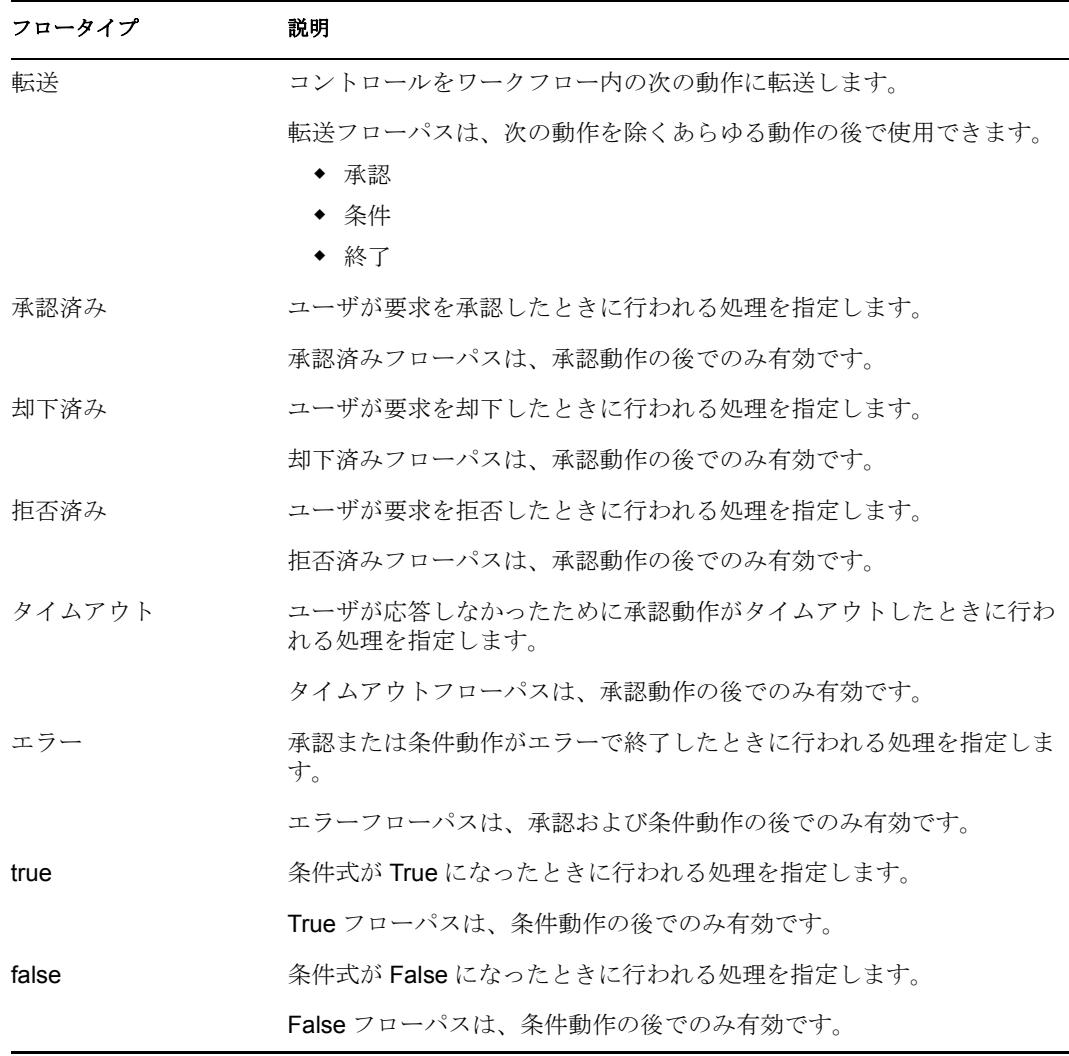

[プロパティ]タブが表示されていない場合は、ワークフローダイアグラム内でフ ローパスを右クリックし、「プロパティを表示する」を選択します。

# <span id="page-177-0"></span>**7.5** 承認動作の宛先の指定

承認動作の宛先を指定するには、「宛先7プロパティに有効な式を入力する必要がありま す。動作の承認に必要な最終承認数は、[宛先]プロパティと[承認者タイプ]プロパ ティとの関係で決まります。

注 **:** 承認動作の[宛先]プロパティで指定した式の評価が、存在しない DN になった場合 (式が間違ってハードコードされた場合、間違って計算された場合、ユーザの選択で間 違って送信された場合など)、ワークフローが実際には滞っていても、ワークフローが正 常に処理していないことを示すメッセージは表示されません。アプリケーションサーバコ ンソールには標準の転送メッセージが表示され、コメントとフロー履歴には標準の「割り 当てられた」メッセージが表示されます。この問題を回避するには、次のベストプラク ティスに従うことをお勧めします。

1. 承認動作の前で条件動作を使用し、条件動作で宛先を検証します。

2. 宛先は条件動作で検証した後でも削除できるので、タイムアウト間隔と、ワークフ ローがタイムアウトした場合に必要なアクションを実行するリンクとを、承認動作に 対して指定する必要があります。

### **7.5.1** 有効な宛先式

宛先式(データ抽象化層エンティティを返す式を含む)は、ランタイム時に次のいずれか を解決される必要があります。

- 有効な個々の宛先。ユーザ DN の場合もグループ DN の場合もあります。
- 宛先の有効なリスト(たとえば、Java ベクトルオブジェクトを使用して作成)。複数 のユーザ DN、複数のグループ DN、またはその両方を含めることができます。

最大承認数は、宛先数(ユーザ DN 数 + グループ DN 数)に等しく、グループの各メン バーは含まれず、カウントされません。

注 **:** グループ DN は常に、[承認者タイプ]に関係なく、単記投票(グループのあるメン バーが動作を引き受けた場合、残りのメンバーはその動作を表示も要求もできなくなる) を与えるように処理されます。

次の表に、ECMA 式ビルダを使用して作成できる有効な宛先式の例を示します。

表 *7-4* 宛先式の例

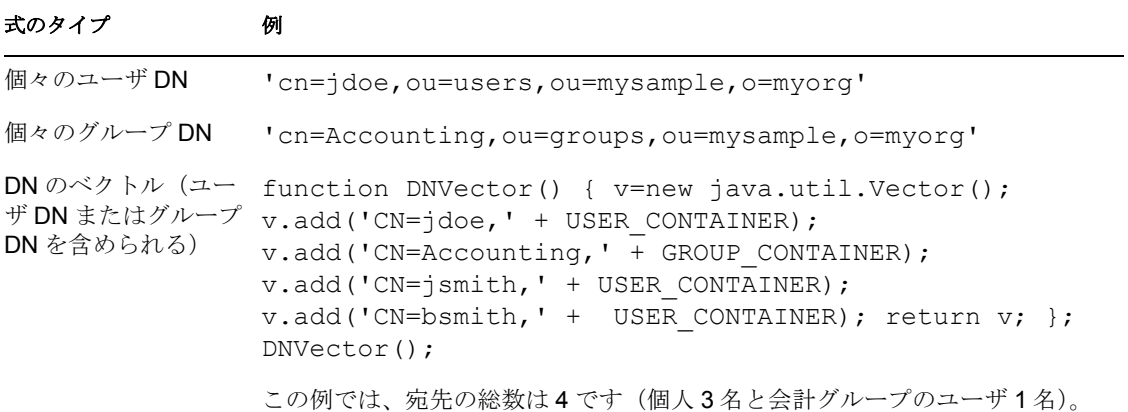

# **7.5.2** 宛先と承認者タイプとの関係

ワークフローの動作と必要な肯定承認の総数は、宛先式で指定した宛先のタイプと選択し た承認者タイプに応じて異なります。

### 標準承認者タイプ

次の表では、さまざまなタイプの宛先が標準*承認者タイプ*で使用されるときのワークフ ロー動作について説明します。

表 *7-5* 標準承認者タイプのワークフロー動作

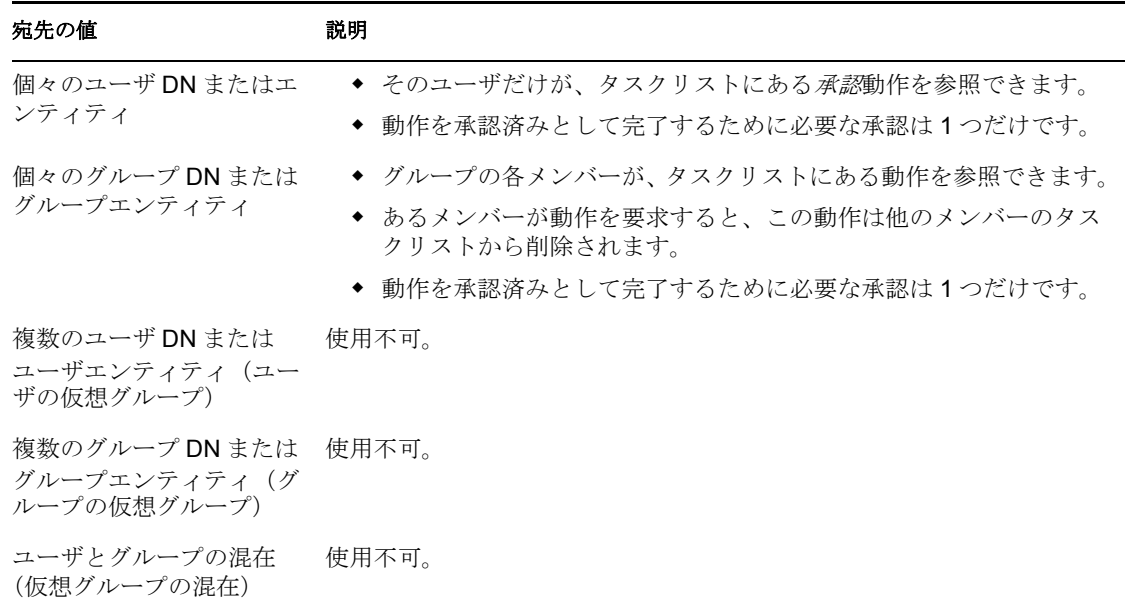

### グループ DN と代理処理

ワークフローがグループに割り当てられ、電子メール通知が承認に使用される場合、グ ループのメンバー全員に電子メールが送信されます。代理ユーザがグループのメンバーに 割り当てられる場合、次のように処理されます。

- 承認者が単一のユーザである場合、電子メール通知は両ユーザ(元のユーザと代理 ユーザ)に送信されます。
- ◆ 承認者がグループ DN であり、グループ内のいずれかのユーザに代理ユーザが割り当 てられる場合、代理であるユーザには、新しい要求がタスクリストに入っても電子 メール通知は送信されません。

代理ユーザに電子メールで通知する場合は、承認タスクをグループのメンバーに割り 当て、承認者タイプを「グループ承認者]に設定します。たとえば、以下に対して承 認動作を割り当てるとします。

IDVault.get('cn=Marketing,ou=groups,ou=idmsample,o=novell' , 'group','Member')

承認タイプをグループに設定すると、メンバーに代理が割り当てられている場合、各 メンバーの代理に通知が送信されます。グループのメンバー 1 名が承認タスクを要求 し、実行できます。これはグループ DN に直接割り当てた場合と同じ動作です。

### グループ承認者タイプ

次の表では、さまざまなタイプの宛先がグループ承認者タイプで使用されるときのワーク フロー動作について説明します。
#### 表 *7-6* グループ承認者タイプのワークフロー動作

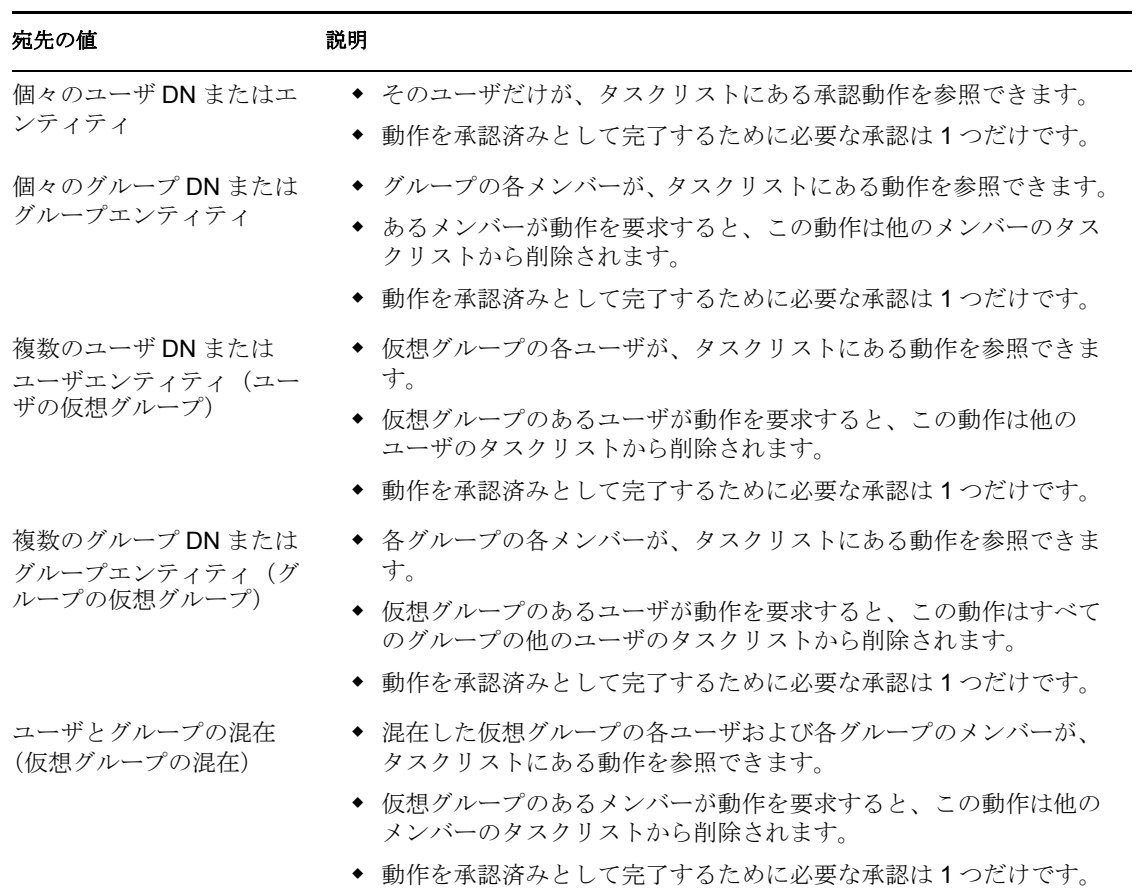

### 複数承認者タイプ

次の表では、さまざまなタイプの宛先が複数承認者タイプで使用されるときのワークフ ロー動作について説明します。

表 *7-7* 複数承認者タイプのワークフロー動作

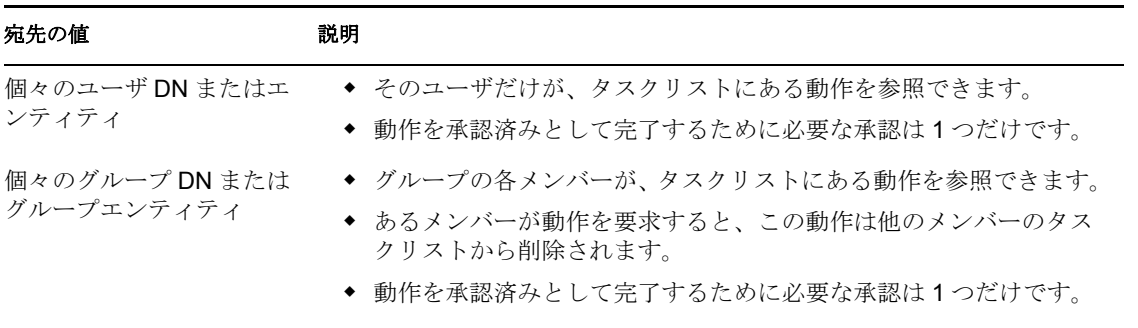

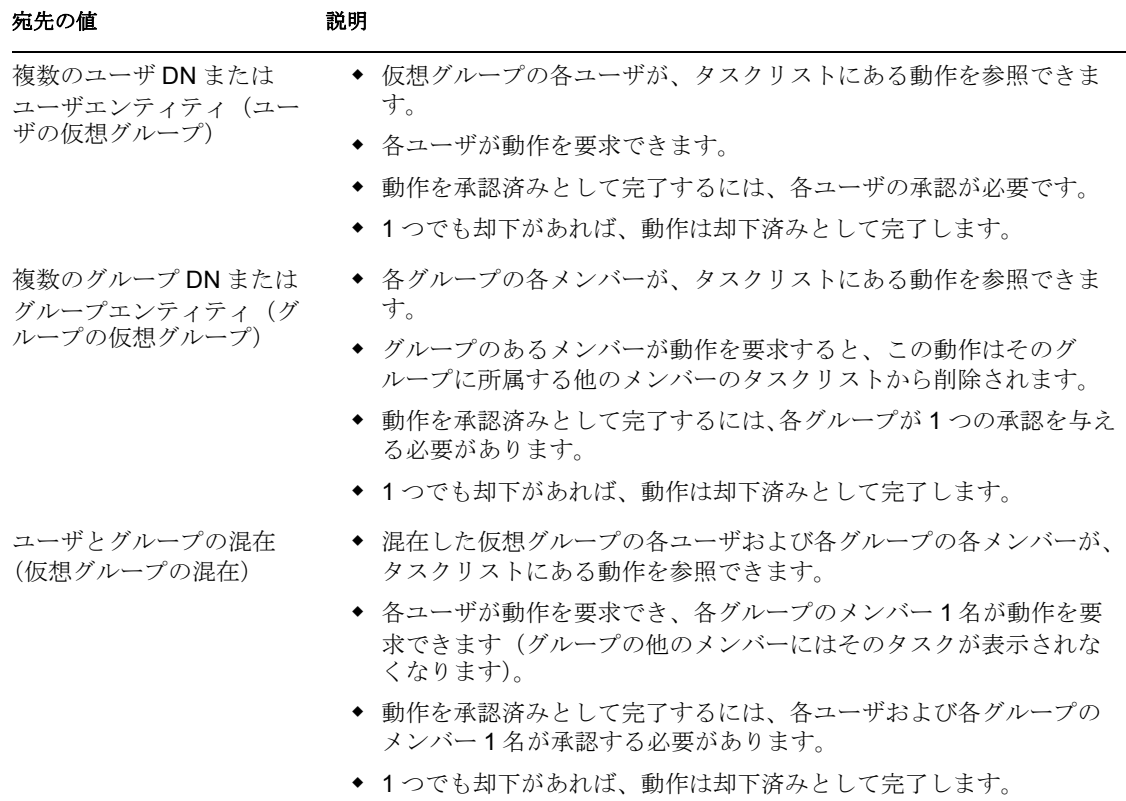

### 定数承認者タイプ

次の表では、さまざまなタイプの宛先が定数承認者タイプで使用されるときのワークフ ロー動作について説明します。

表 *7-8* 定数承認者タイプのワークフロー動作

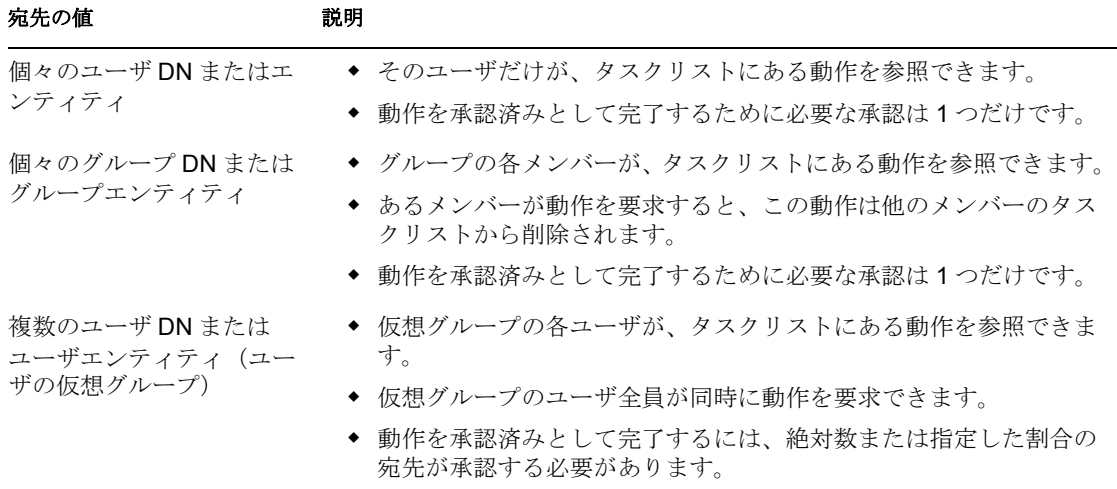

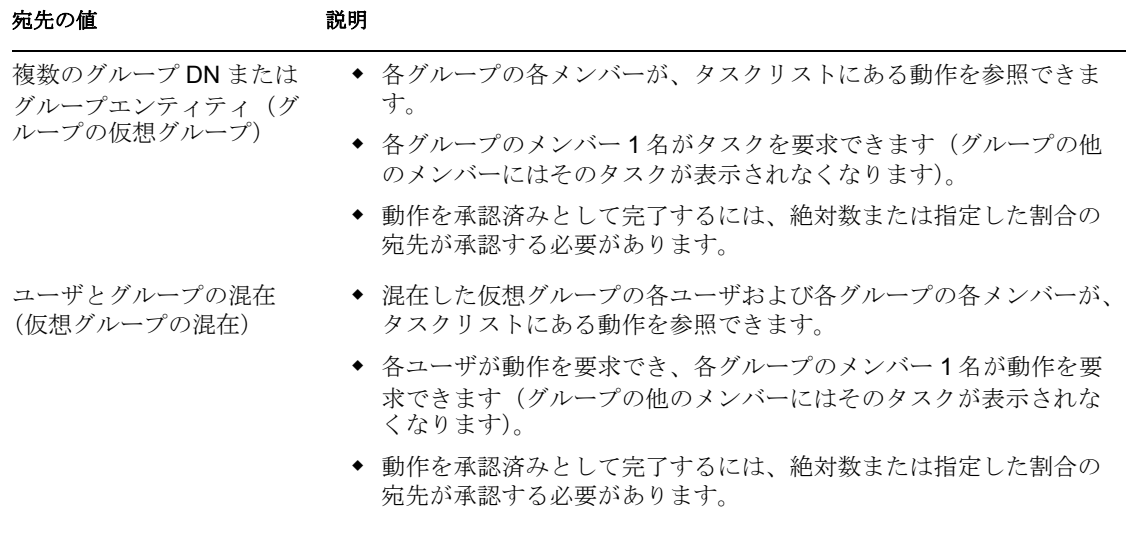

## **7.6 1** つのワークフローインスタンスによる複数の 個人のプロビジョニング

1人の個人(チームマネージャなど)が、複数の個人(チームメンバーやグループなど) を 1 つのワークフローでプロビジョニングできるように、プロビジョニング要求定義を設 定できます。プロビジョニング要求定義では、次のいずれかをプロビジョニングするよう に設定できます。

- デフォルトユーザコンテナの複数の個人ユーザ
- デフォルトグループコンテナのグループの全メンバー(営業、マーケティング、人 事、IT など)
- 任意の識別ボールトコンテナの全メンバー

このタイプのワークフローを作成するには、プロビジョニング要求定義を通常どおりに作 成します。[概要]パネルで、[フロー戦略]リストから[単一のフロープロビジョニング メンバ]を選択します。

### **7.6.1** ワークフローを使用するための基本手順

この節では、「単一のフロープロビジョニングメンバ]フロー戦略を利用するワークフ ローを使用するための基本手順について説明します。

- **1** ユーザアプリケーション管理者としてユーザアプリケーションにログインします。
- 2 [要求および承認]をクリックします。
- **3** 「チームリソースの要求] をクリックします。

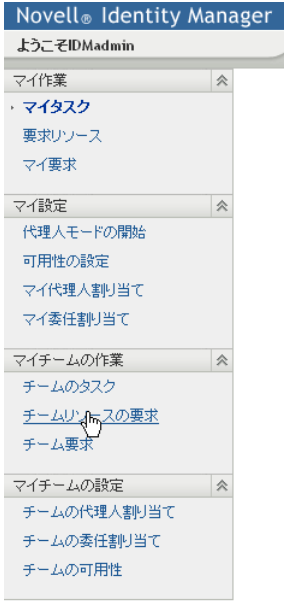

**4** プロビジョニング要求が属するプロビジョニングカテゴリを選択し、[*OK*]をクリッ クします。

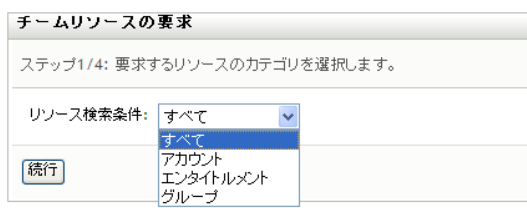

人々の集団のアイコンでマークされたワークフローが表示されます。

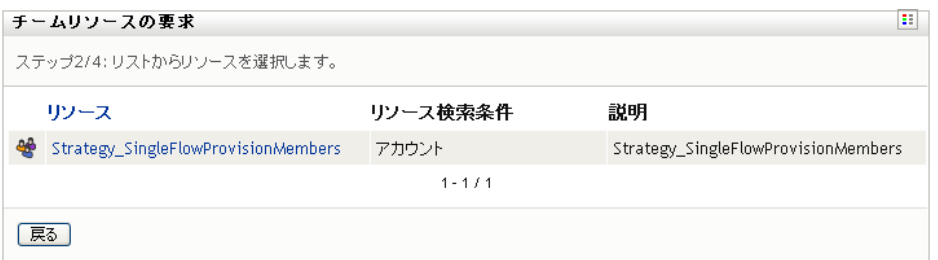

**5** ワークフローの名前をクリックします。

フォームが表示され、プロビジョニングする複数のユーザを次の 3 つの方法で選択で きます。

- ◆ 1 人以上の受信者を指定する
- グループを指定する
- コンテナを指定する

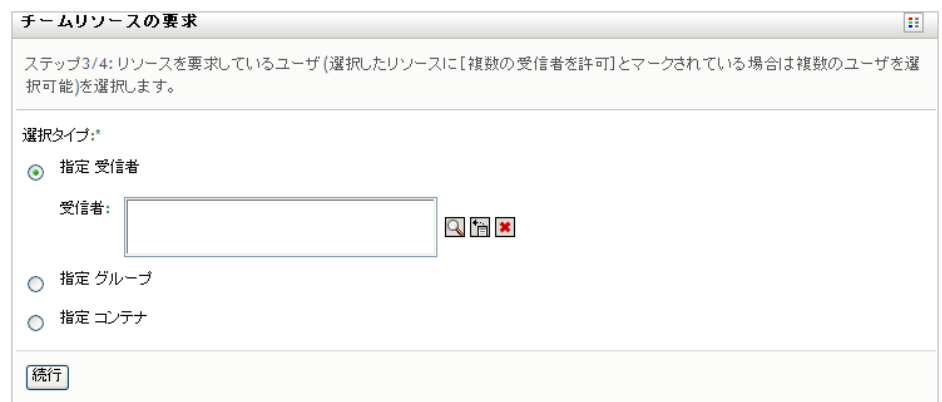

6 受信者を指定して、*「続行*7 をクリックします。

## **7.6.2** チームマネージャが使用するワークフローの設定

[単一のフロープロビジョニングメンバ]フロー戦略を使用したワークフローをチームマ ネージャが使用できるようにするには、次の追加設定手順を実行する必要があります。

- **1** 管理者として iManager にログインします。
- **2**[役割とタスク]で、[プロビジョニング環境設定]を選択します。
- **3**[プロビジョニングチーム]を選択します。
- **4** まだチームを設定していない場合は設定します。
- **5** [プロビジョニング環境設定]の役割およびタスクを使用して [プロビジョニング チーム要求]を定義することにより、ワークフローをチームにバインドします。

## **7.7** エンティティ動作を使用した作業

エンティティ動作を使用して、識別ボールトのエンティティを更新します。エンティティ 動作を使用した作業手順は、他の動作タイプを使用した作業手順とは少し異なります。

この節では、次のトピックについて説明します。

- ◆ 181ページのセクション 7.7.1[「エンティティの追加または変更」](#page-184-0)
- 182 ページのセクション 7.7.2[「エンティティ動作を使用したエンティティの削除」](#page-185-0)
- ◆ 182 ページのセクション 7.7.3[「エンティティ動作を使用した属性または値の削除」](#page-185-1)

### <span id="page-184-0"></span>**7.7.1** エンティティの追加または変更

- **1**[ワークフロー]ページから、パレット内のエンティティ動作アイコンをクリックし、 キャンバスをクリックしてエンティティ動作をワークフローに挿入します。
- **2**[プロパティ]タブをクリックします。
- **3**[エンティティタイプ]フィールドの[値]列をクリックし、作成または変更する [エンティティタイプ](ユーザ、グループなど)を選択します[ステップ](#page-185-2) 6 で指定する ターゲットオブジェクトがすでに存在している場合はターゲットオブジェクトが変更 され、存在していない場合は作成されます。
- **4**[操作]フィールドの[値]列をクリックし、[作成 */* 変更]を選択します。
- **5**[データ項目マッピング]タブをクリックします。
- <span id="page-185-2"></span>**6**[エンティティ *DN*]フィールドの隣にあるボタンをクリックして、ECMA 式ビルダ を表示して、操作のターゲット(「受信者」など)を特定する式を指定します。
- **7**[*OK*]をクリックして、[データ項目マッピング]ビューに戻ります。
- **8** エンティティを作成するために必要な他の属性について式を指定します。 エンティティの追加の詳細については、「43[ページのセクション](#page-46-0) 3.2「エンティティ [および属性の操作」](#page-46-0)」を参照してください。エンティティを追加する場合、必要な属 性すべてについて式を入力する必要があります。

### <span id="page-185-0"></span>**7.7.2** エンティティ動作を使用したエンティティの削除

- **1**[ワークフロー]ページから、パレット内のエンティティ動作アイコンをクリックし、 キャンバスをクリックしてエンティティ動作をワークフローに挿入します。
- **2**[プロパティ]タブをクリックします。
- **3** 「エンティティタイプ<sup>?</sup>フィールドの「値?列をクリックして、削除するエンティ ティが属するエンティティタイプ(ユーザ、グループなど)を選択します。
- **4** [操作] フィールドの [値] 列をクリックして、[エンティティを削除します] を選択 します。
- **5**[データ項目マッピング]タブをクリックします。
- **6**[エンティティ *DN*]フィールドの隣にあるボタンをクリックして ECMA 式ビルダを 表示し、削除するエンティティを特定する式を指定します。
- **7**[*OK*]をクリックして、[データ項目マッピング]ビューに戻ります。

### <span id="page-185-1"></span>**7.7.3** エンティティ動作を使用した属性または値の削除

- **1**[ワークフロー]ページから、パレット内のエンティティ動作アイコンをクリックし、 キャンバスをクリックしてエンティティ動作をワークフローに挿入します。
- **2**[プロパティ]タブをクリックします。
- 3 「エンティティタイプ<sup>7</sup>フィールドの「値7列をクリックして、削除する属性または 値が属するエンティティのエンティティタイプ(ユーザ、グループなど)を選択しま す。
- **4**[操作]フィールドの[値]列をクリックして、[属性 */* 値を削除します]を選択しま す。
- **5**[データ項目マッピング]タブをクリックします。
- **6**[エンティティ *DN*]フィールドの隣にあるボタンをクリックして ECMA 式ビルダを 表示し、削除する属性または値を含むエンティティを特定する式を指定します。
- **7**[*OK*]をクリックして、[データ項目マッピング]ビューに戻ります。
- **8** 操作を適用する属性の[タイプの削除]フィールドをクリックして、リストから操作 を選択します。
	- 単一値属性の場合は、[属性の削除]を選択します。
	- ◆ 複数値属性の場合は、「属性の削除]か「値の削除]のどちらかを選択します。 複数値属性について[値の削除]を選択した場合は、削除する値を特定する式を 入力することも必要になります。

9 値を削除するには、操作を適用する属性の*「値式の削除]フィールドをク*リックし、 削除する属性の値を求める式を指定します。

## **7.8** 識別名参照の移植可能化

プロビジョニング要求定義の式で DN を使用する場合、プロビジョニング要求定義を構造 の異なる識別ボールトに展開すると、式が失敗することがあります。通常、DN は次の場 所で指定します。

- ◆ 「概要] パネル:トラスティ仕様。
- ユーザ動作 : 宛先およびエスカレーションの宛先。
- エンティティ動作 : エンタイトルメント参照およびエンティティ DN。
- ◆ IDVault.get(dn, class, attribute) など他の多くの式。

受信者など一部の式は移植できます。ユーザ動作でデフォルトで使用されている次の式も 移植できます。

```
IDVault.get(recipient,'user','manager')
IDVault.get(approval_A.getAddressee(),'user','manager')
```
DN 式が識別ボールト間で移植できることを確認するために、次の変数のいずれかを使用 できます。

- ◆ ROOT CONTAINER: ou=idm-prov,o=novell など
- ◆ PROVISIONING DRIVER: cn=UserApplication,cn=TestDrivers,o=novell など
- ◆ USER CONTAINER: ou=users,ou=idm-prov,o=novell など
- GROUP CONTAINER: ou=groups,ou=idm-prov,o=novell など

これらの変数は、ユーザアプリケーションのインストール中に定義され、ランタイム時に ECMAScript エンジンによって解決されます。ECMA 式ビルダのプロセスノードの下で確 認できます。次の DN で、エンタイトルメントを参照する必要があるとします。 'cn=myEntitlement,cn=UserApplication,cn=TestDrivers,o=novell'

この DN を任意の識別ボールトに移植できるようにするには、次の式を使用できます。 ''cn=MyEntitlement,' + PROVISIONING\_DRIVER

ユーザおよびグループにもこの手法を使用できます。

注 **:** トラスティは式でないので、この手法は使用できません。

## **7.9** デジタル署名サポートの設定

この節では、Designer を使用して、デジタル署名をサポートするようにプロビジョニング 要求定義を設定する方法について説明します。デジタル署名をサポートするようにプロビ ジョニング要求定義を設定するには、次の表に示す手順に従ってください。

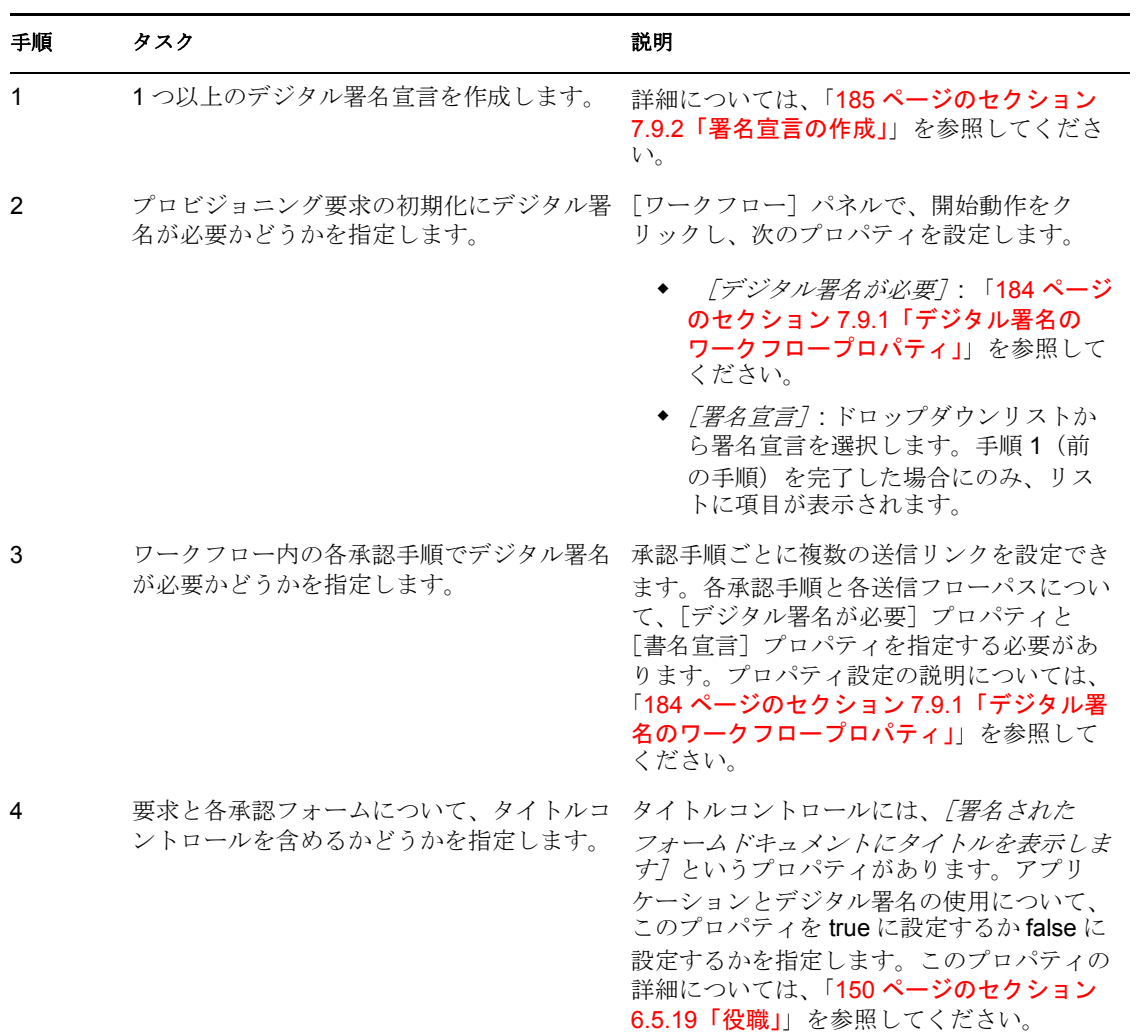

#### 表 *7-9* ワークフローでのデジタル署名サポートを指定する手順

## <span id="page-187-0"></span>**7.9.1** デジタル署名のワークフロープロパティ

<span id="page-187-1"></span>表 *7-10* デジタル署名の設定

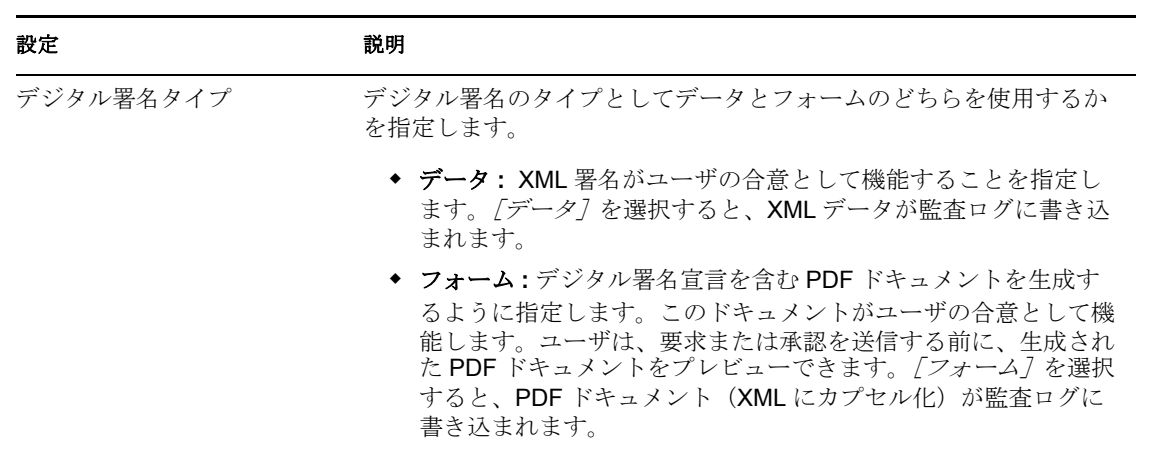

<span id="page-188-1"></span>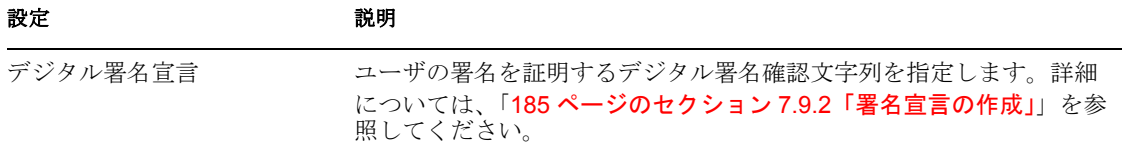

## <span id="page-188-0"></span>**7.9.2** 署名宣言の作成

**1**[署名宣言]タブを開きます。

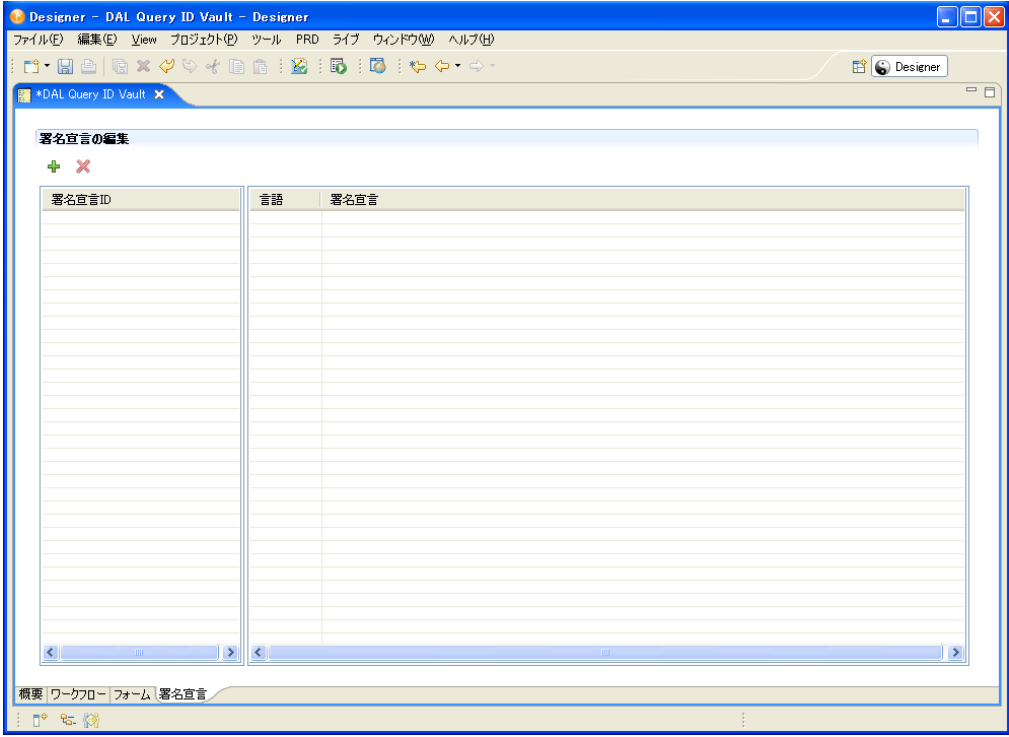

**2** クリックして行を追加し、次のようにフィールドに入力します。

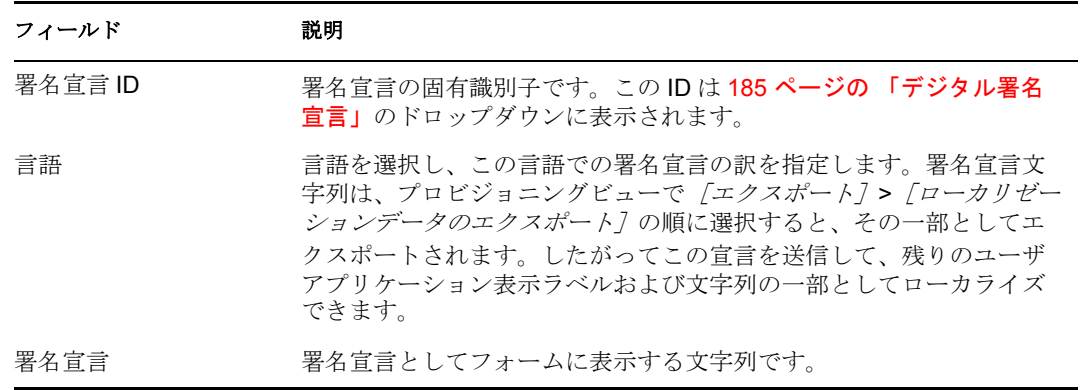

**3** [保存] をクリックします。

<sup>8</sup> ワークフローアクティビティの参照

8

この項では、さまざまなタイプのワークフローアクティビティを設定する方法について詳 しく説明します。この項のトピックは次のとおりです。

- ◆ 187ページのセクション 8.1[「開始アクティビティ」](#page-190-0)
- ◆ 190 ページのセクション 8.2[「承認アクティビティ」](#page-193-0)
- 199 ページのセクション 8.3[「ログアクティビティ」](#page-202-0)
- 201 ページのセクション 8.4[「ブランチアクティビティ」](#page-204-0)
- 201 ページのセクション 8.5[「マージアクティビティ」](#page-204-1)
- 202 ページのセクション 8.6[「条件アクティビティ」](#page-205-0)
- 203 ページのセクション 8.7[「マッピングアクティビティ」](#page-206-0)
- 204ページのセクション 8.8[「ワークフローステータス」](#page-207-0)
- ◆ 205ページのセクション 8.9[「電子メールアクティビティ」](#page-208-0)
- 207ページのセクション 8.10[「完了アクティビティ」](#page-210-0)
- 209ページのセクション 8.11[「統合アクティビティ」](#page-212-0)
- 211 ページのセクション 8.12[「エンタイトルメントアクティビティ」](#page-214-0)
- 213 ページのセクション 8.13[「エンティティアクティビティ」](#page-216-0)

すべてのアクティビディビティ名プロパティの「文字列のローカラ イズ]ボタン(「33 ページのセクション 2.10[「表示ラベルのローカライズ」](#page-36-0)」を参照)を クリックするとローカライズできます。アクティビティ表示名は、[プロビジョニング ビュー]で「エクスポート]、「ローカリゼーションデータのエクスポート]の順にクリッ クすると(「34 ページのセクション 2.10.3[「ローカライズされたラベルのエクスポートと](#page-37-0) [インポート」」](#page-37-0)を参照)、その一部としてエクスポートされます。このアクティビティ名を 送信して、残りのユーザアプリケーション表示ラベルおよび文字列の一部としてローカラ イズできます。

## <span id="page-190-0"></span>**8.1** 開始アクティビティ

開始アクティビティはワークフローで実行する最初のアクティビティです。リソースのプ ロビジョニング要求をユーザが作成すると、実行を開始します。ユーザが要求を作成した 後、開始アクティビティによって、初期要求フォームがユーザに表示されます。初期要求 フォームでは、ユーザは要求の理由を示すコメントを指定するよう要求されることがあり ます。

アプリケーション要件に適合するように初期要求フォームをカスタマイズできます。 フォームのカスタマイズの詳細については、「107 ページの第 6 [章「プロビジョニング要](#page-110-0) [求定義のフォームの作成」」](#page-110-0)を参照してください。

フォームをユーザに表示する前に、開始アクティビティに指定されたすべての前動作デー タマッピングが実行されます。

ユーザがフォームを送信した後、開始アクティビティに指定されたすべての後動作データ マッピングが実行されます。通常、これらのマッピングには、フォームフィールドからフ ローデータオブジェクトへのデータのコピーが含まれます。

- 188 [ページのセクション](#page-191-0) 8.1.1「プロパティ」
- 189ページのセクション 8.1.2[「データ項目マッピング」](#page-192-0)
- ◆ 190 [ページのセクション](#page-193-1) 8.1.3「電子メール通知」

## <span id="page-191-0"></span>**8.1.1** プロパティ

開始アクティビティのプロパティは次のとおりです。

表 *8-1* 開始アクティビティのプロパティ

#### プロパティ名 いっちょう こうしょう おりの 説明

名前 フクティビティの名前を指定します。

#### プロパティ名 いっちょう こうしょう こうしょう 説明

表示名の上書き アンジョングロビジョニング要求定義の表示名を上書きでき ます。これは、ユーザが [マイ要求]または  $[\overline{\mathcal{F}} - \Delta \overline{\mathcal{B}} \overline{\mathcal{R}}]$ を選択したときに $[\mathcal{I} \mathcal{Y} \mathcal{Y} - \mathcal{Z}]$ 列で 表示される名前です。名前は定数にも ECMA 式の 結果にもすることができ、サポートされるロケー ルごとにローカライズできます。定数または ECMA 式を指定するダイアログボックスにアクセ スするには、[値] 列の [文字列のローカライズ] ボタンをクリックします。

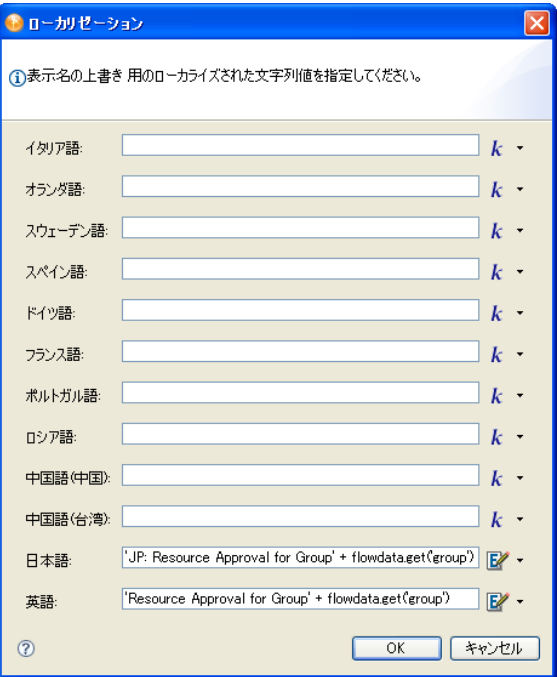

定数を指定するには、K をクリックして、フィー ルドに値を入力します。値は、このフィールドに 入力したとおりに表示されます。

ECMA 式を指定するには、レタンリックして、式 を指定します。

定数と ECMA 式の両方を指定する場合、ダイアロ グボックスで示すように(前図)、ランタイム時に は、最後に入力された値が表示されます。

デジタル署名タイプ インディー インディー 184 [ページの](#page-187-1) 表 7-10 の [デジタル署名タイプ]を 参照してください。

## <span id="page-192-0"></span>**8.1.2** データ項目マッピング

開始アクティビティに関連付けられたデータ項目をバインドするには、前動作および後動 作マッピングを定義します。前動作マッピングは、フローデータオブジェクトから取得し た定数または値で要求フォームのデータを初期化します。後動作マッピングは、フォーム データをフローデータオブジェクトに戻します。

#### 表 *8-2* 開始アクティビティのデータ項目マッピング

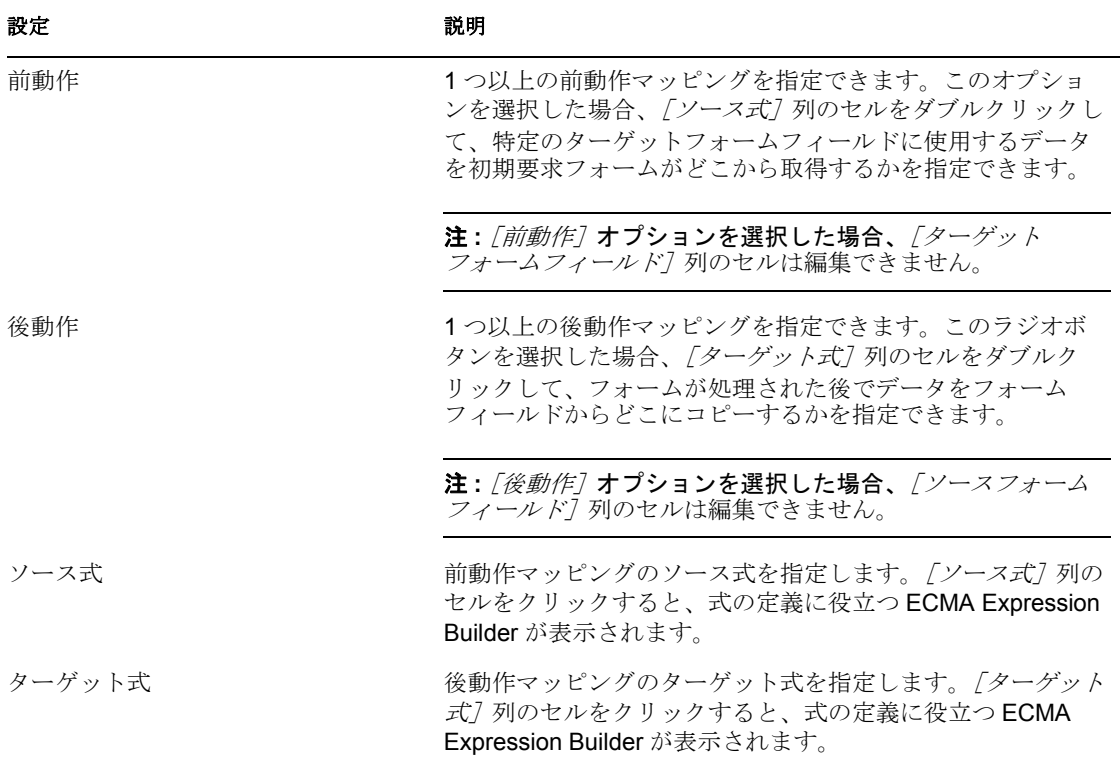

ECMA 式の作成の詳細については、「269 [ページの第](#page-272-0) 10 章「ECMA 式の使用」」を参照し てください。

### <span id="page-193-1"></span>**8.1.3** 電子メール通知

このアクティビティではサポートされていません。

## <span id="page-193-0"></span>**8.2** 承認アクティビティ

承認アクティビティは、ユーザに承認フォームを表示するユーザ向きアクティビティで す。承認フォームで、ユーザはプロビジョニング要求を承認、却下、または拒否できま す。承認アクティビティには複数の発信フローパスを設定できますが、ランタイム時には パスは 1 つしか実行されません。

アプリケーション要件に適合するように承認フォームをカスタマイズできます。フォーム のカスタマイズの詳細については、「107 ページの第 6 [章「プロビジョニング要求定義の](#page-110-0) [フォームの作成」」](#page-110-0)を参照してください。

ユーザにフォームを表示する前に、承認アクティビティに指定されたすべての前動作デー タマッピングが実行されます。

ユーザがフォームを送信した後、承認アクティビティに指定されたすべての後動作データ マッピングが実行されます。通常、これらのマッピングでは、フォームフィールドからフ ローデータオブジェクトへデータがコピーされます。

191 [ページのセクション](#page-194-0) 8.2.1「プロパティ」

- 197 ページのセクション 8.2.2[「データ項目マッピング」](#page-200-0)
- 198 [ページのセクション](#page-201-0) 8.2.3「電子メール通知」

## <span id="page-194-0"></span>**8.2.1** プロパティ

承認アクティビティには次のプロパティがあります。

表 *8-3* 承認アクティビティのプロパティ

| プロパティ名 | 説明                                                                                                    |
|--------|----------------------------------------------------------------------------------------------------|
| 名前     | アクティビティの名前を指定します。                                                                                                    |
| 受信者    | アクティビティの宛先を指定するダイナミック式を指定します。<br>名宛人は、式の値が求められる方法に基づいて、ランタイム時に<br>特定されます。                                                                                                    |
|        | 有効な宛先式を作成する方法および宛先が承認者タイプのプロパ<br>ティを操作する方法の詳細については、「174ページのセクション<br>7.5「承認動作の宛先の指定」」を参照してください。                                                                                                    |
|        | ヒント:新しいワークフローをテストするプロセスを簡略化する<br>ために、宛先を受信者に設定できます。これにより、フォームを<br>テストするたびにユーザアプリケーションからログアウトして再<br>びマネージャとしてログインする必要がなくなります。この手法<br>は特に、ワークフローに複数レベルの承認が含まれている場合に<br>役立ちます。テスト段階が完了した後、宛先を正しい値に変更で<br>きます。 |
|        | ECMA 式の作成の詳細については、「269 ページの第10章<br>「ECMA 式の使用」」を参照してください。ワークフローで使用で<br>きるシステム変数の詳細については、「89 ページのセクション<br>4.3.3「ワークフローデータについての理解」」を参照してくださ<br>$V$ <sup><math>\circ</math></sup>                             |

ワークフローアクティビティの参照 **191**

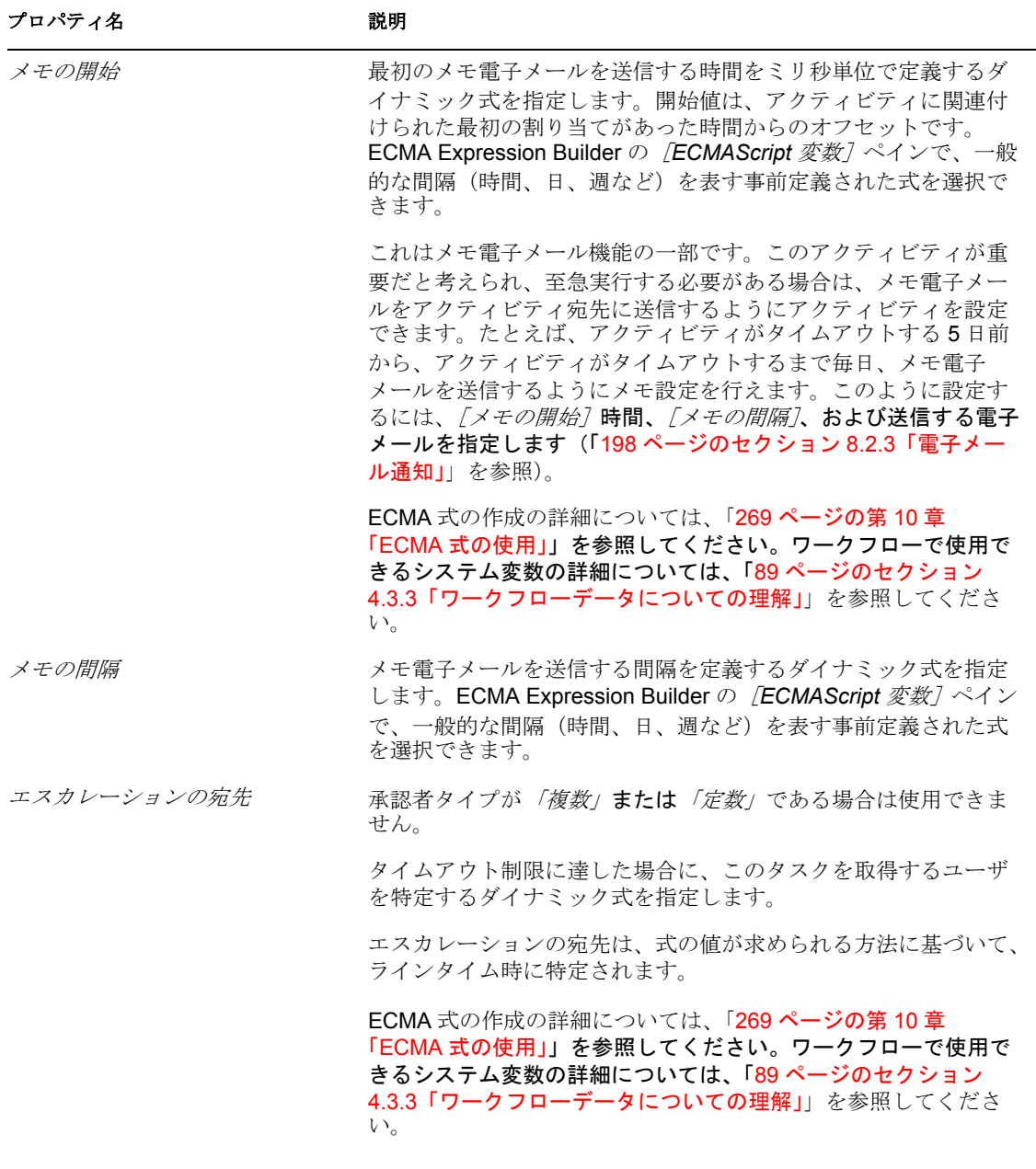

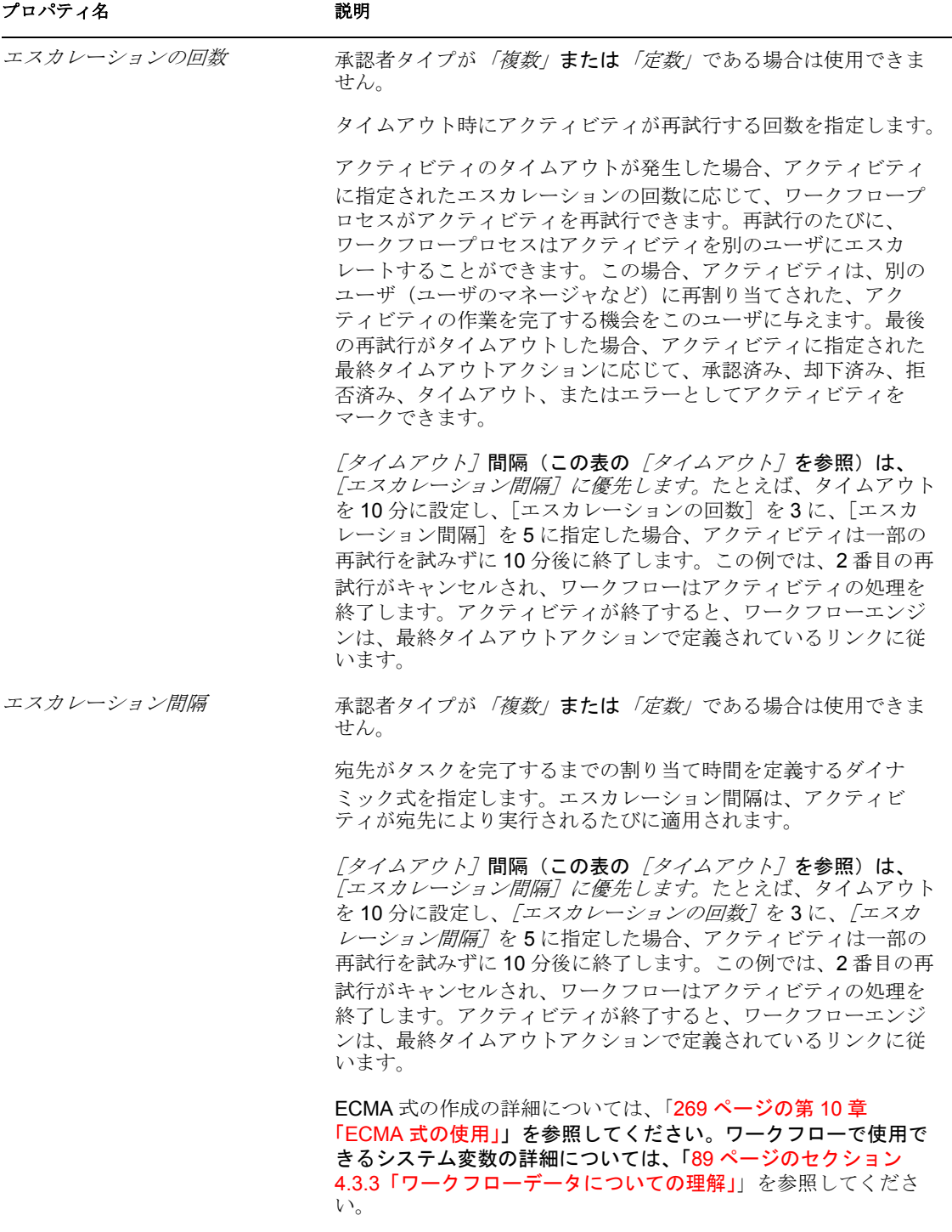

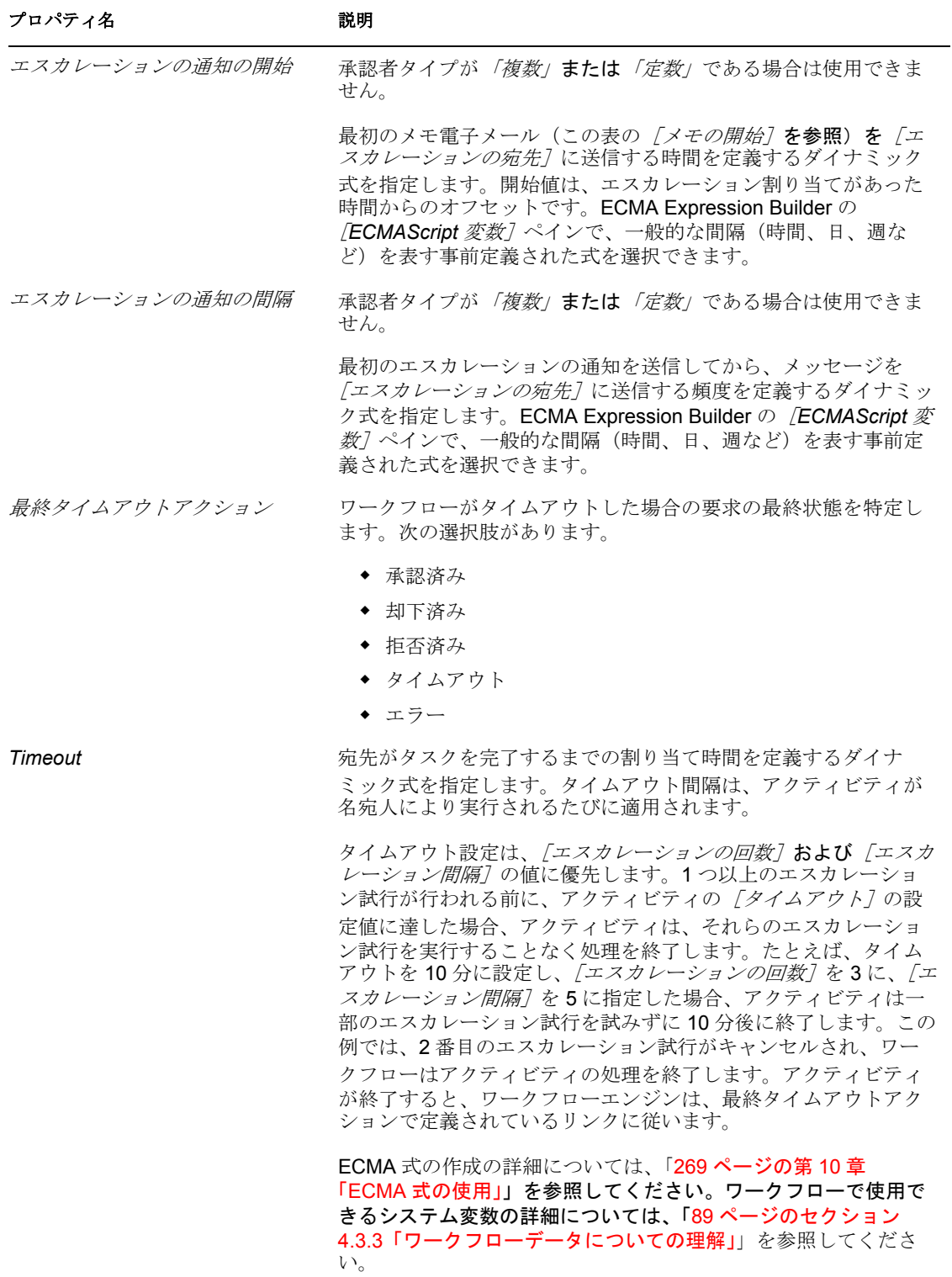

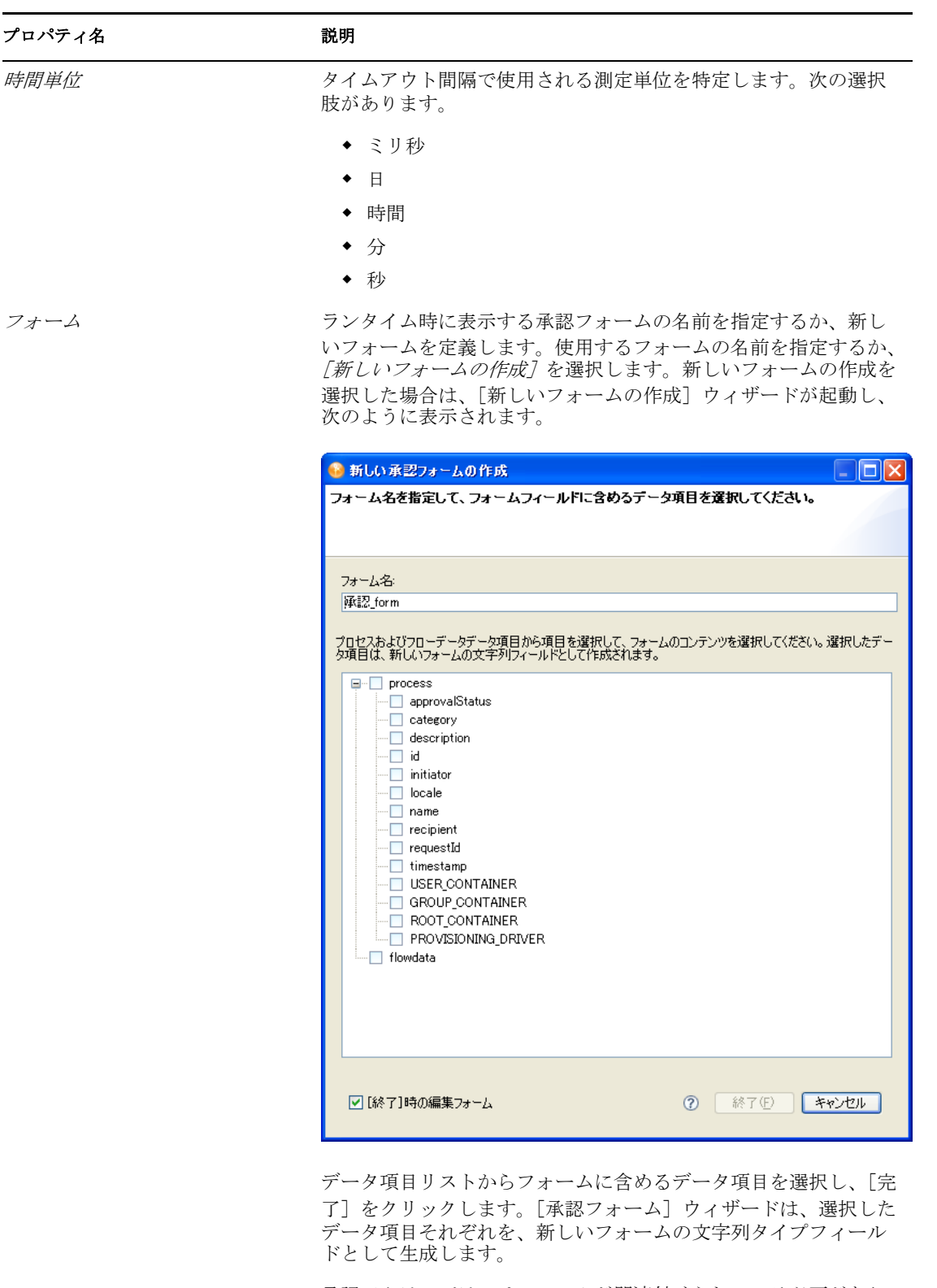

承認アクティビティはフォームが関連付けられている必要があり ます。フォームが指定されていない場合、ランタイム時にエラー メッセージが表示されます。

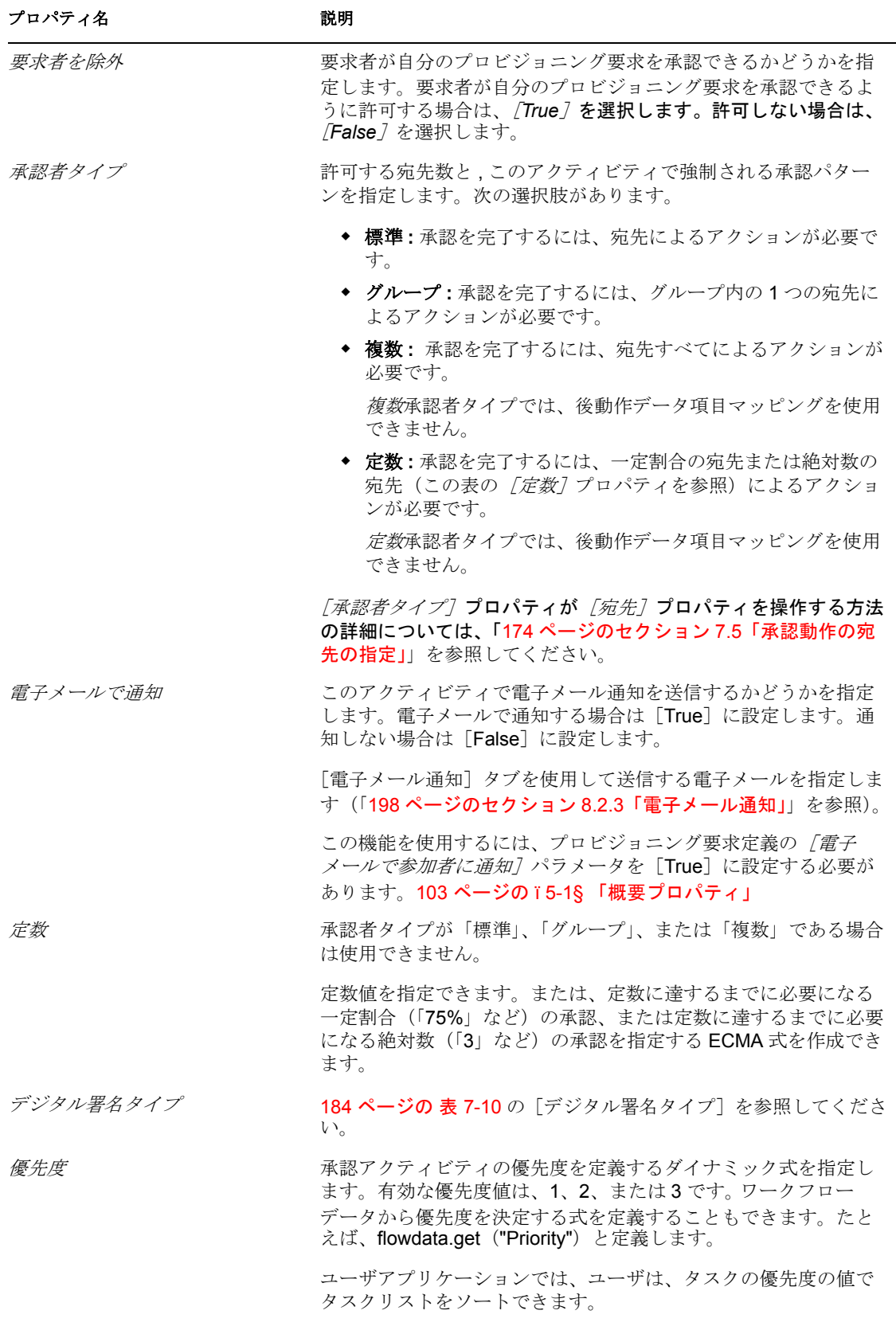

注 **:** グループ DN への委任を有効にするには、承認者タイプは「グループ」または「標 準」にできますが、宛先値は、そのグループに所属する各メンバーのユーザ DN を返す式 にする必要があります。次に例を示します。 IDVault.get(groupdn, 'sales', 'members')

## <span id="page-200-0"></span>**8.2.2** データ項目マッピング

承認アクティビティに関連付けられたデータ項目をバインドするには、前動作および後動 作マッピングを定義します。前動作マッピングは、定数、フローデータオブジェクトから 取得した値、システム交数、システムアクティビティ変数、およびディレクトリ 抽象化レイヤに式をコールして取得したデータで、承認フォームのデータを初期化しま す。後動作マッピングは、フォームデータをフローデータオブジェクトに戻します。

表 *8-4* 承認アクティビティのデータ項目マッピング

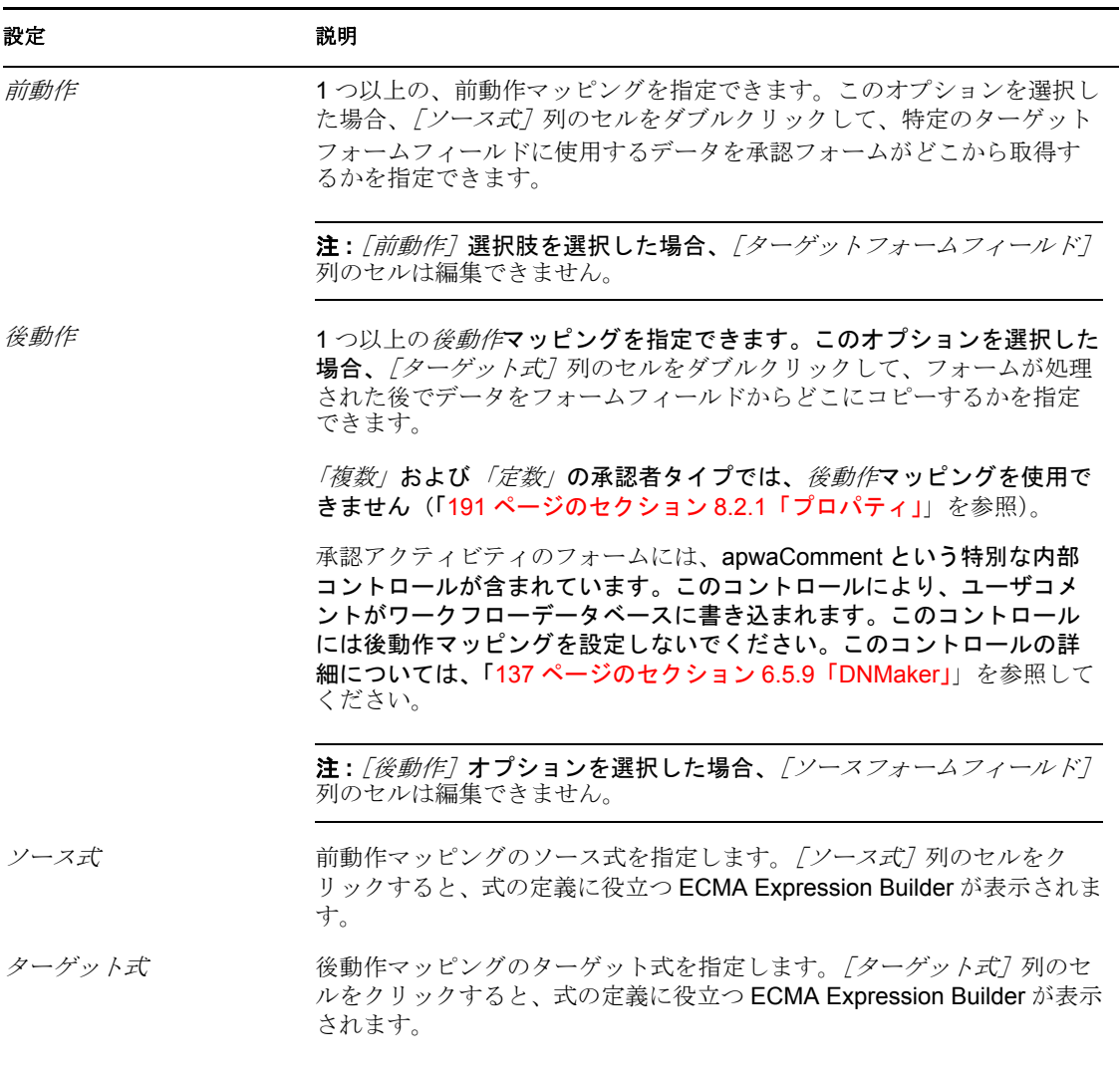

ECMA 式の作成の詳細については、「269 [ページの第](#page-272-0) 10 章「ECMA 式の使用」」を参照し てください。

## <span id="page-201-0"></span>**8.2.3** 電子メール通知

承認アクティビティの電子メール通知を有効にするには、使用する電子メールテンプレー トと、電子メール本文のターゲットトークンを求めるソース式を指定する必要がありま す。

表 *8-5* 承認アクティビティの電子メール通知設定

| 設定          | 説明                                                                                 |
|-------------|------------------------------------------------------------------------------------|
| お知らせ君       | この雷子メール通知が通知雷子メールであることを指定<br>します。                                                  |
| メモ          | この雷子メール通知がメモ雷子メールであることを指定<br>します。                                                  |
| 再試行メモ       | この雷子メール通知が再試行メモ雷子メールであること<br>を指定します。                                               |
| システムトークンの表示 | <i>「ターゲット]</i> 列にシステムトークン(TO、CC、BCC、<br>REPLYTO など)を表示します。                         |
| 雷子メールテンプレート | 使用する電子メールテンプレートの名前を指定します。<br>デフォルトで、承認アクティビティはプロビジョニング<br>通知テンプレートを使用します。          |
|             | Designer で電子メールテンプレートを編集できます。詳<br>細については、171 ページの 「電子メールテンプレート<br>の編集 :」を参照してください。 |

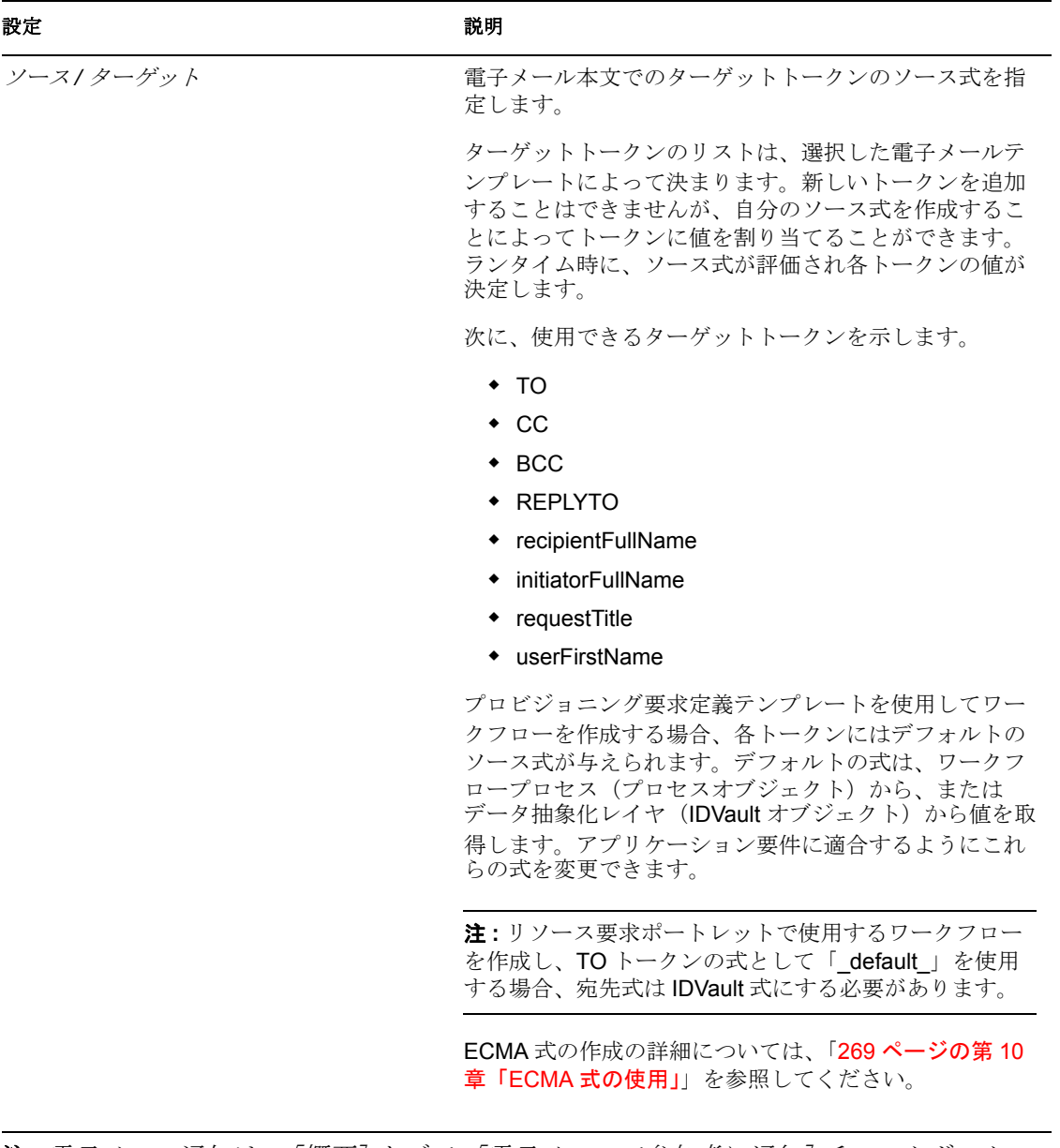

注 **:** 電子メール通知は、[概要]タブで[電子メールで参加者に通知]チェックボックス が選択され、承認アクティビティの[電子メールで通知]プロパティが [True]に設定さ れているときにのみサポートされます。

# <span id="page-202-0"></span>**8.3** ログアクティビティ

ログアクティビティはメッセージをログに書き込むシステムアクティビティです。ワーク フロープロセスの状態に関する情報をログとして記録する場合、ワークフローシステムは Novell® Audit とやり取りします。

注 **:** Novell Audit は、ログおよびレポート機能を追加するために Novell Sentinel へ情報を 送信するように設定できます。

処理中、ワークフローは発生したさまざまなイベントに関する情報をログとして記録でき ます。ログデータは、Novell レポーティングツールを使用して確認できます。

ログを使用する前に、ユーザアプリケーションでログを有効にする必要があります。

注 **:** ワークフローの実行中に、ログアクティビティでは制御されない多くのシステムイベ ントがログに記録されます。たとえば、ワークフローシステムは、ワークフローが開始ま たは停止したときや、承認、却下、拒否されたときにメッセージをログに書き込みます。

- 200 [ページのセクション](#page-203-0) 8.3.1「プロパティ」
- 200 ページのセクション 8.3.2[「データ項目マッピング」](#page-203-1)
- 201 [ページのセクション](#page-204-2) 8.3.3「雷子メール通知」

## <span id="page-203-0"></span>**8.3.1** プロパティ

ログアクティビティには次のプロパティがあります。

表 *8-6* ログアクティビティのプロパティ

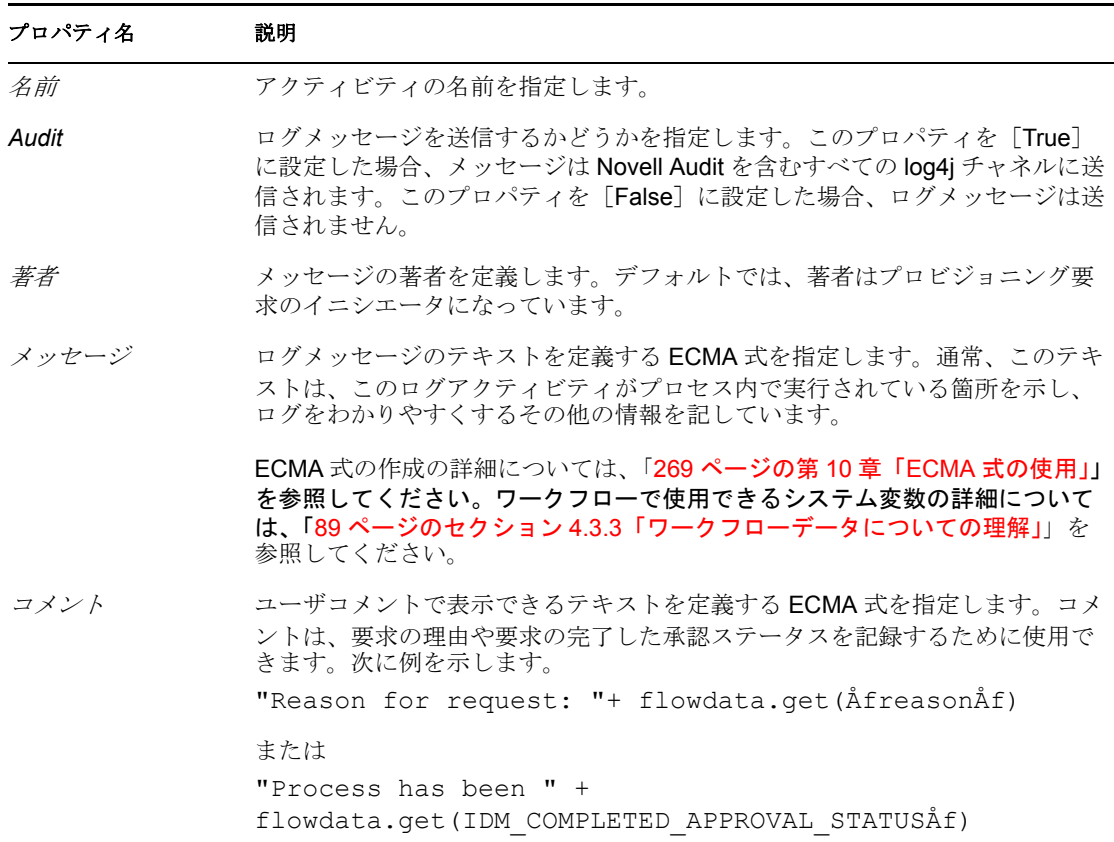

## <span id="page-203-1"></span>**8.3.2** データ項目マッピング

このアクティビティではサポートされていません。

### <span id="page-204-2"></span>**8.3.3** 電子メール通知

このアクティビティではサポートされていません。

## <span id="page-204-0"></span>**8.4** ブランチアクティビティ

並行処理をサポートするワークフローでは、ブランチアクティビティにより、複数のユー ザが作業項目の異なる領域で同時に作業できます。ユーザが作業を完了すると、マージア クティビティにより、フローに合流するブランチが同期化されます。

ワークフローには複数のブランチアクティビティを設定できますが、ブランチアクティビ ティごとにマージアクティビティが関連付けられている必要があります。ブランチアク ティビティから分かれ出たすべてのフローパスが実行されます。

ブランチアクティビティは、実行している間、ブランチ間の同期をサポートしません。各 ブランチは、別のブランチで更新されているデータから独立している必要があります。 データ同期はマージアクティビティによって強制されます。マージアクティビティが完了 すると、ブランチで設定されているデータはすべて使用できます。

- 201 [ページのセクション](#page-204-3) 8.4.1「プロパティ」
- ◆ 201 ページのセクション 8.4.2[「データ項目マッピング」](#page-204-4)
- 201 [ページのセクション](#page-204-5) 8.4.3「雷子メール通知」

## <span id="page-204-3"></span>**8.4.1** プロパティ

ブランチアクティビティのプロパティは次のとおりです。

表 *8-7* ブランチアクティビティのプロパティ

#### プロパティ名 こうしょう こうしゃ 説明

名前 フクティビティの名前を指定します。

### <span id="page-204-4"></span>**8.4.2** データ項目マッピング

このアクティビティではサポートされていません。

### <span id="page-204-5"></span>**8.4.3** 電子メール通知

このアクティビティではサポートされていません。

## <span id="page-204-1"></span>**8.5** マージアクティビティ

並行処理をサポートするワークフローでは、マージアクティビティにより、フローに合流 するブランチが同期化されます。マージアクティビティはブランチアクティビティととも に使用されます。このブランチアクティビティによって、2 人のユーザが作業項目の異な る領域で同時に作業できます。ユーザが作業を完了すると、マージアクティビティによ り、合流するブランチが同期化されます。

ワークフローには複数のブランチアクティビティを設定できますが、ブランチアクティビ ティごとにマージアクティビティが関連付けられている必要があります。

- 202 [ページのセクション](#page-205-1) 8.5.1「プロパティ」
- 202ページのセクション 8.5.2[「データ項目マッピング」](#page-205-2)
- ◆ 202[ページのセクション](#page-205-3) 8.5.3「電子メール通知」

## <span id="page-205-1"></span>**8.5.1** プロパティ

マージアクティビティのプロパティは次のとおりです。

表 *8-8* マージアクティビティのプロパティ

#### プロパティ名 こうしょう こうしゃ 説明

**名前 オンランス アクティビティの名前を指定します。** 

### <span id="page-205-2"></span>**8.5.2** データ項目マッピング

このアクティビティではサポートされていません。

### <span id="page-205-3"></span>**8.5.3** 電子メール通知

このアクティビティではサポートされていません。

## <span id="page-205-0"></span>**8.6** 条件アクティビティ

条件アクティビティでは、ワークフローに条件付きロジックを追加できます。このロジッ クは、ワークフローが実行するときに行われる処理を制御するために使用できます。条件 アクティビティでは、ブール値を評価する ECMA 式としてロジックを定義します。

各条件アクティビティには 2 つの発信フローパスが必要です。1 つは True と評価する条 件を扱い、もう 1 つは False と評価する条件を扱います。オプションで、ECMA 式評価が 失敗した場合に起きるエラー条件を扱うために、3 番目のフローパスを追加できます。

- 202 [ページのセクション](#page-205-4) 8.6.1「プロパティ」
- ◆ 203ページのセクション 8.6.2[「データ項目マッピング」](#page-206-1)
- 203 [ページのセクション](#page-206-2) 8.6.3「電子メール通知」

### <span id="page-205-4"></span>**8.6.1** プロパティ

条件アクティビティには次のプロパティがあります。

表 *8-9* 条件アクティビティのプロパティ

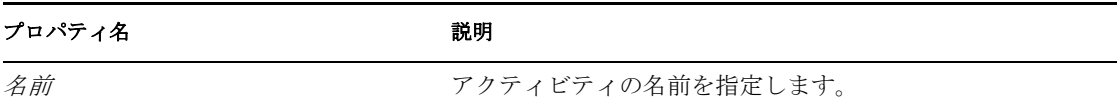

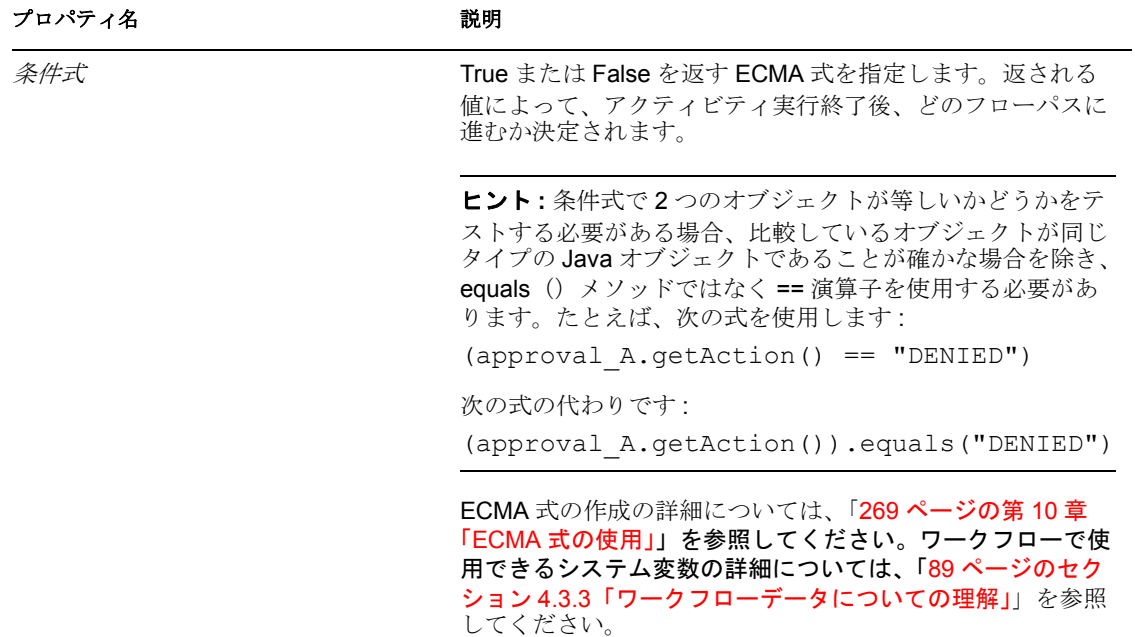

## <span id="page-206-1"></span>**8.6.2** データ項目マッピング

このアクティビティではサポートされていません。

### <span id="page-206-2"></span>**8.6.3** 電子メール通知

このアクティビティではサポートされていません。

## <span id="page-206-0"></span>**8.7** マッピングアクティビティ

マッピングアクティビティでは、ワークフロー内のデータを追加または操作できます。 マッピングアクティビティはソース式を評価して、結果を関連するデータ項目のターゲッ ト式に保存します。このアクティビティは、並行処理される承認フォームのデータを、 データがフローデータに移動された後に結合する方法として使用できます。

たとえば、並行承認コンテキストにおいて、相互に依存していたり、相互に計算したりす る必要がある複数の承認フォームからデータを収集する必要がある場合があります。これ を行うには、マッピングアクティビティをマージアクティビティの後、結果を使用するす べてのアクティビティ(条件、エンティティ、プロビジョニング、または別の承認アク ティビティなど)の前に置きます。

また、マッピングアクティビティを使用して、データを操作しリソース集約的である外部 Java ルーチンへのコールを独立させることもできます。このため、前動作マッピング段 階でも後動作マッピング段階でも、ユーザベースの承認アクティビティの処理は低下しま せん。

## **8.7.1** プロパティ

マッピングアクティビティのプロパティは次のとおりです。

表 *8-10* マッピングアクティビティのプロパティ

### プロパティ名 こうしょう こうしゃ 説明

名前 アクティビティの名前を指定します。

### **8.7.2** データ項目マッピング

マッピングアクティビティに関連付けられたデータ項目をバインドするには、前動作およ び後動作マッピングを定義します。前動作マッピングは、定数、フローデータオブジェク トから取得した値、システムプロセス変数、システムアクティビティ変数、またはディレ クトリ抽象化レイヤに式をコールして取得したデータで、フローデータ内のデータを初期 化します。後動作マッピングは、データをフローデータオブジェクトに移動させます。

表 *8-11* マッピングアクティビティのデータ項目マッピング

| 設定     | 説明                                                                                                    |
|--------|----------------------------------------------------------------------------------------------------|
| ソース式   | ソース式を指定します。「ソース式7 列のセルをクリックす<br>ると、式の定義に役立つ ECMA Expression Builder が表示さ<br>れます。例.                                                                                    |
|        | function list $()$ { s=new java.lang. String $()$ ; if $(wi.XPath)$<br>('count (flow-data/groups) ') > 0) s="There was a group<br>selected"; return s; }; list $()$ ; |
| ターゲット式 | ターゲット式を指定します。「ターゲット式7 列のセルをク<br>リックすると、式の定義に役立つ ECMA Expression Builder<br>が表示されます。または [すべてマップ] ボタンをクリック<br>できます。ターゲット式の例:                                            |

flowdata.testexpression

### **8.7.3** 電子メール通知

このアクティビティではサポートされていません。

## <span id="page-207-0"></span>**8.8** ワークフローステータス

ワークフローステータスアクティビティでは、プロビジョニングアクティビティを含まな いワークフロー(エンタイトルメントまたはエンティティ)に対して承認ステータス(承 認済みまたは却下済み)を指定できます。

- 204 [ページのセクション](#page-207-1) 8.8.1「プロパティ」
- 205 ページのセクション 8.8.2[「データ項目マッピング」](#page-208-1)
- ◆ 205 [ページのセクション](#page-208-2) 8.8.3「電子メール通知」

## <span id="page-207-1"></span>**8.8.1** プロパティ

ワークフローステータスアクティビティには次のプロパティがあります。

#### 表 *8-12* ワークフローステータスアクティビティのプロパティ

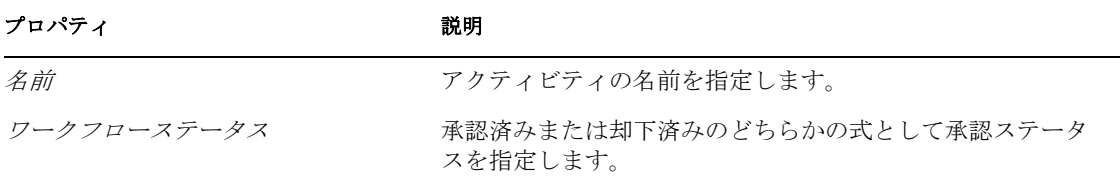

## <span id="page-208-1"></span>**8.8.2** データ項目マッピング

このアクティビティではサポートされていません。

### <span id="page-208-2"></span>**8.8.3** 電子メール通知

このアクティビティではサポートされていません。

# <span id="page-208-0"></span>**8.9** 電子メールアクティビティ

電子メールアクティビティにより、承認プロセス外の関連当事者に電子メールを送信でき ます。

- 205 [ページのセクション](#page-208-3) 8.9.1「プロパティ」
- 206 ページのセクション 8.9.2[「データ項目マッピング」](#page-209-0)
- ◆ 206[ページのセクション](#page-209-1) 8.9.3「電子メール通知」

## <span id="page-208-3"></span>**8.9.1** プロパティ

電子メールアクティビティには次のプロパティがあります。

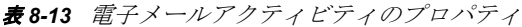

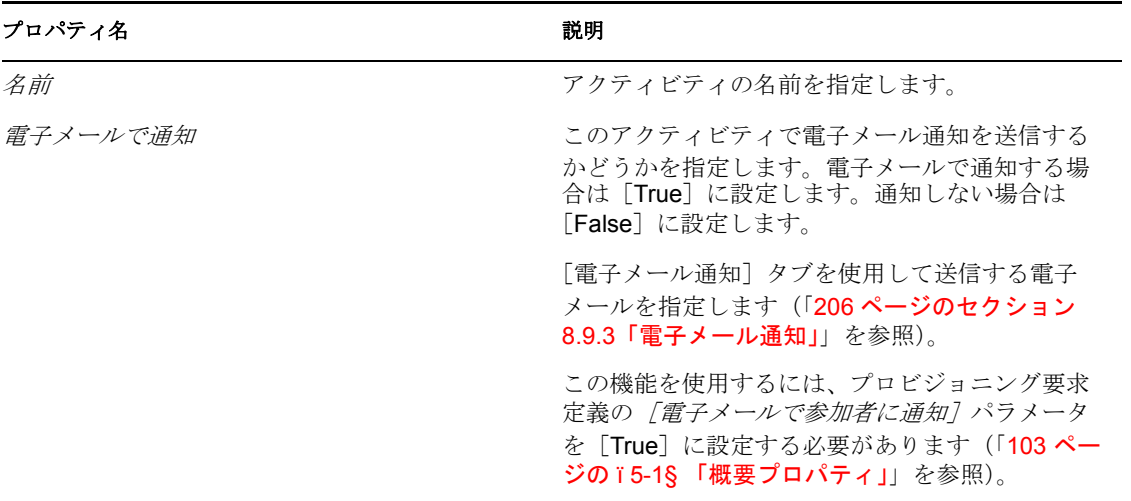

## <span id="page-209-0"></span>**8.9.2** データ項目マッピング

このアクティビティではサポートされていません。

## <span id="page-209-1"></span>**8.9.3** 電子メール通知

このアクティビティの電子メール通知を有効にするには、使用する電子メールテンプレー トと、電子メール本文のターゲットトークンを求めるソース式を指定する必要がありま す。

表 *8-14* 電子メールアクティビティの電子メール通知設定

| 設定          | 説明                                                                               |
|-------------|----------------------------------------------------------------------------------|
| 雷子メールテンプレート | 使用する電子メールテンプレートの名前を指定します。<br>デフォルトで、承認アクティビティはプロビジョニング<br>通知テンプレートを使用します。        |
|             | Designer で電子メールテンプレートを編集できます。詳<br>細については、171 ページの「電子メールテンプレート<br>の編集:」を参照してください。 |

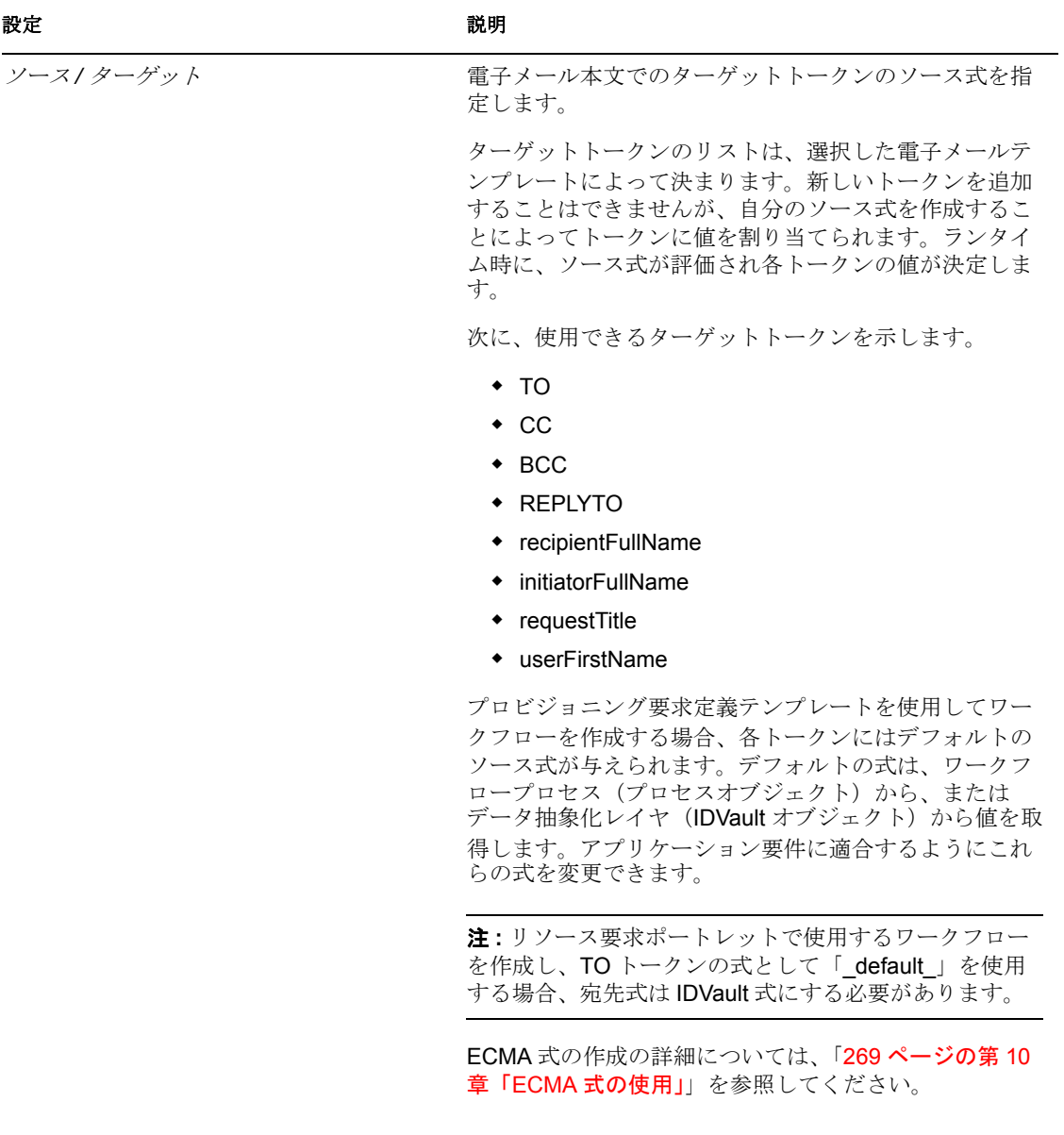

注 **:** 電子メール通知は、[概要]タブで[電子メールで参加者に追加]チェックボックス が選択され、アクティビティの[電子メールで通知]プロパティが [True]に設定されて いるときにのみサポートされます。

## <span id="page-210-0"></span>**8.10** 完了アクティビティ

完了アクティビティはワークフローの完了をマークします。完了アクティビティが実行す ると、ワークフローが完了したことを参加者に通知する電子メールメッセージが送信され ます。

- 208 [ページのセクション](#page-211-0) 8.10.1「プロパティ」
- 208 ページのセクション 8.10.2[「データ項目マッピング」](#page-211-1)
- 208 [ページのセクション](#page-211-2) 8.10.3「電子メール通知」

## <span id="page-211-0"></span>**8.10.1** プロパティ

完了アクティビティには次のプロパティがあります。

表 *8-15* 完了アクティビティのプロパティ

| プロパティ    | 説明                                                                                                    |
|----------|----------------------------------------------------------------------------------------------------|
| 名前       | アクティビティの名前を指定します。                                                                                                    |
| 雷子メールで通知 | 完了アクティビティを実行するときに雷子メール通知を開始<br>する方法を指定します。このプロパティを「Truel に設定し<br>た場合、電子メール通知が送信されます。このプロパティを<br>「Falsel に設定した場合、電子メール通知は送信されません。 |
|          | 電子メール通知の設定の詳細については、「208ページのセク<br>ション 8.10.3「電子メール通知」」を参照してください。                                                                  |

## <span id="page-211-1"></span>**8.10.2** データ項目マッピング

このアクティビティではサポートされていません。

### <span id="page-211-2"></span>**8.10.3** 電子メール通知

完了アクティビティの電子メール通知を有効にするには、使用する電子メールテンプレー トと、電子メール本文のターゲットトークンを求めるソース式を指定する必要がありま す。

表 *8-16* 完了アクティビティの電子メール通知設定

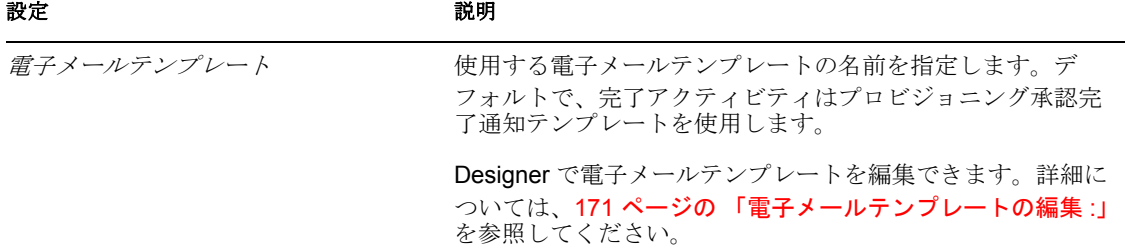

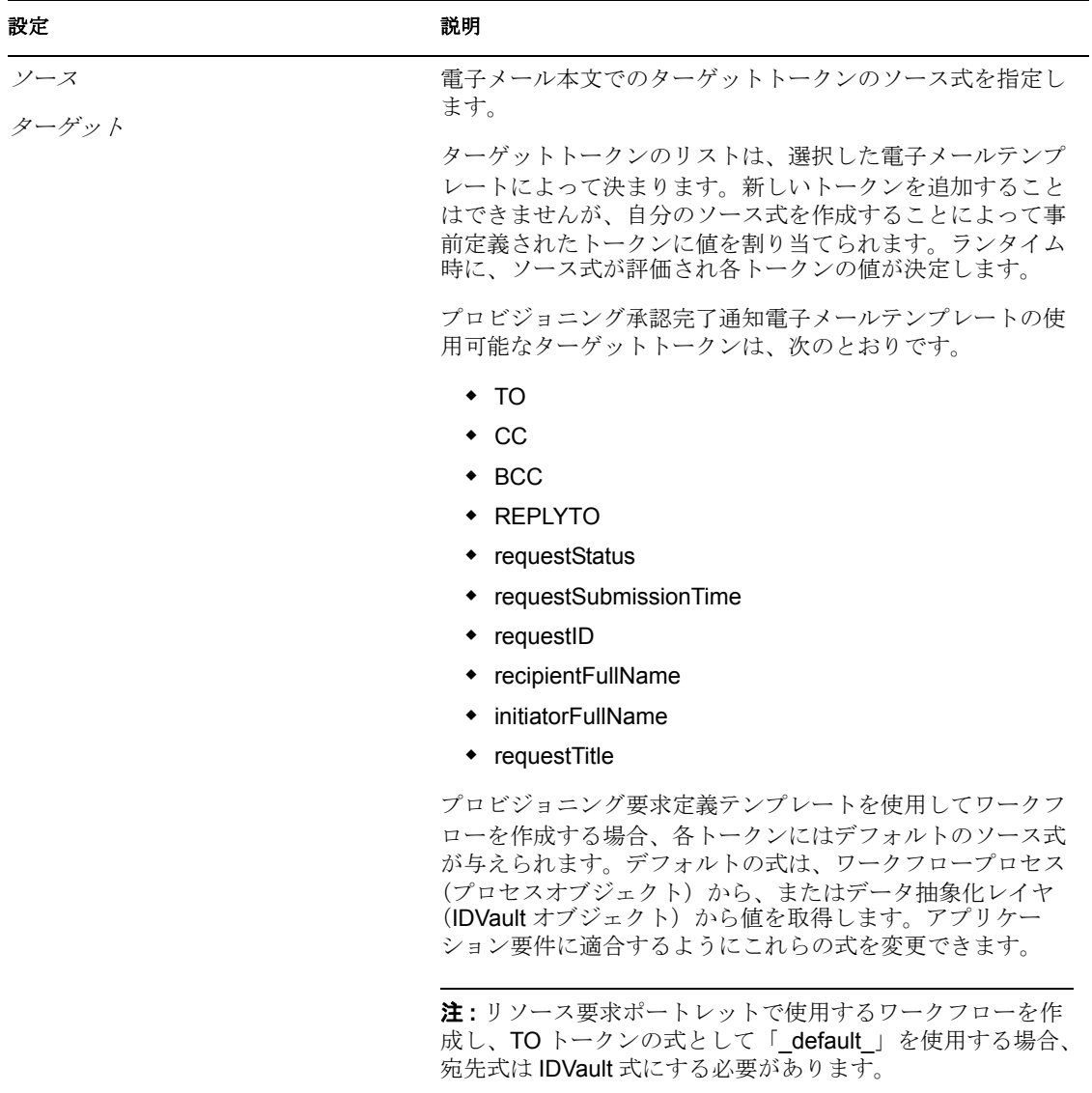

ECMA 式の作成の詳細については、「269 [ページの第](#page-272-0) 10 章 「ECMA [式の使用」](#page-272-0)」を参照してください。

注 **:** 電子メール通知は、[概要]タブで[電子メールで参加者に通知]チェックボックス が選択されている場合にのみサポートされます。

## <span id="page-212-0"></span>**8.11** 統合アクティビティ

統合アクティビティでは、Web サービスを使用してワークフローデータを処理できます。 統合アクティビティの使用の詳細については、「217ページの第9[章「統合アクティビ](#page-220-0) [ティの操作」」](#page-220-0)を参照してください。

- 210 [ページのセクション](#page-213-0) 8.11.1「プロパティ」
- ◆ 210 ページのセクション 8.11.2[「データ項目マッピング」](#page-213-1)
- ◆ 211 [ページのセクション](#page-214-1) 8.11.3「電子メール通知」

## <span id="page-213-0"></span>**8.11.1** プロパティ

統合アクティビティには次のプロパティがあります。

表 *8-17* 統合アクティビティのプロパティ

| プロパティ名        | 説明                                                                                                    |
|---------------|----------------------------------------------------------------------------------------------------|
| 名前            | アクティビティの名前を指定します。                                                                                                    |
| WSDL リソース     | 統合アクティビティで使用する Web サービスの WSDL ファ<br>イルを指定します。このファイルを指定した後に、WSDLが<br>プロビジョニング要求定義ファイルに組み込まれます。                                                                                       |
|               | WSDL ファイルを選択すると、統合アクティビティで使用す<br>る Web サービスポートタイプと操作を選択するダイアログ<br>ボックスが表示されます。                                                                                                    |
| Timeout       | 統合アクティビティが完了するまでの割り当て時間を定義す<br>るダイナミック式を指定します。タイムアウト間隔は、アク<br>ティビティが名宛人により実行されるたびに適用されます。                                                                                           |
|               | ECMA 式の作成の詳細については、「269ページの第10章<br>「ECMA 式の使用」」を参照してください。ワークフローで使<br>用できるシステム変数の詳細については、「89ページのセク<br>ション4.3.3「ワークフローデータについての理解」 を参照<br>してください。                                       |
| 再試行回数         | タイムアウト時にアクティビティが再試行する回数を指定し<br>ます。                                                                                                    |
|               | アクティビティのタイムアウトが発生した場合、アクティビ<br>ティに指定された再試行回数に応じて、ワークフロープロセ<br>スがアクティビティを再試行できます。最後の再試行がタイ<br>ムアウトした場合、アクティビティに指定された最終タイム<br>アウトアクションに応じて、成功、失敗、エラー、またはタ<br>イムアウトとしてアクティビティをマークできます。 |
| 最終タイムアウトアクション | 統合アクティビティがタイムアウトした場合の要求の最終状<br>熊を特定します。次の選択肢があります。                                                                                                    |
|               | ◆ 成功                                                                                                    |
|               | ◆ 失敗                                                                                                    |
|               |                                                                                                    |

- エラー
- ◆ タイムアウト

## <span id="page-213-1"></span>**8.11.2** データ項目マッピング

統合アクティビティに関連付けられたデータ項目をバインドするには、前動作および後動 作マッピングを定義します。前動作マッピングは、フローデータオブジェクトから取得し た値を、統合アクティビティがアクセスする Web サービスの入力メッセージの属性に マップします。後動作マッピングは、Web サービスからの応答をフローデータオブジェ クトにマップしなおします。統合アクティビティのデータ項目マッピングの詳細について は、「219 ページのセクション 9.3[「統合アクティビティとの間のデータの移動」](#page-222-0)」を参照 してください。

#### 表 *8-18* 統合アクティビティのデータ項目マッピング

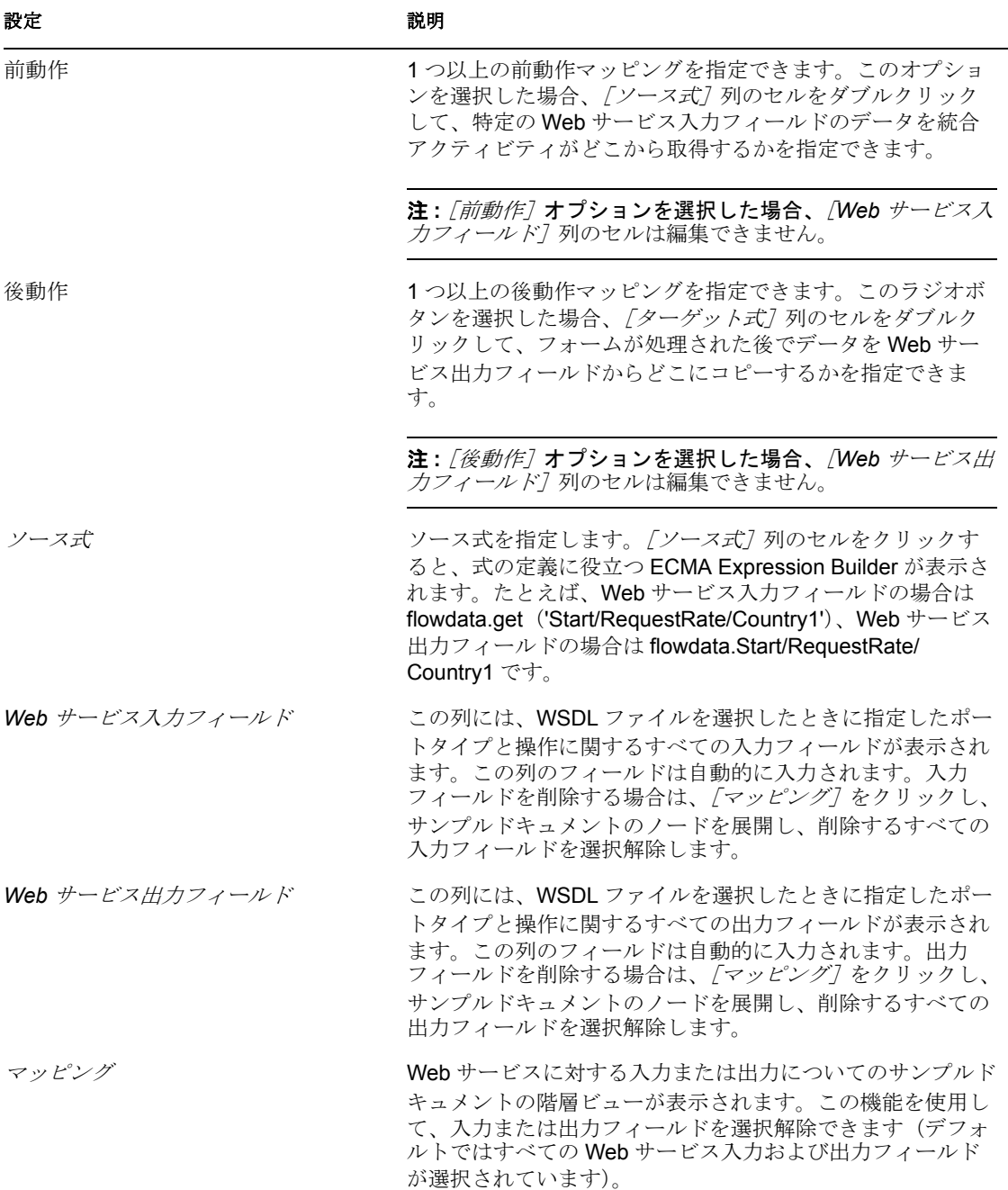

## <span id="page-214-1"></span>**8.11.3** 電子メール通知

このアクティビティではサポートされていません。

# <span id="page-214-0"></span>**8.12** エンタイトルメントアクティビティ

エンタイトルメントアクティビティは、ユーザまたは他のエンティティタイプのエンタイ トルメントを付与または取り消します。

ワークフローには、少なくとも 1 つのエンタイトルメントかエンティティアクティビティ が必要です。

- 212 [ページのセクション](#page-215-0) 8.12.1「プロパティ」
- 212 ページのセクション 8.12.2[「データ項目マッピング」](#page-215-1)
- 213 [ページのセクション](#page-216-1) 8.12.3「電子メール通知」

## <span id="page-215-0"></span>**8.12.1** プロパティ

エンタイトルメントアクティビティには次のプロパティがあります。

表 *8-19* エンタイトルメントアクティビティのプロパティ

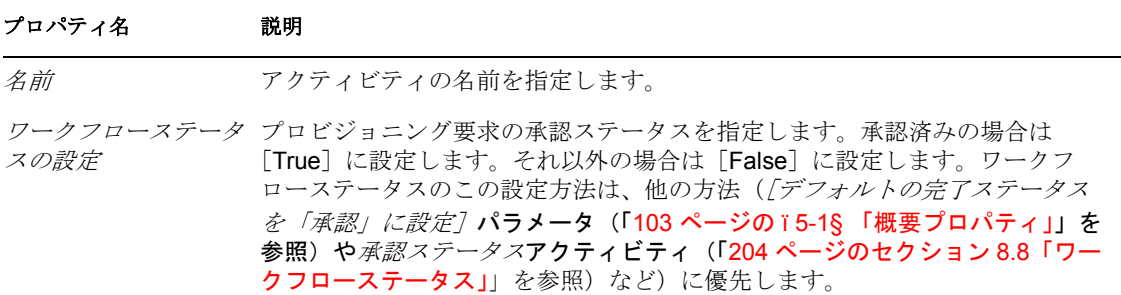

## <span id="page-215-1"></span>**8.12.2** データ項目マッピング

エンタイトルメントアクティビティに関連付けられたデータ項目をバインドするには、い くつかの DirXML® 属性のマッピングを定義します。
表 *8-20* エンタイトルメントアクティビティのデータ項目マッピング

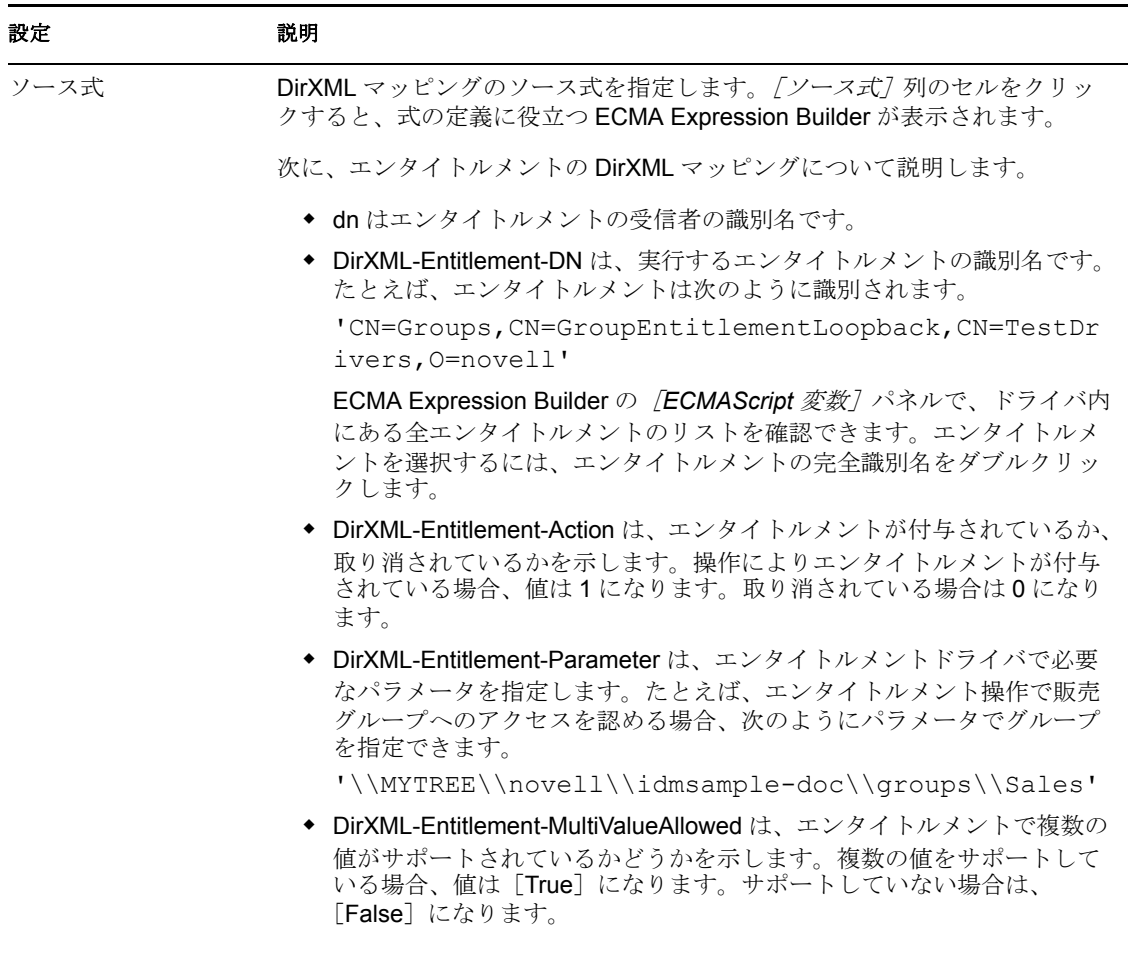

ECMA 式の作成の詳細については、「269 [ページの第](#page-272-0) 10 章「ECMA 式の使用」」を参照し てください。

## **8.12.3** 電子メール通知

このアクティビティではサポートされていません。

## **8.13** エンティティアクティビティ

エンティティアクティビティは、識別ボールト内のエンティティを更新します。このアク ティビティを使用して、エンティティの属性を作成、変更、または削除できます。このア クティビティを使用して、エンティティを作成または削除することもできます(「[181](#page-184-0) ページのセクション 7.7[「エンティティ動作を使用した作業」」](#page-184-0)を参照)。

ワークフローには、少なくとも 1 つのエンタイトルメントかエンティティアクティビティ が必要です。

- 214 [ページのセクション](#page-217-0) 8.13.1「プロパティ」
- ◆ 214 ページのセクション 8.13.2[「データ項目マッピング」](#page-217-1)
- 216[ページのセクション](#page-219-0) 8.13.3「電子メール通知」

## <span id="page-217-0"></span>**8.13.1** プロパティ

エンティティアクティビティには次のプロパティがあります。

表 *8-21* エンティティアクティビティのプロパティ

| プロパティ名         | 説明                                                                                                    |
|----------------|----------------------------------------------------------------------------------------------------|
| 名前             | アクティビティの名前を指定します。                                                                                                    |
| エンティティタイプ      | ターゲットエンティティタイプを「ユーザ」または「グルー<br>プ」に指定します。                                                                                                    |
| 説明             | ターゲットエンティティで実行される操作の種類を次の中か<br>ら指定します。                                                                                                    |
|                | ◆ 作成/変更<br>◆ 属性/値を削除します<br>◆ エンティティを削除します<br>エンティティの属性を作成または変更するか、新しいエン<br>ティティを作成するには、 <i>[作成]変更]</i> を選択します。エン<br>ティティの属性を削除するには、[削除]を選択します。                                                                                                    |
|                | <i>エンティティを</i> 削除するには、 <i>「オブジェクトの削除]</i> を選択<br>します。                                                                                                    |
| ワークフローステータスの設定 | プロビジョニング要求の承認ステータスを指定します。承認<br>済みの場合は [True] に設定します。それ以外の場合は<br>[False] に設定します。ワークフローステータスのこの設定<br>方法は他の方法に優先します。たとえば、「デフォルトの完了<br>ステータスを「承認」に設定] パラメータ (「103 ページの<br>ï5-1§ 「概要プロパティ」」を参照)や <i>承認ステータス</i> アク<br>ティビティ(「204 ページのセクション 8.8「ワークフロース<br><b>テータス」</b> 」を参照) よりも優先します。 |

## <span id="page-217-1"></span>**8.13.2** データ項目マッピング

エンティティアクティビティに関連付けられたデータ項目をバインドするには、ターゲッ トエンティティタイプに関連付けられた属性のマッピングを定義します。

表 *8-22* エンティティアクティビティのデータ項目マッピング

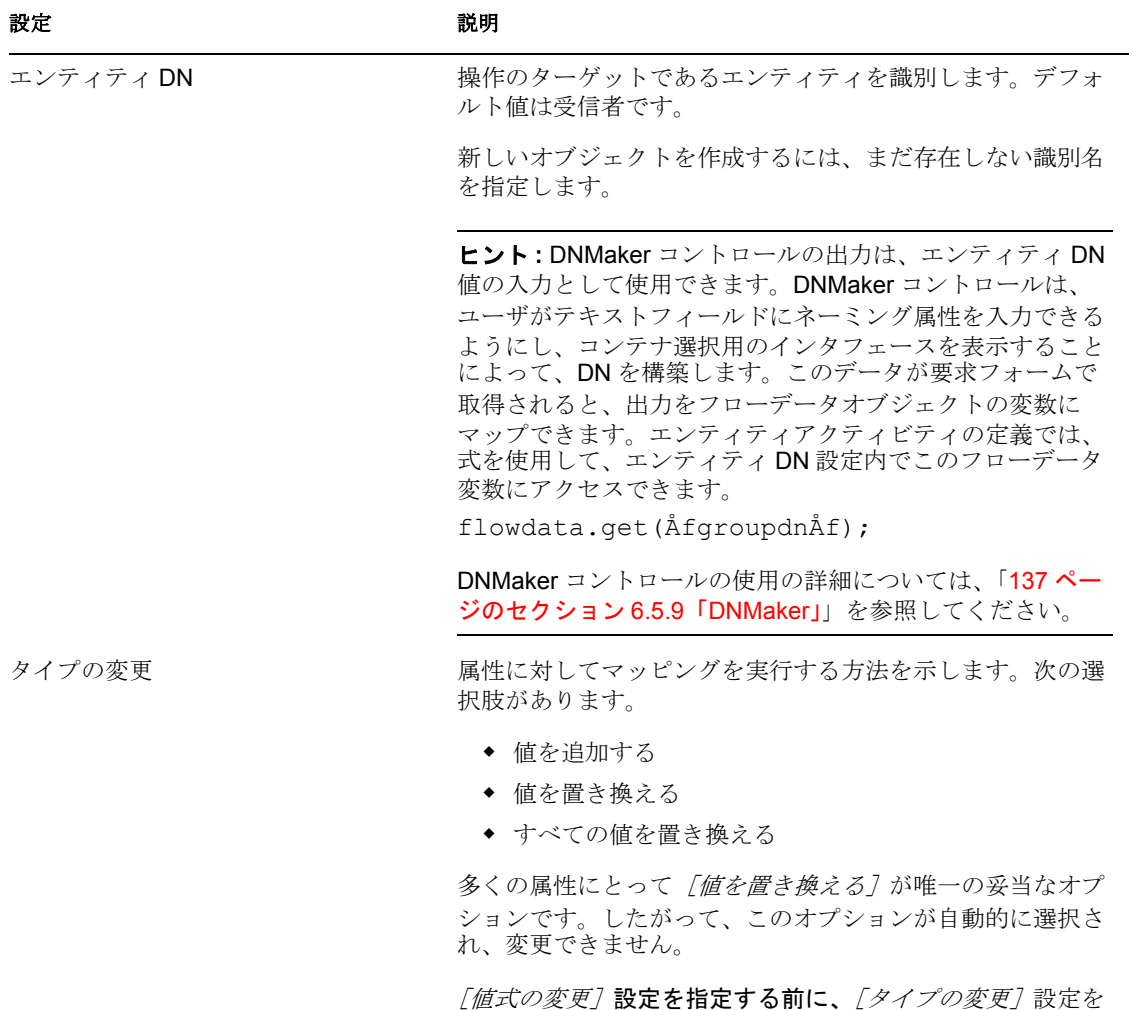

指定する必要があります。

ワークフローアクティビティの参照 **215**

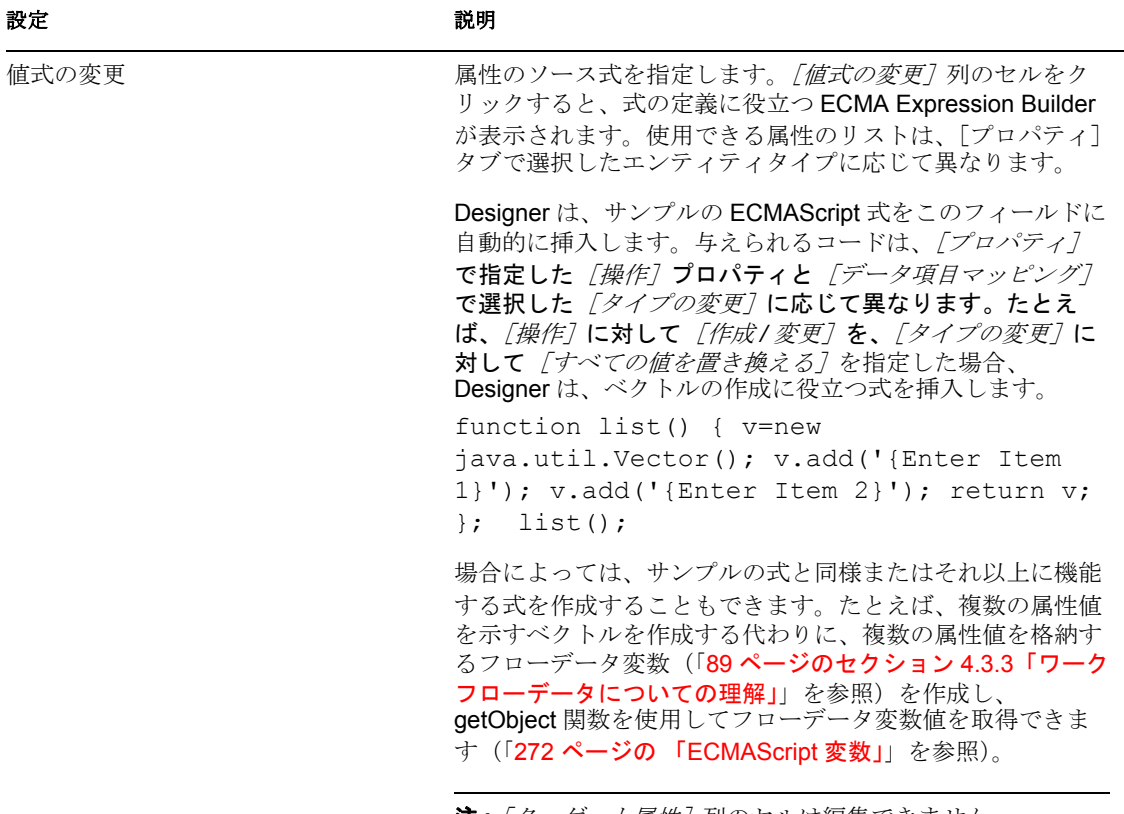

**注** : *[ターゲット属性]* 列のセルは編集できません。

## <span id="page-219-0"></span>**8.13.3** 電子メール通知

このアクティビティではサポートされていません。

# 統合アクティビティの操作

この項では、統合アクティビティの操作について説明します。主なトピックは次のとおり です。

- 217 ページのセクション 9.1[「統合アクティビティについて」。](#page-220-0)
- ◆ 217ページのセクション 9.2[「統合アクティビティの追加」](#page-220-1)
- 219 ページのセクション 9.3[「統合アクティビティとの間のデータの移動」](#page-222-0)
- ◆ 222 ページのセクション 9.4[「統合アクティビティエディタインタフェースの使用」](#page-225-0)
- 236 [ページのセクション](#page-239-0) 9.5「アクション」

## <span id="page-220-0"></span>**9.1** 統合アクティビティについて

統合アクティビティは、ワークフローが任意の Web サービスとデータを交換できるよう にするアクティビティです。Web サービスに送信されたデータは、個別のワークフロー を組織内外の他のシステムと統合できます。Web サービスから受信したデータは承認 フォームの意志決定サポート情報を提供できます。

ワークフローから Web サービスにデータを移動して処理するには、フローデータ変数を 作成します。統合アクティビティは、指定する WSDL ドキュメントに基づいて、Web サービスとの連携のためのアクションモデルを自動的に作成します。

**注:** アクションモデルは、Novell<sup>®</sup> Integration Manager(旧称 : Novell exteNd Composer)製 品で利用可能な機能のサブセットです。

アクションモデルは、XML ドキュメントの処理と XML データソースとの通信に関する 一連の指示を視覚的に表したものです。アクションモデルは、統合アクティビティ内のす べてのデータマッピング、データ変換、およびデータ転送を実行します。データを Web サービスに送信する前後にアクションモデルを編集して、データを操作することができま す。そして、そのデータを統合アクティビティからフローデータ変数にマップして戻し、 ワークフローで使用します。

## <span id="page-220-1"></span>**9.2** 統合アクティビティの追加

- **1** プロビジョニング要求定義を作成します(「97 ページの第 5 [章「プロビジョニング要](#page-100-0) [求定義の作成」](#page-100-0)」を参照)。
- **2** プロビジョニング要求定義のワークフローを作成します(「163 [ページの第](#page-166-0) 7 章「プ [ロビジョニング要求定義のワークフローの作成」」](#page-166-0)を参照)。
- **3**[ワークフロー]タブをクリックします。
- **4** 統合アクティビティをパレットからドラッグして、ワークフロー内の希望する位置に 配置します。

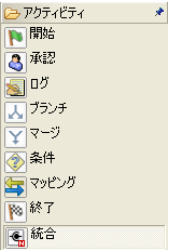

**5**[プロパティ]タブをクリックします。

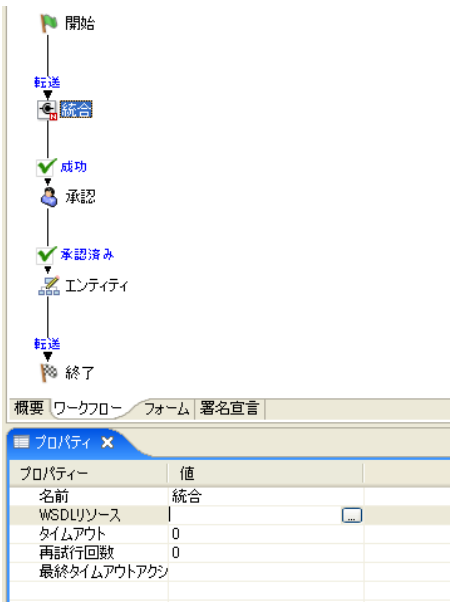

- **6**[名前]フィールドにアクティビティの名前を入力します。
- **7**[*WSDL* リソース]プロパティの[値]フィールドをクリックしてから、参照ボタン をクリックし、参照ボタンをクリックして、統合アクティビティでアクセスする Web サービスの WSDL ファイルを選択するためのダイアログボックスを表示します。
- **8** このダイアログボックスを使用してファイルシステムを参照し、使用する Web サー ビスの WSDL ファイルを選択します。WSDL ファイルの名前をクリックしてから、 [開く] をクリックして [プロパティ] タブに戻ります。

Web サービスのポートタイプと操作を選択するためのダイアログボックスが表示さ れます。

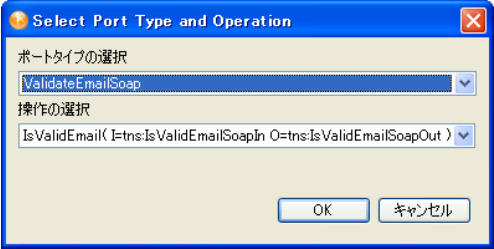

[ポートタイプの選択]リストには、Web サービスでサポートされているポートのタ イプが示されます。各ポートタイプでサポートされる操作には、操作の入出力メッ セージも含まれます。

- <span id="page-222-1"></span>**9** リストからポートタイプを選択します。
- <span id="page-222-2"></span>**10**[操作の選択]リストから操作を選択します。
- **11**[*OK*]をクリックします。

統合アクティビティは WSDL ドキュメントに基づいてアクションモデルを作成しま す。このアクションモデルを使用して、設計時に必要に応じて、データをワークフ ローに戻す前に、Web サービスへの入力のテスト、Web サービスからの応答のテス ト、データのマップと変換を行います。

多くの Web サービスでは、設計者がアクションモデルについて気にかける必要はあ りません。統合アクティビティのデータ項目マッピングを作成するだけで十分です。 アクションモデルが作成されると、新しいタブ [統合] がプロビジョニング要求定義 エディタに追加されます。アクションモデルにアクセスするには、このタブを使用し ます。

- **12**[タイムアウト間隔]、[再試行]、および[最終タイムアウトアクション]プロパティ を指定します(「209 ページのセクション 8.11[「統合アクティビティ」」](#page-212-0)を参照)。
- **13** アクションモデルを表示または編集するには、[統合]タブをクリックします。

|概要 ワークフロー フォーム | 署名宣言 | 統合 」

## <span id="page-222-0"></span>**9.3** 統合アクティビティとの間のデータの移動

- **1** フォームフィールドを作成して、統合アクティビティがアクセスする Web サービス に入力情報を提供できるようにします(「107 ページの第6[章「プロビジョニング要](#page-110-0) [求定義のフォームの作成」」](#page-110-0)を参照)。たとえば、株価を提供する Web サービスを操 作する場合、ユーザが銘柄記号を指定するためのフィールドが必要です。
- **2** ユーザ入力をフォームからワークフローに移動するには、ワークフローで統合アク ティビティより前にあるアクティビティにフローデータ変数を作成します。

フローデータ変数の作成については、「89 [ページのセクション](#page-92-0) 4.3.3「ワークフロー [データについての理解」](#page-92-0)」を参照してください。

たとえば、「symbol」という名前のフォームフィールドを作成して Web サービスの入 力に使用する銘柄記号を設定する場合は、[*symbol*]フィールドを含むフォームに関 連付けられているアクティビティの後動作データ項目マッピングに移動し、[*symbol*] フィールドをフローデータ変数(たとえば flowdata.symbol)にマップすることになり ます。

**3***[ワークフロー]*タブで、統合アクティビティのアイコンを右クリックしてから、 「データ項目マッピングを表示する」を選択します。

[データ項目マッピング] タブが表示されます。

4 [データ項目マッピング]ビューで、[前動作]をクリックします。

[*Web* サービス入力フィールド]グリッドに[、ステップ](#page-222-1) 9 と 219 [ページのステップ](#page-222-2) 10 で指定されたポートタイプと操作に関連付けられているすべての入力フィールドと一 致するフィールドが表示されます。

統合アクティビティはこのポートタイプと操作に関連付けられているすべての入力 フィールドを自動的に選択します。入力フィールドの削除や入力フィールドのプロパ ティの変更は、次の手順に従います。

**4a**[マッピング]をクリックします。

[サンプルドキュメント]ダイアログボックスが表示されます。

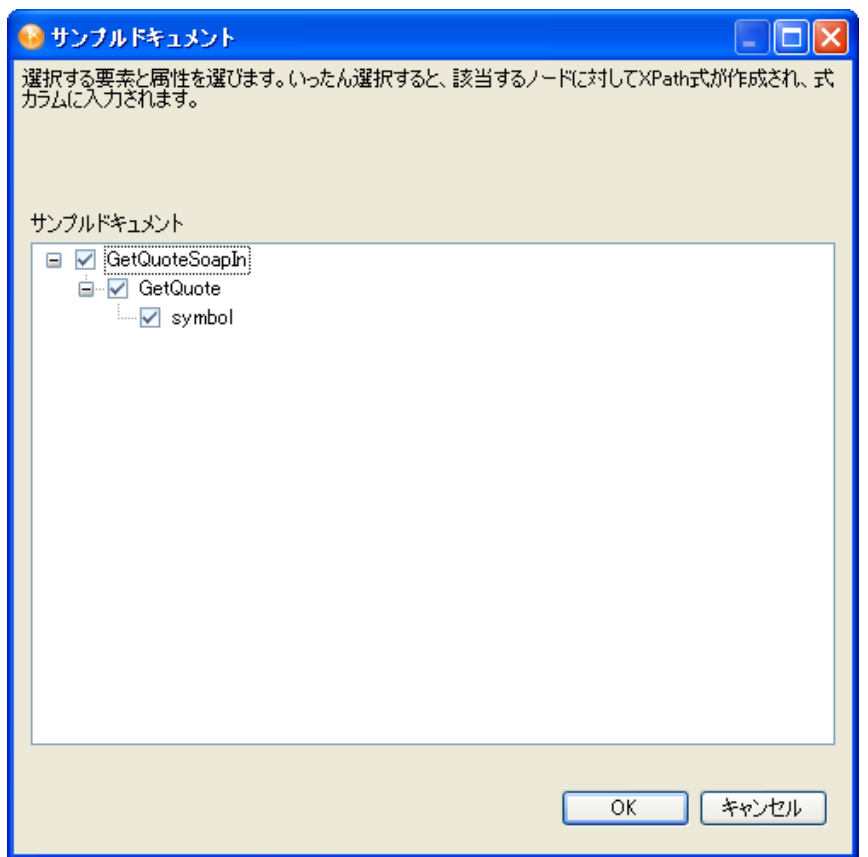

- **4b** サンプルドキュメントのノードを展開して、削除する入力フィールドの選択を解 除します。
- **4c** 入力フィールドがバインドされていない要素である場合は、右クリックして[発 生]を選択します。

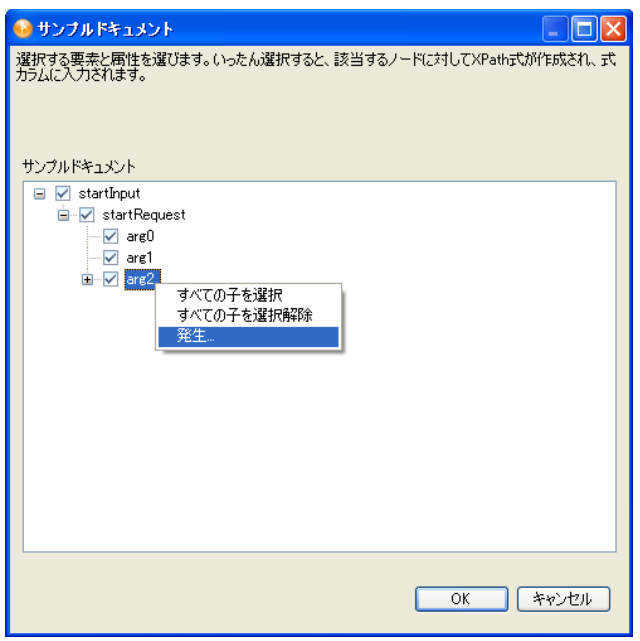

- **4d**[繰り返し回数の入力]ダイアログに最大数を入力して、[*OK*]をクリックしま す。
- **4e**[*OK*]をクリックして、[データ項目マッピング]ビューに戻ります。
- **5** 各[*Web* サービス入力フィールド]で、[ソース式]フィールドをクリックしてから、 ECMA 式ビルダボタンをクリックします。

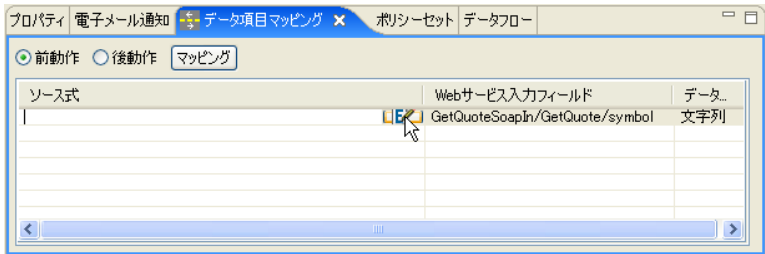

ECMA 式ビルダが表示されます。

**6** ECMA 式ビルダの[*ECMAScript* 変数]ペインでフローデータノードを展開し、Web サービスへのユーザ入力のフローデータ変数をダブルクリックします。

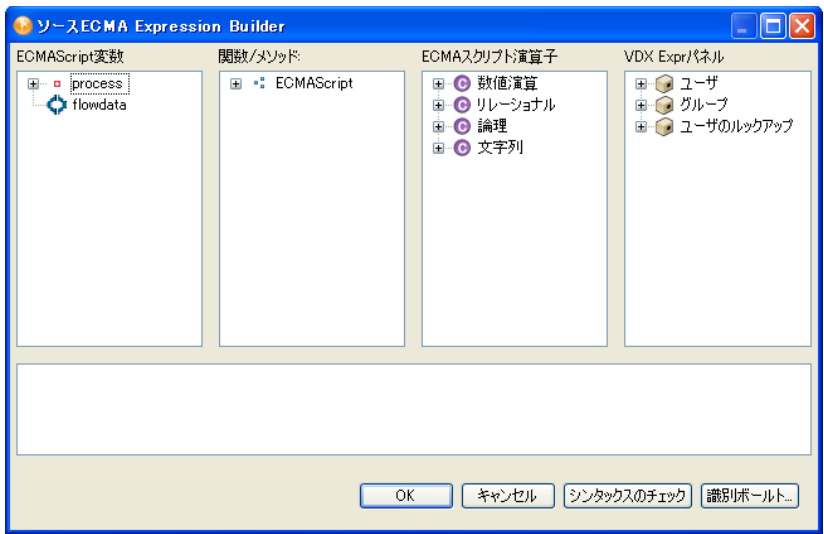

- **7**[*OK*]をクリックして、[データ項目マッピング]ビューに戻ります。
- **8** [後動作] をクリックします。

[*Web* サービス出力フィールド]グリッドに[、ステップ](#page-222-1) 9 と 219 [ページのステップ](#page-222-2) 10 で指定されたポートタイプと操作に関連付けられているすべての出力フィールドと一 致するフィールドが表示されます。

- **9** 統合アクティビティはこのポートタイプと操作に関連付けられているすべての出力 フィールド自動的に選択します。一部の出力フィールドを削除する場合は、次の手順 に従います。
	- **9a**[マッピング]をクリックします。

「サンプルドキュメント7ダイアログボックスが表示されます。

- **9b** サンプルドキュメントのノードを展開して、削除する属性の選択を解除します。
- **9c** 「OK」をクリックして、[データ項目マッピング]ビューに戻ります。
- **10**[すべてマップ]をクリックして、各[*Web* サービス出力フィールド]のフローデー タ変数を自動作成します。 または、各[*Web* サービス出力フィールド]で、[ソース式]フィールドをクリック してから、ECMA 式ビルダボタンをクリックします。
- **11** ECMA 式ビルダの[*ECMAScript* 変数]ペインでフローデータノードを展開し、Web サービスからデータを受信するフローデータ変数をダブルクリックします。
- **12**[*OK*]をクリックして、ECMA 式ビルダを閉じます。 これで、統合ビューで Web サービスとのやりとりをテストしたり改良したりできま す。

## <span id="page-225-0"></span>**9.4** 統合アクティビティエディタインタフェースの 使用

統合アクティビティエディタには、統合アクティビティの入力、出力、アクションのため の作業環境が備わっています。統合アクティビティエディタは、アクションモデル、 WSDL エディタ、メッセージの 3 つのビューで構成されています。

#### 図 *9-1* 統合アクティビティインタフェース

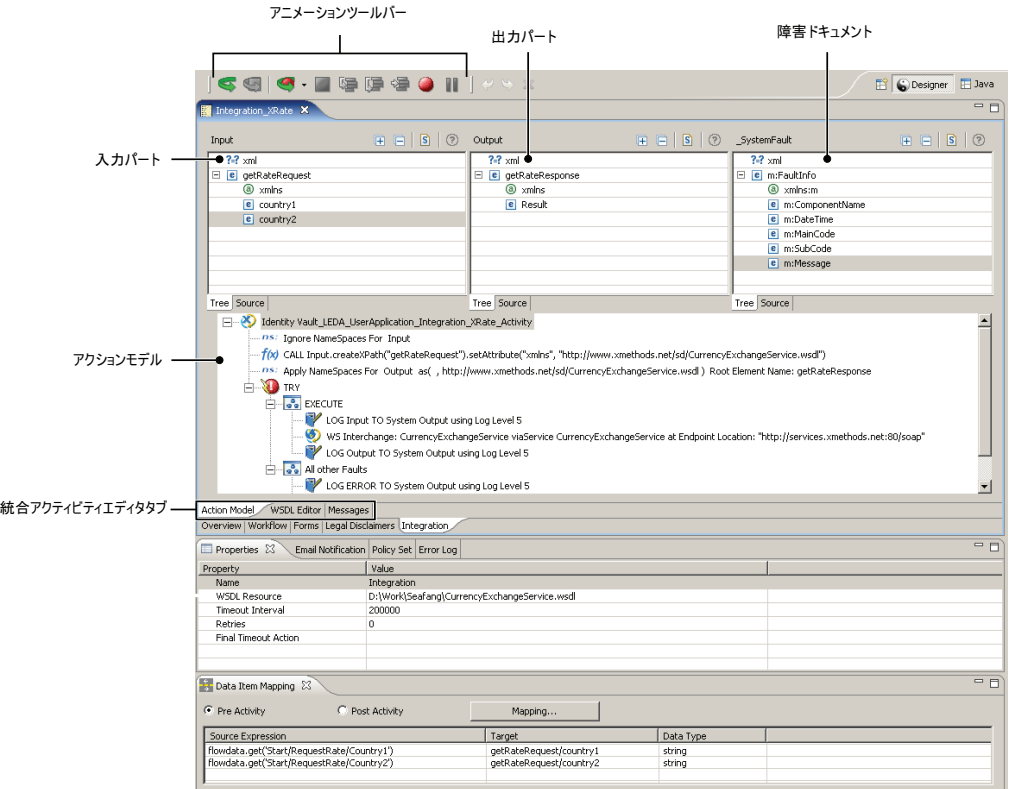

- ◆ 223 [ページのセクション](#page-226-0) 9.4.1「XML ビュー」
- 227 ページのセクション 9.4.2[「アクションモデル」](#page-230-0)
- 234 [ページのセクション](#page-237-0) 9.4.3「WSDL エディタ」
- 235 [ページのセクション](#page-238-0) 9.4.4「メッセージ」
- ◆ 235 ページのセクション 9.4.5[「アクションモデルのコードの再生成」](#page-238-1)
- ◆ 235 ページのセクション 9.4.6[「アクションモデルへのアクションの追加」](#page-238-2)

### <span id="page-226-0"></span>**9.4.1 XML** ビュー

統合アクティビティには、WSDL ドキュメントから派生したいくつかの XML ビュー(た とえば、入出力メッセージ、WSDL エディタ、メッセージ)が用意されています。これ らのビューは共通のインタフェースを使用します。

- ◆ 223 ページの [「ツリービュー」](#page-226-1)
- ◆ 226 ページの [「ソースビュー」](#page-229-0)

#### <span id="page-226-1"></span>ツリービュー

XML ドキュメントを階層的に表示して作業する場合は、ツリービューを使用します。[ツ リー]タブをクリックすると、ツリービューを表示できます。

図 *9-2* ツリービュー

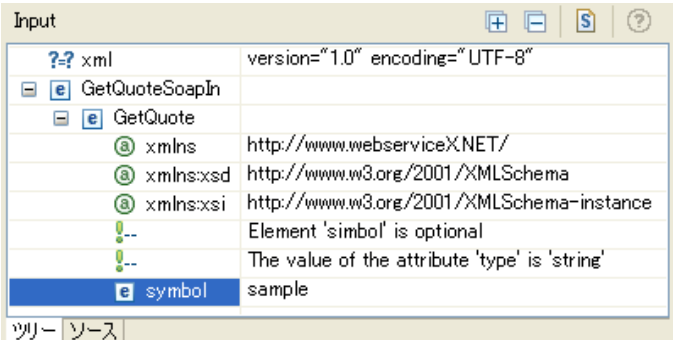

- ◆ 224 ページの [「ツリービューの編集機能」](#page-227-0)
- 224 ページの [「ツリービューのメニュー」](#page-227-1)
- 225 ページの [「ツリービューのツールバー」](#page-228-0)
- 225 ページの [「スキーマまたは](#page-228-1) DTD の添付」

#### <span id="page-227-0"></span>ツリービューの編集機能

ツリービューには次の編集機能が備わっています。

- 属性値、属性名、ネームスペース名とその値、テキスト、コメントを編集できます。
- ツリービュー内部で右クリックして表示されるメニューを使って、新しいノードを挿 入できます。メニューを使用して、選択したノードの前または後に子供としてノード を挿入できます。ノードが要素である場合は、属性を挿入できます。[子供の追加]、 [後に追加]、[前に追加]のサブメニューには、正当に追加できるノードが示されま す。文書にスキーマや DTD が何も関連付けられていない場合は、サブメニューに *[新規属性]*または*「新規要素]*が示されます。
- ◆ ノードを右クリックして [削除]を選択すると、ノードを削除できます。
- 複数のツリービューの間で(たとえば、入出力メッセージのビューどうし)項目をド ラッグアンドドロップして「マップ」アクションを作成できます(「マップ]アク ションの詳細については、「260 [ページのセクション](#page-263-0) 9.5.8「マップ」」を参照)。
- 元に戻す、やり直し、切り取り、コピー、貼り付けを行えます。

<span id="page-227-1"></span>ツリービューのメニュー

ツリービューで項目を右クリックすると、メニューが表示され、このメニューを使用して XML ドキュメントに対して操作を行えます。メニューはコンテキスト依存で、クリック した項目に適したコマンドのみが表示されます。

表 *9-1* ツリービューのメニュー

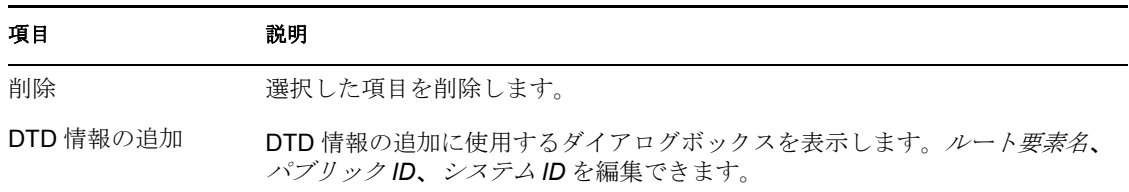

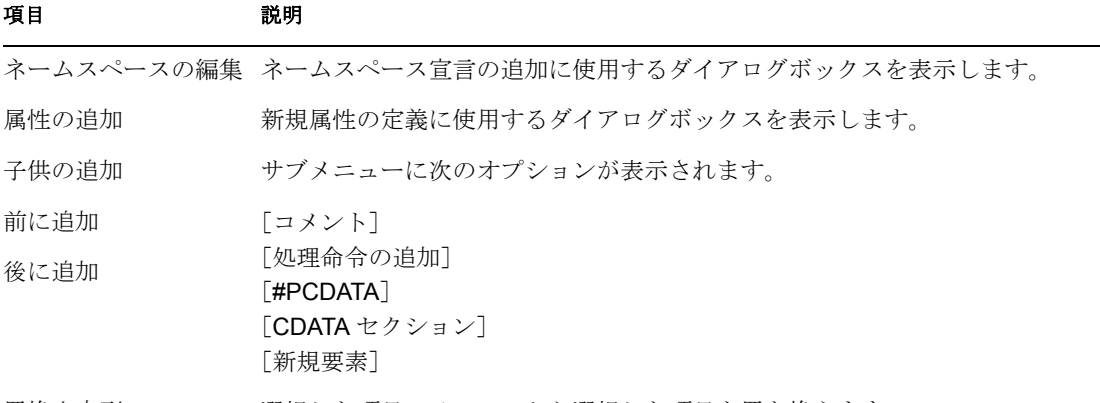

置換文字列 選択した項目でメニューから選択した項目を置き換えます。

#### <span id="page-228-0"></span>ツリービューのツールバー

ツリービューのツールバーには次の機能が備わっています。

表 *9-2* ツリービューのツールバー

| ボタン | 説明                                                        |
|-----|-----------------------------------------------------------|
| 厈   | ドキュメント内のすべてのノードを展開します。                                    |
| F   | ドキュメント内のすべてのノードを縮小します。                                    |
| S   | スキーマまたは DTD を添付します (「225 ページの 「スキーマまたは DTD の<br>添付 口を参照)。 |
| Ø   | オンラインヘルプを表示します。                                           |

#### <span id="page-228-1"></span>スキーマまたは DTD の添付

ツリービューの使用時に、現在の XML ドキュメントにスキーマまたは DTD を添付する ことができます。

1 ツリービューツールバーの Sarted **Sand Added Started Form 2** エネーマまたは DTD の添付] ダ イアログボックスが表示されます。

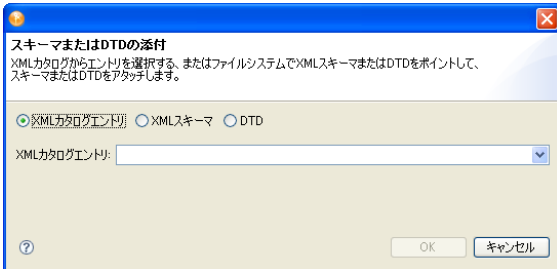

**2** XML カタログのエントリのリストから選択するには、[*XML* カタログエントリ]リ ストからエントリを選択します。

**3** ディスク上にある XML スキーマを指定するには、[*XML* スキーマ]をクリックしま す。

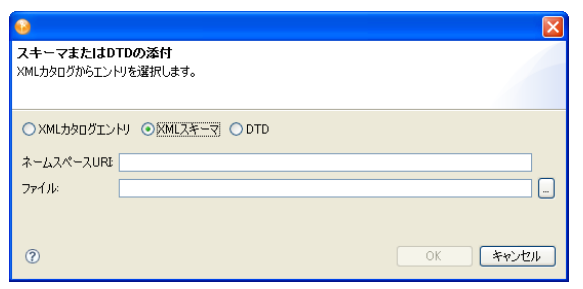

- **4**[ネームスペース *URI*]に入力し、[ファイル]フィールドの参照ボタンを使用して ディスク上にある XML スキーマを選択します。
- **5** ディスク上にある DTD を指定するには、[*DTD*]をクリックします。

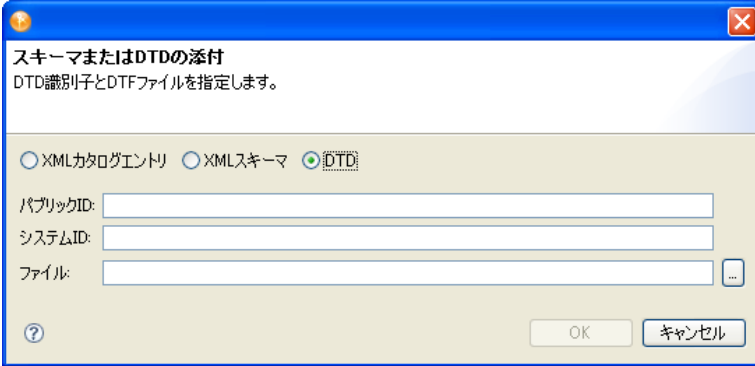

**6**[パブリック *ID*]と[システム *ID*]に入力してから、[ファイル]フィールドの参照 ボタンを使用してディスク上にある DTD ファイルを選択します。

### <span id="page-229-0"></span>ソースビュー

ドキュメントの XML ソースを表示するには、ソースビューを使用します。ソースビュー は [ソース] タブをクリックすると表示されます。

図 *9-3* ソースビュー

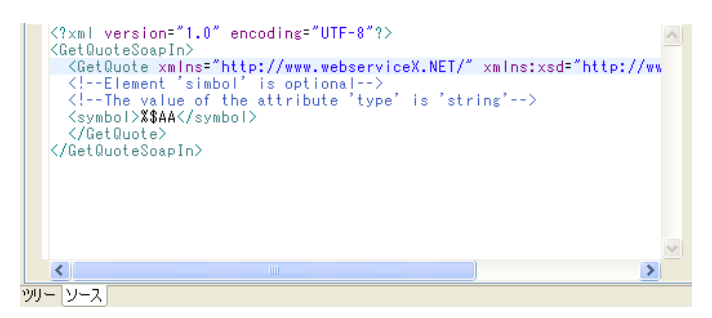

- ◆ 227 ページの [「ソースビューの機能」](#page-230-1)
- 227 ページの [「ソースビューのメニュー」](#page-230-2)

#### <span id="page-230-1"></span>ソースビューの機能

ソースビューでは次の機能をサポートします。

- 構文の強調表示。
- DTD または XML スキーマに基づく、コンテキスト依存のコード補完。
- 入力時の検証。XML が無効である(たとえば、タグの閉じ角かっこが省略されてい る)場合、エディタはエラーを示します。
- 元に戻す、やり直し、切り取り、コピー、貼り付け、すべて選択などの一般的なテキ スト編集操作。

<span id="page-230-2"></span>ソースビューのメニュー

ソースビューで項目を右クリックすると、メニューが表示され、このメニューを使用して XML ドキュメントに対して操作を行えます。

表 *9-3* ソースビューのメニュー

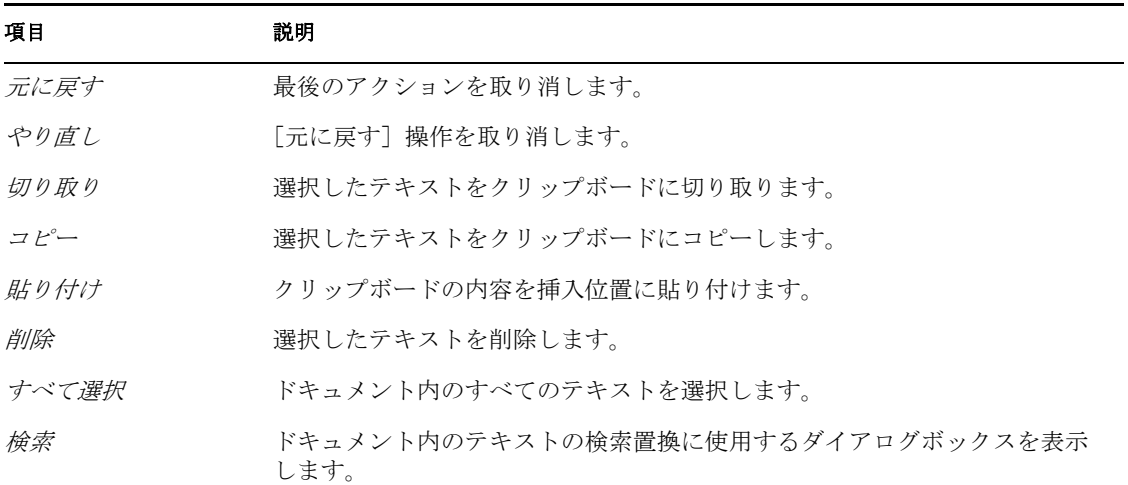

### <span id="page-230-0"></span>**9.4.2** アクションモデル

アクションモデルには、アクションモデルビューとメッセージパートを表示するビューが 組み込まれています。アクションモデルビューには、メッセージパートの内容を操作する アクションが表示されます。メッセージパートには、Web サービス入出力メッセージの XML が表示されます。

- 228 ページの [「アクションモデルビューについて」](#page-231-0)
- 228 ページの [「入力ビューについて」](#page-231-1)
- 228 ページの [「出力ビューについて」](#page-231-2)
- 229 ページの 「 SystemFault [ビューについて」](#page-232-0)
- 230 ページの [「アクションモデルペインについて」](#page-233-0)
- 231 ページの [「アニメーション」](#page-234-0)

#### <span id="page-231-0"></span>アクションモデルビューについて

アクションモデルビューは設計時に Web サービスとのやりとりのテストに使用されます。 アクションモデルビューでアクションを編集します。Web サービスに入力するテスト データを入力ビューに入力し、Web サービスからの応答を出力ビューで調べ、Web サー ビスから戻されるエラーメッセージがあれば \_SystemFault ビューで確認できます。統合ア クティビティには次のメッセージペインがあります。

- 入力ビュー
- ◆ 出力ビュー
- $\bullet$  SystemFault ビュー
- アクションモデルビュー

#### <span id="page-231-1"></span>入力ビューについて

入力ビューには、Web サービスの WSDL ドキュメントから派生した入力メッセージが表 示されます。右側の境界線をドラッグすると、ビューのサイズを変更できます。列の境界 線をドラッグすると、ビュー内の列のサイズを変更できます。アクションモデルのテスト で使用する値を入力パートに直接指定できます。この場合、指定した値はアクションモデ ルの実行後に破棄されます。[メッセージ]タブを使用して値を指定することもできます (「235 [ページのセクション](#page-238-0) 9.4.4「メッセージ」」を参照)。この場合、指定した値は値を削 除するか、アクションモデルを再生成するまで保持されます(「235[ページのセクション](#page-238-1) 9.4.5[「アクションモデルのコードの再生成」」](#page-238-1)を参照)。

図 *9-4* 入力ビュー

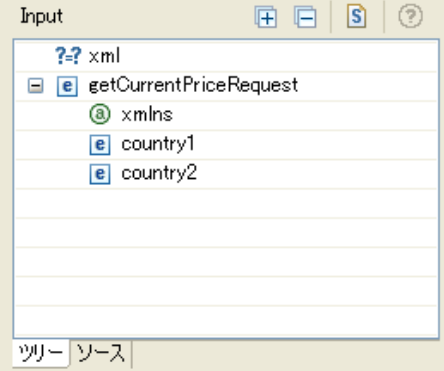

#### <span id="page-231-2"></span>出力ビューについて

出力ビューには、Web サービスの WSDL ドキュメントから派生した出力メッセージが表 示されます。アクションモデルを実行する際には、出力ビューを使用して Web サービス から戻される値を表示します。

左側の境界線をドラッグすると、ビューのサイズを変更できます。列の境界線をドラッグ すると、ビュー内の列のサイズを変更できます。モデリングに使用する値を出力パートに 直接指定できます。この場合、指定した値はアクションモデルの実行後に破棄されます。 [メッセージ]タブを使用して値を指定することもできます(「235 [ページのセクション](#page-238-0) 9.4.4[「メッセージ」](#page-238-0)」を参照)。この場合、指定した値は値を削除するまで保持されます。

図 *9-5* 出力ビュー

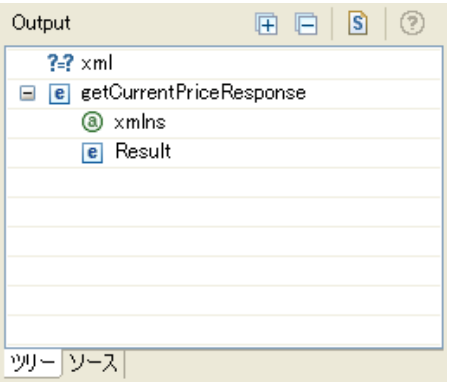

#### <span id="page-232-0"></span>**\_SystemFault** ビューについて

\_SystemFault ビューには、アクションモデルの実行時に生成されたエラーメッセージがす べて表示されます。\_SystemFault に含まれる XML 情報は、ERROR というグローバルオ ブジェクトにも書き込まれます。

図 *9-6 \_SystemFault* ビュー

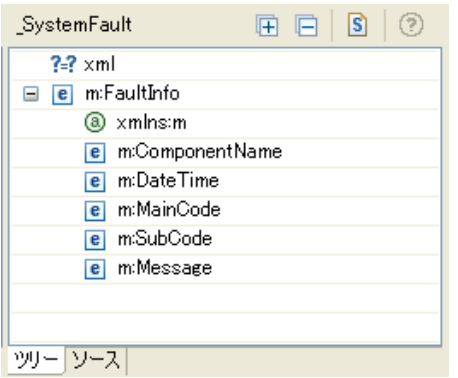

FaultInfo ルートの下に、次の要素があります。

- *DateTime* にはフォルトが発生した日付と時刻が入ります。
- *ComponentName* にはフォルトをスローしたコンポーネントの名前が入ります。
- *MainCode* にはエラーの主なコード番号が入ります。
- *SubCode* にはエラーのサブコード番号が入ります。
- ◆ メッセージには「フォルトのスロー]アクション設定時に定義したエラーメッセージ が入ります(「238ページの[「フォルトのスロー」](#page-241-0)」を参照)。[フォルトのスロー]ア クションにエラーメッセージを指定していない場合は、「ユーザ定義のフォルトが発 生しました!」というメッセージが表示されます。。[試行 / フォルト時] アクション 内でエラーが発生したが、フォルトを指定していなかった場合、この要素には例外 メッセージが入ります。

#### <span id="page-233-0"></span>アクションモデルペインについて

統合アクティビティには1つのアクションモデルがあります。アクションモデルは、Web サービス入出力メッセージに対して実行されるマッピング、変換、その他のアクションを 表します。アクションモデルビューはサイズを変更できます。アクションモデルビューで 行われるほとんどのアクティビティには、アクションの追加と編集が関係します。

- ◆ 230 ページの [「アクションモデルのコンテキストメニュー」](#page-233-1)
- 230 ページの [「アクションモデル内でのテキストの検索置換」](#page-233-2)

#### <span id="page-233-1"></span>アクションモデルのコンテキストメニュー

アクションモデルを右クリックすると、メニューが表示されます。

図 *9-7* アクションモデルメニュー

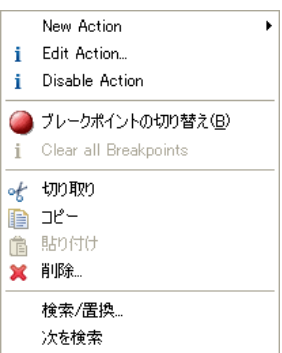

このメニューから、アクションの追加や編集(「236 [ページのセクション](#page-239-0) 9.5「アクショ [ン」」](#page-239-0)を参照)、アクションモデル内のブレークポイントの切り替え(「231 [ページの](#page-234-0) 「ア [ニメーション」](#page-234-0)」を参照)、その他のタスクを実行できます。

#### <span id="page-233-2"></span>アクションモデル内でのテキストの検索置換

アクションモデルメニューの「置換」コマンドを使用して、単語または文字列を置換でき ます。

**1** アクションモデルを右クリックしてから、[置換]を選択します。

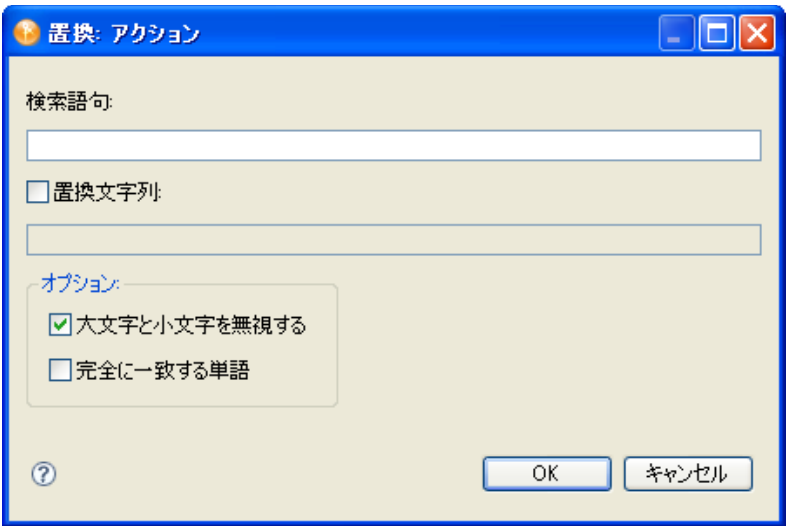

- **2** 検索テキストを指定します。
- **3** 検索テキストを置換する場合は、[置換文字列]をクリックして、検索文字列を置換 する文字列を入力します。
- **4** テキストの大文字小文字に関係なく検索テキストを検索する場合は、[大文字と小文 字を無視する]をクリックします。
- **5** 検索テキストに完全に一致する単語のみを検索する場合は、[完全に一致する単語] をクリックします。
- **6**[*OK*]をクリックします。

統合アクティビティは検索テキストの最初の出現箇所を検索します。操作が検索と置 換の操作である場合、統合アクティビティは置換するか確認します。そのようにし て、検索テキストの次の出現箇所またはすべての出現箇所を置換できます。

#### <span id="page-234-0"></span>アニメーション

アクションモデルには、統合アクティビティ内でアクションを対話式にテストおよびトラ ブルシュートするために使用できるアニメーションツールが備わっています。アクション モデルを手順に従って実行し、各アクションの結果を確認できます。何らかのエラーが起 きたときに確認できるだけでなく、接続とデータが計画どおりに動作したかをリアルタイ ムで検証できます。

アニメーションツールを使用すると、1 つ以上のブレークポイントを切り替えることがで きます。アクションモデルの特定のセクションに注目するために、この機能を使用できま す。[ブレークポイントまで実行]ツールと連動させて使用する場合、ブレークポイント を設定することで、正しく動作するアクションモデルセクションを速やかに実行し、特定 のアクションで停止させます。そこから、各アクションを順番にステップ実行します。1 ステップずつ実行すると時間がかかるループやその他のコードブロックをステップオー バーすることもできます。

#### 基本アニメーションツール

アニメーションツールは Designer ツールバーから使用できます。

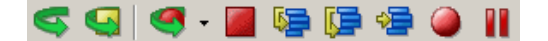

表 *9-4* アニメーションツール

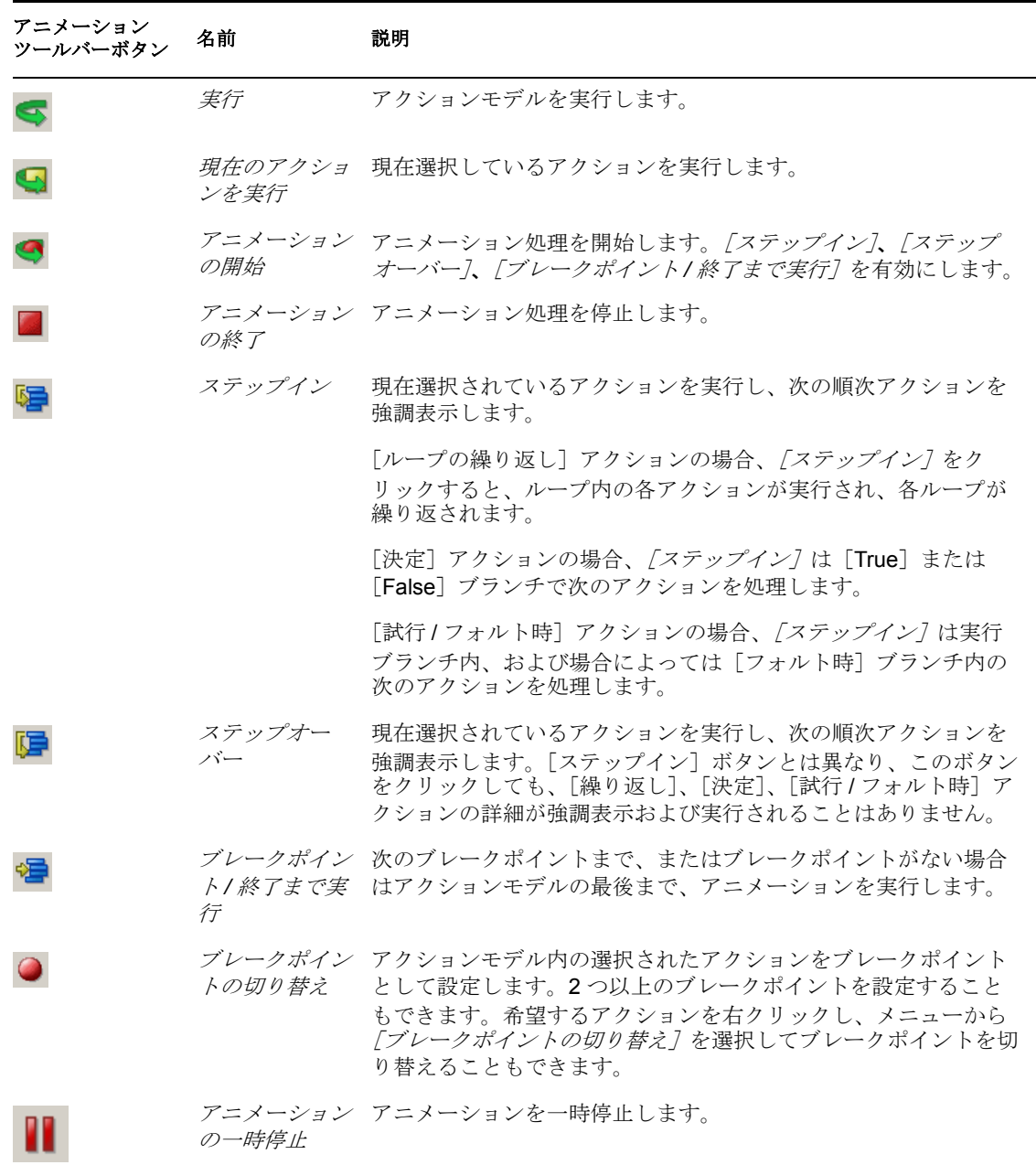

#### <span id="page-235-0"></span>アニメーションの開始

統合アクティビティをはじめて開いたときに有効なボタンは、[アニメーションの開始] と[ブレークポイントの切り替え]だけです。[アニメーションの開始]をクリックする と、残りのアニメーションボタンが有効になります。一時的にアニメーションを休止する 場合は、[アニメーションの一時停止]ボタンを使用できます。アニメーションを中止す る場合は、いつでも「アニメーションの終了]をクリックして中止できます。

アニメーション時にはコピー、貼り付け、アクション編集操作(新規アクションの追加を 含む)がすべて利用できますが、アニメーション中はアクションモデルを編集しないこと をお勧めします。編集を行うと、例外や予期しない動作が起きる可能性があります。アク ションモデルを編集する必要がある場合は、まず「アニメーションの終了7を使用してア ニメーションを停止します。次いで、編集内容を適用して、再びアニメーションを開始し ます。

**1** 統合アクティビティを開きます。

- 2 Designer ツールバーの「アニメーションの開始]ボタンをクリックします。[アニ メーションの開始]ボタンは灰色で表示され、それ以外のすべてのアニメーションボ タンがアクティブになります。
- **3** 希望するアニメーションアクティビティを実行するには、次の項の指示に従ってくだ さい。

#### ブレークポイントの切り替え

アクションモデル内のアニメーション処理を停止したい場所にブレークポイントを設定す るには、[ブレークポイントの切り替え]ツールを使用します。正しく動作する複数の長 いセクションで構成される非常に長いアクションモデルがある場合には、このツールが役 立ちます。問題の原因になっているアクションごとにブレークポイントを設定し、アク ションをステップ実行して問題をトラブルシュートできます。

- **1**[アクション]ペインで、ブレークポイントを設定するアクションを選択します。こ れがアニメーションの停止する場所です。
- 2 Designer ツールバーの「ブレークポイントの切り替え]をクリックするか、またはア クションを右クリックして[ブレークポイントの切り替え]を選択します。アクショ ンモデルの左の境界線に、ブレークポイントを示すドットが表示されます。
- **3** 必要に応じて、前のステップを繰り返して、追加のブレークポイントを選択します。

#### アクションのステップイン

[ステップイン]を選択すると、アクションモデル内の選択したアクションが実行され、 次の順番のアクションに移動します。[ステップイン]ツールは、アクションモデル全体 の中で各アクションをステップ実行するために使用したり、[ブレークポイントまで実行] ツールと組み合わせて使用したりできます。実行は次のブレークポイントに達したとき、 またはアクションモデルが終了したとき(いずれか早い方)に停止します。

ブレークポイントを使用する可能性のあるシナリオは、10 個のアクションは正しく動作 することがわかっているが、11 個目のアクションが疑わしい場合です。11 個目のアク ションをブレークポイントとして設定し、[ブレークポイントまで実行]ツールを実行し てから、[ステップイン]ツールを実行して11番目(およびそれ以降)のアクションをス テップ実行します。

- **1** アニメーションを開始します(「232 ページの [「アニメーションの開始」」](#page-235-0)を参照)。
- **2**[ステップイン]をクリックします。アクションモデルの最初のアクションが選択さ れます。
- 3 もう一度 [ステップイン]をクリックします。選択されたアクションが実行され、次 のアクションが選択されます。

**4** アクションが実行されて次のアクションが選択されるたびに 「ステップイン] をク リックして、アクションモデルの処理を続行します。

#### アクションのステップオーバー

[繰り返し]、[決定]、[試行 / フォルト時]アクションの詳細にステップインしない場合 には、[ステップオーバー]を使用します。各アクションを個別にステップ実行せずに、 コードのブロック全体を実行することができます。

[ブレークポイントまで実行]と組み合わせて [ステップオーバー]使用できます。たと えば、ブレークポイントを切り替えて、[ブレークポイントまで実行]を実行してから、 [ステップオーバー]を使用してブレークポイントに設定されているアクションを実行で きます。[ステップオーバー]を使用することで、アクションをひとつひとつステップ実 行するという単調で時間のかかる作業を行わずに済むので、非常に長いアクションモデル をテストする場合に時間をかなり節約できます。

- **1** アニメーションを開始します(「232 ページの [「アニメーションの開始」](#page-235-0)」を参照)。
- **2** ループに達するか、インデントされたコードブロックに先行する他のコード行に達す るまで、[ステップイン]でアクションモデルをステップ実行します。
- **3** 「ステップオーバー] をクリックします。インデントされたコードブロックの後の最 初のアクションが選択されます。インデントされたアクションを 1 つずつステップ実 行しなくても、インデントされたコード全体が正しく実行され、そのまま次のアク ションのブロックに進みます。
- **4** 必要に応じて[ステップオーバー]をクリックして、アクションモデルの処理を続行 します。
- **5** 引き続*き「ステップイン]と「ステップオーバー]をク*リックして、アクションモデ ル内のすべてのアクションを実行します。

#### アニメーションの一時停止

アクションモデル内のアクションの実行を一時停止するには、「アニメーションの一時停 止]を使用します。アクションモデルに非常に長いループが含まれている場合に、特に役 立ちます。

- 1 アクションの実行中に、「アニメーションの一時停止]をクリックします。
- **2** アニメーションの処理を再開するには、[ステップイン]、[ステップオーバー]、[ブ レークポイントまで実行](ブレークポイントが設定されている場合)をクリックし ます。

#### アニメーションの中止

アニメーションの処理を停止するには、「アニメーションの停止]を使用します。アニ メーションを停止した場合、停止した場所から再開することはできません。アクションモ デルの最初から再開する必要があります。

### <span id="page-237-0"></span>**9.4.3 WSDL** エディタ

WSDL エディタには、Web サービスの WSDL ドキュメントが表示されます。WSDL の編 集は、ツリービューとソースビューの編集機能を使用して行えます (「223 [ページの](#page-226-1) 「ツ [リービュー」」](#page-226-1)および「226 ページの [「ソースビュー」」](#page-229-0)を参照)。

### <span id="page-238-0"></span>**9.4.4** メッセージ

メッセージビューには、Web サービスの WSDL ドキュメントから派生したメッセージが 表示されます。メッセージの編集は、ツリービューとソースビューの編集機能を使用して 行えます(「223 ページの [「ツリービュー」」](#page-226-1)および「226 ページの [「ソースビュー」」](#page-229-0)を 参照)。設計時にアクションモデルを実行するときに使用するテストデータを入力するた めに、この機能を使用できます。メッセージビューで入力したデータは、アクションモデ ルの実行も保持されます。

### <span id="page-238-1"></span>**9.4.5** アクションモデルのコードの再生成

WSDL エディタビューで作業している場合、「再生成7 ボタンをクリックすることによ り、アクションモデルのすべてのコードを再生成し、メッセージを再生成できます。メッ セージビューで作業している場合は、アクションモデル内のすべてのアクションを再生成 できます。[再生成]ボタンは Designer ツールバーにあります。

図 *9-9* [再生成]ボタン

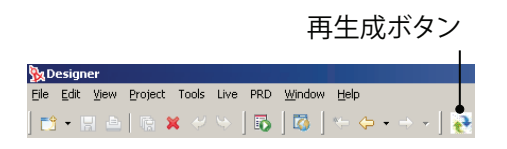

## <span id="page-238-2"></span>**9.4.6** アクションモデルへのアクションの追加

アクションとは、統合アクティビティ内で行われる処理ステップのことです。アクション の集まりをアクションモデルと呼びます。アクションモデルの各アクションがそれぞれ 1 行に表示され、各行にはアクションの定義の要約とアクションタイプのアイコンが表示さ れます。一部のアクションは他のアクションに従属します。たとえば、ループ処理を制御 する[繰り返し]アクションを作成してから、ループ内部にアクションを追加できます。 ループ内部のアクションは「繰り返し]アクションに従属し、「繰り返し]アクションの 下にインデントされて表示されます。従属アクションは、[繰り返し]アクションが True である限り処理されます。

アクションモデルにアクションを追加するには、アクションモデル内でアクションを挿入 する位置の 1 つ上の行をクリックします。次のいずれかの方法を使用して、アクションを 追加します。新規アクションは選択した行の下に挿入されます。

- ドラッグアンドドロップ。入力ビューから出力ビューに要素をドラッグアンドドロッ プして、[マップ] アクションを追加できます。
- ◆ コピーと貼り付け。アクションモデルビューのアクションをコピーして、ビュー内の どこか別の場所に貼り付けることができます。
- ◆ アクションモデル内でアクションを追加する位置の1つ上の行を右クリックしてから、 希望するアクションをメニューから選択します。

注 **:** アクションモデル内でアクションをドラッグして新しい位置に配置することで、アク ションモデルのアクションを並び替えることができます。

アクションモデルを作成した後、展開する前に、作成したアクションモデルをテストしま す。テストはアニメーションツールを使用して行います。アニメーションツールを使っ て、ブレークポイントの設定、アニメーションの開始、アクションのステップインとス

テップオーバー、アニメーションの一時停止を行うことができます。詳細については、 「231 ページの [「アニメーション」」](#page-234-0)を参照してください。

## <span id="page-239-0"></span>**9.5** アクション

この項では、アクションモデル内で利用可能なアクションについて説明します。アクショ ンは、入力をパラメータの形で特定のタスクを実行する点で、プログラミングステートメ ントに似ています。アクションモデルは、XML ドキュメントの処理と XML データソー スとの通信を行うための命令セットです。アクションモデルは、統合アクティビティ内の すべてのデータマッピング、データ変換、およびデータ転送を実行します。アクションモ デル内のすべてのアクションは連動します。

ランタイム時に、すべてのアクションは ECMAScript の実行可能フォームに変換されて処 理されます。設計時に、多くのアクションは ECMAScript 式をパラメータとして受け入れ るので、アクションモデルの柔軟性と制御が大いに増します。[関数]アクションを使用 すると、ECMAScript 言語の機能をすべて利用できるようになるため、優れた柔軟性と制 御が得られます。

この項では、次のトピックについて説明します。

- 236 [ページのセクション](#page-239-1) 9.5.1「詳細」
- 243 [ページのセクション](#page-246-0) 9.5.2「データ交換」
- 248 [ページのセクション](#page-251-0) 9.5.3「繰り返し」
- 255 [ページのセクション](#page-258-0) 9.5.4「コメント」
- 256 [ページのセクション](#page-259-0) 9.5.5「決定」
- 257 [ページのセクション](#page-260-0) 9.5.6「関数」
- 258 [ページのセクション](#page-261-0) 9.5.7「ログ」
- 260 [ページのセクション](#page-263-0) 9.5.8「マップ」

### <span id="page-239-1"></span>**9.5.1** 詳細

この項では、次のアクションについて説明します。

- 236 ページの [「ネームスペースの適用」](#page-239-2)
- 238 ページの [「フォルトのスロー」](#page-241-0)
- ◆ 240 ページの 「試行 / [フォルト時」](#page-243-0)

#### <span id="page-239-2"></span>ネームスペースの適用

この項では、次のトピックについて説明します。

- ◆ 236ページの 「「ネームスペースの適用] アクションについて」
- 237 ページの 「「ネームスペースの適用] アクションの作成」

#### <span id="page-239-3"></span>[ネームスペースの適用]アクションについて

統合アクティビティが常に有効な XML ドキュメントを受信するのが理想的です(つま り、ドキュメントはデータをスキーマに照らして検証し、マップし、適切に変換して、有 効な XML ドキュメントを送信します)。しかし、必ずしもそうなるとは限りません。

ネームスペースをすべて無視したいという場合もあります。何らかの方法で XML ドキュ メントを検証できることが重要です。このようなさまざまな XML 処理の事例では、統合 アクティビティに備わっているプレフィックスとネームスペースの処理を変更または上書 きする方法が必要です。

[ネームスペースの適用]アクションには、アクションモデル内で入出力メッセージのた めのネームスペースとネームスペースプレフィックスを有効に管理するメカニズムが用意 されています。このアクションを使用することにより、Web サービスのネームスペース 宣言とプレフィックス宣言を 1ヶ所に集約したり、入出力メッセージに宣言されたものを 上書きしたり、ネームスペースをすべて無視したりできます。

[ネームスペースの適用]アクションは入出力メッセージに適用できます。1 つのメッ セージパートに複数の[ネームスペースの適用]アクションを用意して、アクションモデ ルに指定されている条件に基づいてネームスペースを効果的に変更することもできます。 宣言されたネームスペースは、アクションモデルの終わりに達するか、または別の[ネー ムスペースの適用]アクションが実行されるまで有効です。つまり、最新の[ネームス ペースの適用]アクションだけが有効です。

新しい統合アクティビティを作成すると、WSDL がネームスペースを宣言している場合 には、[ネームスペースの適用]アクションが出力メッセージ用に自動的に作成されます。 コンポーネントを作成した後は、追加の[ネームスペースの適用]アクションを手動で作 成できます。

#### <span id="page-240-0"></span>[ネームスペースの適用]アクションの作成

- **1** アクションモデル内で[ネームスペースの適用]アクションを追加する位置の 1 つ 上の行を右クリックします(選択した行の下に新しいアクションが挿入されます)。
- **2**[新規アクション]*>*[詳細]*>*[ネームスペースの適用]の順に選択します。

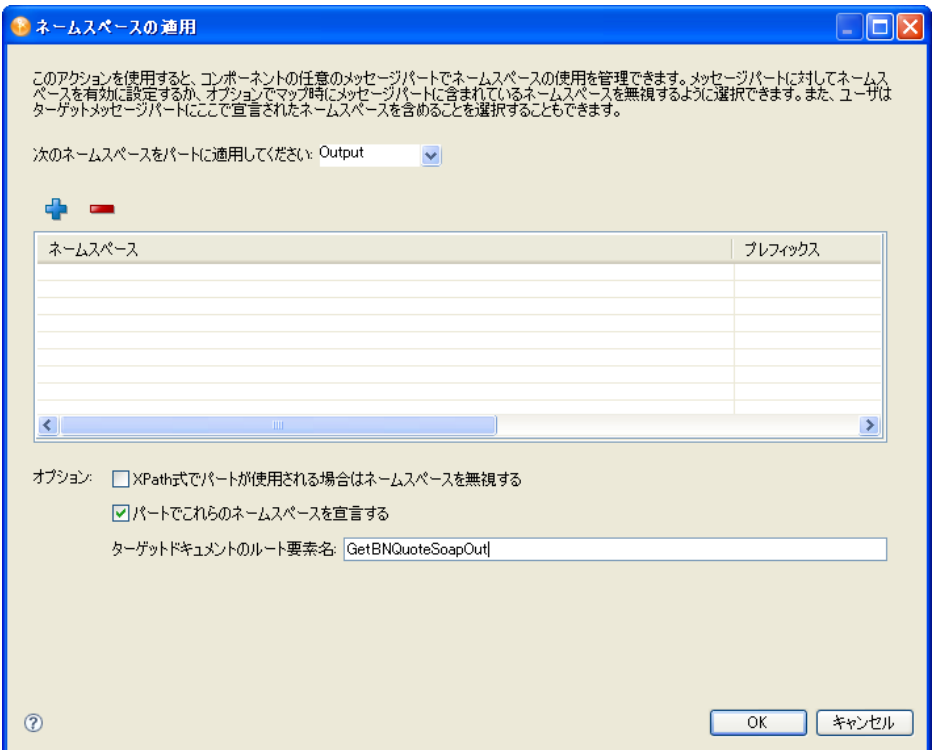

- **3** ネームスペースを適用するメッセージ (入力、出力、 SystemFault、プロジェクト) を「次のネームスペースを適用するパート7リストから選択します。
- 4 プラス (+) アイコンをクリックして新しい行を追加してから、「ネームスペース] 列をクリックしてネームスペース URI を入力します。

表には選択したメッセージパートのすべてのネームスペース宣言が表示されます。新 しい[ネームスペースの適用]アクションを作成すると、表に選択したパートの宣言 のリストが含まれている場合とそうでない場合があります。宣言のリストは、最初は WSDL に定義されている宣言から作成されます。

メッセージパートの宣言リスト内で、プレフィックスは固有でなければなりません。 しかし、URI のプレフィックスが固有であれば、重複するネームスペース URI が あってもかまいません。それで、同一のネームスペース URI に関連付けられた複数 のプレフィックスを宣言できます。

**5** 必要に応じて、[ドキュメントを *XPath* 式で使用する場合は、ネームスペースを無視 する]をクリックします。

[マップ]アクションのソース XPath が要素を XML ローカル名のみで検索するよう にするには、このオプションを使用します。

これは「マップ]アクションを指定するより制限の少ない方法(「260 [ページのセク](#page-263-0) ション 9.5.8[「マップ」](#page-263-0)」を参照)を提供し、「マップ」アクションのソース指定に 誤ったプレフィックスが含まれているか、またはプレフィックスが含まれていない場 合に役立ちます。これにより、入力メッセージにプレフィックスが含まれているかど うかをテストする「決定]アクション(「256[ページのセクション](#page-259-0) 9.5.5「決定」」を参 照)の内部に [ネームスペースの適用] アクションを配置することができますが、さ らに[マップ]アクションを1セット配置して入力を別のパートにマップすることが できます。言い換えると、統合アクティビティは通常プレフィックスを含む入力を予 期するので、すべての[マップ]アクションをプレフィックス名で設計します。プレ フィックスを含まない入力があった場合に、「決定]アクションは定義された「ネー ムスペースの適用]アクションをアクティブにして入力のネームスペースを無視し、 どちらの場合でも[マップ]アクションが動作するようにします。

**6** 自分のアクションモデルによってビルドされた出力メッセージのルート要素にネーム スペースのセットを宣言する場合は、「これらのネームスペースをパートに宣言する」 をクリックします。

出力の場合は、マップアクションの結果として出力内に作成されるプレフィックス付 きの要素が確実に適切なネームスペースに解決されるように、通常はこのオプション を選択します。

これにより、出力の受信者はドキュメントを適切に検証することができます。このオ プションを選択した[ネームスペースの適用]アクションを使用して、すでに宣言を 含む既存のドキュメントに新しい宣言を追加することもできます。

[ターゲットドキュメントルート要素名]は、ネームスペース宣言属性を含むルート 要素名を指定するために使用します。統合アクティビティは、WSDL ドキュメント の情報と[次のネームスペースを適用するパート]で指定したメッセージパートに基 づいて、自動的にこの値を入力します。

**7**[*OK*]をクリックします。新しいアクションがアクションモデルに追加されます。

#### <span id="page-241-0"></span>フォルトのスロー

この項では、次のトピックについて説明します。

● 239 ページの 「「フォルトのスロー]アクションについて」

● 240ページの[「\[フォルトのスロー\]アクションの追加」](#page-243-1)

#### <span id="page-242-0"></span>[フォルトのスロー]アクションについて

[フォルトのスロー]アクションを使用して、次のことを行います。

- アクション失敗時に XML メッセージに情報を書き込む
- フォルトをスローする前に複数のアクションを実行する
- ◆ コンポーネントの実行を休止する

[フォルトのスロー]は、指定した条件が真である場合にのみ実行されます。[フォルトの スロー]アクションが実行されたときに書き込まれるメッセージパートはフォルトドキュ メントと呼ばれ、このメッセージ内の XML は ERROR というグローバルオブジェクトに 含まれます。

[フォルトのスロー]アクションは、次のようにいくつかの方法で使用できます。

- ◆「フォルトのスロー]アクションをそれ自体で使用する。「フォルトのスロー]アク ションダイアログ内にフォルト条件とエラーメッセージを指定できます。アクション を実行すると、フォルト条件が評価されます。条件が True として評価されると、次 のようになります。
	- ◆ 指定した「スロー前]アクションがあれば実行されます。実行を休止する前にア プリケーションを特定の状態のままにしておくのにとても役立ちます。たとえ ば、実行が完了しなかったことを伝えるメールメッセージを送信することができ ます。
	- エラーメッセージの内容は、指定したノードのフォルトドキュメントとグローバ ルオブジェクト ERROR に書き込まれます。
	- アクションモデルの実行が休止します。
- ◆ [決定] アクションの決定式内に [フォルトのスロー] アクションを使用する。[決 定]アクションの決定式に、フォルト条件を入力して指定できます。次に、[決定] アクションの[True]ブランチに[フォルトのスロー]ステートメントを配置しま す。ここで、[フォルトのスロー]フォルト条件に追加条件を指定するか、または フォルト条件を空白のままにしてフォルト情報を書き込むフォルトドキュメントを指 定します。アクションが実行されて、すべての条件が True であると、[フォルトのス ロー]アクションが実行されます。[決定]アクションまたは[フォルトのスロー] アクションのフォルト条件が False である場合は、アクションモデル内の次のアク ションが実行されます。
- ◆ [試行 / フォルト時] アクション内部で [フォルトのスロー] を使用する (「240 [ペー](#page-243-0) ジの「試行 / [フォルト時」](#page-243-0)」を参照)上記の方法のいずれかを「試行 / フォルト時] アクションの実行ブランチ内に配置することにより、統合アクティビティの実行が休 止するのを防ぎ、フォルトに対処したりフォルトから回復したりできるようになりま す。出力をテストしたい他のアクションが正しく動作した後に、上の 2 つの方法のい ずれかを使用して、[試行 / フォルト時]アクションの実行ブランチ内部でフォルト 条件を作成します。固有のフォルトをいくつでも指定でき、それにより発生したフォ ルトに応じて統合アクティビティをいくつかの異なる方向に分岐させることができま す。特定のフォルトに対して[フォルトのスロー]アクションがトリガされると、コ ンポーネントの実行を休止する代わりに、制御が[試行 / フォルト時]アクションの 適切なブランチに渡されます。ここで、エラーを修復するまたはエラーに応答する他 のアクションを指定できます。

#### <span id="page-243-1"></span>[フォルトのスロー]アクションの追加

- **1** アクションモデル内で[フォルトのスロー]アクションを追加する位置の 1 つ上の 行を右クリックします(選択した行の下に新しいアクションが挿入されます)。
- **2**[新規アクション]*>*[詳細]*>*[フォルトのスロー]の順に選択します。

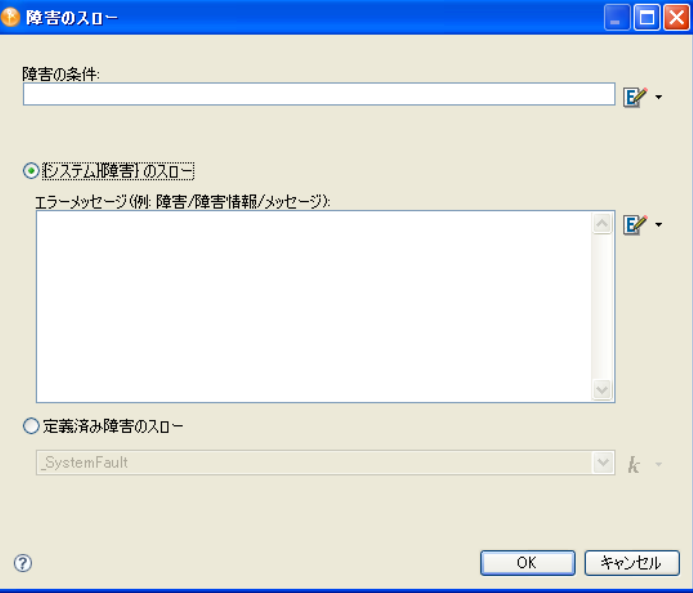

**3**[フォルト条件]フィールドに、True であればアクションがフォルトをスローするよ うな有効な ECMAScript 式を入力します。

ECMA 式ビルダボタンをクリックして、式を作成することもできます(「269 [ページ](#page-272-0) の第 10 章「ECMA [式の使用」」](#page-272-0)を参照)。

**4**[*{* システム *}{* フォルト *}* のスロー]を選択して、エラーメッセージを \_SystemFault ドキュメントに書き込みます。

デフォルトでは、「エラーメッセージ」フィールドに入力するメッセージがドキュメ ントの Fault/FaultInfo/Message ノードに配置されます。必要に応じて異なるノードを 指定します。ECMA 式ビルダボタンをクリックして、式を作成することもできます。

- **5**[定義済みフォルトのスロー]を選択して、統合アクティビティに関連付けられてい るメッセージパートの 1 つであるフォルトドキュメントを選択します。
- **6**[*OK*]をクリックします。

新しいアクションがアクションモデルに追加されます。アプリケーションが停止する 前に実行させるすべてのアクションを「スローアクションの前7ブランチに配置しま す。

-<br>- △- ● 条件 OutputXPath("GetBNQuoteSoapOut/GetBNQuoteResponse/GetBNQuoteResult")=="" 障害\_SystemFault SysteFaultXPath("m:FaultiInfo/m:N ^ – <mark>• •</mark> Before Throwアクション

ア "Execution stopped at "+Date0 のログ記録先 システム出力 ログレベル 5 の使用

#### <span id="page-243-0"></span>試行 **/** フォルト時

この項では、次のトピックについて説明します。

◆ 241 ページの 「「試行 / フォルト時] アクションについて」

◆ 241 ページの 「「試行 / フォルト時] アクションの追加」

#### <span id="page-244-0"></span>[試行 / フォルト時] アクションについて

[試行 / フォルト時]アクションは、[試行 / フォルト時]アクションの[実行]ブランチ 内でフォルトが発生したときに一連のアクションを実行します。定義済みのフォルトを [実行]ブランチ内にいくつでも指定できます。[試行 / フォルト時]アクションを使用し て、予期されるエラーを捕捉し、修復やフォルトの報告を実行する他のアクションを実行 します。たとえば、「試行 / フォルト時]を使用してファイルの検出に失敗する「XML 交 換]アクションに応答することができます。

[試行 / フォルト時]アクションを追加すると、いくつかの行がアクションモデルに追加 されます。

- ◆ [試行] アクションの始まり
- ◆ [実行] ブランチ
- 指定したフォルトごとにブランチ
- ◆ 「その他すべてのフォルト]ブランチ

アクションがフォルトを生成する可能性があることに気付いたら、それらのアクションを [実行]ブランチに配置します。次いで、固有の状況を処理する各[フォルト時]ブラン チの下にエラー処理アクションを配置します。フォルトが発生すると、[フォルト時]ブ ランチのアクションが実行されます。

前述の例で、[XML 交換]アクションでフォルトが予期される場合には、[実行]ブラン チの下にアクションを配置します。ある[フォルト時]ブランチには、別の場所からの ファイル読み取りを試行する別の[XML 交換]アクションを追加し、別の[フォルト時] ブランチには、拡張子の異なるファイルを検索する別の[XML 交換]アクションを追加 することができます。

#### <span id="page-244-1"></span>[試行 / フォルト時] アクションの追加

- **1** アクションモデル内で[試行 / フォルト時]アクションを追加する位置の 1 つ上の行 を右クリックします(選択した行の下に新しいアクションが挿入されます)。
- **2**[新規アクション]*>*[詳細]*>*[試行 */* フォルト時]の順に選択します。

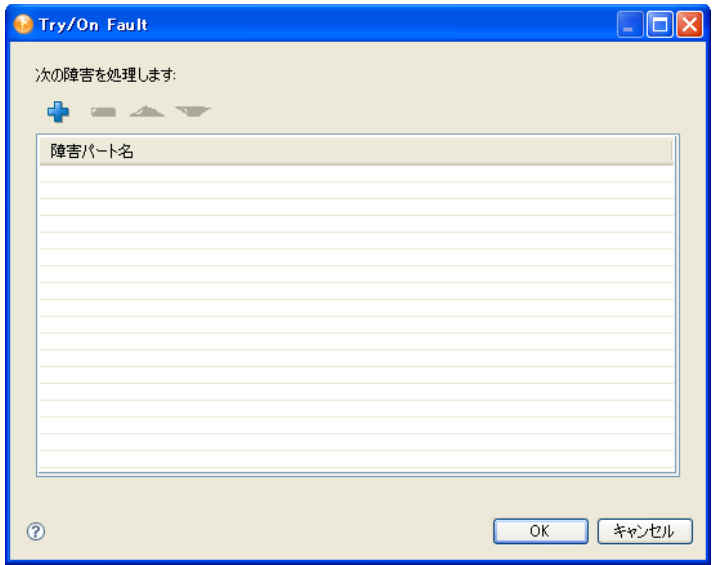

プラス(+)アイコンを使用して、「フォルトパート名7リストに新しいフォルト パートを追加します。リストからフォルトパートを削除するには、赤い - アイコンを 使用します。フォルトの順番を変更するには、上矢印と下矢印のアイコンを使用しま す。

フォルトパートを指定しない場合は、「試行 / フォルト時]アクションのデフォルト の「その他すべてのフォルト]ブランチに訂正のアクションを配置できます。

**3**[*OK*]をクリックします。

アクションモデルビューアには、[試行 */* フォルト時]アクションアイコンと、1 つ の [実行] ブランチ、1つ以上の [フォルト時] ブランチ、および1つの [その他す べてのフォルト] ブランチが表示されます。

- **4** エラーになりそうなすべてのアクションを[実行]ブランチに追加します。
- **5**[フォルト時]ブランチに、[実行]ブランチで指定したエラーを解決するアクション を追加します。

次の図は、アクションモデル内の完成した [試行 / フォルト時] アクションを示して います。

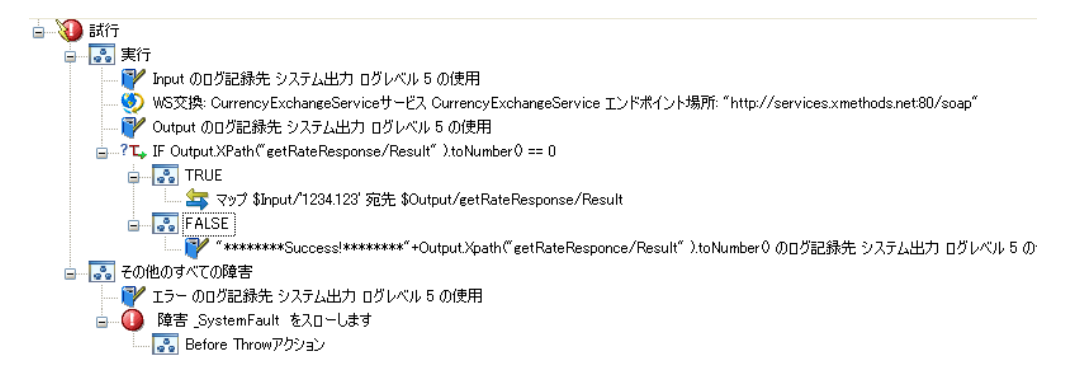

## <span id="page-246-0"></span>**9.5.2** データ交換

この項では、次のアクションについて説明します。

- **◆ 243 [ページの](#page-246-1) 「WS 交換」**
- ◆ 245 [ページの](#page-248-0) 「XML 交換」

#### <span id="page-246-1"></span>**WS** 交換

この項では、次のトピックについて説明します。

- ◆ 243 ページの 「[WS 交換] アクションについて」
- ◆ 243 ページの 「「WS 交換] アクションの追加」

#### <span id="page-246-2"></span>[WS 交換] アクションについて

[WS(Web サービス)交換]アクションは統合アクティビティで最も重要なアクション であり、WSDL ファイルに指定された呼び出し規則に従って、統合アクティビティが Web サービスを呼び出せるようにします。統合アクティビティはアクションモデル作成 時に[WS 交換]アクションを自動的に作成します。

ほとんどの場合、アクションモデルに別の「WS 交換]アクションを追加する必要はあり ません。しかし、そうする必要のある状況もあります。次の手順では、[WS 交換]アク ションを追加する方法を説明します。

#### <span id="page-246-3"></span>[WS 交換] アクションの追加

- **1** アクションモデル内で[WS 交換]アクションを追加する位置の 1 つ上の行を右ク リックします(選択した行の下に新しいアクションが挿入されます)。
- **2**[新規アクション]*>*[データ交換]*>*[*WS* 交換]の順に選択します。

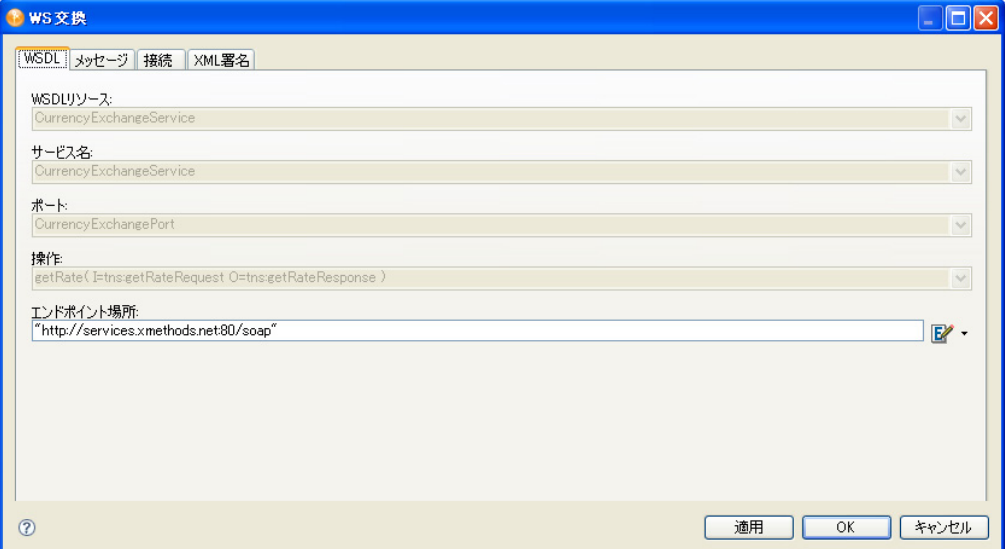

[*WSDL* リソース]、[サービス名]、[ポート]、および[操作]の各フィールドは、統 合アクティビティ用に指定された WSDL の情報に基づいて自動的に入力されます。

- 3 必要に応じて、使用する Web サービスの*「エンドポイントの場所] フィール*ド(通 常はサーブレットを示す URL)の情報(引用符で囲む)を変更します。または、ラ ンタイムに[エンドポイントの場所]に評価される ECMAScript 式を入力します。
- **4**[メッセージ]タブをクリックします。

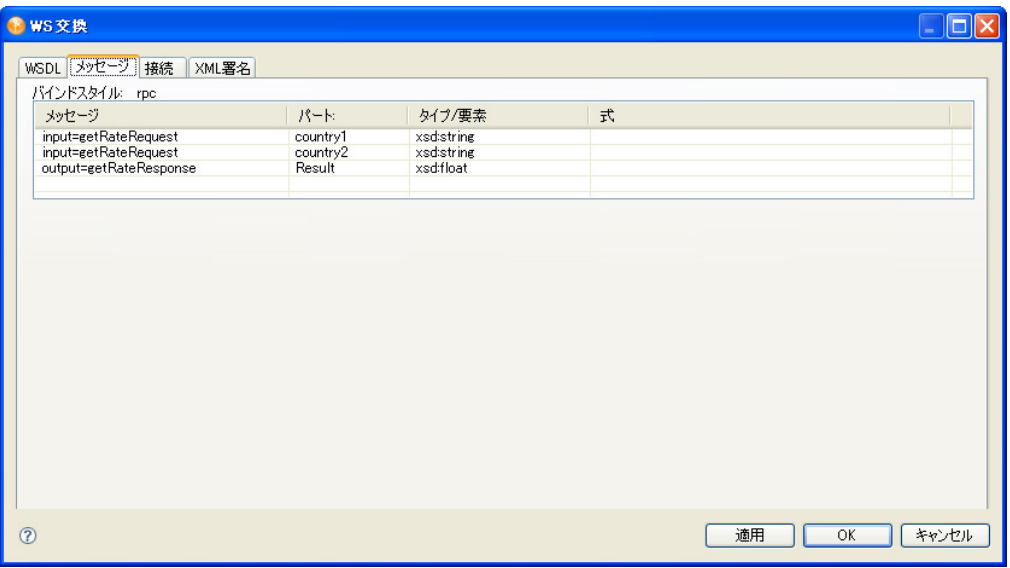

[メッセージ]、[パート]、[種類 */* 要素]の各フィールドは、統合アクティビティ用 に指定された WSDL の情報に基づいて自動的に入力されます。

- 5 必要に応じて、メッセージの[式]列をクリックし、ECMA 式ビルダを使用して、 メッセージのソースとターゲットを記述する ECMAScript 式を作成します。通常、こ れは入力パートまたは出力パートに XPath の場所を指定する式です。
- **6**[接続]タブをクリックします。

このタブを使用して、認証が必要な HTTP サーバの接続パラメータを指定します。

**7** 接続に使用するユーザ ID を[ユーザ *ID*]フィールドに、ユーザのパスワードを[パ スワード]フィールドに入力します。

実際には、接続確立中にユーザ ID とパスワードは送信されません。ここでは定義す るだけです。パスワードは暗号化されます。ECMAScript の UserID および Password 変数にアクセスし、ユーザ ID とパスワードを画面の値としてマップできるようにな ります。このようにして、パスワードはだれからも見えなくなります。

- **8** 接続にクライアント証明書が必要である場合、[クライアント証明書]フィールドの 参照ボタンをクリックし、この接続に使用する証明書ファイルを選択して、クライア ント証明書を選択します。
- **9** 接続にクライアント秘密鍵が必要な場合は、[クライアント秘密鍵]フィールドの参 照ボタンをクリックし、クライント秘密鍵ファイルを選択して、クライアント秘密鍵 を選択します。
- 10 クライアント秘密鍵のパスワードを「秘密鍵パスワード7 フィールドに入力します。
- 11 接続タイムアウト値を *[接続タイムアウト]* フィールドに秒数で指定します。
- 12 リアルタイムで [WS 交換] アクションをテストするには [適用] をクリックし、閉 じるには[*OK*]をクリックします。

#### <span id="page-248-0"></span>**XML** 交換

この項では、次のトピックについて説明します。

- ◆ 245 ページの 「[XML 交換] アクションについて」
- ◆ 245 ページの 「[XML 交換] アクションの追加」

#### <span id="page-248-1"></span>[XML 交換]アクションについて

[XML 交換]アクションは、外部 XML ドキュメントを DOM に読み込み、DOM のデー タを XML ファイルとして書き出します。[XML 交換] アクションには次の4種類があり ます。

- $\triangleleft$  GET
- $\bullet$  PUT
- $\triangle$  POST
- POST with Response

GET 交換を使用する場合は、統合アクティビティに取り込む XML ドキュメントを示す URL を[交換 *URL* 式]フィールドに入力します。[応答パート]フィールドでは、XML を受信する DOM (入力、出力、 SystemFault、またはプロジェクト)を選択します。

PUT 交換を使用する場合は、XML ドキュメントを書き込む場所を示す URL を *URL* 式]に入力します。[要求パート]フィールドでは、XML としてデータを送信する 元の DOM の名前を選択します。

POST 交換を使用する場合は、XML ドキュメントを書き込む場所を示す URL を /交換 *URL* 式]に入力します。[要求パート]では、XML としてデータを送信する元の DOM の 名前を選択します。

POST with Response 交換を使用する場合は、Post の場合と同じパラメータと、追加パラ メータを 1 つ指定します。つまり、Post with Response 交換から応答 XML ドキュメントを 受信するために、[応答パート]の DOM も指定する必要があります。Post 交換との違い は、Post with Response が起点サーバから応答 XML オブジェクトを予期するところにあり ます。

#### <span id="page-248-2"></span>[XML 交換]アクションの追加

- **1** アクションモデル内で[XML 交換]アクションを追加する位置の 1 つ上の行を右ク リックします(選択した行の下に新しいアクションが挿入されます)。
- **2**[新規アクション]*>*[データ交換]*>*[*XML* 交換]の順に選択します。

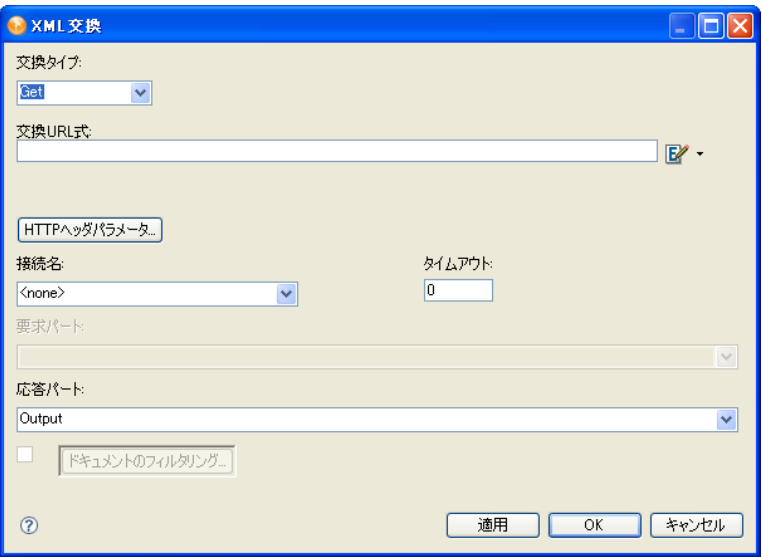

- **3** [交換タイプ] (Get、Put、Post、または Post with Response) を選択します。
- **4**[交換 *URL* 式]フィールドに、次のサポートされているプロトコルのいずれかを使用 して、XML ドキュメントの完全修飾 URL を定義する式を入力します。
	- $\cdot$  file
	- FTP
	- HTTP
	- HTTPS

選択した「交換タイプ7に応じて、この URL が XML 交換アクションに使用する XML ファイルのソースまたは宛先になります。例 :

file:///g:/xmldata/invoicebatch1.xml

ftp://accounting:password@123.456.789.987:21/invoices/inv1.xml

これは ECMAScript 式なので、URL 文字列は引用符で囲む必要があります。

**5** HTTP ヘッダパラメータを指定する必要がある場合は、[*HTTP* ヘッダパラメータ]を クリックします。

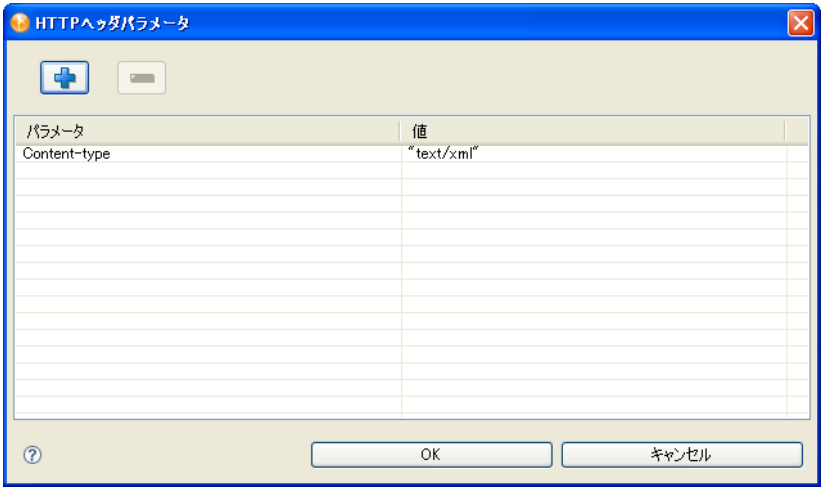

- **6** プラス(+)アイコンをクリックして新しいヘッダパラメータを追加してから、パラ メータ名とそれに対応する値を入力します。共通の HTTP ヘッダパラメータは 「Content-Type」、「Content-Length」、および「Keep-Alive」です。パラメータと値のペ アはいくつでも追加できます。
- **7**[*OK*]をクリックして、[*XML* 交換]ダイアログボックスに戻ります。
- **8** 「要求パート7 フィールドで(「交換タイプ7 が Put、Post、または Post with Response の場合に有効になる)、XML としてデータを送信する送信元 DOM の名前を選択しま す。
- **9** 「応答パート7 フィールドで(「交換タイプ7 が Put、Post、または Post with Response の場合に有効になる)、XML を受信する DOM ツリーの名前を選択します。
- **10** 着信する XML ドキュメントをフィルタしてパフォーマンスを改善する場合は、[ド キュメントのフィルタ7ボタンの隣にあるチェックボックスを選択してから、「ド キュメントのフィルタ]ボタンを選択します。

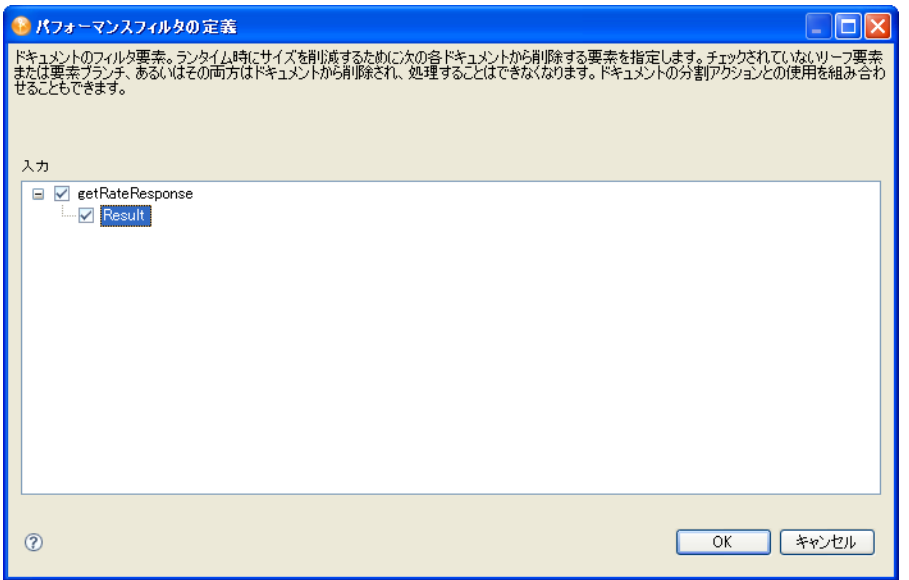

表示されるドキュメントは、[*XML* 交換]ダイアログボックスの[応答パート]で選 択したドキュメントです。

このダイアログを使用して、着信する XML ドキュメントからリアルタイムに保持す るノード(破棄するノードではない)を個別に指定して、パフォーマンスを改善し RAM オーバーヘッドを減らします。

**11** ドキュメント内に保持するノードを選択します。

選択されなかったノードは DOM を解析する前に破棄されます。

- **12** 保持するノードを選択したら、[*OK*]をクリックして[*XML* 交換]ダイアログボッ クスに戻ります。
- **13**[*OK*]をクリックします。

または、*「適用]* をクリックして、ダイアログボックスを閉じずに「XML 交換] アク ションの影響を確認することができます。この方法で、[XML 交換]アクションを繰 り返し編集して、すぐに結果を確認することができます。

### <span id="page-251-0"></span>**9.5.3** 繰り返し

この項では、次のアクションについて説明します。

- 248 [ページの](#page-251-1) 「中断」
- ◆ 248 [ページの](#page-251-2) 「続行」
- 249 ページの [「グループの宣言」](#page-252-0)
- 250 ページの [「要素の繰り返し」](#page-253-0)
- 252 ページの[「グループの繰り返し」](#page-255-0)
- 254 ページの [「次の間の繰り返し」](#page-257-0)

#### <span id="page-251-1"></span>中断

この項では、次のトピックについて説明します。

- 248 ページの 「「中断] アクションについて」
- 248 ページの 「「中断」アクションの追加」

#### <span id="page-251-3"></span>[中断] アクションについて

[中断]アクションは、[要素の繰り返し]、[グループの繰り返し]、または[次の間の繰 り返し]ループの実行を停止します。アクションモデルは実行を継続し、ループの外にあ る次のアクションに進みます。

[中断]の使用が適しているのは、ループを使用して特定の 1 つの項目のノードリストを 検索している場合などです。ターゲット項目が検出された場合は、繰り返しを継続する必 要はありません。[中断]を使用して、ループを直ちに終了することができます。

注 **:** [中断]アクションは、通常(ループ内の)[決定]アクションの 1 つのブランチで使 用されます。[決定]アクションの[True]または[False]ブランチのいずれかに[中断] アクションを配置します。

#### <span id="page-251-4"></span>「中断]アクションの追加

**1**[中断]アクションを組み込むための変更を行う繰り返しアクション内で、[中断]ア クションを配置するループ内部の位置を選択します。

一般に、これは[決定]アクションのどちらか一方の枝です。

**2**[新規アクション]*>*[繰り返し]*>*[中断]の順に選択します。 「中断]アクションションモデルに挿入されます。

#### <span id="page-251-2"></span>続行

この項では、次のトピックについて説明します。

- 249 ページの [「\[続行\]アクションについて」](#page-252-1)
- ◆ 249 ページの 「[続行] アクションの追加」
#### [続行]アクションについて

[続行]アクションは、現在実行している[要素の繰り返し]、[グループの繰り返し]、ま たは[次の間の繰り返し]ループなどの繰り返し部分を停止し、次の繰り返し部分をルー プの最初から実行します。[続行]アクションによって、ループ内の下流アクションをス キップしつつ、ループを続行して次の繰り返し部分に進むことができます。

[続行]アクションは、リスト内のある項目を何らかの理由でスキップしなければならな いが、ループの実行は続行する必要がある場合に適しています。

注 **:** [続行]アクションは、通常、ループ内の[決定]アクションの 1 つのブランチで使 用します。[決定] アクションの [True] または [False] ブランチのいずれか適切なほう のブランチに、[続行]アクションを配置します。

#### [続行] アクションの追加

**1**[続行]アクションを組み込むために変更する繰り返しアクション内で、[続行]アク ションを配置する「ループ]アクション内部の位置を選択します。

通常、これは「決定]アクションのどちらか一方の枝の内部です。

**2**[アクション]メニューから、[新規アクション]*>*[繰り返し]*>*[続行]の順に選 択します。

「続行]アクションがアクションモデルに表示されます。

#### グループの宣言

この項では、次のトピックについて説明します。

- ◆ 249ページの 「「グループの宣言] アクションについて」
- 249 ページの 「「グループの官言] アクションの追加」

#### <span id="page-252-0"></span>[グループの宣言]アクションについて

[グループの宣言]アクションは、DOM に関する2つの特別なリストを作成するときに 使用します。作成したこれらのグループリストは、[グループの繰り返し]アクションで ループの基礎として使用できます。リストを作成するには、グループ名と XPath を指定し ます。次いで、統合アクティビティは次のようにリストを作成します。

- グループリストを作成します。このリストには、XPath と一致するすべての要素で検 出された固有値ごとに 1 つのエントリが含まれます。グループリストの名前は、指定 したグループ名で示されます。
- グループリストの各固有エントリに関する詳細リストを作成します。このリストに は、グループに属するメンバーの数のエントリが含まれます。詳細リストの名前は、 指定したグループ名の後ろにラベル(Detail)を付けた形で示されます。

グループを使用すると、入力 DOM の繰り返し要素を選択し、その繰り返し要素のすべて の兄弟の間で固有な値を使用することで、作成する要素の数を減らすことができます。出 力 DOM では、要素が重複せず、固有な要素値ごとに要素が 1 つ存在します。

#### <span id="page-252-1"></span>[グループの宣言] アクションの追加

**1** アクションモデル内で[グループの宣言]アクションを追加する位置の 1 つ上の行 を右クリックします(選択した行の下に新しいアクションが挿入されます)。

**2**[新規アクション]*>*[繰り返し]*>*[グループの宣言]の順に選択します。

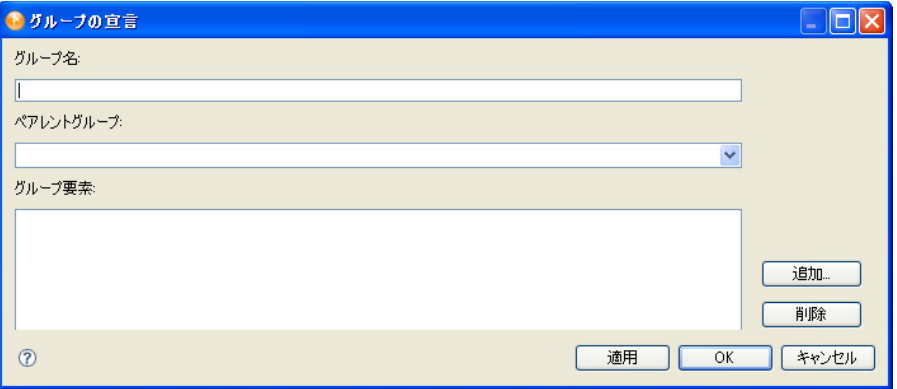

- **3**[グループ名]フィールドにグループの名前を入力します。
- **4** 複数のグループレベルを作成する場合は、これまでに定義したグループが含まれてい る[親グループ]リストからグループを選択します。
- <span id="page-253-0"></span>**5**[追加]をクリックします。[要素の追加]ダイアログボックスが表示されます。

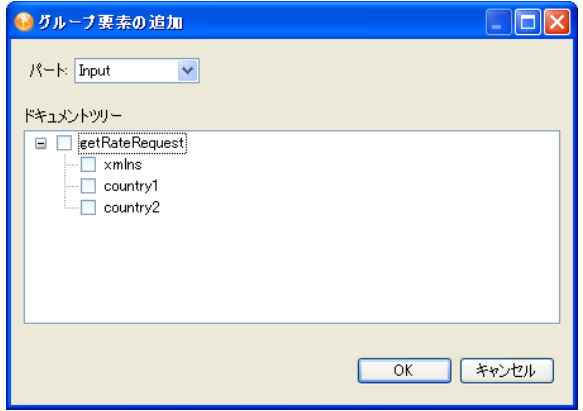

- **6** パート名と要素を選択します。
- <span id="page-253-1"></span>**7**[*OK*]をクリックします。
- **8** [ステップ](#page-253-0) 5 か[らステップ](#page-253-1) 7 を繰り返して、グループに要素をさらに追加します。
- **9** グループに必要なすべての要素が揃ったら、[*OK*]をクリックします。

#### 要素の繰り返し

この項では、次のトピックについて説明します。

- 250 ページの 「「要素の繰り返し] アクションについて」
- ◆ 251ページの[「\[要素の繰り返し\]アクションの追加」](#page-254-0)

#### <span id="page-253-2"></span>[要素の繰り返し]アクションについて

[繰り返し]アクションはアクションモデル内にループ構造を作成します。ループを使用 すると、1 つ以上の一連のアクションを繰り返すことができます。ループには、[要素の 繰り返し]、「グループの繰り返し]、「次の間の繰り返し]の3種類があります。

XML では、ドキュメント内に、1 つの要素のインスタンスを複数含めることができます (データベーステーブルに複数のレコードがあることに似ています)。インスタンスの数は ドキュメントごとに異なる可能性があり、ドキュメントスキーマ(DTD または XML ス キーマ)に定義されます。たとえば、毎日の請求書の項目を含む XML ドキュメントを受 信するとします。XML ドキュメントの項目の数は毎日異なります。XML ドキュメントに 「項目」のインスタンスがいくつあるのかがわからないと、この項目の数を入力 XML ド キュメントから出力 XML ドキュメントにプログラムによって転送する場合、問題になり ます。[要素の繰り返し]アクションはこの問題を解決します。

[要素の繰り返し]アクションを使用すると、複数回出現する要素にマークを付けること ができます。このアクションは、マークが付いた要素の各インスタンスに対して、次のイ ンスタンスが存在しなくなるまで 1 つ以上のアクションを実行する処理ループを設定しま す。前述の例では、処理ループに項目数を転送する単一の[マップ]アクションが含ま れ、このアクションはすべての項目がマップされるまで繰り返されます。

[要素の繰り返し]アクションは、別名の概念も使用します。別名は 2 つの役割を果たし ます。別名はマークが付いた繰り返し要素の代替名または省略名なので、長い XPath 式を 何回も指定せずに済みます。場合によっては、繰り返し要素がドキュメント階層の数レベ ル下にあることもあります。マークが付いた子要素を転送する「マップ]アクションを [繰り返し]ループ内に作成する場合に、別名を使用すれば長い XPath 式を入力し直すよ りも短時間で済みます。別名は、[繰り返し]ループ内の [マップ] アクションにとって、 ループが処理されるたびに繰り返し要素の次のインスタンスを使用するための標識にもな ります。別名を使用しない[要素の繰り返し]ループ内の[マップ]アクションは、常に ソースメッセージ内の要素の最初のインスタンスを参照します。

[要素の繰り返し]アクションを使用すると、ループ内で複数のアクションを処理できま す。最も単純な例として、現在の要素インスタンスの値を入力パートから出力パートに転 送する [マップ] アクションが繰り返しループに1つだけ含まれている場合があります。 この処理ループに複数のアクションを定義することもできます。たとえば、現在の値を転 送する[マップ]アクションや、各転送の監査を作成してファイルに書き込む[ログ]ア クションがあります。

#### <span id="page-254-0"></span>[要素の繰り返し]アクションの追加

- **1** アクションモデル内で[要素の繰り返し]アクションを追加する位置の 1 つ上の行 を右クリックします(選択した行の下に新しいアクションが挿入されます)。
- **2**[新規アクション]*>*[繰り返し]*>*[要素の繰り返し]の順に選択します。

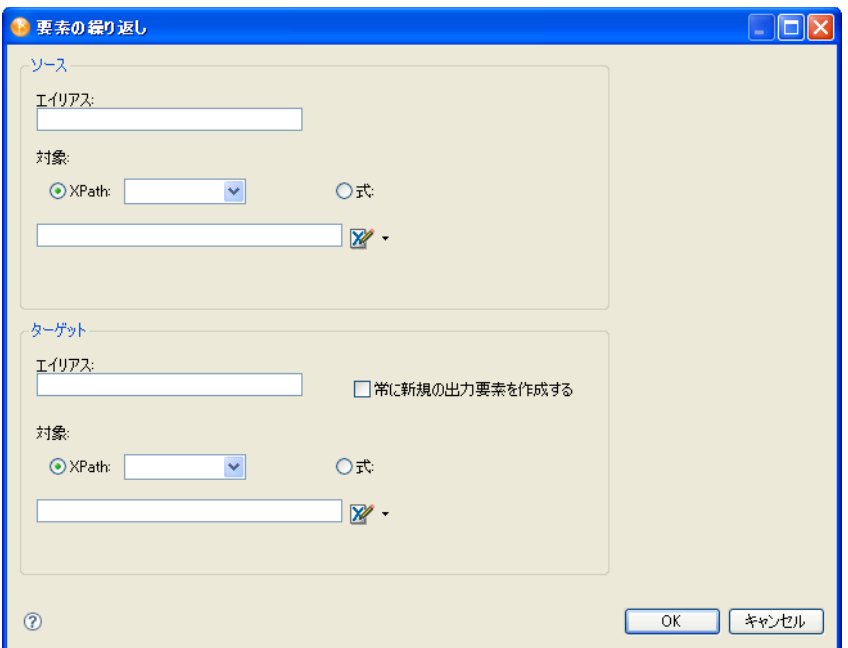

- **3**[ソース]情報を指定します。
	- **3a** 別名をソースの[別名]フィールドに入力します。 別名の命名規則として良いのは、要素名にソースまたはターゲットを示すプレ フィックスと繰り返しアクションの種類を付けて使用するというものです (S1Lineitem など)。
	- **3b** XPath 式を入力するか、または ECMA 式ビルダボタンをクリックして繰り返し 要素の XPath 式を作成します。
- **4**[ターゲット]情報を指定します。
	- **4a** ターゲットの [別名] フィールドに別名を入力します。
	- **4b** 既存の要素を更新するのではなく新しい要素を追加する繰り返しアクションがあ る場合は、[常に新しい出力要素を作成する]を選択します。
	- **4c** XPath 式を指定するか、または ECMA 式ビルダボタンをクリックして繰り返し 要素の XPath 式を作成します。
- **5**[*OK*]をクリックします。[要素の繰り返し]ループがアクションモデルに追加され ます。
- **6** アクションモデルで [ループアクション] をクリックして、ループ内で実行するアク ションの追加を開始します。

#### グループの繰り返し

この項では、次のトピックについて説明します。

- 253 ページの「「グループの繰り返し〕アクションについて」
- 253 ページの [「\[グループの繰り返し\]アクションの追加」](#page-256-1)

#### <span id="page-256-0"></span>「グループの繰り返し]アクションについて

受信する XML ドキュメントの形式が、常に自分のビジネスプロセスの要件に合う形式で あるとは限りません。[グループの繰り返し]アクションを使用すると、データを再構築 し、データの集計値を計算するフレームワークを確立できます。グループ化により、入力 データの繰り返し要素を選択し、その繰り返し要素のすべての兄弟の間で固有な値を使用 することで、作成する要素の数を減らすことができます。

[グループの繰り返し]アクションは、[グループの宣言]アクションによって作成される 2 つのリストのいずれかに基づいて、処理ループを設定します。ループは、使用するリス ト(グループリストと詳細リストのどちらか)内にあるエントリ数と同じ回数だけ実行さ れます。[グループの繰り返し]と[マップ]コマンドを組み合わせることにより、元の ものとは異なる構造とデータを持つ新しい XML ドキュメントを作成できます。

[要素の繰り返し]アクションと同じく、[グループの繰り返し]アクションも別名の概念 を使用します。[グループの繰り返し]ダイアログボックスで使用するソースグループの 値は、[グループの宣言]アクションで作成されたリスト名です。リスト名は 2 つの役割 を果たします。リスト名は、ループ内の[マップ]アクションの XPath ソースの代替名ま たは省略名です。リスト名を使用することで、長い XPath 式を何回も指定せずに済みま す。グループリスト名を [マップ] アクションソースの DOM 名の代わりに使用すると、 グループリスト名は「繰り返し]ループ内の「マップ]アクションにとって、ループが処 理されるたびにグループリストの次のインスタンスを使用するための標識にもなります。 グループ名を使用しない[グループの繰り返し]ループ内の[マップ]アクションは、常 にソースパート内の要素の最初のインスタンスを参照します。

[グループの繰り返し]アクションで作成されたターゲット別名も、2 つの役割を果たし ます。ターゲット別名はループ内の [マップ]アクションの XPath ターゲットの代替名ま たは省略名です。ターゲット別名を使用することで、長い XPath 式を何回も指定せずに済 みます。ターゲット別名をパート名の代わりに使用すると、ターゲット別名は繰り返し ループ内の[マップ]アクションにとって、ターゲットメッセージパートでソースの新し いインスタンスを作成するための標識にもなります。ターゲット別名を使用しない[グ ループの繰り返し]ループ内の「マップ]アクションは、常に、ターゲットメッセージ パート内に作成された最初のインスタンスを、ソースグループリストの後続のインスタン スで上書きします。

[グループの繰り返し]アクションの作成は次の3つの作業から成ります。

- ◆「グループの宣言] アクションを作成して、グループリストを作成する。
- [グループの繰り返し]アクションを作成して、どのグループリストを使用するかを 指定する。
- ループ内に [マップ] アクションを作成する。

#### <span id="page-256-1"></span>[グループの繰り返し] アクションの追加

- **1** アクションモデル内で[グループの繰り返し]アクションを追加する位置の 1 つ上 の行を右クリックします(選択した行の下に新しいアクションが挿入されます)。
- **2**[アクション]*>*[新規アクション]*>*[繰り返し]*>*[グループの繰り返し]の順に 選択します。

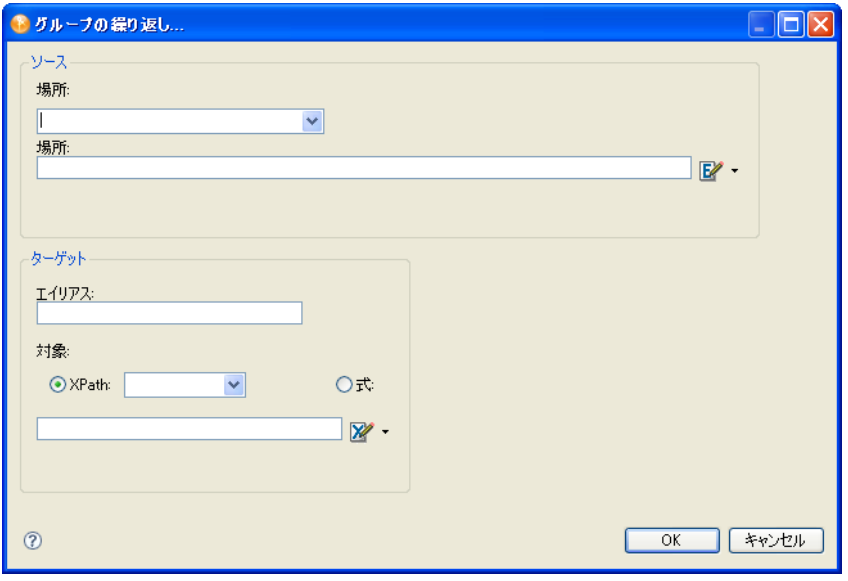

- **3**[ソース]セクションで、[グループの繰り返し]アクションループの基になるグルー プ名を「場所】リストから選択します。
- **4** 必要に応じて、[場所]フィールドに Where 文節を入力してグループリストをフィル タするか、または ECMA 式ビルダアイコンをクリックして Where 式を作成します。
- **5** ターゲット要素の別名がわかっている場合は、[別名]フィールドに名前を入力しま す。
- **6** 別名がわからない場合は、[*XPath*]ボタンを選択してリストから要素を選択するか、 または*「式]*ボタンを選択して式を入力します(または ECMA 式ビルダボタンをク リックして式を作成します)。
- **7**[*OK*]をクリックします。

#### 次の間の繰り返し

この項では、次のトピックについて説明します。

- 254 ページの [「\[次の間の繰り返し\]アクションについて」](#page-257-0)
- 255ページの 「「次の間の繰り返し]アクションの追加」

#### <span id="page-257-0"></span>[次の間の繰り返し]アクションについて

[次の間の繰り返し]アクションは、指定した条件が True である限り 1 つ以上のアクショ ンを繰り返します。[次の間の繰り返し]アクションに作成するターゲット別名は、2 つ の役割を果たします。ターゲット別名はループ内の[マップ]アクションの XPath ター ゲットの代替名または省略名です。ターゲット別名を使用することで、長い XPath 式を何 回も指定せずに済みます。ターゲット別名を「マップ]アクションの DOM 名の代わりに 使用すると、ターゲット別名は繰り返しループ内の[マップ]アクションにとって、ター ゲット DOM でソースの新しいインスタンスを作成するための標識にもなります。ター ゲット別名を使用しない「グループの繰り返し]ループ内の「マップ]アクションは、常 に、ターゲット DOM 内に作成された最初のインスタンスを、ソースの後続のインスタン スで上書きします。

注 **:** [要素の繰り返し]や[グループの繰り返し]とは異なり、[次の間の繰り返し]は DOM ツリーのデータに基づく必要がありません。DOM ツリーのデータとは独立して ループを操作できます。

#### <span id="page-258-0"></span>[次の間の繰り返し]アクションの追加

- **1** アクションモデル内で[次の間の繰り返し]アクションを追加する位置の 1 つ上の 行を右クリックします(選択した行の下に新しいアクションが挿入されます)。
- **2**[新規アクション]*>*[繰り返し]*>*[次の間の繰り返し]の順に選択します。

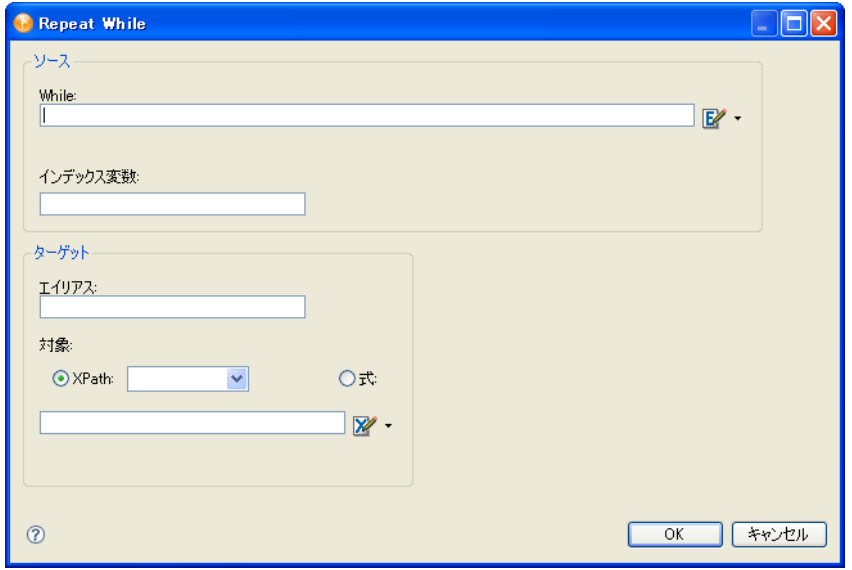

- 3 [次の*間]* フィールドに、「次の間]ループをテストする式を入力するか、または ECMA 式ビルダボタンをクリックして式をビルドします。
- **4** *[* インデックス変数]フィールドに、ループの状況を監視する変数の名前を入力しま す。
- **5** ターゲット要素の別名がわかっている場合は、[別名]フィールドに名前を入力しま す。
- **6** 別名がわからない場合は、[*XPath*]ボタンを選択してリストから要素を選択するか、 または[式]ボタンを選択して式を入力します(または ECMA 式ビルダボタンをク リックして式を作成します)。
- **7**[*OK*]をクリックします。

# **9.5.4** コメント

この項では、次のトピックについて説明します。

- 256 ページの「「コメント」アクションについて」
- 256ページの 「[コメント] アクションの追加」

# <span id="page-259-0"></span>[コメント]アクションについて

[コメント]アクションを使用すると、アクションモデルをドキュメント化して、実行す る処理を明確にすることができます。アクションモデル内のどこでもコメントを追加でき ます。コメントはそれだけでは何も処理しません。

# <span id="page-259-1"></span>[コメント] アクションの追加

- **1** アクションモデル内でコメントを追加する位置の 1 つ上の行を右クリックします (選択した行の下に新しいアクションが挿入されます)。
- **2**[新規アクション]*>*[コメント]の順に選択します。

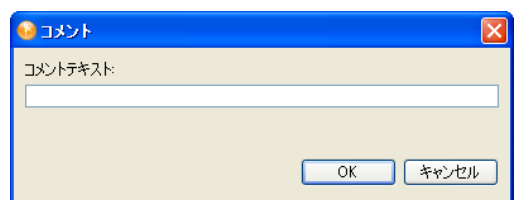

- **3** コメントを入力します。
- **4**[*OK*]をクリックします。

# **9.5.5** 決定

この項では、次のトピックについて説明します。

- ◆ 256ページの 「[決定] アクションについて」
- ◆ 256ページの「[決定] アクションの追加」

#### <span id="page-259-2"></span>[決定] アクションについて

[決定]アクションは、アクションどうしまたはアクションのグループの間に *if...then* 構成 体を作成します。指定した条件に基づいてブランチを選択するときに、[決定]アクショ ンを使用します。条件には = =、<、>、!、>=、<=、(&)、OR (||)、 ◇ などの ECMAScript 比較演算子を使用する必要があります。式はブール値の True または False ステートメント に解決されなければなりません。

#### <span id="page-259-3"></span>[決定] アクションの追加

- **1** アクションモデル内で[決定]アクションを追加する位置の 1 つ上の行を右クリッ クします(選択した行の下に新しいアクションが挿入されます)。
- **2**[新規アクション]*>*[決定]の順に選択します。

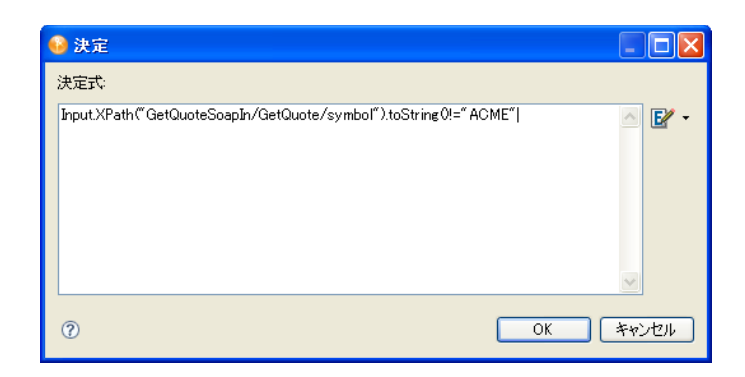

- **3** ECMAScript 式を入力するか、または ECMA 式ビルダボタンをクリックしてランタイ ムで *true* または *false* と評価される決定スクリプトを作成します。
- **4**[*OK*]をクリックします。

次のような [決定] アクションが表示されます。

methods", "T. IF Input:XPath("GetQuoteSoapIn/GetQuote/symbol").toString()!="ACME" ∴ <mark>⊙⊙</mark> TRUE  $\overline{\bullet}$  FALSE

- **5** アクションモデルペインで、[*TRUE*]ブランチを選択します。
- **6** 式が True の場合に実行するアクションを 1 つ以上追加します。
- **7**[*FALSE*]ブランチを選択します。
- **8** 式が False の場合に実行するアクションを 1 つ以上追加します。

[決定]アクションの TRUE または FALSE ブランチ内部に他の[決定]アクション をネストすることができます。

# **9.5.6** 関数

- 257 ページの 「「関数] アクションについて」
- 257 ページの 「「関数] アクションの追加」

#### <span id="page-260-0"></span>[関数] アクションについて

[関数]アクションは ECMAScript 関数を実行します。DOM 要素を操作するために、[関 数]アクションで呼び出すスクリプトは現在の統合アクティビティ内の完全修飾 DOM 要 素名を参照する必要があります。

作成してアクションモデルに追加したカスタムスクリプト関数は、どの XML ツリー要素 に対しても実行できます。たとえば、データ要素の形式を変更する関数を作成できます。 要素の内容に対して数値演算関数を実行する関数も作成できます。また、メッセージパー トとのやり取りがないファイルシステム関数、データベース関数、URL 関数を実行する こともできます。

#### <span id="page-260-1"></span>[関数] アクションの追加

**1** アクションモデル内で[関数]アクションを追加する位置の 1 つ上の行を右クリッ クします(選択した行の下に新しいアクションが挿入されます)。

**2**[新規アクション]*>*[関数]の順に選択します。

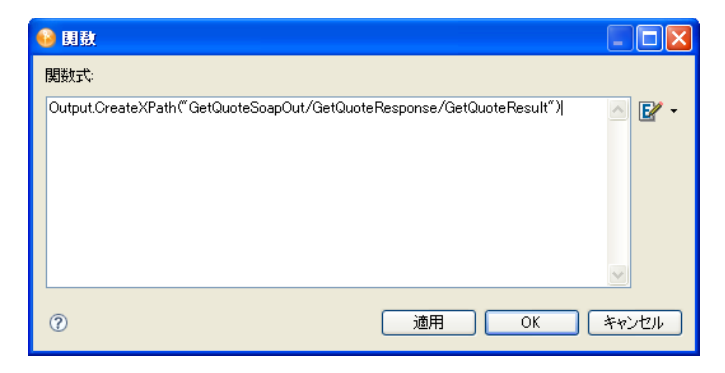

- **3**[関数式]フィールドに関数を入力するか、または ECMA 式ビルダボタンをクリック して ECMAScript 式を作成します。
- **4**[*OK*]をクリックします。

# **9.5.7** ログ

- 258 ページの 「[ログ] アクションについて」
- 258 ページの 「「ログ]アクションの追加」

# <span id="page-261-0"></span>[ログ] アクションについて

[ログ]アクションは、統合アクティビティにカスタマイズ可能な報告機能を提供します。 ログレベル設定値を指定して、報告の程度を制御できます。

[ログ]の使用例は次のとおりです。

- ◆「試行 / フォルト時] 条件に達したときに、特定のエラー情報をオペレータコンソール に書き込みます。
- ECMAScript 式を使用して、ランタイムにしかわからない値を持つ変数や DOM の内容 に関する情報を記録することにより、デバッグを支援します。
- ◆「要素の繰り返し]ループの各サイクルから特定の情報をキャプチャします。

#### <span id="page-261-1"></span>[ログ]アクションの追加

- **1** アクションモデル内で[ログ]アクションを追加する位置の 1 つ上の行を右クリッ クします(選択した行の下に新しいアクションが挿入されます)。
- **2**[新規アクション]*>*[ログ]の順に選択します。

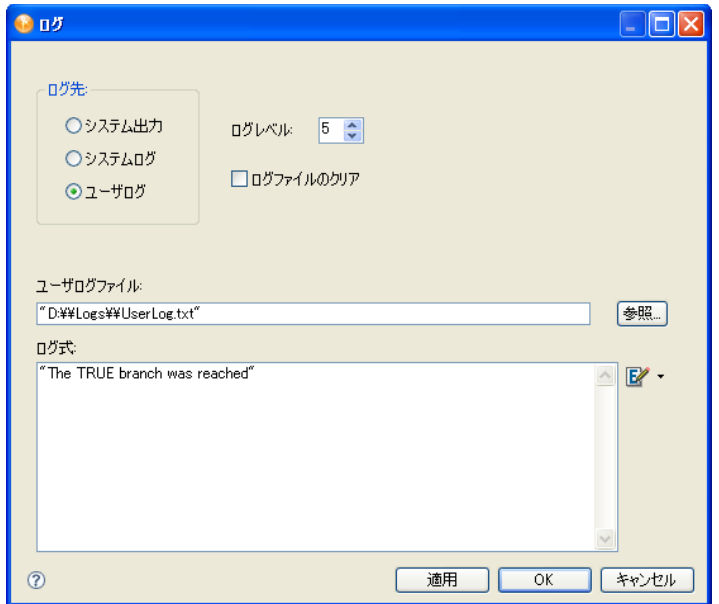

3 作成するログのタイプを[ログの出力先]グループから選択します。 「ログ]アクションはアクションで指定した場所に情報を書き込みます。ログ出力先 には [システム出力]、[システムログ]、[ユーザログ]の3つの場所があります。

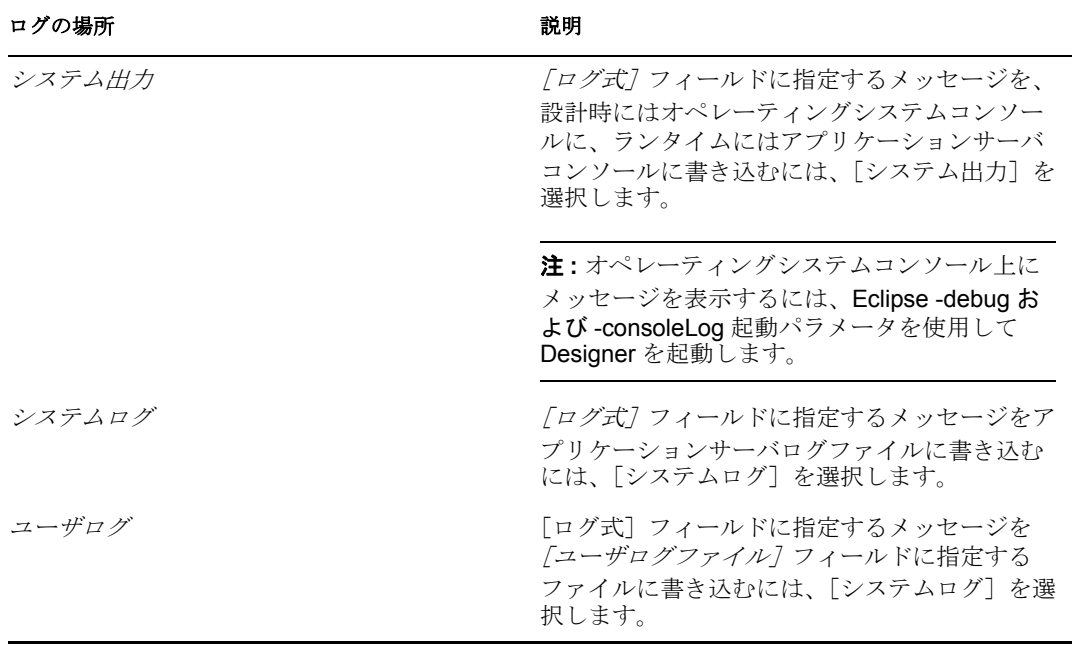

4 [ログレベル]を使用して、この [ログ] アクションの優先度レベル (1 から 10) を 選択します。

デフォルトの優先度レベルは 5 です。ログファイルに表示するメッセージには、5 か ら 10 までの数値を割り当てる必要があります。ここで割り当てる優先度はしきい値 の数値(内部的に 5 に設定されており変更不可)と比較されます。優先度がしきい値 以上である場合、メッセージは記録されます。それ以外の場合、ログは記録されませ  $h_n$ 

- **5** コンポーネントを実行するたびにログファイルのデータをクリアする場合は、[ログ ファイルをクリアする]をオンにします。
- **6**[ログの出力先]グループで[ユーザログ]を選択した場合は、[ユーザログファイ ル7 フィールドにログファイルのパスを入力するか、または「参*照*7 を使用してログ ファイルを指定します。

存在しないファイルを指定すると、そのファイルが作成されます。Windows\* システ ムの場合、パスを入力するときには、パスに円記号が出現する箇所には必ず 1 つ余分 に円記号を追加します(たとえば、C:\Windows は C:\\Windows とします)。

**7** ログに記録するメッセージを「ログ式7 フィールドで作成します。

フィールドにメッセージを入力するか、または ECMA 式ビルダを使用して式を作成 します。

# **9.5.8** マップ

この項では、次のトピックについて説明します。

- 260 ページの 「「マップ」アクションについて」
- 261 ページの 「「マップ」 アクションの追加」
- 262 ページの [「\[詳細\]マッピングオプション」](#page-265-0)
- 265 ページの [「コンテンツエディタを使用した要素の変換」](#page-268-0)

#### <span id="page-263-0"></span>[マップ] アクションについて

[マップ]アクションは、DOM ノードの入出力マッピングを実行します。このアクショ ンは、あるドキュメントコンテキストのデータを別のドキュメントコンテキストに転送お よび変換します。コンテキストには 2 つのパートがあります。通常、最初のパートは DOM を識別し、2 番目のパートは DOM 内の場所を識別します。統合アクティビティの 基本ドキュメントコンテキストは、DOM 名に XPath 式で表した要素の場所を組み合わせ て示されます。DOM 名は通常 Input、Output、\_System Fault、または Project です。 DOM 内の場所を識別する XPath 式には、パス要素が「/」で区切って指定されています。

注 **:** 統合アクティビティのコンテキストは、それ自体は単に XPath 式の別名または省略名 であるグループ名にすることもできます。

- 260 ページの [「デフォルトのマッピング動作」](#page-263-1)
- 261 ページの [「マークアップを含むリーフ要素」](#page-264-1)

#### <span id="page-263-1"></span>デフォルトのマッピング動作

「マップ」アクションを使用して XML ドキュメント内の要素と属性をマップすると、特 定のデフォルト動作が生じます。次の表に、これらのデフォルト動作を示します。

表 *9-5* デフォルトのマッピング動作

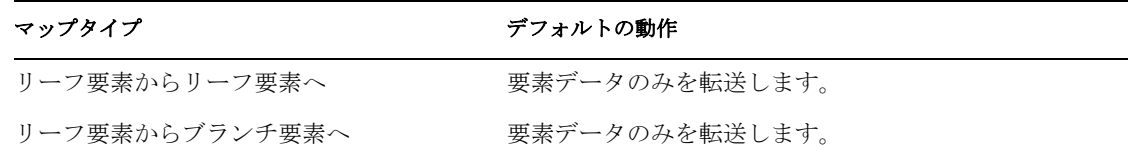

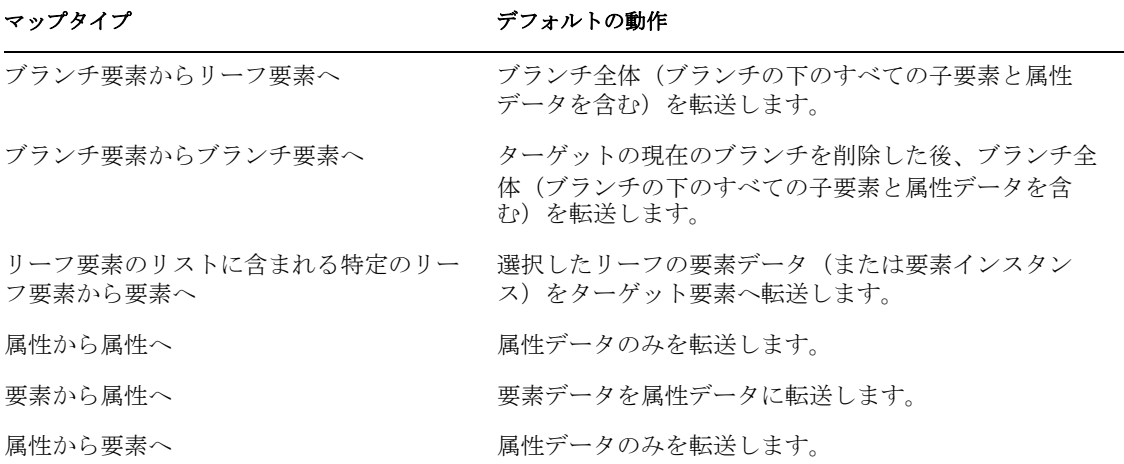

これらの動作の多くは、[高度なマッピング]ダイアログボックスを使用してアクション ごとに変更できます(「262 ページの [「\[詳細\]マッピングオプション」」](#page-265-0)を参照)。

#### <span id="page-264-1"></span>マークアップを含むリーフ要素

ランタイムに Java または ECMAScript 操作によって要素が入力されると、問題が発生す る場合があります。要素はマークアップ(<や>などの不正な文字を含む文字列)が含ま れるデータを受信する場合があります。統合アクティビティがこのような要素の内容を出 力 DOM のノードにマップしようすると、出力ドキュメントの形式が不正になります。統 合アクティビティでは、マークアップを含むすべてのデータをターゲットドキュメントの 新しい CDATA セクションにマッピングすることによって、この問題を解決します。

注 **:** 設計時にマークアップが入力されている場合は、動作が異なります。マークアップを ノードに入力して「ソース]ビューで生 XML を調べてみると、ノードに入力したマーク アップ文字がエンティティに変換されていることに気づきます。たとえば、「<」文字は < に変換されています。

### <span id="page-264-0"></span>[マップ] アクションの追加

- **1** アクションモデル内で[マップ]アクションを追加する位置の 1 つ上の行を右ク リックします(選択した行の下に新しいアクションが挿入されます)。
- **2**[新規アクション]*>*[マップ]の順に選択します。

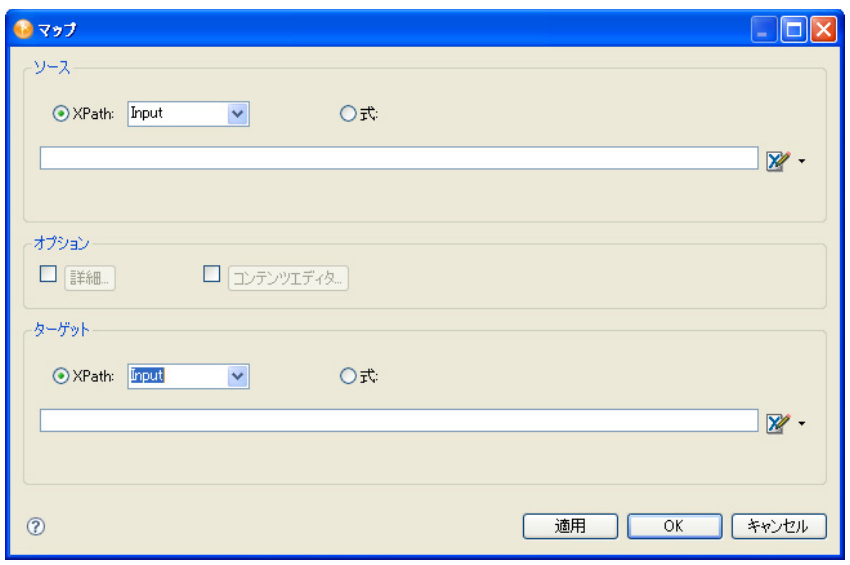

- <span id="page-265-1"></span>**3**[ソース]セクションで、[*XPath*]を選択します。
- <span id="page-265-2"></span>**4** リストからパート(入力、出力、\_SystemFault、プロジェクト)を選択してから、適 切な XPath 式を入力するか、または ECMA 式ビルダを使用して必要な要素を選択し ます。

それと同時に、パート名と XPath に[マップ]アクションのソースコンテキストを指 定します。

- 5 [ステップ](#page-265-2)3とステップ4を [ターゲット] セクションについて繰り返します。
- **6** マッピングをさらに調整するには、[詳細](「262 ページの [「\[詳細\]マッピングオプ](#page-265-0) [ション」」](#page-265-0)を参照)または[「コンテンツエ](#page-268-0)ディタ7(「265ページの「コンテンツエ [ディタを使用した要素の変換」」](#page-268-0)を参照)オプションを選択します。

[適用]をクリックすると、ダイアログボックスを閉じないで [マップ] アクション の影響を確認できます。この方法で、[マップ]アクションを繰り返し編集して、す ぐに結果を確認することができます。

**7**[*OK*]をクリックします。

# <span id="page-265-0"></span>[詳細]マッピングオプション

[マップ]ダイアログボックスの[詳細]オプションを選択すると、[詳細]ダイアログ ボックスが表示されます。[詳細]ダイアログボックスで設定するオプションは、現在の [マップ]アクションにのみ影響します。

#### 図 *9-10* 詳細

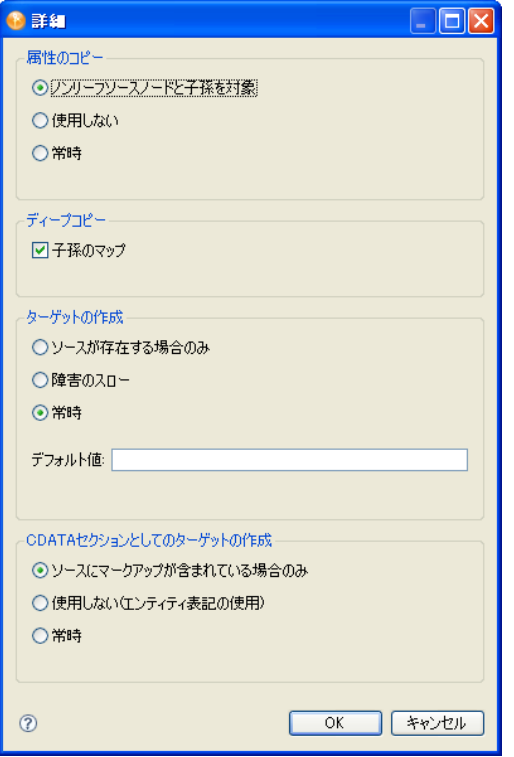

このダイアログボックスのオプションでは、入力パートノードを出力パートにマップする 方法を細かく調整できます。

この項では、次のトピックについて説明します。

- ◆ 263 ページの [「属性のコピー」](#page-266-0)
- 264 ページの [「ディープコピー」](#page-267-0)
- 264 ページの [「ターゲットの作成」](#page-267-1)
- 264 ページの 「ターゲットを CDATA [セクションとして作成」](#page-267-2)

#### <span id="page-266-0"></span>属性のコピー

[属性のコピー]を使用して、属性をマップする方法を指定します。[属性のコピー]には 次のオプションがあります。

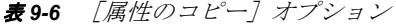

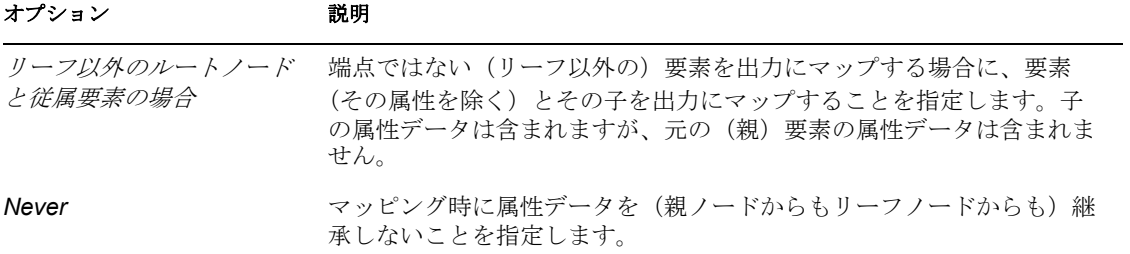

#### オプション アンバイン 説明

常時 すべてのノードのすべての属性データを出力にマップすることを指定し ます。

# <span id="page-267-0"></span>ディープコピー

デフォルトの統合アクティビティの動作では、一度にすべてのブランチをマップします (ターゲットノードとそのすべての子)。この操作をディープコピーを呼びます。場合に よっては、この動作をオフにして、子を除いた親要素だけをコピーすることもできます。 ディープコピーを無効にするには、「従属要素のマップ]の選択を解除します。

#### <span id="page-267-1"></span>ターゲットの作成

[ターゲットの作成]は、ソースノードがソース DOM にあるかどうかに基づいて、[マッ プ]アクションの「ターゲット]グループに指定した宛先ノードを作成する場合に使用し ます(「61ページの「「マップ]アクションの追加」」を参照)。デフォルトでは、ランタ イムソース DOM にマッピングのソース XPath で指定したノードが含まれているかどうか にかかわりなく、統合アクティビティは常にターゲットを作成します。

たとえば、[マップ]アクションで、ソース XPath を次のように指定したとします。 \$Input/Root/MySourceElement

ターゲット XPath で、次のように指定したとします。 \$Output/Root/MyParentNode/SomeOtherElement

着信する入力ドキュメントに Root/MySourceElement に対応するノードがない場合、統合 アクティビティはデフォルトで空の Root/MyParentNode/SomeOtherElement ノードを出力 DOM に作成します。場合によっては、これが希望する処理ではないこともあります。 [ターゲットの作成]マッピングを使用することにより、デフォルト動作を変更できます。

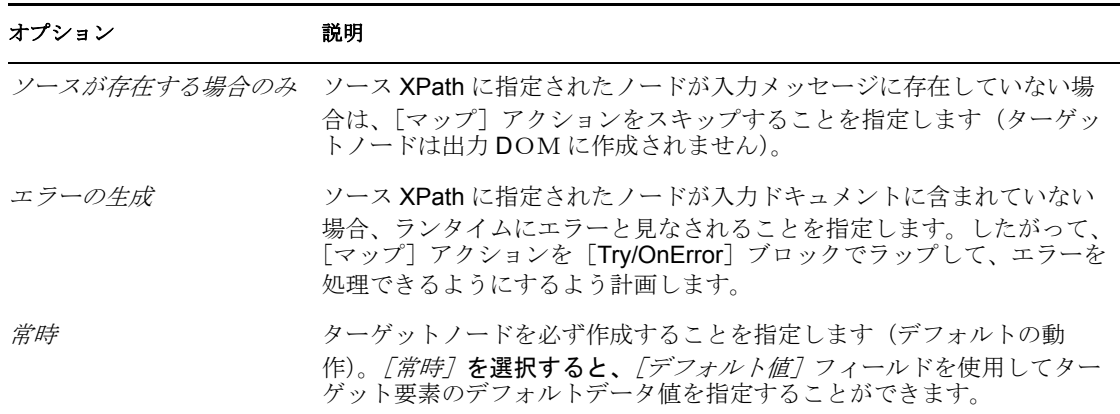

#### 表 *9-7* ターゲットの作成

#### <span id="page-267-2"></span>ターゲットを CDATA セクションとして作成

[ターゲットを *C*DATA セクションとして作成]は、要素データを CDATA セクション にマップする方法を制御するときに使用します。

表 *9-8* ターゲットを *C*DATA セクションとして作成

| オプション                   | 説明                                                                                                    |
|-------------------------|----------------------------------------------------------------------------------------------------|
| ソースにマークアップが含<br>まれる場合のみ | ソースデータに(このコンテキストで)不正な文字が使用されている<br>XML、HTML、または他のタイプのマークアップが含まれている場合に、<br>データをターゲット DOM の CDATA セクションに変更せずに配置するこ<br>とを指定します。これはデフォルトの動作です。 |
| Never                   | ソースデータを出力用に CDATA セクションでラップしないことを指<br>定します。ソースデータに出現する不正な文字は、出力側でエスケープ<br>されたエンティティに変換されます(たとえば、>は >に変換されま<br>寸)。                          |
| 常時                      | どのような形式のソースデータであっても、出力時に CDATA セクション<br>でラップすることを指定します。                                                                                    |

#### <span id="page-268-0"></span>コンテンツエディタを使用した要素の変換

コンテンツエディタは、入力要素のフォーマットおよびコンテンツを出力要素の要件に合 わせて変更するときに使用します。コンテンツエディタを使用することにより、入力デー タを小さいパーツにスライスし、パーツ相互の相対的な位置を移動させたり、新しいパー ツを追加したり、一部のパーツを省略したり、個々のパーツに関数を適用したりできま す。

- **1** アクションモデルで、異なるパートから(たとえば、入力パートと出力パートから) マップする 2 つの要素を選択します。
- **2**[新規アクション]*>*[マップ]の順に選択します。
- **3**[マップ]アクションダイアログボックスで(「261 ページの [「\[マップ\]アクション](#page-264-0) [の追加」](#page-264-0)を参照)、[コンテンツエディタ]チェックボックスを選択し、[コンテンツ エディタ]ボタンをクリックします。

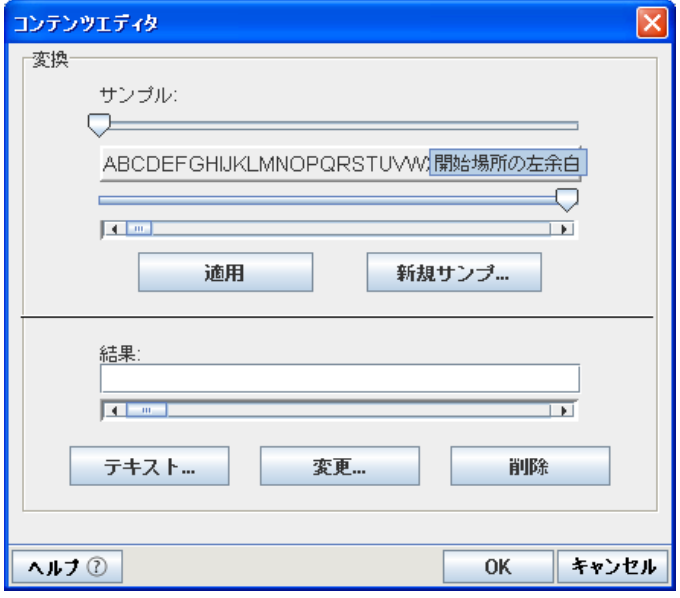

**4** 必要に応じて、[新規サンプル]をクリックしてサンプル文字列を入力します。

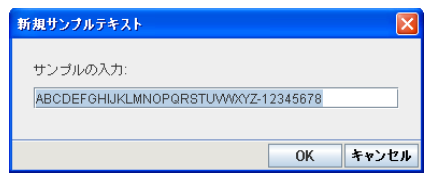

- **5**[*OK*]をクリックして[コンテンツエディタ]ダイアログボックスに戻ります。
- <span id="page-269-0"></span>**6**[サンプル]セクションで、サンプルの上にあるスライダを切り取り開始位置に移動 してから、サンプルの下のスライダを切り取り終了位置に移動します。 これらのスライダにより、入力データから部分文字列をどのように取り出すかが決ま ります。
- <span id="page-269-1"></span>**7**[適用]をクリックします。 部分文字列は別個のオブジェクトとして [*結果]* フィールドにコピーされます。
- **8** サンプルの各部分について任意の順序で[、ステップ](#page-269-0) 6 と[ステップ](#page-269-1) 7 を繰り返します。 この方法を使用することにより、元の入力の部分文字列から新しい文字列を取り出し て作成することができます。
- **9**[結果]フィールドのオブジェクトの形式を変更するには、次のようにします。
	- **9a** オブジェクトを選択します。
	- **9b** [変更] をクリックします。

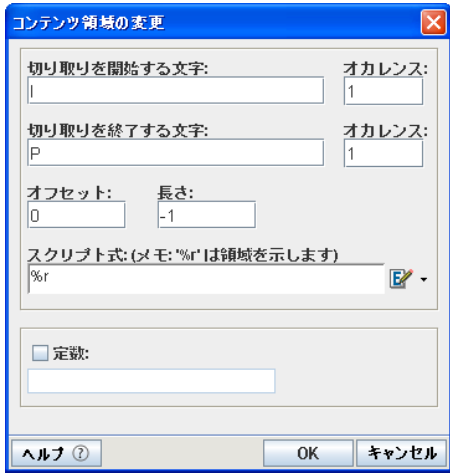

[切り取りを開始する文字]フィールドには、最初の切り取りを行う文字列内の 文字が表示されます。最初の [出現箇所] フィールドには、いつ切り取りを行う かが示されます。上の図では、最初の切り取りが文字 1 の最初の出現箇所で行わ れます。[切り取りを終了する文字]フィールドには、最後の切り取りを行う文 字列内の文字を表示します。2番目の「出現箇所」フィールドには、いつ切り取 りを行うかが示されます。[オフセット] フィールドには、オブジェクトの開始 位置にする、元の文字列の始めからの文字数が表示されます。[長さ]フィール ドにはオブジェクトの長さが表示されます。

**9c** 必要に応じて、[スクリプト式]フィールドに ECMAScript 式を入力して、コン テンツ領域を変更できます。

[スクリプト式]フィールドに示されている「*%r*」は、関数を適用するコンテン ツ領域を表すローカル変数です。たとえば、.toUpperCase() 関数をコンテンツ領

域に適用するには、var test='%r'; test.toUpperCase() というスクリプト式を入力し ます。

- **9d** オブジェクトに定数を割り当てるには、[定数]を選択してから、定数文字列を 入力します。
- **9e** コンテンツエディタで文字列形式のマッピングが完了したなら、[*OK*]をクリッ クして変更内容を保存し、コンテンツエディタを閉じます。
- **10**[*OK*]をクリックして、アクションモデルに戻ります。

# <sup>10</sup>**ECMA** 式の使用

# 10

この項では、ECMA 式ビルダの使用方法の詳細について説明します。主なトピックは次 のとおりです。

- 269 [ページのセクション](#page-272-0) 10.1 「ECMA 式ビルダについて」
- 279[ページのセクション](#page-282-0) 10.2「ECMAScript の例」
- 282 [ページのセクション](#page-285-0) 10.3「ECMAScript API」

# <span id="page-272-0"></span>**10.1 ECMA** 式ビルダについて

Designer には、ECMAScript インタープリタと式エディタが組み込まれています。式エ ディタでは、ワークフローデータを参照したり変更したりするスクリプト式を作成できま す。たとえば、スクリプティングを使って次のことができます。

- フローデータ要素の下にワークフローに必要なデータ項目を作成する。
- データに対して基本的な文字列操作、日付操作、数値操作、リレーショナル操作、連 結操作、および論理操作を実行する。
- より高度なデータ操作を実行するため、標準またはカスタム Java クラスを呼び出す。
- ◆ 式を使ってランタイム制御を行い、次の操作を実行する。
	- フォームフィールドラベルを変更または上書きする。
	- フォームフィールドデータを初期化する。
	- 電子メールアドレスとコンテンツをカスタマイズする。
	- エンタイトルメントの付与または取り消しの権限およびパラメータを設定する。
	- 終了したアクティビティのデータを評価し、条件アクティビティを使って条件付 きでワークフローパスをたどる。
	- 条件付きでトリガされる異なったログメッセージを単一のログアクティビティで 書き出す。

この項では、スクリプトティングの使用時に利用できる技術や機能について説明します。

- 270 [ページのセクション](#page-273-0) 10.1.1「ECMAScript について」
- **◆ 270 [ページのセクション](#page-273-1) 10.1.2「ECMAScript の機能」**
- **◆ 270 [ページのセクション](#page-273-2) 10.1.3「ECMA 式ビルダの使用」**
- ◆ 276 [ページのセクション](#page-279-0) 10.1.4「Java の統合について」
- ◆ 277 [ページのセクション](#page-280-0) 10.1.5「XPathの統合について」
- 279 ページのセクション 10.1.6[「パフォーマンスについて」](#page-282-1)

注 **:** ワークフローの式を定義するには、ワークフローアクティビティの設定方法について 理解しておく必要があります。また、ワークフロー内で使用できるさまざまなデータタイ プについても知っておく必要があります。ワークフローアクティビティの詳細について は、187 ページの第 8 [章「ワークフローアクティビティの参照」を](#page-190-0)参照してください。

ワークフロー内で使用可能なシステム変数については、89 [ページのセクション](#page-92-0) 4.3.3 [「ワークフローデータについての理解」を](#page-92-0)参照してください。

# <span id="page-273-0"></span>**10.1.1 ECMAScript** について

ECMAScript は、ホスト環境(この場合は Designer)でオブジェクトの操作に使用するオ ブジェクト指向のスクリプト言語です。ECMAScript (ECMA-262 と ISO/IEC 16262)は、 JavaScript (Netscape\*)と JScript\* (Microsoft\*)の基盤になる標準ベースのスクリプト言 語です。 ECMAScript は、Designer のグラフィカルユーザインタフェースのような、ホス ト環境の既存の機能を補ったり拡張したりするために使用します。ホスト環境である Designer は、ECMAScript に処理のため、さまざまなオブジェクトへのアクセスを提供し ます。 ECMAScript は、それらのオブジェクトを操作する Java によく似た言語を提供しま す。

ECMAScript は、拡張性に富み、正規表現などの強力な文字列処理ツールを備えていま す。このため、Designer の機能を拡張する理想的な言語として利用できます。

注 **:** ECMAScript の詳細については、[欧州コンピュータ製造工業会\(](http://www.ecma-international.org)ECMA)の Web サイ [ト](http://www.ecma-international.org) (http://www.ecma-international.org) を参照してください。

# <span id="page-273-1"></span>**10.1.2 ECMAScript** の機能

スクリプティングを利用すると、細かく調整されたカスタムロジックをワークフローに組 み込むことができるだけでなく、データ操作の柔軟性も大幅に向上します。これは、 ECMAScript 拡張機能の一部として、DOM および XPath 関連のオブジェクトやメソッド が式ビルダに組み込まれているからです。

ECMAScript は、特にメモリ内の DOM を操作するときに役に立ちます。 ECMA 式ビルダ は、W3C DOM Level 2 の仕様に従って、XML ドキュメントをメモリ内オブジェクトとし て作成します。DOM 2 仕様では、ECMAScript バインディング(W3C 推奨仕様[「★](http://www.w3.org/TR/DOM-Level-2-Core/ecma-script-binding.html) [ECMAScript Language Binding](http://www.w3.org/TR/DOM-Level-2-Core/ecma-script-binding.html) ★」 (http://www.w3.org/TR/DOM-Level-2-Core/ecma-scriptbinding.html)を参照)が定義され、DOM ツリーコンテンツにすぐにアクセスできる多数 のメソッドおよびプロパティが用意されています。ECMA 式ビルダは、フローデータの DOM を認識します。ECMA 式ビルダでは、W3C で定義されている DOM 用のあらゆる ECMAScript 拡張機能を使用できます。

ECMAScript は、XPath などの他の式言語と DOM を結び付けるブリッジとしても機能し ます。このため、XPath 構文を DOM に使用し、ドキュメント構造内のさまざまな要素を 処理できます。

# <span id="page-273-2"></span>**10.1.3 ECMA** 式ビルダの使用

Designer では、ユーザアプリケーションデザインツールのさまざまな場所から ECMAScript にアクセスできます。最も一般的なアクセスフォームは、式ビルダからのア クセスです。次のボタンが表示されていれば、いつでも式ビルダを表示できます。

 $E$ 

このボタンは、条件アクティビティの[プロパティ]画面や、エンタイトルメントプロビ ジョニングアクティビティの[データ項目マッピング]ビューなどの Designer のディス プレイにあります。このボタンをクリックすると、ECMA 式ビルダが表示されます。

図 *10-1 ECMA* 式ビルダ

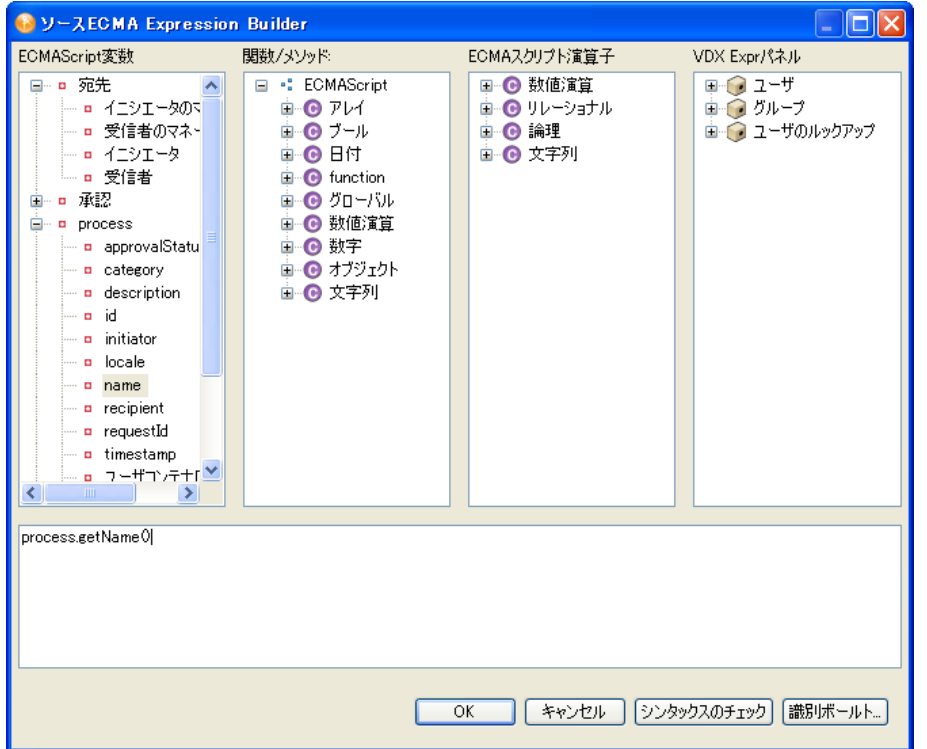

ECMA 式ビルダのトップペインには、使用可能なオブジェクト、メソッド、およびプロ パティの選択リストがあります(すべてサイズ変更可能)。項目をロールオーバーすると、 ECMAScript ステートメントの作成に役立つツールヒントが表示されます。選択リスト内 の任意の項目をダブルクリックすると、ウィンドウ下部の編集ペインに、対応する ECMAScript ステートメントが表示されます。図では、[*ECMAScript* 変数]ペインで[プ ロセス]選択リストが選択され、[名前]変数がダブルクリックされています。このワー クフロー変数のコンテンツにアクセスできる ECMAScript 式が、編集ペインに自動的に挿 入されます。

この項では、次のトピックについて説明します。

- 272 ページの [「構文のチェック」](#page-275-0)
- ◆ 272 [ページの](#page-275-1) 「DN の選択」
- ◆ 272 ページの 「[ECMAScript](#page-275-2) 変数」
- 273 ページの 「関数 / [メソッド」](#page-276-0)
- ◆ 273 ページの 「[ECMAScript](#page-276-1) 演算子」
- ◆ 275 ページの 「[VDX Expr](#page-278-0)」
- 275 ページの [「特殊文字の使用」](#page-278-1)

#### <span id="page-275-0"></span>構文のチェック

ECMA 式ビルダには、[シンタックスのチェック]ボタンがあります。このボタンをク リックすると、ECMAScript インタープリタにより、式の構文がチェックされます。 ECMAScript の構文に問題が見つかった場合は、エラーメッセージが表示されます。その 場合は式を編集し、必要に応じて再検証することができます。検証はオプションです。

注 **:** 構文のチェック時には、式は実行されません。構文がチェックされるだけです。 ECMAScript はインタープリタ言語なので、構文のチェック時には、ランタイムに依存す る式はチェックされません。これらの式が有効な ECMAScript 構文に準拠しているかどう かが確認されるだけです。

#### <span id="page-275-1"></span>**DN** の選択

ECMA 式ビルダには、[識別ボールト]ボタンもあります。このボタンは、識別ボールト から DN を選択する必要があるアクティビティ(開始アクティビティ、承認アクティビ ティ、エンタイトルメントアクティビティなど)の操作中に表示されます。

図 *10-2* [識別ボールト]ボタン

```
|キャンセル|||シンタックスのチェック||識別ポールト...
OK.
```
[識別ボールト]ボタンをクリックすると、識別ボールトをナビゲートして DN を選択す るためのダイアログボックスが表示されます。識別ボールトに接続していない場合は、識 別ボールトを使用できないことを示すため、[識別ボールト]ボタンがかすんだ表示にな ります。

#### <span id="page-275-2"></span>**ECMAScript** 変数

このペインには、現在のコンテキストに関連する変数の名前が表示されます。たとえば、 プロビジョニング要求定義エディタを使用している場合、現在のワークフロープロセスの システム変数、現在のアクティビティのシステム変数、および現在のワークフローで作成 されたフローデータ変数が表示されます。変数名をダブルクリックすると、その変数がス クリプトに挿入されます。ワークフローで使用できるシステム変数については、89 [ペー](#page-92-0) ジのセクション 4.3.3[「ワークフローデータについての理解」](#page-92-0)を参照してください。

ECMA 式ビルダでは、次の 2 つのメソッドを使ってフローデータ変数を読み取ることが できます。

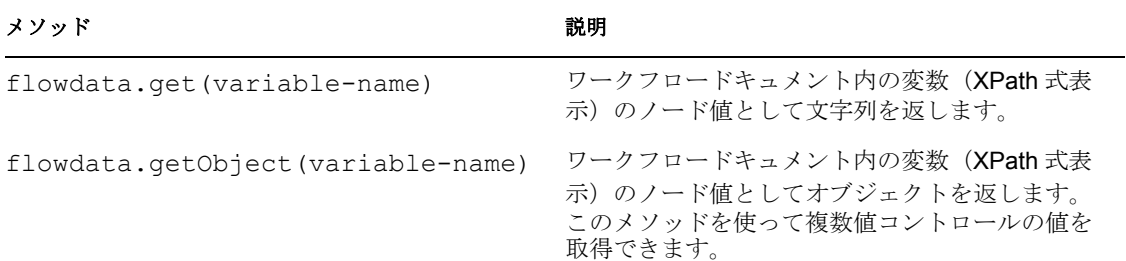

<span id="page-275-3"></span>表 *10-1* フローデータ変数を読み取るメソッド

#### <span id="page-276-0"></span>関数 **/** メソッド

ECMA 式ビルダで使用できる関数とメソッドの説明は、282 [ページのセクション](#page-285-0) 10.3 「[ECMAScript API](#page-285-0)」を参照してください。

#### <span id="page-276-1"></span>**ECMAScript** 演算子

次の表では、ECMA 式ビルダで使用できる演算子について説明します。

表 *10-2 Math* 

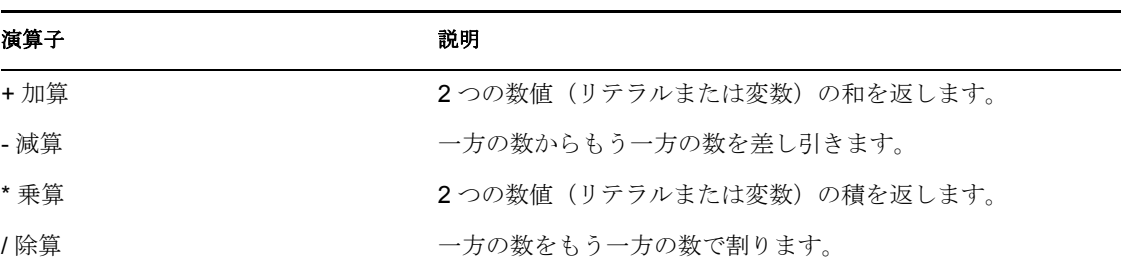

表 *10-3* 割り当て

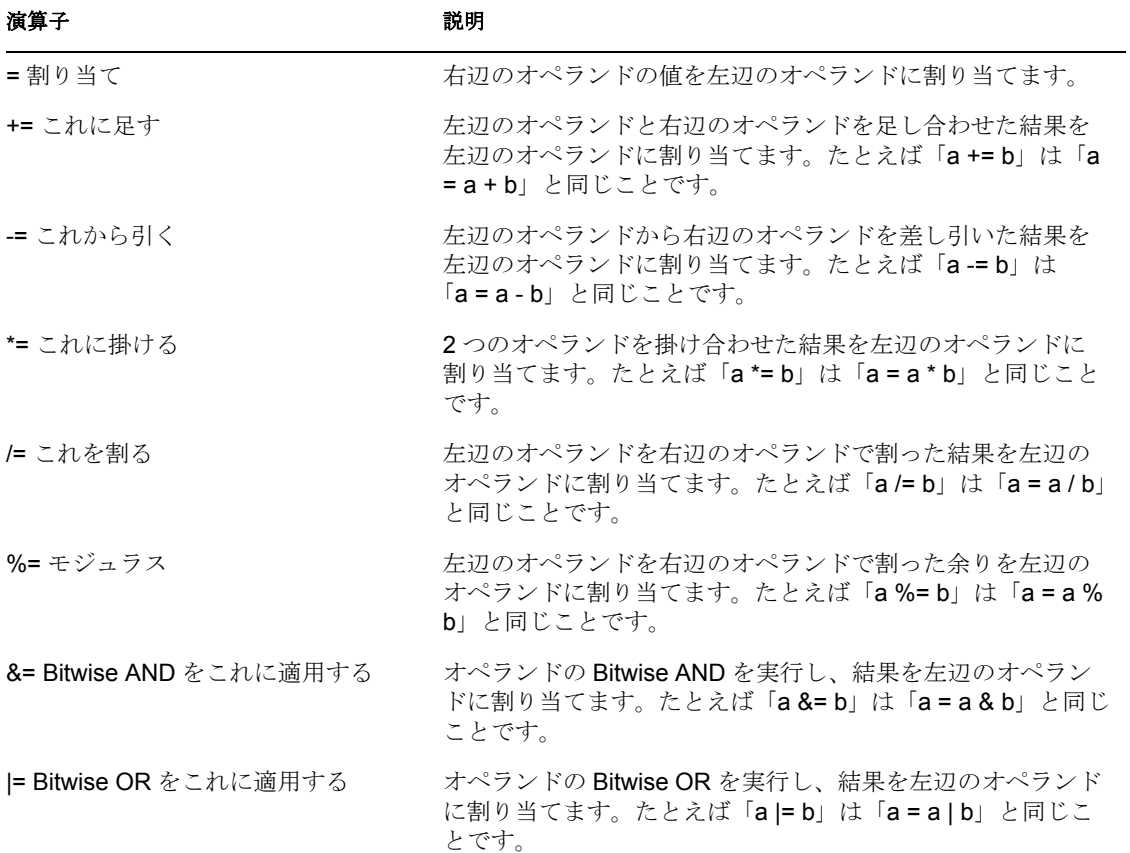

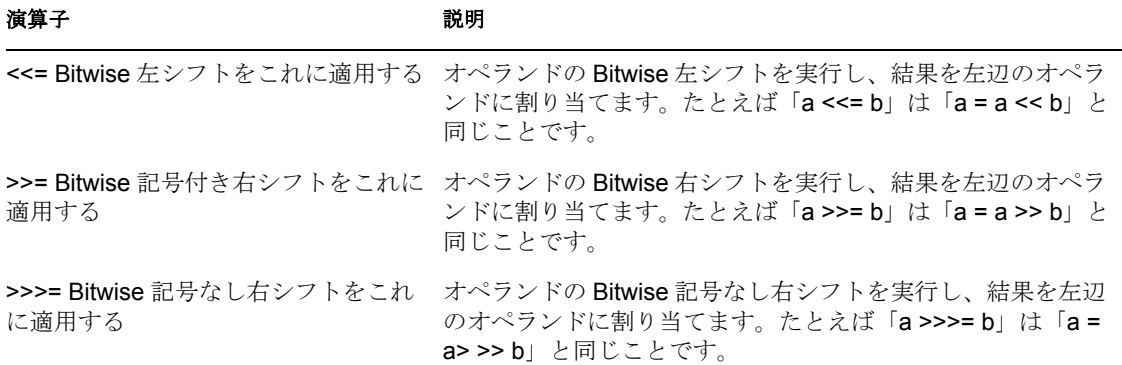

#### 表 *10-4* その他

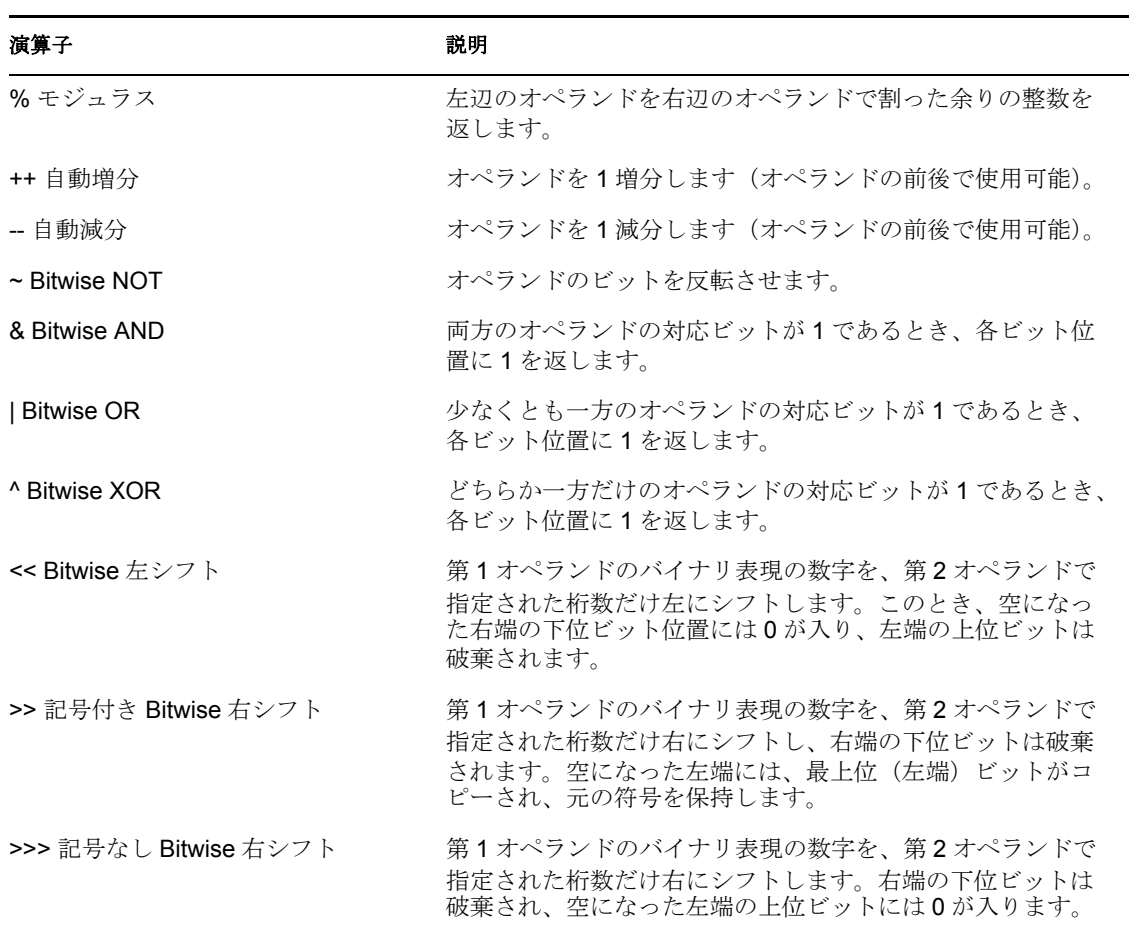

#### 表 *10-5* リレーショナル

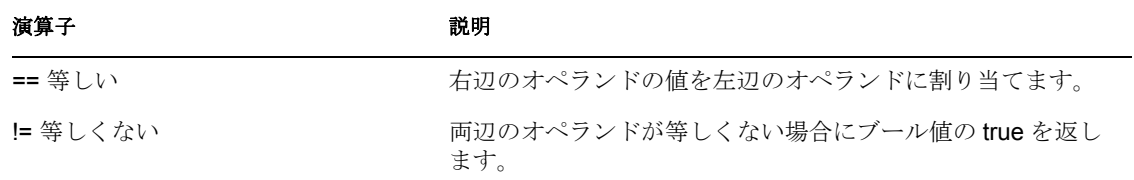

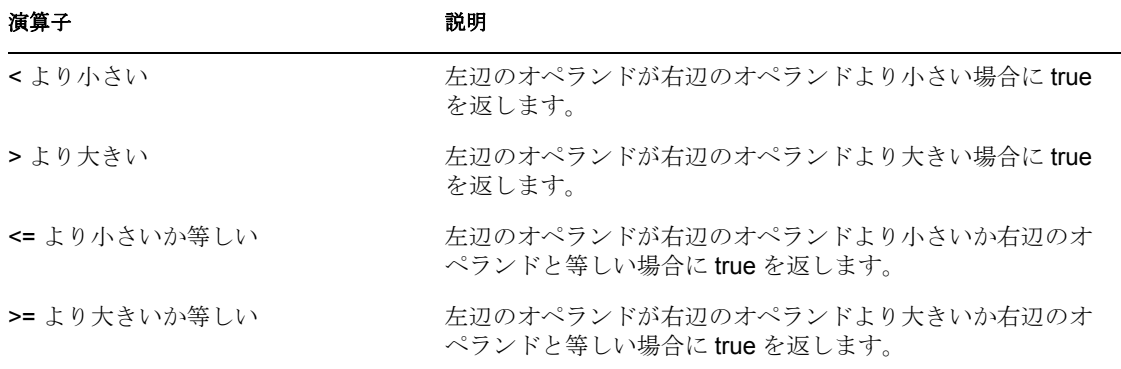

#### 表 *10-6* 論理演算

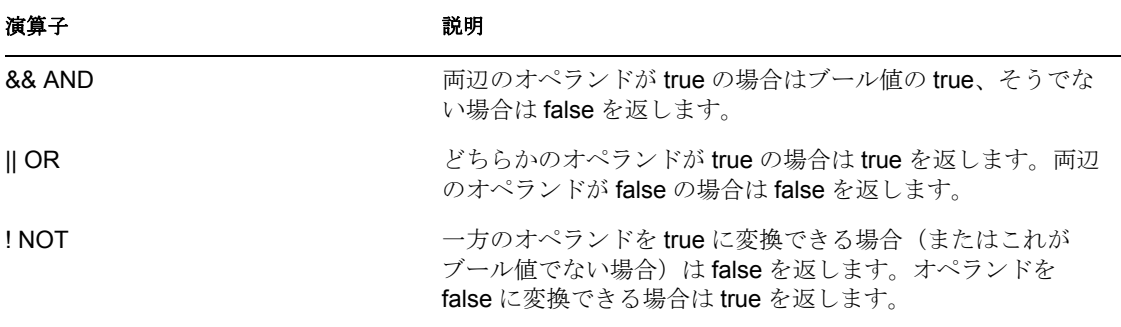

表 *10-7* 文字列

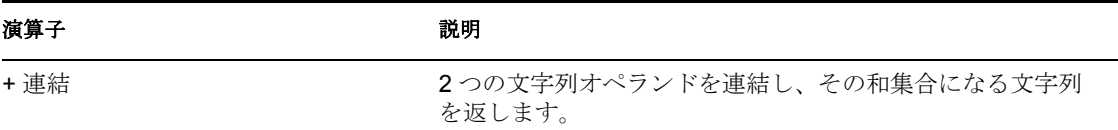

#### <span id="page-278-0"></span>**VDX Expr**

このペインでは、識別ボールトに定義されているエンティティ定義(43 [ページのセク](#page-46-0) ション 3.2[「エンティティおよび属性の操作」](#page-46-0)を参照)を、スクリプトに挿入することが できます。システムエンティティ、ユーザ定義エンティティの両方を使用できます。識別 ボールトからデータを取得する式のフォーマットは、次のとおりです。 IDVault.get(dn, object-type, attribute)

たとえば、データ項目の受信者のマネージャ情報を取得したい場合、VDX Expr パネルの 「ユーザ]ノードを展開し、「マネージャ]項目をダブルクリックします。すると、 IDVault.get({ ここに DN 式を入力 }, 'user', 'manager')という式が挿入されます。この式 は、マネージャの DN (LDAP 識別名)の文字列を評価します。

#### <span id="page-278-1"></span>特殊文字の使用

ECMA 式ビルダでは、エスケープシーケンスを使って、リテラル文字列で特殊文字を使 用できます。エスケープシーケンスはバックスラッシュ文字(\)で開始します。次の表 に、よく使用するエスケープシーケンスを示します。

表 *10-8* エスケープシーケンス

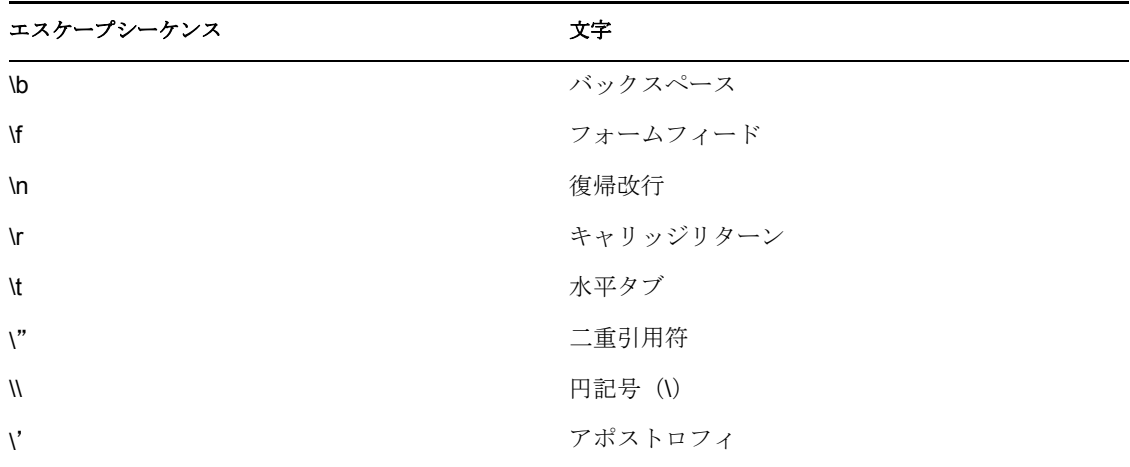

\u とそのすぐ後に続く 4 桁の 16 進数を使って、ユニコード文字を指定することもできま す。次に例を示します。

表 *10-9* ユニコード文字のエスケープシーケンス

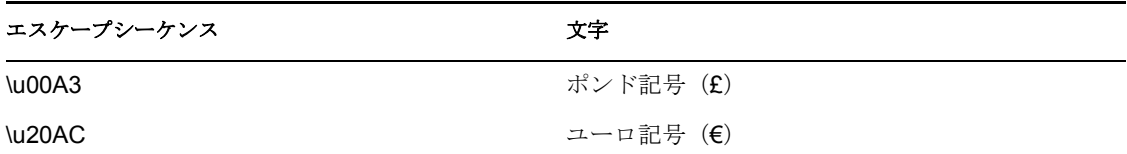

# <span id="page-279-0"></span>**10.1.4 Java** の統合について

Java は、外部 Java オブジェクトへのブリッジを提供する ECMA 式ビルダを通して、ワー クフロープロセスに統合されています。ECMA 式ビルダから Java クラスにアクセスする には、ワークフローエンジンのクラスパスにクラスを配置する必要があります。このため には、ユーザアプリケーション WAR ファイル (IDM.war)内の WEB-INF\lib ディレクト リに Java クラスを追加します。

注 **:** フォームアクションスクリプトは、プロビジョニング要求定義エディタのその他の部 分で使用できる ECMAScript とは異なり、サーバ上ではなくブラウザ上で実行されます。 フォームアクションスクリプトからのディレクトリアクセスはすべて、ブラウザからサー バへの AJAX 呼び出しを通して処理されます。詳細については、282 [ページのセクション](#page-285-1) 10.3.1[「フォームアクションスクリプトメソッド」](#page-285-1)を参照してください。

#### ユーザアプリケーション **WAR** への **Java** クラスの追加

- **1** WAR ファイルユーティリティを使って IDM.war ファイルを開きます。IDM.war ファ イルは、アプリケーションサーバの \server\IDM\deploy ディレクトリ内にあります。
- **2** WEB-INF\lib ディレクトリに Java クラスをコピーします。

#### **ECMAScript** からの **Java** へのアクセス

Java クラスにアクセスするには、ECMA 式ビルダでインライン関数を作成します。関数 のインスタンスを作成し、この関数内で ECMAScript 構文を使って Java メソッドを呼び 出します。次に、ベクタの作成例を示します。 function list() { v=new java.util.Vector(); v.add('{Enter Item 1}');  $v.add('{Enter Item 2})'); return v; };$ 

カスタム Java クラスにアクセスするには、クラス名の前に「Packages」というプレフィッ クスを付けます。次に例を示します。

v = new Packages.com.novell.myClass("value");

ECMA 式ビルダは Mozilla\* Rhino に基づいています。Rhino は、完全に Java で記述された JavaScript のオープンソース実装です。ECMAScript から Java にアクセスする方法の詳細 については、「★ [Scripting Java](http://www.mozilla.org/rhino/ScriptingJava.html) ★」 (http://www.mozilla.org/rhino/ScriptingJava.html) を参照し てください。

# <span id="page-280-0"></span>**10.1.5 XPath** の統合について

この項では、次のトピックについて説明します。

- 277 ページの [「ワークフロー内の](#page-280-1) XPath」
- 278 ページの [「統合アクティビティの](#page-281-0) XPath」

#### <span id="page-280-1"></span>ワークフロー内の **XPath**

プロビジョニング要求定義ワークフローは、フローデータという特殊なオブジェクトをサ ポートします(89 ページのセクション 4.3.3[「ワークフローデータについての理解」を](#page-92-0)参 照)。フローデータオブジェクトは、DOM の一種です。つまり、メモリ内のオブジェクト として作成された XML ドキュメントです。XPath 構文を使って、フローデータ DOM の 構造をナビゲートしたり、要素やコンテンツを追加、変更、または削除したりできます。

フローデータへのオブジェクトの追加

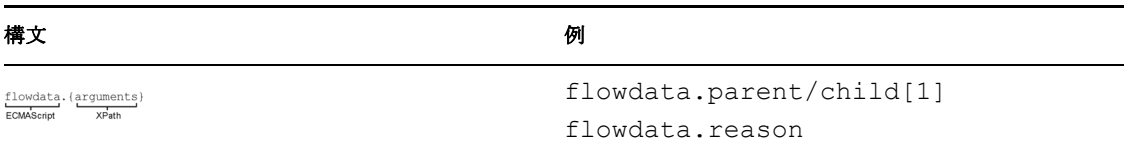

フローデータからのオブジェクトの取得

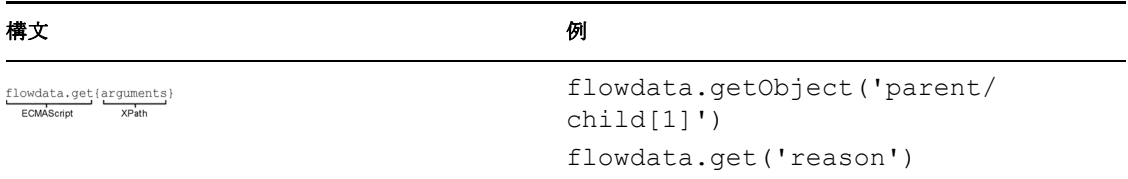

flowdata.get()メソッドと flowdata.getObject()メソッドについては、272 [ページの](#page-275-3) 表 [10-1](#page-275-3) を参照してください。

#### <span id="page-281-0"></span>統合アクティビティの **XPath**

ECMAScript インタープリタは、統合アクティビティ内のカスタムメソッド XPath ()を 認識します。このメソッドでは、次のような式を作成できます。 Input.XPath("GetBNQuoteSoapIn/GetBNQuote/sISBN")

ECMA 式ビルダで、選択リストからノードを選択すると、このような式が自動的に作成 されます。

統合アクティビティでは、W3C で採用されている XPath アドレス指定構文を使用します。 XPath 構文は、URI アドレス指定構文と似ていますが、XML のアドレス指定や操作に役 立つ高度な機能を多数備えています。次の表に、よく使用する構文規則をいくつか紹介し ます。

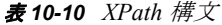

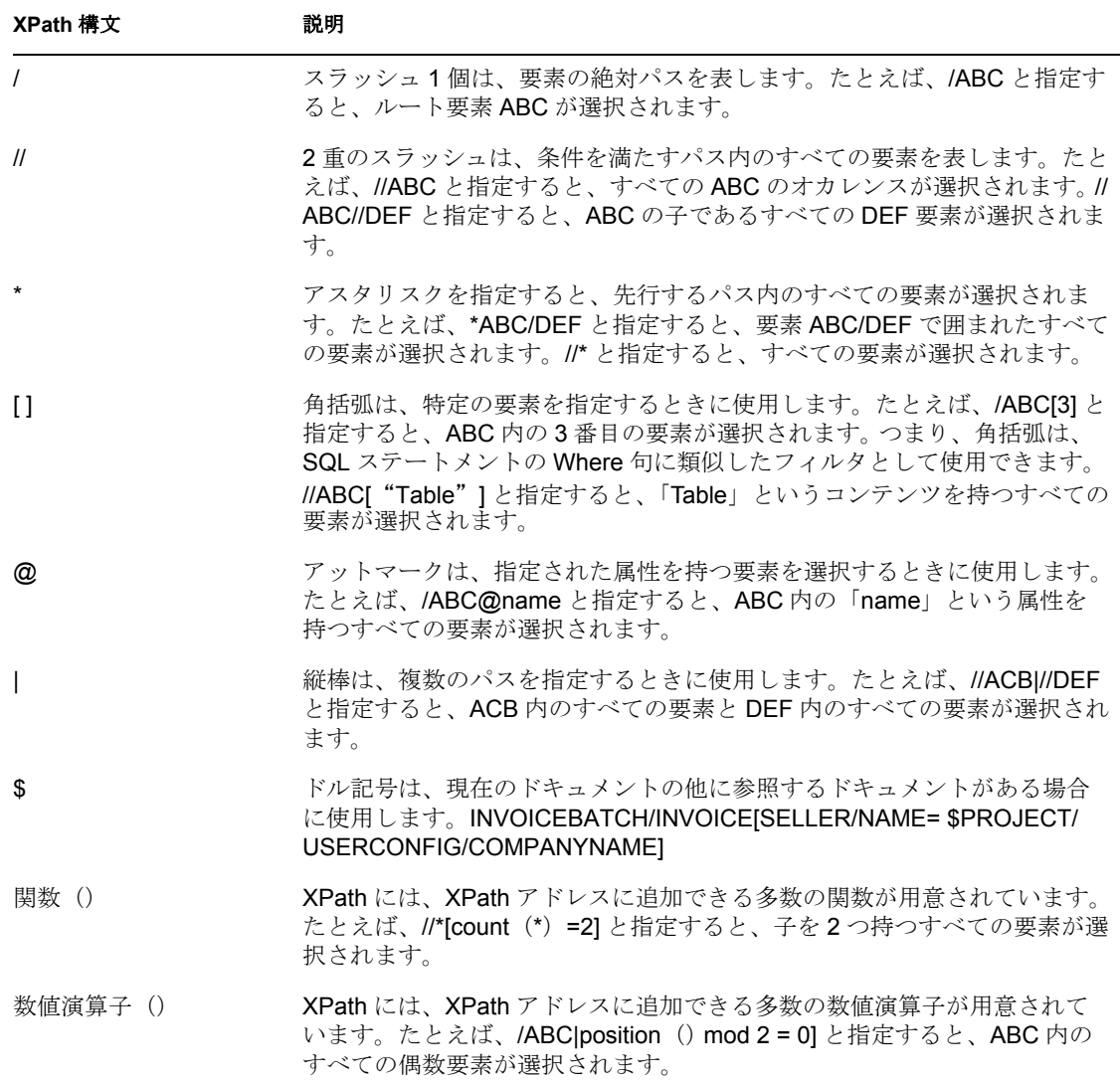

使用できるすべての演算子については、W3 推奨の [XML Path Language](http://www.w3.org/TR/xpath.html) (XPath) (http:// www.w3.org/TR/xpath.html) を参照してください。

# <span id="page-282-1"></span>**10.1.6** パフォーマンスについて

ECMAScript はインタープリタ言語なので、式に含まれるすべてのスクリプト行が解析さ れ、同等の Java 構文に変換されてから実行されます。このため、コードのオーバーヘッ ドが大きくなり、純粋な Java と比べてスクリプトの実行速度が遅くなります。 ECMAScript を使用する前に、パフォーマンスの問題について考慮する必要があります。

現在のコンポーネントおよびサービスで最適なパフォーマンスを得るには、次のガイドラ インが役に立ちます。

- ECMAScript から呼び出すことができるカスタム Java クラスを使ってタスクを実行で きるかどうかを考える。
- スクリプティングによる細かい調整が必要な場合は、ECMAScript を使用する。

パフォーマンス向上の鍵は、実装方法にあります。たとえば、正しいアルゴリズムを選択 し、変数をできるだけ再使用するということです。処理の速い言語で書かれた不適切な コードよりも、処理の遅い言語で書かれた良いコードのほうが、高いパフォーマンスを発 揮することがあります。Java で書かれたコードのほうが、ECMAScript で書かれた同等の ロジックよりパフォーマンスが高いとは限りません。なぜなら、Java には Java のオー バーヘッド制約があるからです。たとえば、コンストラクタの呼び出しチェーンがその好 例です(他のオブジェクトを継承する Java オブジェクトのコンストラクタを呼び出すと、 その上位(祖先)のすべてのオブジェクトが呼び出される)。

ECMAScript のコアオブジェクト(String、Array、Date など)には、データの操作、書式 設定、解析、ソート、文字列変換、配列変換などに使用する便利なメソッドが多数組み込 まれています。これらのメソッドは、高度に最適化された Java コードによって、イン タープリタ内に実装されています。データ解析や書式設定のための関数をカスタマイズし て作成してもかまいませんが、利用できるときはこれらのメソッドを利用するほうが賢明 です。たとえば、長い文字列を区切り記号の位置で複数の部分文字列に分割したい場合、 indexOf()と substring()の2つの String メソッドを含むループを作成する方法があり ます。ループを使って文字列の解析を行い、結果として生成された部分文字列を配列内の スロットに割り当てます。しかし、この方法は効率がよくありません。そこで、次のよう なシンプルな方法を使用することもできます。

var myArrayOfSubstrings = bigString.split( delimiter );

ECMAScript の String メソッド split()は、指定の区切り記号の位置で文字列を分割し、 部分文字列の配列を生成します。このメソッドはネイティブ Java で実行されるので、1 行のスクリプトを変換するだけでもインタープリタが必要です。一方、ループを使って indexOf()と substring()を繰り返し呼び出す方法では、インタープリタは不要な上、 関数呼び出しのオーバーヘッドもかからないので、パフォーマンスに悪影響がありませ  $heta_{\circ}$ 

組み込みの ECMAScript メソッドを上手に利用することで、パフォーマンスを向上させる ことができます。大量のスクリプトを使用する場合は、ECMAScript 言語について詳しく 学ぶことをお勧めします。そのことが、パフォーマンスのボトルネックの解決に役立ちま す。

# <span id="page-282-0"></span>**10.2 ECMAScript** の例

この項では、ECMAScript を使って実行できる一般的な操作の例を紹介します。

● 280 [ページのセクション](#page-283-0) 10.2.1「一般的な例」

- 280 ページのセクション 10.2.2[「フローデータの例」](#page-283-1)
- ◆ 280 ページのセクション 10.2.3[「フォームコントロールの例」](#page-283-2)
- 281 [ページのセクション](#page-284-0) 10.2.4 「エラー処理」

# <span id="page-283-0"></span>**10.2.1** 一般的な例

ECMA 式ビルダで関数を作成する場合、次のようにインライン関数を作成します。 function abc() { var v1 = ""; for ( i = 0; i < 9; i++) v1 += " $\frac{6}{7}$ "; return v1; } ; abc();

# <span id="page-283-1"></span>**10.2.2** フローデータの例

この項では、フローデータオブジェクトの使用方法を示すスクリプティングの例を紹介し ます。

- ◆ 280 ページの [「フローデータ変数の値の取得」](#page-283-3)
- 280 ページの 「子要素を持つ XML [要素を作成し、フローデータに追加する」](#page-283-4)

#### <span id="page-283-3"></span>フローデータ変数の値の取得

先ほどの例では、ApprovalStatus という属性を持つ start\_reason という XML 要素とその子 要素 approval\_reason を作成して、フローデータに承認ステータスの情報を入力しました。 AprovalStatus 属性の値を取得するには、前動作マップ内で次の式を使用します。 flowdata.get('start\_reason/approval\_reason/@ApprovalStatus')

この式を入力するには、ECMA 式ビルダの「ECMAScript 変数]ペインで、「フローデー タ]ノードを展開して、[ApprovalStatus]属性をダブルクリックします。

図 *10-3* 属性の選択

□ C flowdata 白•C start\_reason **E** approval1\_reason approvalStatus

#### <span id="page-283-4"></span>子要素を持つ **XML** 要素を作成し、フローデータに追加する

先ほどの例では、ApprovalStatus というフォームフィールドへのユーザ入力を取得しまし た。ここでは、この情報をフローデータに追加し、ダウンストリームのアクティビティで 使用できるようにします。後動作マップ内で次の式を使用します。 flowdata.start\_reason/approval\_reason/@ApprovalStatus

# <span id="page-283-2"></span>**10.2.3** フォームコントロールの例

この項では、フォームコントロールを使ったスクリプティングの例を紹介します。

- 281 ページの [「フォームフィールドの値の取得」](#page-284-1)
- ◆ 281ページの[「複数値コントロールからの個々の値の取得」](#page-284-2)
- ◆ 281 ページの [「リストやチェックボックス項目にデータを取り込む」](#page-284-3)

#### ◆ 281 [ページの](#page-284-4) 「DN の比較」

#### <span id="page-284-1"></span>フォームフィールドの値の取得

ApprovalStatus という名前のフォームフィールドがあるとします。このフィールドの値を 取得するには、前動作マップで次の式を使用します。 process.get('ApprovalStatus')

この式を入力するには、ECMA 式ビルダの[ECMAScript 変数]ペインで、[プロセス] ノードを開き、[ApprovalStatus]をダブルクリックします。

#### <span id="page-284-2"></span>複数値コントロールからの個々の値の取得

複数値コントロール(たとえば[*colors*]というチェックボックス)からの個々の値を取 得するには、まずそのコントロールをフローデータに追加する必要があります。アップス トリームアクティビティの後動作マッピングで次の式を使用します。 flowdata.colors

[colors]から 1 つの値(たとえば最初の値)を取得するには、ダウンロードストリームア クティビティで次の式を使用します。 flowdata.getObject('colors[1]')

#### <span id="page-284-3"></span>リストやチェックボックス項目にデータを取り込む

スクリプトを使ってリストコントロール (PickList、MVEditor など) や「MVCheckbox] コントロールにデータを取り込むには、前動作マッピングで次のような式を使用します。 function list() {var l=new java.util.Vector();l.add('Blue');l.add( 'Red' );  $l.add('Green')$ ; return  $l$ ;  $l$  list();

#### <span id="page-284-4"></span>**DN** の比較

複数の DN を比較してそれらが等しいかどうかを確認するには、次のような式を使用しま す。

if ( IDVault.DNcompare(flowdata.get('Activity3/CardRequest/ Candidate'), recipient )) true; else false ;

この比較では、大文字と小文字は区別されません。たとえば、DNCompare で次の DN を 比較した場合、True が返されます。

CN=jdoe,ou=users,ou=idmsample,o=acmecn=JDOE,ou=users,ou=idmsample,o=ac me

# <span id="page-284-0"></span>**10.2.4** エラー処理

エラー処理の方法は、前動作マップと後動作マップで異なります。後動作マップの場合、 承認アクティビティまたは条件アクティビティのエラーフローパスを使って、後動作マッ ピング中に発生したエラーをキャッチできます。この方法は、前動作マップでは使用でき ません。なぜなら、データ取得の処理中のエラーは、フォームがユーザに表示される前に 発生するからです。この場合、フォーム下部のフォームコントロールの代わりに、次のよ うなエラーメッセージがユーザに表示されます。

XXXX FAILED to generate form due to: No data items are available!

```
このシナリオでは、前動作マップ内のフィールドのソース式で try-catch ステートメント
を使用できます。
function getTheData() { var theData; try { theData =
IDVault.get( 'cn=jsmith,ou=users,ou=idmsample1,o=acme' , 'user', 
'FirstName') + ' ' + IDVault.get ( 
'cn=jsmith,ou=users,ou=idmsample1,o=acme' , 'user', 'LastName'); 
} catch (error) { theData = 'Error retrieving data.'; } return
theData;};getTheData();
```
# <span id="page-285-0"></span>**10.3 ECMAScript API**

この項では、次のトピックについて説明します。

- 282 ページのセクション 10.3.1[「フォームアクションスクリプトメソッド」](#page-285-1)
- 292 [ページのセクション](#page-295-0) 10.3.2「DOM メソッド」
- ◆ 318 [ページのセクション](#page-321-0) 10.3.3 「ECMAScript Core」
- **◆ 337 [ページのセクション](#page-340-0) 10.3.4「Global 関数」**
- **◆ 337 [ページのセクション](#page-340-1) 10.3.5「IDVault 関数」**

# <span id="page-285-1"></span>**10.3.1** フォームアクションスクリプトメソッド

ECMAScript はワークフローのその他のコンポーネントでも実行できますが、フォームス クリプトはサーバでは実行できません。フォームスクリプトを実行できるのは、Web ブ ラウザだけです。フォームスクリプトからのすべてのディレクトリアクセスは、ブラウザ からサーバへの AJAX 呼び出しによって処理されます。

この項では、ECMA 式ビルダで使用できるすべてのフォームアクションメソッドとプロ パティを一覧表示します。この項では、次のトピックについて説明します。

- ◆ 282 ページの [「フォーム」](#page-285-2)
- ◆ 287 ページの [「フィールド」](#page-290-0)
- ◆ 290 ページの [「イベント」](#page-293-0)
- ◆ 291 ページの [「リスト」](#page-294-0)
- 291 ページの [「クエリ」](#page-294-1)
- 292 ページの [「コンテナ」](#page-295-1)

#### <span id="page-285-2"></span>フォーム

フォームメソッドの操作に使用します。この項では、次のメソッドについて説明します。

- 283 [ページの](#page-286-0) 「focus (fieldname)」
- 283 ページの 「select ([fieldname](#page-286-1))」
- ◆ 283 ページの 「activate ([fieldname](#page-286-2))」
- ◆ 283 ページの 「setRequired([fieldname, is-required](#page-286-3))」
- ◆ 284 ページの 「InterceptAction ([actionname, order, function](#page-287-0))」
- $\rightarrow$  284 [ページの](#page-287-1) 「getLocale ()」
- $\cdot$  284 ページの 「[getRBMessage](#page-287-2) ()」
- ◆ 284 ページの 「[stringToDate](#page-287-3) ()」
- ◆ 284 ページの 「[dateToString](#page-287-4) ()」
- 285 ページの 「[isValidDate](#page-288-0)(date)」
- ◆ 285 ページの 「isValidDate([date,include-time](#page-288-1))」
- $\rightarrow$  285 [ページの](#page-288-2) 「alert (string)」
- $\rightarrow$  285 [ページの](#page-288-3) 「showMsg(string)」
- 285 ページの 「[showWarning](#page-288-4) (string)」
- $\rightarrow$  285 ページの 「[showError](#page-288-5) (string)」
- $\rightarrow$  286 ページの 「[showFatal](#page-289-0) (string)」
- $\rightarrow$  286 ページの 「enable ([fieldname](#page-289-1))」
- ◆ 287 [ページの](#page-290-1) 「disable (fieldname)」
- 287 ページの 「getValue ([fieldname](#page-290-2))」
- ◆ 287 ページの 「getValues([fieldname](#page-290-3))」
- ◆ 287 [ページの](#page-290-4) 「setValues(fieldname)」

#### <span id="page-286-0"></span>focus (fieldname)

form.focus(fieldname)

指定のフィールドにフォーカスを設定します。リストベースまたは選択ベースのコント ロールでは、選択された選択肢または選択がされなかった場合は最初の選択肢にフォーカ スを設定します。fieldname パラメータによって渡されるフィールドがリスト形式または 選択形式の場合、このパラメータに対応する項目にフォーカスを設定します。値が配列の 場合は、最初の値のみが、フォーカスを設定するチェックボックスまたはラジオボタンの 決定に使用されます。指定のフィールドが非表示または無効になっている場合、このメ ソッドは無効です。

#### <span id="page-286-1"></span>select (fieldname)

form.select(fieldname)

fieldname パラメータが渡されない場合は、その下のテキストフィールドにフォーカスを 設定します。リストベースまたは選択ベースのコントロールでは、選択された選択肢また は選択がされなかった場合は最初の選択肢にフォーカスを設定します。値パラメータが渡 され、フィールドがリストベースまたは選択ベースの場合、fieldname パラメータに対応 する選択肢にフォーカスを設定します。フィールドが無効または非表示になっている場 合、このメソッドは無効です。

#### <span id="page-286-2"></span>activate (fieldname)

form.activate(fieldname)

setFocus () と select () の組み合わせです。

#### <span id="page-286-3"></span>setRequired (fieldname, is-required)

form.setRequired("fieldname", is-required)

フィールドを、is-required が True の場合は必須、それ以外の場合はオプションに設定しま す。必須フィールドが空の場合、フォームの送信がブロックされます。

#### <span id="page-287-0"></span>InterceptAction (actionname, order, function)

form.interceptAction("actionname", "order", "function")

アクションボタンに添付されているスクリプトを遮断します。渡された関数は、order パ ラメータに基づいて実行されます。

有効な actionname 値は、SubmitAction と CancelAction です。

承認フォームで使用できる actionname は、ApprovalAction、RefusalAction、DenyAction、 UpdateAction、CancelAction、および CommentAction です。order パラメータには、次の値 を指定できます。before: ボタンに添付されているスクリプトが実行される前に関数を呼 び出します。after: ボタンのスクリプトが実行された後で関数を呼び出します。around: ボ タンのスクリプトを実行するかどうかを決定するパラメータを渡すことができます。次 は、送信アクションを遮断する例です。フォームは、ユーザが[はい]と応答した場合に のみ送信されます。

window.inv=function (invocation) { if (confirm( "Are you sure you want to submit ?")) { var result = invocation.proceed(); return result; }; };

form.interceptAction("SubmitAction", "around", window.inv);

#### <span id="page-287-1"></span>qetLocale ()

form.getLocale()

現在のロケールを返します。ロケールパラメータをサポートするすべてのメソッドの入力 として使用できます。

#### <span id="page-287-2"></span>getRBMessage ()

form.getRBMessage(key) form.getRBMessage(key, value[s]) form.getRBMessage(key, value[s], bundle)

このメソッドは ID (bId)のリソースバンドル内の、キー「key」を持つエントリを検索 します。リソースバンドルの Java クラスは、java.util.ListResourceBundle.Parameter を拡張 します。. このパラメータは、たとえば「msg」というメッセージ内で、({0}, {1}, など) の代わりに次のようなパラメータを渡すことができます。 var msg = frm.getRBMessage ("mykey", ["value0", "value1"], "mybundle");

#### <span id="page-287-3"></span>stringToDate ()

form.stringToDate(date) form.stringToDate(date, include-time)

日付文字列を Date に変換します。フォーマットは DatePicker で使用されているように、 現在のロケールの日付フォームを使用してください。DatePicker コントロールの値は、こ のメソッドで変換できます。例: form.showMsg("Date="+form.stringToDate(d,true));

#### <span id="page-287-4"></span>dateToString()

form.dateToString(date) form.dateToString(date, include-time)

次のように、日付を DatePicker に格納できる文字列に変換します。
var d = form.dateToString(new Date(), true); form.setValues("hireDate", d);

#### isValidDate (date)

form.isValidDate(date)

日付文字列の書式が正しいかどうかを検証するために使用します。

# isValidDate (date,include-time)

form.isValidDate(date, include-time)

日付文字列の書式が正しいかどうかを検証するために使用します。

#### alert (string)

form.alert("msg")

アラートボックスにメッセージを表示します。

#### showMsg (string)

form.showMsg(msg, param, bId)

フォームのステータス部分にメッセージを追加します。msg 文字列パラメータには、メッ セージテキスト自体か、リソースバンドル bId 内のエントリをポイントするキーを含める ことができます。このメソッドは、常に、bId という ID を持つリソースバンドル内で、 msg というキーを持つエントリの検索を試みます。param パラメータは、msg 内のステー クホルダ ({0}, {1}, など) の置換として渡すために使用できます。

注 **:** スクリプトにデバッグメッセージを追加したい場合は、form.showDebugMsg()を使 用することをお勧めします。

#### 例:

form.showMsg("my message" {0},{1}", ["value0","value1"]);

#### showWarning (string)

form.showWarning(msg, param, bId)

フォームのステータス部分に警告を追加します。

msg 文字列パラメータには、警告テキスト自体か、リソースバンドル bId 内のエントリを ポイントするキーを含めることができます。このメソッドは、常に、bId という ID を持 つリソースバンドル内で、msg というキーを持つエントリの検索を試みます。param パラ メータは、msg 内のステークホルダ ({0}, {1}, など) の置換を渡すために使用できます。

注 **:** スクリプトにデバッグメッセージを追加したい場合は、form.showDebugMsg()を使 用することをお勧めします。

#### 例:

form.showWarning("my warning" {0},{1}", ["value0","value1"]);

### showError (string)

showError  $(msg, param, bId)$ ;

フォームのステータス部分にエラーメッセージを追加します。

msg 文字列パラメータには、エラーテキスト自体か、リソースバンドル bId 内のエントリ をポイントするキーを含めることができます。このメソッドは、常に、bId という ID を 持つリソースバンドル内で、msg というキーを持つエントリの検索を試みます。param パ ラメータは、msg 内のステークホルダ ({0}, {1}, など) の置換を渡すために使用できま す。

注 **:** スクリプトにデバッグメッセージを追加したい場合は、form.showDebugMsg()を使 用することをお勧めします。

通常のエラーと致命的なエラーのどちらも、フォーム送信をブロックします。通常のエ ラーは、フォーム検証の直前に(フォーム送信のため)リセットされるという点で、致命 的なエラーと異なります。致命的なエラーは記録されるので、再起動しない限りフォーム 送信をブロックします。通常のエラーは、検証フェーズで生成された場合にのみ、フォー ム送信をブロックします。onload イベントまたはカスタムイベントの実行中に通常のエ ラーが発生しても、フォーム送信時までにエラーは削除されます。

注 **:** スクリプトにデバッグメッセージを追加したい場合は、form.showDebugMsg()を使 用することをお勧めします。

例:

form.showError("my error" {0},{1}", ["value0","value1"]);

showFatal (string)

form.showFatal ("my fatal"  $\{0\}$ ,  $\{1\}$ ", ["value0","value1"]);

フォームのステータス部分に致命的なエラーメッセージを追加します。

msg 文字列パラメータには、致命的なエラーテキスト自体か、リソースバンドル bId 内の エントリをポイントするキーを含めることができます。このメソッドは、常に、bId とい う ID を持つリソースバンドル内で、msg というキーを持つエントリの検索を試みます。 param パラメータは、msg 内のステークホルダ ({0}, {1}, など) の置換を渡すために使用 できます。

通常のエラーと致命的なエラーのどちらも、フォーム送信をブロックします。通常のエ ラーは、フォーム検証の直前に(フォーム送信のため)リセットされるという点で、致命 的なエラーと異なります。致命的なエラーは記録されるので、再起動しない限りフォーム 送信をブロックします。通常のエラーは、検証フェーズで生成された場合にのみ、フォー ム送信をブロックします。onload イベントまたはカスタムイベントの実行中に通常のエ ラーが発生しても、フォーム送信時までにエラーは削除されます。

注 **:** スクリプトにデバッグメッセージを追加したい場合は、form.showDebugMsg()を使 用することをお勧めします。

例 :

form.showFatal("my fatal" {0},{1}", ["value0","value1"]);

enable (fieldname)

form.enable("fieldname")

フォームのフィールドを有効にします。

#### disable (fieldname)

form.disable("fieldname")

フォームのフィールドを無効にします。

注 **:** 無効になったフィールドも、ワークフローエンジンにデータを返し続けます。無効に なったフィールドのコンテンツは、フォーム送信時または field.validate () メソッドの呼 び出し時に検証されます。

#### getValue (fieldname)

form.getValue("fieldname")

フィールドの最初の値を返します。フィールドのデータタイプに関係なく、常に文字列タ イプを返します。フィールドに値が入っていない場合、テキスト入力フィールド(Text、 TextArea、DatePicker、DNLookup など)の場合、空の文字列を返します。選択ベースのコ ントロール(StaticList、ラジオボタン、チェックボックスなど)の場合、「未定義」とい うメッセージを返します。DN タイプコントロールの場合、常に DN を返し、表示式は返 しません。

#### getValues (fieldname)

form.getValues("fieldname")

値を含む文字列配列を返します。値が見つからない場合、配列は空(サイズ=0)になり ます。 DN タイプコントロールの場合、常に DN を返し、表示式は返しません。

#### setValues (fieldname)

form.setValues("fieldname", data-values, display values, KeepOldValues)

値を設定します。複数値をサポートします。このメソッドでは、リストベースのコント ロール(StaticList、MVCheckbox、PickList など)の使用可能なエントリを変更できます。 デフォルトでは、KeepOldValues パラメータが True でない限り、既存の値は削除されま す。リストベースでないコントロールの場合、display values パラメータは無視されます。

フィールドの初期値を設定または変更したい場合は、「onload」イベントで実行します。

注 **:** このメソッドは、フィールドの onchange イベントをトリガします。

例:

field.setValues("cn=jdoe,ou=users,ou=mysample,o=novell"); // for a DNLookupfield.setValues(["jdoe@novell.com", "test@novell.com"]) // for an MVEditorfield.setValues(["W","B"],["White","Black"],true); // for a StaticList

# フィールド

フィールドメソッドの操作に使用します。この項では、次のメソッドについて説明しま す。

 $\rightarrow$  288 [ページの](#page-291-0) 「activate ()

- ◆ 288 ページの 「無効 ()」
- ◆ 288 ページの [「有効\(\)」](#page-291-2)
- $\rightarrow$  288 [ページの](#page-291-3) 「fireEvent ()」
- ◆ 288 [ページの](#page-291-4) 「focus ()」
- $\rightarrow$  289 [ページの](#page-292-0) 「getLabel ()」
- $\rightarrow$  289 [ページの](#page-292-1) 「getName ()
- $\rightarrow$  289 [ページの](#page-292-2) 「getValue ()」
- ◆ 289 [ページの](#page-292-3) 「hide ()」
- $\cdot$  289 [ページの](#page-292-4) 「getValues()」
- ◆ 289 [ページの](#page-292-5) 「show()」
- ◆ 289 [ページの](#page-292-6) 「select ()」
- $\rightarrow$  290 ページの 「[setRequired](#page-293-0) ()」
- ◆ 290 [ページの](#page-293-1) 「setValues(fieldname)」
- $\rightarrow$  290 [ページの](#page-293-2) 「validate ()」

# <span id="page-291-0"></span>activate $()$

```
field.activate(value[s])
```
このメソッドは、field.focus () と field.select () の組み合わせです。

# <span id="page-291-1"></span>無効() field.disable()

フィールドを無効にします。

注 **:** 無効になったフィールドも、ワークフローエンジンにデータを返し続けます。無効に なったフィールドのコンテンツは、フォーム送信時またはフィールドの呼び出し時に検証 されます。

# <span id="page-291-2"></span>有効()

field.enable()

フィールドを有効にします。

# <span id="page-291-3"></span>fireEvent () field.fireEvent("eventname")

カスタムイベントを起動します。起動されたカスタムイベントの名前を渡します。起動さ れたイベントの値を取得するには、form.getValues(event.getOrigin())を使用します。

# <span id="page-291-4"></span>focus ()

field.focus(value[s])

値パラメータが渡されない場合は、その下のテキストフィールドにフォーカスを設定しま す。リストベースまたは選択ベースのコントロールでは、選択された選択肢または選択が されなかった場合は最初の選択肢にフォーカスを設定します。値パラメータにが渡され、 フィールドがリストベースまたは選択ベースの場合、このメソッドは値パラメータに対応 する選択肢にフォーカスを設定します。値が配列の場合は、最初の値のみが、フォーカス が設定されるチェックボックスまたはラジオボタンの決定に使用されます。フィールドが 無効または非表示になっている場合、このメソッドは無効です。

### <span id="page-292-0"></span>qetLabel ()

field.getLabel()

フィールドのラベルを取得します。ラベルが見つからない場合、フィールドの名前を返し ます。

# <span id="page-292-1"></span>qetName ()

field.getName()

フィールドの名前を取得します。

#### <span id="page-292-2"></span>getValue ()

field.getValue()

フィールドの最初の値を返します。フィールドのデータタイプに関係なく、常に文字列タ イプを返します。フィールドに値が入っていない場合、テキスト入力フィールド(Text、 TextArea、DatePicker、DNLookup など)の場合、空の文字列を返します。選択ベースのコ ントロール(StaticList、ラジオボタン、チェックボックスなど)の場合、「未定義」とい うメッセージを返します。DN タイプコントロールの場合、常に DN を返し、表示式は返 しません。

# <span id="page-292-3"></span>hide $()$

field.hide()

このフィールドを非表示にします。

#### <span id="page-292-4"></span>getValues ()

form.getValues()

要求された値を含む文字列配列を返します。値が見つからない場合、配列は空(サイズ= 0)になります。 DN タイプコントロールの場合、常に DN を返し、表示式は返しません。

#### <span id="page-292-5"></span>show ()

field.show()

このフィールドを表示します。

# <span id="page-292-6"></span>select $()$

field.select(value[s])

値パラメータが渡されない場合は、その下のテキストフィールドにフォーカスを設定しま す。リストベースまたは選択ベースのコントロールでは、選択された選択肢または選択が されなかった場合は最初の選択肢にフォーカスを設定します。値パラメータによって渡さ れるフィールドがリストベースまたは選択ベースの場合、この値パラメータに対応する選 択肢にフォーカスを設定します。値パラメータが配列の場合は、最初の値のみが、フォー カスが設定されるチェックボックスまたはラジオボタンの決定に使用されます。フィール ドが無効または非表示になっている場合、このメソッドは無効です。

# <span id="page-293-0"></span>setRequired ()

field.setRequired(is-required)

フィールドを、isRequired が True の場合は必須、それ以外の場合はオプションに設定しま す。必須フィールドが空の場合、フォームの送信がブロックされます。

#### <span id="page-293-1"></span>setValues (fieldname)

field.setValues(data-values, display-values, KeepOldValues)

値を設定します。複数値をサポートします。このメソッドでは、リストベースのコント ロール(StaticList、MVCheckbox、PickList など)のエントリを変更できます。デフォルト では、KeepOldValues パラメータが True でない限り、既存の値は削除されます。リスト ベースでないコントロールの場合、display-values パラメータは無視されます。

フィールドの初期値を設定または変更したい場合は、onload イベントで実行します。

注 **:** このメソッドは、フィールドの onchange イベントをトリガします。

#### 例 :

field.setValues("cn=jdoe,ou=users,ou=mysample,o=novell"); // for a DNLookupfield.setValues(["jdoe@novell.com", "test@novell.com"]) // for an MVEditorfield.setValues(["W","B"],["White","Black"],true); // for a StaticList

#### <span id="page-293-2"></span>validate $()$

field.validate()

フィールドのブラウザ検証をトリガします。ユーザが別のフィールドに移動した直後に、 このフィールドに入力されたデータを検証するには、このメソッドを onchange イベント で呼び出します。検証エラーが検出された場合は True、それ以外の場合は False を返しま す。

# イベント

イベントの操作に使用します。この項では、次のメソッドについて説明します。

- $\rightarrow$  290 ページの 「[getEventName](#page-293-3) ()」
- ◆ 290 [ページの](#page-293-4) 「getOrigin ()」
- $\rightarrow$  291 [ページの](#page-294-0) 「getValue () |
- $\rightarrow$  291 [ページの](#page-294-1) 「getValues()」

#### <span id="page-293-3"></span>getEventName()

event.getEventName()

イベントの名前を返します。

# <span id="page-293-4"></span>getOrigin ()

event.getOrigin()

イベントがトリガされたフィールドの名前を返します。

<span id="page-294-0"></span>getValue ()

event.getValue()

イベントの最初の値を含む文字列を返します。

このメソッドの戻り値は使用しないでください。イベントがトリガされた後、ユーザが フィールド内のデータを変更している可能性があるからです。代わりに、form.getValue メソッドの戻り値を使用してください。たとえば、form.getValue(event.GetOrigin())が あります。これにより、フィールドの現在の値を取得できます。ECMA 式ビルダの選択 リストから event.getValue()を選択した場合、form.getValue(event.GetOrigin())が挿入 されます。

# <span id="page-294-1"></span>getValues ()

event.getValues()

イベント内のすべての値を含む文字列配列を返します。

このメソッドの戻り値は使用しないでください。イベントがトリガされた後、ユーザが フィールド内のデータを変更している可能性があるからです。代わりに、form.getValues メソッドの戻り値を使用してください。たとえば、form.getValue(event.GetOrigin())が あります。これにより、フィールドの現在の値を取得できます。ECMA 式ビルダの選択 リストから event.getValue()を選択した場合、form.getValue(event.GetOrigin())が挿入 されます。

# リスト

リストの操作に使用します。

#### globalList (fieldname, key, locale)

IDVault.globalList("fieldname", "key", "locale")

グローバルリストのキーを識別して、ディレクトリ抽象化レイヤからグローバルリストを 取得します。フィールド名を指定した場合、クエリの結果によってフィールドのコンテン ツが更新されます。結果をフィールドに格納しないでリストを取得するには、fieldname パラメータに null 値を指定します。ロケールはオプションです。ロケールを指定しな かった場合、HTTP 要求のロケールが使用されます。

例 : IDVault.globalList("dallist", "departments", "en");

# クエリ

クエリの操作に使用します。

#### globalQuery (fieldname, key, param)

globalQuery(fieldname, key, param)

事前定義されたディレクトリ抽象化レイヤクエリキーを実行します (75 [ページの](#page-78-0)「クエ [リの一般プロパティ」を](#page-78-0)参照)。フィールド名を指定した場合、クエリの結果によって フィールドのコンテンツが更新されます。結果をフィールドに格納しないでリストを取得 するには、fieldname パラメータに null 値を指定します。param パラメータはクエリの入 力に使用します。パラメータのフォームは {parname1:value,parname2:value} です。value は

単一の値または配列です。結果リストの最初のカラム(常に DN)はデータ値に使用さ れ、2 番目のカラムは表示ラベルに使用されます。

例 :

```
IDVault.globalQuery("canchangepwd", "getsites"); // query without a 
parameterIDVault.globalQuery("building", "getbuildings", 
{site:form.getValue("site")}); // query with one 
parameterIDVault.globalQuery("room", "getrooms", 
{site:form.getValue("site"), building:form.getValue("building")}); // 
query with two parameters
```
# コンテナ

コンテナの操作に使用します。

containers(fieldname, rootdn, Search scope, Show DN)

IDVault.containers("test", rootdn, SearchScope, ShowDN)

「サブツリー」と等しい、または同じレベルのスコープを持つコンテナのリストを取得し ます。このメソッドは、2 つのエントリを持つ配列を返します。最初の配列は結果の DN、 2番目のエントリは表示ラベル付きの配列です。

#### 表 *10-11* コンテナパラメータ

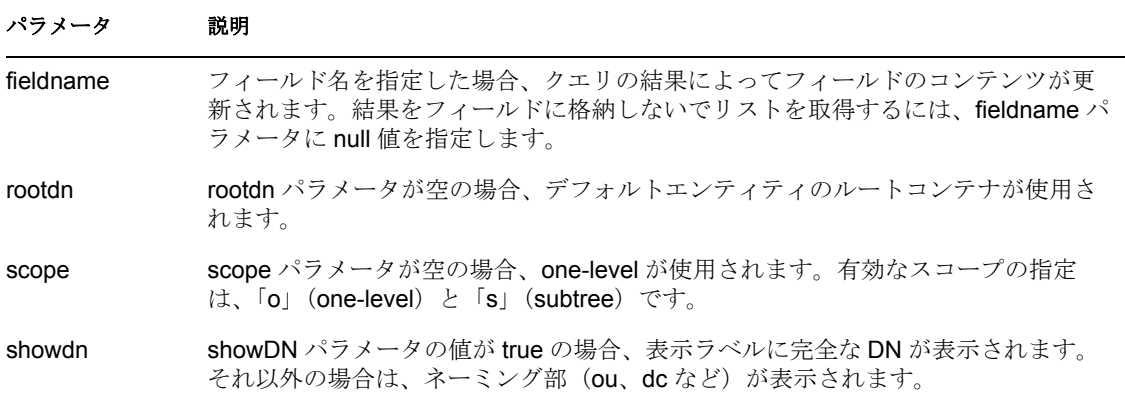

例:

```
IDVault.containers("assetProp2", null, "o", true); // set the entries 
in a StaticList to all containers directly under the root DN of the 
default entity
```
# **10.3.2 DOM** メソッド

この項では、ECMA 式ビルダで使用できるすべての DOM 関連メソッドとプロパティを一 覧表示します。これには、W3C 標準に定義されている DOM-1 や DOM-2 拡張だけでな く、Designer 固有の ECMAScript 拡張も含まれています。拡張メソッドであることは、テ キスト内に明記されています。DOM メソッドは、統合アクティビティで式を操作してい るとき、ECMA 式ビルダに表示されます。

この項では、次のトピックについて説明します。

- ◆ 293 ページの [「ノード」](#page-296-0)
- 298 ページの [「ドキュメント」](#page-301-0)
- 303 [ページの](#page-306-0) 「要素」
- ◆ 309 [ページの](#page-312-0) 「属性」
- ◆ 310 ページの 「[CharacterData](#page-313-0)」
- 311 ページの [「ノードリスト」](#page-314-0)
- ◆ 313 ページの 「[NamedNodeMap](#page-316-0)」
- 315 ページの [「テキスト」](#page-318-0)
- ◆ 315 ページの 「[DocumentType](#page-318-1)」
- ◆ 316 ページの 「[DOMImplementation](#page-319-0)」
- 317 [ページの](#page-320-0) 「表記」
- 317 ページの [「エンティティ」](#page-320-1)
- ◆ 318 ページの 「[ProcessingInstruction](#page-321-0)」

# <span id="page-296-0"></span>ノード

ノードの操作に使用します。この項では、次のトピックについて説明します。

- ◆ 294 [ページの](#page-297-0) 「属性」
- ◆ 294 ページの 「[childNodes](#page-297-1)」
- ◆ 294 [ページの](#page-297-2) 「firstChild」
- ◆ 294 [ページの](#page-297-3) 「lastChild」
- $\rightarrow$  294 ページの 「[nextSibling](#page-297-4)」
- ◆ 294 ページの 「[nodeName](#page-297-5)」
- ◆ 294 [ページの](#page-297-6) 「nodeType」
- ◆ 295 ページの 「[nodeValue](#page-298-0)」
- 295 ページの 「[ownerDocument](#page-298-1)」
- ◆ 295 ページの 「[parentNode](#page-298-2)」
- 295 ページの 「[previousSibling](#page-298-3)」
- ◆ 295 [ページの](#page-298-4) 「XML」
- 295 ページの 「[appendChild](#page-298-5) (newChild)」
- ◆ 295 ページの 「[cloneNode](#page-298-6)(deep)」
- ◆ 295 ページの 「createXPath([XPathType asPattern](#page-298-7))」
- ◆ 295 ページの 「[hasChildNodes](#page-298-8) ()」
- ◆ 296 ページの 「insertBefore ([newChild, refChild](#page-299-0))」
- ◆ 296 ページの 「[removeChild](#page-299-1)(oldChild)」
- ◆ 296 ページの 「replaceChild([newChild, oldChild](#page-299-2))」
- ◆ 296 [ページの](#page-299-3) 「getXML ()」
- ◆ 296 ページの 「[ownerDocument](#page-299-4)」
- ◆ 296 ページの 「[namespaceURI](#page-299-5)」
- 296 [ページの](#page-299-6) 「prefix」
- ◆ 296 ページの 「[localName](#page-299-7)」
- $\rightarrow$  297 [ページの](#page-300-0) 「normalize ()」
- ◆ 297 ページの 「[hasAttributes](#page-300-1) ()」
- ◆ 297 ページの 「isSupported([feature, version](#page-300-2))」

# <span id="page-297-0"></span>属性

W3C DOM Level 1 Node プロパティ。このプロパティは、Node の属性の NamedNodeMap オブジェクトを返します。

# <span id="page-297-1"></span>childNodes

W3C DOM Level 1 Node プロパティ。このプロパティは、Node の直下の子で構成される NodeList オブジェクトを返します。

# <span id="page-297-2"></span>firstChild

W3C DOM Level 1 Node プロパティ。このプロパティは、Node オブジェクトの最初の子 ノードを返します。

# <span id="page-297-3"></span>lastChild

W3C DOM Level 1 Node プロパティ。このプロパティは、Node オブジェクトの最後の子 ノードを返します。

# <span id="page-297-4"></span>nextSibling

W3C DOM Level 1 Node プロパティ。このプロパティは、Node オブジェクトの次の兄弟 ノードを返します。

# <span id="page-297-5"></span>nodeName

W3C DOM Level 1 Node プロパティ。このプロパティは、ノード名を String オブジェクト として返します。

# <span id="page-297-6"></span>nodeType

W3C DOM Level 1 Node プロパティ。このプロパティは、ノードタイプを短い形式で返し ます。次のいずれかの値になります。

- $1 =$ Element
- $2 =$ Attribute
- $3 =$ Text
- 4 = CDATASection
- 5 = EntityReference
- $6$  = Entity
- 7 = ProcessingInstruction
- $8 =$  Comment
- $9 = Do$ cument

 $10 = DocumentType$ 11 = DocumentFragment 12 = Notation

# <span id="page-298-0"></span>nodeValue

W3C DOM Level 1 Node プロパティ。このプロパティは、ノードテキストデータを String として返します。

#### <span id="page-298-1"></span>ownerDocument

W3C DOM Level 1 Node プロパティ。このプロパティは、Document オブジェクトを返しま す。

### <span id="page-298-2"></span>parentNode

W3C DOM Level 1 Node プロパティ。このプロパティは、Node オブジェクトの親ノードオ ブジェクトを返します。

#### <span id="page-298-3"></span>previousSibling

W3C DOM Level 1 Node プロパティ。このプロパティは、Node オブジェクトの以前の兄弟 ノードを返します。

#### <span id="page-298-4"></span>XML

Designer 拡張プロパティ。このプロパティは、DOM を表す文字列を返します。コンポー ネントをデバッグするためのログアクションで役立ちます(Input.XML など)。

# <span id="page-298-5"></span>appendChild (newChild)

Node appendChild(newChild)

W3C DOM Level 1 Node メソッド。このメソッドは、Node の最後の子としてノードを追加 します。newChild パラメータは Node タイプです。

# <span id="page-298-6"></span>cloneNode (deep)

Node cloneNode(deep)

W3C DOM Level 1 Node メソッド。このメソッドは、接続されていない Node オブジェク トを作成します。deep パラメータはブール型です。

# <span id="page-298-7"></span>createXPath (XPathType asPattern)

Object createXPath(XPathType asPattern)

ECMAScript 拡張メソッド。XPath パターンを作成します。XPath Type asPattern パラメー タは、省略形式の XPath 表記と明示的な序数だけをサポートします。XPath 関数はサポー トしません。

# <span id="page-298-8"></span>hasChildNodes ()

boolean hasChildNodes()

W3C DOM Level 1 Node メソッド。このメソッドは、ノードが子を持っているかどうかを 示すブール値を返します。

#### <span id="page-299-0"></span>insertBefore (newChild, refChild)

Node insertBefore(newChild, refChild)

W3C DOM Level 1 Node メソッド。このメソッドは、親ノードの refChild ノードの前に Node オブジェクトを挿入します。newChild パラメータは Node タイプです。refChild パラ メータは Node タイプです。

#### <span id="page-299-1"></span>removeChild (oldChild)

Node removeChild(oldChild)

W3C DOM Level 1 Node メソッド。このメソッドは、親ノードからノードを削除し、接続 されていないノードを返します。oldChild パラメータは Node タイプです。

#### <span id="page-299-2"></span>replaceChild (newChild, oldChild)

Node replaceChild(newChild, oldChild)

W3C DOM Level 1 Node メソッド。このメソッドは、一方のノードをもう一方のノードで 置き換えます。newChild パラメータは Node タイプです。oldChild パラメータは Node タ イプです。

#### <span id="page-299-3"></span>getXML()

String getXML()

ECMAScript 拡張メソッド。このプロパティは、DOM を表す文字列を返します。コン ポーネントをデバッグするためのログアクションで役立ちます。例 : Input.XPath("root/child").getXML()

#### <span id="page-299-4"></span>ownerDocument

W3C DOM Level 2 の変更 Node プロパティこのノードに関連付けられた Document オブ ジェクトを返します。この Document オブジェクトは、新しいノードを作成するときに使 用されます。例: someNodeObject.ownerDocument

#### <span id="page-299-5"></span>namespaceURI

W3C DOM Level 2 Node プロパティ。このノードのネームスペース URI を返します。ネー ムスペース URI が指定されていない場合は null を返します。例 : someNodeObject.namespaceURI

#### <span id="page-299-6"></span>prefix

W3C DOM Level 2 Node プロパティ。このノードのネームスペースプレフィックスを返し ます。ネームスペースプレフィックスが指定されていない場合は null を返します。例 : someNodeObject.prefix

#### <span id="page-299-7"></span>localName

W3C DOM Level 2 Node プロパティ。このノードの修飾名のローカル部分を返します。例 :

someNodeObject.localName

### <span id="page-300-0"></span>normalize ()

void normalize()

W3C DOM Level 2 の変更 Node メソッド。属性ノードを含む、この Node の下にあるサブ ツリーの全階層に含まれるすべての Text ノードを「標準」の形式にします。標準の形式 では、Text ノードは構造(要素、コメント、処理命令、CDATA セクション、エンティ ティ参照など)によってのみ分離されます。つまり、隣接する Text ノードや空の Text ノードはありません。

# <span id="page-300-1"></span>hasAttributes ()

boolean hasAttributes()

W3C DOM Level 2 Node メソッド。ノードに属性がある場合は True、それ以外の場合は False を返します。例 : Temp.XPath("A/B/C").item(0).hasAttributes()

### <span id="page-300-2"></span>isSupported (feature, version)

boolean isSupported(feature, version)

W3C DOM Level 2 Node メソッド。指定された機能がこのノード上でサポートされている 場合は、true を返 します。それ以外の場合は False を返します。

表 *10-12 IsSupported* メソッドのパラメータ

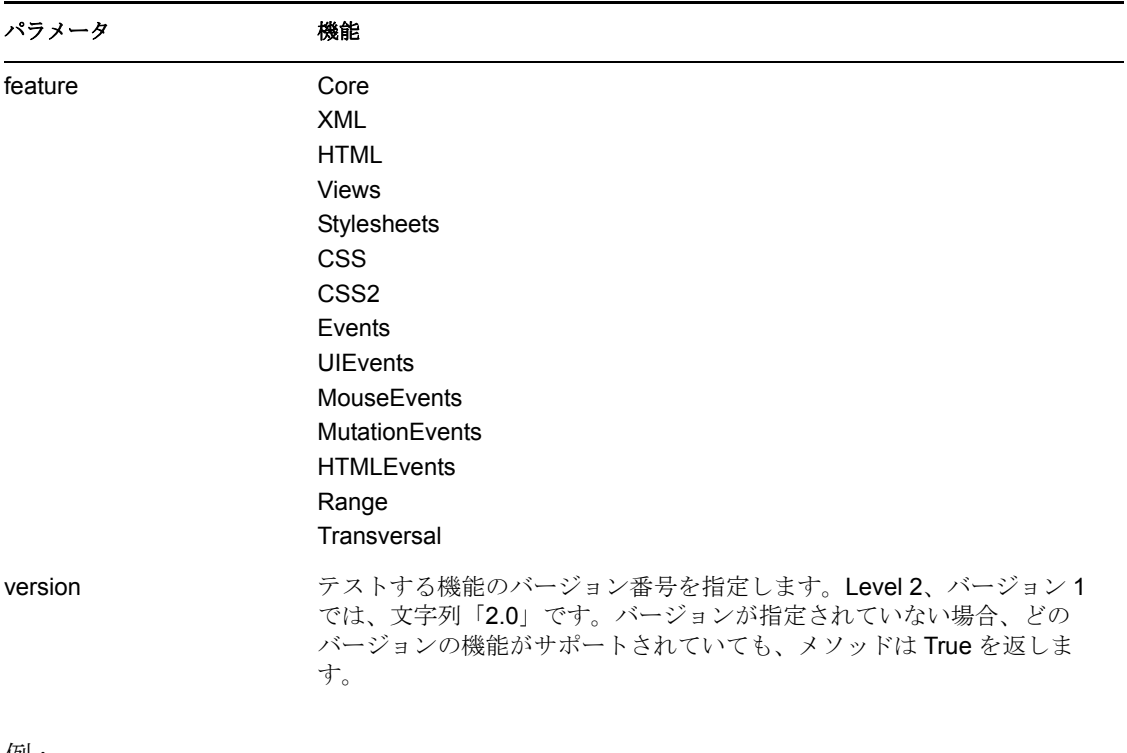

例 :

aNodeObject.isSupported("Core","2.0")

# <span id="page-301-0"></span>ドキュメント

ドキュメントの操作に使用します。この項では、次のトピックについて説明します。

- ◆ 298 [ページの](#page-301-1) 「doctype」
- ◆ 298 ページの 「[documentElement](#page-301-2)」
- ◆ 299 ページの 「[implementation](#page-302-0)」
- ◆ 299 [ページの](#page-302-1) 「text」
- ◆ 299 ページの 「[createAttribute](#page-302-2) (name)」
- ◆ 299 ページの 「[createCDATASection](#page-302-3) (data) |
- ◆ 299 ページの 「[createComment](#page-302-4) (data)」
- ◆ 299 ページの 「[createDocumentFragment](#page-302-5)()」
- ◆ 299 ページの 「[createElement](#page-302-6) (tagName)」
- ◆ 299 ページの 「[createEntityReference](#page-302-7) (name)」
- ◆ 300 ページの 「[createProcessingInstruction](#page-303-0) (target,data)」
- 300 ページの 「[createTextNode](#page-303-1) (data)」
- ◆ 300 ページの 「[getElementsByTagName](#page-303-2)(tagName)」
- ◆ 300 [ページの](#page-303-3) 「reset ()」
- ◆ 300 ページの 「setDTD([Node RootElementName, Object PublicName, Object URL](#page-303-4))」
- ◆ 300 ページの 「setValue([Object aValue](#page-303-5))」
- $\rightarrow$  300 [ページの](#page-303-6) 「toString ()」
- ◆ 300 ページの 「XPath([String asPattern](#page-303-7))」
- ◆ 301 ページの 「importNode([sourceNode, deep](#page-304-0))」
- ◆ 301 ページの 「createElementNS ([namespaceURI, qualifiedName](#page-304-1))」
- ◆ 301 ページの 「createAttributeNS ([namespaceURI, qualifiedName](#page-304-2)) ।
- ◆ 302 ページの 「[getElementsByTagNameNS](#page-305-0) (namespaceURI, localName)」
- ◆ 302 ページの 「[getElementById](#page-305-1)(elementId)」
- ◆ 302 ページの 「[setSkipNameSpaces](#page-305-2) (abFlag)」
- ◆ 302 ページの 「[setEncoding](#page-305-3) (encoding)」

# <span id="page-301-1"></span>doctype

W3C DOM Level 1 Document プロパティ。このプロパティは、ドキュメントの DTD を反映 する DocumentType オブジェクトを返します。Document には、Node のすべてのプロパ ティとメソッドがあります。

# <span id="page-301-2"></span>documentElement

W3C DOM Level 1 Document プロパティ。このプロパティは、Element オブジェクト(ルー ト要素)を返します。Document には、Node のすべてのプロパティとメソッドがありま す。

# <span id="page-302-0"></span>implementation

W3C DOM Level 1 Document プロパティ。このプロパティは、DOMImplementation オブ ジェクトを返します。Document には、Node のすべてのプロパティとメソッドがありま す。

# <span id="page-302-1"></span>text

Designer 拡張プロパティ。このプロパティは、その下にあるすべてのテキストノード(コ ンテンツ)の連結文字列を返します。

# <span id="page-302-2"></span>createAttribute (name)

Attr createAttribute(name)

W3C DOM Level 1 Document メソッド。このメソッドは、接続されていない Attr オブジェ クトを返します。name パラメータは String タイプです。Document には、Node のすべて のプロパティとメソッドがあります。

# <span id="page-302-3"></span>createCDATASection (data)

CDATASection createCDATASection(data)

W3C DOM Level 1 Document メソッド。このメソッドは、接続されていない CDATASection オブジェクトを返します。data パラメータは String タイプです。Document には、Node の すべてのプロパティとメソッドがあります。

# <span id="page-302-4"></span>createComment (data)

Comment createComment(data)

W3C DOM Level 1 Document メソッド。このメソッドは、接続されていない Comment オブ ジェクトを返します。data パラメータは String タイプです。Document には、Node のすべ てのプロパティとメソッドがあります。

# <span id="page-302-5"></span>createDocumentFragment ()

DocumentFragment createDocumentFragment()

W3C DOM Level 1 Document メソッド。このメソッドは、接続されていない DocumentFragment を返します。 Document には、Node のすべてのプロパティとメソッドが あります。

# <span id="page-302-6"></span>createElement (tagName)

Element createElement(tagName)

W3C DOM Level 1 Document メソッド。このメソッドは、接続されていない Element を作 成します。tagName パラメータは String タイプです。Document には、Node のすべてのプ ロパティとメソッドがあります。

# <span id="page-302-7"></span>createEntityReference (name)

EntityReference createEntityReference(name)

W3C DOM Level 1 Document メソッド。接続されていない EntityReference を作成します。 name パラメータは String タイプです。Document には、Node のすべてのプロパティとメ ソッドがあります。

# <span id="page-303-0"></span>createProcessingInstruction (target,data)

ProcessingInstruction createProcessingInstruction(target,data)

W3C DOM Level 1 Document メソッド。このメソッドは、接続されていない ProcessingInstruction オブジェクトを返します。target パラメータと data パラメータは String タイプです。Document には、Node のすべてのプロパティとメソッドがあります。

#### <span id="page-303-1"></span>createTextNode (data)

Text createTextNode(data)

W3C DOM Level 1 Document メソッド。このメソッドは、接続されていない Text オブジェ クトを作成します。data パラメータは String タイプです。Document には、Node のすべて のプロパティとメソッドがあります。

#### <span id="page-303-2"></span>getElementsByTagName(tagName)

NodeList getElementsByTagName(tagName)

W3C DOM Level 1 Document メソッド。このメソッドは、タグ変数要素ノードから構成さ れる NodeList オブジェクトを返します。tagName パラメータは String タイプです。 Document には、Node のすべてのプロパティとメソッドがあります。

# <span id="page-303-3"></span>reset () void reset()

W3C DOM Level 1 Document メソッド。ドキュメントをクリアします。

#### <span id="page-303-4"></span>setDTD (Node RootElementName, Object PublicName, Object URL)

setDTD(Node RootElementName, Object PublicName, Object URL)

ECMAScript 拡張メソッド。ドキュメントの DTD ファイルを設定します。

#### <span id="page-303-5"></span>setValue (Object aValue)

setValue(Object aValue)

ECMAScript 拡張メソッド。渡されたオブジェクトからドキュメントの値を設定します。 渡されたオブジェクトが別のドキュメントである場合、子ノード(要素と属性)がコピー されます。渡されたオブジェクトがテキストである場合、そのテキストが DOM を作成す るために解析されます。。

# <span id="page-303-6"></span>toString()

String toString()

ECMAScript 拡張メソッド。DOM ドキュメントを XML 形式の文字列に変換します。

例:

Input.XPath("root/child").item(0).toString()

#### <span id="page-303-7"></span>XPath (String asPattern)

NodeList XPath(XPathType asPattern)

ECMAScript 拡張メソッド。XPathTypes のタイプには、NodeList、String、Number、また は Boolean があります。通常、XPath パターンと一致する Nodelist を返すために使用され ます。角括弧を使用して、リストから特定のノードを選択します。す。たとえば、

Input.XPath("INVOICE/LINEITEM[1]")、Input.XPath("INVOICE/LINEITEM[last()]") のようにします。属性でノードを選択する場合は、@ 記号を使用します。たとえば、 Input.XPath ("INVOICE/LINEITEM[@myattr]") のようにします。属性値で選択する場合 は、Input.XPath ("INVOICE/LINEITEM[@myattr='abc']") のようにします。

# <span id="page-304-0"></span>importNode (sourceNode, deep)

Node importNode(sourceNode, deep)

W3C DOM Level 2 Document メソッド。任意のドキュメントから現在のドキュメントに ノードをインポートします。このメソッドは、sourceNode の新しいコピーを作成します。 sourceNode は変更されません。Document には、Node のすべてのプロパティとメソッドが あります。

#### 表 *10-13 ImportNode* メソッドのパラメータ

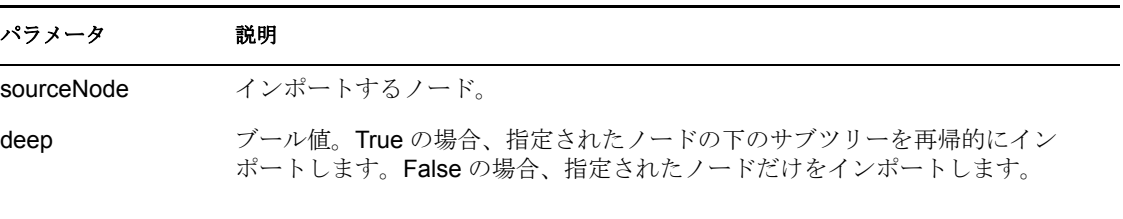

#### 例:

Temp.importNode(Input.XPath("A/B[2]"), false)

#### <span id="page-304-1"></span>createElementNS(namespaceURI, qualifiedName)

Element createElementNS(namespaceURI, qualifiedName)

W3C DOM Level 2 Document メソッド。指定された qualifiedName と namespaceURI を持つ Element を作成します。 Document には、Node のすべてのプロパティとメソッドがありま す。

表 *10-14 createElementNS* メソッドのパラメータ

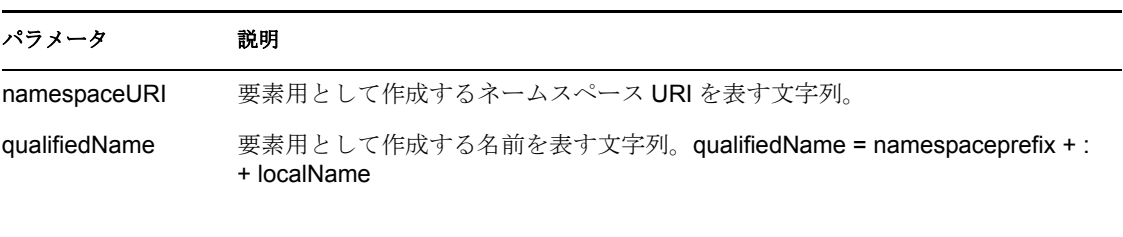

例:

Temp.createElementNS("someURI","nsprefix:PRICE")

# <span id="page-304-2"></span>createAttributeNS (namespaceURI, qualifiedName)

Attr createAttributeNS(namespaceURI, qualifiedName)

W3C DOM Level 2 Document メソッド。指定された qualifiedName と namespaceURI を持つ Attribute を作成します。 Document には、Node のすべてのプロパティとメソッドがありま す。

表 *10-15 createAttributeNS* メソッドのパラメータ

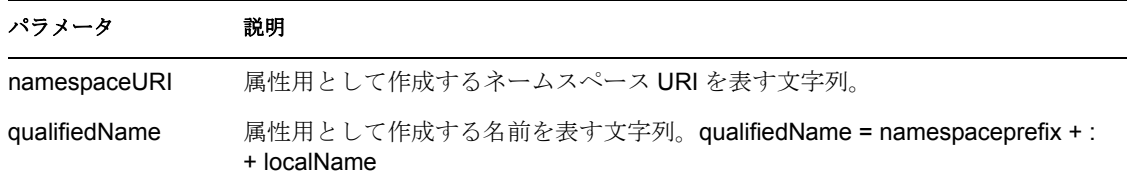

例:

```
Temp.createAttributeNS("someURI","nsprefix:PRICE")
```
#### <span id="page-305-0"></span>getElementsByTagNameNS (namespaceURI, localName)

NodeList getElementsByTagNameNS(namespaceURI, localName)

W3C DOM Level 2 Document メソッド。指定された localName と namespaceURI を持つすべ ての Element の NodeList を、Document ツリーの先行順走査の順番に返します。Document には、Node のすべてのプロパティとメソッドがあります。

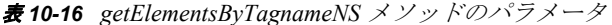

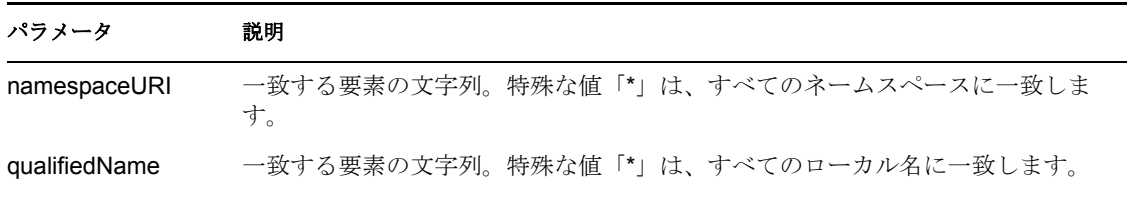

例 :

Temp.getElementsByTagNameNS("someURI", "someName")

#### <span id="page-305-1"></span>getElementById (elementId)

Element getElementById(elementId)

W3C DOM Level 2 Document メソッド。 elementId によって指定された ID の Element を返し ます。該当する要素が存在しない場合は null を返します。指定された ID を持つ要素が複 数存在する場合の動作は未定義です。Document には、Node のすべてのプロパティとメ ソッドがあります。

例: Temp.getElementById("someId")

# <span id="page-305-2"></span>setSkipNameSpaces (abFlag)

void setSkipNameSpaces(boolean flag)

このメソッドを使用すると、ネームスペースの使用をオフにし、プレフィックスを持たな いノードに一致させ、つまりワイルドカード一致と同様の動作を行うことができます。

#### <span id="page-305-3"></span>setEncoding (encoding)

void setEncoding(String encoding)

このメソッドは、ドキュメントの文字セットのエンコードを設定します。

# <span id="page-306-0"></span>要素

要素の操作に使用します。この項では、次のトピックについて説明します。

- ◆ 303 [ページの](#page-306-1) 「tagName」
- 304 [ページの](#page-307-0) 「text」
- $\rightarrow$  304 ページの 「[booleanValue](#page-307-1) ()」
- ◆ 304 ページの 「countOfElement ([String propertyName](#page-307-2))」
- $\rightarrow$  304 ページの 「[doubleValue](#page-307-3) ()」
- ◆ 304 ページの 「exists([String propertyName](#page-307-4))」
- 304 ページの 「[getAttribute](#page-307-5) (name)」
- 304 ページの 「[getAttributeNode](#page-307-6) (name)」
- ◆ 304 ページの 「[getElementsByTagName](#page-307-7)(name)」
- $\rightarrow$  304 [ページの](#page-307-8) 「getIndex ()」
- $\rightarrow$  304 [ページの](#page-307-9) 「getParent ()」
- ◆ 305 [ページの](#page-308-0) 「normalize ()
- 305 ページの 「[removeAttribute](#page-308-1) (name)」
- ◆ 305 ページの 「[removeAttributeNode](#page-308-2) (oldAttr)」
- $\rightarrow$  305 ページの 「[setAttribute](#page-308-3) (name,value)」
- ◆ 305 ページの 「[setAttributeNode](#page-308-4) (newAttr)」
- $\rightarrow$  305 ページの 「setIndex ([int aiIndex](#page-308-5))」
- 305 ページの 「setText([String asText](#page-308-6))」
- ◆ 305 ページの 「setValue([Object aValue](#page-308-7))」
- $\rightarrow$  306 ページの 「[toNumber](#page-309-0) ()」
- $\rightarrow$  306 [ページの](#page-309-1) 「toString ()」
- 306 ページの 「XPath([XPathType asPattern](#page-309-2))」
- ◆ 306 ページの 「getAttributeNS ([namespaceURI, localName](#page-309-3))」
- 306  $\sim$  $\sim$   $\sim$   $\sim$   $\sim$   $\sim$   $\sim$  setAttributeNS ([namespaceURI, qualifiedName, value](#page-309-4))  $\perp$
- ◆ 307 ページの 「removeAttributeNS ([namespaceURI, localName](#page-310-0))」
- ◆ 307 ページの 「getAttributeNodeNS ([namespaceURI, localName](#page-310-1))」
- ◆ 308 ページの 「[setAttributeNodeNS](#page-311-0) (newAttr)」
- ◆ 308 ページの 「[getElementsByTagNameNS](#page-311-1) (namespaceURI, localName)」
- ◆ 308 ページの 「[hasAttribute](#page-311-2) (name)」
- ◆ 308 ページの 「hasAttributeNS ([namespaceURI, localName](#page-311-3)) |

# <span id="page-306-1"></span>tagName

W3C DOM Level 1 Element プロパティ。このプロパティは、要素名を含む String オブジェ クトを返します。Element には、Node のすべてのプロパティとメソッドがあります。

#### <span id="page-307-0"></span>text

Designer 拡張プロパティ。このプロパティは、その下にあるすべてのテキストノードの連 結テキストを返します。

#### <span id="page-307-1"></span>booleanValue ()

boolean booleanValue()

ECMAScript 拡張メソッド。可能な場合、このオブジェクトのブール値(True または False)を返します。

#### <span id="page-307-2"></span>countOfElement (String propertyName)

Number countOfElement(String propertyName)

ECMAScript 拡張メソッド。名前付きの子の数を返します。

# <span id="page-307-3"></span>doubleValue ()

double doubleValue()

ECMAScript 拡張メソッド。可能な場合、このオブジェクトの double 値を返します。

#### <span id="page-307-4"></span>exists (String propertyName)

Boolean exists(String propertyName)

ECMAScript 拡張メソッド。名前付きの子の存在をチェックします。

#### <span id="page-307-5"></span>getAttribute (name)

String getAttribute(name)

W3C DOM Level 1 Element メソッド。このメソッドは、属性値から構成される String を返 します。name パラメータは String タイプです。Element には、Node のすべてのプロパ ティとメソッドがあります。

#### <span id="page-307-6"></span>getAttributeNode (name)

Attr getAttributeNode(name)

W3C DOM Level 1 Element メソッド。このメソッドは、Attr を返します。name パラメータ は String タイプです。Element には、Node のすべてのプロパティとメソッドがあります。

# <span id="page-307-7"></span>getElementsByTagName (name)

NodeList getElementsByTagName(name)

W3C DOM Level 1 Element メソッド。指定された名前を持つすべての要素の NodeList を返 します。name パラメータは String タイプです。Element には、Node のすべてのプロパ ティとメソッドがあります。

# <span id="page-307-8"></span>getIndex ()

int getIndex()

ECMAScript 拡張メソッド。現在のインデックスを返します。

<span id="page-307-9"></span>qetParent () Node getParent() ECMAScript 拡張メソッド。親要素を返します。

#### <span id="page-308-0"></span>normalize ()

void normalize()

W3C DOM Level 1 Element メソッド。このメソッドは void を返します。Element には、 Node のすべてのプロパティとメソッドがあります。

#### <span id="page-308-1"></span>removeAttribute (name)

void removeAttribute(name)

W3C DOM Level 1 Element メソッド。このメソッドは要素から属性を削除します。name パ ラメータは String タイプです。Element には、Node のすべてのプロパティとメソッドがあ ります。

#### <span id="page-308-2"></span>removeAttributeNode (oldAttr)

Attr removeAttributeNode(oldAttr)

W3C DOM Level 1 Element メソッド。このメソッドは、要素から属性を削除し、接続され ていない Attr を返します。oldAttr パラメータは Attr タイプです。Element には、Node の すべてのプロパティとメソッドがあります。

#### <span id="page-308-3"></span>setAttribute (name, value)

void setAttribute(name, value)

W3C DOM Level 1 Element メソッド。このメソッドは、要素の属性ノードの値を設定しま す。name パラメータは String タイプです。value パラメータは String タイプです。 Element には、Node のすべてのプロパティとメソッドがあります。

#### <span id="page-308-4"></span>setAttributeNode (newAttr)

Attr setAttributeNode(newAttr)

W3C DOM Level 1 Element メソッド。このメソッドは要素に属性ノードを接続します。 newAttr パラメータは Attr タイプです。 Element には、Node のすべてのプロパティとメ ソッドがあります。

#### <span id="page-308-5"></span>setIndex (int aiIndex)

setIndex(int aiIndex)

ECMAScript 拡張メソッド。この要素の iterator インデックス値を設定します。

#### <span id="page-308-6"></span>setText (String asText)

setText(String asText)

ECMAScript 拡張メソッド。この要素に関連付けられているテキストノードを設定しま す。

#### <span id="page-308-7"></span>setValue (Object aValue)

setValue(Object aValue)

ECMAScript 拡張メソッド。渡されたオブジェクトから要素の値を設定します。渡された オブジェクトが別の要素である場合、子ノード(要素と属性)もコピーされます。

# <span id="page-309-0"></span>toNumber()

Number toNumber()

ECMAScript 拡張メソッド。テキストノードを取得し、数値に変換します。

<span id="page-309-1"></span>toString()

String toString()

ECMAScript 拡張メソッド。この要素に関連付けられているテキストノードを取得しま す。

# <span id="page-309-2"></span>XPath(XPathType asPattern)

NodeList XPath(XPathType asPattern)

ECMAScript 拡張メソッド。XPathTypes のタイプには、NodeList、String、Number、また は Boolean があります。通常、XPath パターンと一致する Nodelist を返すために使用され ます。角括弧を使用して、リストから特定のノードを選択します。たとえば、Input.XPath ("INVOICE/LINEITEM[1]")、Input.XPath ("INVOICE/LINEITEM[last ()]") のようにしま す。属性でノードを選択する場合は、@ 記号を使用します。たとえば、Input.XPath ("INVOICE/LINEITEM[@myattr]")のようにします。属性値で選択する場合は、 Input.XPath ("INVOICE/LINEITEM[@myattr='abc']") のようにします。

# <span id="page-309-3"></span>getAttributeNS (namespaceURI, localName)

string getAttributeNS(namespaceURI, localName)

W3C DOM Level 2 Element メソッド。 Attr 値を文字列として返します。Element には、 Node のすべてのプロパティとメソッドがあります。

#### 表 *10-17 getAttributeNS* メソッドのパラメータ

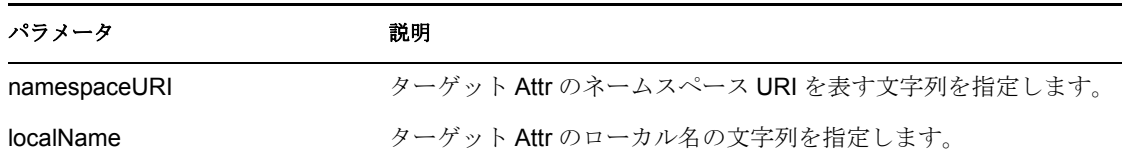

例 –

Temp.XPath("A/B[0]").getAttributeNS("someURI", "someAttr")

# <span id="page-309-4"></span>setAttributeNS (namespaceURI, qualifiedName, value)

void setAttributeNS(namespaceURI, qualifiedName, value)

W3C DOM Level 2 Element メソッド。新しい属性を追加します。要素内に同じネームス ペース URI とローカル名を持つ属性が存在している場合、プレフィックスは qualifiedName パラメータのプレフィックス部に変更され、値は値パラメータに変更され ます。Element には、Node のすべてのプロパティとメソッドがあります。

#### 表 *10-18 setAttributeNS* メソッドのパラメータ

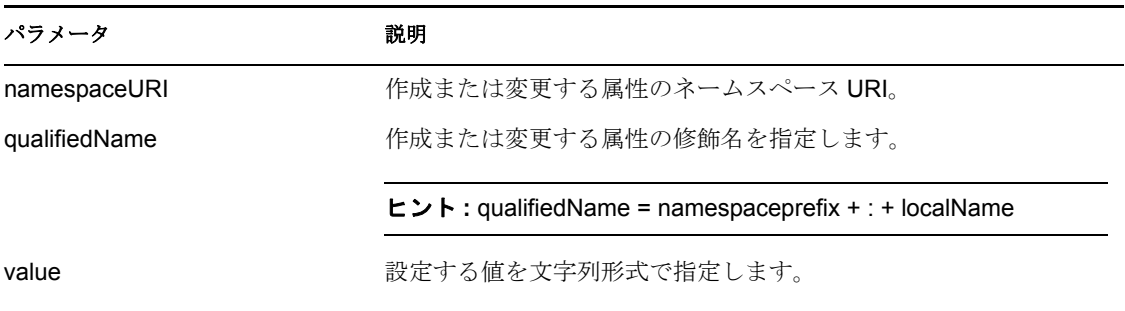

例 :

```
Temp.XPath("A/B[0]").setAttributeNS("someURI", "someAttrName", 
"someAttrvalue")
```
# <span id="page-310-0"></span>removeAttributeNS (namespaceURI, localName)

void removeAttributeNS(namespaceURI, localName)

W3C DOM Level 2 Element メソッド。ローカル名とネームスペース URI で属性を削除しま す。削除された属性にデフォルト値がある場合は、ただちに置き換えられます。置き換え る属性は、削除された属性と同じネームスペース URI、ローカル名、および元のプレ フィックスを持ちます。Element には、Node のすべてのプロパティとメソッドがありま す。

表 *10-19 removeAttributeNS* メソッドのパラメータ

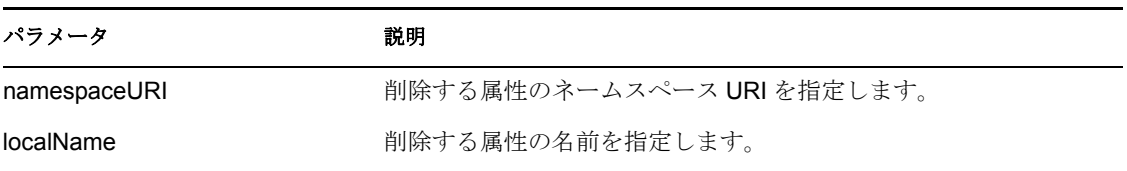

例:

```
Temp.XPath("A/B[0]").removeAttributeNS("someURI", "someAttrName")
```
# <span id="page-310-1"></span>getAttributeNodeNS (namespaceURI, localName)

Attr getAttributeNodeNS(namespaceURI, localName)

W3C DOM Level 2 Element メソッド。ローカル名とネームスペース URI で属性ノードを取 得します。Element には、Node のすべてのプロパティとメソッドがあります。

# 表 *10-20 getAttributeNodeNS* メソッドのパラメータ

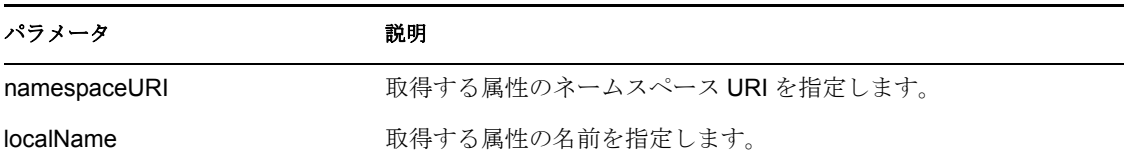

例 :

Temp.XPath("A/B[0]").getAttributeNodeNS("someURI", "someAttr"

#### <span id="page-311-0"></span>setAttributeNodeNS (newAttr)

Attr setAttributeNodeNS(newAttr)

W3C DOM Level 2 Element メソッド。新しい属性を追加します。要素内に同じネームス ペース URI とローカル名を持つ属性がすでに存在する場合、新しい属性によって置き換 えられます。newAttr 属性によって同じローカル名とネームスペース URI を持つ既存の属 性が置き換えられる場合、置き換えられた Attr ノードが返されます。他の場合は null が 返されます。newAttr パラメータは新しい属性オブジェクトです。Element には、Node の すべてのプロパティとメソッドがあります。

例:

Temp.XPath("A/B[0]").setAttributeNodeNS(newAttr)

#### <span id="page-311-1"></span>getElementsByTagNameNS (namespaceURI, localName)

NodeList getElementsByTagNameNS(namespaceURI, localName)

W3C DOM Level 2 Element メソッド。指定されたローカル名とネームスペース URI を持つ すべての子孫 Element の NodeList を、この Element ツリーの先行順走査の順番に返しま す。Element には、Node のすべてのプロパティとメソッドがあります。

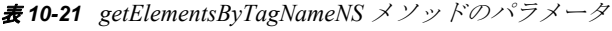

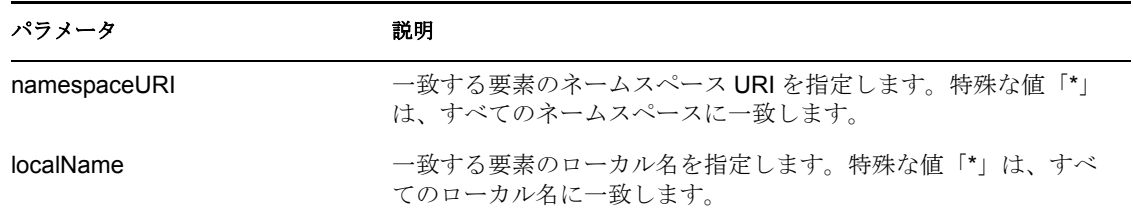

例:

Temp.XPath("A/B[0]").getElementsByTagNameNS("someURI", "someName")

#### <span id="page-311-2"></span>hasAttribute (name)

boolean hasAttribute()

W3C DOM Level 2 Element メソッド。指定された名前の属性がこの要素に対して指定され ているか、デフォルト値を持つ場合は、True を返します。それ以外の場合は False を返し ます。name パラメータは、検索する属性名を指定する文字列です。Element には、Node のすべてのプロパティとメソッドがあります。

(列・

Temp.XPath("A/B[0]").hasAttribute("someName")

#### <span id="page-311-3"></span>hasAttributeNS (namespaceURI, localName)

boolean hasAttributeNS(namespaceURI, localName)

W3C DOM Level 2 Element メソッド。指定されたローカル名とネームスペース URI の属性 がこの要素に対して指定されているか、デフォルト値を持つ場合は、True を返します。

それ以外の場合は False を返します。Element には、Node のすべてのプロパティとメソッ ドがあります。

# 表 *10-22 hasAttributeNS* メソッドのパラメータ

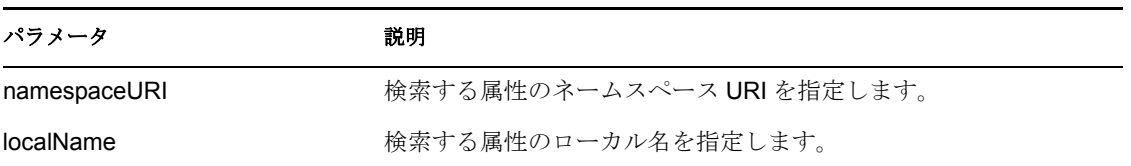

例:

```
Temp.XPath("A/B[0]").hasAttributeNS("someURI", "someName")
```
# <span id="page-312-0"></span>属性

属性の操作に使用します。この項では、次のトピックについて説明します。

- $\rightarrow$  309 [ページの](#page-312-1) 「name」
- ◆ 309 [ページの](#page-312-2) 「specified」
- ◆ 309 [ページの](#page-312-3) 「text」
- $\rightarrow$  309 [ページの](#page-312-4) 「value」
- 309 ページの 「setValue ([Object aValue](#page-312-5))」
- $\cdot$  310 [ページの](#page-313-1) 「toString ()」
- ◆ 310 ページの 「[ownerElement](#page-313-2)」

# <span id="page-312-1"></span>name

W3C DOM Level 1 Attr プロパティ。このプロパティは、属性のタグ名を示す String オブ ジェクトを返します。属性には、Node のすべてのプロパティおよびメソッドがあります。

# <span id="page-312-2"></span>specified

W3C DOM Level 1 Attr プロパティ。このプロパティはブール値を返します。属性には、 Node のすべてのプロパティおよびメソッドがあります。

# <span id="page-312-3"></span>text

Designer 拡張プロパティ。このプロパティは、属性のテキスト値を返します。

# <span id="page-312-4"></span>value

W3C DOM Level 1 Attr プロパティ。このプロパティは、属性のテキスト値を現す String オ ブジェクトを返します。属性には、Node のすべてのプロパティおよびメソッドがありま す。

# <span id="page-312-5"></span>setValue (Object aValue)

setValue(Object aValue)

Designer 拡張メソッド。渡されたオブジェクトから属性の値を設定します。

<span id="page-313-1"></span>toString() String toString()

ECMAScript 拡張メソッド。この属性に関連付けられたテキストノードを取得します。

# <span id="page-313-2"></span>ownerElement

W3C DOM Level 2 Attr プロパティこの属性の接続されている Element ノードを返します。 この属性が使用されていない場合は null を返します。Attr には、Node のすべてのプロパ ティおよびメソッドがあります。

例:

attributeObject.ownerElement

# <span id="page-313-0"></span>**CharacterData**

文字データの操作に使用します。この項では、次のトピックについて説明します。

- ◆ 310 [ページの](#page-313-3) 「data」
- $\cdot$  310 [ページの](#page-313-4) 「length」
- 310 ページの 「[appendData](#page-313-5) (arg)」
- 310 ページの 「[insertData](#page-313-6) (offset, arg) |
- 311 ページの 「deleteData ([offset, count](#page-314-1))」
- 311 ページの 「replaceData([offset, count, arg](#page-314-2))」
- 311 ページの 「[substringData](#page-314-3) (offset, count)」

#### <span id="page-313-3"></span>data

W3C DOM Level 1 CharacterData プロパティ。このプロパティは String タイプで、 CharacterData オブジェクトのコンテンツを表します。CharacterData には、Node のすべて のプロパティおよびメソッドがあります。

# <span id="page-313-4"></span>length

W3C DOM Level 1 CharacterData プロパティ。このプロパティは、CharacterData オブジェク トの長さを表します。CharacterData には、Node のすべてのプロパティおよびメソッドが あります。

# <span id="page-313-5"></span>appendData $\langle arg \rangle$

void appendData(arg)

W3C DOM Level 1 CharacterData メソッド。このメソッドは、CharacterData オブジェクトに テキストを追加します。arg パラメータは String タイプです。CharacterData には、Node の すべてのプロパティおよびメソッドがあります。

# <span id="page-313-6"></span>insertData (offset, arg)

void insertData(offset, arg)

W3C DOM Level 1 CharacterData メソッド。このメソッドは、CharacterData オブジェクトに テキストを挿入します。offset パラメータは unsigned long タイプです。arg パラメータは String タイプです。CharacterData には、Node のすべてのプロパティおよびメソッドがあ ります。

# <span id="page-314-1"></span>deleteData (offset, count)

void deleteData(offset, count)

W3C DOM Level 1 CharacterData メソッド。このメソッドは、CharacterData オブジェクト内 のテキストを削除します。offset パラメータと count パラメータは unsigned long タイプで す。 CharacterData には、Node のすべてのプロパティおよびメソッドがあります。

# <span id="page-314-2"></span>replaceData (offset, count, arg)

void replaceData(offset, count, arg)

W3C DOM Level 1 CharacterData メソッド。このメソッドは、CharacterData オブジェクト内 のテキストを置き換えます。offset パラメータと count パラメータは unsigned long タイプ です。 arg パラメータは String タイプです。CharacterData には、Node のすべてのプロパ ティおよびメソッドがあります。

# <span id="page-314-3"></span>substringData (offset, count)

String substringData(offset, count)

W3C DOM Level 1 CharacterData メソッド。このメソッドは、CharacterData オブジェクトの 部分文字列を返します。offset パラメータと count パラメータは unsigned long タイプです。 CharacterData には、Node のすべてのプロパティおよびメソッドがあります。

# <span id="page-314-0"></span>ノードリスト

ノードリストの操作に使用します。この項では、次のトピックについて説明します。

- $\cdot$  311 [ページの](#page-314-4) 「length」
- $\cdot$  311 ページの 「avg (['\[NodeList\]'](#page-314-5))」
- $\cdot$  312 ページの 「count (['\[NodeList\]'](#page-315-0))」
- $\rightarrow$  312 [ページの](#page-315-1) 「item(index)」
- $\cdot$  312 ページの 「min (['\[NodeList\]'](#page-315-2))」
- $\rightarrow$  312 ページの 「max ([\['NodeList\]'](#page-315-3))」
- $\cdot$  312 ページの 「sum (['\[NodeList\]'](#page-315-4)) |
- ◆ 313 ページの 「where ([XPathType asPattern](#page-316-1))」
- 313 ページの 「[toNumber](#page-316-2) ()  $\mid$

# <span id="page-314-4"></span>length

W3C DOM Level 1 NodeList プロパティ。このプロパティは、NodeList オブジェクト内の ノード数を返します。

# <span id="page-314-5"></span>avg('[NodeList]')

Number avg('[NodeList]')

ECMAScript 総拡張メソッド。NodeList の平均値に等しい数を返します。NodeList パラ メータは XPath タイプです。パラメータを指定しない場合、現在の NodeList/GroupName が使用されます。関数の引数はシングルクォーテーションで囲み、ネスト化された呼び出 しの場合はエスケープする必要があります。

例:

Input.XPath("rootElem/childElem").avg()

# <span id="page-315-0"></span>count ('[NodeList]')

Number count('[NodeList]')

ECMAScript 総拡張メソッド。NodeList 内にある、データを持つノード数に等しい数を返 します。データがないノードや子要素しか持たないノードはカウントされません。すべて のノードをカウントするには、nodeList オブジェクトで .length プロパティを使用します。 オプションの NodeList パラメータは XPath タイプです。パラメータを指定しない場合 (通常は指定しない)、現在の NodeList/GroupName が使用されます。関数の引数はシング ルクォーテーションで囲み、ネスト化された呼び出しの場合はエスケープする必要があり ます。

例 :

Input.XPath("rootElem/childElem").count()

# <span id="page-315-1"></span>item (index)

Node item(index)

W3C DOM Level 1 NodeList メソッド。このメソッドは、指定された Node を NodeList より 返します。index パラメータは unsigned long タイプです。Index は 0 から始まります。

# <span id="page-315-2"></span>min ('[NodeList]')

Number min('[NodeList]')

ECMAScript 総拡張メソッド。NodeList の最小値に等しい数を返します。NodeList パラ メータは XPath タイプです。パラメータを指定しない場合、現在の NodeList/GroupName が使用されます。関数の引数はシングルクォーテーションで囲み、ネスト化された呼び出 しの場合はエスケープする必要があります。

(列・

Input.XPath("rootElem/childElem").min()

# <span id="page-315-3"></span>max(['NodeList]')

Number max('[NodeList]')

ECMAScript 総拡張メソッド。NodeList の最大値に等しい数を返します。NodeList パラ メータは XPath タイプです。パラメータを指定しない場合、現在の NodeList/GroupName が使用されます。関数の引数はシングルクォーテーションで囲み、ネスト化された呼び出 しの場合はエスケープする必要があります。

例:

Input.XPath("rootElem/childElem").max()

# <span id="page-315-4"></span>sum ('[NodeList]')

Number sum('[NodeList]')

ECMAScript 総拡張メソッド。NodeList の値の合計に等しい数を返します。NodeList パラ メータは XPath タイプです。パラメータを指定しない場合、現在の NodeList/GroupName が使用されます。関数の引数はシングルクォーテーションで囲み、ネスト化された呼び出 しの場合はエスケープする必要があります。

例:

Input.XPath("rootElem/childElem").sum()

# <span id="page-316-1"></span>where (XPathType asPattern)

NodeList where(String asPattern)

ECMAScript 拡張メソッド。XPath パターンに一致するノードの NodeList を取得します。

# <span id="page-316-2"></span>toNumber()

toNumber()

NodeList 内の最初のインスタンスのデータを ECMAScript Number オブジェクトに変換し ます。データのアルファベット文字または埋め込みスペースは NaN を返します。先頭と 末尾のスペースは問題ありません。

例:

var myNum = Input.XPath("Invoice/Amount").toNumber()

# <span id="page-316-0"></span>**NamedNodeMap**

名前付きノードマップの操作に使用します。この項では、次のトピックについて説明しま す。

- ◆ 313 [ページの](#page-316-3) 「length」
- 313  $\sim$   $\sim$   $\sim$   $\sqrt{2}$   $\sqrt{2}$  [[getNamedItem](#page-316-4) (name)  $\sqrt{2}$
- ◆ 313 ページの 「getNamedItemNS ([namespaceURI, localName](#page-316-5))」
- $\rightarrow$  314 [ページの](#page-317-0) 「item(index)」
- $\rightarrow$  314 ページの 「[removeNamedItem](#page-317-1) (name)」
- ◆ 314 ページの 「removeNamedItemNS ([namespaceURI, localName](#page-317-2))」
- 314 ページの 「[setNamedItem](#page-317-3)(arg)」
- 315 ページの 「[setNamedItemNS](#page-318-2) (Node arg)」

# <span id="page-316-3"></span>length

W3C DOM Level 1 NamedNodeMap プロパティ。このプロパティは、NamedNodeMap 内の ノード数を返します。

# <span id="page-316-4"></span>getNamedItem (name)

Node getNamedItem(name)

W3C DOM Level 1 NamedNodeMap メソッド。このメソッドは、指定された名前の選択さ れた Node をすべて返します。name パラメータは String タイプです。

# <span id="page-316-5"></span>getNamedItemNS (namespaceURI, localName)

Node getNamedItemNS(namespaceURI, localName)

W3C DOM Level 2 NamedNodeMap メソッド。ローカル名とネームスペース URI で指定さ れたノードを返します。

#### 表 *10-23 NamedNodeMap* メソッドのパラメータ

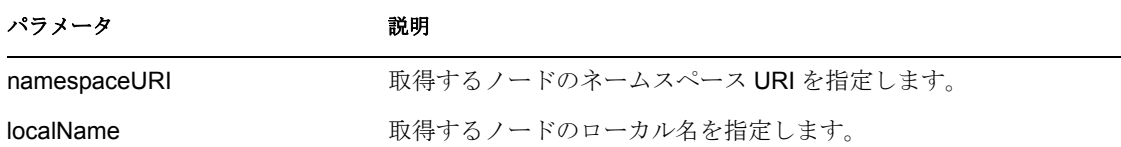

例:

Temp.XPath("A/B").item(0).getAttributes() .getNamedItemNS("someURI", "anAttrName")

# <span id="page-317-0"></span>item (index)

Node item(index)

W3C DOM Level 1 NamedNodeMap メソッド。このメソッドは、指定された Node を NamedNodeMap から返します。index パラメータは unsigned long タイプです。インデック スは 0 から始まります。

#### <span id="page-317-1"></span>removeNamedItem (name)

Node removeNamedItem(name)

W3C DOM Level 1 NamedNodeMap メソッド。このメソッドは、NamedNodeMap から指定 されたノードを削除し、接続されていないノードを返します。name パラメータは String タイプです。

#### <span id="page-317-2"></span>removeNamedItemNS (namespaceURI, localName)

Node removeNamedItemNS(namespaceURI, localName)

W3C DOM Level 2 NamedNodeMap メソッド。ネームスペース URI とローカル名で指定さ れたノードを削除し、返します。

#### 表 *10-24 removeNamedItemNS* メソッドのパラメータ

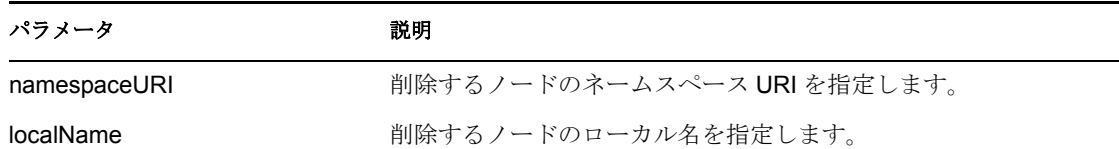

#### 例:

Temp.XPath("A/B").item(0).getAttributes() .removeNamedItemNS("someURI", "anAttrName")

#### <span id="page-317-3"></span>setNamedItem (arg)

Node setNamedItem(arg)

W3C DOM Level 1 NamedNodeMap メソッド。このメソッドは Node を返します。arg パラ メータは Node タイプです。

# <span id="page-318-2"></span>setNamedItemNS (Node arg)

Node setNamedItemNS(arg)

W3C DOM Level 2 NamedNodeMap メソッド。新しい Node によって既存のノードを置き換 える場合、置き換えられた Node が返されます。それ以外の場合は null が返されます。

```
例:
var item = Temp.XPath("A/B").item(0);
item.getAttributes().setNamedItemNS(aNodeObject)
```
# <span id="page-318-0"></span>テキスト

テキストの操作に使用します。

# splitText (offset)

```
Text splitText(offset)
```
W3C DOM Level 1 Element メソッド。このメソッドは、オフセットまでのテキストを削除 し、削除されたテキストで接続されていないテキストノードを作成します。offset パラ メータは unsigned long タイプです。Text には、CharacterData のすべてのプロパティとメ ソッドがあります。

# <span id="page-318-1"></span>**DocumentType**

ドキュメントタイプの操作に使用します。この項では、次のトピックについて説明しま す。

- $\cdot$  315 [ページの](#page-318-3) 「name」
- $\cdot$  315 [ページの](#page-318-4) 「entities」
- $\cdot$  315 ページの 「[internalSubset](#page-318-5)」
- $\cdot$  316 [ページの](#page-319-1) 「notations」
- $\cdot$  316 [ページの](#page-319-2) 「publicId」
- $\cdot$  316 [ページの](#page-319-3) 「systemId」

# <span id="page-318-3"></span>name

W3C DOM Level 1 DocumentType プロパティ。このプロパティは、ドキュメントタイプ名 を表す String を返します。

# <span id="page-318-4"></span>entities

W3C DOM Level 1 DocumentType プロパティ。このプロパティは、ドキュメント内に定義 されたエンティティの NamedNodeMap を返します。

# <span id="page-318-5"></span>internalSubset

W3C DOM Level 2 DocumentType プロパティ。このプロパティは、内部サブセットを文字 列として表す String を返します。

### <span id="page-319-1"></span>notations

W3C DOM Level 1 DocumentType プロパティ。このプロパティは、ドキュメント内に定義 された表記の NamedNodeMap を返します。

#### <span id="page-319-2"></span>publicId

W3C DOM Level 2 DocumentType プロパティ。このプロパティは、外部サブセットのパブ リック識別子を表す String を返します。

#### <span id="page-319-3"></span>systemId

W3C DOM Level 2 の DocumentType プロパティ。このプロパティは、外部サブセットのシ ステム識別子を表す String を返します。

#### <span id="page-319-0"></span>**DOMImplementation**

DOM 実装の操作に使用します。この項では、次のトピックについて説明します。

- ◆ 316 ページの 「createDocument ([namespaceURI, qualifiedName, doctype](#page-319-4))」
- ◆ 316 ページの 「createDocumentType ([qualifiedName, publicID, systemID](#page-319-5)) 」
- 317 ページの 「hasFeature([feature, version](#page-320-2))」

# <span id="page-319-4"></span>createDocument (namespaceURI, qualifiedName, doctype)

Document createDocument(namespaceURI, qualifiedName, doctype)

W3C DOM Level 2 DOMImplementation メソッド。指定されたタイプの XML Document オブ ジェクトをそのドキュメント要素で作成します。

| パラメータ         | 説明                                                                              |
|---------------|---------------------------------------------------------------------------------|
| namespaceURI  | 作成するドキュメント要素のネームスペース URI を指定します。                                                |
| qualifiedName | 作成するドキュメント要素の修飾名を指定します。qualifiedName<br>$=$ namespaceprefix $+$ : $+$ localName |
| doctypei      | 作成するドキュメントのタイプか、null を指定します。                                                    |

表 *10-25 DOMImplementation* メソッドのパラメータ

#### <span id="page-319-5"></span>createDocumentType (qualifiedName, publicID, systemID)

DocumentType createDocumentType(qualifiedName, publicID, systemID)

W3C DOM Level 2 DOMImplementation メソッド。空の DocumentType ノードを作成します。 パラメータ : qualifiedName は、作成するドキュメントタイプの名前の文字列です。 publicID パラメータは、外部サブセットのパブリック識別子です。systemID は、外部サブ .<br>セットのシステム識別子です。メモ : qualifiedName = namespaceprefix + : + localName

#### 表 *10-26 createDocumentType* メソッドのパラメータ

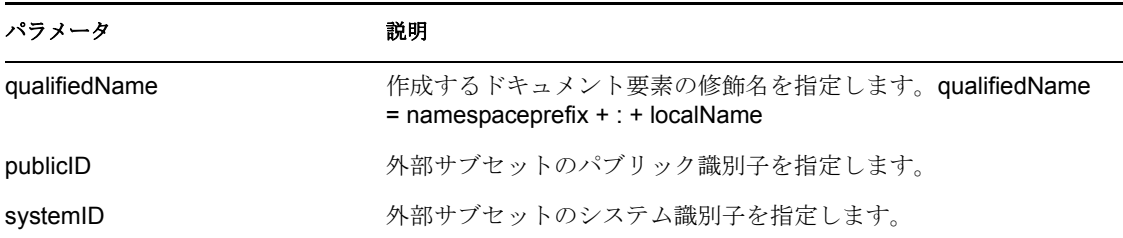

# <span id="page-320-2"></span>hasFeature (feature, version)

boolean hasFeature(feature, version)

W3C DOM Level 1 DOMImplementation メソッド。このメソッドはブール値を返します。 feature パラメータは String タイプです。version パラメータは String タイプです。

# <span id="page-320-0"></span>表記

表記の操作に使用します。この項では、次のトピックについて説明します。

- ◆ 317 [ページの](#page-320-3) 「publicId」
- ◆ 317 [ページの](#page-320-4) 「systemId」

# <span id="page-320-3"></span>publicId

W3C DOM Level 2 のプロパティ。このプロパティは、外部サブセットのパブリック識別 子を表す String を返します。

# <span id="page-320-4"></span>systemId

W3C DOM Level 2 プロパティ。このプロパティは、外部サブセットのシステム識別子を表 す String を返します。

# <span id="page-320-1"></span>エンティティ

エンティティの操作に使用します。この項では、次のトピックについて説明します。

- ◆ 317 [ページの](#page-320-5) 「publicId」
- ◆ 317 [ページの](#page-320-6) 「systemId」
- 318 ページの 「[notationName](#page-321-1)」

# <span id="page-320-5"></span>publicId

W3C DOM Level 2 プロパティ。このプロパティは、外部サブセットのパブリック識別子を 表す String を返します。

# <span id="page-320-6"></span>systemId

W3C DOM Level 2 プロパティ。このプロパティは、外部サブセットのシステム識別子を表 す String を返します。

# <span id="page-321-1"></span>notationName

W3C DOM Level 1 Entity プロパティ。このプロパティは String タイプです。Entity には、 Node のすべてのプロパティおよびメソッドがあります。

# <span id="page-321-0"></span>**ProcessingInstruction**

処理命令の操作に使用します。この項では、次のトピックについて説明します。

- $\cdot$  318 [ページの](#page-321-2) 「target」
- ◆ 318 [ページの](#page-321-3) 「data」

# <span id="page-321-2"></span>target

W3C DOM Level 1 ProcessingInstruction プロパティ。このプロパティは、処理命令のター ゲット部の String 表現です。

#### <span id="page-321-3"></span>data

W3C DOM Level 1 ProcessingInstruction プロパティ。このプロパティは、処理命令のデー タ部の String 表現です。

# **10.3.3 ECMAScript Core**

この項では、ECMA 式ビルダで使用できるすべての ECMAScript コアメソッドとプロパ ティを一覧します。この項では、次のトピックについて説明します。

- 318 ページの 「Array [オブジェクト」](#page-321-4)
- ◆ 319 ページの 「Boolean [オブジェクト」](#page-322-0)
- 320 ページの 「Date [オブジェクト」](#page-323-0)
- 326 ページの 「Function [オブジェクト」](#page-329-0)
- $\cdot$  326 [ページの](#page-329-1) 「Global」
- 328 ページの 「Math [オブジェクト」](#page-331-0)
- 332 ページの 「Number [オブジェクト」](#page-335-0)
- ◆ 334 [ページの](#page-337-0) 「Object」
- 334 ページの 「String [オブジェクト」](#page-337-1)

# <span id="page-321-4"></span>**Array** オブジェクト

配列の操作に使用します。この項では、次のトピックについて説明します。

- $\rightarrow$  319 ページの 「Array (item0, item1, ...)」
- 319  $\sim$  ジの 「join (separator)」
- $\cdot$  319 [ページの](#page-322-3) 「length」
- $\cdot$  319 [ページの](#page-322-4) 「reverse ()」
- $\rightarrow$  319 ページの 「sort ([comparefn](#page-322-5))」
- ◆ 319 [ページの](#page-322-6) 「toString ()  $\mid$

### <span id="page-322-1"></span>Array (item0, item1, . . .)

Array()

コンストラクタ

# <span id="page-322-2"></span>join (separator)

```
Array join(separator)
```
配列要素は文字列に変換されます。その後、これらの文字列は連結され、セパレータで区 切られます。セパレータが指定されていない場合、単一のカンマがセパレータとして使用 されます。

# <span id="page-322-3"></span>length

配列の長さ。この Array オブジェクトの length プロパティ。

### <span id="page-322-4"></span>reverse ()

reverse()

配列要素が再配置され、順序が逆になります。操作は適切に行われ、元の配列は変更され ます。

### <span id="page-322-5"></span>sort (comparefn)

Array sort()

この配列の要素はソートされます。ソートは必ずしも安定していません。comparefn が指 定されている場合、x と y の 2 つの引数を受け入れる関数となり、x < y の場合は負の値、 x = y の場合は 0、または x > y の場合は正の値を返します。

# <span id="page-322-6"></span>toString()

Array toString()

このオブジェクトの要素は文字列に変換されます。その後、これらの文字列は連結され、 カンマ文字で区切られます。結果は組み込みの join メソッドが引数なしでこのオブジェ クトに対して呼び出された場合と同じとなります。

# <span id="page-322-0"></span>**Boolean** オブジェクト

通常、True/False のリテラル値の代わりに Boolean オブジェクトバージョンを使用するこ とはありません。このオブジェクトは補完の目的で提供されています。この仕様について は、「ECMA-262」を参照してください。

この項では、次のトピックについて説明します。

- $\rightarrow$  319 [ページの](#page-322-7) 「Boolean ()」
- $\rightarrow$  320 [ページの](#page-323-1) 「toString ()」
- $\rightarrow$  320 [ページの](#page-323-2) 「valueOf ()」

# <span id="page-322-7"></span>Boolean ()

Boolean( [true/false] )

コンストラクタ。オプションとして、True または False を引数に取ります。

<span id="page-323-1"></span>toString()

Boolean toString()

このブール値が True の場合、文字列「true」が返されます。それ以外の場合、このブール 値は False になります。この場合、文字列「false」が返されます。

# <span id="page-323-2"></span>value Of $()$

Boolean valueOf()

このブール値を返します。

# <span id="page-323-0"></span>**Date** オブジェクト

日付と時刻の操作に使用します。この項では、次のトピックについて説明します。

- $\rightarrow$  321 [ページの](#page-324-0) 「Date ()」
- $\rightarrow$  321 [ページの](#page-324-1) 「getDate ()」
- $\rightarrow$  321 [ページの](#page-324-2) 「getDay ()」
- ◆ 321 ページの 「[getFullYear](#page-324-3) ()」
- $\rightarrow$  321 [ページの](#page-324-4) 「getHours ()」
- $\cdot$  321 ページの 「[getMilliseconds](#page-324-5) ()」
- $\rightarrow$  322 ページの 「[getMinutes](#page-325-0) ()」
- $\rightarrow$  322 [ページの](#page-325-1) 「getMonth ()」
- $\rightarrow$  322 ページの 「[getSeconds](#page-325-2) ()」
- $\rightarrow$  322 [ページの](#page-325-3) 「getTime ()」
- ◆ 322 ページの 「[getTimezoneOffset](#page-325-4) ()」
- ◆ 322 ページの 「[getUTCDate](#page-325-5) ()」
- ◆ 322 ページの 「[getUTCDay](#page-325-6) ()」
- ◆ 322 ページの 「[getUTCFullYear](#page-325-7) ()」
- ◆ 322 ページの 「[getUTCHours](#page-325-8)()」
- ◆ 323 ページの 「[getUTCMilliseconds](#page-326-0) ()」
- ◆ 323 ページの 「[getUTCMinutes](#page-326-1) ()」
- ◆ 323 ページの 「[getUTCSeconds](#page-326-2) ()」
- ◆ 323 [ページの](#page-326-3) 「getYear ()」
- 323 [ページの](#page-326-4) 「parse (string)」
- 323 [ページの](#page-326-5) 「setDate (date)  $\mid$
- ◆ 323 ページの 「setFullYear ([year\[,mon\[,date\]\]](#page-326-6))」
- ◆ 323 ページの 「setHours ([hour\[,min\[,sec\[,ms\]\]\]](#page-326-7))
- 323 ページの 「[setMilliseconds](#page-326-8) (ms)」
- 324 ページの 「setMinutes ([min\[,sec\[,ms\]\]](#page-327-0))」
- 324 ページの 「setMonth ([mon\[,date\]](#page-327-1))」
- $\rightarrow$  324 ページの 「[setSeconds](#page-327-2) (sec [, ms ] )
- $\rightarrow$  324 [ページの](#page-327-0) 「setTime (time)」
- $\rightarrow$  324 ページの 「[setUTCDate](#page-327-1) (date)」
- ◆ 324 ページの 「setUTCFullYear ([year\[,mon\[,date\]\]](#page-327-2))」
- 324 ページの 「setUTCHours ([min\[,sec\[,ms\]\]](#page-327-3)) 」
- $\rightarrow$  324 ページの 「[setUTCMilliseconds](#page-327-4) (ms)」
- 325 ページの 「[setUTCMinutes](#page-328-0) (min[,sec[,ms]])  $\mid$
- 325 ページの 「[setUTCMonth](#page-328-1) (mon[,date])」
- 325 ページの 「[setUTCSeconds](#page-328-2) (sec [, ms ] ) 」
- $\rightarrow$  325 [ページの](#page-328-3) 「setYear (year)」
- ◆ 325 ページの 「[toLocaleString](#page-328-4) ()」
- $\rightarrow$  325 [ページの](#page-328-5) 「toString ()」
- ◆ 325 ページの 「[toUTCString](#page-328-6) () |
- ◆ 325 [ページの](#page-328-7) 「UTC ()」
- $\rightarrow$  325 [ページの](#page-328-8) 「valueOf ()」

## Date $()$

```
Date()
```
Date のコンストラクタには、さまざまな署名があります。date コンストラクタの形式は、 最大 7 個のパラメータを受け入れることができます。new Date (year,month,date,hrs,mins,secs,ms)の形式を使用します。Identity Manager ユーザアプリ ケーションのワークフローシステムで使用する場合、date には ECMAScript Date オブジェ クトではなく、java.util.Date オブジェクトを指定する必要があります。

## getDate ()

getDate()

DateFromTime (LocalTime (t)) を返します。

## getDay()

getDay()

WeekDay (LocalTime (t)) を返します。週の曜日は 0 から 6 までの数値で表されます。0 は日曜日、6 は土曜日です。

## getFullYear ()

```
getFullYear()
```
YearFromTime (LocalTime (t)) を返します。

## getHours()

getHours()

HourFromTime (LocalTime (t)) を返します。

## getMilliseconds()

```
getMilliseconds()
```
msFromTime(LocalTime(t))を返します。

```
getMinutes ()
```
getMinutes()

MinFromTime (LocalTime (t)) を返します。

```
qetMonth()
```
getMonth()

MonthFromTime(LocalTime(t))を返します。月は 0 から 11 までの整数値で表されま す。0 は 1 月、11 は 12 月です。

```
getSeconds()
```
getSeconds()

SecFromTime(LocalTime(t))を返します。

## getTime()

getTime()

時間値を表す数値を返します。この数値は、指定された Date オブジェクトをミリ秒単位 で表しています。

## getTimezoneOffset ()

getTimezoneOffset()

(t \* LocalTime(t)) / msPerMinute を返します。GMT とローカルタイムの時差を分単位で 表しています。

## getUTCDate ()

getUTCDate()

DateFromTime (t) を返します。

## getUTCDay()

getUTCDay()

WeekDay(t)を返します。週の曜日は 0 から 6 までの数値で表されます。0 は日曜日、6 は土曜日です。

## getUTCFullYear ()

getUTCFullYear()

YearFromTime(t)を返します。getYearUTC メソッドは存在しません。このため、このメ ソッドを使用して UTC Date オブジェクトから年を取得する必要があります。

## getUTCHours()

getUTCHours()

HourFromTime (t) を返します。

## getUTCMilliseconds()

getUTCMilliseconds()

msFromTime(t)を返します。

## qetUTCMinutes ()

getUTCMinutes()

MinFromTime(t)を返します。

## getUTCSeconds()

getUTCSeconds()

SecFromTime (t) を返します。

## getYear ()

getYear()

YearFromTime (LocalTime (t)) —1900 を返します。getFullYear () 関数が 2000 年問題を 回避しているため、通常はこちらが推奨されます。

#### parse (string)

parse(string)

ToString 演算子を引数に適用して、結果の文字列を日付として解釈した後、この日付に対 応する UTC 時間値を示す数値を返します。文字列は、そのコンテンツによって、ローカ ルタイム、UTI 時間、またはその他のタイムゾーンとして解釈されます。

## setDate (date)

setDate(date)

1 から 31 までの整数値を使って、指定された date の日付をローカルタイムで設定します。

#### setFullYear (year[,mon[,date]])

setFullYear(year[,mon[,date]])

この値の [Value] プロパティを UTC ECMAScript.Date に設定します。この値の [Value] プ ロパティの値を返します。

## setHours (hour[,min[,sec[,ms]]])

setHours(hour[,min[,sec[,ms]]])

この値の [Value] プロパティを UTC 時間に設定します。この値の [Value] プロパティの値 を返します。時間の値を入力する場合、23 より大きい時間値は既存の値に追加され、設 定は行われません。

## setMilliseconds (ms)

setMilliseconds(ms)

引数から UTC を計算し、この値の [Value] プロパティを TimeClip (calculatedUTCtime) に 設定します。この値の [Value] プロパティの値を返します。

## setMinutes (min[,sec[,ms]])

setMinutes(min[,sec[,ms]])

この値の [Value] プロパティを UTC 時間に設定します。この値の [Value] プロパティの値 を返します。

#### setMonth (mon[,date])

setMonth(mon[,date])

この値の [Value] プロパティを UTC ECMAScript.Date に設定します。この値の [Value] プ ロパティの値を返します。この [Value] プロパティが 11 より大きい場合、この [Value] プ ロパティは既存の月に追加され、設定は行われません。

#### setSeconds (sec [, ms ] )

setSeconds(sec [, ms ] )

この値の [Value] プロパティを UTC 時間に設定します。この値の [Value] プロパティの値 を返します。

#### <span id="page-327-0"></span>setTime (time)

setTime(time)

この値の [Value] プロパティを TimeClip (time) に設定します。この値の [Value] プロパ ティの値を返します。この [Value] プロパティは、TimeClip(time)メソッドによって変 換されるミリ秒値で示されます。

#### <span id="page-327-1"></span>setUTCDate (date)

setUTCDate(date)

この値の [Value] プロパティを ECMAScript.Date に設定します。この値の [Value] プロパ ティの値を返します。この [Value] プロパティが 30 または 31 より大きい場合、この [Value] は既存の日付に追加され、設定は行われません。

#### <span id="page-327-2"></span>setUTCFullYear (year[,mon[,date]])

setUTCFullYear(year[,mon[,date]])

この値の [Value] プロパティを ECMAScript.Date に設定します。この値の [Value] プロパ ティの値を返します。

## <span id="page-327-3"></span>setUTCHours (min[,sec[,ms]])

setUTCHours(min[, sec[, ms]])

この値の [Value] プロパティを時間に設定します。この値の [Value] プロパティの値を返し ます。時間の値を入力する場合、23 より大きい時間値は既存の時間値に追加され、設定 は行われません。

## <span id="page-327-4"></span>setUTCMilliseconds (ms)

setUTCMilliseconds(ms)

この値の [Value] プロパティを時間に設定し、この値の [Value] プロパティの値を返しま す。

## <span id="page-328-0"></span>setUTCMinutes (min[,sec[,ms]])

setUTCMinutes(min[,sec[,ms]])

この値の [Value] プロパティを時間に設定します。この値の [Value] プロパティの値を返し ます。

## <span id="page-328-1"></span>setUTCMonth (mon[,date])

setUTCMonth(mon[,date])

この値の [Value] プロパティを ECMAScript.Date に設定します。この値の [Value] プロパ ティの値を返します。この [Value] プロパティが 11 より大きい場合、[Value] プロパティ は既存の月に追加され、設定は行われません。

## <span id="page-328-2"></span>setUTCSeconds (sec [, ms ] )

setUTCSeconds(sec [, ms ] )

この値の [Value] プロパティを時間に設定します。この値の [Value] プロパティの値を返し ます。

## <span id="page-328-3"></span>setYear (year)

setYear(year)

この値の [Value] プロパティを UTC ECMAScript.Date に設定します。この値の [Value] プ ロパティの値を返します。

#### <span id="page-328-4"></span>toLocaleString()

toLocaleString()

文字列値を返します。文字列のコンテンツは実装に依存しますが、地域ロケールまたは文 化ロケールに適切な、使いやすく人間による読み込みが可能な形式で日付が示されます。

#### <span id="page-328-5"></span>toString()

toString()

この文字列値を返します。文字列のコンテンツは実装依存ですが、人間が読める使いやす い形式で現在のタイムゾーンの Date を表します。

#### <span id="page-328-6"></span>toUTCString()

toUTCString()

文字列値を返します。文字列のコンテンツは実装に依存しますが、人間が読める使いやす い形式で UTC の Date を表します。

## <span id="page-328-7"></span> $UTC()$

 $UTC()$ 

このメソッドは多数のさまざまな引数を受け入れます。UTC 関数は 2 つの点で Date コン ストラクタと異なっています。1 つは、Date オブジェクトを作成せず、時間値を数字で返 す点です。もう 1 つは、引数をローカルタイムではなく UTC で解釈する点です。

#### <span id="page-328-8"></span>valueOf ()

valueOf()

時間値を表す数値を返します。valueOf()関数は汎用ではありません。このため、オブ ジェクトが Date オブジェクトでない場合、ランタイムエラーが生成されます。

## **Function** オブジェクト

Function オブジェクトを操作できます。この項では、次のトピックについて説明します。

- 326 ページの 「Function (p1, p2, ..., pn, body)」
- $\cdot$  326 [ページの](#page-329-1) 「length」
- $\rightarrow$  326 [ページの](#page-329-2) 「toString ()」

<span id="page-329-0"></span>Function  $(p1, p2, \ldots, pn, body)$ 

Function コンストラクタ。最後の引数で、関数の本文(実行可能コード)が指定されま す。先行するその他の引数では正式なパラメータが指定されます。

## <span id="page-329-1"></span>length

length プロパティの値は、通常、その関数に設定される「典型的な」引数の数を示す整数 です。ただし、この言語では、それ以外の数の引数で関数を呼び出すことができます。 length プロパティに指定された数とは別の数の引数が指定されたときの関数の動作は、関 数によって異なります。

#### <span id="page-329-2"></span>toString()

String toString()

関数の実装依存の表現が返されます。この表現の構文は、FunctionDeclaration と同じです。 表現文字列での空白文字、行末文字、およびセミコロンの使用と配置は、実装に依存しま す。

#### **Global**

ECMAScript は、親オブジェクトを持たず、あらゆるコンテキストで使用できる「トップ レベル」のメソッドおよびプロパティを提供します。

この項では、次のトピックについて説明します。

- ◆ 326 [ページの](#page-329-3) 「escape (string)」
- $\rightarrow$  327 [ページの](#page-330-0) 「eval (x)」
- ◆ 327 [ページの](#page-330-1) 「Infinity」
- 327 [ページの](#page-330-2) 「isFinite (number)」
- $\rightarrow$  327 [ページの](#page-330-3) 「isNaN ( value ) |
- ◆ 327 [ページの](#page-330-4) 「NaN」
- 327 ページの 「[parseFloat](#page-330-5) (string)」
- 327 ページの 「parseInt ([string, radix](#page-330-6))」
- 328 [ページの](#page-331-0) 「unescape (string)」

## <span id="page-329-3"></span>escape (string)

String escape()

escape 関数は、URL に適していない文字列を 16 進のエスケープシーケンスに置換するこ とにより、新しく URL に適した文字列を計算します。

<span id="page-330-0"></span>eval  $(x)$ 

eval()

1 つの引数 x を指定して eval 関数を呼び出すと、次の処理が行われます。

- 1. x が文字列値でない場合、x を返します。
- 2. x を ECMAScript プログラムとして解析します。解析に失敗した場合、ランタイムエ ラーが生成されます。
- 3. 手順 2 からプログラムを評価します。
- 4. 値「V」の後で Result(3)が「標準」に終了した場合、値 V を返します。
- 5. undefined を返します。

#### <span id="page-330-1"></span>Infinity

正の数の無限値を表す特別なプリミティブ値です。

## <span id="page-330-2"></span>isFinite (number)

isFinite()

引数に Number () を適用して、結果が NaN (数字以外)、+\*、または \*\* の場合は False を返します。それ以外の場合は True を返します。

#### <span id="page-330-3"></span>isNaN ( value )

isNan()

引数が NaN (数字意外)評価の場合は True、それ以外の場合は False を返します。

注 **:** NaN と任意の値(NaN 自体も含む)の論理比較の形式は、常に False を返します。変 数または戻り値などが NaN に等しいかどうかを調べるには、isNaN () を使用します。is equal to NaN.

## <span id="page-330-4"></span>NaN

プリミティブ値 NaN は、IEEE 標準の「数字以外」の値セットを表します。

#### <span id="page-330-5"></span>parseFloat (string)

number parseFloat()

文字列引数のコンテンツを解釈して、浮動小数点数を生成します。文字列を数値に変換で きない場合は、特別な値 NaN (327 [ページの](#page-330-4)「NaN」を参照)が返されます。

#### <span id="page-330-6"></span>parseInt (string, radix)

number parseInt()

文字列引数のコンテンツを指定の基数に従って解釈することによって決定される整数値を 生成します。

## <span id="page-331-0"></span>unescape (string)

String unescape()

escape 関数で指定されたエスケープシーケンスをそれらが表す文字に置き換えることによ り、新しい文字列値を計算します。

## **Math** オブジェクト

Math オブジェクトのプロパティとメソッドはすべてスタティックです。つまり、コード 内のプロパティ名やメソッド名の先頭に「Math」を付加する必要があります。たとえば 「PI」ではなく「Math.PI」を使用します。

この項では、次のトピックについて説明します。

- ◆ 328 [ページの](#page-331-1) 「E」
- ◆ 329 [ページの](#page-332-0) 「LN10」
- ◆ 329 [ページの](#page-332-1) 「LN2」
- ◆ 329 [ページの](#page-332-2) 「LOG2E」
- 329 [ページの](#page-332-3) 「LOG10E」
- ◆ 329 [ページの](#page-332-4) 「PI」
- ◆ 329 [ページの](#page-332-5) 「SQRT1.2」
- ◆ 329 [ページの](#page-332-6) 「SQRT2」
- $\rightarrow$  329 [ページの](#page-332-7) 「abs(x)」
- $\rightarrow$  329 [ページの](#page-332-8) 「acos (x)」
- $\rightarrow$  329 [ページの](#page-332-9) 「asin (x)」
- $\rightarrow$  330 [ページの](#page-333-0) 「atan (x) |
- 330 [ページの](#page-333-1) 「atan2 $(x,y)$ 」
- ◆ 330 [ページの](#page-333-2) 「ceil (x)  $\mid$
- 330 [ページの](#page-333-3) 「cos (x) 」
- ◆ 330 [ページの](#page-333-4) 「exp(x)」
- ◆ 331 [ページの](#page-334-0) 「floor  $(x)$ 」
- 331 [ページの](#page-334-1) 「log(x)」
- ◆ 331 [ページの](#page-334-2) 「max $(x,y)$ 」
- $\bullet$  331 [ページの](#page-334-3) 「min (x,y)」
- 331 [ページの](#page-334-4) 「pow $(x,y)$ 」
- ◆ 331 [ページの](#page-334-5) 「random ()」
- 332 [ページの](#page-335-0) 「round $(x)$ 」
- ◆ 332 [ページの](#page-335-1) 「sin (x) |
- $\rightarrow$  332 [ページの](#page-335-2) 「sqrt(x)」
- ◆ 332 [ページの](#page-335-3) 「tan (x) 」

<span id="page-331-1"></span>E

自然対数の底である e の数値。約 2.7182818284590452354 です。

## <span id="page-332-0"></span>LN10

10 の自然対数の数値。約 2.302585092994046 です。

## <span id="page-332-1"></span>LN2

2 の自然対数の数値。約 0.6931471805599453 です。

## <span id="page-332-2"></span>LOG2E

自然対数の底である e の 2 を底とした対数の数値。この値は約 1.4426950408889634 です。 Math.LOG2E の値は、Math.LN2 の値の逆数に近い値になります。

## <span id="page-332-3"></span>LOG10E

自然対数の底である e の 10 を底とした対数の数値。この値は約 0.4342944819032518 で す。Math.LOG10E の値は、Math.LN10 の値の逆数に近い値になります。

## <span id="page-332-4"></span>PI

円の円周に対する直径の比である \* の数値。約 3.14159265358979323846 です。

## <span id="page-332-5"></span>SQRT1.2

1/2 の平方根の数値。約 0.7071067811865476 です。Math.SQRT1\_2 の値は、Math.SQRT2 の 値の逆数に近い値になります。

## <span id="page-332-6"></span>SQRT2

2 の平方根の数値。約 1.4142135623730951 です。

## <span id="page-332-7"></span>abs $(x)$

Number abs(x)

引数 x の絶対値を返します。通常、結果の大きさは引数と同じですが、正符号が付きま す。入力値 x には任意の数値を使用できます。

例 :

Math.abs(-123.23940) = 123.23940

## <span id="page-332-8"></span> $acos (x)$

Number acos(x)

この関数は、引数のアークコサインに対する実装依存の近似値を返します。結果はラジア ンで表され、+0 から +PI(3.14159...)ラジアンの範囲です。入力値 x は -1.0 から 1.0 の範 囲の数字にする必要があります。

## 例:

 $PI/4 = 0.785$  Math.acos(0.785) = 0.6681001997570769

## <span id="page-332-9"></span>asin $(x)$

Number asin(x)

この関数は、引数のアークサインに対する実装依存の近似値を返します。結果はラジアン で表され、PI/2 から +PI/2 の範囲です。入力値 x は -1.0 から 1.0 の範囲の数字にする必要 があります。

例:

 $PI/4 = 0.785$  Math.asin(0.785) = 0.9026961270378197

## <span id="page-333-0"></span>atan $(x)$

Number atan(x)

この関数は、引数のアークタンジェントに対する実装依存の近似値を返します。結果はラ ジアンで表され、PI/2 から +PI/2 の範囲です。入力値 x には任意の数値を使用できます。

例 :

 $3PI/4 = 2.355$  Math.atan(2.355) = 1.169240427545485

#### <span id="page-333-1"></span>atan2 $(x,y)$

Number atan2(x,y)

この関数は、引数 y と x の商 y/x のアークタンジェントに対する実装依存の近似値を返し ます。引数の符号で、結果の象限を判断します。2 つの引数を使用するアークタンジェン ト関数では、従来から意図的に、y が第 1 引数、x が第 2 引数になります。結果はラジア ンで表され、-PI から +PI の範囲です。入力値 x は点の x 座標です。入力値 y は点の y 座 標です。

#### 例 :

 $PI/2 = 1.57 \text{ Math.atan2} (1.57, -1.57) = 2.356194490192345$ 

#### <span id="page-333-2"></span>ceil $(x)$

Number ceil(x)

この関数は、引数以上で数学的な整数と等しい、最小(負の数の無限値に最も近い)の数 値を返します。引数がすでに整数の場合、結果は引数自体になります。入力値 x には、任 意の数値または式を使用できます。Math.ceil(x)関数のプロパティは、-Math.floor(-x) と同じです。例 :

例 · Math.ceil(123.78457) = 123

#### <span id="page-333-3"></span> $cos(x)$

Number cos(x)

この関数は、引数のコサインに対する実装依存の近似値を返します。引数はラジアンで表 されます。

## <span id="page-333-4"></span> $exp(x)$

Number exp(x)

この関数は、引数の指数関数(引数の乗数で累乗された e。e は自然対数の底)に対する 実装依存の近似値を返します。入力値 x には、0 より大きい任意の数値または式を使用で きます。

例:

Math.exp(10) = 22026.465794806718

## <span id="page-334-0"></span>floor $(x)$

Number floor(x)

この関数は、引数以下で数学的な整数に等しい最大(正の数の無限値に最も近い)の数値 を返します。引数がすでに整数の場合、結果は引数自体になります。入力値 x には、任意 の数値または式を使用できます。

例:

Math.floor(654.895869)=654

## <span id="page-334-1"></span> $log(x)$

Number log(x)

この関数は、引数の自然対数に対する実装依存の近似値を返します。入力値 x には、0 よ り大きい任意の数値または式を使用できます。

#### 例:

Math.log(2) = 0.6931471805599453

## <span id="page-334-2"></span>max  $(x,y)$

Number max(x,y)

この関数は、2 つの引数の大きいほうの値を返します。入力値 x および y には、任意の数 値または式を使用できます。

例:

Math.max(12.345,12.3456)= 12.3456

#### <span id="page-334-3"></span>min $(x,y)$

Number min(x,y)

この関数は、2 つの引数の小さいほうの値を返します。入力値 x および y には、任意の数 値または式を使用できます。

例:

Math.min(-12.457,-12.567) = -12.567

#### <span id="page-334-4"></span>pow  $(x,y)$

Number pow(x,y)

この関数は、x を y の乗数で累乗した結果に対する実装依存の近似値を返します。入力値 x は、乗数で累乗される数値にする必要があります。入力値 y は、累乗する乗数にする必 要があります。

例: Math.pow(2,4) =  $16$ 

## <span id="page-334-5"></span>random ()

Number random()

このメソッドは引数を取りません。0 から 1 の間の擬似ランダム数を返します。この数値 は、実装依存のアルゴリズムや方法を使用して、該当する範囲内にほぼ均等に分布してい ます。この関数は引数を取りません。

例 :

Math.random()=0.9545176397178535

## <span id="page-335-0"></span>round $(x)$

Number round(x)

この関数は、引数に最も近い数学的な整数である数値を返します。2 つの整数の数値が引 数に同等に近い場合、正の数の無限値に近い数値が選択されます。引数がすでに整数の場 合、結果は引数自体になります。入力値 x には任意の数値を使用できます。

例:

Math.round(13.53) = 14

## <span id="page-335-1"></span> $sin(x)$

Number sin(x)

この関数は、引数のサインに対する実装依存の近似値を返します。引数はラジアンで表さ れます。入力値 x はラジアン単位の角度にする必要があります。

#### <span id="page-335-2"></span>sqrt $(x)$

Number sqrt(x)

この関数は、引数の平方根に対する実装依存の近似値を返します。入力値 x には、0 以上 の任意の数値または式を使用できます。入力値 x が 0 未満の場合、文字列「NaN」が返さ れます。NaN は「数値以外」を表します。

例 : Math.sqrt $(25) = 5$ 

#### <span id="page-335-3"></span> $tan(x)$

Number tan(x)

この関数は、引数のタンジェントに対する実装依存の近似値を返します。引数はラジアン で表されます。入力値 x はラジアン単位の角度にする必要があります。

## **Number** オブジェクト

数値の操作に使用します。Number オブジェクトは、プリミティブな数値のオブジェクト ラッパーです。

この項では、次のトピックについて説明します。

- 333 ページの 「[MAX\\_VALUE](#page-336-0)」
- ◆ 333 ページの 「[MIN\\_VALUE](#page-336-1)」
- ◆ 333 [ページの](#page-336-2) 「NaN」
- ◆ 333 ページの 「NEGATIVE INFINITY」
- ◆ 333 [ページの](#page-336-4) 「Number () |
- ◆ 333 ページの 「POSITIVE INFINITY」
- ◆ 333 [ページの](#page-336-6) 「toString (radix)」
- $\rightarrow$  334 [ページの](#page-337-0) 「valueOf ()」

## <span id="page-336-0"></span>MAX\_VALUE

数値タイプの最大の正の有限値で、約 1.7976931348623157e308 です。

例 : Number.MAX\_VALUE

## <span id="page-336-1"></span>MIN\_VALUE

数値タイプの最小のゼロでない正の値で、約 5e-324 です。

例: Number.MIN\_VALUE

## <span id="page-336-2"></span>NaN

プリミティブ値 NaN は、IEEE 標準の「数字以外」の値セットを表します。

例: Number.NaN

## <span id="page-336-3"></span>NEGATIVE\_INFINITY

負の無限値です。

例: Number.NEGATIVE\_INFINITY

## <span id="page-336-4"></span>Number()

Number()

Number のコンストラクタには、Number (value) と Number () の2つの形式があります。

## <span id="page-336-5"></span>POSITIVE\_INFINITY

正の無限値です。

例: Number.POSITIVE\_INFINITY

## <span id="page-336-6"></span>toString (radix)

toString()

基数が数字 10 または指定されていない場合、この数値が ToString 演算子の引数になりま す。結果の文字列値が返されます。10 を除く 2 から 36 までの整数である基数が指定され た場合、結果は文字列になります。この選択は実装依存です。toString 関数は汎用ではあ りません。この値が Number オブジェクトではない場合はランタイムエラーが生成されま す。このため、この関数を他の種類のオブジェクトに転送して、メソッドとして使用する ことはできません。

<span id="page-337-0"></span>valueOf ()

valueOf()

この数値を返します。valueOf 関数は汎用ではありません。値が Number オブジェクトで はない場合はランタイムエラーが生成されます。このため、この関数を他の種類のオブ ジェクトに転送して、メソッドとして使用することはできません。

## **Object**

オブジェクトを操作できます。Object は、プリミティブ JavaScript オブジェクトタイプで す。すべての ECMAScript オブジェクトは、オブジェクトの子孫です。このため、すべて の ECMAScript オブジェクトは、オブジェクト用に定義されたメソッドを持っています。

この項では、次のトピックについて説明します。

- $\rightarrow$  334 [ページの](#page-337-1) 「Object ()」
- ◆ 334 [ページの](#page-337-2) 「toString ()」
- $\rightarrow$  334 [ページの](#page-337-3) 「valueOf()」

<span id="page-337-1"></span>Object ()

オブジェクトのコンストラクタ。

<span id="page-337-2"></span>toString()

Object toString()

任意のオブジェクトで toString メソッドを呼び出した場合、次の処理が行われます。

- 1. このオブジェクトの [[Class]] プロパティを取得します。
- 2. 「[object」、「Result (1)」、および「]」の 3 つの文字列を連結して、文字列値を計算し ます。
- 3. Result (2) を返します。

<span id="page-337-3"></span>valueOf()

Object valueOf()

オブジェクトの valueOf メソッドは、通常、オブジェクトを返します。しかし、オブジェ クトがホストオブジェクトのラッパーである場合は、Object コンストラクタによって生成 されるように、含まれるホストオブジェクトが返されます。

## **String** オブジェクト

String オブジェクトを操作できます。この項では、次のトピックについて説明します。

- ◆ 335 [ページの](#page-338-0) 「String  $(x)$ 」
- ◆ 335 [ページの](#page-338-1) 「charAt (pos)  $\mid$
- ◆ 335 ページの 「[charCodeAt](#page-338-2) (pos)」
- 335 ページの 「fromCharCode (char0, char1, ...)」
- ◆ 335 ページの 「indexOf ([searchString, pos](#page-338-4))」
- ◆ 336 ページの 「lastIndexOf ([searchString, pos](#page-339-0))」
- $\rightarrow$  336 [ページの](#page-339-1) 「length」
- ◆ 336 [ページの](#page-339-2) 「match(RegExp)」
- 336 ページの 「replace ([RegExp, String](#page-339-3))」
- $\rightarrow$  336 [ページの](#page-339-4) 「search (RegExp)」
- 336 [ページの](#page-339-5) 「split (separator)」
- 336 [ページの](#page-339-6) 「substring (start, end)  $\mid$
- ◆ 336 ページの 「[toLowerCase](#page-339-7) ()」
- ◆ 337 [ページの](#page-340-0) 「toString ()」
- ◆ 337 ページの 「[toUpperCase](#page-340-1) ()」
- $\rightarrow$  337 [ページの](#page-340-2) 「valueOf ()」

<span id="page-338-0"></span>String $(x)$ 

String(x)

文字列のコンストラクタ。

## <span id="page-338-1"></span>charAt (pos)

charAt(pos)

このオブジェクトを文字列に変換した結果生成された文字列の位置 pos の文字を含む文字 列を返します。該当する位置に文字がない場合、結果は空の文字列になります。結果は文 字列値であり、String オブジェクトではありません。

#### <span id="page-338-2"></span>charCodeAt (pos)

charCodeAt(pos)

このオブジェクトを文字列に変換した結果の文字列の位置 pos の文字の Unicode コードポ イントエンコードを表す数値(2^16 より小さい正の整数)を返します。該当する位置に 文字がない場合、結果は NaN になります。

## <span id="page-338-3"></span>fromCharCode (char0, char1, ...)

fromCharCode(char0, char1, . . .)

引数と同じ数の文字を含む文字列値を返します。各引数は結果文字列の 1 つの文字を指定 します。第 1 引数で最初の文字を指定して、左から右へと順番に進みます。引数は ToUint16 を適用することによって文字に変換され、結果の 16 ビットの整数は文字の Unicode コードポイントのエンコードとして認識されます。引数が指定されていない場 合、結果は空の文字列になります。

## <span id="page-338-4"></span>indexOf (searchString, pos)

indexOf(searchString, pos)

指定された searchString がこのオブジェクトを文字列に変換した結果の部分文字列として、 指定された位置またはその右側の 1 つまたは複数の位置に表示される場合、一番左側の位 置のインデックスが返されます。それ以外の場合は -1 が返されます。位置が定義されて いない場合や指定されていない場合は、すべての文字列を検索するため、0 が使用されま す。

## <span id="page-339-0"></span>lastIndexOf (searchString, pos)

lastIndexOf(searchString, pos)

指定された searchString がこのオブジェクトを文字列に変換した結果の部分文字列として 指定された位置またはその左側の 1 つまたは複数の位置に表示される場合、一番右側の位 置のインデックスが返されます。それ以外の場合は -1 が返されます。位置が定義されて いない場合や指定されていない場合は、すべての文字列を検索するため、文字列値の長さ が使用されます。

#### <span id="page-339-1"></span>length

String の長さを返します。

#### <span id="page-339-2"></span>match (RegExp)

String match(RegExp)

正規表現オブジェクトを引数として使用します。一致項目の配列を返します。それ以外の 場合は null を返します。

#### <span id="page-339-3"></span>replace (RegExp, String)

String replace(RegExp, String)

正規表現と置換文字列を使用します。置換を実行し、元の文字列を返します。

#### <span id="page-339-4"></span>search (RegExp)

String search(RegExp)

正規表現を単独の引数として使用し、一致する最初の部分文字列のオフセットを返しま す。一致しない場合は -1 を返します。

#### <span id="page-339-5"></span>split (separator)

split(separator)

Array オブジェクトを返します。この Array オブジェクトには、このオブジェクトを文字 列に変換した結果の部分文字列が格納されています。文字列は、指定のセパレータを左か ら右へ検索することによって決定されます。セパレータは文字列値を分割するために使用 するもので、返される配列の部分文字列には含まれていません。セパレータは任意の長さ の文字列になります。

#### <span id="page-339-6"></span>substring (start, end)

substring(start, end)

このオブジェクトを文字列に変換した結果の部分文字列を、文字列の開始位置 start から 終了位置 end まで返します。2 番目のパラメータが存在しない場合、終了位置が文字列の 末尾であると認識されます。結果は文字列値であり、String オブジェクトではありませ  $h_n$ 

## <span id="page-339-7"></span>toLowerCase ()

toLowerCase()

このオブジェクトを文字列に変換した結果の長さと等しい長さの文字列を返します。結果 は文字列値であり、String オブジェクトではありません。結果の各文字は、対応する Unicode 2.0 の小文字がない場合、対応する文字列の文字と等しくなります。対応する

Unicode 2.0 の小文字がある場合は、その小文字が使用されます。実装やロケールに関係 なく、正準的な Unicode 2.0 ケースマッピングが使用されます。

## <span id="page-340-0"></span>toString()

toString()

この文字列値を返します。文字列値での空白文字、行末文字、およびセミコロンの使用と 配置は、実装に依存します。

## <span id="page-340-1"></span>toUpperCase ()

toUpperCase()

このオブジェクトを文字列に変換した結果の長さと等しい長さの文字列を返します。結果 は文字列値であり、String オブジェクトではありません。結果の各文字は、対応する Unicode 2.0 の大文字がない場合、対応する文字列の文字と等しくなります。対応する Unicode 2.0 の大文字がある場合は、その大文字が使用されます。実装やロケールに関係 なく、正準的な Unicode 2.0 ケースマッピングが使用されます。

## <span id="page-340-2"></span>valueOf ()

valueOf()

この文字列値を返します。valueOf()関数は汎用関数ではありません。このため、オブ ジェクトが String オブジェクトでない場合、ランタイムエラーが生成されます。

## **10.3.4 Global** 関数

ECMAScript の Global 関数は、特定のオブジェクトに依存しない関数です。

式ビルダは、次の Global 関数をサポートします。

- ◆ 337 ページの 「[getEnvironmentCountry](#page-340-3)」
- ◆ 337 ページの 「[getEnvironmentLanguage](#page-340-4)」

## <span id="page-340-3"></span>**getEnvironmentCountry**

getEnvironmentCountry()

ユーザのコンピュータに現在設定されているロケーションを表す、2 文字の文字列(US など)を返します。

## <span id="page-340-4"></span>**getEnvironmentLanguage**

getEnvironmentLanguage()

ユーザのコンピュータの現在の入力言語を表す、2 文字の文字列(EN など)を返します。

## **10.3.5 IDVault** 関数

この項では、IDVault データとともに使用する関数を紹介します。

- ◆ 338 ページの 「[DNCompare](#page-341-0)」
- ◆ 338 [ページの](#page-341-1) 「get ()」

 $\rightarrow$  338 ページの 「[execService](#page-341-2) ()」

## <span id="page-341-0"></span>**DNCompare**

DNcompare(String dn1, String dn2)

識別ボールトから、DN の比較を実行します。大文字と小文字は区別しません。DN が同 じである場合は True を返します。

DN は識別名 (LDAP 名とコンテキスト) をカプセル化したものです。DN の構文は、DN の String 表現に関する規定 RFC 2253 に準拠している必要があります。DNCompare では次 の DN を使用できます。比較の結果は True です。

cn=jdoe,ou=users,ou=idmsample,o=acmeCN=jdoe,ou=users,ou=idmsample,o=ac mecn=JDOE,ou=users,ou=idmsample,o=acme

RFC 2253 の詳細については、「[RFC 2353](http://www.ietf.org/rfc/rfc2253.txt)」 (http://www.ietf.org/rfc/rfc2253.txt) を参照してく ださい。

例 · if ( IDVault.DNcompare(flowdata.get('Activity3/CardRequest/ Candidate'), recipient )) true; else false ;

## <span id="page-341-1"></span>**get**()

```
get()
get(fieldname)
get(fieldname,dn)
get(fieldname,dn,entity-type)
get(fieldname,dn,entity-type,attribute)
```
ワークフロースクリプトエンジンの IDVault.get () 関数に対応しています。与えられたエ ンティティの属性値を取得します。結果は配列になります。fieldname パラメータを指定 した場合、クエリの結果によってフィールドのコンテンツが更新されます。fieldname パ ラメータが指定されていない場合、クエリの結果を使用するかどうかはフォーム開発者が 決定します。例 : IDVault.get("assetProp",dn,"user","LastName");

## <span id="page-341-2"></span>**execService**()

```
IDVault.execService(service)
IDVault.execService(service, param)
IDVault.execService(service, param, locale)
```
AJAX サービスを実行し、その結果を使ってフィールドのコンテンツを更新します。サー ビスは UI コントロールレジストリに登録する必要があります。結果リストの最初のカラ ムには表示値、2 番目のカラムにはデータ値が入ります。例 : var r=IDVault.execService("dnlookup2",params);var res=r?r["\_data"]["raw"][dn]["value"]:"error encountered"; field.setValues("IDVault.execService(\"dnlookup2\") :"+res);

<sup>11</sup> プロビジョニングチームの設定

Identity Manager ユーザインタフェースの[要求と承認]タブには、[マイチームの作業] というアクションカテゴリがあります。[マイチームの作業]アクションカテゴリにある アクションを使うことにより、ワークフロー内のチームメンバーのタスクと要求を処理す ることができます。この節では、チームを作成し、その特性(メンバー、マネージャ、要 求権など)を定義する方法について説明します。主なトピックは次のとおりです。

- ◆ 339 ページのヤクション 11.1「チームの概要」
- ◆ 341 ページのセクション 11.2[「プロビジョニングチームの管理」](#page-344-0)

# <span id="page-342-0"></span>**11.1** チームの概要

チームはユーザのグループを表し、このチームに関連付けられたプロビジョニング要求と 承認タスクを管理できるユーザが定義されています。チーム定義は、以下で説明するよう に、チームマネージャ、チームメンバー、およびチームオプションのリストで構成されて います。

- チームマネージャとは、チームメンバーのための要求やタスクを管理できるユーザで す。チームマネージャには、チームメンバーのために代理や委任を設定する権限を与 えることもできます。チームマネージャにはユーザまたはグループがなることができ ます。
- チームメンバーとは、チームに参加することを許可されたユーザのことです。チーム メンバーにはディレクトリ内のユーザ、グループ、またはコンテナがなることができ ます。または、ディレクトリ関係から生成することもできます。たとえば、メンバー のリストは組織内の「マネージャ - 従業員」の関係から生成できます。この場合の チームメンバーは、チームマネージャに報告義務のあるすべてのユーザを指します。

注 **:** プロビジョニングアプリケーション管理者は、階層式関係をサポートするための ディレクトリ抽象化レイヤを設定できます。これにより、組織内のいくつかのレベル を 1 チームに含めることができます。管理者は含めるレベルの数を設定できます。

◆ チームオプションは、プロビジョニング要求のスコープを決定するもので、チームマ ネージャが個別のプロビジョニング要求を実行できるのか、1 つ以上の要求カテゴリ を実行できるのか、またはすべての要求を実行できるのかを指定します。チームオプ ションは、チームマネージャがチームメンバーのために代理を設定できるか、または 委任の目的でチームメンバーの要請を設定できるかを決定します。

注 **:** ユーザアプリケーションは、1 レベルの代理人割り当てのみをサポートしていま す。代理人割り当てが複数レベルに反映されることはありません。

プロビジョニングアプリケーション管理者は、すべてのチーム管理機能を実行できます。

チームとグループの違い チームがアイデンティティボールト中のグループを表す場合も ありますが、チームとグループは別物です。アイデンティティボールトでグループを定義 する場合、共通の特徴を持つ複数ユーザを指定します。ただし、ユーザアプリケーション 内でグループにチームの機能が自動的に与えられることはありません。ユーザアプリケー

ションでチーム機能を活用するには、そのグループを示すチームを定義する必要がありま す。

- 340 ページのセクション 11.1.1[「プロビジョニングチーム要求について」](#page-343-0)
- ◆ 341 ページのセクション 11.1.2[「チームを使ったダイレクトレポートの管理」](#page-344-1)

## <span id="page-343-0"></span>**11.1.1** プロビジョニングチーム要求について

チーム要求オブジェクトは、プロビジョニングチームが実行できる要求を指定します。要 求権は、チームマネージャがプロビジョニング要求およびタスクで実行できるアクション を指定します。

チーム定義は、チーム要求オブジェクトと *1* 対多の関係です。つまり、各チームには少な くとも 1 つのチーム要求オブジェクトが定義されている必要がありますが、複数定義する こともできます。各チーム要求オブジェクトは 1 つのチーム定義だけに関連付けられま す。チーム要求オブジェクトを設定するときに、チームマネージャのタスクスコープと許 可を設定します。

タスクスコープオプションは、次のタスクを実行するマネージャの能力を定義します。

- チームメンバーが宛先であるタスク
- チームメンバーが受信者であるタスク

警告 **:** セキュリティ上の理由から、デフォルトでは受信者のタスクスコープオプショ ンは無効になっています。チームマネージャに、要求の受信者がチームメンバーであ る場合のタスクの処理権限を与えると、いくつかのセキュリティ上の問題が発生する ことがあります。まず、マネージャは与えられているトラスティ権利に関係なく、 ワークフローの実行中に表示される任意のフォームに含まれているデータを参照でき てしまいます。また、許可オプション ( 後述 ) によっては、チームマネージャはタス クの引き受けや承認によって、またはタスクの再割り当てによって、承認プロセスを 迂回できてしまいます。

許可オプションは、次のようなチームマネージャの能力を定義します。

- チームメンバーに代わってプロビジョニング要求を開始する。
- チームメンバーに代わってプロビジョニング要求を撤回する。
- チームメンバーを他のチームメンバーのプロビジョニング要求の委任先にする。
- ◆ 受信者または宛先であるチームメンバーのタスクを要求する(タスクスコープに基づ く)。
- ◆ 受信者または宛先であるチームメンバーのタスクを再割り当てする(タスクスコープ に基づく)。

両方のタスクスコープオプションが無効になっている場合、チームマネージャはアクティ ブな要求を表示および実行できません。したがって、チームマネージャに対して許可オプ ションを少なくとも 1 つ有効にする必要があります。

注 **:** ユーザアプリケーションは、1 レベルの委任割り当てのみをサポートしています。委 任割り当てが複数レベルに反映されることはありません。

プロビジョニング要求に対して定義されたトラスティ権は、チームメンバーに代わって要 求を開始するチームマネージャに適用されます。チームマネージャがプロビジョニング要 求定義に対するトラスティ権を持っていない場合、ユーザアプリケーションがプロビジョ ニング要求を表示しないため、チームマネージャは要求を作成できません。

## <span id="page-344-1"></span>**11.1.2** チームを使ったダイレクトレポートの管理

組織内のマネージャがダイレクトレポートのプロビジョニング環境を管理できるようにす るチームを定義できます。適切に定義すれば、単一のチーム定義で、すべてのマネージャ がダイレクトレポートの動作を管理できます。つまり、レポーティング関係ごとに別々の チームを定義する必要はありません。

組織内でダイレクトレポートをサポートするチームの基本的な要件を次に示します。

- チームのメンバーは、マネージャ 従業員リレーションシップで定義されます。
- チームのマネージャは、マネージャのみを取得する検索フィルタを使って、サブコン テナを検索するダイナミックグループにより定義されます。

チームを定義したら、すべてのマネージャはナビゲーションメニューのチーム管理アク ションを使用できるようになります。これにより、マネージャはダイレクトレポートが実 行できるプロビジョニングアクティビティを制御することができます。

ダイレクトレポートを管理するためのチームの定義方法については、348 [ページのセク](#page-351-0) ション 11.2.3[「ダイレクトレポートを管理するチームの作成」](#page-351-0)を参照してください。

# <span id="page-344-0"></span>**11.2** プロビジョニングチームの管理

この節では、次のトピックについて説明します。

- ◆ 341 ページのセクション 11.2.1[「プロビジョニングチームの作成」](#page-344-2)
- 348 ページのセクション 11.2.2[「プロビジョニングチームの削除」](#page-351-1)
- ◆ 348 ページのセクション 11.2.3[「ダイレクトレポートを管理するチームの作成」](#page-351-0)

## <span id="page-344-2"></span>**11.2.1** プロビジョニングチームの作成

新しいプロビジョニングチームを作成する

**1**[プロビジョニング]ビューから[チーム]ノードを右クリックし、[新規]を選択し て、● New Teams ●ウィザードを起動します。[● New Provisioning Teams ●]ダイ アログボックスが表示されます。

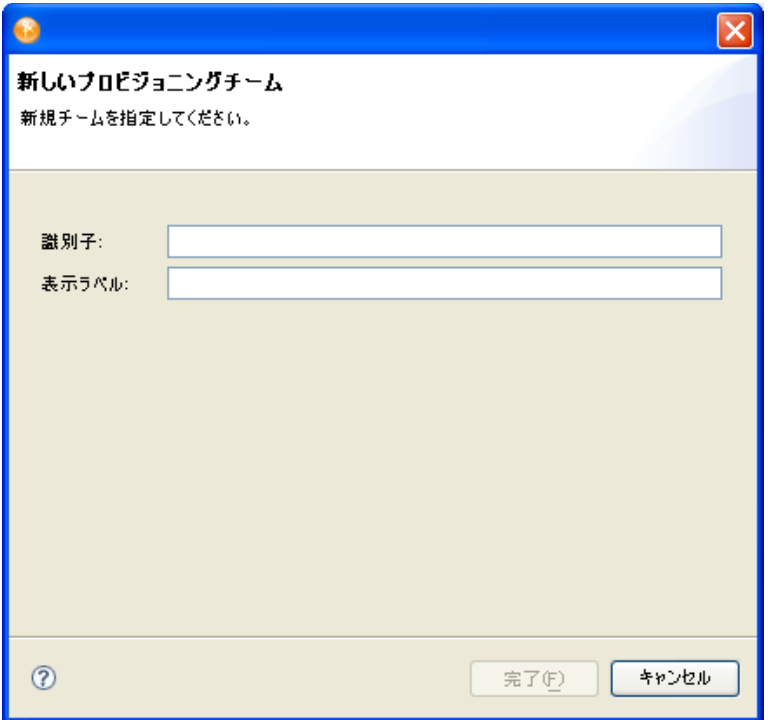

**2** 次のようにフィールドに値を入力します。

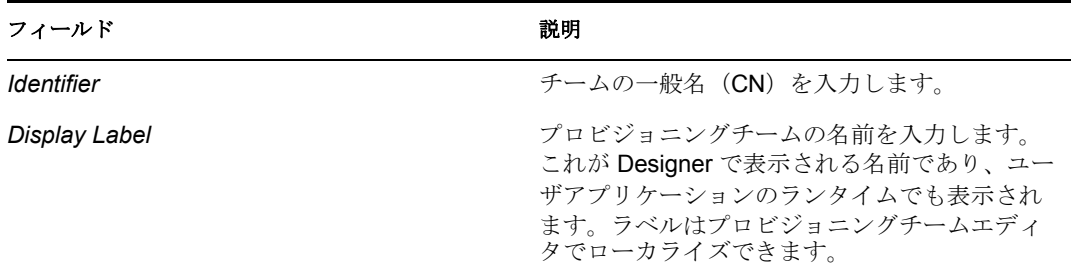

**3** [*完了*]をクリックします。 プロビジョニングチームエディタの[チーム]パネルが 表示されます。

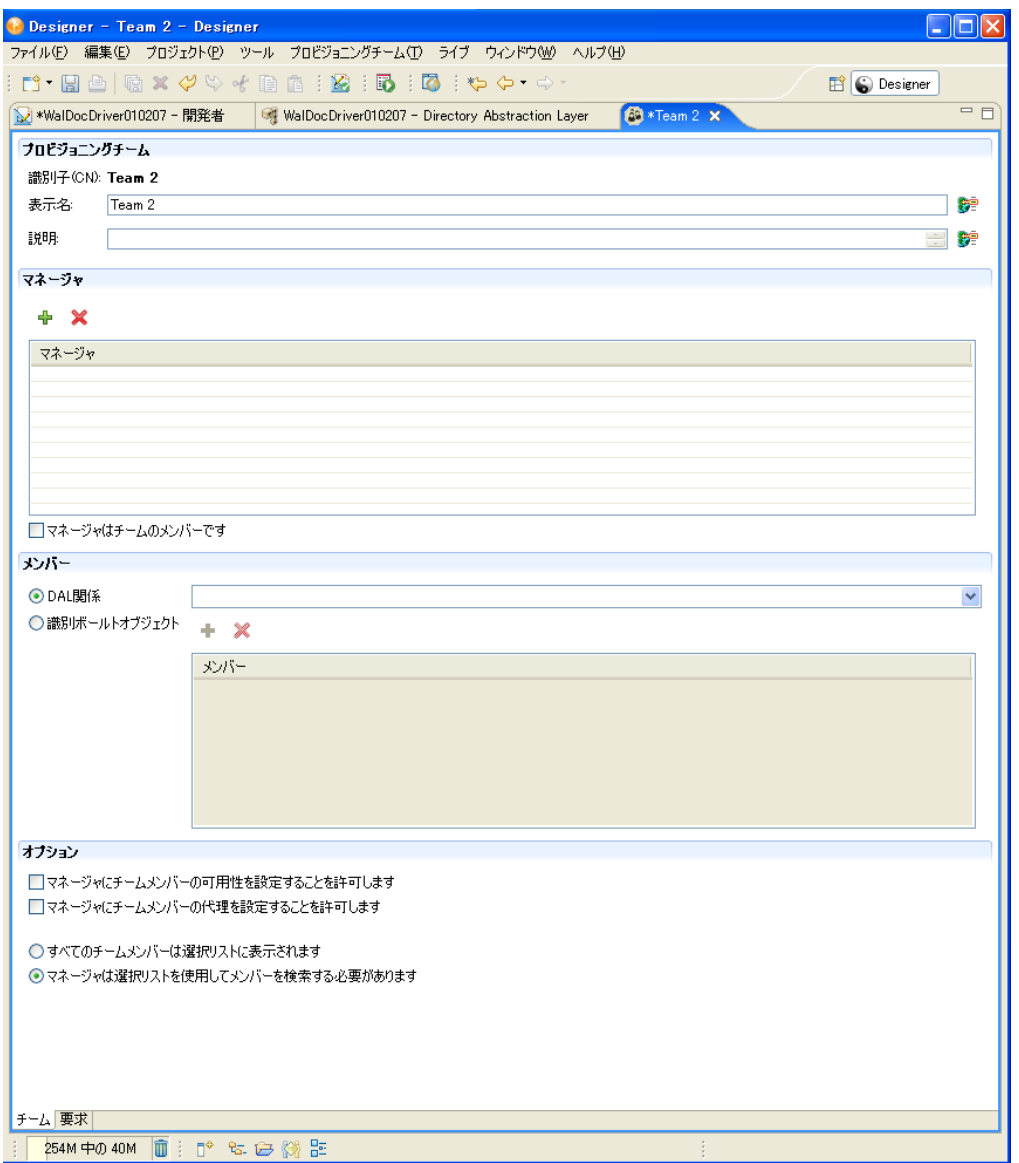

- **4** 説明を入力します。
- **5** チームマネージャを追加するには、 をクリックし、識別ボールトからオブジェク トを選択します。

識別ボールトにアクセスするときに資格情報を求められることがあります。マネー ジャはユーザでもグループでもかまいません。

- **6** チームで送信する要求にマネージャをチームメンバーとして含める場合は、[マネー ジャはチームのメンバーです]を選択します。
- **7** チームのメンバーを定義するには、次のいずれかを行います。
	- [*DAL* 関係]をクリックし、チームのメンバーシップを表す関係を選択します。
	- ◆ *「識別ボールトオブジェクト*7 をクリックします。 <sup>●</sup> をクリックし、識別ボール トからメンバーを選択します。
- **8** パネルの[オプション]セクションで次のように指定します。

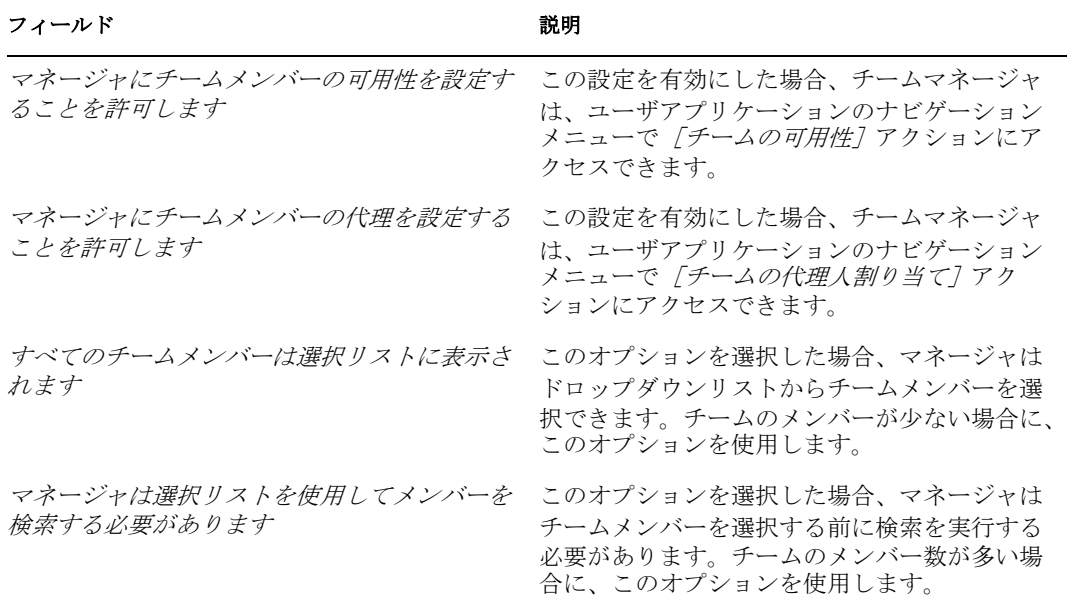

特定のチーム定義によりマネージャが代理やチーム可用性を設定できないようになっ ている場合でも、マネージャは、管理者または他のチーム ( 自チームのメンバーが他 に属している ) のマネージャによって自チームのメンバーに定義された設定を表示で きます。ただし、チームマネージャはこれらの設定の編集、詳細表示、新規代理割り 当て/チーム可用性設定の作成はできません。

これで、このチームが作業できる要求のタイプを指定できます。

9 「要求]をクリックします。「プロビジョニングチーム要求]ページが表示されます。

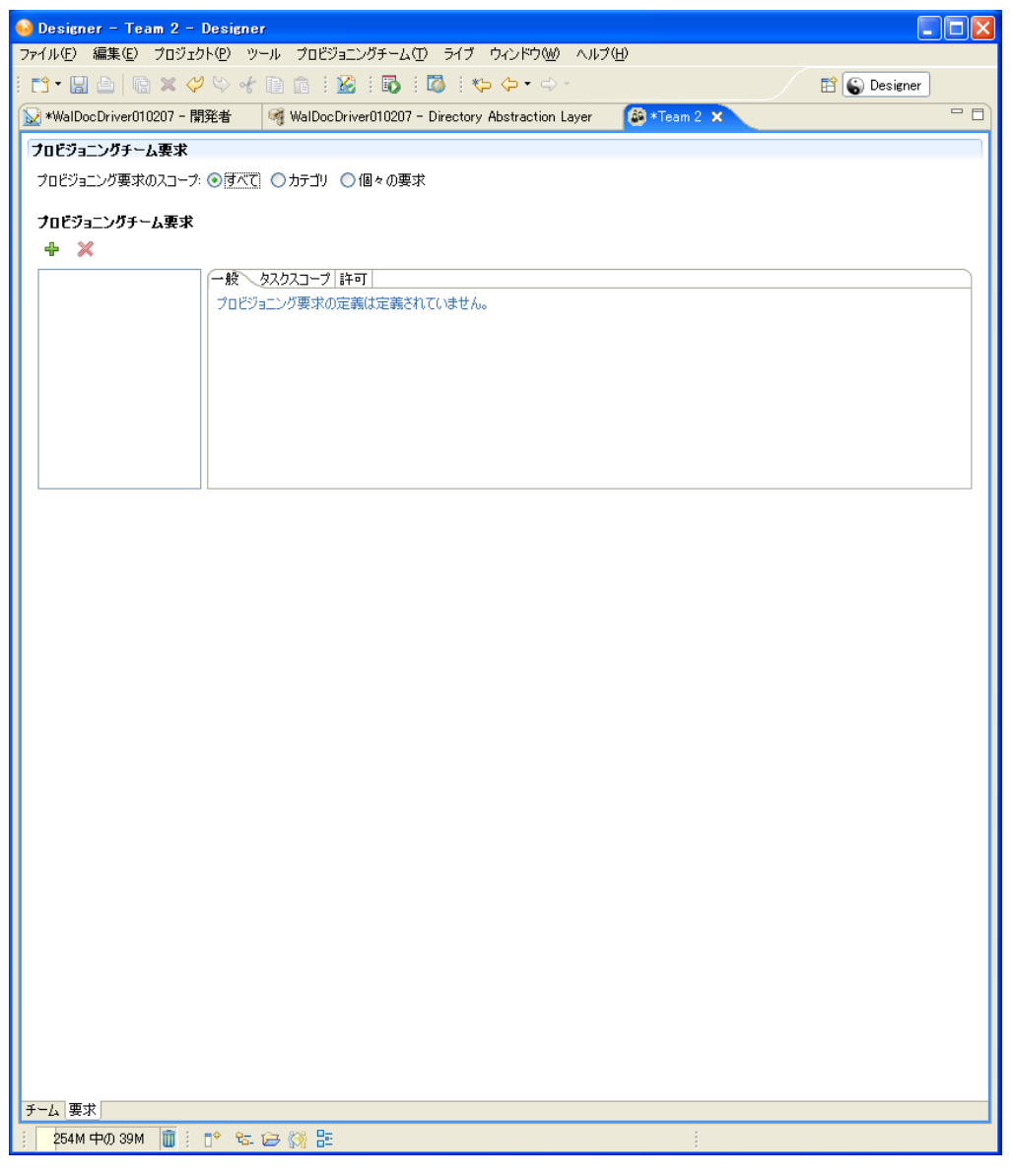

**10** このチームの[プロビジョニング要求のスコープ]を選択します。の値は次のとおり です。

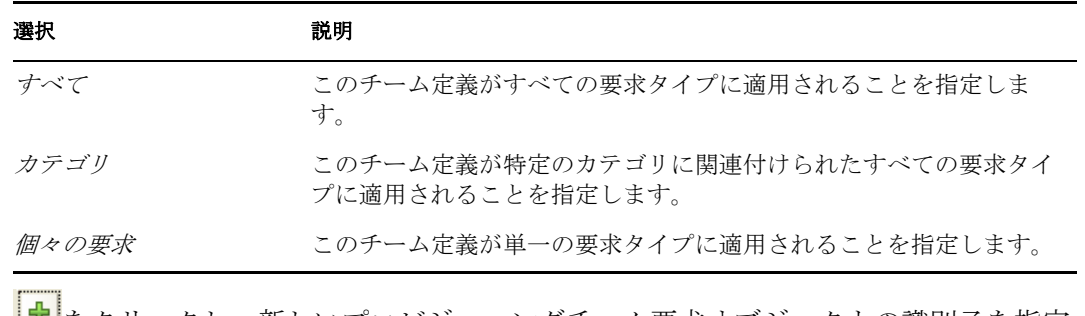

11 <sup>1</sup>とクリックし、新しいプロビジョニングチーム要求オブジェクトの識別子を指定 します。

- 12 [一般] パネルの値を指定します。選択したスコープに応じて異なるオプションが表 示されます。
	- カテゴリの場合、[使用可能なカテゴリ]列から1つ以上のカテゴリを選択し、 [選択されたカテゴリ] 列に移動します。
	- 個々の要求の場合、ドロップダウンリストから要求を選択します。

各カテゴリまたは個々の要求は、1 つの要求オブジェクトにのみ関連付けることがで きます。選択すると、作成する次の要求オブジェクトで選択できる値のリストから削 除されます。

**13**[タスクスコープ]タブで次のように指定します。

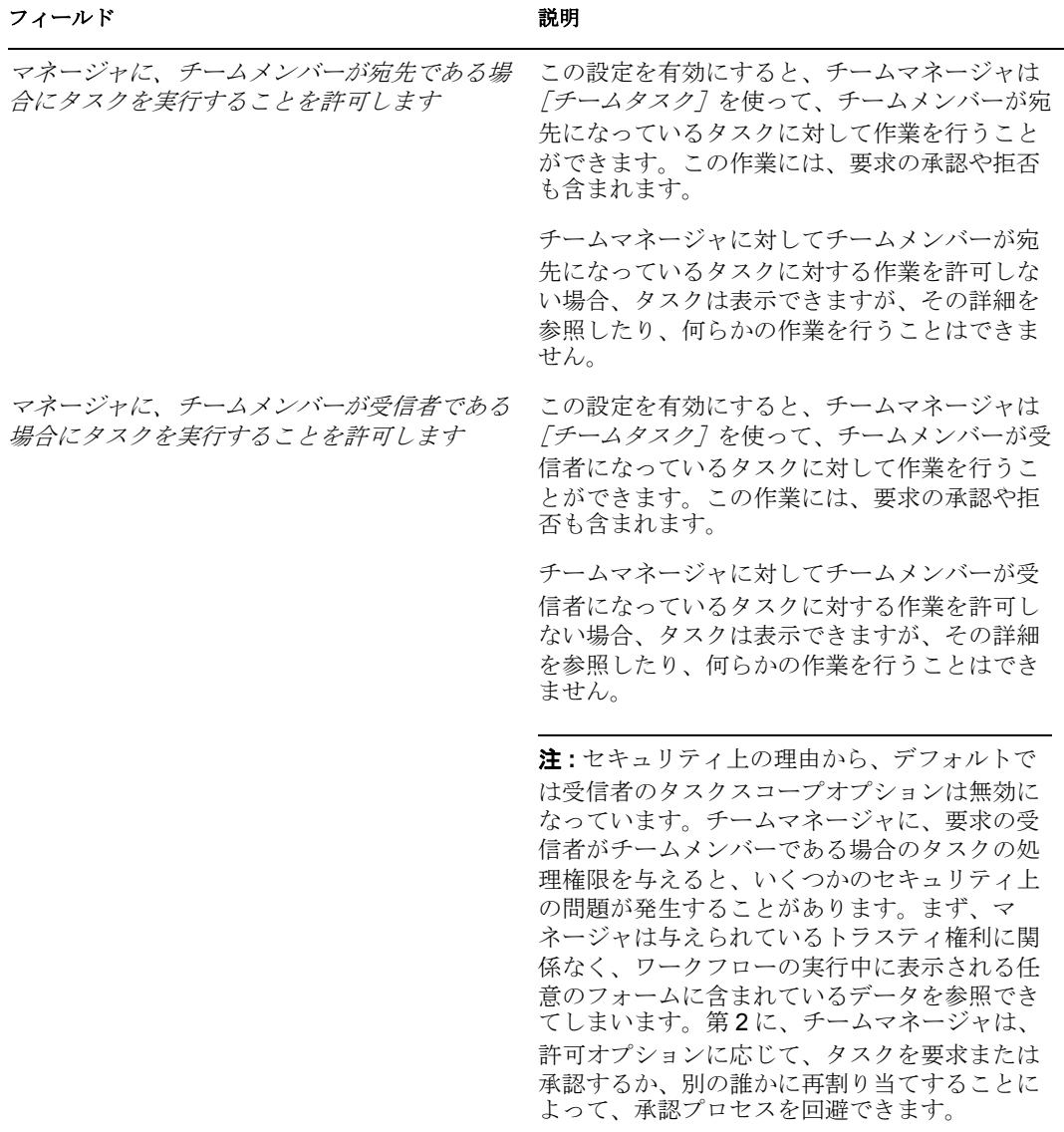

**14**[許可]ページで次のように指定します。

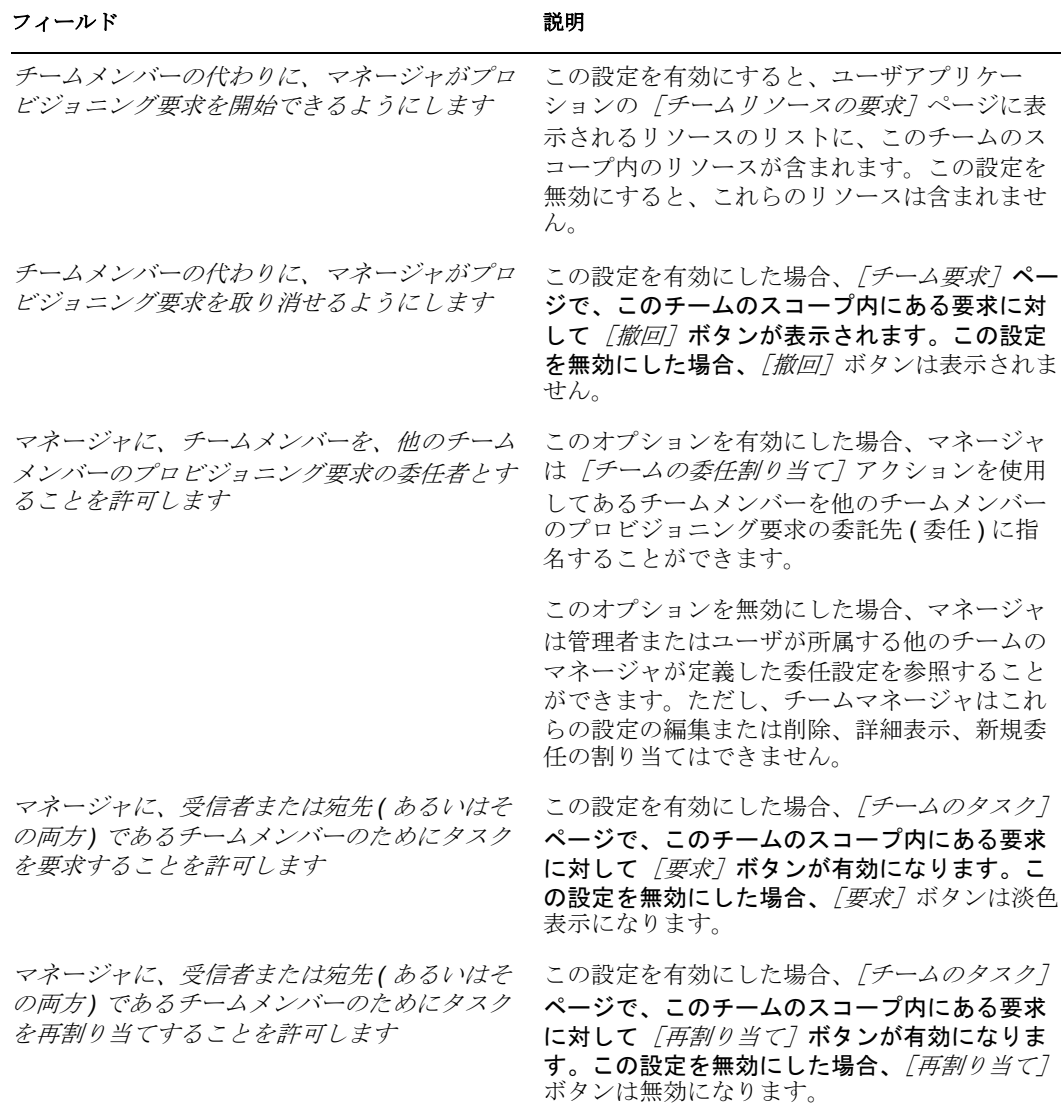

**15** [保存] をクリックします。

ユーザアプリケーションで利用できるようにプロビジョニングチームを展開する必要があ ります。参照先 26 ページのセクション 2.7[「プロビジョニングオブジェクトの展開」](#page-29-0). プ ロビジョニングチームを展開すると、ユーザアプリケーションドライバ Appconfig チーム ノードに次の 2 つのオブジェクトが作成されます。

- ◆ srvprvTeam: プロビジョニングチームオブジェクトが含まれています。
- ◆ srvprvTeamRequest: 要求オブジェクトが含まれています。

プロビジョニングチームのユーザアプリケーションドライバにはオブジェクトが 2 つ格納 されているので、比較およびインポート操作は、タイプが異なるプロビジョニングオブ ジェクトの操作とは違います。両方のオブジェクトを比較またはインポートするには、 個々の要素ではなく、チームノードで比較またはインポートを行う必要があります。個々 の要素で比較またはインポートを行った場合、srvprvTeam オブジェクトだけがインポー トまたは比較されます。

## <span id="page-351-1"></span>**11.2.2** プロビジョニングチームの削除

プロビジョニングチームオブジェクトを「プロビジョニング]ビューから削除するには、 チームを選択し、右クリックして、[削除]を選択します。削除を確認するダイアログ ボックスで、オブジェクトをローカルでのみ削除するか、親オブジェクトを次回展開する ときに識別ボールトから削除するかを指定できます。Designer でチーム要求オブジェクト を削除した場合、チーム要求オブジェクトは、チームを展開するときに識別ボールトから 削除されます。

## <span id="page-351-0"></span>**11.2.3** ダイレクトレポートを管理するチームの作成

- **1** iManager で、「*Managers*」というダイナミックグループを作成します。
	- **1a**[検索スコープ]に[サブコンテナを検索]を設定します。
	- **1b** [検索フィルタ]に [(&(isManager=TRUE))] を設定します。 ダイナミックグループの作成の詳細については、『*Novell Identity Manager:* 管理ガ イド』を参照してください。
- **2** Designer で、新しいプロビジョニングチームを作成し、「*DirectReports*」という名前を 付けます。
	- **2a** チームマネージャを指定するには、前に作成した Managers ダイナミックグルー プを選択します。
	- 2b チームメンバーを指定するには、「マネージャ *従業員* | 関係を選択します。
	- **2c** チームオプションを定義する
		- [チームメンバーのチーム可用性をマネージャが設定できるようにします] を選択します。
		- [チームメンバーのプロキシを設定することをマネージャに許可します]を 選択します。
		- 「すべてのチームメンバーが選択リストに表示されます」を選択します。
- **3**[要求]タブを選択して、プロビジョニングチーム要求オブジェクトを定義します。
- **4** 「プロビジョニング要求のスコープ]を「すべてのプロビジョニング要求]に設定し、 新しいプロビジョニングチーム要求の名前を「*DirectReportsTeamRequestRights*」にし ます。
- **5**[タスクスコープ]タブをクリックし、タスクスコープオプションを次のように指定 します。
	- [マネージャに、そのチームメンバーが宛先となっているタスクの作業を許可し **ます] を選択します。**
	- [マネージャに、そのチームメンバーが受信者となっているタスクの作業を許可 します]の選択を解除します。
- **6**[許可]タブをクリックし、許可オプションを次のように指定します。
	- [チームメンバーの代わりに、マネージャがプロビジョニング要求を開始できる ようにします]を選択します。
	- [チームメンバーの代わりに、マネージャがプロビジョニング要求を取り消せる ようにします]を選択します。
	- [マネージャに、チームメンバーを、他のチームメンバーのプロビジョニング要 求の委任者とすることを許可します]を選択します。
- [マネージャが、タスクスコープに基づいた受信者、宛先、またはその両方と なっているチームメンバーのタスクを要求できるようにします]を選択します。
- [マネージャが、タスクスコープに基づいた受信者、宛先、またはその両方と なっているチームメンバーにタスクを再割り当てできるようにします]を選択し ます。
- **7** チームを保存し、展開します。

詳細については、26 ページのセクション 2.7[「プロビジョニングオブジェクトの展](#page-29-0) [開」を](#page-29-0)参照してください。